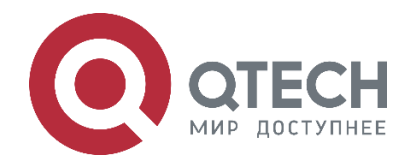

# **Ethernet-коммутаторы агрегации**

**Серия QSW-4420 (модели QSW-4420-28F-AC-AC QSW-4420-28F-DC-DC )**

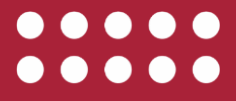

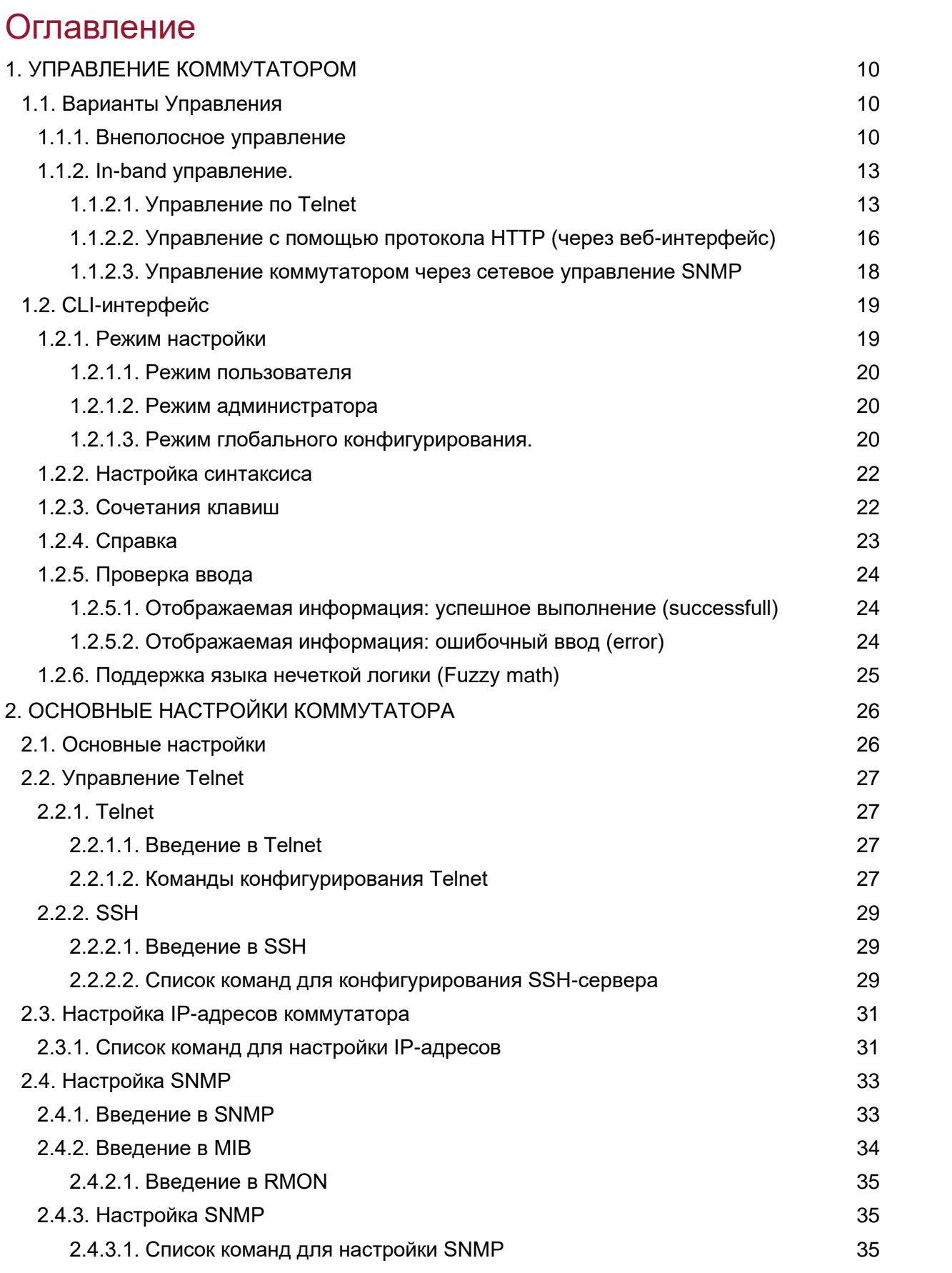

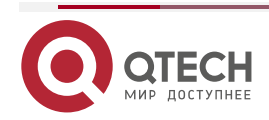

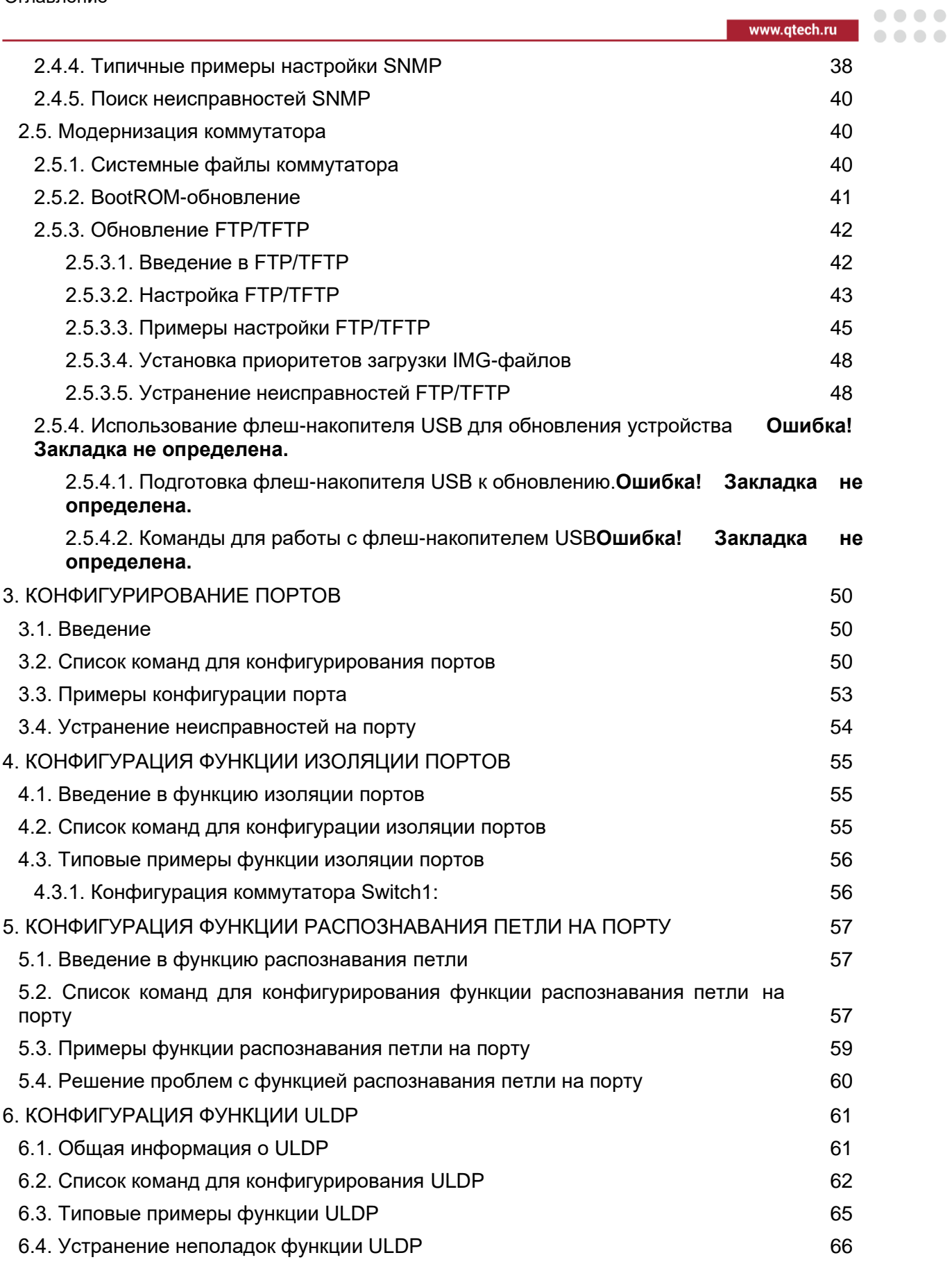

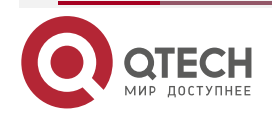

## Оглавление

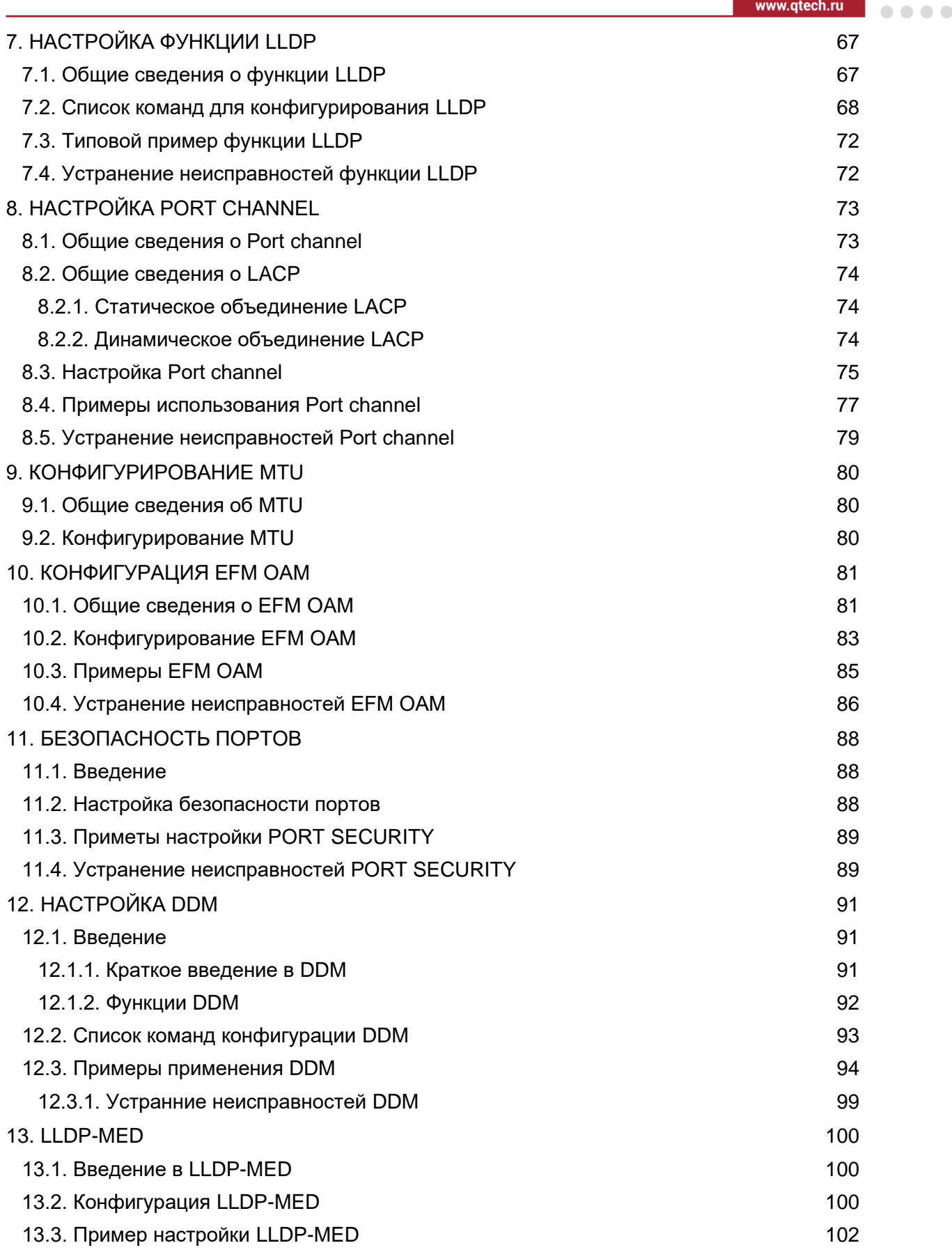

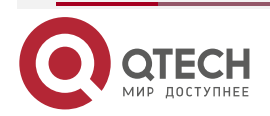

 $\frac{1}{2}$ 

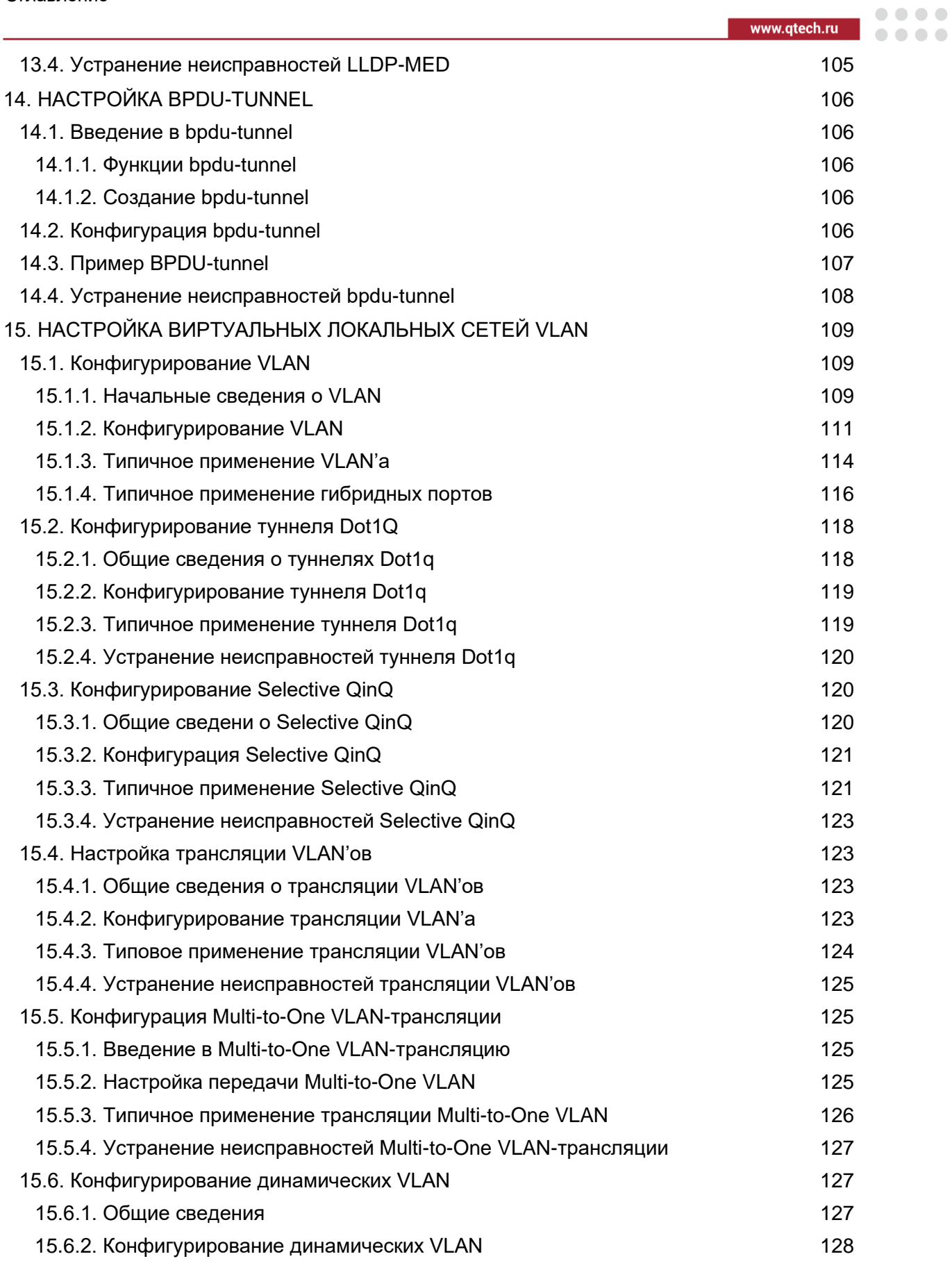

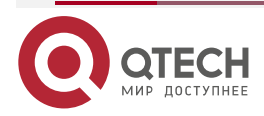

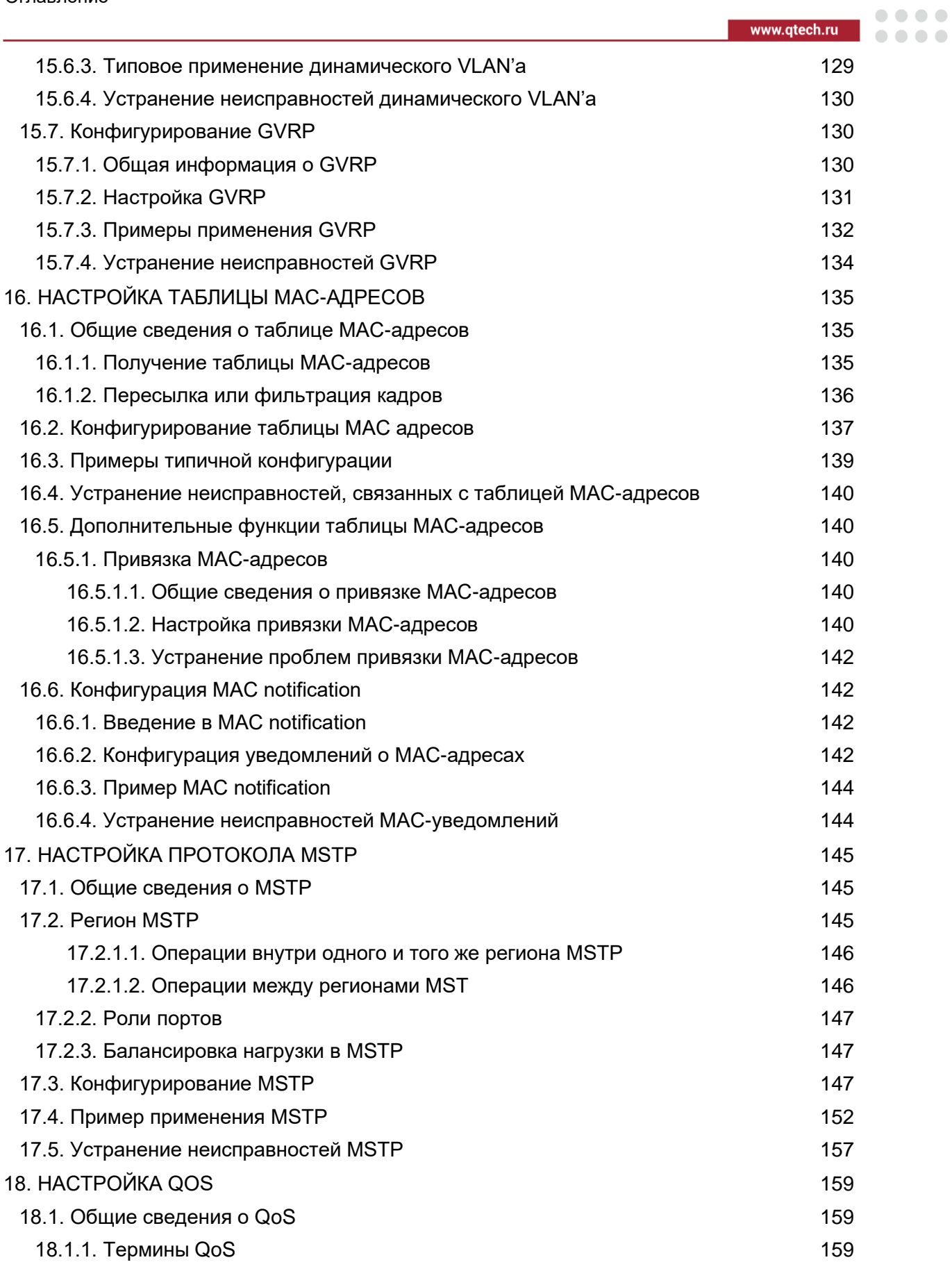

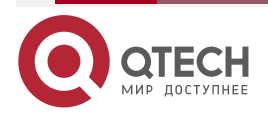

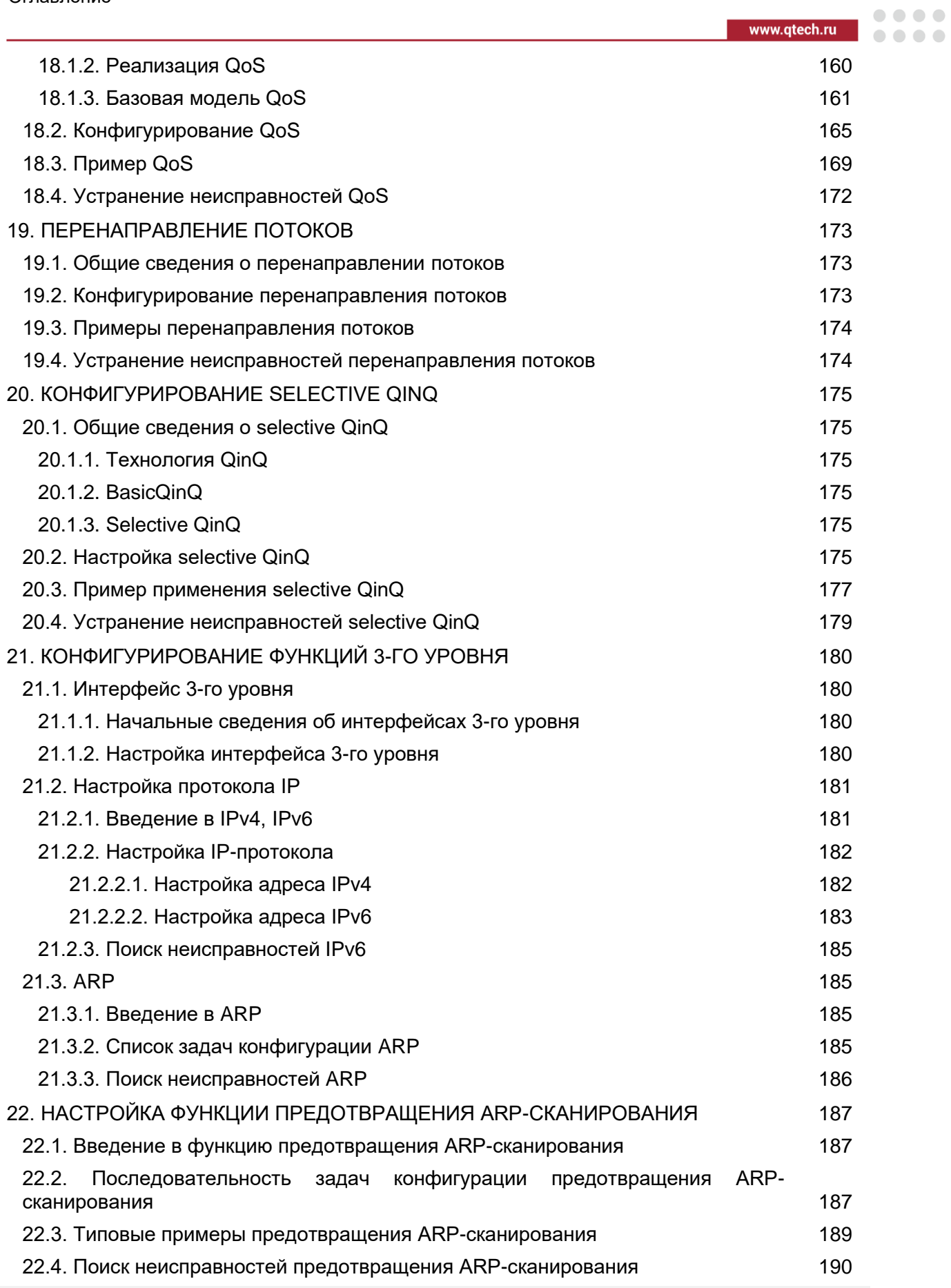

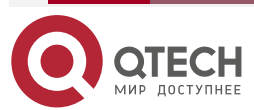

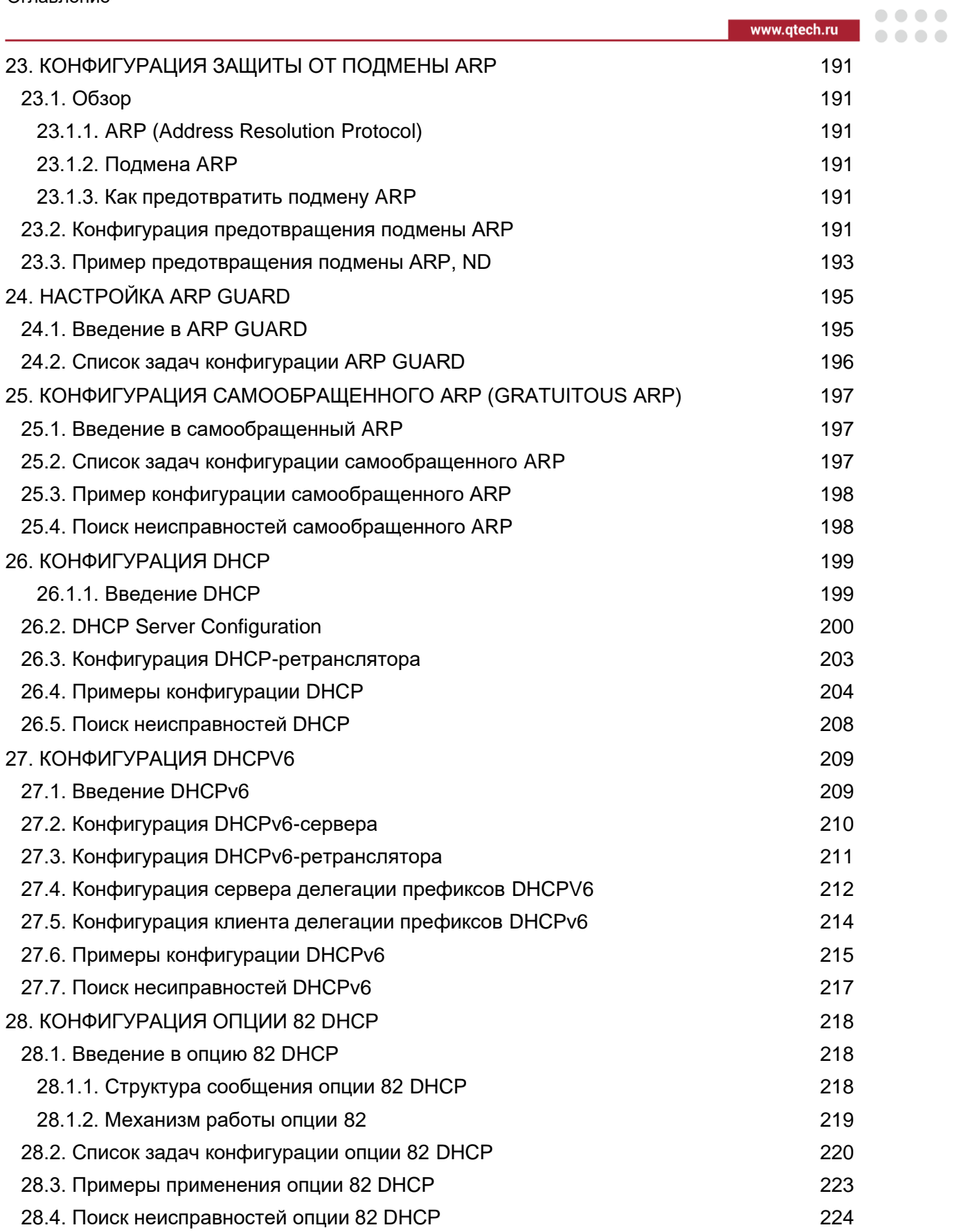

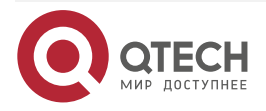

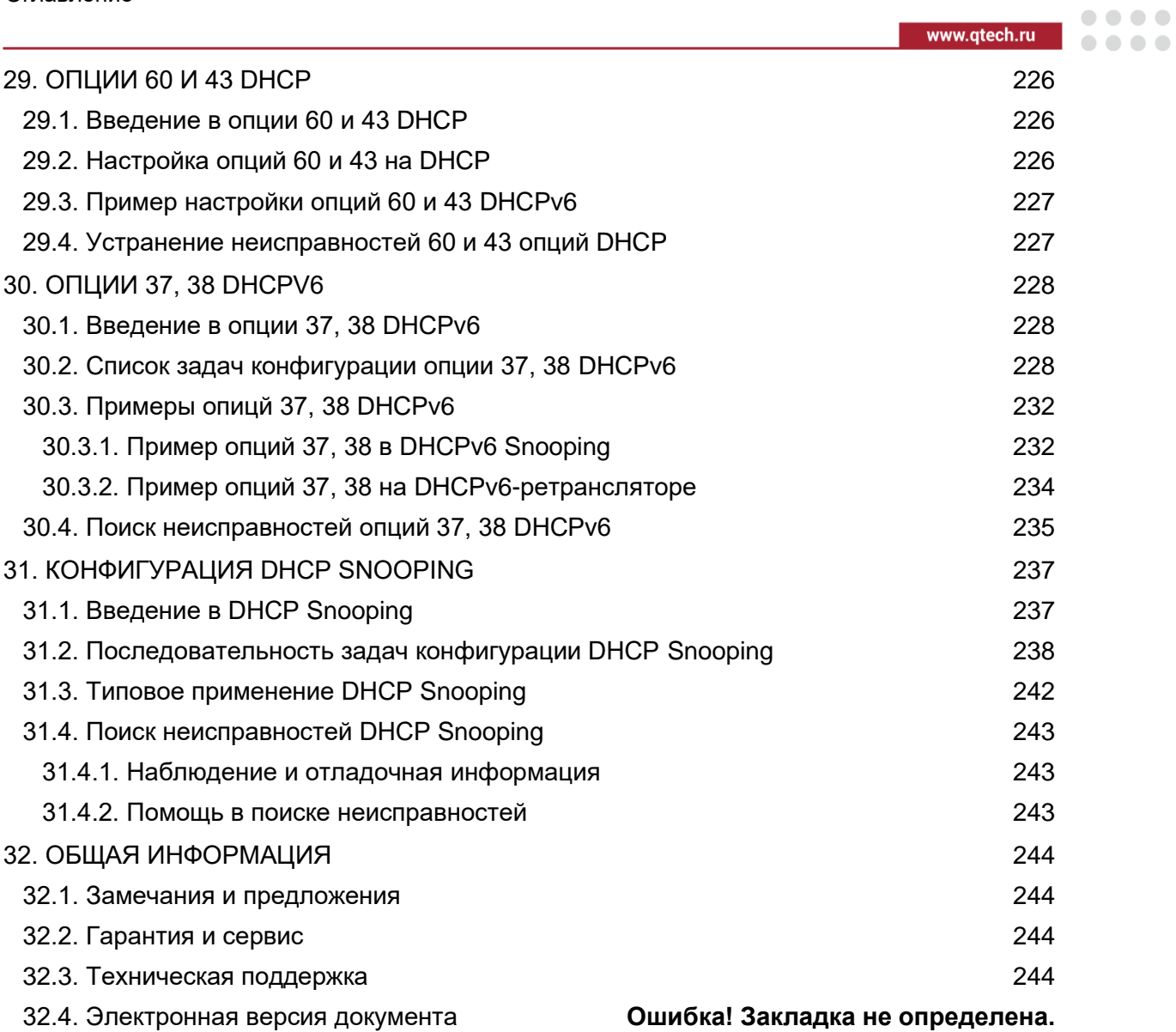

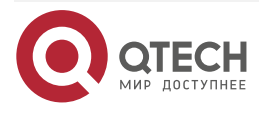

....

 $- - - - -$ 

# <span id="page-9-0"></span>**1. УПРАВЛЕНИЕ КОММУТАТОРОМ**

# <span id="page-9-1"></span>**1.1. Варианты Управления**

Для управления необходимо настроить коммутатор. Коммутатор обеспечивает два варианта управления: внеполосное (out-of-band) или внутриполосное (in-band).

# <span id="page-9-2"></span>**1.1.1. Внеполосное управление**

Внеполосное управление – это управление через консольный интерфейс. Внеполосное управление в основном используется для начального конфигурирования коммутатора, либо, когда внутриполосное управление недоступно. Например, пользователь может через консольный порт присвоить коммутатору IP-адрес для доступа по протоколам Telnet. SSH и HTTP.

Процедура управления коммутатором через консольный интерфейс описана ниже:

**Шаг 1**: Подключить персональный компьютер к консольному (серийному) порту коммутатора.

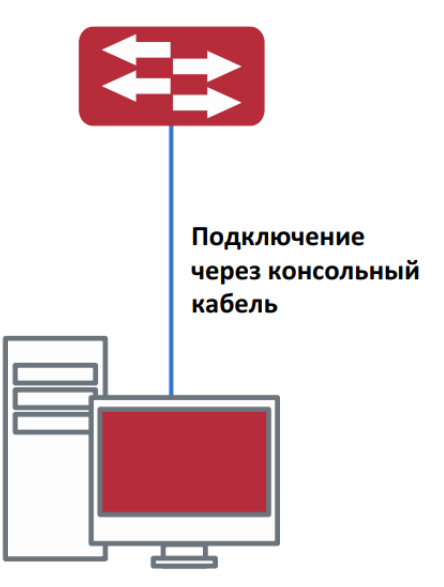

Рисунок 1. Подключение ПК к консольному порту коммутатора

Как показано выше, серийный порт (RS-232) подключен к коммутатору через серийный кабель. В таблице ниже указаны все устройства, использующийся в подключении.

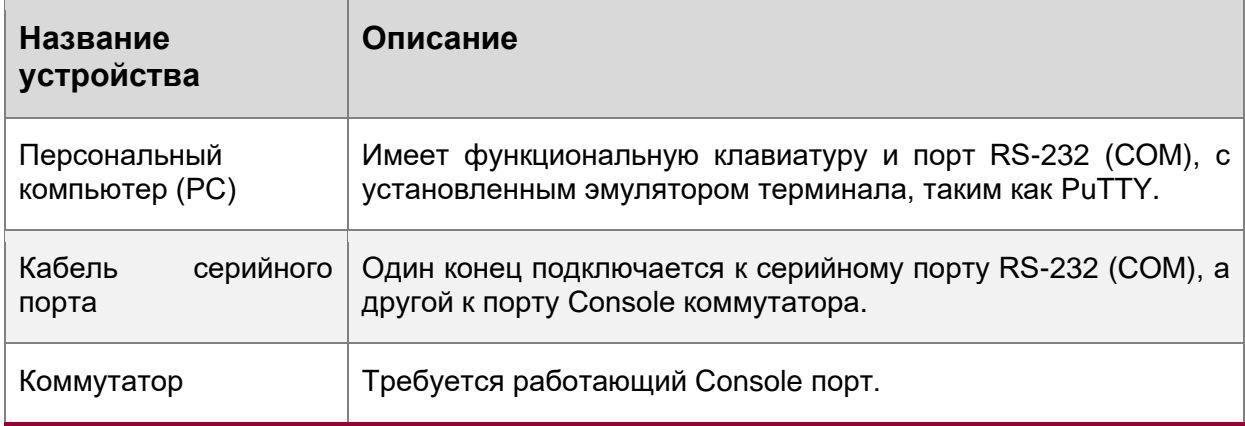

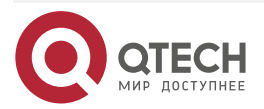

....

**Шаг 2**: Включение и настройка эмулятора терминала PuTTY.

После установки соединения, запустите PuTTY. PuTTY — свободно распространяемый клиент для различных протоколов удалённого доступа, включая SSH, Telnet. Также имеется возможность работы через последовательный порт (Serial port, COM-порт).

1. Запустите PuTTY и выберете тип подключения – Serial. В поле «Serial line» укажите номер последовательного порта, например, COM7. Затем в поле «Speed» необходимо задать скорость передачи данных (baudrate) – 9600 бит/с.

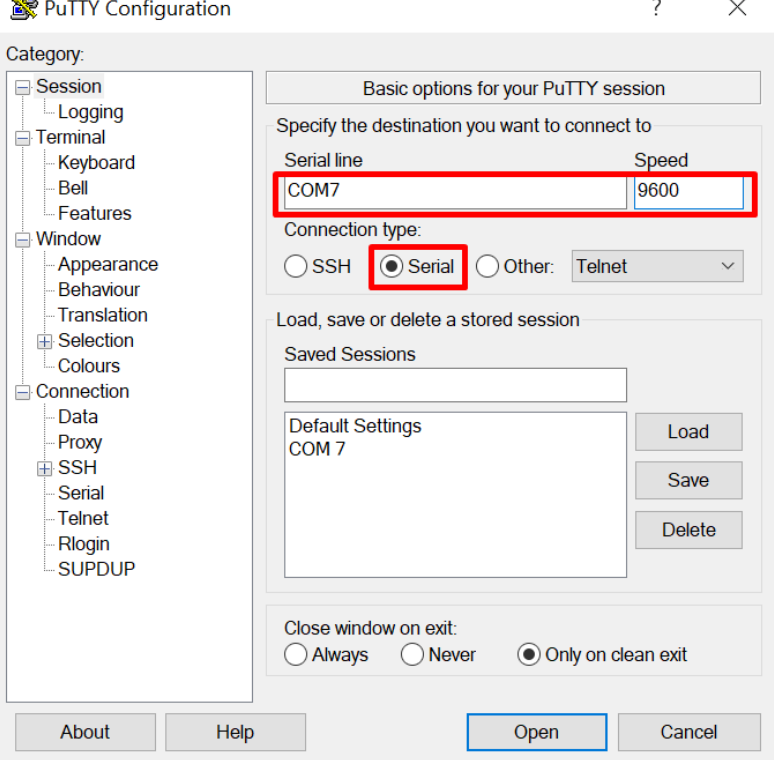

Рисунок 2. Основныве настройки PuTTY.

2. Для облегченного повторного подключения с использованием PuTTY, следует сохранить настройки сессии. Для этого необходиомо в поле «Saved Session» ввести название сессии (например, Switch1) и нажать кнопку «Save»

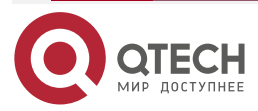

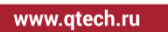

 $\begin{array}{ccccc}\n\bullet & \bullet & \bullet & \bullet\n\end{array}$  $- - - -$ 

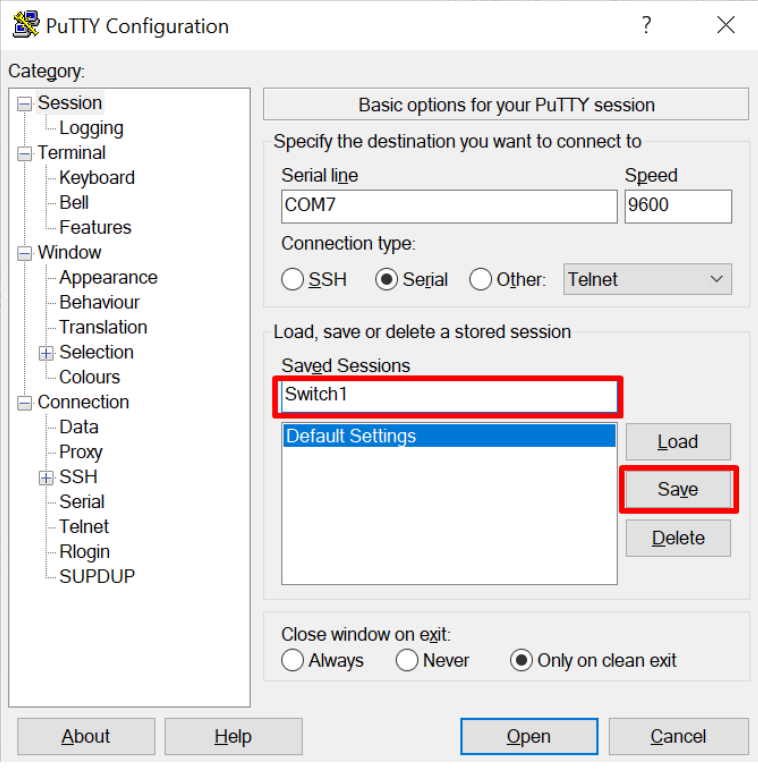

Рисунок 3.Сохранение сессии в PuTTY.

3. Выбирете сохраненную сессию и нажмите копку «Open»

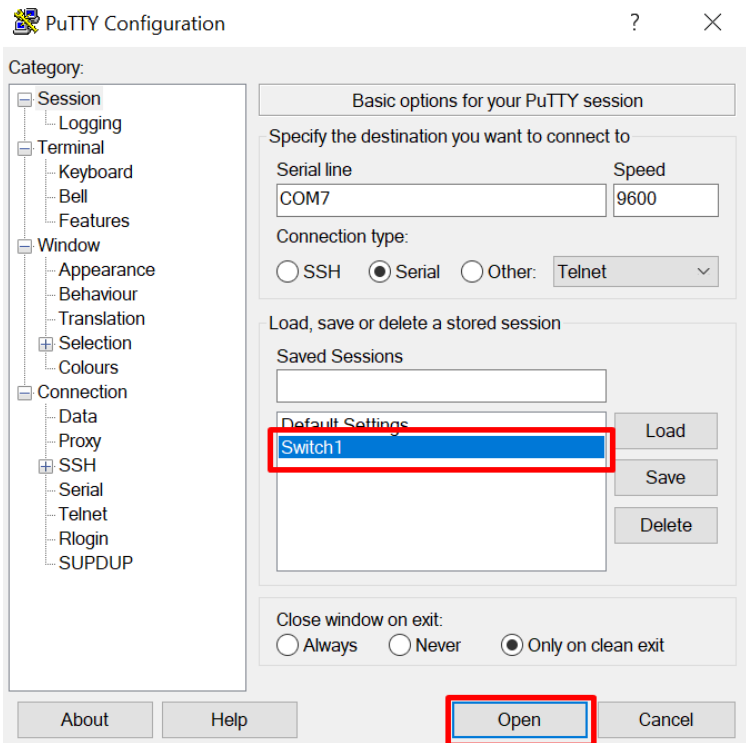

Рисунок 4. Запуск сохраненной сессии.

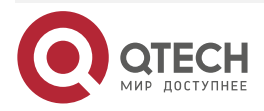

. . . .

Шаг 3: Вызов командного интерфейса (CLI) коммутатора.

Включите коммутатор и дождитесь полной загрузки. После чего в окне PuTTY появятся следующие сообщения - это пользовательский режим коммутатора.

| COM7 - PuTTY<br>$\times$<br>$\Box$                                               |  |
|----------------------------------------------------------------------------------|--|
| %Jan 01 00:00:31.200 2006 %LINEPROTO-5-UPDOWN: Line protocol on Interface Ethern |  |
| et1/0/50, changed state to DOWN                                                  |  |
| %Jan 01 00:00:31.320 2006 %LINK-5-CHANGED: Interface Ethernet1/0/51, changed sta |  |
| te to UP                                                                         |  |
| %Jan 01 00:00:31.320 2006 %LINEPROTO-5-UPDOWN: Line protocol on Interface Ethern |  |
| et1/0/51, changed state to DOWN                                                  |  |
| %Jan 01 00:00:31.420 2006 %LINK-5-CHANGED: Interface Ethernet1/0/52, changed sta |  |
| te to UP                                                                         |  |
| %Jan 01 00:00:31.420 2006 %LINEPROTO-5-UPDOWN: Line protocol on Interface Ethern |  |
| et1/0/52, changed state to DOWN                                                  |  |
| %Jan 01 00:00:31.520 2006 %LINK-5-CHANGED: Interface Ethernet1/0/53, changed sta |  |
| te to UP                                                                         |  |
| %Jan 01 00:00:31.520 2006 %LINEPROTO-5-UPDOWN: Line protocol on Interface Ethern |  |
| et1/0/53, changed state to DOWN                                                  |  |
| %Jan 01 00:00:31.700 2006 %LINK-5-CHANGED: Interface Ethernet1/0/54, changed sta |  |
| te to UP                                                                         |  |
| %Jan 01 00:00:31.700 2006 %LINEPROTO-5-UPDOWN: Line protocol on Interface Ethern |  |
| et1/0/54, changed state to DOWN                                                  |  |
| %Jan 01 00:00:33.940 2006 %LINEPROTO-5-UPDOWN: Line protocol on Interface Ethern |  |
| et1/0/32, changed state to UP                                                    |  |
| %Jan 01 00:00:34.940 2006 %LINEPROTO-5-UPDOWN: Line protocol on Interface Vlan2, |  |
| changed state to UP                                                              |  |
|                                                                                  |  |
| Switch>                                                                          |  |

Рисунок 5. Коммутатор загрузился.

Нажмите клавишу «Enter» и теперь можно вводить команды управления коммутатором. Детальное описание команд приведено в последующих главах.

# <span id="page-12-0"></span>1.1.2. In-band управление.

In-band управление относится к удалённому управлению посредством доступа к коммутатору с использованием таких протоколов как Telnet, SSH, HTTP, а также SNMP. В тех случаях, когда In-band управление из-за изменений, сделанных в конфигурации коммутатора, работает со сбоями или стало недоступным, для управления и конфигурирования коммутатора необходимо использовать Out-band управление (Console).

## <span id="page-12-1"></span>1.1.2.1. Управление по Telnet

Чтобы управлять коммутатором по Telnet, должны выполняться следующие условия:

- $1.$ Коммутатор должен иметь сконфигурированный IPv4/IPv6-адрес.
- $2<sup>1</sup>$ IP-адрес хоста (Telnet-клиент) и VLAN-интерфейс коммутатора, должны иметь IPv4/IPv6-адреса в одном сегменте сети.
- Если второй пункт не может быть выполнен, Telnet-клиент должен быть  $3.$ подключен к IPv4/IPv6-адресу коммутатора с других устройств, таких как маршрутизатор.
- Коммутатор уровня 2+ может быть настроен с несколькими IPv4/IPv6-адресами, метод настройки описан в посвященной этому главе. Следующий пример предполагает состояние коммутатора после поставки с заводскими настройками, где присутствует только VLAN1.
- Последующие шаги описывают подключение Telnet-клиента к интерфейсу VLAN1 коммутатора посредством Telnet (пример адреса IPv4).

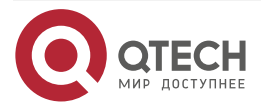

. . . . ....

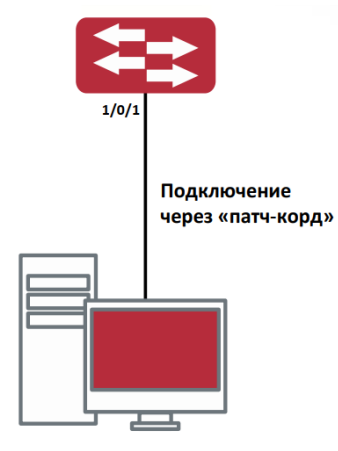

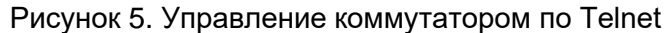

Шаг 1: Настройка IP-адресов для коммутатора и запуск функции Telnet Server на коммутаторе.

- Первым делом идет настройка IP-адреса хоста. Он должен быть в том же сегменте сети, что и IP-адрес VLAN1-интерфейса коммутатора. Предположим, что IP-адрес интерфейса VLAN1 коммутатора 192.168.0.1/24. Тогда IP-адрес хоста может быть 192.168.0.2/24. Подключаем коммутатор к хосту сетевым кабелем (патч-корд RJ-45 - RJ-45). С помощью утилиты ping, введя команду «ping 192.168.0.2», можно проверить связность коммутатора с хостом.
- Команды настройки IP-адреса для интерфейса VLAN1 указаны ниже. Перед началом In-band управления, IP-адрес коммутатора должен быть настроен посредством Out-band-управления (через порт Console коммутатора). Команды конфигурирования следующие (далее считается, что все приглашения режима конфигурирования коммутатора начинаются со слова «switch», если отдельно не указано иного). После того, как коммутатор полностья загрузился, он начинает поиск DHCP сервера с целью получения IP-адреса для интерфейса VLAN 1. Не найдя DHCP сервер, коммутатор присваивает интерфейсу VLAN 1 по умолчанию IP-адрес: 192.168.0.1 255.255.255.0. Если интерфейсу VLAN 1 IP-адрес не был присвоен, можно его ввести вручную, введя команды:
	- Switch>enable
	- Switch#config
	- Switch(config)#interface vlan 1
	- Switch(Config-if-Vlan1)#ip address 192.168.0.1 255.255.255.0

По умолчанию функция Telnet сервера на коммутаторе включена. Если по каким-либо причинам функция Telnet сервера отключена, то для активации функции Telnet сервера пользователь должен включить её в режиме глобального конфигурирования, как показано ниже:

- Switch>enable
- Switch#config
- Switch(config)# telnet-server enable

Шаг 2: Запуск программы Telnet Client.

Необходимо запустить Telnet-клиент в программе «Выполнить» Windows. Открыть окно ввода программы «Выполнить» можно комдбинацией клавиш Win+R. Также можно воспользоваться программой PuTTY, где следует указать IP-адрес коммутатора.

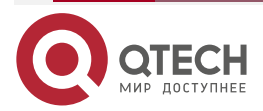

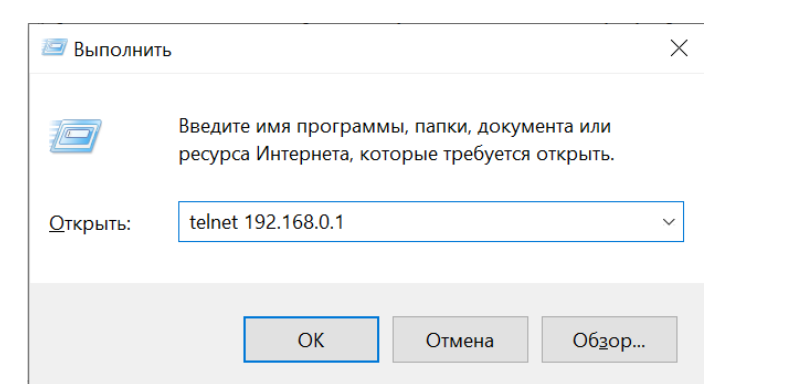

Рисунок 6. Запуск программы Telnet-клиент в Windows

Шаг 3: Получить доступ к коммутатору.

Для того что бы получить доступ к конфигурации по протоколу Telnet необходимо ввести достоверный логин (login) и пароль (password). В противном случае в доступе будет отказано. Этот метод помогает избежать неавторизованного получения доступа. Как результат, когда Telnet включен для настройки и управления коммутатора, имя пользователя (username) и пароль (password) для авторизованных пользователей должены быть настроены следующей командой: «username <username> privilege <privilege> [password (0]7) <password>]». По умолчанию логин (login) – admin, пароль  $(password) - admin.$ 

Для локальной аутентификации можно использовать следующую команду:

Switch(config)#authentication line vty login local

Для доступа в привелигерованный режим необходимо, что бы был задан уровень привилегий 15.

Допустим, авторизованный пользователь имеет имя «test» и пароль «test», тогда команды для задания имени и пароля для доступа по Telnet выглядят следующим образом:

- Switch>enable
- Switch#confia

Switch(config)#username test privilege 15 password 0 test

Switch(config)#authentication line vty login local

После ввода имени и пароля для конфигурирования коммутатора с использованием протокола Telnet, пользователь сможет вызвать командный интерфейс CLI настройки коммутатора. Команды, используемые в командном интерфейсе Telnet CLI, которые становятся доступны после ввода имени и пароля, те же самые, что и в консольном интерфейсе.

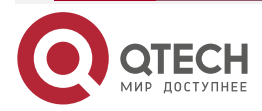

. . . .

---

Telnet 10.1.128.251  $\Box$ itch#

Рисунок 7. Подключение, используя протокол Telnet

# <span id="page-15-0"></span>1.1.2.2. Управление с помощью протокола HTTP (через веб-интерфейс)

Чтобы управлять коммутатором через веб-интерфейс должны быть выполнены следующие условия:

- Коммутатор должен иметь сконфигурированный IPv4/IPv6-адрес.  $1.$
- IP-адрес хоста (HTTP-клиент) и VLAN-интерфейс коммутатора, должны иметь  $2<sub>1</sub>$ IPv4/IPv6-адреса в одном сегменте сети.
- Если второй пункт не может быть выполнен, НТТР-клиент должен быть  $3.$ подключен к IPv4/IPv6-адресу коммутатора с других устройств, таких, как маршрутизатор.

Как и в управлении коммутатором с помощью протокола Telnet, когда обеспечена связность коммутатора с хостом (проверка осуществляется командой ping) и вводится правильный логин и пароль, возможно получить доступ к коммутатору через протокол НТТР, используя веб-интерфейс. Ниже описан способ настройки:

Шаг 1: Настройка IP-адресов для коммутатора и запуск функции HTTP-сервера.

О настройке IP-адреса коммутатора с помощью внеполосного управления смотри главу о настройке Telnet-управления.

По умолчанию функция HTTP сервера включена. Если по каким-либо причинам функция HTTP сервера отключена, то для активации функции HTTP сервера пользователь должен включить её в режиме глобального конфигурирования, как показано ниже:

Switch>enable

Switch#config

Switch(config)#ip http server

Шаг 2: Запуск веб-интерфейса для управления коммутатором на хосте.

Необходимо открыть веб-браузер на хосте и ввести IP-адрес коммутатора или непосредственно запустить HTTP-протокол в программе «Выполнить» Windows. Открыть окно ввода программы «Выполнить» можно комдбинацией клавиш Win+R. К примеру, IP-адрес коммутатора «192.168.0.1».

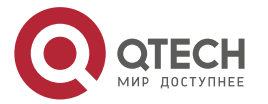

....

 $- - - - -$ 

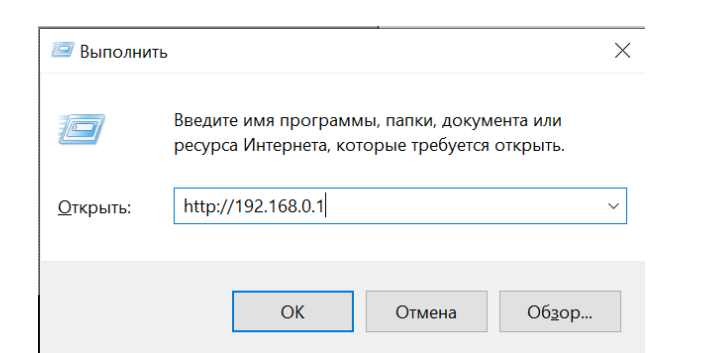

Рисунок 8. Запуск НТТР-протокола

При обращении коммутатора с IPv6-адреса рекомендуется использовать браузер Firefox. Например, если адрес коммутатора 3ffe:506:1:2::3. Введите адрес IPv6-коммутатора http:// [3ffe: 506:1:2:: 3], адрес обязательно должен быть заключен в квадратные скобки.

Шаг 3: Получение доступа к коммутатору.

Для того чтобы получить доступ конфигурации с использованием веб-интерфейса, необходимо ввести достоверный логин (login) и пароль (password), в противном случае будет отказано в доступе. Этот метод помогает избежать неавторизованного доступа. Как результат, когда HTTP сервер включен для настройки и управления коммутатора, имя пользователя (username) и пароль (password) для авторизованных пользователей должны быть настроены следующей командой:

username <username> privilege <privilege> [password (0|7) <password>].

Для локальной аутентификации можно использовать следующую команду:

authentication line web login local.

Для доступа в привелигерованный режим необходимо задать уровень привилегий 15. Допустим, авторизованный пользователь имеет имя «admin» и пароль «admin», тогда процедура настройки, следующая:

Switch>enable

Switch#confia

Switch(config)#username admin privilege 15 password 0 admin

Switch(config)#authentication line web login local

Веб-интерфейс страницы ввода учётных данных выглядит следующим образом:

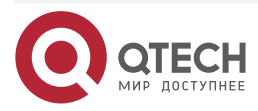

. . . .

. . . .

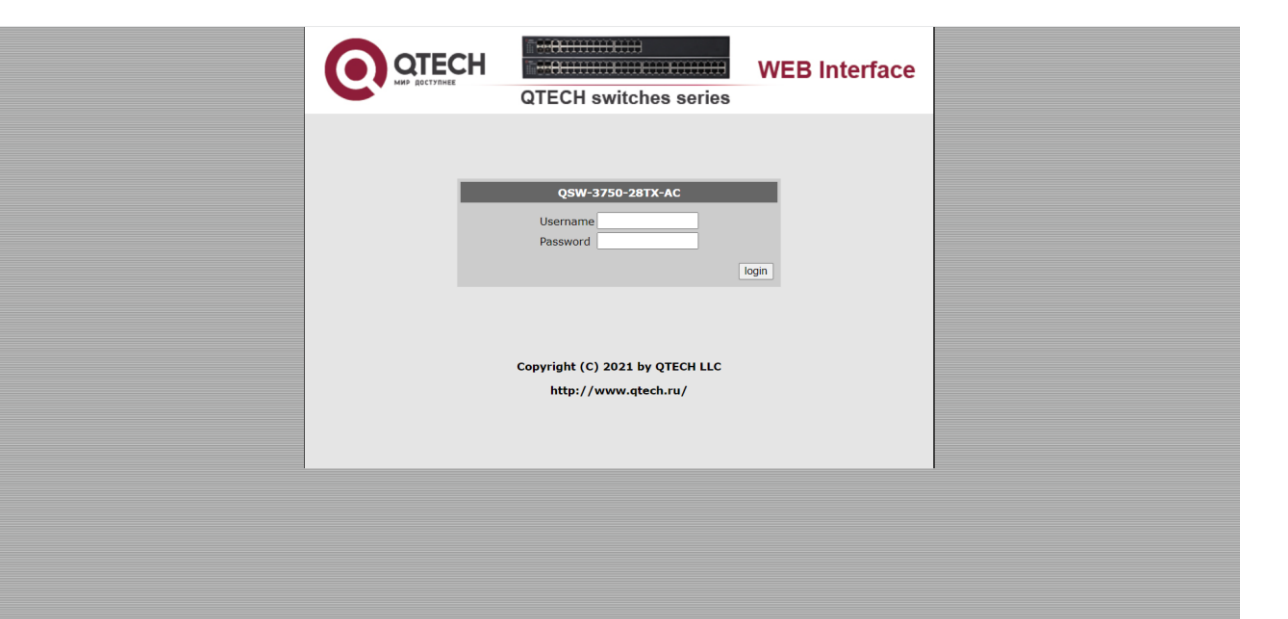

После ввода корректных учётных данных, вы попадаете в главное меню веб-интерфейса, как это показано ниже:

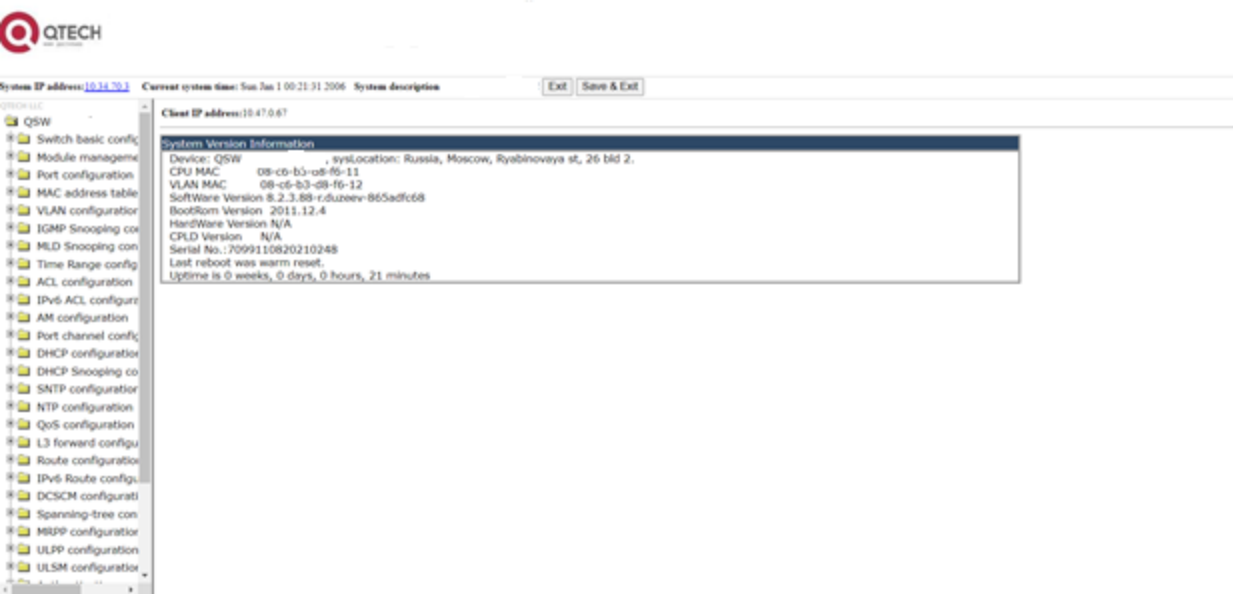

## <span id="page-17-0"></span>1.1.2.3. Управление коммутатором через сетевое управление SNMP

Необходимые требования:

- 1. Коммутатор должен иметь сконфигурированный IPv4/IPv6-адрес.
- 2. IP-адрес хоста (HTTP-клиент) и VLAN-интерфейс коммутатора, должны иметь IPv4/IPv6-адреса в одном сегменте сети.
- $3.$ Если второй пункт не может быть выполнен, НТТР-клиент должен быть подключен к IPv4/IPv6-адресу коммутатора с других устройств, таких как маршрутизатор.

Хост с программным обеспечением SNMP для управления сетью должен иметь связность с коммутатором так, чтобы при работе программного обеспечения SNMP, оно было доступно для осуществления операций чтения/записи на нем. Подробности о том, как

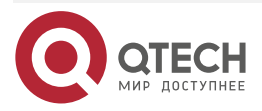

....

....

настроить управление коммутатором через SNMP, будут описаны в главе «Настройка SNMP».

# <span id="page-18-0"></span>**1.2. CLI-интерфейс**

Коммутатор обеспечивает три интерфейса управления для пользователя: CLI-интерфейс (Command Line Interface), веб-интерфейс, сетевое управление программным обеспечением SNMP. Мы познакомим вас с CLI и веб-интерфейсом, а также с их конфигурациями в деталях. SNMP будет рассматриваться в главе «Настройка SNMP». CLI-интерфейс знаком большинству пользователей. Как упомянуто выше, при управлении по независимым каналам связи и Telnet-управление коммутатором осуществляется через интерфейс командной строки (CLI).

CLI-интерфейс поддерживает оболочку Shell, которая состоит из набора команд конфигурации. Эти команды относятся к разным категориям в соответствии с их функциями в конфигурации коммутатора. Каждая категория представляет свой, отличный от всех, режим конфигурации.

Возможности Shell для коммутаторов описаны ниже:

- режим настройки;
- настройка синтаксиса;
- поддержка сочетания клавиш;
- справка;
- проверка ввода;
- поддержка язык нечеткой логики (Fuzzy math).

## <span id="page-18-1"></span>**1.2.1. Режим настройки**

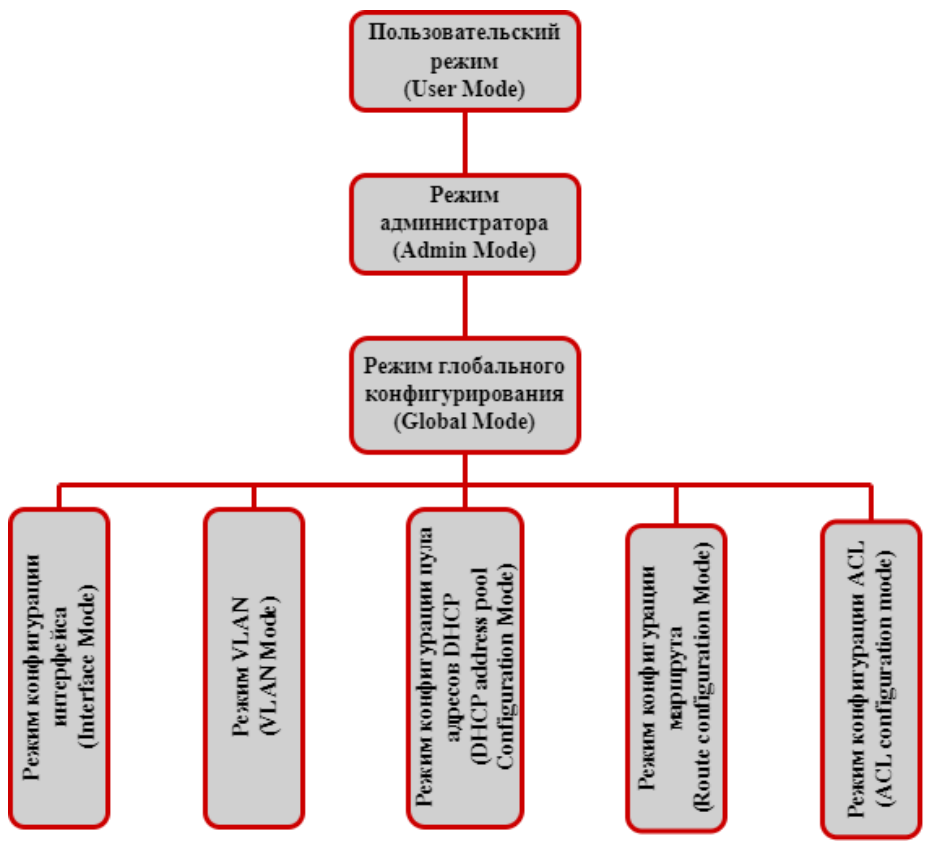

Рисунок 9. Режимы настройки Shell

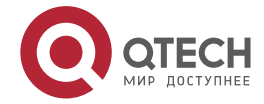

. . . .

----

## <span id="page-19-0"></span>1.2.1.1. Режим пользователя

При входе в командную строку в первую очередь пользователь оказывается в режиме пользователя. Если он входит в качестве обычного пользователя, который стоит по умолчанию, тогда в строке отображается «Switch>», где символ «>» является запросом для режима пользователя. Когда команда выхода запускается под режимом администратора, она будет также возвращена в режим пользователя.

В режиме пользователя, без дополнительных настроек, пользователю доступны только запросы, например, время или информация о версии коммутатора.

## <span id="page-19-1"></span>1.2.1.2. Режим администратора

Для того чтобы попасть в режим Администратора (привилегированный) существует несколько способов: вход с использованием в качестве имени пользователя «Admin»: ввод команды «enable» из непривилегированного (пользовательского) интерфейса, при этом необходимо будет ввести пароль администратора (если установлен). При работе в режиме администратора приглашение командной строки коммутатора будет выглядеть как «Switch#». Коммутатор также поддерживает комбинацию клавиш «Ctrl + Z», что позволяет простым способом выйти в режим администратора из любого режима конфигурации (за исключением пользовательского).

При работе с привилегиями администратора пользователь может давать команды на вывод конфигурационной информации, состоянии соединения и статистической информации обо всех портах. Также пользователь может перейти в режим глобального конфигурирования и изменить любую часть конфигурации коммутатора. Поэтому, определение пароля для доступа к привилегированному режиму является обязательным для предотвращения неавторизованного доступа и злонамеренного изменения конфигурации коммутатора.

## <span id="page-19-2"></span>1.2.1.3. Режим глобального конфигурирования.

Наберите команду «Switch#config» в режиме администратора для того, чтобы войти в режим глобального конфигурирования. Используйте команду выхода в соответствии с другими режимами конфигурации, такими, как режим конфигурации порта, VLAN-режим, вернутся в режим глобального конфигурирования. Пользователь может выполнять глобальные настройки конфигурации в этом режиме, такие как настройка таблиц МАСадресов, зеркалирование портов, создание VLAN, запуск IGMP Snooping и STP, и т. д. Также пользователь может войти в режим конфигурирования порта для настройки всех интерфейсов.

## 1.2.1.3.1. Режим конфигурирования интерфейса

Использование команды интерфейса в режиме глобального конфигурирования позволяет входить в режим конфигурирования указанного интерфейса. Коммутатор поддерживает три типа интерфейсов: 1. VLAN; 2. Ethernet-порт; 3. Порт-канал, соответствующий трем режимам конфигурации интерфейса.

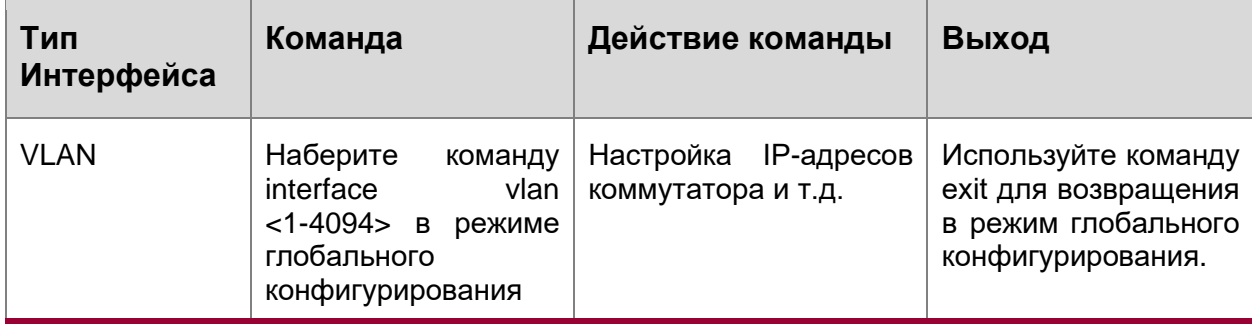

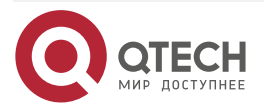

www.qtech.ru

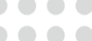

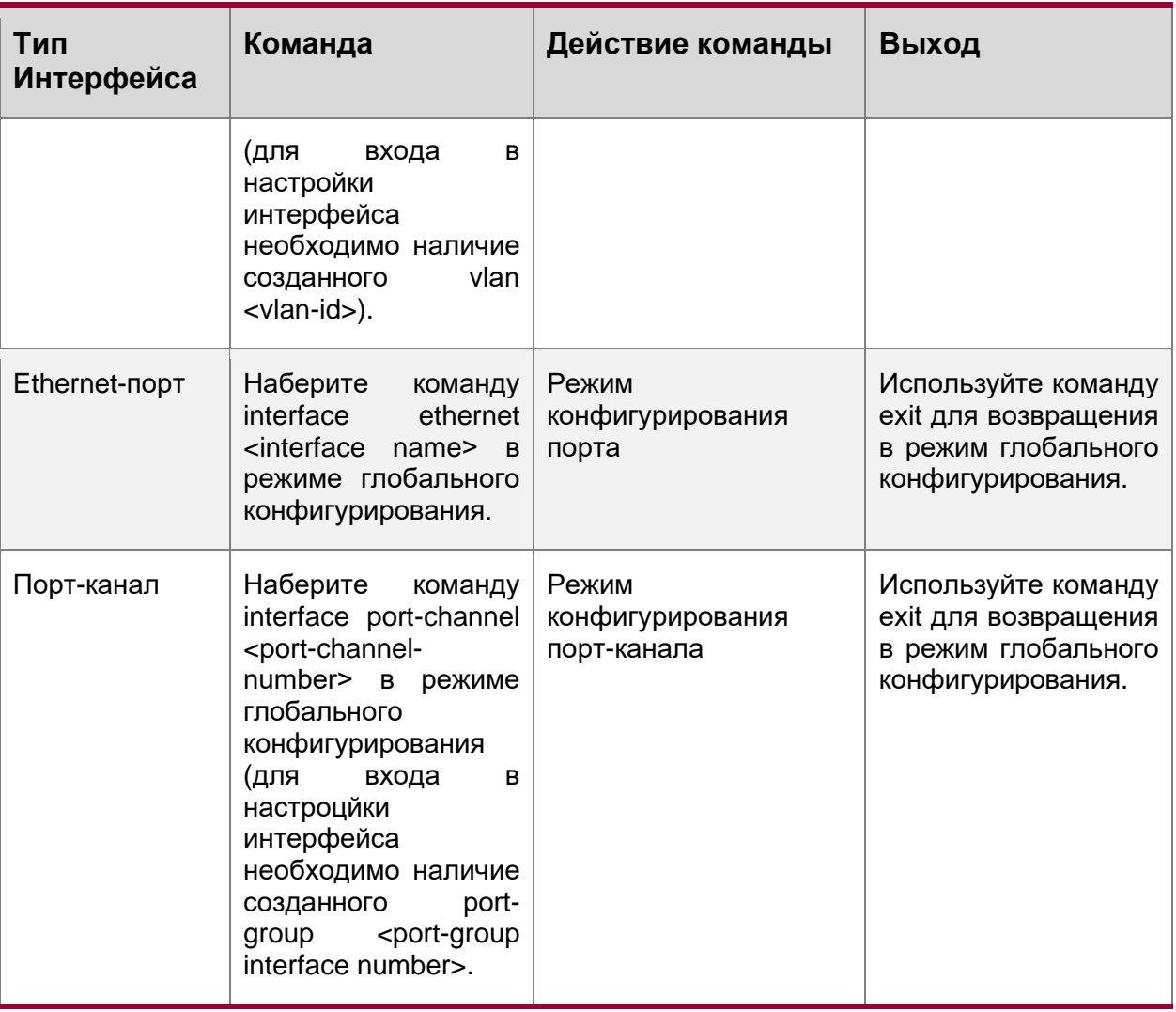

# **1.2.1.3.2. Режим VLAN**

Использование команды vlan <vlan-id> в режиме глобального конфигурирования помогает создать и войти в соответствующий режим конфигурирования VLAN. В этом режиме администратор может настраивать все порты пользователей соответствующего VLAN. Выполните команду выхода, чтобы выйти из режима VLAN в режим глобального конфигурирования.

# **1.2.1.3.3. Режим DHCP Address Pool**

Введите команду ip dhcp pool <name> в режиме глобального конфигурирования для входа в режим DHCP Address Pool. Приглашение этого режима «Switch(Config-<name>-dhcp)#». В этом режиме происходит конфигурирование DHCP Address Pool. Выполните команду выхода, чтобы выйти из режима конфигурирования DHCP Address Pool в режим глобального конфигурирования.

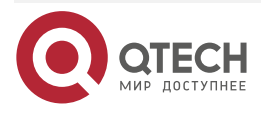

....

....

## 1.2.1.3.4. ACL-режим

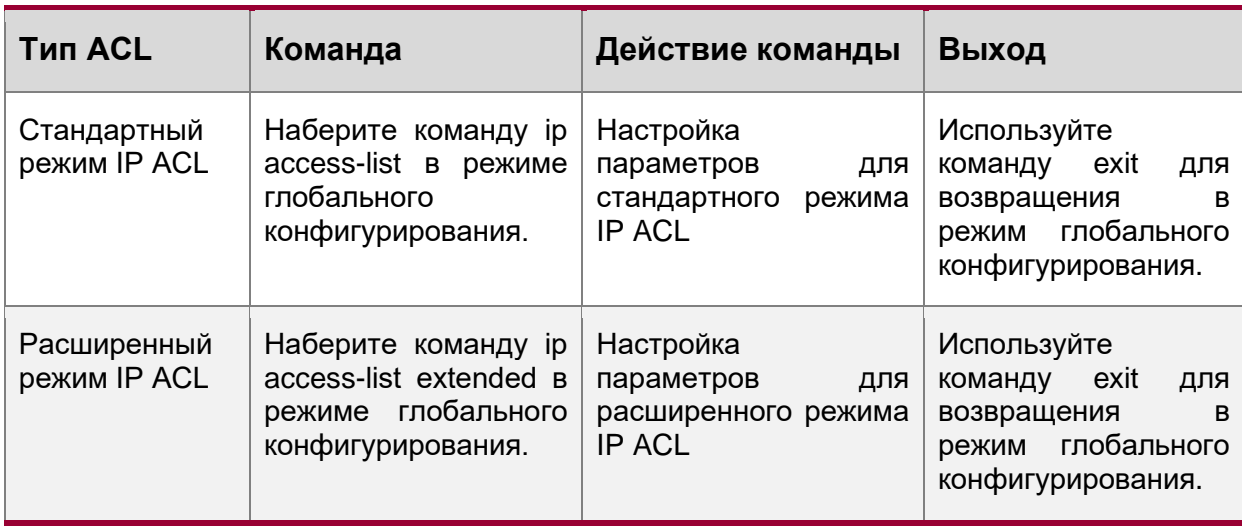

## <span id="page-21-0"></span>1.2.2. Настройка синтаксиса

Коммутатор различает множество команд конфигурации. Несмотря на то, что все команды разные, необходимо соблюдать синтаксис их написания. Общий формат команды коммутатора приведен ниже:

cmdtxt <variable> {enum1 | ... | enumN} [option1 | ... | optionN]

Расшифровка: cmdtxt жирным шрифтом указывает на ключевое слово команды;

<variable> указывает на изменяемый параметр; {enum1 | ... | enumN} означает обязательный параметр, который должен быть выбран из набора параметров enum1~enumN, а в квадратные скобки «[]»[option1 | ... | optionN] заключают необязательный параметр. В этом случае в командной строке может быть комбинация "<>", "{}" и "[]", например: [<variable>], {enum1 <variable>| enum2}, [option1 [option2]], и так далее.

Вот примеры некоторых актуальных команд конфигурации:

show version, параметры не требуется. Это команда, состоящая только из ключевых слов и без параметров;

vlan <vlan-id>, необходим ввод значения параметров после ключевого слова.

firewall {enable | disable}, этой командой пользователь может включить или выключить брандмауэр, следует лишь выбрать нужный параметр.

snmp-server community  $\{ro \mid rw\}$  <string>, ниже приведены возможные варианты:

snmp-server community ro public

snmp-server community rw private

# <span id="page-21-1"></span>1.2.3. Сочетания клавиш

Коммутатор поддерживает множество сочетаний клавиш для облегчения ввода конфигурации пользователем. Если командная строка не признает нажатия вверх и вниз, то Ctrl + P и Ctrl + N могут быть использованы вместо них.

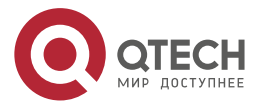

www.qtech.ru

 $\begin{array}{ccccc}\n\bullet & \bullet & \bullet & \bullet\n\end{array}$ 

 $\bullet\bullet\bullet\bullet$ 

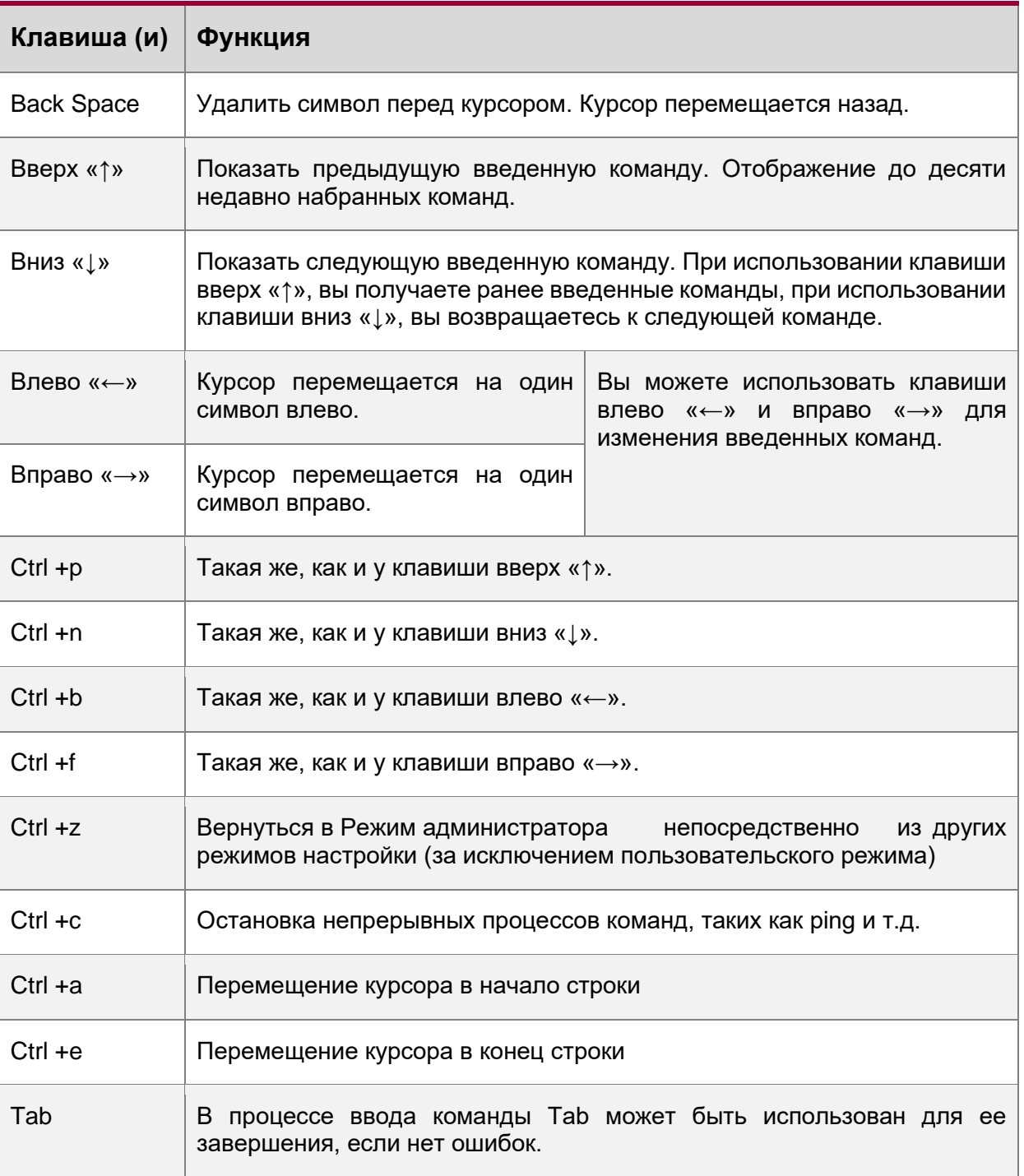

# <span id="page-22-0"></span>**1.2.4. Справка**

Существуют два способа получить доступ к справочной информации: Командами «help» и «?».

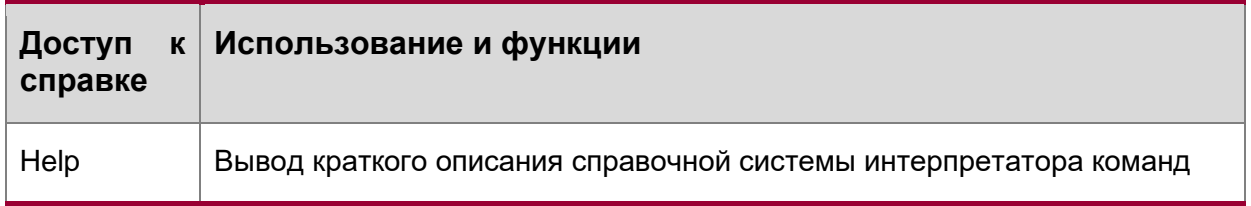

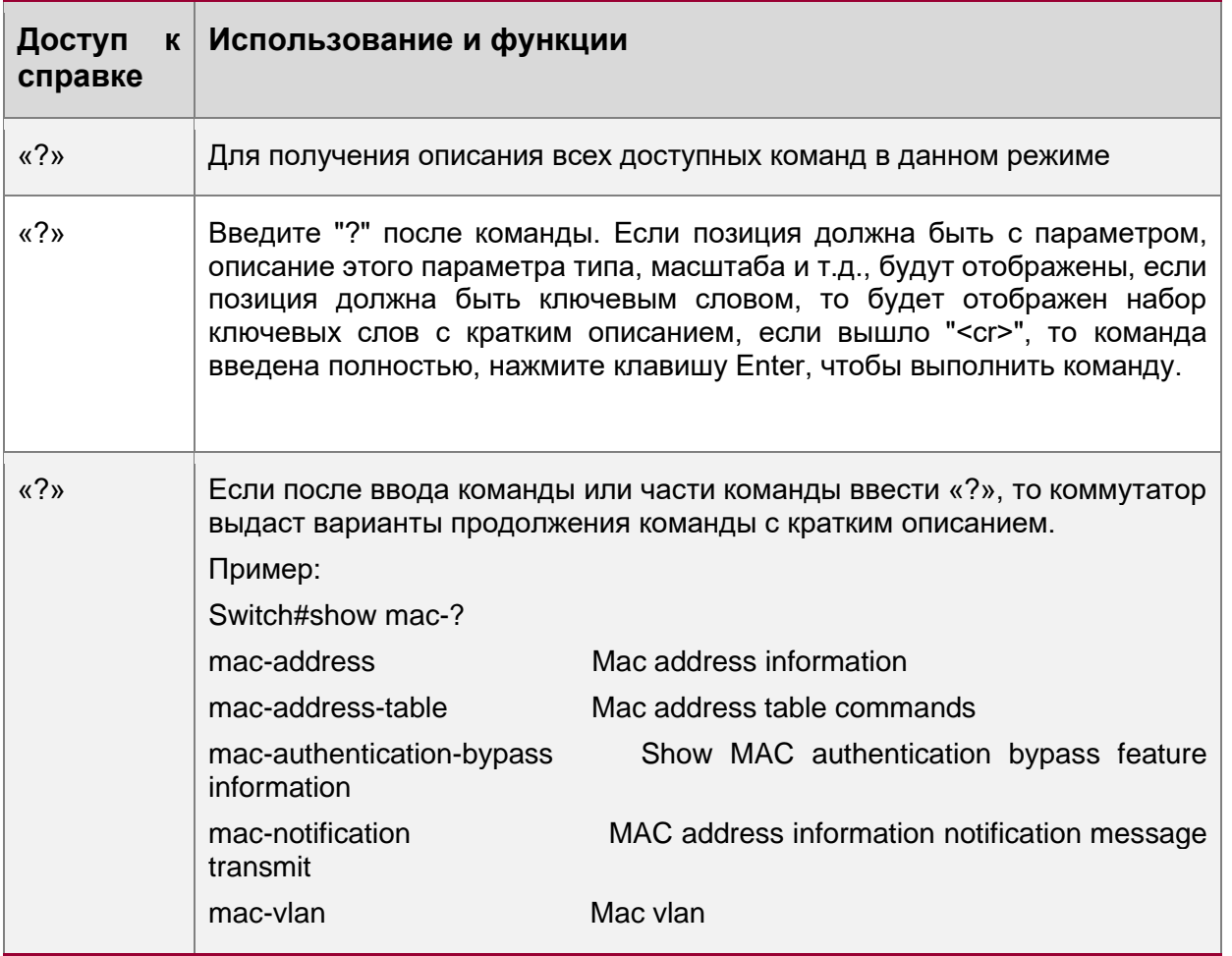

# <span id="page-23-0"></span>1.2.5. Проверка ввода

# <span id="page-23-1"></span>1.2.5.1. Отображаемая информация: успешное выполнение (successfull)

Все команды, вводимые через клавиатуру, проходят проверку синтаксиса в Shell. Ничего не будет отображаться, если пользователь ввел правильные команды при соответствующих режимах и что привело к их успешному выполнению.

<span id="page-23-2"></span>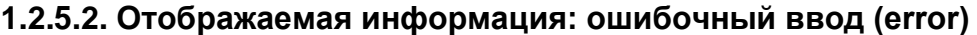

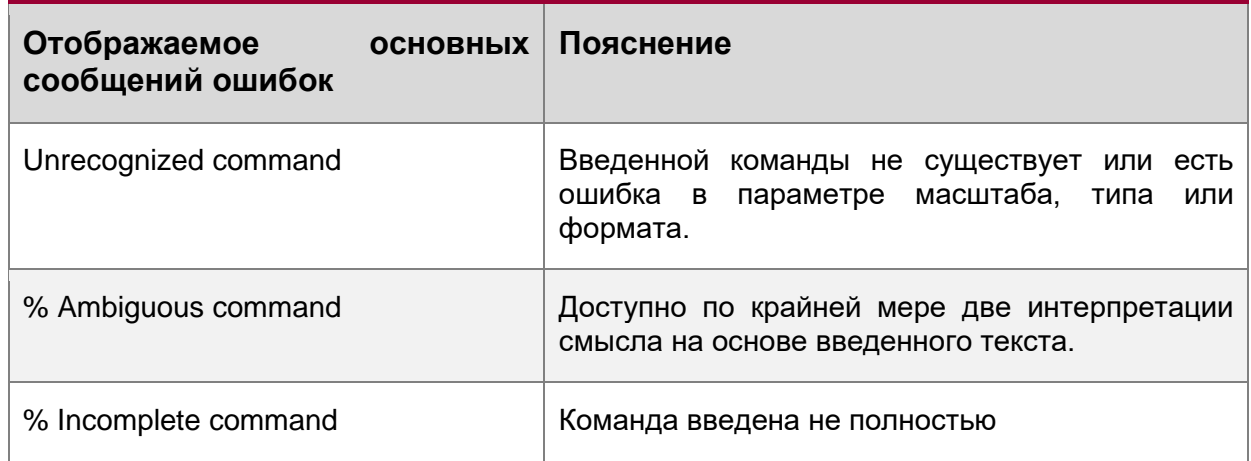

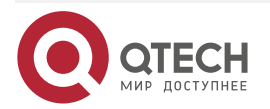

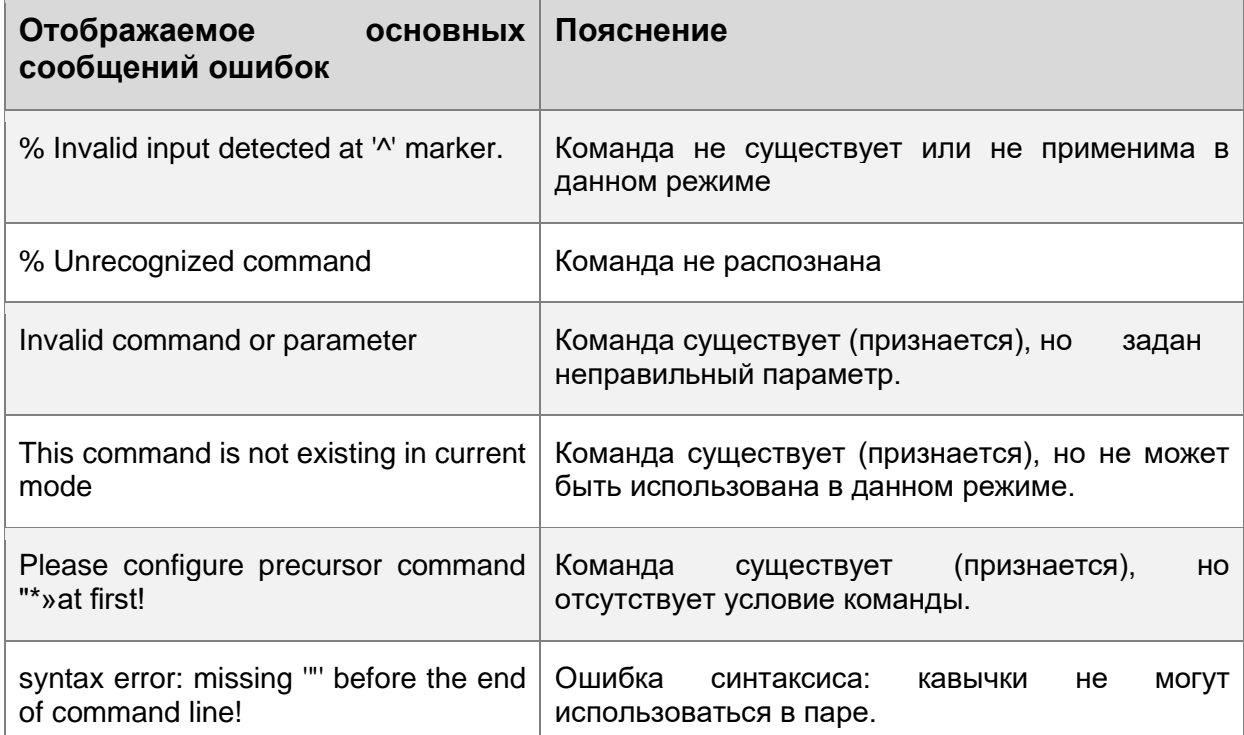

# <span id="page-24-0"></span>1.2.6. Поддержка языка нечеткой логики (Fuzzy math)

Shell на коммутаторе имеет поддержку языка нечеткой логики в поиске команд и ключевых слов. Shell будет распознавать команды и ключевые слова в том случае, если введенная строка не вызывает никаких конфликтов.

Например:

- 1. Команда «show interface ethernet status», будет работать даже в том случае, если набрать «sh in ethernet status».
- 2. Однако, при наборе команды «show running-config» как «show r» система сообщит «%Ambiguous command», т.к. Shell будет не в состоянии определить, что имелось ввиду «show radius» или «show running-config». Таким образом, Shell сможет правильно распознать команду только если будет набрано «sh ru».

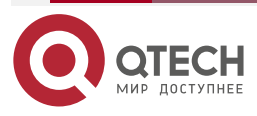

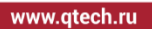

. . . . ....

 $\bullet\bullet\bullet\bullet$ 

 $\bullet\bullet\bullet\bullet$ 

# <span id="page-25-0"></span>**2. ОСНОВНЫЕ НАСТРОЙКИ КОММУТАТОРА**

# <span id="page-25-1"></span>**2.1. Основные настройки**

Основные настройки коммутатора включают в себя команды для входа и выхода из режима администратора, команды для входа и выхода из режима конфигурирования интерфейса, для настройки и отображения времени в коммутаторе, отображения информации о версии системы коммутатора и так далее.

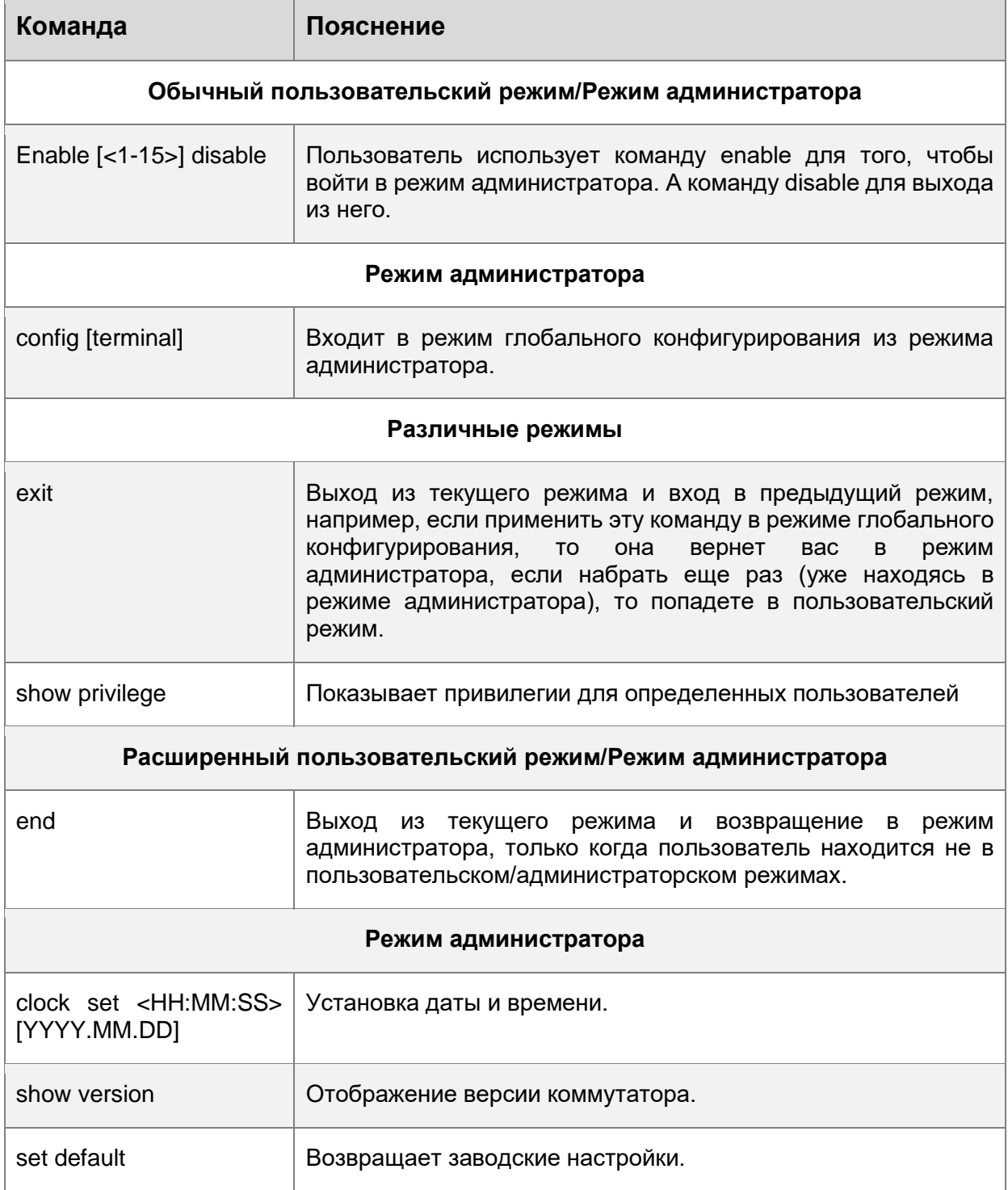

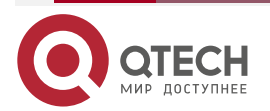

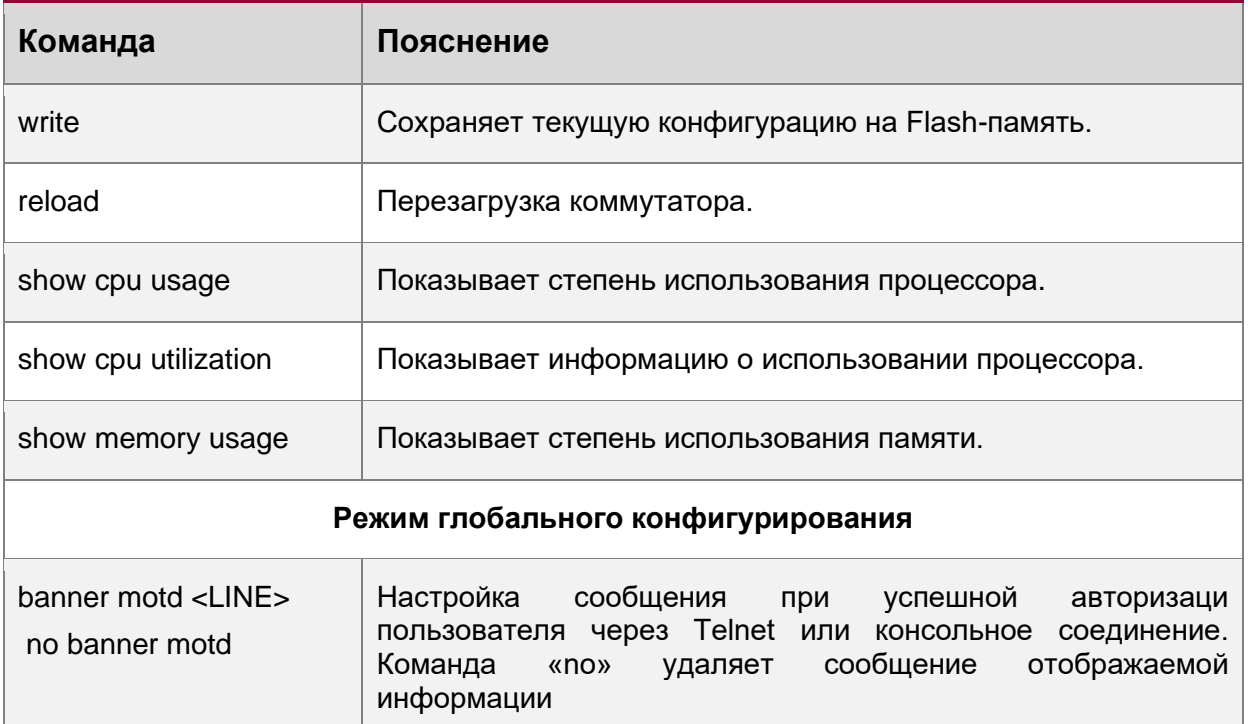

# <span id="page-26-0"></span>2.2. Управление Telnet

# <span id="page-26-1"></span>**2.2.1. Telnet**

# <span id="page-26-2"></span>2.2.1.1. Введение в Telnet

Telnet - это простой протокол удаленного доступа для дистанционного входа. Используя Telnet, пользователь может дистанционно войти на хост используя его IP-адрес или имя. Telnet может посылать нажатия клавиш удаленному хосту и выводить данные на экран пользователя используя протокол ТСР. Это прозрачная процедура, так как кажется то, что пользовательские клавиатура и монитор подключены к удаленному узлу напрямую. Telnet использует клиент-серверный режим, локальная система выступает в роли Telnet-клиента, а удаленный хост - Telnet-сервера. Коммутатор может быть, как Telnet-сервером, так и Telnet-клиентом.

Когда коммутатор используется как Telnet-сервер, пользователь может использовать Telnet-клиентские программы, включенные в ОС Windows или другие операционные системы для входа в коммутатор, как описано ранее в разделе «управление по независимым каналам связи». Как Telnet-сервер коммутатор позволяет до 5 клиентам Telnet-подключение используя протокол TCP.

Также коммутатор работая как Telnet-клиент, позволяет пользователю войти в другие удаленные хосты. Коммутатор может установить ТСР-подключение только к одному удаленному хосту. Если появится необходимость соединения с другим удаленным хостом, текущие соединения ТСР должны быть разорваны.

# <span id="page-26-3"></span>2.2.1.2. Команды конфигурирования Telnet

- 1. Настройка Telnet-сервера.
- $2.$ Использование Telnet для удаленного доступа к коммутатору.
- 1. Настройка Telnet-сервера.

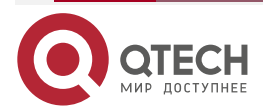

. . . . www.gtech.ru  $- - - -$ 

www.qtech.ru

 $\begin{array}{ccccc}\bullet&\bullet&\bullet&\bullet\end{array}$ 

 $\begin{array}{ccccc}\n\bullet & \bullet & \bullet & \bullet & \bullet\n\end{array}$ 

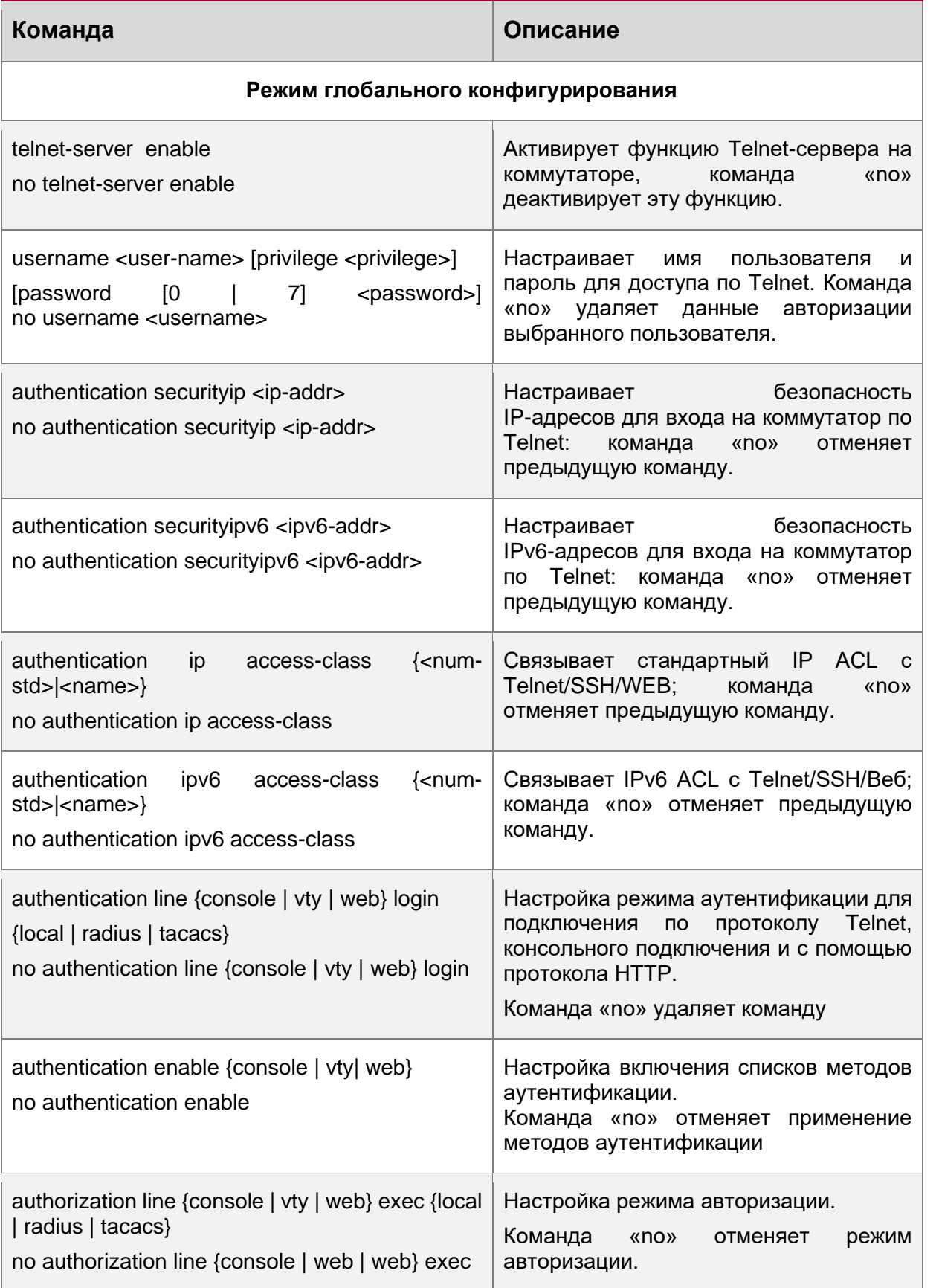

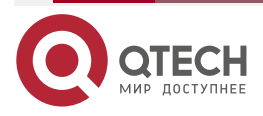

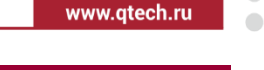

 $\begin{array}{c} \bullet & \bullet & \bullet & \bullet \end{array}$  $\bullet$   $\bullet$   $\bullet$ 

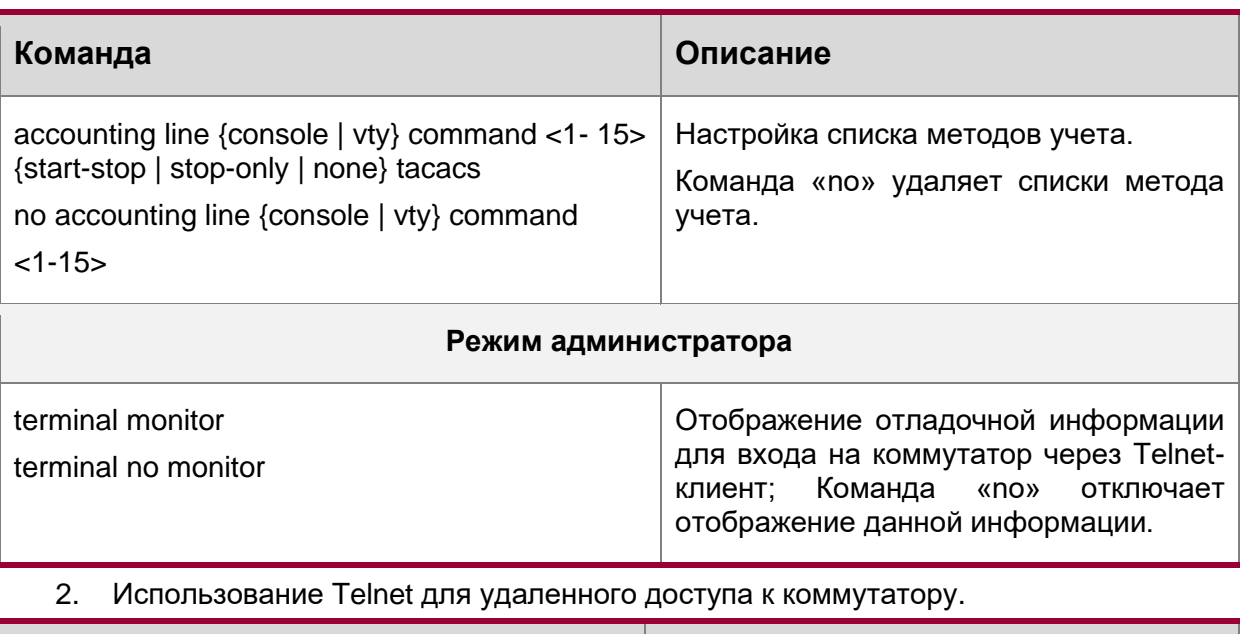

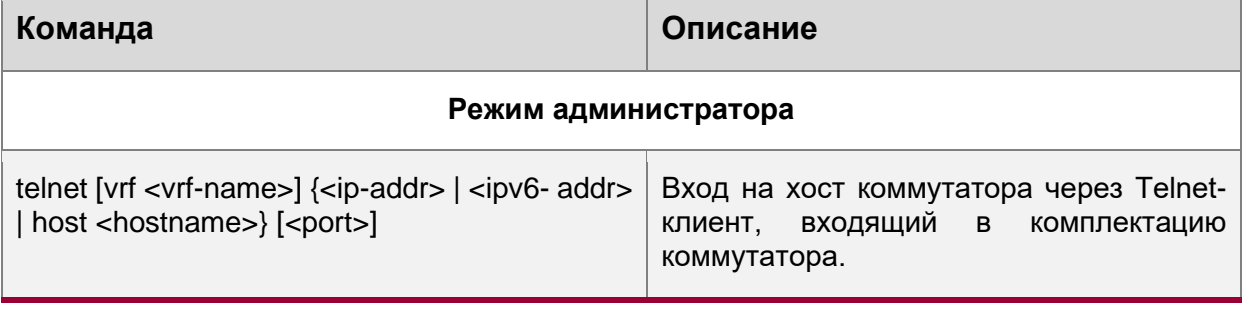

# <span id="page-28-0"></span>2.2.2. SSH

# <span id="page-28-1"></span>2.2.2.1. Введение в SSH

SSH (англ. Secure SHell - «безопасная оболочка») является протоколом, который обеспечивает безопасный удаленный доступ к сетевым устройствам. Он основан на надежном TCP/IP-протоколе. Он поддерживает такие механизмы как распределение ключей, проверка подлинности и шифрования между SSH-сервером и SSH-клиентом, установка безопасного соединения. Информация, передаваемая через это соединение защищена от перехвата и расшифровки. Для доступа к коммутатору, соответствующему требованиям SSH2.0, необходимо SSH2.0 клиентское программное обеспечение, такое, как SSH Secure Client и Putty. Пользователи могут запускать вышеперечисленное программное обеспечение для управления коммутатором удаленно. Коммутатор в настоящее время поддерживает аутентификацию RSA, 3DES и SSH шифрование протокола, пароль пользователя аутентификации и т.д.

# <span id="page-28-2"></span>2.2.2.2. Список команд для конфигурирования SSH-сервера

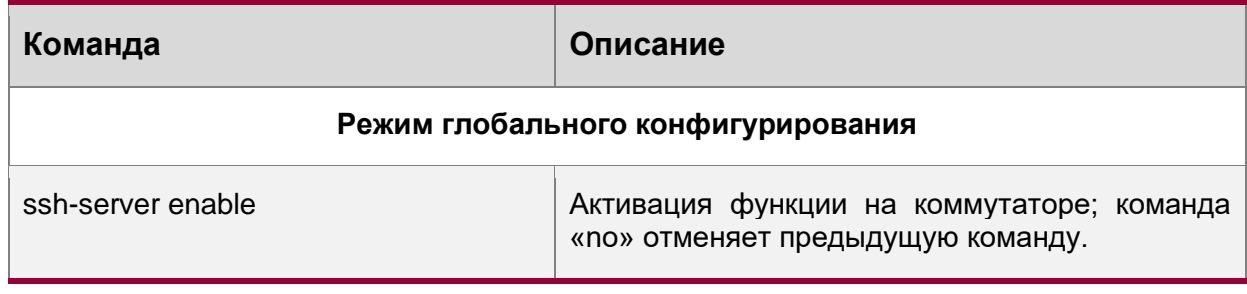

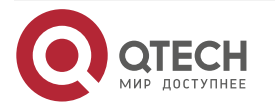

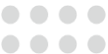

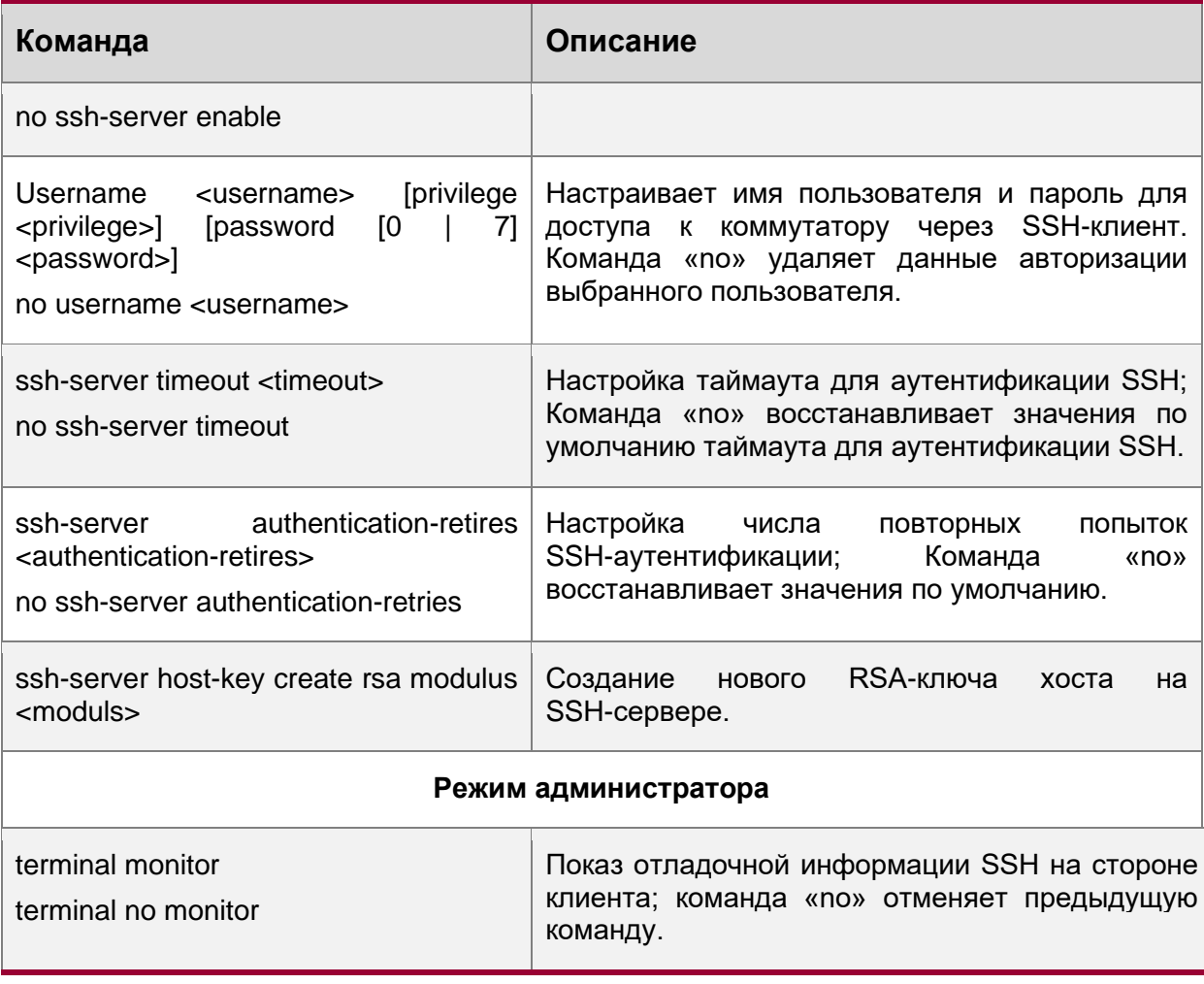

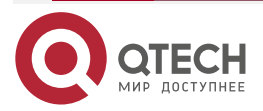

 $\begin{array}{c} \bullet & \bullet & \bullet & \bullet \end{array}$ 

....

# 2.2.2.2.1. Пример настройки SSH-сервера

Пример 1:

Задачи:

- 1. Включить SSH-сервер на коммутаторе и запустить SSH2.0 программное обеспечение клиента, такое как SSH Secure Client или Putty на терминале. Войти на коммутатор, используя имя пользователя и пароль от клиента.
- Настроить IP-адрес, добавить SSH-пользователей и активировать SSH-сервис  $2<sub>1</sub>$ на коммутаторе. SSH2.0-клиент может войти в коммутатор, используя имя пользователя и пароль для настройки коммутатора.

Switch(config)#ssh-server enable

Switch(config)#interface vlan 1

Switch(Config-if-Vlan1)#ip address 100.100.100.200 255.255.255.0

Switch(Config-if-Vlan1)#exit

Switch(config)#username test privilege 15 password 0 test

В IPv6-сетях, терминал должен запустить SSH-клиент и программное обеспечение. которое поддерживает IPv6, такие как putty6. Пользователи не должны изменять настройки коммутатора, за исключением распределения IPv6-адреса для локального хоста

# <span id="page-30-0"></span>2.3. Настройка IP-адресов коммутатора

Bce Ethernet-порты коммутатора по умолчанию являются портами доступа для канального уровня и выполняются на втором уровне. VLAN-интерфейс представляет собой интерфейс третьего уровня с функциями, для которых может быть назначен IPадрес, который будет также IP-адресом коммутатора. Все сети VLAN, связанные с интерфейсом, и их конфигурация могут быть настроены в подрежиме конфигурирования VLAN. Коммутатор предоставляет три метода конфигурации IP-адреса:

- Ручная
- **BOOTP**  $\bullet$
- **DHCP**

Ручная настройка IP-адреса позволяет присваивать IP-адрес вручную.

В ВООТР/DHCP-режиме, коммутатор работает как ВООТР/DHCP-клиент, отправляет широковещательные пакеты ВООТР-запроса на BOOTP/DHCP-сервера И ВООТР/DHCP-сервер назначает адрес отправителю запроса, кроме того, коммутатор может работать в качестве сервера DHCP и динамически назначать параметры сети. такие, как IP-адреса, шлюз и адреса DNS-серверов DHCP-клиентам, что подробно описано в последующих главах.

# <span id="page-30-1"></span>2.3.1. Список команд для настройки IP-адресов

- 1. Включение VLAN-режима.
- 2. Ручная настройка.
- 3. ВООТР-конфигурация.
- 4. DHCP-конфигурация.

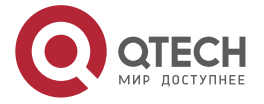

www.qtech.ru

 $\bullet\bullet\bullet\bullet$ 

 $-0.000$ 

## 1. Включение VLAN-режима.

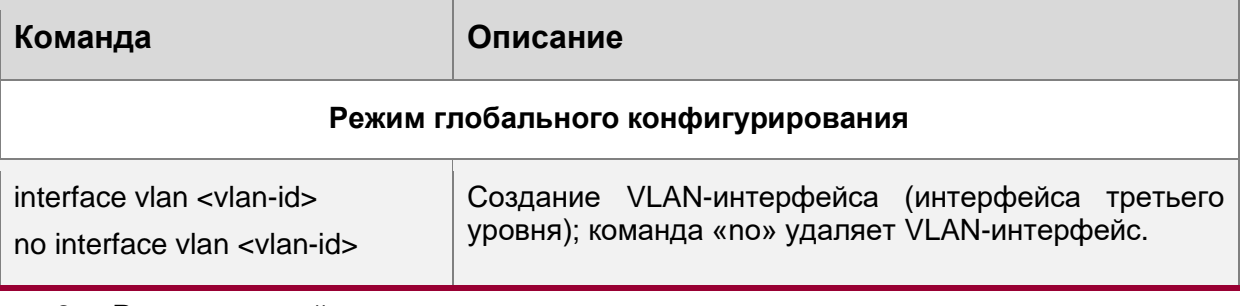

# 2. Ручная настройка.

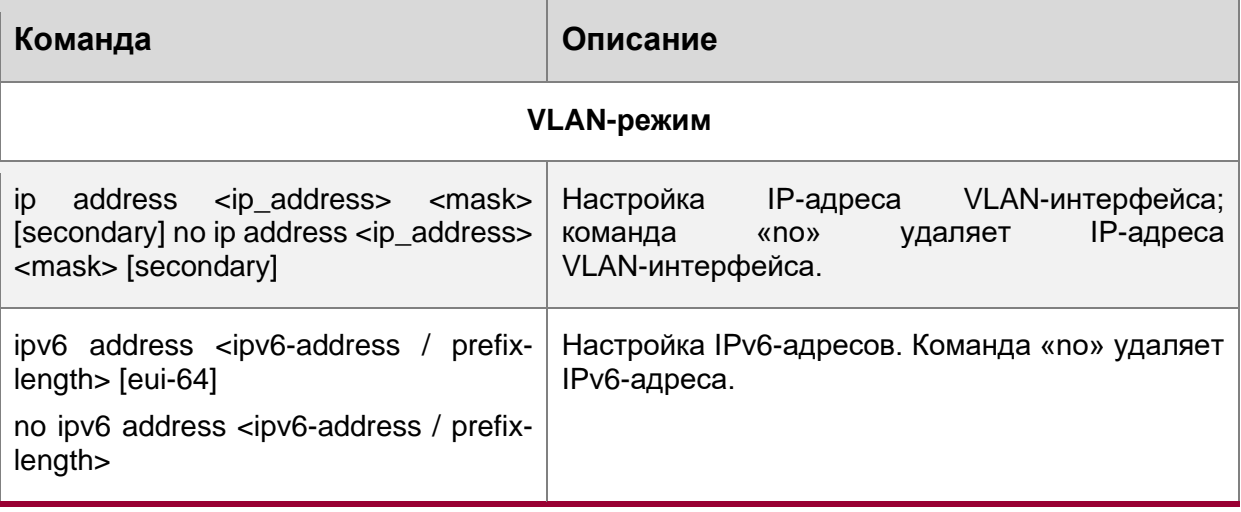

# 3. BOOTP-конфигурация.

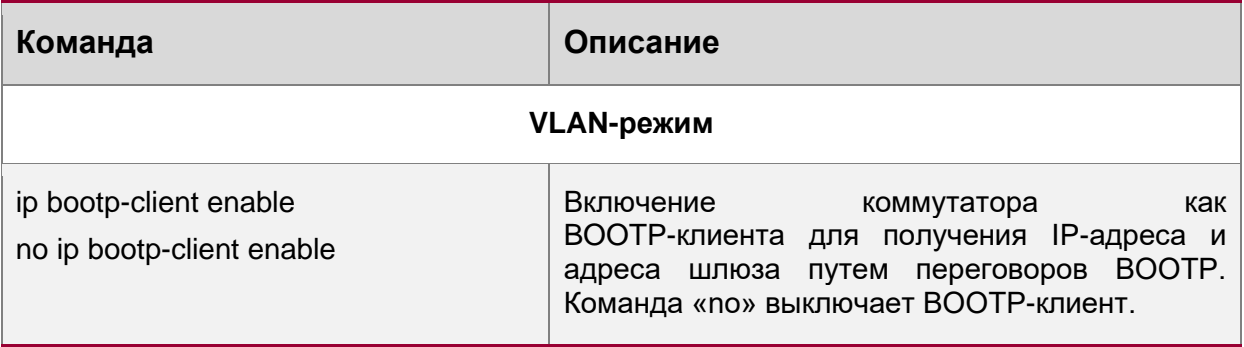

# 4. DHCP конфигурация.

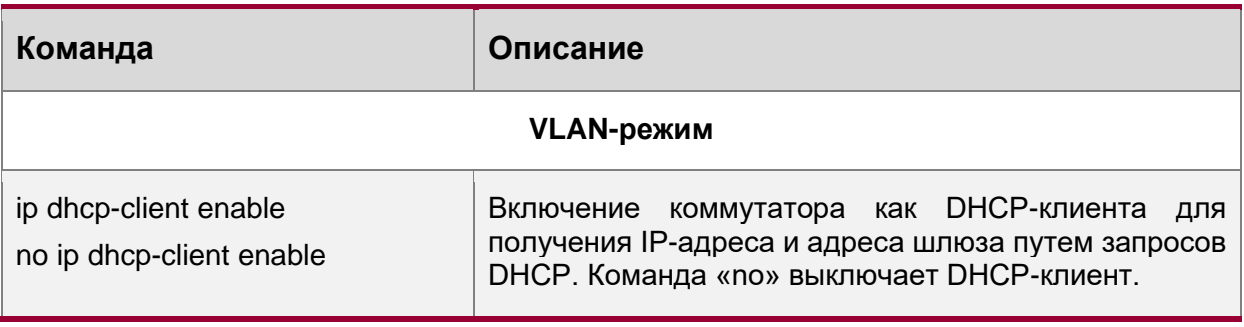

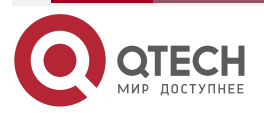

 $\begin{array}{c} \bullet & \bullet & \bullet & \bullet \end{array}$ 

 $- - - -$ 

# <span id="page-32-0"></span>**2.4. Настройка SNMP**

# <span id="page-32-1"></span>**2.4.1. Введение в SNMP**

SNMP (Simple Network Management Protocol) является стандартным протоколом сетевого управления, который широко используется в управлении компьютерными сетями. SNMP является развивающимся протоколом. SNMP v1 [RFC1157] является первой версией протокола SNMP, которая адаптирована к огромному числу производителей своей простотой и легкостью внедрения; SNMP v2c является улучшенной версией SNMP v1; в SNMP v3 усилена безопасность, добавлены USM и VACM (View-Based Access Control Model).

SNMP-протокол обеспечивает простой способ обмена информацией управления сетью между двумя точками в сети. SNMP использует механизм запросов и передает сообщения через UDP (протокол без установления соединения транспортного уровня), поэтому он хорошо поддерживается существующим компьютерными сетями.

SNMP-протокол использует режим станции-агента. В этой структуре есть две составляющие: NMS (Network Management Station) и агент. NMS является рабочей станцией, на которой стоит клиентская программа SNMP. Это ядро SNMP-управления сетью. Агент серверного программного обеспечения работает на устройствах, которые нуждаются в управлении. NMS управляет всеми объектами через агентов. Коммутатор поддерживает функции агента.

Связь между NMS и агентом происходит в режиме Клиент-Сервер, обмениваясь стандартными сообщениями. NMS посылает запрос, и агент отвечает. Есть семь типов SNMP-сообщений:

- Get-Request.
- Get-Response.
- Get-Next-Request.
- Get-Bulk-Request.
- Set-Request.
- Trap.
- Inform-Request.

NMS связывается с агентом с помощью запросов: Get-Request, Get-Next-Request, Get-Bulk-Request and Set-Request, агент, при получении запросов, отвечает сообщением Get-Response. О некоторых специальных ситуациях, таких, как изменения статусов сетевых портов устройства или изменения топологии сети, агенты могут отправлять специальные сообщения об аномальных событиях. Кроме того, NMS может быть также установлен для предупреждения некоторых аномальных событий, активируя RMON функцию. Когда срабатывает определенное правило, агенты отправляют сообщения в журналы событий в соответствии с настройками.

USM обеспечивает безопасную передачу, хорошо продуманное шифрование и аутентификацию. USM шифрует сообщения в зависимости от ввода пароля пользователя.

Этот механизм гарантирует, что сообщения не могут быть просмотрены во время передачи. Также USM Аутентификация гарантирует, что сообщение не может быть изменено при передаче. USM использует DES-CBC-криптографию. И HMAC-MD5, и HMAC-SHA используются для аутентификации.

VACM используется для классификации прав и доступа пользователей. Это ставит пользователей с одним и тем же разрешением доступа в одну группу. Неавторизованные пользователи не могут проводить операции.

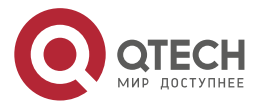

# <span id="page-33-0"></span>2.4.2. Введение в MIB

Информация управления сетью доступа в NMS корректно определена и организована в информационной базе управления (MIB). MIB это предопределенная информация, которая может быть доступна через протоколы управления сетью, во всей своей многослойности и структурированном виде. Предопределенная информация управления может быть получена путем мониторинга сетевых устройств. ISO ASN.1 определяет древовидную структуру для MIB, соответственно каждый MIB организует всю доступную информацию в виде такой структуры. Каждый узел этого дерева содержит OID (идентификатор объекта) и краткое описание узла. OID представляет собой набор целых чисел, разделенных точками, и может быть использован для определения местоположения узла в древовидной структуре MIB, как показано на рисунке ниже:

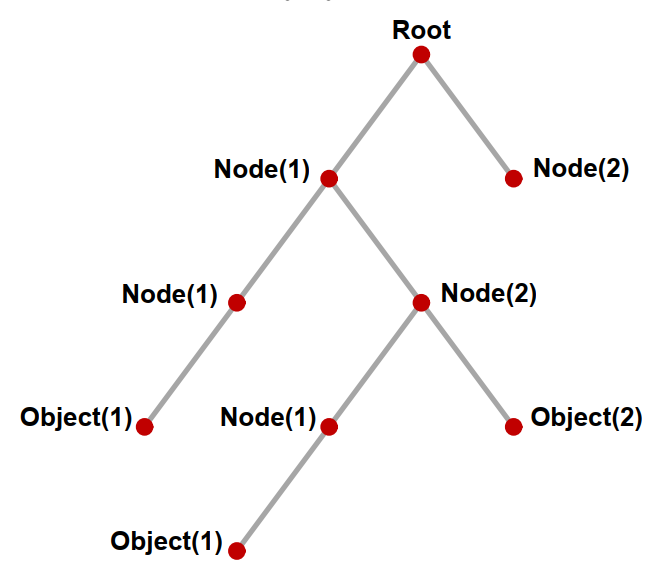

Рисунок 10. Пример дерева ASN.1

На этом рисунке OID объекта А является 1.2.1.1. NMS может найти этот объект через этот уникальный OID и получить стандартные переменные объекта. MIB определяет набор стандартных переменных для мониторинга сетевых устройств, следуя этой структуре.

Если информация о переменных MIB-агента должна быть просмотрена, необходим запуск программного обеспечения просмотра MIB на NMS. MIB в агенте обычно состоит из публичного MIB и частного MIB. Публичный MIB содержит открытую информацию управления сетью, которая может быть доступна для всех NMS, частный MIB содержит конкретную информацию, которая может быть просмотрена и контролируется поддержкой производителя.

MIB-I IRFC1156] была первой реализацией публичных MIB SNMP, и была заменена MIB-II [RFC1213]. MIB-II расширяет MIB-I и сохраняет OID для MIB-деревьев в MIB-I. MIB-II, содержит вложенные деревья, которые также называются группами. Объекты в этих группах охватывают все функциональные области в управлении сетью. NMS получает информацию об управлении сетью просматривая MIB на SNMP-агенте.

Коммутатор может работать в качестве SNMP-агента, а также поддерживает SNMP v1/0/v2c и SNMP v3. Также коммутатор поддерживает базовые MIB-II. RMON публичные MIB и другие публичные MIB, такие как Bridge MIB, Кроме того, коммутатор поддерживает самостоятельно определенные частные МІВ.

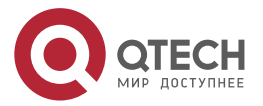

 $\begin{array}{c} \bullet & \bullet & \bullet & \bullet \end{array}$ 

....

## <span id="page-34-0"></span>**2.4.2.1. Введение в RMON**

RMON (англ. Remote Network MONitoring) — дистанционный мониторинг сети) является наиболее важным расширением стандартного SNMP-протокола. RMON является набором определений MIB и используется для определения стандартных средств и интерфейсов для наблюдения за сетью, позволяет осуществлять связь между терминалами управления SNMP и удаленными управляемыми коммутаторами. RMON обеспечивает высокоэффективный метод контроля действий внутри подсети.

MIB RMON состоит из 10 групп. Коммутатор поддерживает наиболее часто используемые группы 1, 2, 3 и 9:

- Statistics: контролирует основное использование и ведет статистику ошибок для каждой подсети контролируемого агента.
- History: позволяет периодически записывать образцы статистики, которые доступны в Статистике.
- **Alarm: позволяет пользователям консоли управления устанавливать количество** или число для интервалов обновления и пороговых значений оповещения для записей RMON-агента.
- Event: список всех событий, произошедших в RMON-агенте.

Alarm зависят от реализации Event. Statistics и History отображают текущую статистику или историю подсети. Alarm и Event обеспечивают метод контроля любого изменения данных в сети и предоставляют возможность подавать сигналы при нештатных событиях (отправка Trap или запись в журналы).

# <span id="page-34-1"></span>**2.4.3. Настройка SNMP**

#### <span id="page-34-2"></span>**2.4.3.1. Список команд для настройки SNMP**

- 1. Включение и отключение функции SNMP-агента.
- 2. Настройка строки сообщества в SNMP.
- 3. Настройка IP-адреса станции управления SNMP.
- 4. Настройка engine ID.
- 5. Настройка пользователя.
- 6. Настройка группы.
- 7. Настройка вида.
- 8. Настройка TRAP.
- 9. Включение/выключение RMON.
- 1. Включение и отключение функции SNMP-агента.

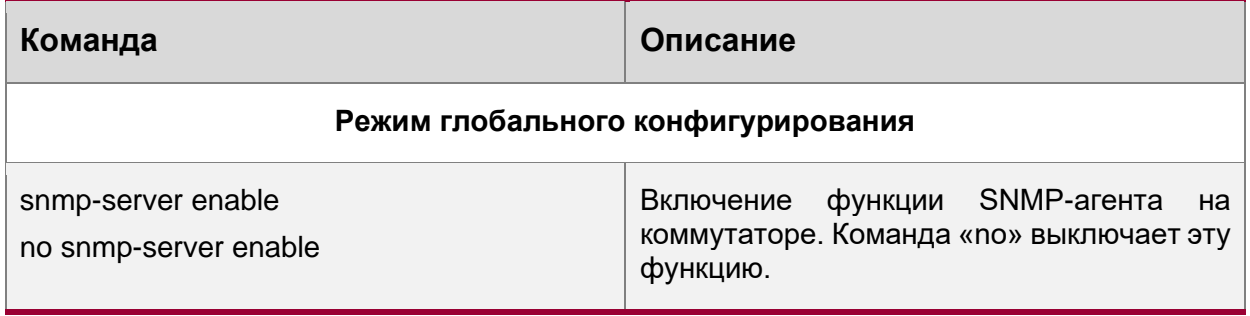

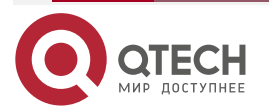

www.qtech.ru

 $\bullet\bullet\bullet\bullet$ 

 $\bullet\bullet\bullet\bullet$ 

# 2. Настройка строки сообщества в SNMP.

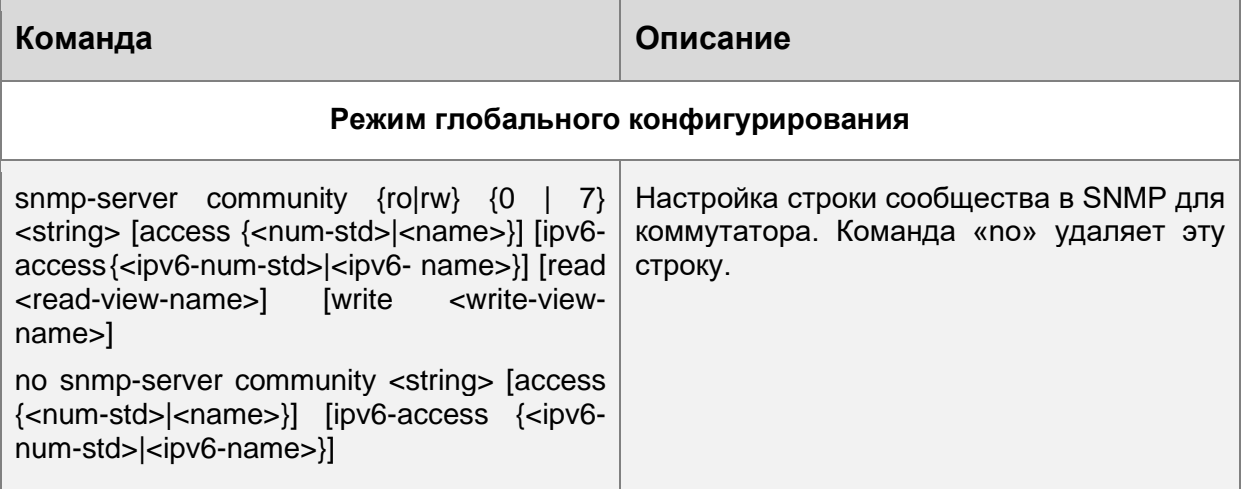

3. Настройка безопасного IP-адреса станции управления SNMP.

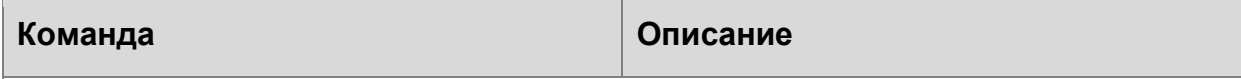

# **Режим глобального конфигурирования**

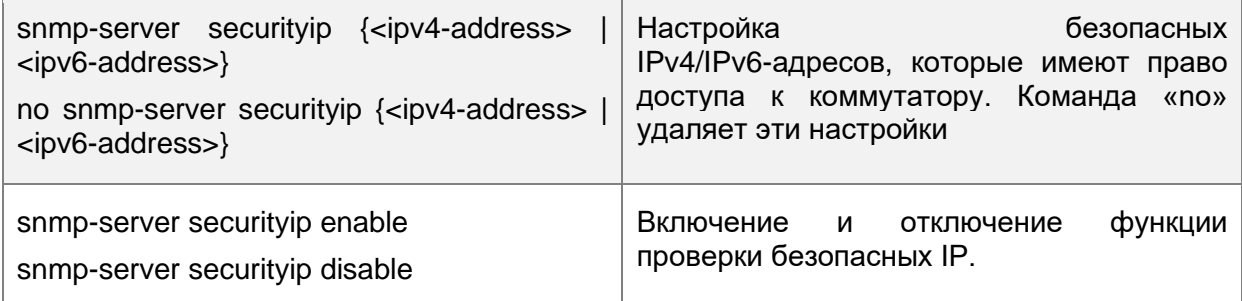

4. Настройка engine ID.

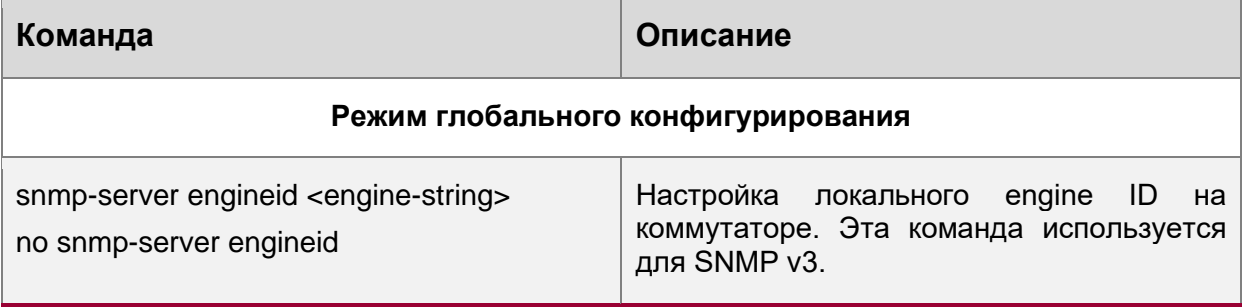

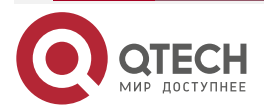
www.qtech.ru

 $\bullet\bullet\bullet\bullet$ 

 $\bullet\bullet\bullet\bullet$ 

#### 5. Настройка пользователя.

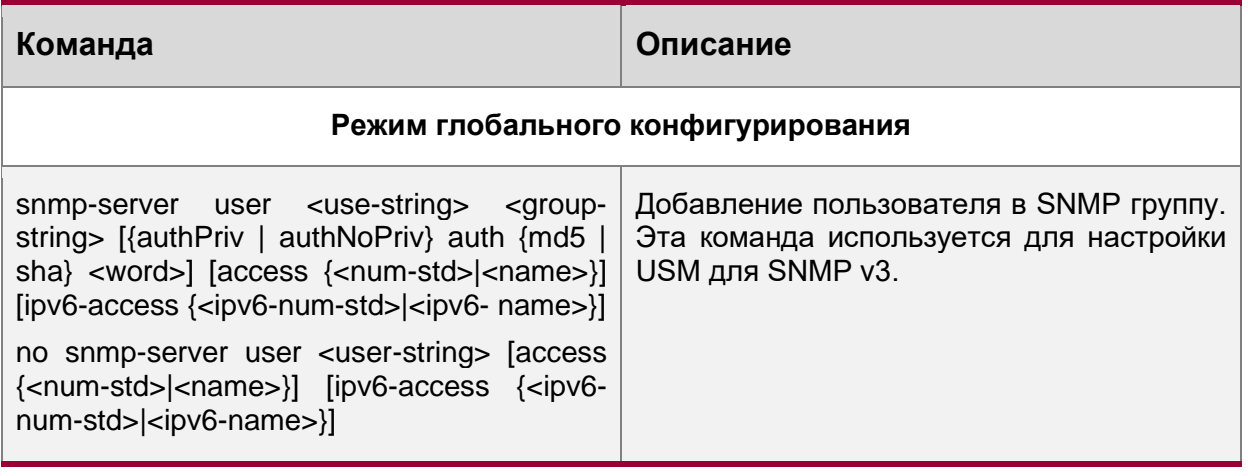

6. Настройка группы.

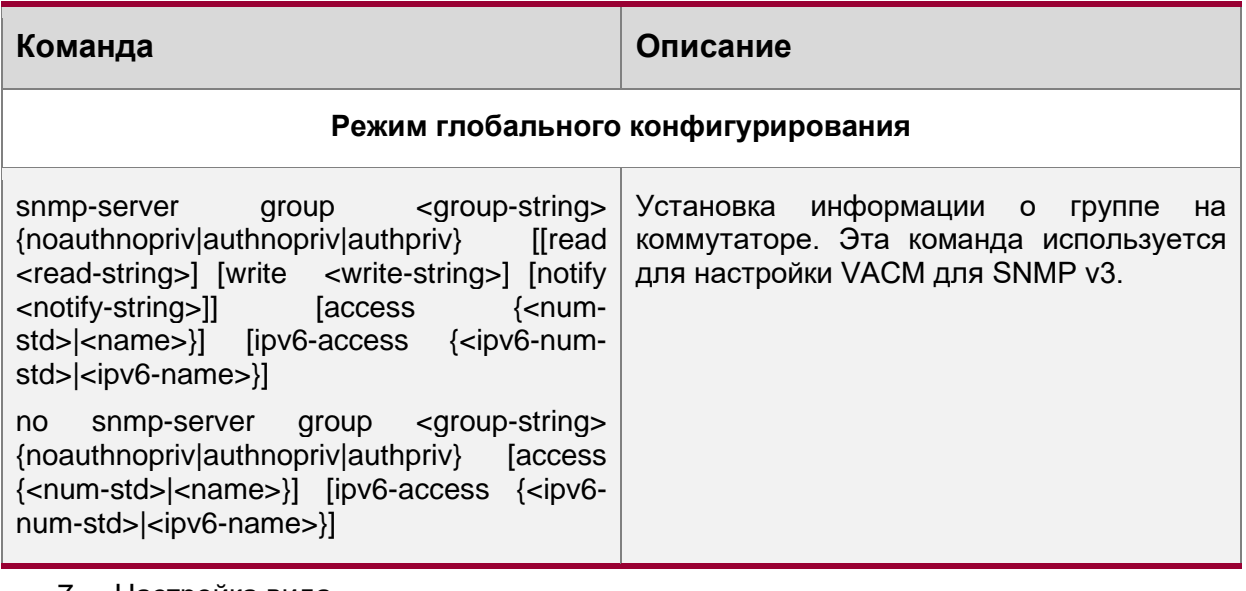

7. Настройка вида.

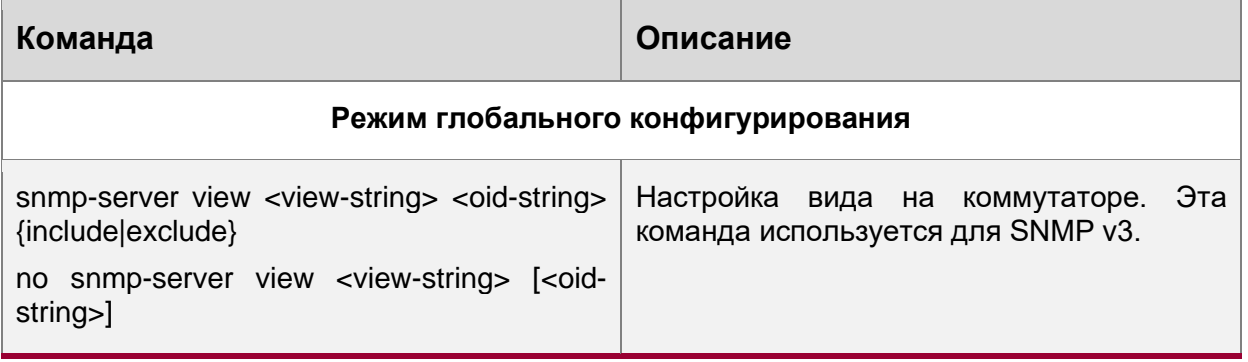

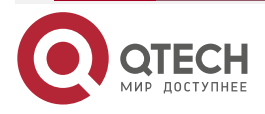

www.qtech.ru

 $\bullet\bullet\bullet\bullet$ 

 $\bullet\bullet\bullet\bullet$ 

#### 8. Настройка TRAP.

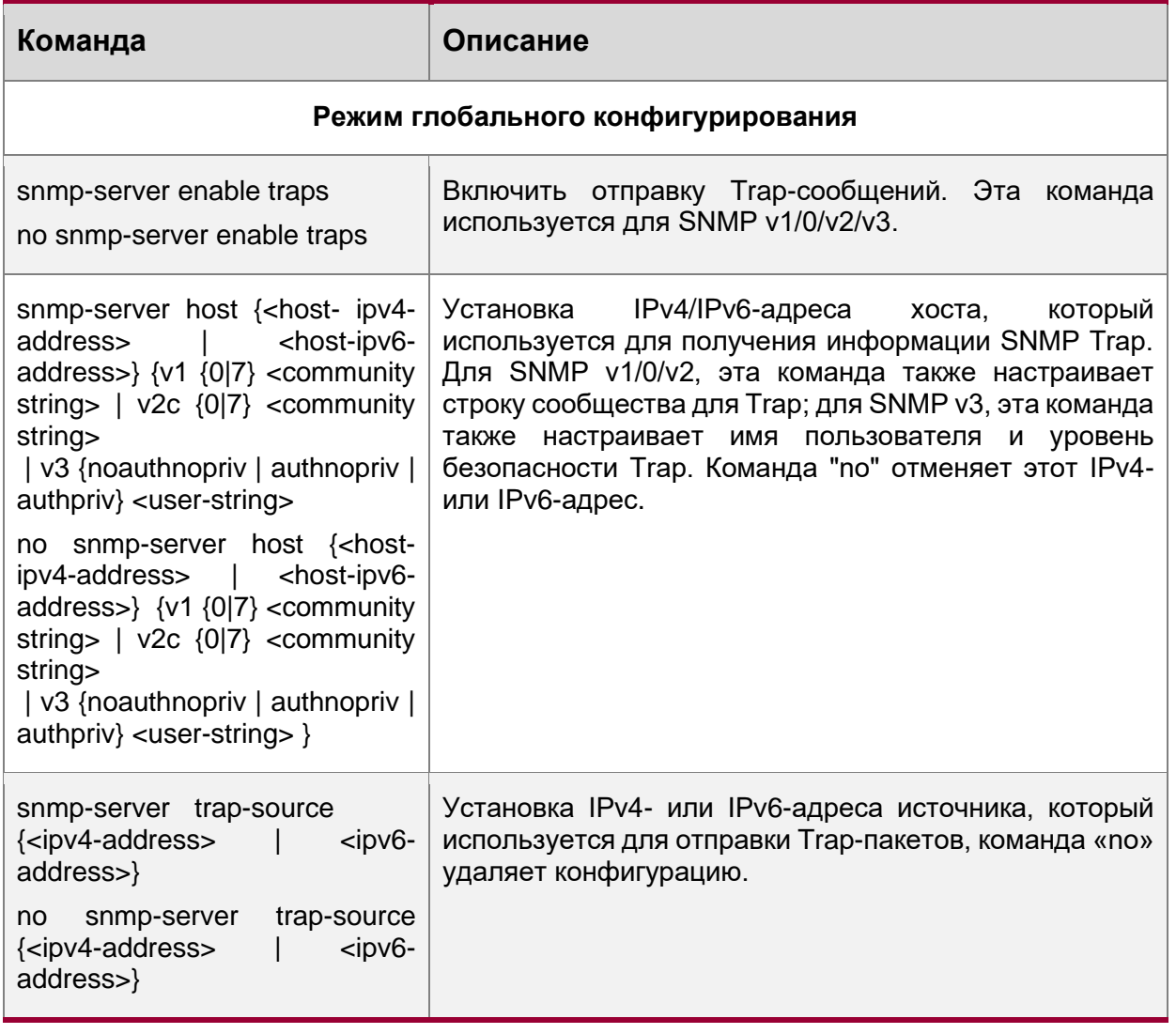

9. Включение/выключение RMON.

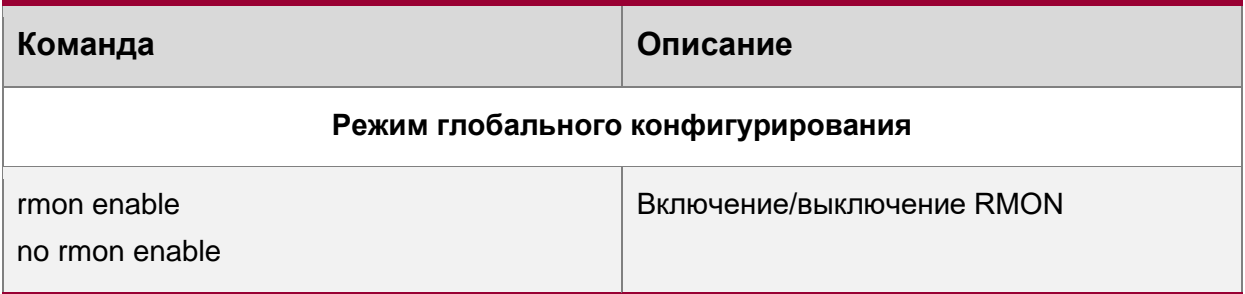

# **2.4.4. Типичные примеры настройки SNMP**

IP-адрес NMS 1.1.1.5, IP-адрес коммутатора (агента) 1.1.1.9.

Сценарий 1: Программное обеспечение NMS использует протокол SNMP для получения данных от коммутатора.

Конфигурация коммутатора, записана ниже:

Switch(config)#snmp-server enable

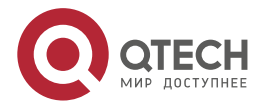

 $\begin{array}{c} \bullet & \bullet & \bullet & \bullet \end{array}$ 

 $- - - -$ 

Switch(config)#snmp-server community rw private

Switch(config)#snmp-server community ro public

Switch(config)#snmp-server securityip 1.1.1.5

NMS может использовать частную строку сообщества для доступа к коммутатору для чтения и записи разрешений или использовать публичную строку сообщества для доступа к коммутатору только для чтения разрешений.

Сценарий 2: NMS будет получать Trap-сообщения от коммутатора (Примечание: NMS, возможно, проверит значение строки сообщества для Trap-сообщений. В этом случае NMS использует подтверждение строки сообщества usertrap).

Конфигурация коммутатора, изложена ниже:

Switch(config)#snmp-server enable

Switch(config)#snmp-server host 1.1.1.5 v1 usertrap

Switch(config)#snmp-server enable traps

Сценарий 3: NMS использует SNMP v3, чтобы получить информацию от коммутатора.

Конфигурация коммутатора, изложена ниже:

Switch(config)#snmp-server

Switch(config)#snmp-server user tester UserGroup authPriv aes testerpass auth md5 hellotst

Switch(config)#snmp-server group UserGroup AuthPriv read max write max notify max

Switch(config)#snmp-server view max 1 include

Сценарий 4: NMS хочет получить v3Trap-сообщение, отправленное коммутатором. Конфигурация коммутатора, изложена ниже:

Switch(config)#snmp-server enable

Switch(config)#snmp-server host 10.1.1.2 v3 authpriv tester

Switch(config)#snmp-server enable traps

Сценарий 5: IPv6-адреса NMS 2004:1:2:3::2; IPv6-адреса коммутатора (агента) 2004:1:2:3::1. Пользователи NMS используют протокол SNMP для получения данных от коммутатора.

Конфигурация коммутатора, изложена ниже:

Switch(config)#snmp-server enable

Switch(config)#snmp-server community rw private

Switch(config)#snmp-server community ro public

Switch(config)#snmp-server securityip 2004:1:2:3::2

NMS может использовать частную строку сообщества для доступа к коммутатору для чтения и записи разрешений или использовать публичную строку сообщества для доступа к коммутатору только для чтения разрешений.

Сценарий 6: NMS будет получать Trap-сообщения от коммутатора (Примечание: NMS, возможно, проверит значение строки сообщества для Trap-сообщений. В этомслучае NMS использует подтверждение строки сообщества usertrap).

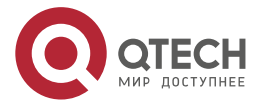

 $\begin{array}{c} \bullet & \bullet & \bullet & \bullet \end{array}$ 

 $\mathbf{A} \mathbf{A} \mathbf{A} \mathbf{A}$ 

Конфигурация коммутатора, изложена ниже:

Switch(config)#snmp-server host 2004:1:2:3::2 v1 usertrap

Switch(config)#snmp-server enable traps

### 2.4.5. Поиск неисправностей SNMP

Когда пользователи настраивают SNMP, SNMP-сервер может не работать должным образом из-за отказа физического соединения и неправильной конфигурации и т.д. Пользователи могут устранить проблемы, выполнив требования, указанные ниже:

- Убедиться в надежности физического соединения.
- Убедиться, что интерфейс и протокол передачи данных находятся в состоянии  $\bullet$ «up» (используйте команду "Show interface"), а также связь между коммутатором и хостом может быть проверена путем pinga (используйте команду"ping").
- Убедиться, что включена функция SNMP-агента. (Использовать команду "snmp- $\bullet$ server").
- Убедиться, что безопасность IP для NMS (использовать команду "snmp-server securityip") и строка сообщества (использовать команду "snmp-server community") правильно настроены. Если что-то из этого не настроено. SNMP не сможет общаться с NMS должным образом.
- Если необходима Тгар-функция, не забудьте включить Тгар (использовать команду "snmp-server enable traps"). И не забудьте правильно настроить IP-адрес хоста и строку сообщества для Trap (использовать команду "snmp-server host"), чтобы обеспечить отправку Тгар-сообщений на указанный хост.
- Если необходима RMON-функция, она должна быть включена (использовать  $\bullet$ команду "rmon enable").
- Используйте команду "show snmp», чтобы проверить отправленные и полученные сообщения SNMP; Используйте команду "show snmp status", чтобы проверить информацию о конфигурации SNMP; Используйте команду "debug snmp packet", чтобы включить функции отладки и проверки SNMP.
- Если пользователь по-прежнему не может решить проблемы с SNMP, обращайтесь в технический центр.

# 2.5. Модернизация коммутатора

Коммутатор предоставляет два способа обновления программного обеспечения: обновление BootROM и TFTP/FTP-обновление под Shell.

#### 2.5.1. Системные файлы коммутатора

Системные файлы включают в себя файлы образа системы (image) и загрузочные (boot) файлы. Обновление системных файлов коммутатора подразумевает собой перезапись старых файлов новыми.

Файл образа системы включает в себя сжатые файлы аппаратных драйверов, файлы программного обеспечения и т. д., это то, что мы обычно называем «IMG file».

Загрузочные (boot) файлы необходимы для загрузки и запуска коммутатора, это то, что мы обычно называем «ROM file» (могут быть сжаты в IMG-файлы, если они слишком больших размеров). В коммутаторе загрузочные файлы разрешено сохранять только в ROM.

Коммутатор определяет путь и имена для файлов загрузки как flash:/boot.rom и flash:/config.rom.

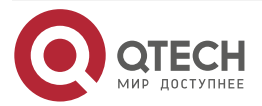

www.gtech.ru

 $\begin{array}{c} \bullet & \bullet & \bullet & \bullet \end{array}$ 

 $- - - -$ 

Коммутатор предоставляет пользователю два режима обновления: 1. BootROM-режим; 2. TFTP- и FTP-обновление в режиме Shell. Эти два способа обновления будут описаны подробно в следующих двух разделах.

# **2.5.2. BootROM-обновление**

Есть два метода для BootROM-обновления: TFTP и FTP, которые могут быть выбраны в командах настройки BootROM.

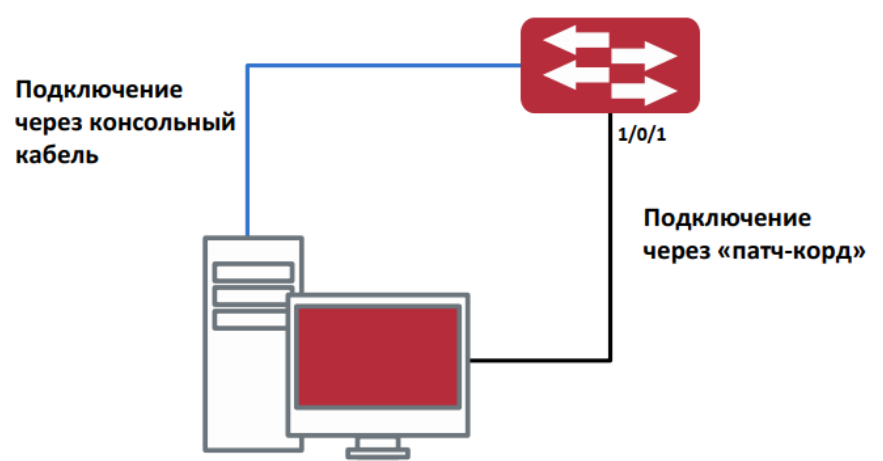

Рисунок 11. Типичная топология для обновления коммутатора в режиме BootROM

Процедура обновления перечислена ниже:

#### **Шаг 1**:

Как показано на рисунке, используется консольный кабель для подключения ПК к порту управления на коммутаторе. ПК должен иметь программное обеспечение FTP/TFTP-сервера, а также файл image необходимый для обновления.

#### **Шаг 2**:

Нажмите "Ctrl + B" во время загрузки коммутатора для переключения в режим BootROM-монитора. Результат операции показан ниже:

Boot#

#### **Шаг 3**:

В BootROM-режиме, запустите "setconfig", чтобы установить IP-адрес и маску коммутатора для режима BootROM, IP-адрес и маску сервера, а также выберите TFTPили FTP-обновления. Предположим, что адрес коммутатора 192.168.1.1, а адрес компьютера 192.168.1.2 и выберите TFTP-обновление конфигурации. Это будет выглядеть так:

> Boot# config Host IP Address: [10.1.1.1] 192.168.1.1 Server IP Address: [10.1.1.2] 192.168.1.2 Boot#

#### **Шаг 4**:

Включить FTP/TFTP-сервер на ПК. Для TFTP запустите программу сервера TFTP, для FTP запустите программу FTP-сервер. Прежде, чем начать загрузку файла обновления на коммутатор, проверьте соединение между сервером и коммутатором с помощью утилиты

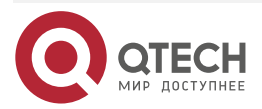

**AAAA** 

 $- - - -$ 

ping с сервера. Если ping успешен, запустите команду "run tftp://" в BootROM-режиме. После чего начнётся запуск файла ПО непосредственно с ТFTP-сервера.

> Boot# run tftp:nos.ima Loading nos.img... Using rtl9311#0 device TFTP from server 192.168.1.2; our IP address is 192.168.1.1 Filename 'nos.img'. Load address: 0x81000000

#### Шаг $5$

После удачной загрузки, произведите обновление коммутатора из Shell-режима.

#### 2.5.3. Обновление FTP/TFTP

#### 2.5.3.1. Введение в FTP/TFTP

FTP (File Transfer Protocol)/TFTP (Trivial File Transfer Protocol) являются протоколами передачи файлов, они оба принадлежат к четвертому уровню (уровню приложений) в ТСР/IР-стеке протоколов, используемому для передачи файлов между компьютерами, узлами и коммутаторами. Оба они передают файлы в клиент-серверной модели. Разница между ними описана ниже.

FTP основан на протоколе TCP для обеспечения надежной связи и транспортировки потока данных. Тем не менее, он не предусматривает процедуру авторизации для доступа к файлам и использует простой механизм аутентификации (передает имя пользователя и пароль для аутентификации в виде открытого текста). При использовании FTP для передачи файлов, должны быть установлены два соединения между клиентом и сервером: управляющее соединение и соединение передачи данных. Далее должен быть послан запрос на передачу от FTP-клиента на порт 21 сервера для установления управляющего соединения и согласования передачи данных через управляющее соединение.

Существует два типа таких соединений: активные и пассивные соединения.

При активном подключении клиент передает его адрес и номер порта для передачи данных серверу, управляющее соединение поддерживается до завершения передачи этих данных. Затем, используя адрес и номер порта, предоставленных клиентом, сервер устанавливает соединение на порт 20 (если не занят) для передачи данных, если порт 20 занят, сервер автоматически генерирует другой номер порта для установки соединения.

При пассивном подключении, клиент через управляющее соединение просит сервер установить подключение. Затем сервер создает свой порт для прослушивания данных и уведомляет клиента о номере этого порта, далее клиент устанавливает соединение с указанным портом.

ТFTP основан на протоколе UDP, обеспечивающим службу передачи данных без подтверждения доставки и без аутентификации и авторизации. Он обеспечивает правильную передачу данных путем механизма отправки подтверждения и повторной передачи тайм-аут пакетов. Преимущество ТFTP перед FTP в том, что первый гораздо проще и имеет низкие накладные расходы передачи данных.

Коммутатор может работать как FTP/TFTP-клиент или сервер. Когда коммутатор работает как FTP/TFTP-клиент, файлы конфигурации и системные файлы можно загрузить с удаленного FTP/TFTP-сервера (это могут быть как хосты, так и другие коммутаторы) без ущерба для его нормальной работы. И также может быть получен список файлов с сервера в режиме FTP-клиента. Конечно, коммутатор может также загрузить текущие

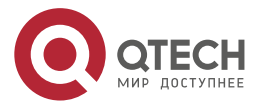

 $\begin{array}{c} \bullet & \bullet & \bullet & \bullet \end{array}$ 

....

конфигурационные файлы и системные файлы на удаленный FTP/TFTP-сервер (это могут быть как хосты, так и другие коммутаторы). Когда коммутатор работает как FTP/TFTP-сервер, он может обеспечить загрузку и выгрузку файлов для авторизованных **FTP/TFTP-клиентов.** 

Вот некоторые термины, часто используемые в FTP/TFTP.

ROM: Сокращенно от EPROM, СПЗУ. EPROM заменяет FLASH-память в коммутаторе.

SDRAM: ОЗУ в коммутаторе, которая используется для работы системы и программного обеспечения, а также хранилища последовательности конфигурации.

FLASH: Флэш-память используется для хранения файлов системы и файла конфигурации.

System file: включает в себя образ системы и загрузочный файл.

System image file: файл образа системы включает в себя сжатые файлы аппаратных драйверов, файлы программного обеспечения, это то, что мы обычно называем «IMG file». IMG-файл может быть сохранен только в FLASH.

Boot file: необходим для загрузки и запуска коммутатора, это то, что мы обычно называем «ROM file» (могут быть сжаты в IMG-файлы, если они слишком больших размеров). В коммутаторе загрузочные файлы разрешено сохранять в только в ROM.

Коммутатор определяет путь и имена для файлов загрузки как flash:/boot.rom и flash:/config.rom.

Configuration file: включает в себя файл начальной конфигурации и файл текущей конфигурации. Разница в свойствах между этими файлами позволяет облегчить резервное копирование и обновление конфигураций

Start up configuration file: это последовательность команд конфигурации, используемая при запуске коммутатора. Файл начальной конфигурации хранится в энергонезависимой памяти. Если устройство не поддерживает СГ, файл конфигурации хранится только во FLASH. Если устройство поддерживает CF, файл конфигурации хранится во FLASH-памяти или CF. Если устройство поддерживает мультиконфигурационный файл, они должны иметь расширение .cfg, имя по-умолчанию startup.cfg. Если устройство не поддерживает мультиконфигурационный файл, имя файла начальной конфигурации должно быть startup-config.

Running configuration file: это текущая (running) последовательность команд конфигурации, используемая коммутатором. Текущий конфигурационный файл хранится в оперативной памяти. В процессе работы текущая конфигурация running-config может быть сохранена из RAM во FLASH-память командой «write» или «сору running-config startupconfia».

Factory configuration file: файл конфигурации, поставляемый с коммутатором, так называемый factory-config. Для того, чтобы загрузить заводской файл конфигурации и перезаписать файл начальной конфигурации необходимо ввести команды «set default» и «write», а затем перезагрузить коммутатор.

### 2.5.3.2. Настройка FTP/TFTP

Конфигурации коммутатора как FTP- и TFTP-клиента почти одинаковы, поэтому процедуры настройки для FTP и TFTP в этом руководстве описаны вместе.

- 1. Настройка FTP/TFTP-клиента.
	- 1.1. Загрузка файлов FTP/TFTP-клиентом.

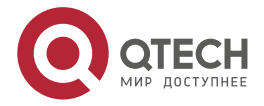

www.qtech.ru

 $\begin{array}{ccccc}\n\bullet & \bullet & \bullet & \bullet & \bullet\n\end{array}$ 

 $- - - -$ 

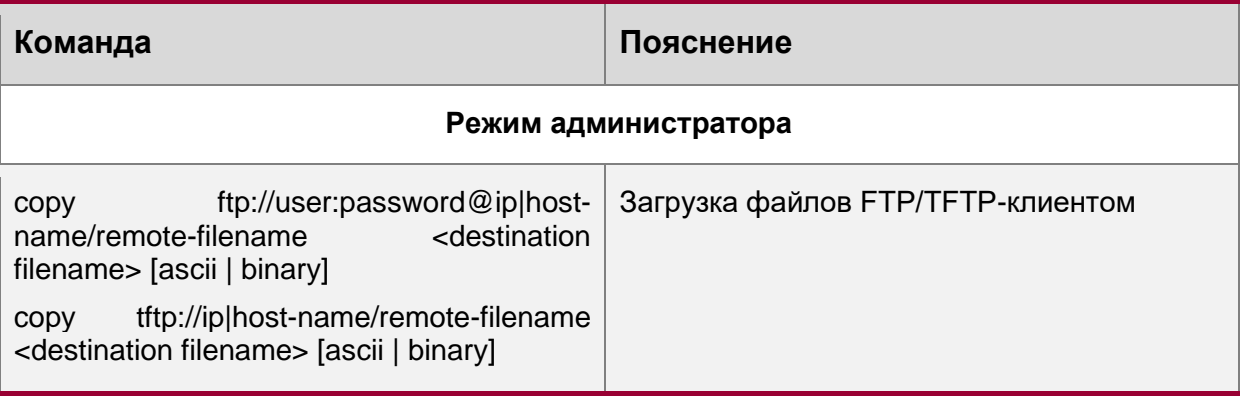

1.2. Просмотр доступных файлов на FTP-сервере.

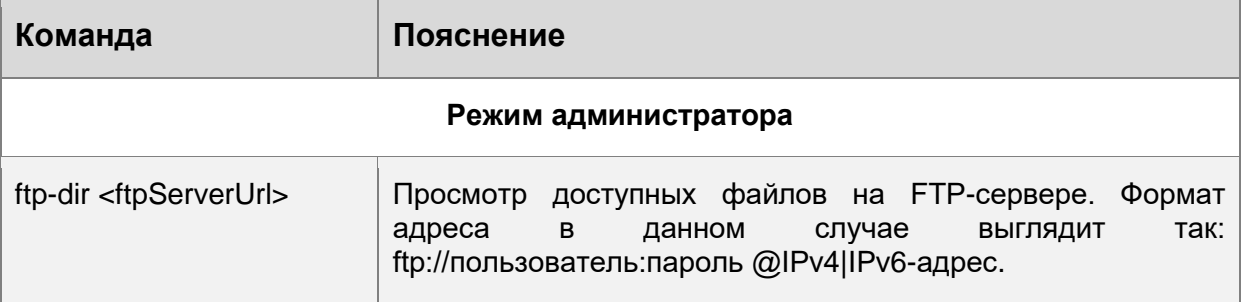

2. Настройка FTP-сервера.

2.1. Запуск FTP-сервера.

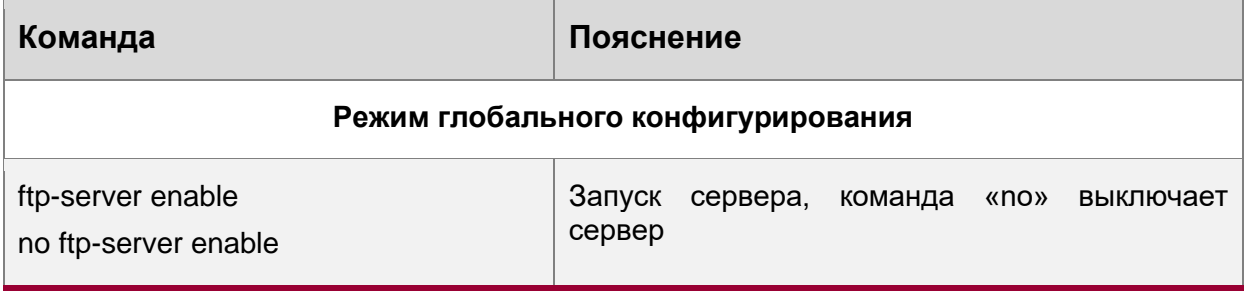

2.2. Настройка имени пользователя и пароля для входа на FTP-сервер.

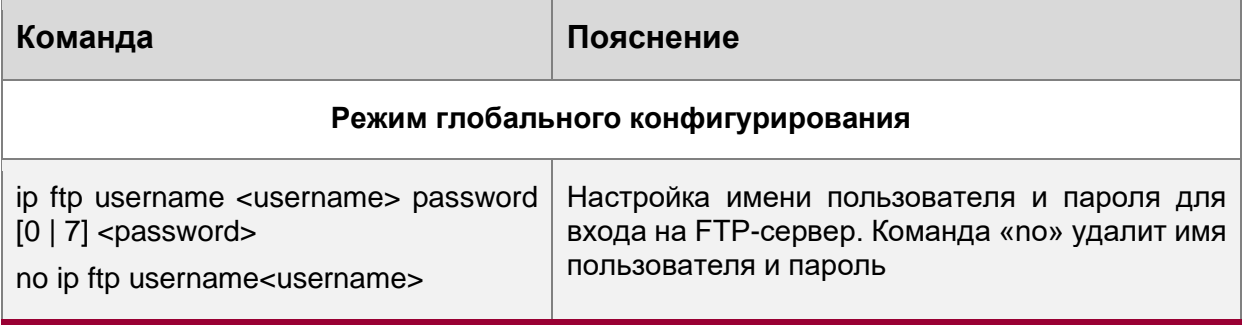

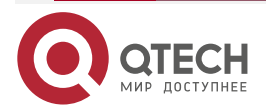

www.qtech.ru

. . . .

....

2.3. Изменение времени ожидания FTP-сервера.

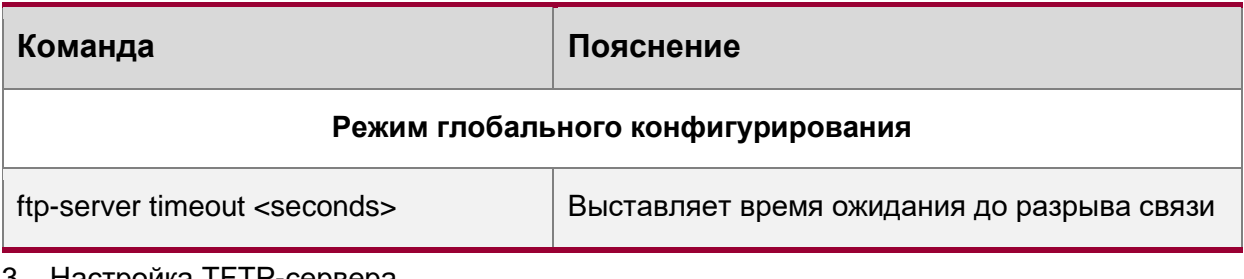

- 3. Настройка TFTP-сервера.
	- 3.1. Запуск TFTP-сервера.

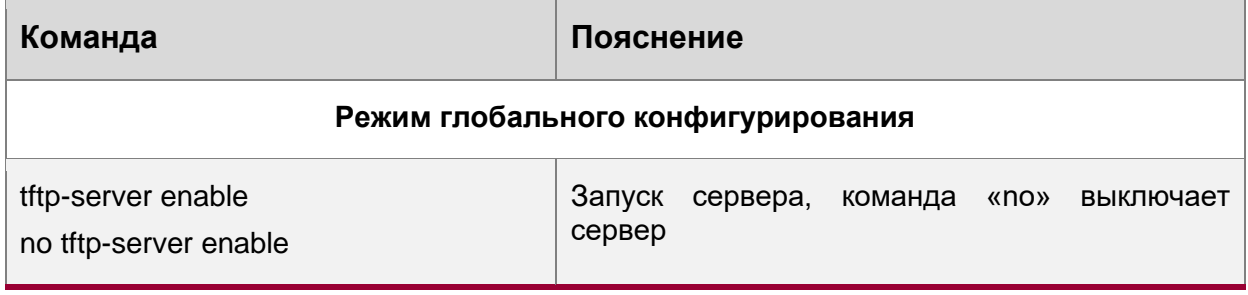

3.2. Изменение времени ожидания TFTP-сервера.

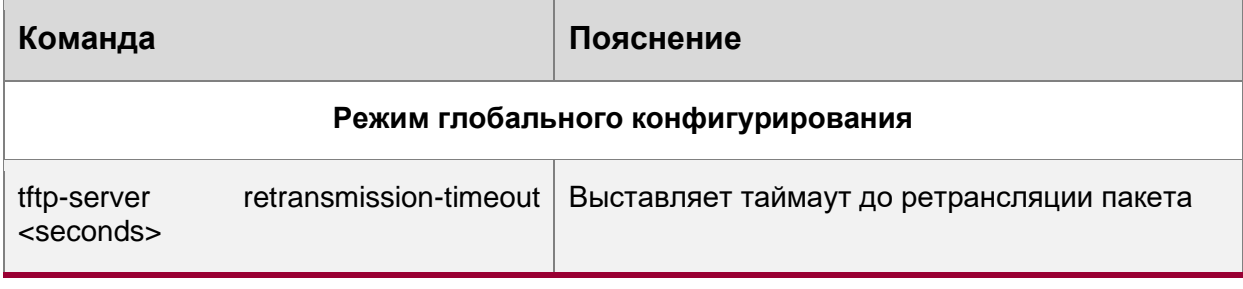

3.3. Настройка количества раз ретрансляции до таймаута для неповрежденных пакетов.

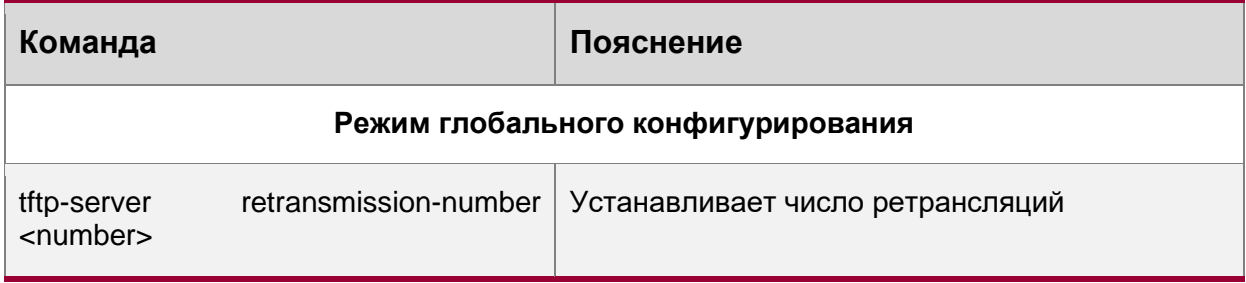

# **2.5.3.3. Примеры настройки FTP/TFTP**

Настройки одинаковы для IPv4- и IPv6-адресов. Пример показан только для IPv4-адреса.

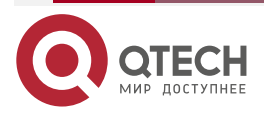

www.gtech.ru

. . . . ....

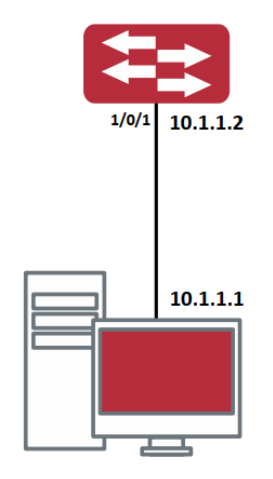

#### Рисунок 12. Загрузка nos.img файла FTP/TFTP-клиентом

Сценарий 1: Использование коммутатора в качестве FTP/TFTP-клиента. Коммутатор соединяется одним из своих портов с компьютером, который является FTP/TFTP-сервером с IP-адресом 10.1.1.1, коммутатор действует как FTP/TFTP-клиент, IP-адрес интерфейса VLAN1-коммутатора 10.1.1.2. Требуется загрузить файл "nos.img" с компьютера в коммутатор.

#### **2.5.3.3.1. Настройка FTP**

Настройка компьютера:

Запустите программное обеспечение FTP-сервера на компьютере и установите имя пользователя "PC" и пароль "superuser". Поместите файл "12\_30\_nos.img" в соответствующий каталог FTP-сервера на компьютере.

Далее описана процедура настройки коммутатора:

Switch(config)#interface vlan 1 Switch(Config-if-Vlan1)#ip address 10.1.1.2 255.255.255.0 Switch(Config-if-Vlan1)#exit Switch(config)#exit Switch#copy ftp://PC:superuser@10.1.1.1/0/12\_30\_nos.img nos.img

Сценарий 2: Использование коммутатора в качестве FTP-сервера. Коммутатор работает как сервер и подключается одним из своих портов к компьютеру, который является клиентом. Требуется передать файл «nos.img» с коммутатора на компьютер и сохранить его как «12\_25\_nos.img».

Далее описана процедура настройки коммутатора:

Switch(config)#interface vlan 1

Switch(Config-if-Vlan1)#ip address 10.1.1.2 255.255.255.0

Switch(Config-if-Vlan1)#exit

Switch(config)#ftp-server enable

Switch(config)# username admin password 0 superuser

Настройка компьютера:

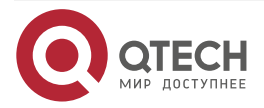

www.qtech.ru

 $\begin{array}{c} \bullet & \bullet & \bullet & \bullet \end{array}$ 

....

Зайдите на коммутатор с любого FTP-клиента с именем пользователя «admin» и паролем «superuser», используйте команду «get nos.img 12 25 nos.img» для загрузки файла «nos.img» с коммутатора на компьютер.

Сценарий 3: Использование коммутатора в качестве ТFTP-сервера. Коммутатор работает как ТЕТР-сервер и соединяется одним из своих портов с компьютером, который является TFTP-клиентом. Требуется передать файл «nos.img» с коммутатора на компьютер.

Далее описана процедура настройки коммутатора:

Switch(config)#interface vlan 1 Switch(Config-if-Vlan1)#ip address 10.1.1.2 255.255.255.0 Switch(Config-if-Vlan1)#exit Switch(config)#tftp-server enable

Настройка компьютера:

Зайдите на коммутатор с любого ТFTP-клиента, используйте команду «tftp» для загрузки «nos.img» файла с коммутатора на компьютер.

Сценарий 4: Коммутатор выступает как FTP-клиент для просмотра списка файлов на FTP-сервере. Условия синхронизации: коммутатор соединен с компьютером через Ethernet-порт, компьютер является FTP-сервером с IP-адресом 10.1.1.1; Коммутатор выступает как FTP-клиент с IP-адресом интерфейса VLAN1 10.1.1.2.

### 2.5.3.3.2. Настройка FTP

Настройка компьютера:

Запустите FTP-сервер на компьютере и установите имя пользователя «РС», и пароль «superuser».

Настройка коммутатора:

Switch(config)#interface vlan 1 Switch(Config-if-Vlan1)#ip address 10.1.1.2 255.255.255.0 Switch(Config-if-Vlan1)#exit Switch#copy ftp: //PC:superuser@10.1.1.1 220 Serv-U FTP-Server v2.5 build 6 for WinSock ready... 331 User name okay, need password. 230 User logged in, proceed. 200 PORT Command successful. 150 Opening ASCII mode data connection for /bin/ls. recv total =  $480$ nos.ima nos.rom parsecommandline.cpp position.doc gmdict.zip ... (some display omitted here) show.txt snmp.TXT 226 ansfer complete.

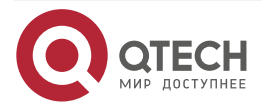

www.qtech.ru

 $\begin{array}{c} \bullet & \bullet & \bullet & \bullet \end{array}$ 

....

#### 2.5.3.4. Установка приоритетов загрузки IMG-файлов

После копирование IMG-file на flash память коммутатора, необходимо выставить приоритет загрузки (какой IMG-file будет загружаться в роли основного ПО, а какой будет в роли резервного).

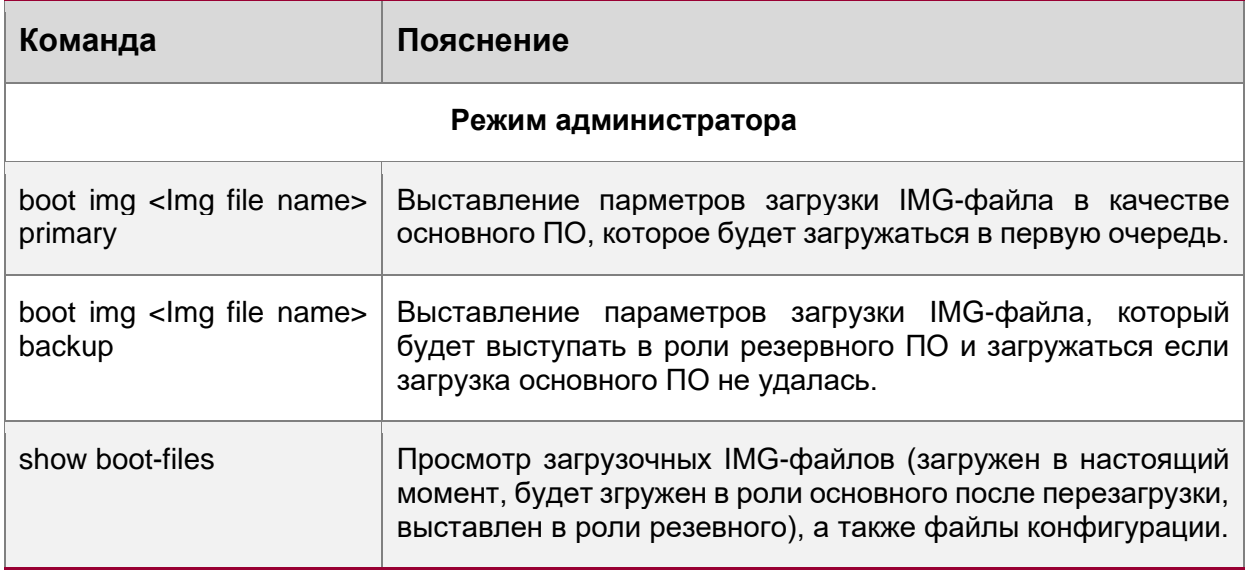

#### 2.5.3.5. Устранение неисправностей FTP/TFTP

#### 2.5.3.5.1. Поиск неисправностей FTP

Перед началом процесса загрузки/скачивания системных файлов с помощью протокола FTP необходимо проверить наличие соединения между клиентом и сервером, это можно осуществить с помощью команды «ping». Если эхо-тестирование неудачно, следует устранить неполадки с соединением.

Следующее сообщение, отображается при успешной отправке файлов. Если оно не появилось, пожалуйста, проверьте подключение к сети и повторите команду «сору» еще раз.

220 Serv-U FTP-Server v2.5 build 6 for WinSock ready...

331 User name okay, need password.

230 User logged in, proceed.

200 PORT Command successful.

nos.ima file lenath = 1526021

read file ok

send file

150 Opening ASCII mode data connection for nos.img.

226 Transfer complete.

close ftp client.

Если коммутатор обновляет файл прошивки или файл начальной конфигурации через FTP, он не должен перезапускаться пока не появится сообщение "close ftp client» или "226 Transfer complete» указывающие на успешное обновление, в противном случае коммутатор может быть поврежден и его запуск будет невозможен. Если обновление

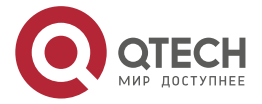

 $\begin{array}{c} \bullet & \bullet & \bullet & \bullet \end{array}$ 

....

через FTP не удается, попробуйте еще раз или используйте режим BootROM для обновления.

#### 2.5.3.5.2. Поиск неисправностей ТЕТР

Перед началом процесса загрузки/скачивания системных файлов с помощью протокола ТЕТР необходимо проверить наличие соединения между клиентом и сервером, это можно осуществить с помощью команды «ping». Если на отправленный echo-request не было получено ответа, следует устранить неполадки с соединением.

Следующее сообщение, отображается при успешной отправке файлов. Если оно не появилось, пожалуйста, проверьте подключение к сети и повторите команду «сору» еще раз.

Begin to send file, please wait...

#### 

File transfer complete.

close tftp client.

Следующее сообщение, отображается при успешном получении файлов. Если оно не появилось, пожалуйста, проверьте подключение к сети и повторите команду «сору» еще раз.

begin to receive file, wait...

Get Ima file size success. Ima file size is:14759737(bytes)

\*\*\*\*\*\*\*\*\*\*\*\*\*\*\*\*\*\*\*\*\*\*\*\*\*

#### 

File transfer complete.

Recv total 14759737 bytes

Begin to write local file, please wait...

Write ok.

close tftp client.

Если коммутатор обновляет файл прошивки или файл начальной конфигурации через TFTP, он не должен перезапускаться пока не появится сообщение "close tftp client» или "File transfer complete» указывающие на успешное обновление, в противном случае коммутатор может быть поврежден и его запуск будет невозможен. Если обновление через TFTP не удается, попробуйте еще раз или используйте режим BootROM для обновления.

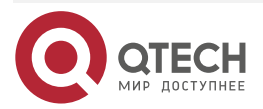

 $\begin{array}{c} \bullet & \bullet & \bullet & \bullet \end{array}$ 

 $- - - -$ 

# **3. КОНФИГУРИРОВАНИЕ ПОРТОВ**

# **3.1. Введение**

Если пользователь хочет сконфигурировать сетевой порт, он может ввести команду «interface ethernet <interface-list>» для входа в соответствующий режим конфигурации порта, где <interface-list> содержит один или несколько портов. Если <interface-list> содержит несколько портов, номера портов разделяются специальными символами «,» и «-», где «,» используется для перечисления портов, а «-» для указания диапазона номеров портов. Положим, операция должна быть выполнена над портами 2,3,4,5. Тогда команда будет выглядеть так «interface ethernet 1/0//2-5». В режиме конфигурации порта можно изменять скорость, режим дуплекса и настраивать управление траффиком, при этом данные изменения требуют соответствующих изменений на ответных сетевых портах.

# **3.2. Список команд для конфигурирования портов**

- 1. Вход в режим конфигурации Ethernet-порта.
- 2. Конфигурация параметров сетевого порта.
	- 2.1. Конфигурация режима combo для combo портов.
	- 2.2. Включить/выключить порты.
	- 2.3. Конфигурация имени порта.
	- 2.4. Конфигурация типа кабеля на порту.
	- 2.5. Конфигурация скорости и дуплекса на порту.
	- 2.6. Конфигурация контроля полосы пропускания.
	- 2.7. Конфигурация управления траффиком.
	- 2.8. Включение/выключение функции распознавания петли.
	- 2.9. Конфигурация контроля широковещательных штормов на коммутаторе.
	- 2.10. Конфигурация режима сканирования порта.
	- 2.11. Конфигурация контроля нарушения скорости на порту.
	- 2.12. Конфигурация интервала сбора статистики по скорости порта.
- 3. Виртуальный тест кабеля.

#### 1. Вход в режим конфигурации Ethernet-порта.

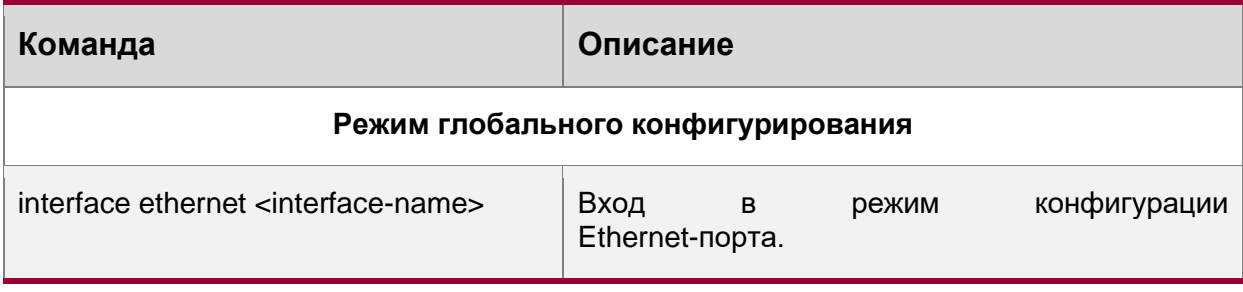

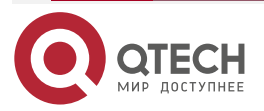

КОНФИГУРИРОВАНИЕ ПОРТОВ

www.qtech.ru

 $\begin{array}{ccccc}\bullet&\bullet&\bullet&\bullet\end{array}$ 

 $\begin{array}{ccccc}\n\bullet & \bullet & \bullet & \bullet & \bullet\n\end{array}$ 

# 2. Конфигурация параметров сетевого порта.

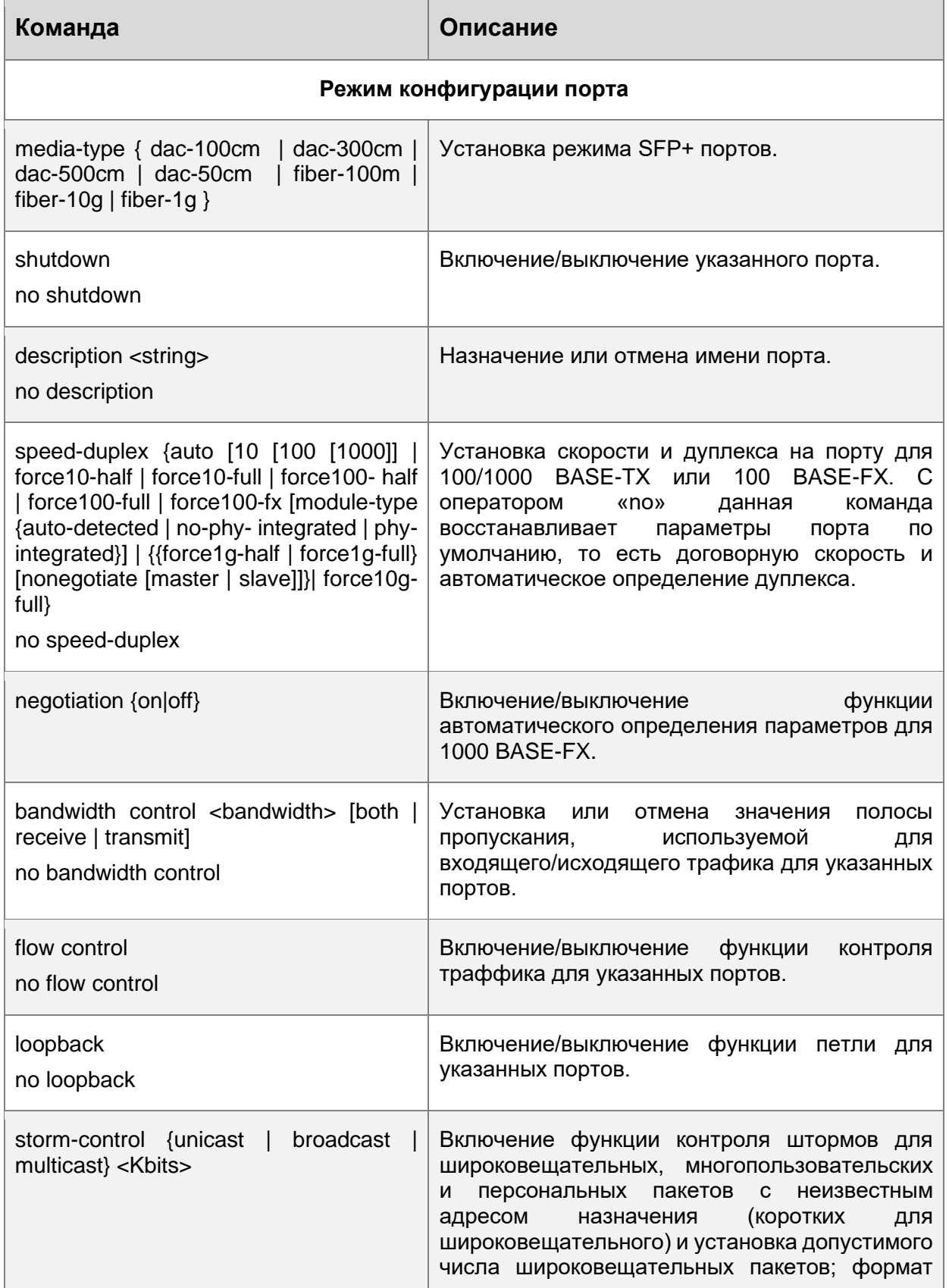

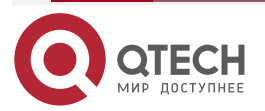

#### КОНФИГУРИРОВАНИЕ ПОРТОВ

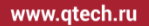

 $\bullet\bullet\bullet\bullet$  $- - - -$ 

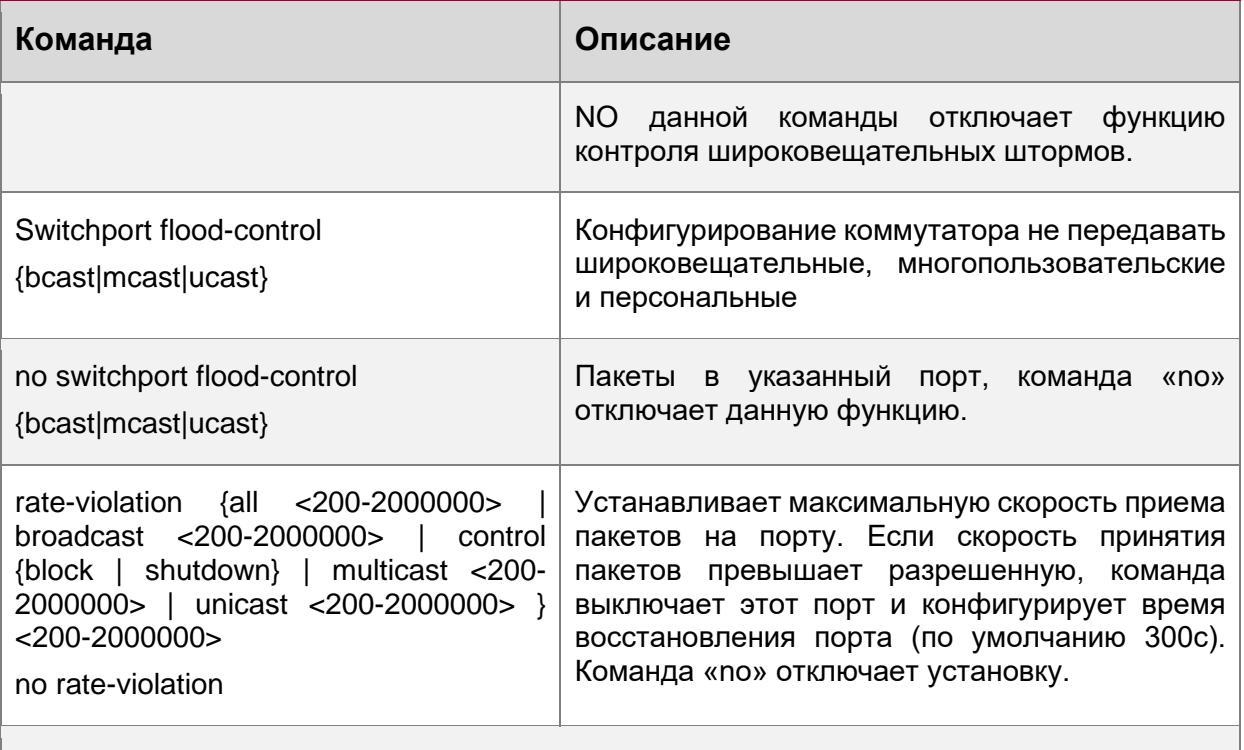

# **Режим глобального конфигурирования**

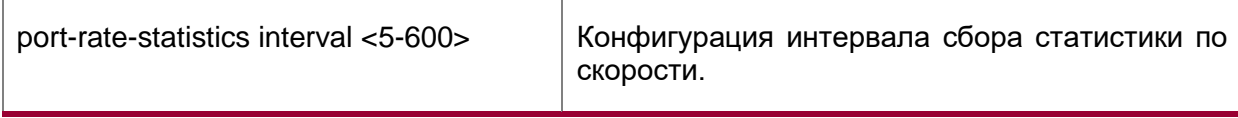

# 3. Виртуальный тест кабеля.

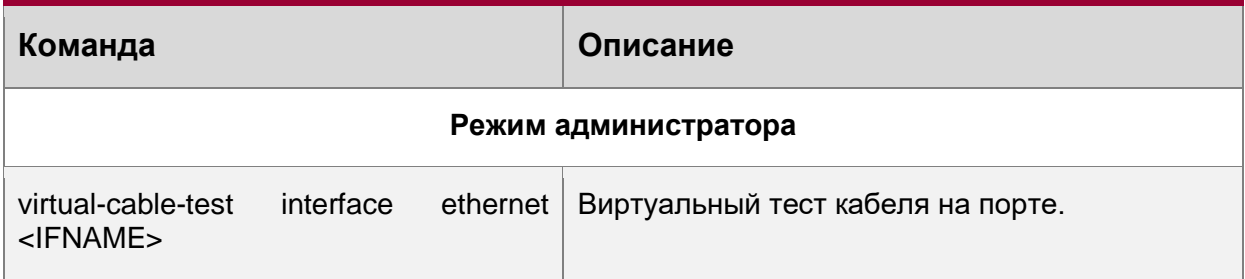

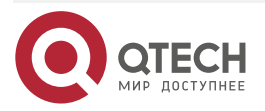

КОНФИГУРИРОВАНИЕ ПОРТОВ

www.qtech.ru

. . . .

 $\sim$   $\sim$   $\sim$ 

# **3.3. Примеры конфигурации порта**

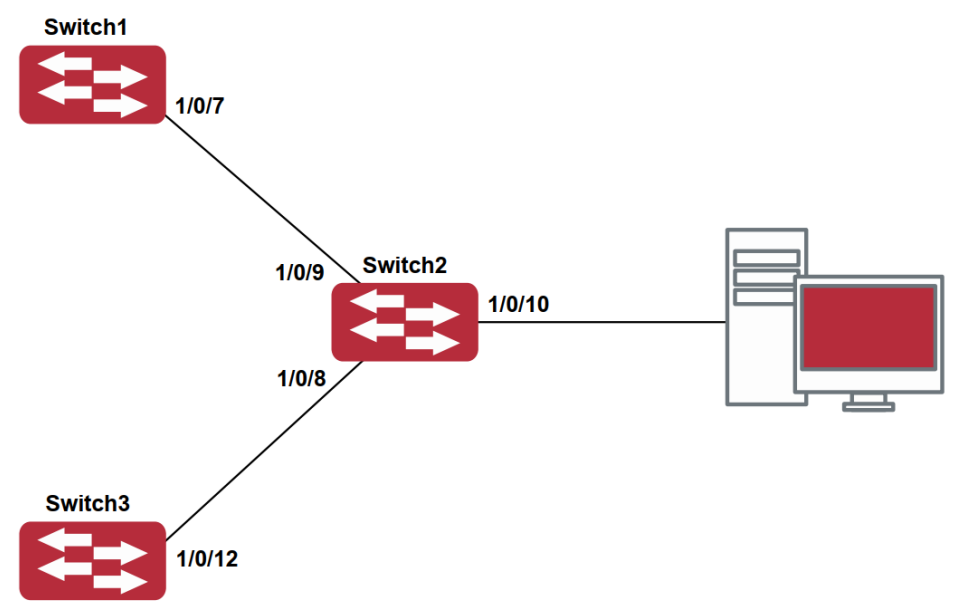

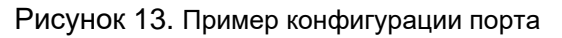

VLAN не сконфигурированы на коммутаторе. По умолчанию используется VLAN1.

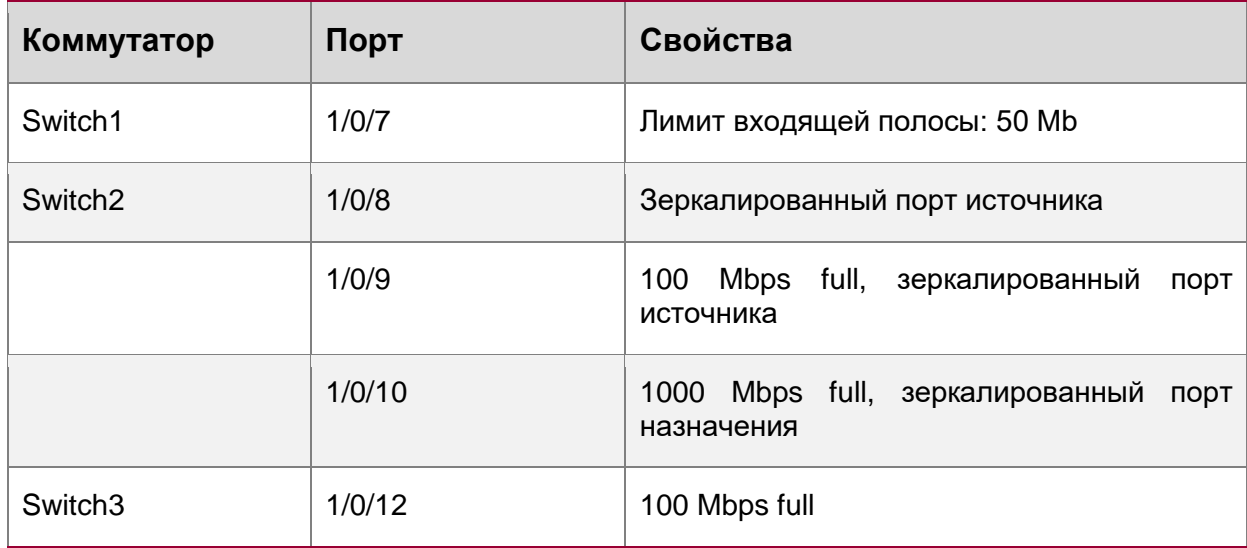

Конфигурация приведена ниже:

Switch1:

Switch1(config)#interface ethernet 1/0/7 Switch1(Config-If-Ethernet1/0/7)#bandwidth control 50000 receive

Switch2: Switch2(config)#interface ethernet 1/0/9 Switch2(Config-If-Ethernet1/0/9)#speed-duplex force100-full Switch2(Config-If-Ethernet1/0/9)#exit Switch2(config)#interface ethernet 1/0/10

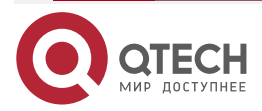

 $\begin{array}{c} \bullet & \bullet & \bullet & \bullet \end{array}$ 

 $- - - -$ 

Switch2(Config-If-Ethernet1/0/10)#speed-duplex force1g-full Switch2(Config-If-Ethernet1/0/10)#exit Switch2(config)#monitor session 1 source interface ethernet1/0/8;1/0/9 Switch2(config)#monitor session 1 destination interface ethernet 1/0/10

Switch3: Switch3(config)#interface ethernet 1/0/12 Switch3(Config-If-Ethernet1/0/12)#speed-duplex force100-full Switch3(Config-If-Ethernet1/0/12)#exit

# **3.4. Устранение неисправностей на порту**

Здесь приводится несколько ситуаций, часто встречающихся при конфигурации порта, и предлагаются их решения:

- Два соединенных оптических интерфейса не поднимаются если один интерфейс настроен на автоопределение, а на втором жестко установлены скорость и дуплекс. Это определяется стандартом IEEE 802.3.
- Не рекомендуется следующая конфигурация: включение контроля трафика и одновременно установление лимита для многопользовательских пакетов на том же порту; установка одновременно контроля за широковещательными, многопользовательскими и персональными пакетами с неизвестным назначением и ограничения полосы на порту. Если такие комбинации установлены, пропускная способность порта может оказаться меньше ожидаемой.

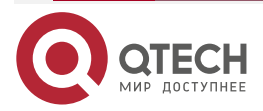

КОНФИГУРАЦИЯ ФУНКЦИИ ИЗОЛЯЦИИ ПОРТОВ

# **4. КОНФИГУРАЦИЯ ФУНКЦИИ ИЗОЛЯЦИИ ПОРТОВ**

# **4.1. Введение в функцию изоляции портов**

Изоляция портов – это независимая порто-ориентированная функция, работающая между портами, которая изолирует потоки различных портов друг от друга. С помощью этой функции пользователь может изолировать порты в пределах VLAN для сохранения ресурсов VLAN и усиления секретности сети. После того, как эта функция будет сконфигурирована, порты в группе изолированных портов будут изолированы друг от друга, в то время как порты из различных групп изоляции или неизолированных могут пересылать данные друг другу совершенно нормально. На коммутаторе может быть сконфигурировано не более 16 групп изоляции портов.

# **4.2. Список команд для конфигурации изоляции портов**

- 1. Создать группу изолированных портов.
- 2. Добавить Ethernet-порты в группу.
- 3. Отобразить конфигурацию группы изоляции портов.

#### 1. Создать группу изолированных портов.

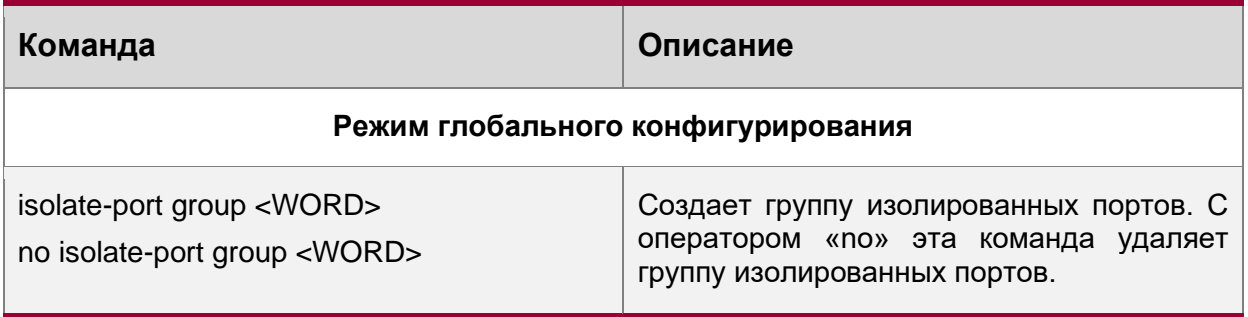

2. Добавить Ethernet-порты в группу.

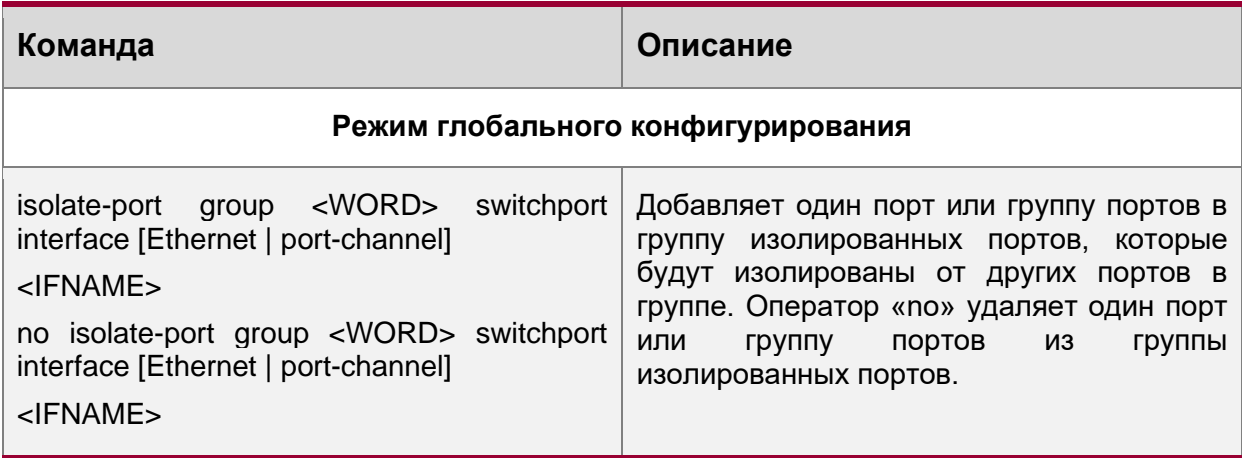

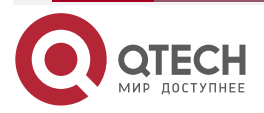

**AAAA** 

 $- - - -$ 

www.qtech.ru

КОНФИГУРАЦИЯ ФУНКЦИИ ИЗОЛЯЦИИ ПОРТОВ

www.qtech.ru

. . . .

 $- - - -$ 

#### $3.$ Отобразить конфигурацию группы изоляции портов

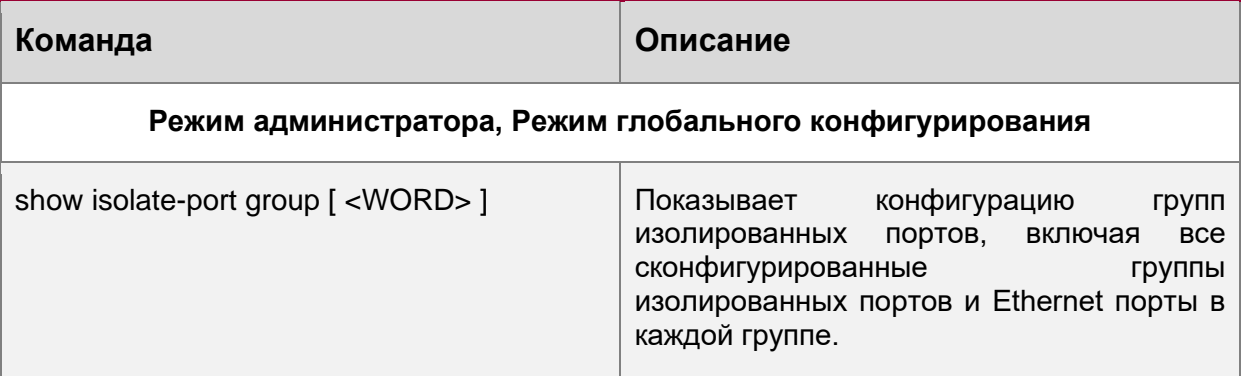

# 4.3. Типовые примеры функции изоляции портов

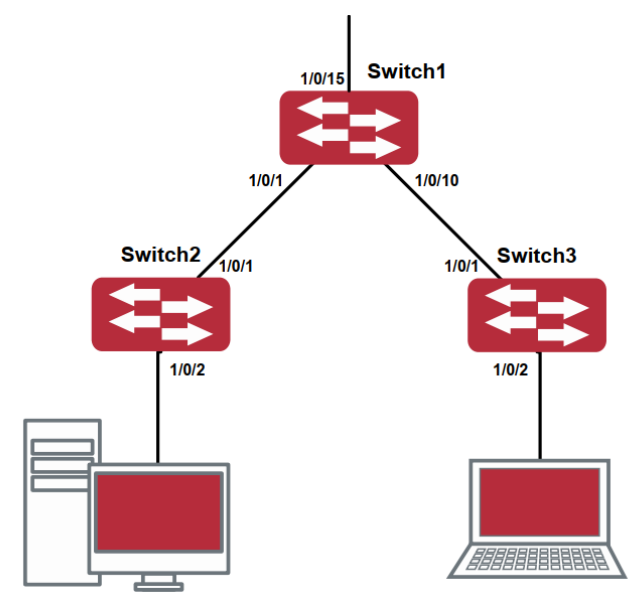

Рисунок 14. Типовые примеры функции изоляции портов

Топология и конфигурация коммутаторов показана на рисунке выше. Порты e1/0/1, e1/0/10 и e1/0/15 все принадлежат к VLAN 100. Требование заключается в том, чтобы после включения функции изоляции портов на коммутаторе Switch1-порты e1/0/1 и e1/0/10 на этом коммутаторе не могли связываться друг с другом и оба могли связываться с портом e1/0/15, смотрящим в сеть. То есть связи между любыми парами downlink-портов - нет, и в то же время связь между любым downlink-портом и uplink - работает. Вышестоящий порт может работать с любым портом нормально.

# 4.3.1. Конфигурация коммутатора Switch1:

Switch(config)#isolate-port group test

Switch(config)#isolate-port group test switchport interface ethernet 1/0/1;1/0/10

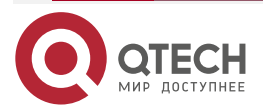

**AAAA** 

 $- - - -$ 

# **5. КОНФИГУРАЦИЯ ФУНКЦИИ РАСПОЗНАВАНИЯ ПЕТЛИ НА ПОРТУ**

## **5.1. Введение в функцию распознавания петли**

С развитием сетевых устройств все больше и больше пользователей подключаются к сети через Ethernet-коммутаторы. В промышленных сетях пользователи получают доступ через коммутаторы 2-го уровня, что предъявляет строгие требования к взаимодействию между устройствами как внешней, так и внутренней сети. Когда требуется взаимодействие на 2-м уровне, сообщение должно отправляться точно в соответствии с MAC-адресом для корректной работы между пользователями. Устройства второго уровня запоминают MAC-адреса, изучая входящие MAC-адреса источников пакетов и при поступлении пакета с неизвестным адресом источника они записывают его MAC-адрес в таблицу, закрепляя его за портом, откуда пришел этот пакет. Таким образом следующий пакет с данным MAC-адресом в качестве порта назначения будет отправлен сразу на этот порт. То есть адрес сразу фиксируется на порту для отправки всех пакетов.

Когда пакет с MAC-адресом источника, уже изученным коммутатором, приходит через другой порт, запись в таблице MAC-адресов изменяется таким образом, чтобы пакеты с данным MAC-адресом направлялись через новый порт. В результате, если на участке между двумя адресатами существует какая-либо петля, все MAC-адреса из сети второго уровня будут пересылаться на тот порт, где существует петля (обычно MAC-адреса в этом случае с высокой частотой переключаются с одного порта на другой), что вызывает перегрузку и потерю работоспособности сети 2-го уровня. Вот почему необходимо проверять наличие петли на сетевых портах. Когда на порту определяется петля, обнаружившее ее устройство должно послать предупреждение в систему управления сетью, позволяя сетевому администратору обнаружить, локализовать и решить проблему в сети.

Поскольку система обнаружения петель может автоматически принимать решения о наличии петли в соединении и ее исчезновении, устройства с функциями контроля на портах (таких как изоляция портов и контроль за запоминанием MAC-адресов) могут значительно снизить нагрузку с сетевого администратора, а также уменьшить время реакции на проблему, минимизируя воздействие петли на сеть.

# **5.2. Список команд для конфигурирования функции распознавания петли на порту**

- 1. Конфигурирование временного интервала распознавания петли.
- 2. Включение функции распознавания петли.
- 3. Конфигурирование режима порта при распознавании петли.
- 4. Вывод отладочной информации по распознаванию петли.
- 5. Конфигурирование режима восстановления при распознавании петли.

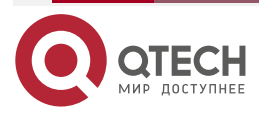

#### КОНФИГУРАЦИЯ ФУНКЦИИ РАСПОЗНАВАНИЯ ПЕТЛИ НА ПОРТУ

#### www.qtech.ru

 $\bullet\bullet\bullet\bullet$ 

....

#### 1. Конфигурирование временного интервала распознавания петли.

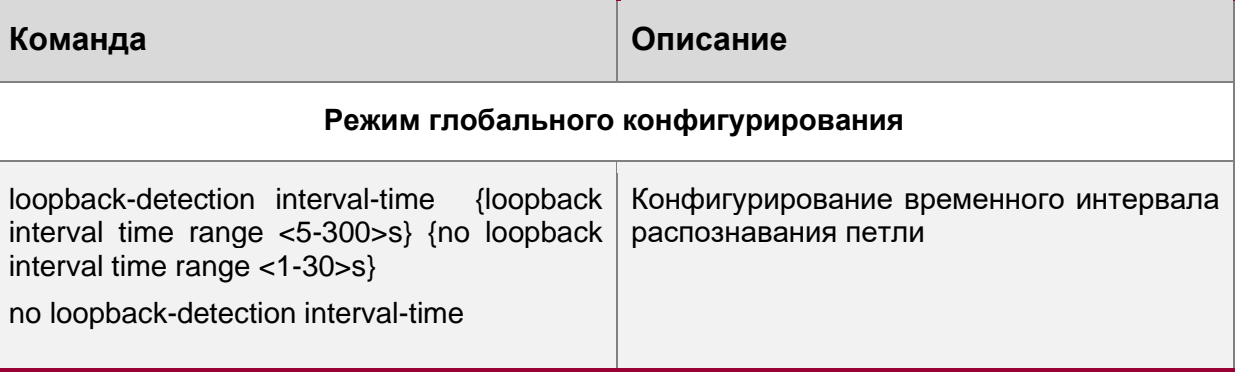

#### 2. Включение функции распознавания петли.

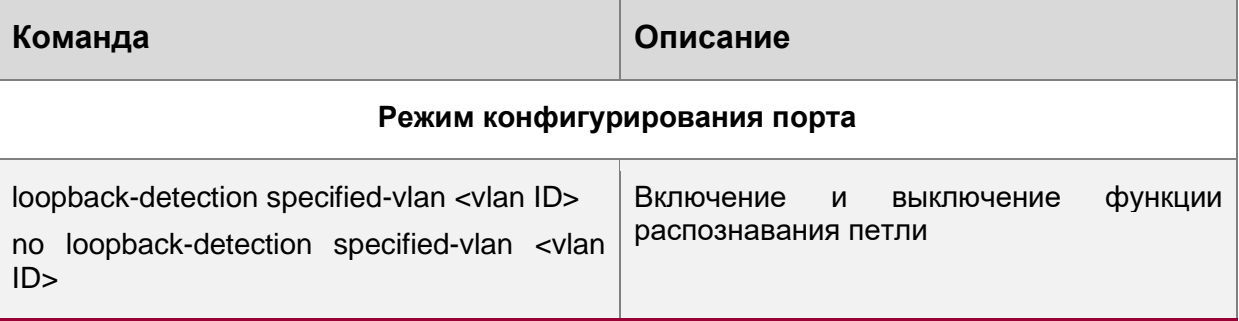

#### 3. Конфигурирование режима порта при распознавании петли.

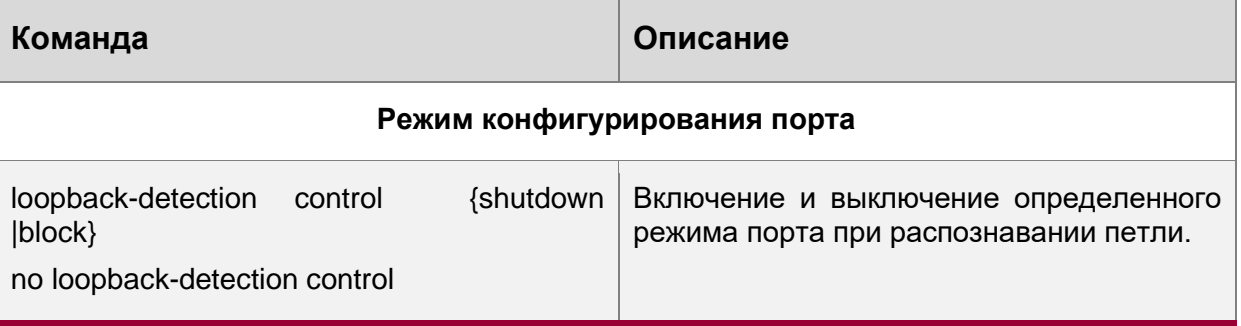

#### 4. Вывод отладочной информации по распознаванию петли.

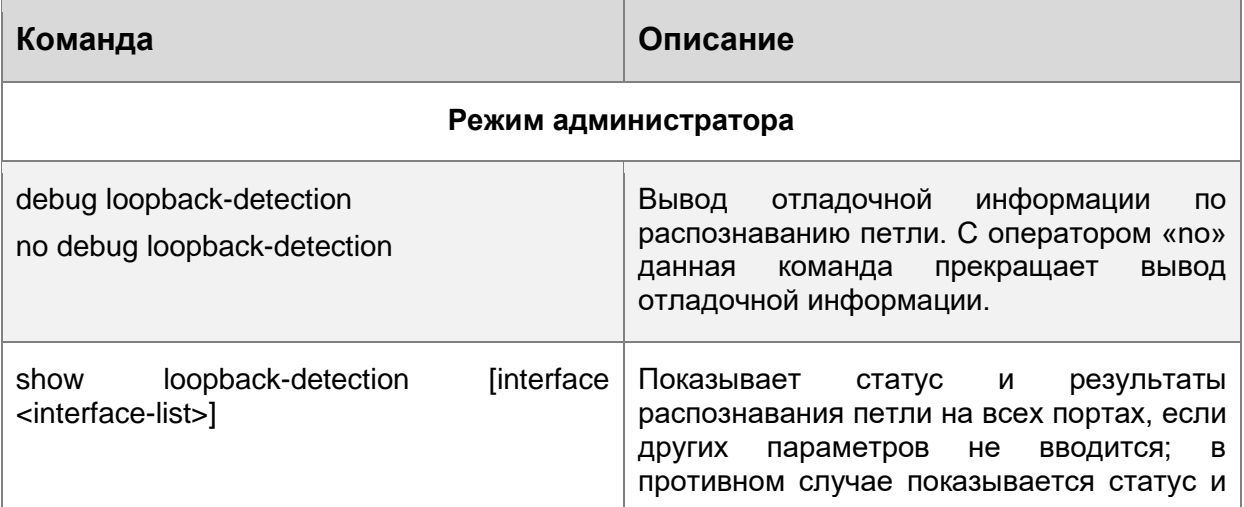

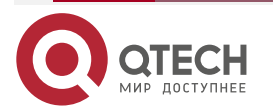

### КОНФИГУРАЦИЯ ФУНКЦИИ РАСПОЗНАВАНИЯ ПЕТЛИ НА ПОРТУ

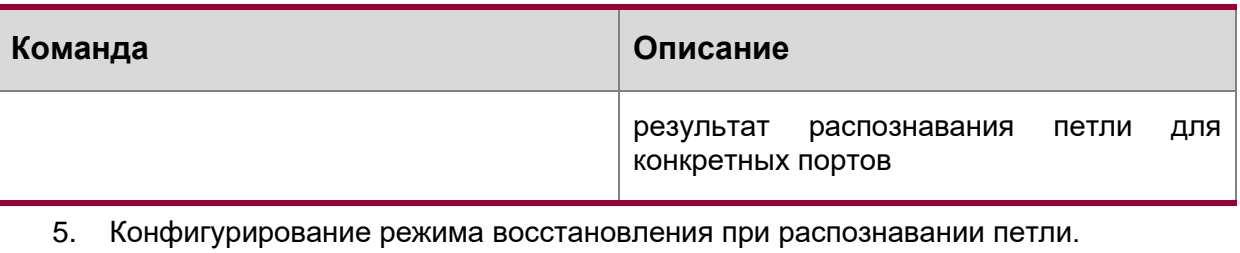

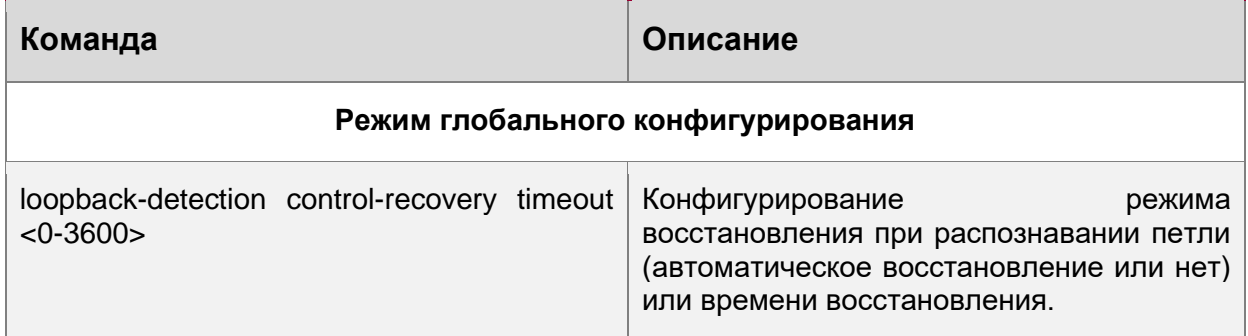

# 5.3. Примеры функции распознавания петли на порту

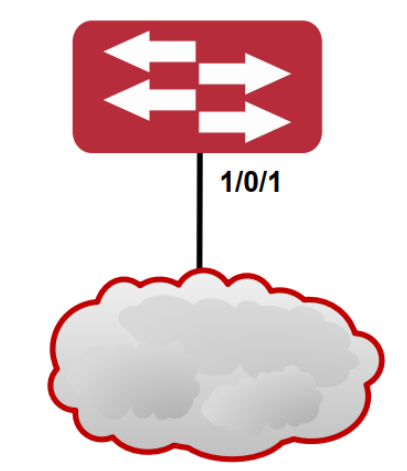

Рисунок 15. Типичный пример подключения

В приведенной ниже конфигурации, коммутатор определяет существование петли в топологии сети. После включения функции распознавания петли на порту, смотрящем во внешнюю сеть, коммутатор будет уведомлять подсоединенную сеть о существовании петли и контролировать порт коммутатора для обеспечения нормальной работы данной сети.

Последовательность конфигурации коммутатора:

Switch(config)#loopback-detection interval-time 35 15

Switch(config)#interface ethernet 1/0/1

Switch(Config-If-Ethernet1/0/1)#loopback-detection special-vlan 1-3

Switch(Config-If-Ethernet1/0/1)#loopback-detection control block

Если выбран метод блокировки при определении петли, должен быть глобально включен протокол MSTP на всей сети, а также должны быть сконфигурированы соответствующие связи между протоколом связующего дерева и VLAN.

Switch(config)#spanning-tree

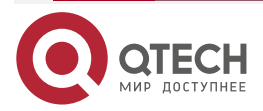

. . . .

....

www.gtech.ru

КОНФИГУРАЦИЯ ФУНКЦИИ РАСПОЗНАВАНИЯ ПЕТЛИ НА ПОРТУ

....

....

Switch(config)#spanning-tree mst configuration Switch(Config-Mstp-Region)#instance 1 vlan 1 Switch(Config-Mstp-Region)#instance 2 vlan 2 Switch(Config-Mstp-Region)#

# **5.4. Решение проблем с функцией распознавания петли на порту**

Функция распознавания петли на порту выключена по умолчанию и должна быть включена при необходимости.

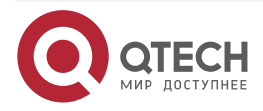

**AAAA** 

 $- - - -$ 

# **6. КОНФИГУРАЦИЯ ФУНКЦИИ ULDP**

# 6.1. Общая информация о ULDP

Однонаправленный линк - это распространенная проблема в сети, особенно для оптических соединений. Под однонаправленным соединением понимается ситуация, когда один порт соединения может принимать сообщения от другого порта, а тот не может получать их от первого. Если физический уровень соединения есть и работает нормально, проблема связи между устройствами не может быть обнаружена. Как показано на рисунке, проблема оптического соединения не может быть обнаружена посредством механизмов физического уровня, таких как автоматическое согласование параметров.

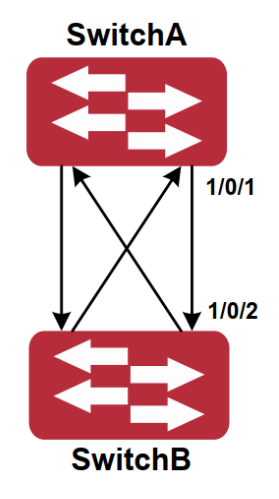

Рисунок 16. Перекрестное подключение двунаправленного оптического соединения

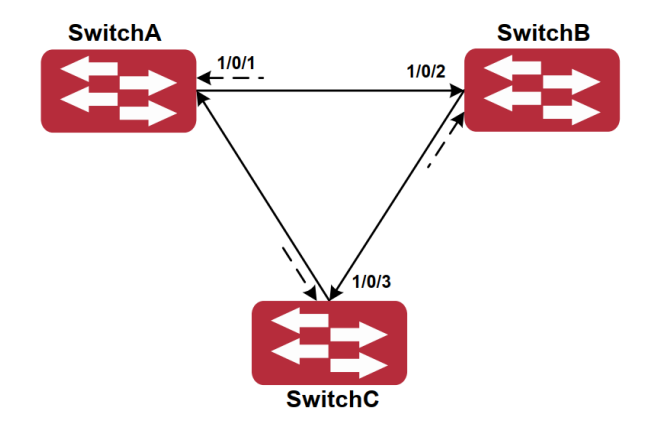

Рисунок 17. Один из концов каждого двухнаправленного оптического соединения не подключен

Такой вид проблем часто возникает в ситуации, когда или интерфейс, или GBIC (Giga Bitrate interface Converter - конвертер интерфейса со скоростью 1 Гбит) имеют программные проблемы, в этом случае оборудование становится недоступным или работает неправильно. Однонаправленное соединение может вызывать целую серию проблем, таких как зацикливание связующего дерева или широковещательным штормам (broadcast black hole).

ULDP (Unidirectional Link Detection Protocol - протокол обнаружения однонаправленных соединений) может помочь обнаружить неисправность, которая возникает в ситуациях, перечисленных выше. В коммутаторе, подключенном через оптическую или медную Ethernet-линию (такую как витая пара пятой категории), ULDP может мониторить статус

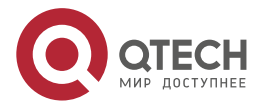

**AAAA** 

 $- - - -$ 

физических соединений. В случае, если обнаружено однонаправленное соединение, он посылает предупреждение пользователям и может выключить порт автоматически, или вручную, в зависимости от конфигурации пользователя.

Функция ULDP в коммутаторе распознает удаленные устройства и проверяет корректность соединений, используя интерактивную систему собственных сообщений. Когда ULDP включен на порту, механизм определения статуса порта запускается, что подразумевает посылку сообщений различного вида, которые посылаются различными подпрограммами этого механизма для проверки статуса соединений путем обмена информацией с удаленными устройствами. ULDP может динамически определять интервал, с которым удаленное устройство посылает свои уведомления и подстраивает в соответствии с ним свой локальный интервал. Кроме того, ULDP обеспечивает механизм рестарта, если порт был заблокирован ULDP, также соединение может быть проверено еще раз после рестарта. Временной интервал посылки уведомлений и рестарта порта в ULDP может конфигурироваться пользователями, таким образом ULDP может быстрее реагировать на проблемы соединений в различном сетевом окружении. Показателем правильной работы ULDP является работа соединения в дуплексном режиме, это значит, что ULDP включен на обоих концах соединения и использует одинаковый метод авторизации и пароль.

## 6.2. Список команд для конфигурирования ULDP

- Включение функции ULDP на коммутаторе.  $1<sup>1</sup>$
- $2<sup>1</sup>$ Включение функции ULDP на порту.
- $3.$ Конфигурация агрессивного режима на коммутаторе.
- 4. Конфигурация агрессивного режима на порту.
- $5.$ Конфигурация метода выключения однонаправленного соединения.
- 6. Конфигурация интервала уведомлений (Hello messages).
- Конфигурация интервала восстановления.  $7.$
- 8. Рестарт порта, выключенного функцией ULDP.
- 9. Демонстрационная и отладочная информация функции ULDP.

#### 1. Включение функции ULDP на коммутаторе.

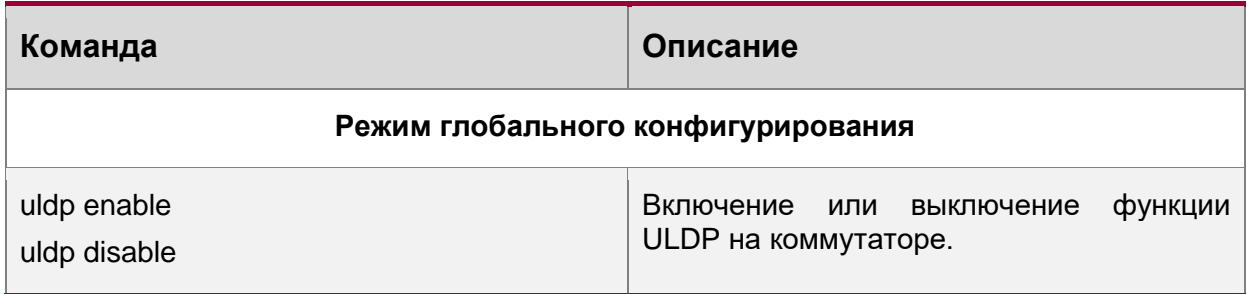

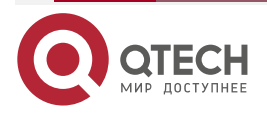

www.qtech.ru

 $\bullet\bullet\bullet\bullet$ 

 $-0.000$ 

2. Включение функции ULDP на порту.

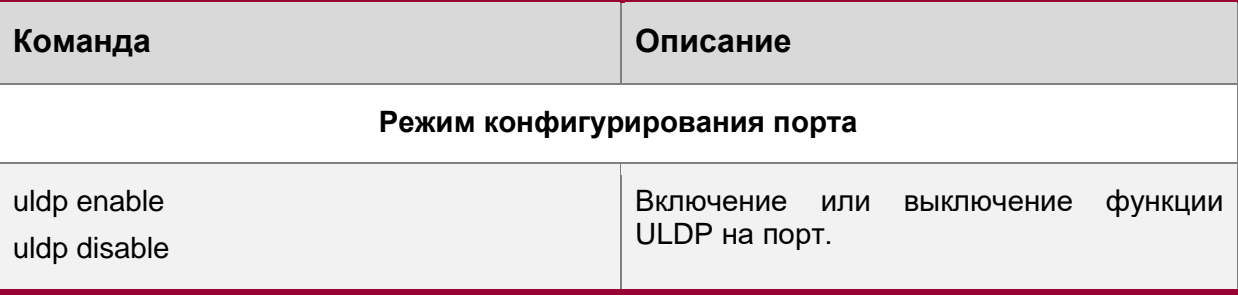

3. Конфигурация агрессивного режима на коммутаторе.

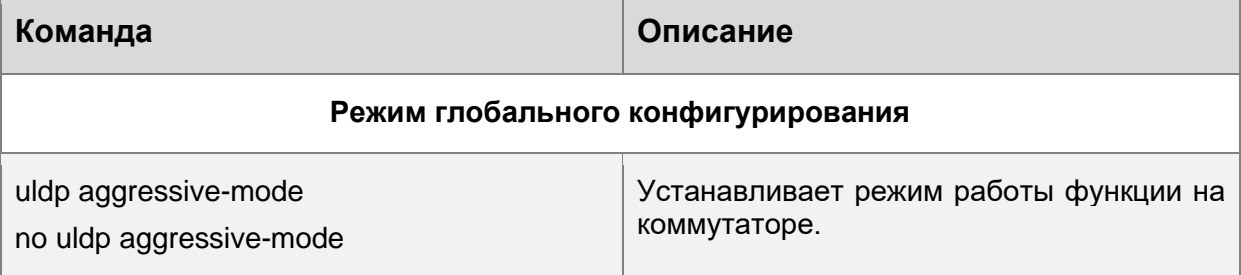

#### 4. Конфигурация агрессивного режима на порту.

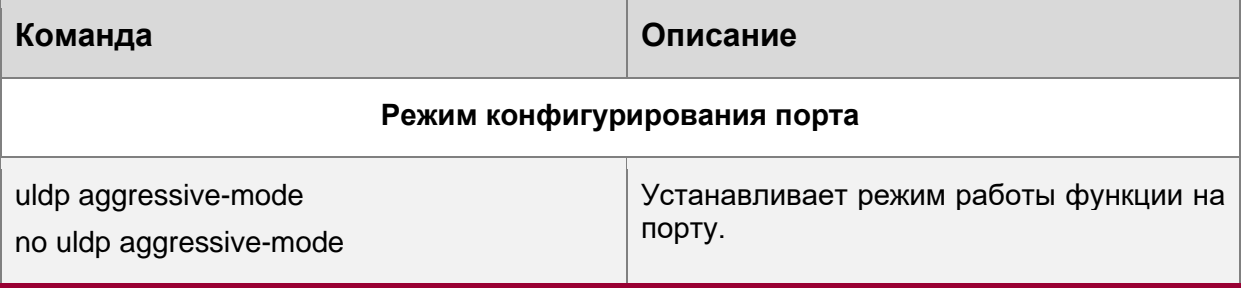

5. Конфигурация метода выключения однонаправленного соединения.

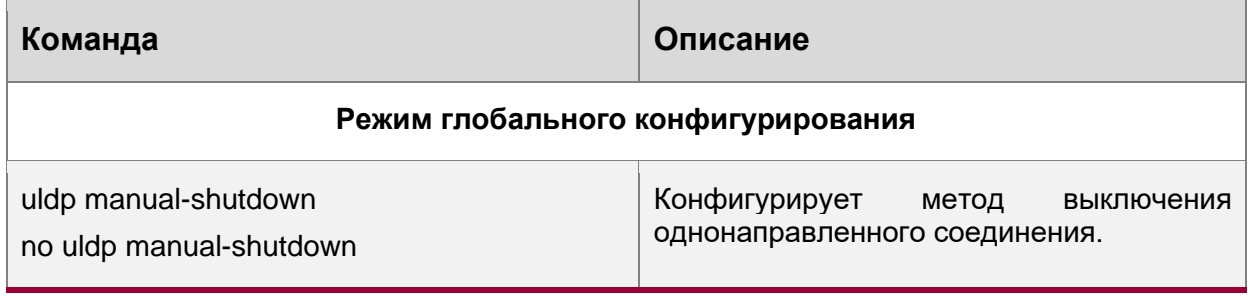

6. Конфигурация интервала уведомлений (Hello messages).

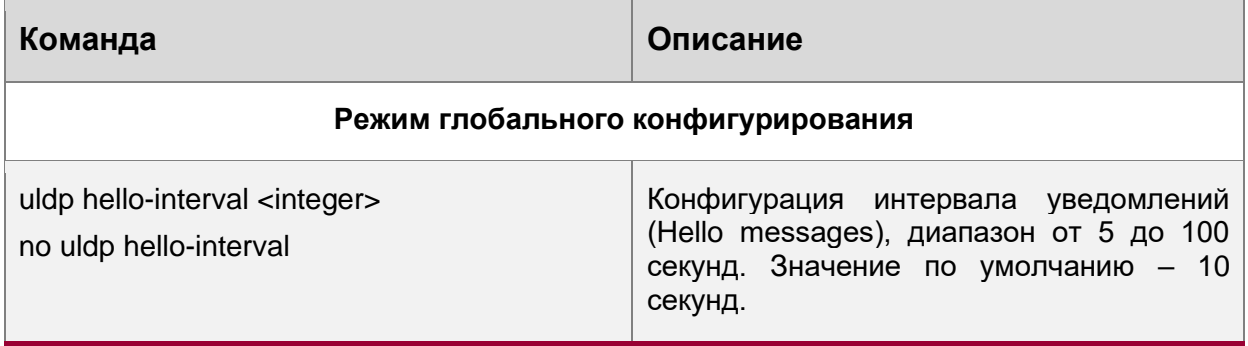

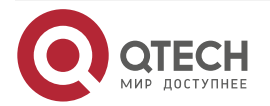

www.qtech.ru

 $\begin{array}{ccccc}\n\bullet & \bullet & \bullet & \bullet & \bullet\n\end{array}$ 

 $\bullet\bullet\bullet\bullet$ 

#### 7. Конфигурация интервала восстановления.

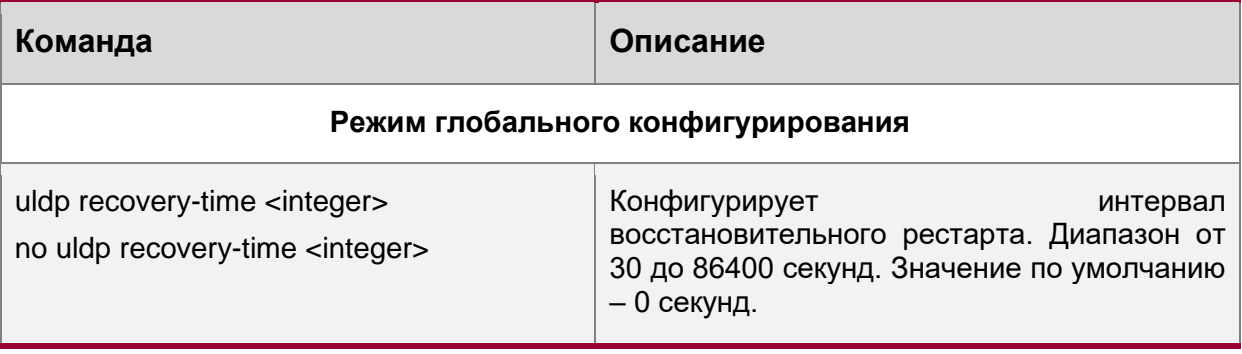

#### 8. Рестарт порта, выключенного функцией ULDP.

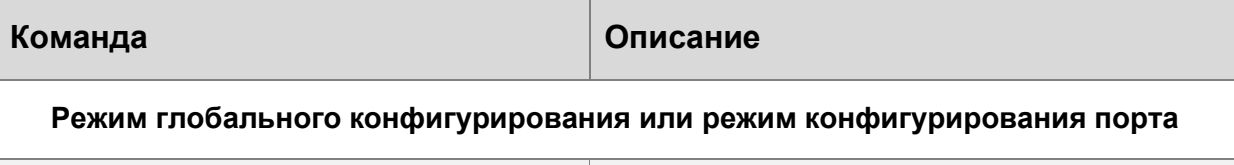

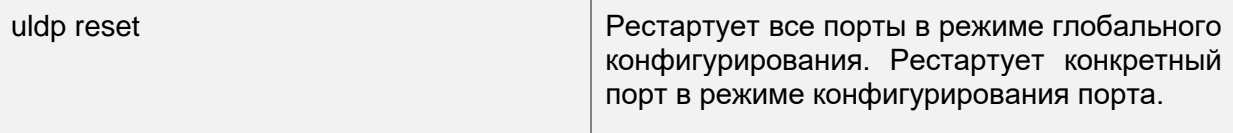

#### 9. Демонстрационная и отладочная информация функции ULDP.

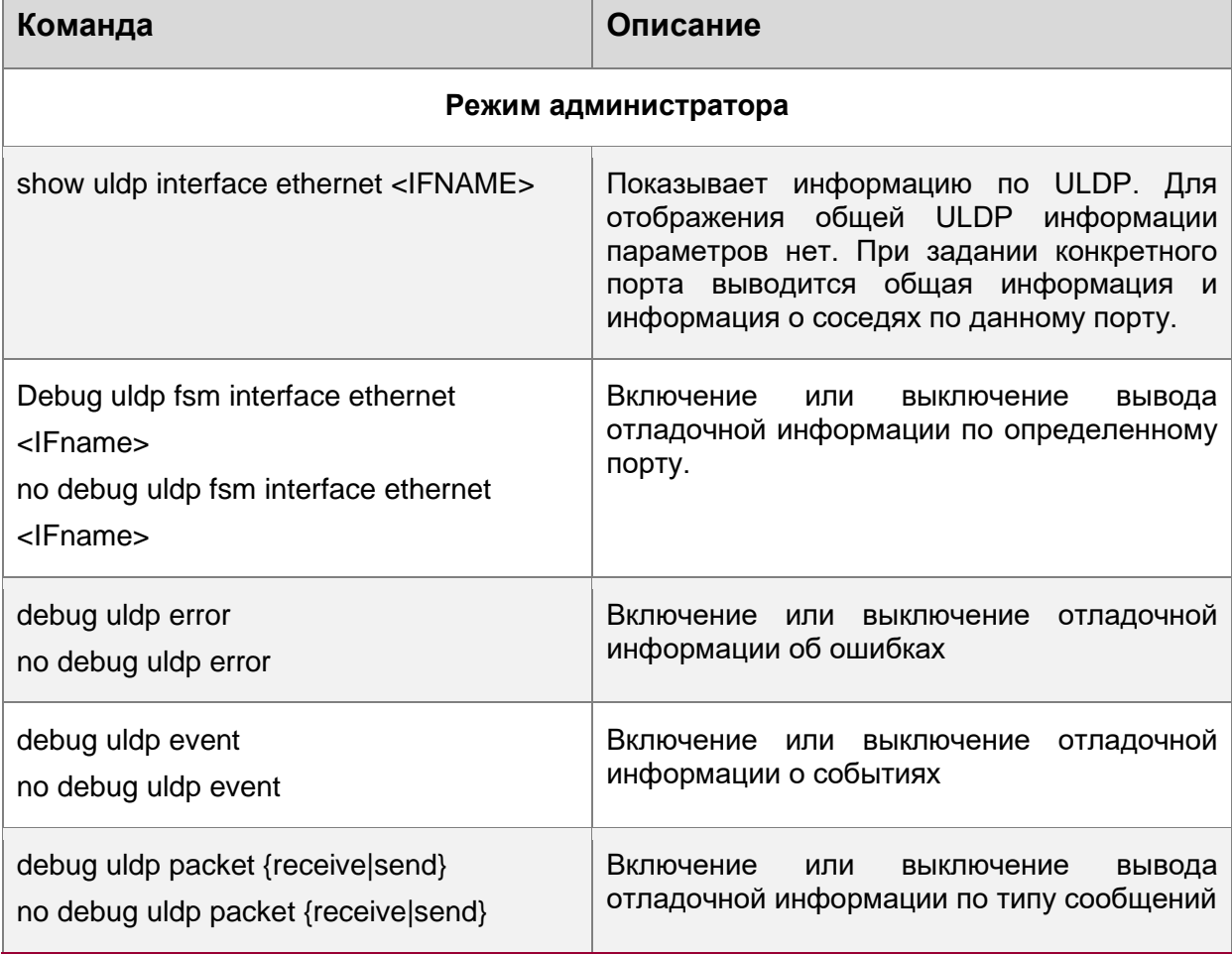

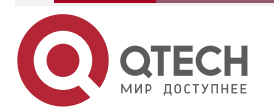

#### www.gtech.ru

 $\begin{array}{c} \bullet & \bullet & \bullet & \bullet \end{array}$ 

....

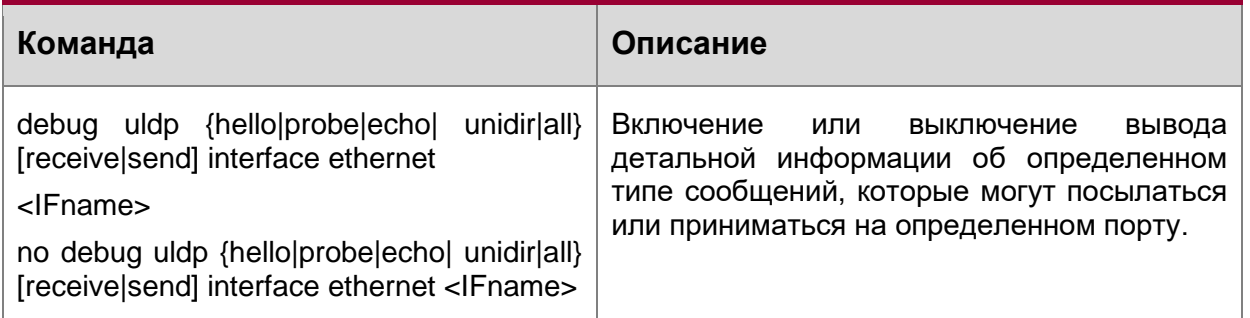

# **6.3. Типовые примеры функции ULDP**

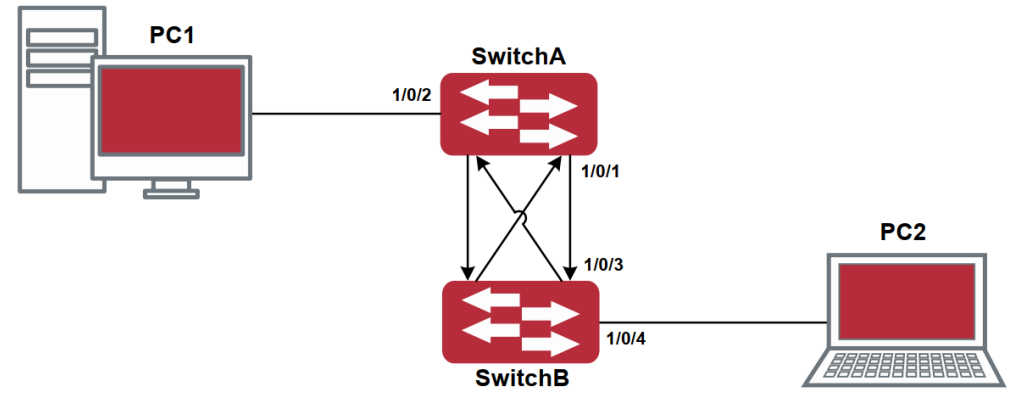

Рисунок 18. Перекрестное подключение двунаправленного оптического соединения

В сетевой топологии на рисунке порт 1/0/1 на коммутаторе А, а также порт 1/0/3 на коммутаторе B – оптические. И соединение имеет перекрестный тип. Физический уровень включен и работает нормально, но соединение на уровне данных неработоспособно. ULDP может определить и заблокировать такой тип ошибки на соединении. Конечным результатом будет то, что порт 1/0/1 на коммутаторе А, а также порт 1/0/3 на коммутаторе B будут заблокированы функцией ULDP. Порты смогут работать (не будут заблокированы) только если соединение будет корректным.

Последовательность конфигурации коммутатора А:

SwitchA(config)#uldp enable

SwitchA(config)#interface ethernet 1/0/1

SwitchA (Config-If-Ethernet1/0/1)#uldp enable

SwitchA (Config-If-Ethernet1/0/1)#exit

Последовательность конфигурации коммутатора B:

SwitchB(config)#uldp enable

SwitchB(config)#interface ethernet1/0/3

SwitchB(Config-If-Ethernet1/0/3)#uldp enable

SwitchB(Config-If-Ethernet1/0/3)#exit

В результате порт 1/0/1 на коммутаторе А будет заблокирован функцией ULDP и на дисплее терминала PC1 появится следующая информация.

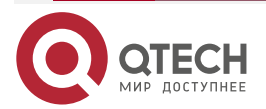

**AAAA** 

 $- - - -$ 

%Oct 29 11:09:50 2007 A unidirectional link is detected! Port Ethernet1/0/1 need to be shutted down!

%Oct 29 11:09:50 2007 Unidirectional port Ethernet1/0/1 shut down!

Порт 1/0/3 на коммутаторе B будет заблокирован функцией ULDP и на дисплее терминала PC2 появится следующая информация.

> %Oct 29 11:09:50 2007 A unidirectional link is detected! Port Ethernet1/0/3 need to be shutted down!

%Oct 29 11:09:50 2007 Unidirectional port Ethernet1/0/3 shutted down!

## **6.4. Устранение неполадок функции ULDP**

Замечания по конфигурации:

- Для уверенности, что ULDP сможет определить, что один из оптических портов не подключен или порты некорректно соединены, порты должны работать в дуплексном режиме и иметь одинаковую скорость.
- Если механизм автоматического определения параметров оптических портов, один из которых включен некорректно, определит рабочий режим и скорость, ULDP не сможет отработать корректно, вне зависимости от того, включен он или нет. В данной ситуации порт помечается как выключенный.
- Для уверенности в том, что ответный порт корректно сконфигурирован и однонаправленное соединение сможет быть корректно определено, необходимо, чтобы на обоих концах соединения ULDP был включен и использовался одинаковый метод авторизации и пароль. В нашем примере пароль с обеих сторон не установлен.
- Интервал отправки hello сообщений может быть изменен (это 10 секунд по умолчанию и колеблется от 5 до 100 секунд), так что ULDP могут быстрее реагировать на ошибки подключения линий в различных условиях работы сети. Но этот интервал должен быть меньше 1/0/3 от времени конвергенции STP. Если интервал слишком длинный, петля STP будет сформирована до того, как ULDP обнаружит и отключит порт однонаправленного соединения. Если интервал слишком короткий, сетевая нагрузка на порт будет увеличена, что означает снижение пропускной способности. ULDP не обрабатывает события LACP. Он обрабатывает каждое соединение группы TRUNK (например, port-channal, TRUNK-порты) независимо друг от друга. ULDP не работает с похожими протоколами других производителей. Это означает, что пользователи не могут использовать ULDP на одном конце и использовать другие подобные протоколы на другом конце соединения. ULDP функция отключена по умолчанию. После включения функции ULDP в режиме глобального конфигурирования можно включить вывод отладочных сообщений. Существует несколько команд отладки (DEBUG) для вывода отладочной информации. Например, информацию о событиях, состоянии, ошибках и сообщениях. Различные типы отладочных сообщений также могут быть выведены в соответствии с различными значениями параметров.
- Таймер восстановления по умолчанию выключен и может быть включен только в случае, когда пользователь задал время восстановления (от 30 до 86400 секунд).

Команда рестарта и механизм перезагрузки порта воздействуют только на порт, который был выключен функцией ULDP.

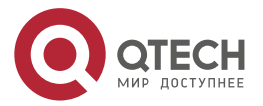

**AAAA** 

 $- - - -$ 

# **7. НАСТРОЙКА ФУНКЦИИ LLDP**

# 7.1. Общие сведения о функции LLDP

Протокол исследования соединительного уровня (Link Layer Discovery Protocol - LLDP) это новый протокол, описанный в спецификации 802.1ab. Он позволяет соседним устройствам посылать уведомления о своем статусе другим устройствам и на всех портах любого устройства сохранять информацию об этом. Если необходимо, порты так же могут посылать информацию об изменении статуса устройствам, непосредственно подключенным к ним. Эта информация будет сохранена в стандартных MIB SNMP. Система управления сетью может проверять состояние соединений второго уровня по информации из MIB. LLDP не конфигурирует или контролирует элементы сети или потоки, он только описывает конфигурацию второго уровня. В спецификации 802.1ab также описывается, как используется информация, предоставляемая LLDP для обнаружения конфликтов на втором уровне. Институт стандартизации (IEEE) в настоящее время использует существующую физическую топологию, интерфейсы и наборы MIB IETF.

Упрощенно, LLDP - протокол обнаружения соседних устройств. Он определяет стандартный метод, позволяющий Ethernet-устройствам, таким, как коммутаторы, маршрутизаторы и точки доступа уведомлять о своем существовании другие узлы сети и сохранять информацию обо всех соседних устройствах. Как следсвие, детальная информация о конфигурации устройства и о найденных соседях может объявляться посредством данного протокола.

В частности, LLDP определяет состав основного информационного объявления, передачу объявления и метод сохранения данной информации. Для объявления может посылать собственной информации **УСТРОЙСТВО** несколько частей информационного объявления в одном LAN-пакете данных. Тип передачи определяется значением поля TLV (Type Length value - значение длины типа). Все устройства, поддерживающие LLDP, должны поддерживать оповещения о идентификаторе (ID) устройства и идентификаторе порта, но предполагается, что большинство устройств поддерживают оповещения об имени системы, ее описании и производительности системы. Оповещения с описанием системы и о производительности системы могут также содержать полезную информацию, необходимую для сбора информации о потоках в сети. Описание системы может включать такие данные как полное имя объявляемого устройства, тип устройства, версия его операционной системы и так далее.

Протокол LLDP позволяет упростить поиск проблем в корпоративной сети, расширить возможности инструментов управления сетью путем определения и хранения точной сетевой структуры.

Многие типы программ управления сетью используют функцию автоматического обнаружения («Automated Discovery») для отслеживания изменений и текущего состояния топологии, но большинство из них работает только на третьем уровне и в лучшем случае классифицирует устройства по их подсетям. Эти данные слишком примитивны, позволяют отслеживать только базовые события, такие как добавление или удаление устройств вместо детальной информации о них и о том, как устройства взаимодействуют с сетью.

Информация, собранная на 2 уровне, содержит сведения об устройствах, их портах и о том какие коммутаторы с какими соединены и т. п. Она так же может показывать маршруты между клиентами, коммутаторами, маршрутизаторами и сетевыми серверами. Такие данные очень важны для определения и исследования источника проблем на сети.

LLDP является полезным инструментом управления, предоставляющим точную информацию о зеркалировании сети, отображении потоков данных и поиске сетевых проблем.

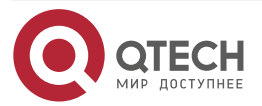

# **7.2. Список команд для конфигурирования LLDP**

- 1. Включение LLDP на устройстве.
- 2. Включение функции LLDP на порту.
- 3. Конфигурация статуса LLDP на порту.
- 4. Конфигурация интервала обновления сообщений LLDP.
- 5. Конфигурация множителя времени поддержки сообщений LLDP.
- 6. Конфигурация задержки отправки обновляющих сообщений.
- 7. Конфигурация интервалов посылки TRAP-пакетов.
- 8. Включение функции TRAP на порту.
- 9. Конфигурация дополнительных параметров информации для отправки на порту.
- 10. Конфигурация размера памяти, используемой для хранения таблиц на порту.
- 11. Конфигурация действий при переполнении памяти для таблицы на порту.
- 12. Отображение отладочной информации по функции LLDP.
- 1. Включение LLDP на устройстве.

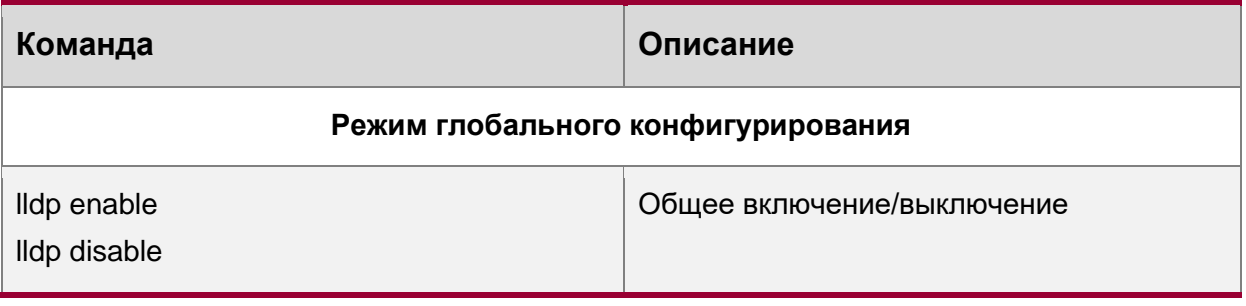

2. Включение функции LLDP на порту.

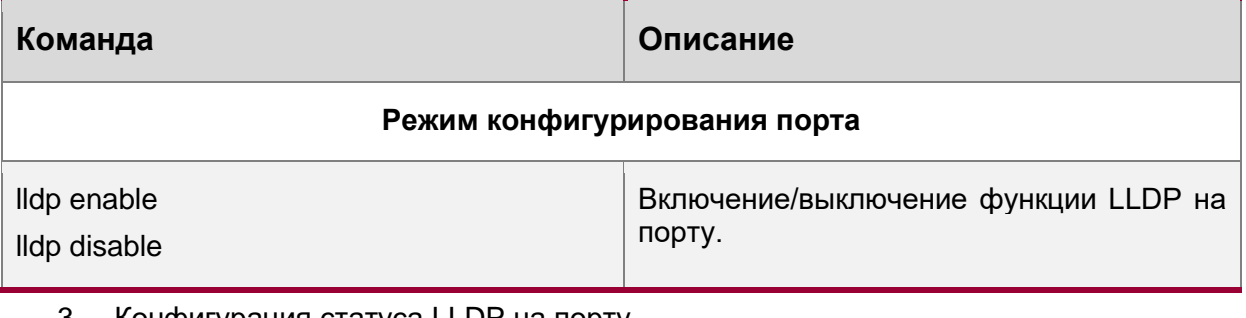

3. Конфигурация статуса LLDP на порту.

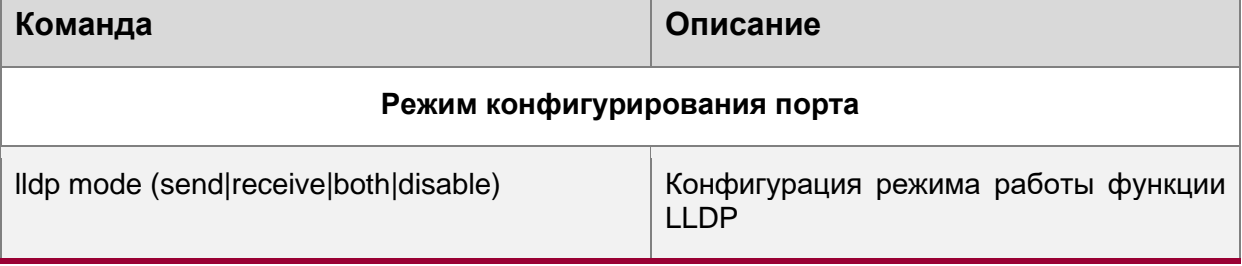

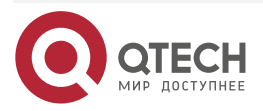

www.qtech.ru

 $\bullet\bullet\bullet\bullet$ 

....

4. Конфигурация интервала обновления сообщений LLDP.

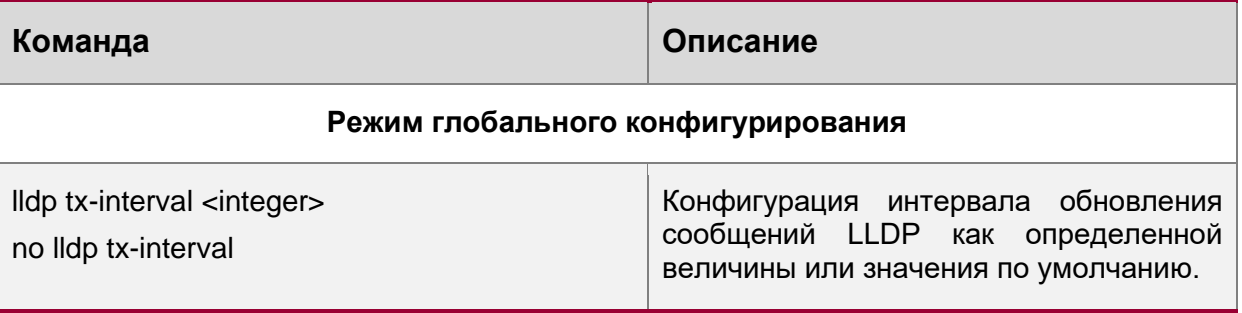

#### 5. Конфигурация множителя времени поддержки сообщений LLDP.

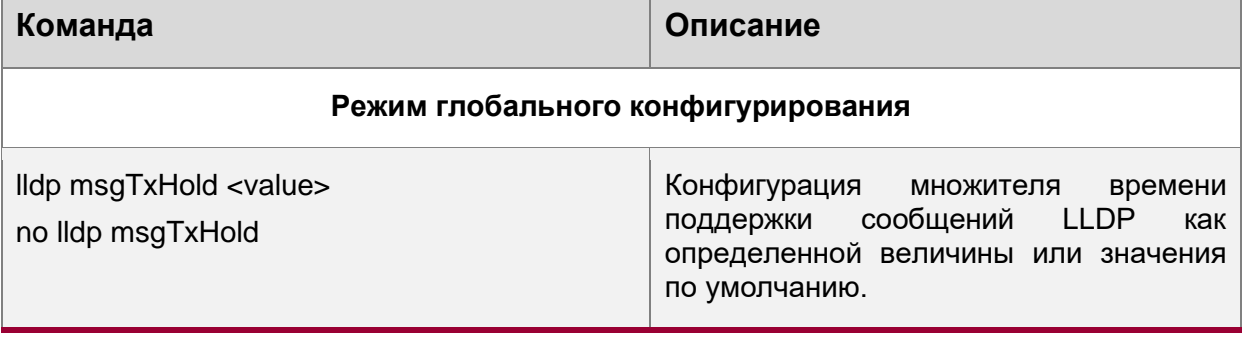

#### 6. Конфигурация задержки отправки обновляющих сообщений.

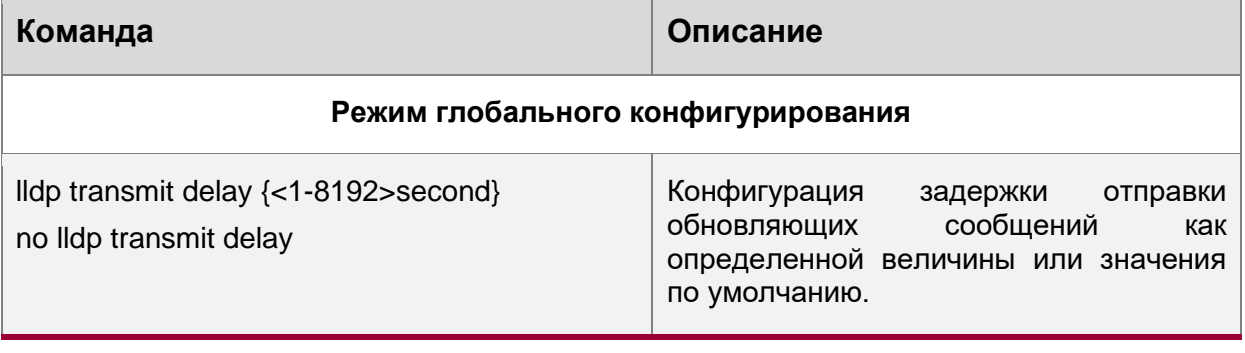

#### 7. Конфигурация интервалов посылки TRAP пакетов

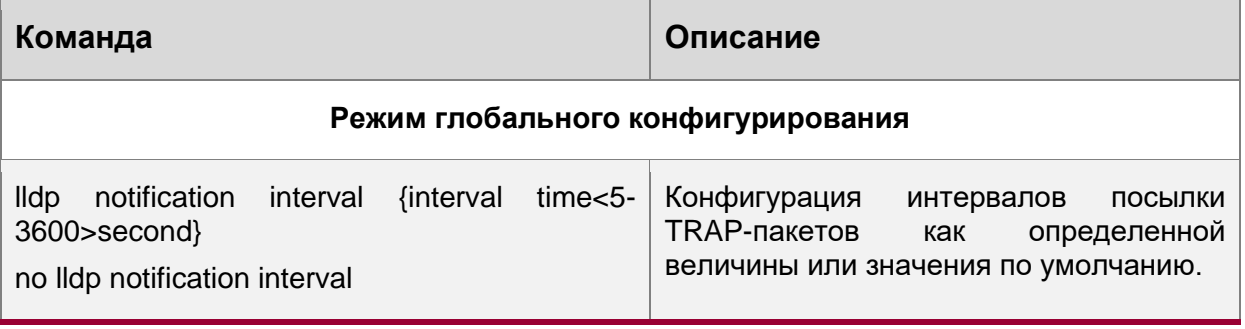

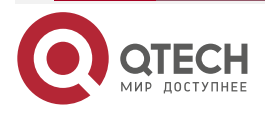

8. Включение функции TRAP на порту.

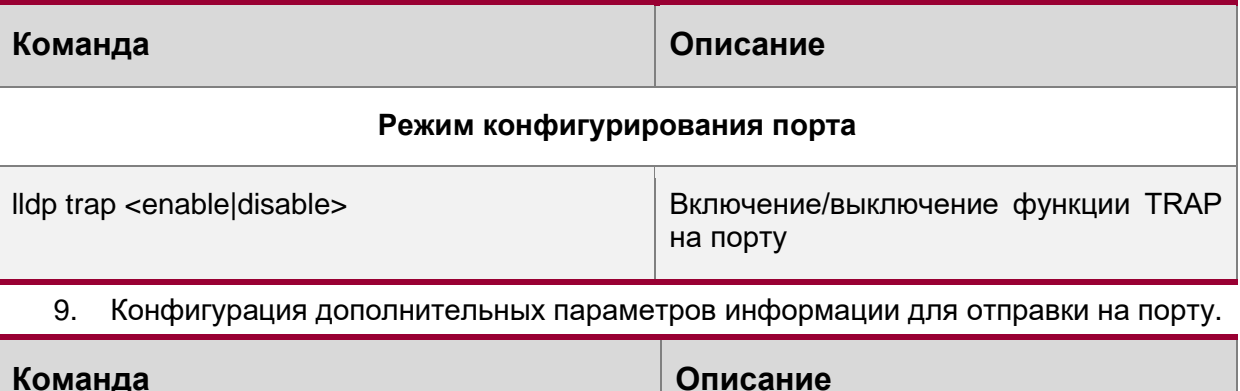

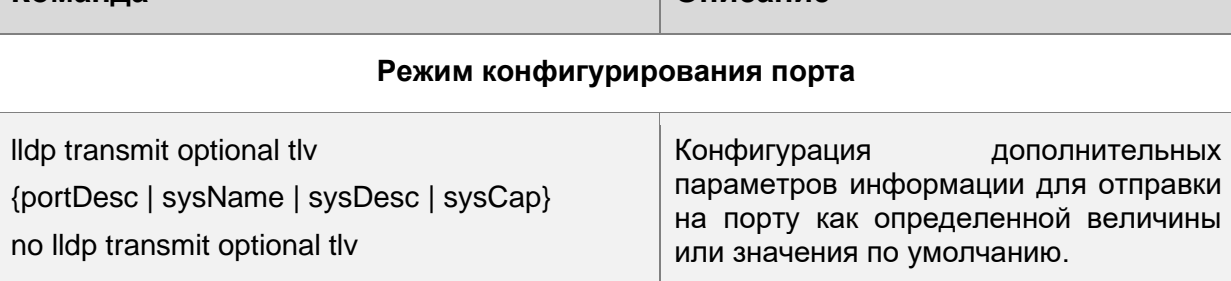

10. Конфигурация размера памяти, используемой для хранения таблиц на порту.

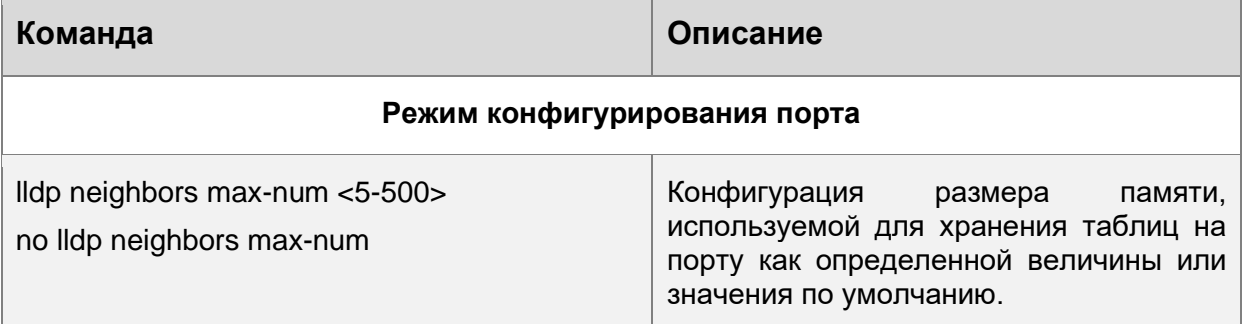

11. Конфигурация действий при переполнении памяти для таблицы на порту.

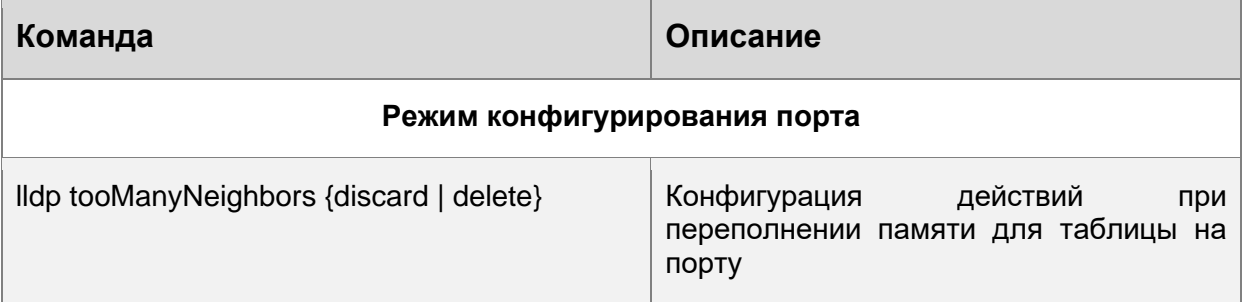

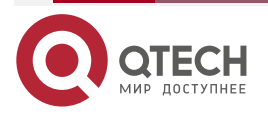

www.qtech.ru

 $\bullet\bullet\bullet\bullet$  $\bullet\bullet\bullet\bullet$ 

 $\begin{array}{ccccc}\bullet&\bullet&\bullet&\bullet\end{array}$ 

 $0.0000$ 

# 12. Отображение отладочной информации по функции LLDP.

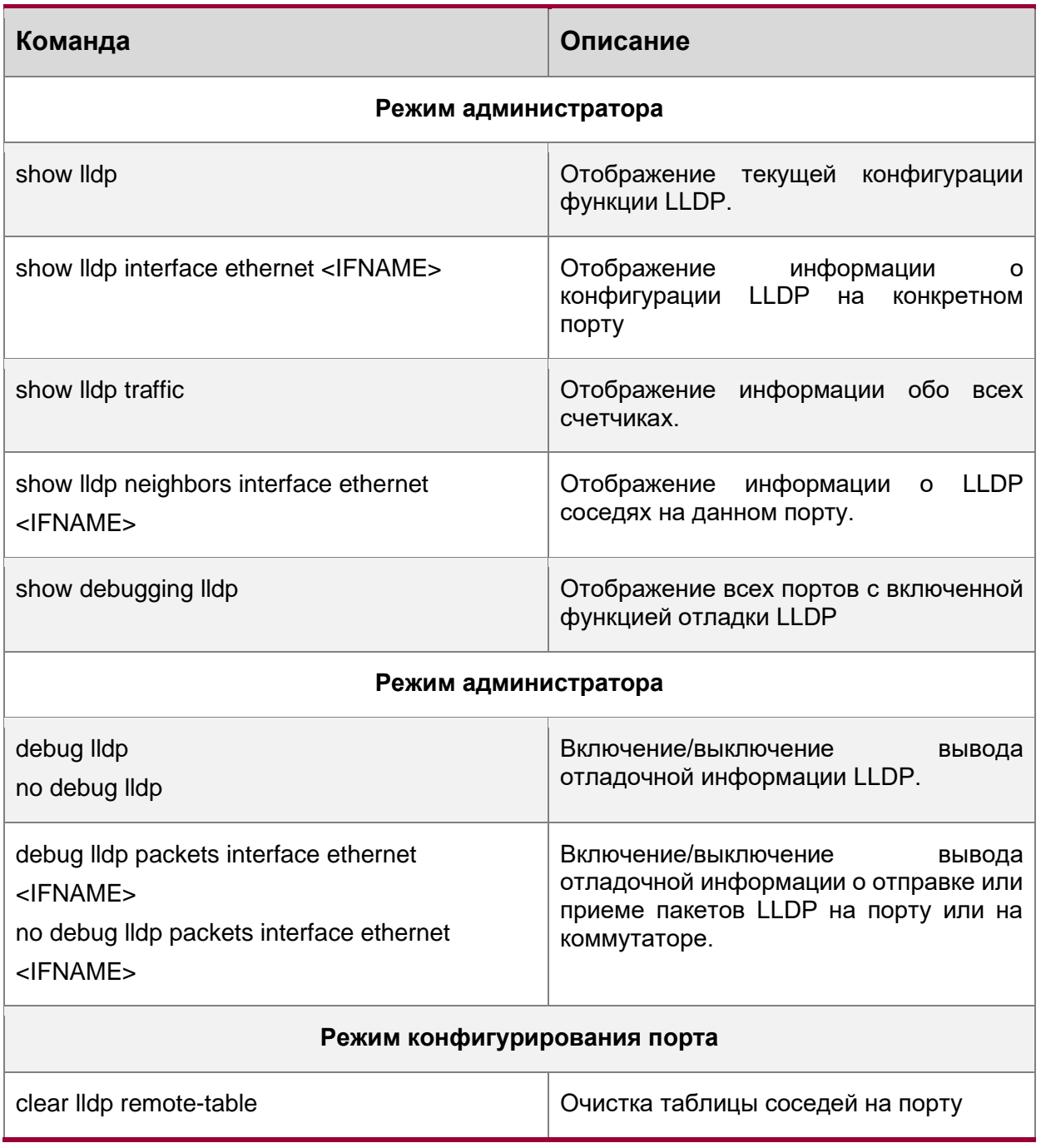

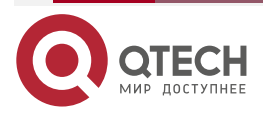

.... ....

# 7.3. Типовой пример функции LLDP

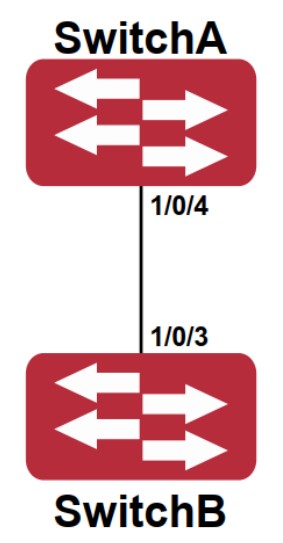

Рисунок 19. Типовой пример конфигурации функции LLDP

На схеме сетевой топологии, приведенной выше, порт 1,3 на коммутаторе В подключен к порту 2,4 коммутатора А. Порт 1 коммутатора В сконфигурирован в режиме приема пакетов. Опция TLV на порту 4 коммутатора А сконфигурирована как portDes и SysCap.

Коммутатор А. Последовательность команд конфигурации:

SwitchA(config)# lldp enable

SwitchA(config)#interface ethernet 1/0/4

SwitchA(Config-If-Ethernet1/0/4)# lldp transmit optional tly portDesc sysCap

SwitchA(Config-If-Ethernet1/0/4)exit

Коммутатор В. Последовательность команд конфигурации:

SwitchB(config)#lldp enable

SwitchB(config)#interface ethernet1/0/1

SwitchB(Config-If-Ethernet1/0/1)# lldp mode receive

SwitchB(Config-If-Ethernet1/0/1)#exit

# 7.4. Устранение неисправностей функции LLDP

Функция LLDP по умолчанию выключена. После ее включения в режиме глобального конфигурирования, пользователи могут включить режим отладки «debug lldp» для проверки отладочной информации. Используя команду «show» функции LLDP можно вывести информацию о конфигурировании в глобальном режиме конфигурирования, либо в режиме настройки интерфейсов.

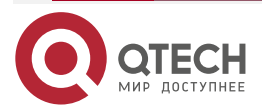
. . . .

# **8. НАСТРОЙКА PORT CHANNEL**

## **8.1. Общие сведения о Port channel**

Для понимания термина порт-канала (Port channel) надо ввести понятие группы портов. Группа портов – это группа физических портов на конфигурационном уровне. Только физические порты в группе портов могут быть частью объединенного канала и стать участниками Port channel. Логически группа портов является не портом, а набором портов. При определенных условиях физические порты в группе портов позволяют посредством объединения портов сформировать Port channel, который обладает всеми свойствами логического порта и таким образом становится независимым логическим портом. Агрегация портов – это абстрактное понятие, подразумевающее по собой объединение набора портов с одинаковыми свойствами в логический порт. Port channel – это набор физических портов, который логически используется как один физический порт. Он может использоваться пользователем как обычный порт. Он не может не только добавить пропускной способности на сеть, но и способен обеспечить резервирование соединений. Обычно объединение портов используется, когда коммутатор подключен к маршрутизатору, клиентской станции или другим коммутаторам.

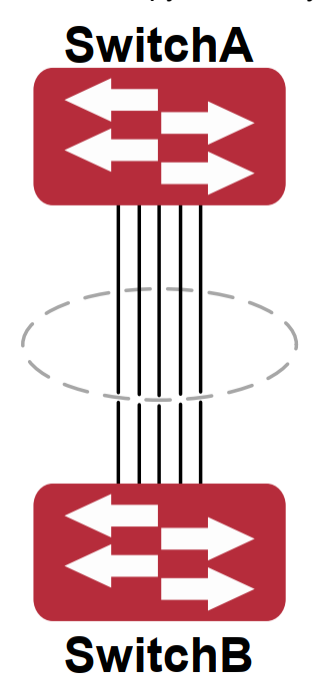

Рисунок 20. Агрегирование портов

Как показано выше, коммутатор SwitchA объединил порты в Port channel. Пропускная полоса Port channel равна сумме пропускных способностей четырех портов. Когда необходимо передать трафик с коммутатора SwitchA на SwitchB, распределение трафика будет определяться на основе MAC-адреса источника и младшего бита MAC-адреса приемника. В результате вычислений определяется, какой порт будет передавать трафик. Если один порт в Port channel неисправен, трафик будет перераспределяться на другие порты посредством алгоритма распределения. Данный алгоритм поддерживается аппаратно.

Коммутатор предлагает два метода конфигурации объединения портов: ручное создание Port channel и динамическое посредством протокола контроля объединения соединений (Link Aggregation Control Protocol – LACP). Объединение возможно только для портов, работающих в режиме полного дуплекса.

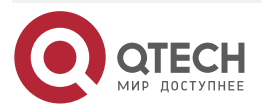

#### HACTPOЙКА PORT CHANNEL

 $\begin{array}{c} \bullet & \bullet & \bullet & \bullet \end{array}$ 

 $- - - -$ 

Для правильной работы Port channel необходимо соблюдать следующие условия:

- Все порты работают в режиме полного дуплекса.  $\bullet$
- Все порты имеют одинаковую скорость.  $\bullet$
- Все порты являются портами доступа и принадлежат одному VLAN, или все они являются транковыми портами или они все гибридные порты.
- ЯВЛЯЮТСЯ Еспи **BCA** порты транковыми ипи гибрилными. тогла сконфигурированные на них допустимые VLAN и основной VLAN должны быть у всех одинаковыми.

Если Port channel сконфигурирован на коммутаторе вручную или динамически, система автоматически назначает порт с наименьшим номером мастер-портом Port channel'a. Если на коммутаторе активирован протокол spanning tree, протокол построения дерева воспринимает Port channel как логический порт и посылает BPDU-пакеты через мастер-порт.

Объединение портов жестко связано с аппаратной частью коммутатора. Коммутатор позволяет агрегировать соединения между любыми двумя коммутаторами. Максимально возможно создать 128 групп по 8 портов к каждой.

После того, как порты агрегированы, их можно использовать, как обычный порт. Коммутатор имеет встроенный режим конфигурирования интерфейса агрегации, пользователь может создавать соответствующую конфигурацию в этом режиме точно также, как при конфигурировании VLAN или физического интерфейса.

## 8.2. Общие сведения о LACP

LACP - протокол. базирующийся на стандарте IEEE 802.3ad, и реализующий механизм динамического объединения каналов. Протокол LACP использует пакеты LACPDU (Link Agaregation Control Protocol Data Unit) для обмена информацией с ответными портами.

После того, как протокол LACP включен на порту, данный порт посылает пакеты LACPDU на ответный порт соединения, уведомляя о приоритете системы, МАС-адресе системы, приоритете порта, идентификаторе порта и ключе операции. Когда ответный порт получает эту информацию, она сравнивается с информацией о других портах, которые могут быть объединены. Соответственно, обе стороны соединения могут достичь соглашения о включении или исключении порта из динамической объединенной группы.

Ключ операции создается протоколом в соответствии с комбинацией параметров конфигурации (скорость, дуплекс, базовая конфигурация, ключ управления) портов, которые будут объединяться.

После включения протокола динамического объединения портов (LACP), ключ управления по умолчанию равен 0. После статического объединения портов посредством LACP, ключ управления порта такой же, как ID объединенной группы.

При динамическом объединении портов все члены одной группы имеют одинаковый ключ операции. При статическом объединении только активные порты имеют одинаковый ключ операции.

## 8.2.1. Статическое объединение LACP

Статическое объединение выполняется путем конфигурирования пользователем и не требует протокола LACP. При конфигурировании статического LACP-объединения, используется режим «on» для включения порта в группу агрегации.

## 8.2.2. Динамическое объединение LACP

1. Общие положения динамического объединения LACP.

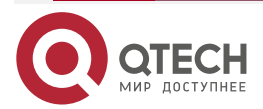

 $\begin{array}{c} \bullet & \bullet & \bullet & \bullet \end{array}$ 

 $- - - -$ 

Динамическое объединение – это объединение, создаваемое/удаляемое системой автоматически. Оно не позволяет пользователям самостоятельно добавлять или удалять порты из динамического объединения LACP. Порты, которые имеют одинаковые параметры скорости и дуплекса, подключенные к одним и тем же устройствам, имеющие одинаковую конфигурацию могут быть динамически объединены в группу. В случае, если только один порт может создавать динамическое объединение, это называется однопортовым объединением. При динамическом объединении LACP-протокол на порту должен быть включен.

2. Режимы портов в динамической группе объединения.

В динамической группе объединения порты имеют два статуса – выбранный (selected) или «в ожидании» (standby). Оба типа портов могут посылать и принимать пакеты протокола LACP, но порты в статусе «ожидания» не могут пересылать данные.

Поскольку существует ограничение на максимальное количество портов в группе агрегации, если текущий номер порта превышает предел в группе, тогда устройство на одном конце соединения договаривается с устройством на другом конце для определения статуса порта в соответствии с идентификатором порта.

Этапы согласования, следующие:

Сравнение идентификаторов (ID) устройств (приоритет системы и MAC-адрес системы). Сначала сравниваются приоритеты систем. Если они одинаковые, тогда сравниваются MAC-адреса устройств. Устройство с меньшим идентификатором имеет высший приоритет.

Затем идет сравнение идентификаторов портов (приоритет порта и идентификатор порта). Для каждого порта на стороне устройства с наивысшим приоритетом системы сначала сравниваются приоритеты портов. Если приоритеты одинаковые, тогда сравниваются идентификаторы портов. Порт с наименьшим идентификатором порта становится выбранным (selected), а остальные становятся в режим«ожидание» (standby). В группе объединения порт с наименьшим идентификатором и статусом «выбранный» становится мастер-портом. Другие порты со статусом «выбранный» становятся участниками группы.

## **8.3. Настройка Port channel**

- Создание группы портов в режиме глобального конфигурирования.
- Добавление портов в определенную группу из режима конфигурирования порта.
- Вход в режим конфигурирования port-channel.
- Задание метода балансировки для группы портов.
- Задание приоритета системы в LACP-протоколе.
- Задание приоритета для конкретного порта в LACP-протоколе.
- Задание режима таймаута на порту в LACP-протоколе.
- 1. Создание группы портов.

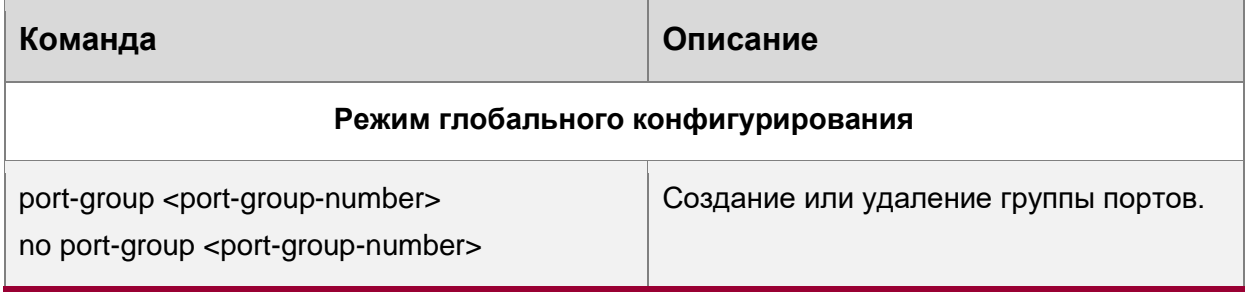

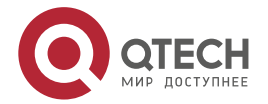

www.qtech.ru

 $\begin{array}{ccccc}\n\bullet & \bullet & \bullet & \bullet & \bullet\n\end{array}$ 

 $\bullet\bullet\bullet\bullet$ 

2. Добавление портов в определенную группу.

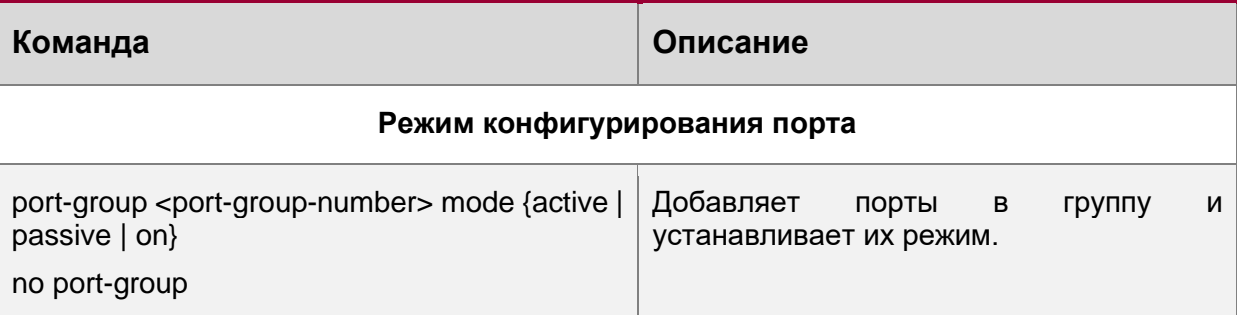

3. Вход в режим конфигурирования port-channel.

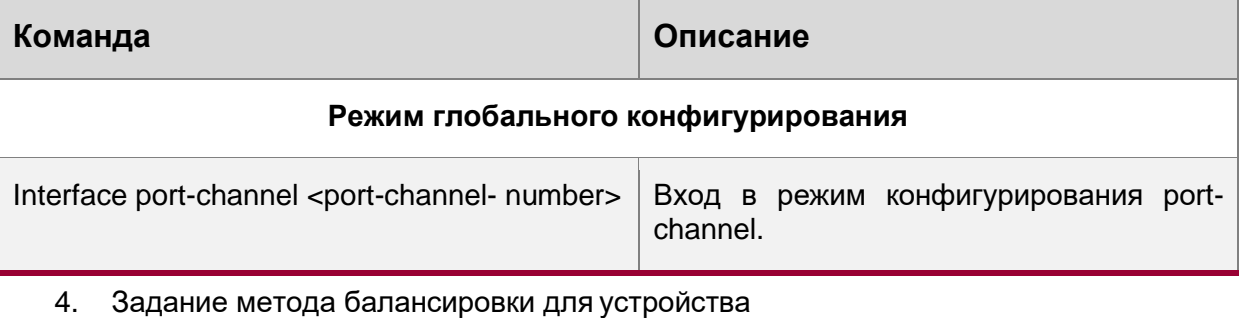

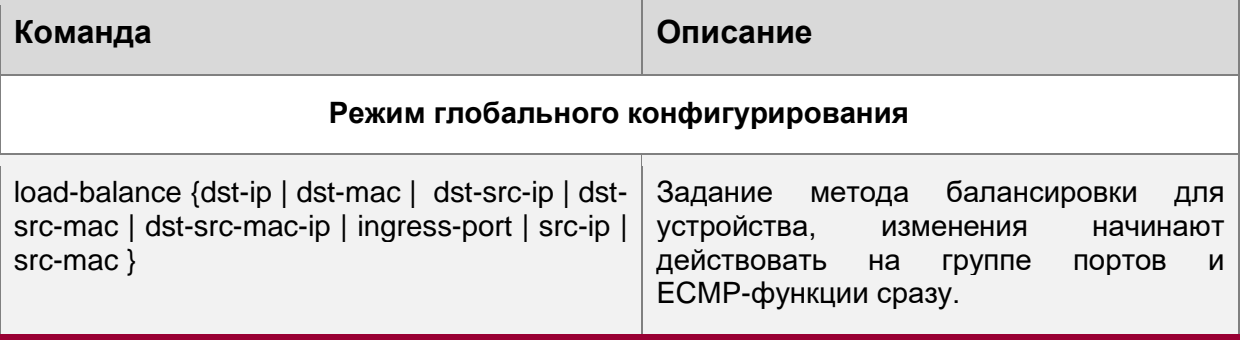

5. Задание приоритета системы в LACP-протоколе.

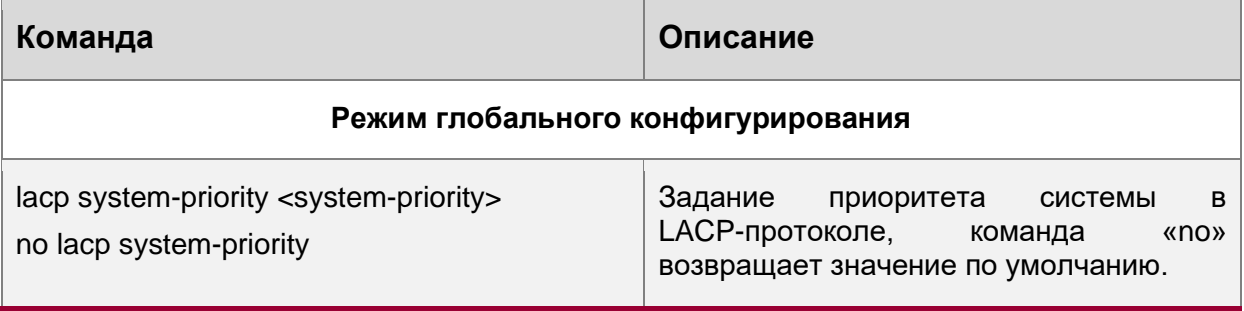

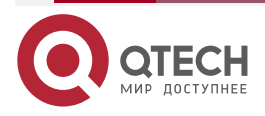

....

....

6. Задание приоритета для конкретного порта в LACP-протоколе.

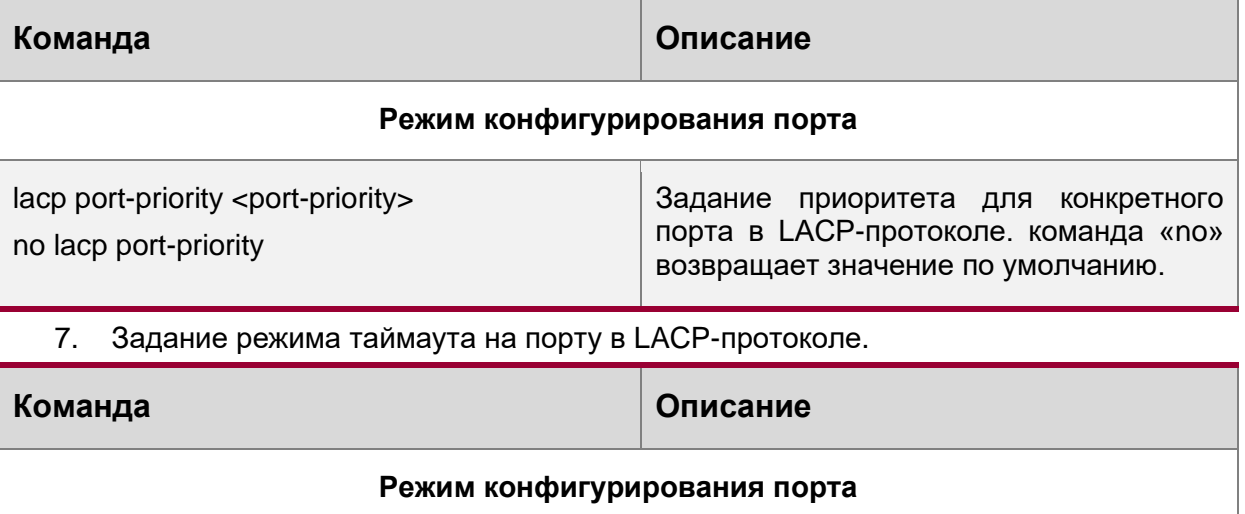

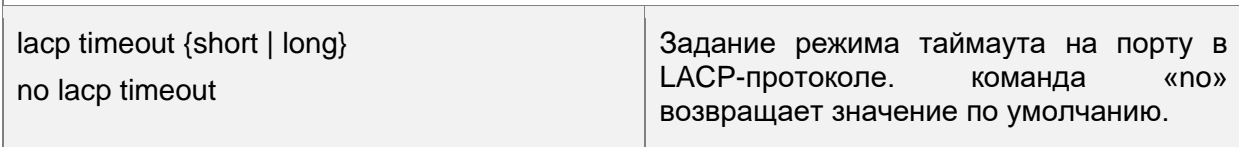

## **8.4. Примеры использования Port channel**

Вариант 1 Настройка Port channel для протокола LACP.

Имеется два коммутатора SWITCHA и SWITCHB. Порты 1,2,3,4 на коммутаторе SWITCHA – порты доступа и добавлены в группу 1 в активном режиме. Порты 6,8,9,10 на коммутаторе SWITCHB – тоже порты доступа и добавлены в группу 2 в пассивном режиме. Все порты соединены кабелями.

Этапы конфигурации показаны ниже:

Switch1#config Switch1(config)#interface ethernet 1/0/1-4 Switch1(Config-If-Port-Range)#port-group 1 mode active Switch1(Config-If-Port-Range)#exit Switch1(config)#interface port-channel 1 Switch1(Config-If-Port-Channel1)# Switch2#config Switch2(config)#port-group 2 Switch2(config)#interface ethernet 1/0/6 Switch2(Config-If-Ethernet1/0/6)#port-group 2 mode passive Switch2(Config-If-Ethernet1/0/6)#exit Switch2(config)#interface ethernet 1/0/8-10 Switch2(Config-If-Port-Range)#port-group 2 mode passive Switch2(Config-If-Port-Range)#exit Switch2(config)#interface port-channel 2

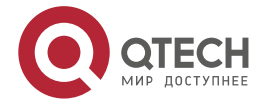

www.qtech.ru

 $\begin{array}{c} \bullet & \bullet & \bullet & \bullet \end{array}$ ....

Switch2(Config-If-Port-Channel2)#

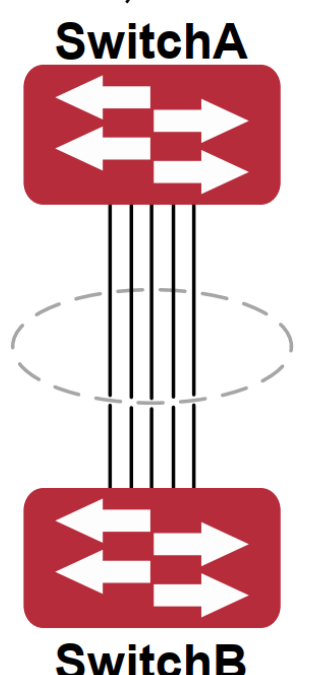

Рисунок 21. Конфигурация Port-Channel

Результат конфигурации:

Коммутатор сообщит, что агрегирование прошло успешно. Порты 1,2,3,4 коммутатора SwitchA входят в группу Port-Channel1, а порты 6,8,9,10 коммутатора SwitchB входят в группу Port-Channel2.

Вариант 2 Конфигурация Port channel в режиме ON.

Как показано на рисунке, порты 1,2,3,4 коммутатора SwitchA – порты доступа и будут добавлены в группу 1 с режимом ON. Порты 6,8,9,10 коммутатора SwitchB – тоже порты доступа и будут добавлены в группу 2 с режимом ON.

Этапы конфигурации показаны ниже:

Switch1#config

Switch1(config)#interface ethernet 1/0/1

Switch1(Config-If-Ethernet1/0/1)#port-group 1 mode on

Switch1(Config-If-Ethernet1/0/1)#exit

Switch1(config)#interface ethernet 1/0/2

Switch1(Config-If-Ethernet1/0/2)#port-group 1 mode on

Switch1(Config-If-Ethernet1/0/2)#exit

Switch1(config)#interface ethernet 1/0/3

Switch1(Config-If-Ethernet1/0/3)#port-group 1 mode on

Switch1(Config-If-Ethernet1/0/3)#exit

Switch1(config)#interface ethernet 1/0/4

Switch1(Config-If-Ethernet1/0/4)#port-group 1 mode on

Switch1(Config-If-Ethernet1/0/4)#exit

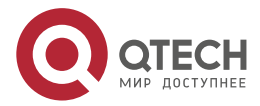

www.qtech.ru

**AAAA** 

 $- - - -$ 

Switch2#config Switch2(config)#port-group 2 Switch2(config)#interface ethernet 1/0/6 Switch2(Config-If-Ethernet1/0/6)#port-group 2 mode on Switch2(Config-If-Ethernet1/0/6)#exit Switch2(config)#interface ethernet 1/0/8-10 Switch2(Config-If-Port-Range)#port-group 2 mode on Switch2(Config-If-Port-Range)#exit

Результат конфигурации:

Порты 1,2,3,4 на коммутаторе SwitchA добавлены по порядку в группу портов 1 в режиме ON. Коммутатору на удаленном конце не требуется обмен пакетами LACP для завершения объединения. Агрегация завершается сразу, когда выполняется команда добавления порта 2 в группу 1. Порты 1 и 2 объединяются в port channel 1. Когда порт 3 вступает в группу 1, port channel 1 из портов 1 и 2 разбирается и пересобирается с портом 3 опять в port channel 1. Когда порт 4 вступает в группу 1, port channel 1 из портов 1, 2 и 3 разбирается и пересобирается с портом 4 опять в port channel 1 (надо отметить, что каждый раз, когда новый порт вступает в группу объединения портов, группа разбирается и собирается заново). Теперь все 4 порта на обоих коммутаторах объединены в режиме «ON».

## **8.5. Устранение неисправностей Port channel**

Если во время конфигурации объединения портов возникли проблемы, в первую очередь проверьте следующее:

- Убедитесь, что все порты в группе имеют одинаковые настройки, например, они все в режиме полного дуплекса, имеют одинаковую скорость и настройки VLAN. Если обнаружены несоответствия, исправьте это.
- Некоторые команды не могут быть использованы на портах в port channel. Такие как arp, bandwigth, ip, ip-forward и т.д.

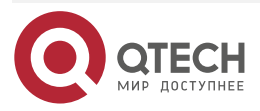

....

....

# 9. КОНФИГУРИРОВАНИЕ МТИ

## 9.1. Общие сведения об MTU

В настоящий момент Jumbo-фрейм не имеет определяющего стандарта в сетевых технологиях (в частности, не были стандартизированы формат пакета и длина). Обычно пакет, имеющий размер от 1519 до 9000 называется JUMBO-фрейм. При использовании таких пакетов, скорость передачи данных в сети увеличивается на 2 % - 5 %. Технически JUMBO - это удлиненный фрейм, посылаемый и принимаемый коммутатором. Однако, учитывая длину, такие фреймы не могут быть посланы на процессор устройства. Мы исключаем посылку больших фреймов процессору во время приема пакетов.

# 9.2. Конфигурирование MTU

Включение функции MTU  $1.$ 

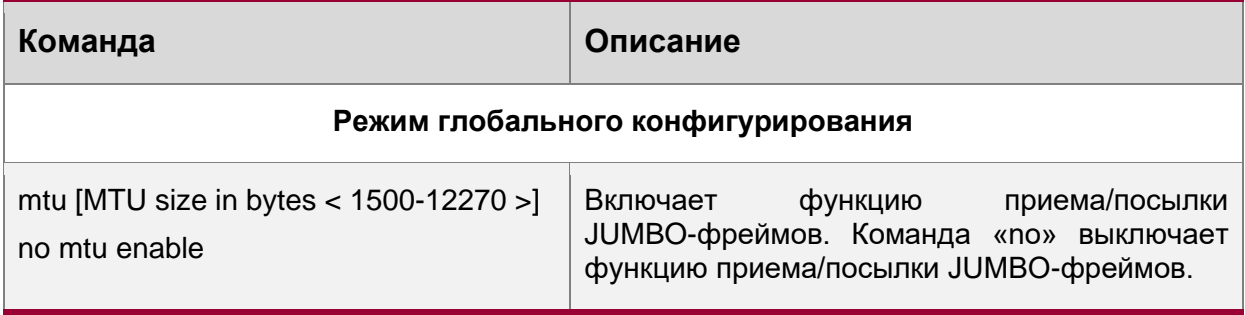

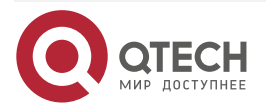

 $\begin{array}{c} \bullet & \bullet & \bullet & \bullet \end{array}$ 

 $- - - -$ 

# **10. КОНФИГУРАЦИЯ EFM OAM**

# **10.1. Общие сведения о EFM OAM**

Первоначально технология Ethernet разрабатывалась для локальных сетей, но длина каналов и размеры сетей стремительно увеличивались, и теперь эта технология применяется так же и на Metro и на глобальных сетях. Из-за отсутствия эффективного механизма управления, что влияло на работу тенологии Ethernet в Метро и глобальных сетях, стало жизненно необходимым применение OAM на Ethernet.

Существует четыре стандарта протоколов для Ethernet OAM: 802.3ah (EFM OAM), 802.3ag (CFM), E-LMI и Y.1731. EFM OAM и CFM определены международным комитетом по стандартам (IEEE). EFM OAM работает на канальном уровне для корректного обнаружения и управления каналом данных. Использование EFM OAM позволяет повысить управляемость и упростить обслуживание Ethernet-уровня для повышения устойчивости работы сети. CFM используется для мониторинга общей сетевой связности и локализации проблем на сетевом уровне. По сравнению с CFM стандарт Y.1731, принятый международным телекоммуникационным союзом (ITU), более мощный. Стандарт E-LMI, принятый MEF, применяется только к UNI (User Network Interface). Так как вышеуказанные протоколы могут использоваться для различных сетевых топологий и управления, между ними существуют дополнительные соглашения.

EFM OAM (Ethernet in the First Mile Operation, Administration and Maintenance – использование, администрирование и управление Ethernet на первой миле (имеется в виду от клиента) работает на канальном уровне сетевой модели OSI, реализуя дополнительные функции через подуровень ОАМ, как показано на рисунке ниже:

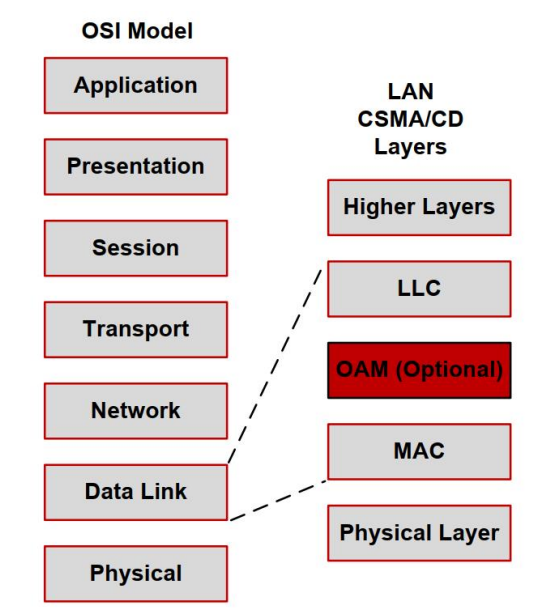

Рисунок 22. Положение OAM в OSI-модели сети

Пакеты данных OAM (OAMPDU) используют в качестве MAC-адреса назначения 01-80-c2- 00-00-02 по протоколу. Скорость передачи не выше 10 пакетов в секунду.

EFM OAM устанавливается на базе OAM-соединения. Эта функция обеспечивает механизмы управления каналами, такие, как мониторинг каналов, удаленное обнаружение проблем и удаленное тестирование портов. Говоря проще, основные понятия EFM OAM следующие:

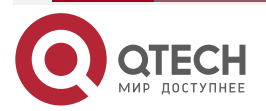

**AAAA** 

 $- - - -$ 

1. Установление соединения Ethernet OAM.

Модуль Ethernet OAM ищет удаленные OAM-модули и устанавливает с ними сессии путем обмена пакетами OAMPDU. EFM OAM может работать в двух режимах: активном и пассивном. Сессия устанавливается только OAM-модулем, работающим в активном режиме, а модуль, работающий в пассивном режиме, вынужден ждать, пока не получит запрос на соединение. После того как Ethernet OAM-соединение установлено, модули OAM с обоих концов канала постоянно обмениваются пакетами OAMPDU для поддержания соединения. Если модуль Ethernet ОАМ не получает пакетов OAMPDU в течении 5 секунд, Ethernet OAM-соединение разрывается.

2. Мониторинг канала.

Определение неисправности в среде Ethernet затруднено, особенно когда физическое соединение не разрывается, но работоспособность сети нарушена. Мониторинг канала используется для определения и исследования неисправностей каналов в различных средах. EFM OAM обеспечивает мониторинг канала посредством обмена уведомлениями о событиях OAMPDUs. При определении неисправности канала, локальный модуль OAM посылает уведомление OAMPDU об этом событии удаленному модулю. В то же время он записывает это событие в логи и посылает SNMP Trap-системе управления сетью. Когда удаленный модуль получает уведомление о проблеме, он так же записывает информацию в логи и сообщает системе управления. Анализируя информацию в логах, сетевой администратор может отследить состояние канала в определенный период времени.

Мониторинг канала средствами EFM OAM отслеживает следующие аварийные события – Errored symbol period event, Errored frame event, Errored frame period event и Errored frame seconds event.

Errored symbol period event: количество ошибочных символов не может быть меньше нижнего порога ошибок (здесь символ – минимальный блок передачи информации в физической среде. Он уникален для системы кодировки. Символы могут отличаться в разных физических средах. Скорость передачи символа определяется физической скоростью передачи в данной среде).

Errored frame event: определяет N как период фреймов, число ошибочных фреймов за период приема N фреймов не должно быть меньше нижнего порога ошибок (ошибочный фрейм-прием ошибочного фрейма определяется по контрольной сумме).

Errored frame period event: количество определенных ошибочных фреймов за М секунд не должно быть меньше нижнего порога ошибок.

Время принятия ошибочных фреймов: количество секунд приема ошибочных фреймов, зафиксированных за М секунд не может быть ниже порога ошибок (количество секунд ошибочных фреймов — когда в течении секунды принимаются ошибочные фреймы).

3. Удаленное определение неисправностей.

Когда в сети прерывается передача данных из-за сбоя устройства или его недоступности, Ethernet OAM-модуль устанавливает соответствующий флаг в OAMPDU-пакетах, сообщая информацию о проблеме удаленному концу. Так как модули обмениваются пакетами OAMPDU постоянно при установившемся соединении, Ethernet OAM-модуль может информировать ответные модули о неисправности канала через пакет OAMPDU. Поэтому системный администратор может проследить состояние канала по логам и вовремя устранять неисправности.

Существует три типа проблем на канале, которые отмечаются в пакетах OAMPDU. Это Critical, Dying Gasp и Link Fault. Их определение зависит от реализации различными производителями. В данном оборудовании определение следующее:

Critical event: неопределенное критическое событие.

Link Fault: на приемнике локального интерфейса виден сбой.

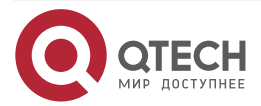

 $\begin{array}{c} \bullet & \bullet & \bullet & \bullet \end{array}$ 

 $- - - -$ 

Dying Gasp: непоправимое событие (в случае перезагрузки, отключения линка, удаления конфигурации).

4. Удаленное тестирование петель соединения.

Если режим удаленной петли (loopback) включен, работающий в активном режиме OAM-модуль посылает запрос удаленной петли соседу, в этом случае он возвращает все пакеты, за исключением Ethernet OAMPDU, отправителю по тому же каналу. Периодическое выполнение тестирования помогает вовремя определить сетевые проблемы и локализовать проблему. Замечание: нормальная работа канала в режиме удаленного тестирования невозможна.

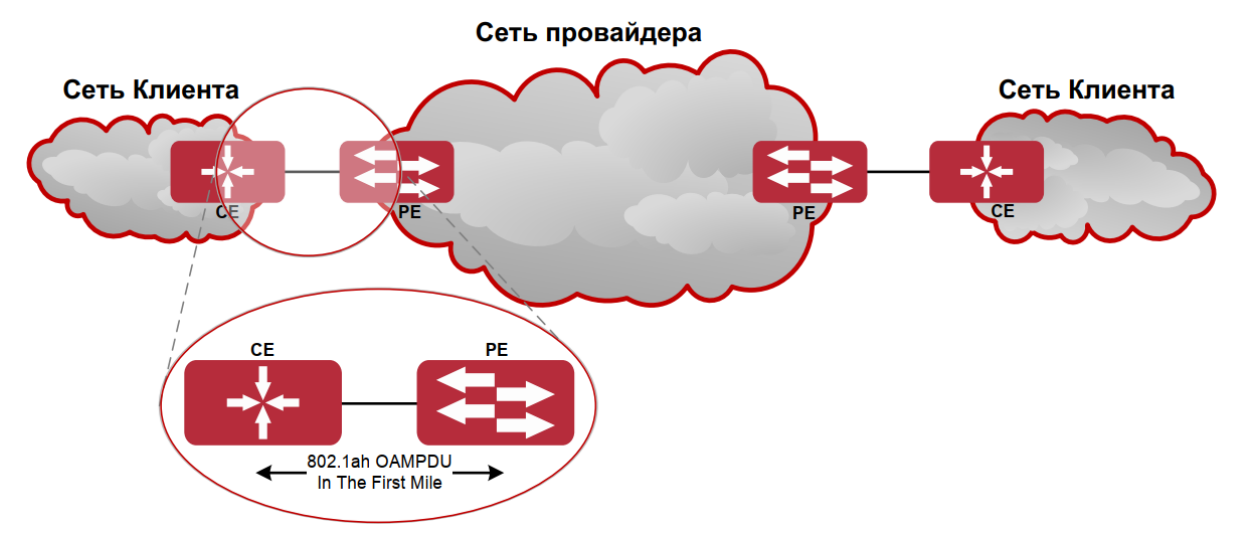

Рисунок 23. Типовое применение ОАМ-топологии

Типовое применение EFM OAM происходит в следующих топологиях: точка-точка и эмулированных IEEE802.3-соединений типа точка-точка. Устройства получают возможность контролировать канальные ошибки на Первой миле доступа через Ethernet посредством EFM OAM. Для пользователя соединение между ним и сетью является «первой милей». Для провайдера оно является «последней милей».

# **10.2. Конфигурирование EFM ОАМ**

- Включение EFM OAM на порту.
- 2. Конфигурирование мониторинга соединения.
- 3. Конфигурирование обнаружения удаленных неисправностей.

**ПРИМЕЧАНИЕ:** для этого нужно сперва включить OAM при глобально.

#### 1. Включение EFM OAM на порту.

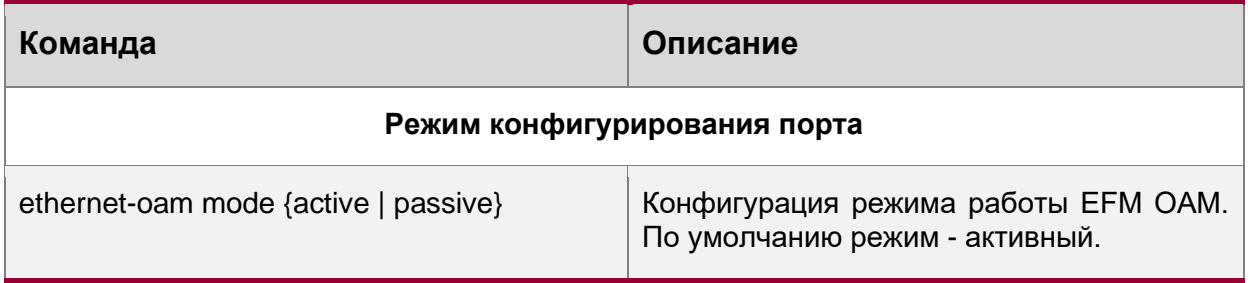

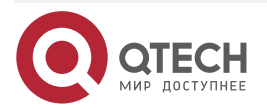

www.qtech.ru

 $\begin{array}{ccccc}\bullet&\bullet&\bullet&\bullet\end{array}$ 

 $\begin{array}{ccccc}\bullet&\bullet&\bullet&\bullet\end{array}$ 

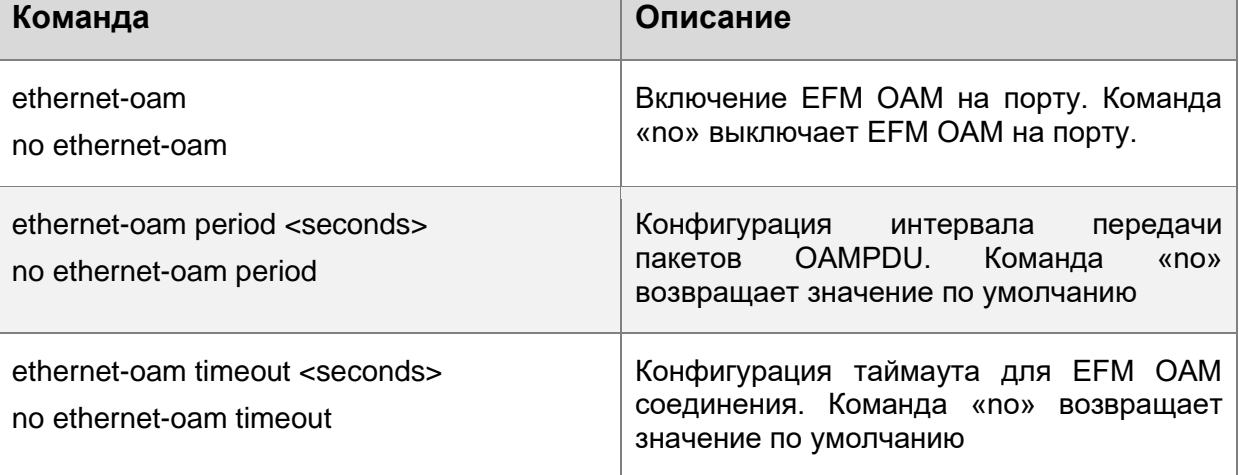

# 2. Конфигурирование мониторинга соединения.

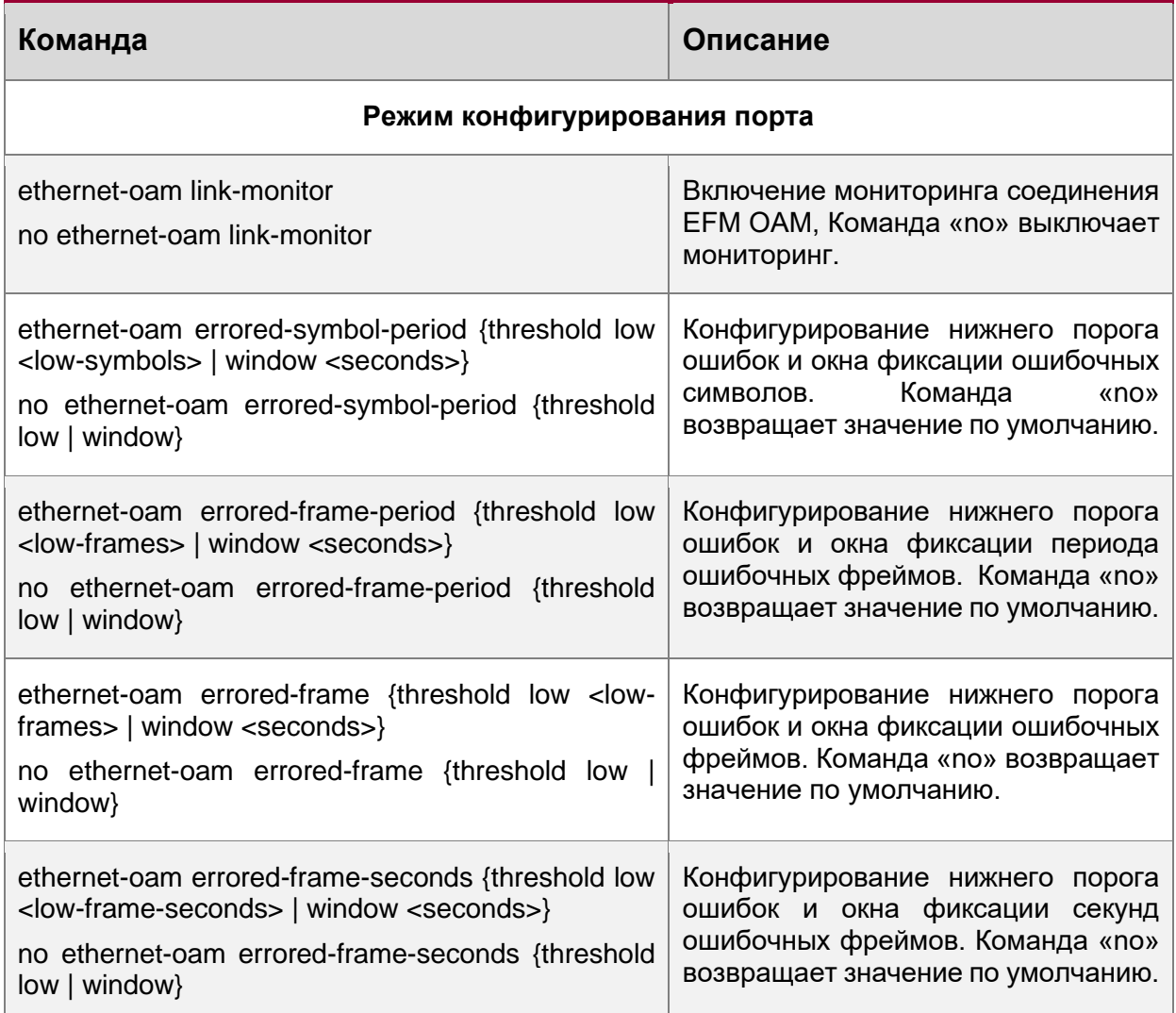

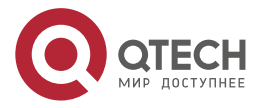

 $\bullet\bullet\bullet\bullet$ 

 $\bullet\bullet\bullet\bullet$ 

## 3. Конфигурирование обнаружения удаленных неисправностей.

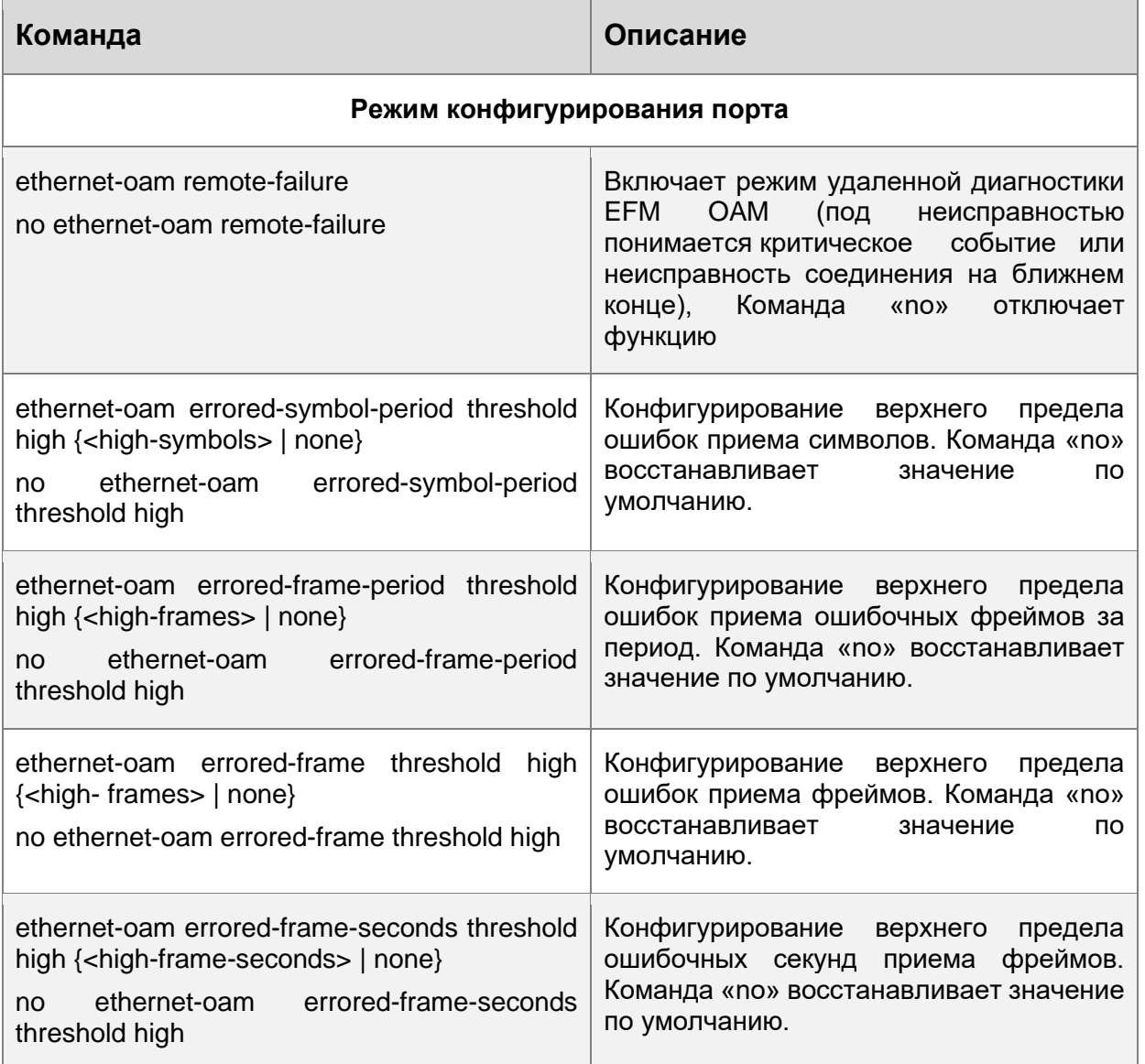

# **10.3. Примеры EFM OAM**

Сценарий 1:

Клиентское и сетевое устройства, соединенные напрямую, имеют включенную функцию EFM OAM для мониторинга состояния линии. Информация о линии передается в систему управления сетью при возникновении аварийных событий. Так же используется функция тестирования петель для проверки линии по необходимости.

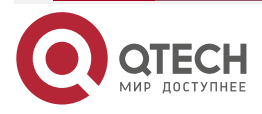

#### КОНФИГУРАЦИЯ ЕГМ ОАМ

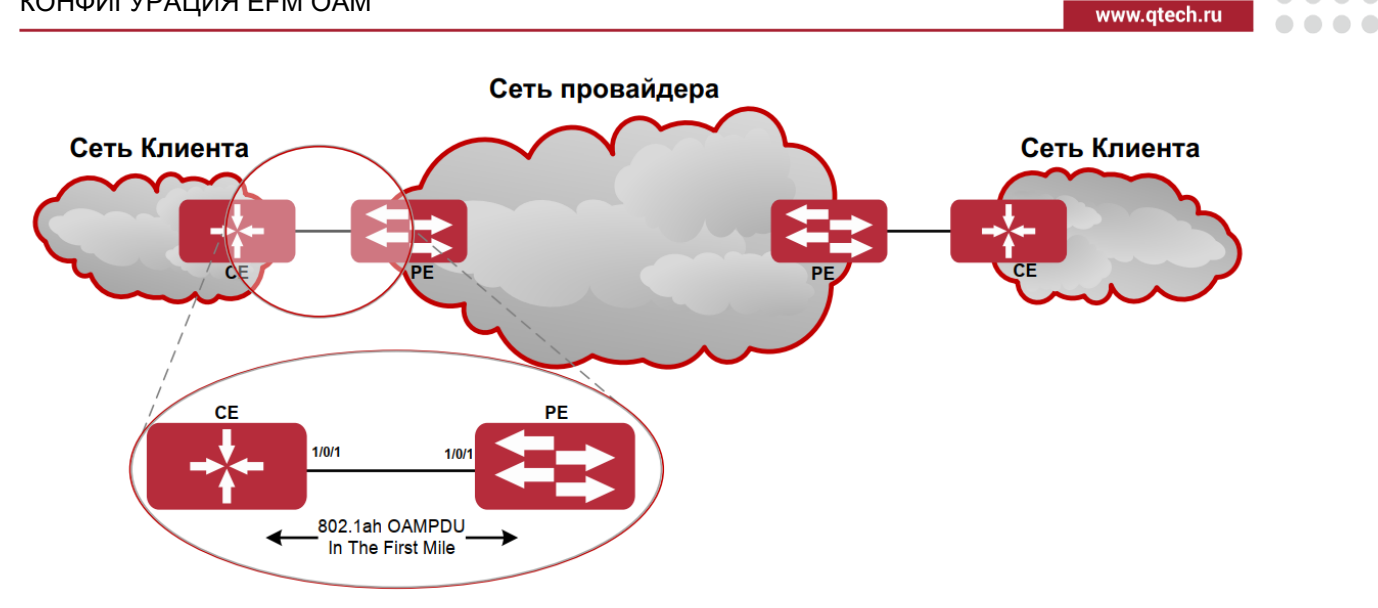

Рисунок 24. Типовая топология применения ОАМ

Процедура конфигурации: (опуская конфигурацию SNMP и логгирования)

Конфигурация клиентского устройства (СЕ):

CE(config)#interface ethernet 1/0/1

CE (config-if-ethernet1/0/1)#ethernet-oam mode passive

CE (config-if-ethernet1/0/1)#ethernet-oam

CE (config-if-ethernet1/0/1)#ethernet-oam remote-loopback supported

Другие параметры используются по умолчанию.

Конфигурация на РЕ:

PE(config)#interface ethernet 1/0/1

PE (config-if-ethernet1/0/1)#ethernet-oam

Другие параметры используются по умолчанию.

При необходимости использования удаленной петли используется следующая команда.

PE(config-if-ethernet1/0/1)#ethernet-oam remote-loopback

Выполнение следующей команды вызывает прекращение режима удаленной петли после завершения тестирования.

PE(config-if-ethernet1/0/1)# no ethernet-oam remote-loopback

Выполнение следующей команды отключает поддержку удаленной петли.

CE(config-if-ethernet1/0/1)#no ethernet-oam remote-loopback supported

## 10.4. Устранение неисправностей ЕГМ ОАМ

Если при использовании ЕFM ОАМ возникают проблемы, проверьте, не являются ли они следствием следующих причин:

- Проверьте, не находятся ли оба ОАМ-модуля соединения в пассивном режиме. Если так, то ЕЕМ ОАМ-соединение не будет установлено между ОАМ-модулями.
- Убедитесь, что SNMP сконфигурирован корректно. В противном случае аварийные сообщения не будут отправляться в систему управления сетью.

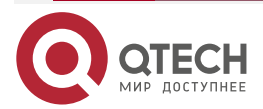

 $\begin{array}{c} \bullet & \bullet & \bullet & \bullet \end{array}$ 

 $\bullet\bullet\bullet\bullet$ 

 $\begin{array}{cccccccccccccc} \bullet & \bullet & \bullet & \bullet & \bullet & \bullet \end{array}$ 

- Соединение в режиме OAM-петли не работает. Необходимо выключить режим тестирования после проверки состояния линии.
- Убедитесь, что оба устройства поддерживают режим удаленной петли.
- На порту не должны быть сконфигурированы STP, MRPP, ULPP, управление потоком и функция определения удаленной петли при включении функции удаленной петли OAM, поскольку эти функции не могут использоваться одновременно.

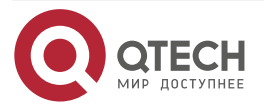

 $\begin{array}{c} \bullet & \bullet & \bullet & \bullet \end{array}$ 

 $- - - -$ 

# 11. БЕЗОПАСНОСТЬ ПОРТОВ

## 11.1. Введение

Безопасность порта - это механизм, основывающийся на МАС-адресе для управления доступом к сети. Это расширение существующих аутентификаций 802.1х и МАС. Он контролирует доступ неавторизированных устройств сети, проверяя МАС-адрес источника полученного кадра и доступ к неавторизированным устройствам, проверяя МАС-адрес устройства назначения в кадре. С безопасностью портов, пользователь может настраивать различные режимы безопасности порта для того, чтобы устройство обучалось только легальным МАС-адресам источника. После включения безопасности портов устройство обнаруживает нелегальный фрейм, что вызывает соответствующую функцию безопасности порта и выполняет предопределенные действия автоматически. Это снижает нагрузку пользовательского обслуживания и значительно повышает безопасность системы

## 11.2. Настройка безопасности портов

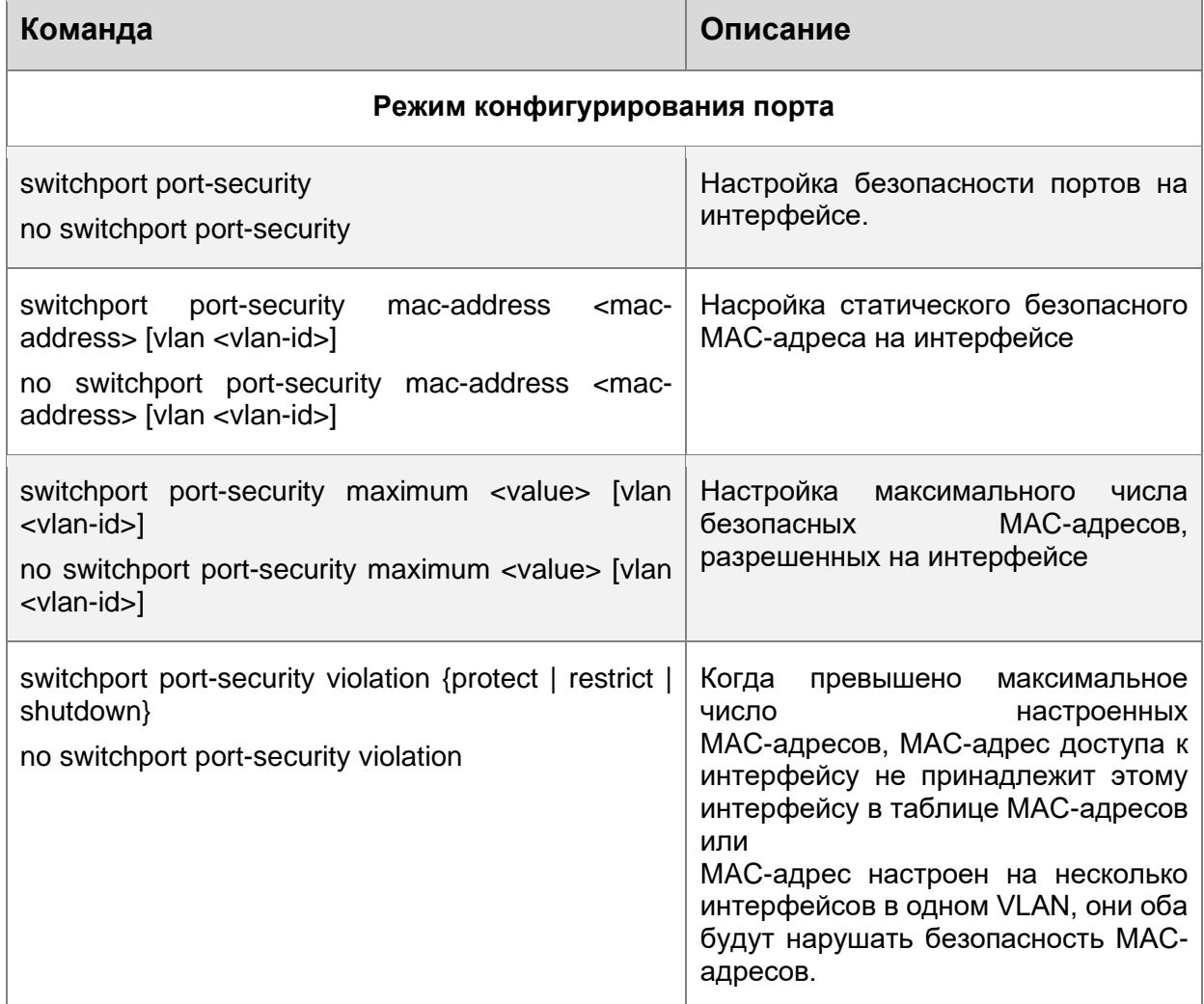

1. Базовые настройки безопасности портов

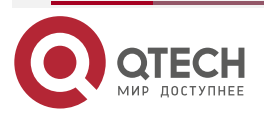

#### БЕЗОПАСНОСТЬ ПОРТОВ

www.qtech.ru

....

....

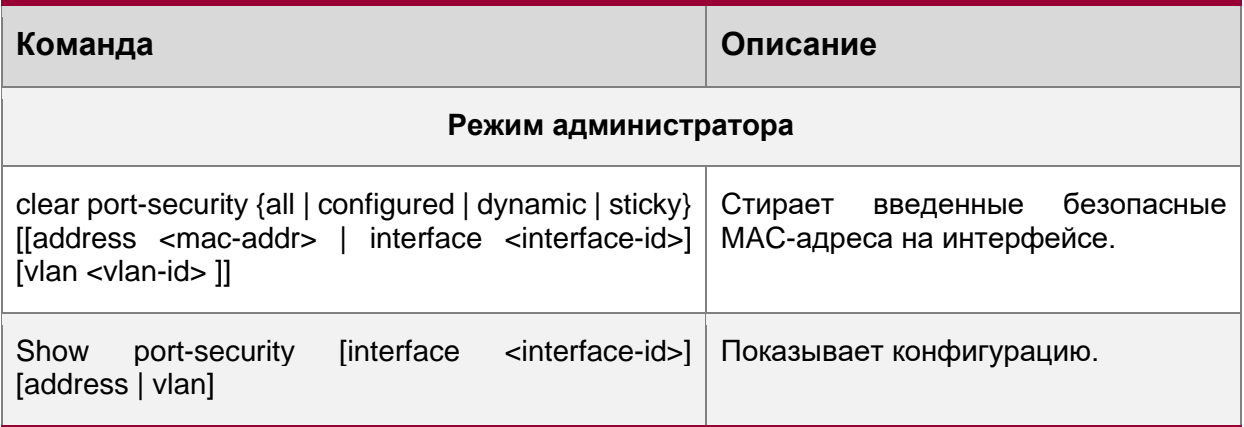

# 11.3. Приметы настройки PORT SECURITY

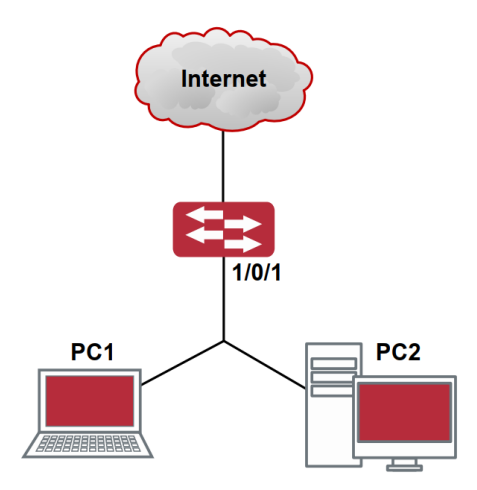

Рисунок 25. Типичная схема топологии для безопасности порта.

На интерфейсе включена функция безопасности порта, настроено максимальное число разрешенных источников МАС-адресов на интерфейсе равное 10, и интерфейс разрешает доступ 10 пользователям в интернет. Если превышено максимальное количество, то новый пользователь не получит доступ в интернет, так что это не только отграничит число пользователей, но и сделает доступ в интернет безопасным. Если сделать настройку максимального числа безопасных МАС-адресов равной 1, то только РС1 или РС2 получат доступ в сеть.

Процесс настройки:

#Configure the switch. Switch(config)#interface Ethernet 1/0/1 Switch(config-if-ethernet1/0/1)#switchport port-security Switch(config-if-ethernet1/0/1)#switchport port-security maximum 10 Switch(config-if-ethernet1/0/1)#exit Switch(config)#

# 11.4. Устранение неисправностей PORT SECURITY

Если возникают проблемы с настройкой безопасности, проверьте не являются ли они следствием следущих причин:

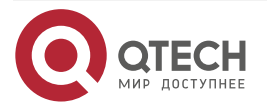

БЕЗОПАСНОСТЬ ПОРТОВ

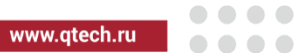

- Проверьте включен ли PORT SECURITY.
- Убедитесь в настройке максимального количества MAC-адресов.

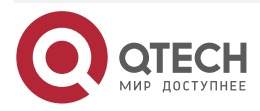

 $\begin{array}{c} \bullet & \bullet & \bullet & \bullet \end{array}$ 

 $- - - -$ 

# **12. НАСТРОЙКА DDM**

## **12.1. Введение**

### **12.1.1. Краткое введение в DDM**

DDM (Digital Diagnostic Monitor) реализует функцию подробной цифровой диагностики по стандарту SFF-8472 MSA. DDM контролирует параметры сигнала и оцифровывает его на печатной плате внутреннего модуля. После этого предоставляет разграниченный результат и параметры, которые сохраняются в стандартных рамках памяти таким образом, чтобы целесообразно было читать последовательный интерфейс с двойного кабеля.

Обычно интеллектуальные цифровые модули поддерживают функцию цифровой диагностики. Единицы сетевого управления имеют возможность контролировать параметры (температура, напряжение, ток смещения, TX-мощность и RX-мощность) оптических модулей для получения их пороговых значений в режиме реального времени на текущем оптическом модуле. Это помогает единицам сетевого управления обнаруживать неисправности в оптической линии, сократить эксплуатационную нагрузку и повысить надежность системы.

Применение DDM показано далее:

1. Прогноз продолжительности жизни модуля.

Контролирование токов утечки позволяет сделать прогноз времени жизни лазера. Администратор может найти несколько потенциальных проблем по мониторингу напряжения и температуры модуля.

- 1.1. Высокое напряжение Vcc приведет к поломке CMOS, низкое к неправильной работе.
- 1.2. Высокая RX-мощность приведёт к повреждению принимающего модуля, из-за низкой RX-мощности модуль не сможет нормально работать.
- 1.3. Высокая температура приведет к быстрому старению аппаратных средств.
- 1.4. Контроль мощности, получаемой по волокну, помогает проверить возможности линии и удаленного коммутатора.
- 2. Определение места повреждения.

В оптоволоконной линии определение неисправности имеет важное значение для быстрой перезагрузки сервиса, изолирование неисправности помогает администратору быстро найти местоположение неисправности в модуле (локальный или удаленный модули) или на линии, что также сокращает время восстановления системы после неисправности.

Анализируя статусы оповещения и сигнализации в режиме реального времени по параметрам (температура, напряжение, ток смещения, TX-мощность и RX-мощность) можно быстро обнаружить неисправность с помощью функции цифровой диагностики.

Кроме того, состояние TX Fault и RX LOS имеет важное значение для анализа неисправности.

3. Проверка совместимости.

Проверка совместимости используется для анализа, является ли окружающая среда модуля согласованной вручную или совместима с соответствующим стандартом, поскольку возможности модуля могут быть реализованы только с совместимой окружающей средой.

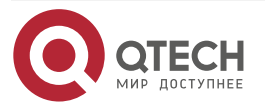

**AAAA** 

 $- - - -$ 

Иногда параметры окружающей среды превышают установленные вручную или стандарт соответствия, что приведет к уменьшению возможностей модуля и ошибке передачи.

Окружающая среда не совместима:

- 3.1. Напряжение превышает установленный диапазон.
- 3.2. RX power приводит к перезагрузке или к меньшей чувствительности приемопередатчика.
- 3.3. Температура превышает диапазон рабочей температуры.

### **12.1.2. Функции DDM**

Описание DDM показано в следующем примере:

1. Просмотр информации мониторинга на приемопередатчике.

Администратор может узнать текущее состояние трансивера и найти потенциальные проблемы с помощью проверки следующих параметров (входящая TX-мощность, RX-мощность, температура, напряжение, токи утечки) и запросить информацию мониторинга (такую как оповещения, сигнализация, состояние в реальном масштабе времени и т.д.). Кроме того, проверка информации о неисправностях оптических модулей помогает администратору быстро обнаружить неисправную линию и сократить время восстановления.

2. Определение значения порога пользователем.

Для параметров в реальном масштабе времени (TX-мощности, RX-мощности, температуры, напряжения, токов утечки) есть фиксированные значения порогов. Потому, что пользовательское окружение различно, пользователь может определить значение порога (входящая сигнализация с высоким и низким приоритетом, оповещение с высоким и низким приоритетом), гибко контролировать рабочее состояние трансивера и немедленно обнаружить неисправность.

Настройка значения порогов производится пользователем и производителем и может быть показана в то же время. Когда порог определяется пользователем нерационально, он будет запрошен у пользователя и сигнал тревоги или оповещения автоматически установит порог по умолчанию (пользователь может восстановить все пороговые значения по умолчанию).

Рациональное пороговое значение: высокое/низкое значение сигнала оповещения должно быть между высоким и низким сигналом сигнализации и высокое значение порога должно быть выше, чем низкое и, а именно, высокое значение сигнализации ≥ высокое значение оповещения ≥ низкое значение оповещения ≥ низкое значениесигнализации.

Для оптического модуля режим проверки получаемого питания включает внутреннюю и внешнюю проверку, которые определили производители. Кроме того, режим проверки параметров в реальном масштабе времени и пороговых значений по умолчанию.

3. Контроль трансивера.

Кроме проверки состояния работы трансивера в реальном масштабе времени, пользователю нужно следить за подробной информацией о состоянии, такой как последнее время неисправности и ее тип. Контроль трансивера помогает пользователю найти последнее состояние неисправности через проверку логов и запросить последнее состояние неполадки через выполнение команд. Когда пользователь находит информацию о неполадке оптического модуля, то информация об оптическом модуле может быть перепроверена после обработки информации о неисправности, здесь пользователь может знать информацию о неисправности и возобновить мониторинг.

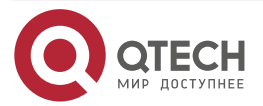

. . . .

## **12.2. Список команд конфигурации DDM**

Настройка DDM:

- 1. Просмотр информации контроля в реальном масштабе времени.
- 2. Настройка значений порога сигнализации или оповещения каждого параметра для трансивера.
- 3. Настройка состояния мониторинга трансивера.
	- 3.1. Настройка интервала мониторинга трансивера.
	- 3.2. Настройка состояния включения мониторинга трансивера.
	- 3.3. Просмотр информации мониторинга трансивера.
	- 3.4. Очистка информации мониторинга трансивера.
- 1. Просмотр информации контроля в реальном масштабе времени.

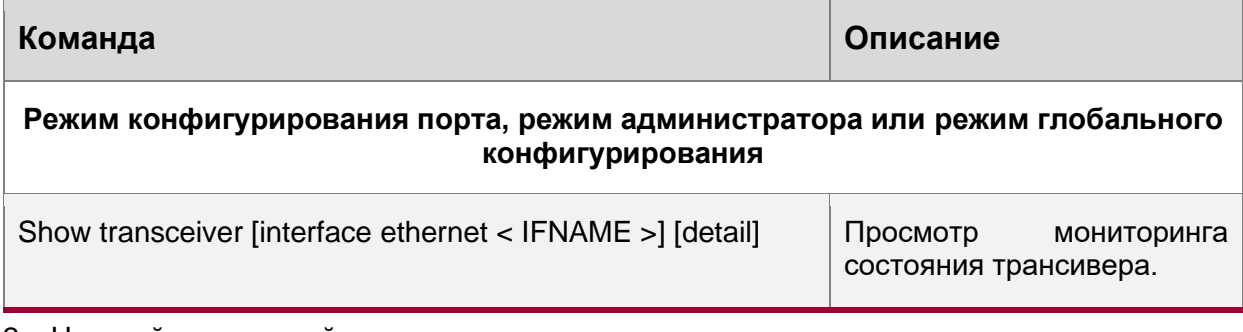

2. Настройка значений порога сигнализации или оповещения каждого параметра для трансивера.

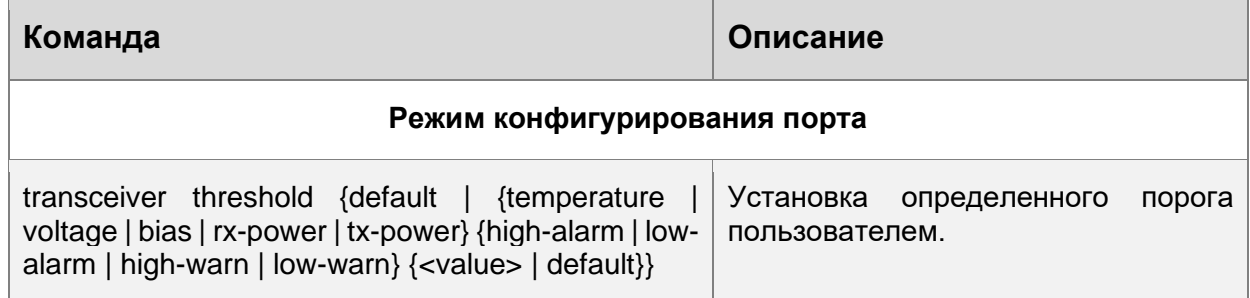

3. Настройка состояния мониторинга трансивера.

3.1. Настройка интервала мониторинга трансивера.

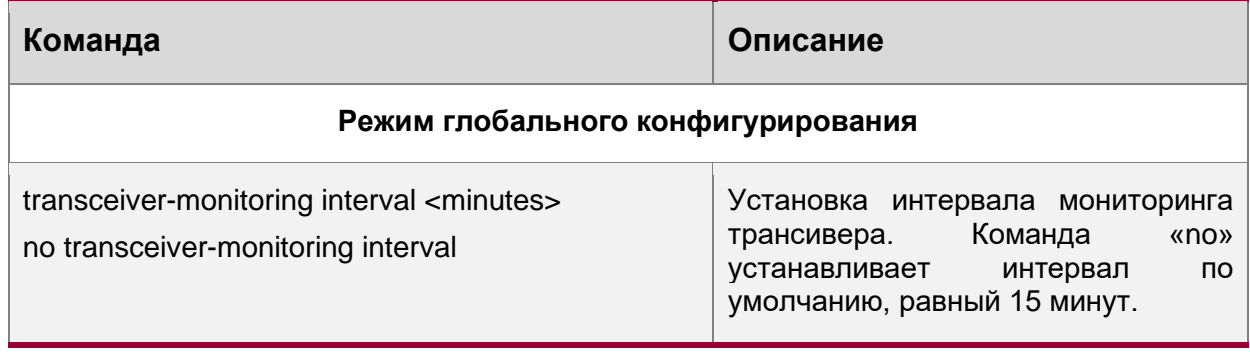

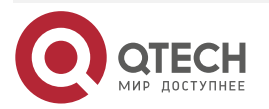

....

....

#### 3.2. Настройка состояния включения мониторинга трансивера.

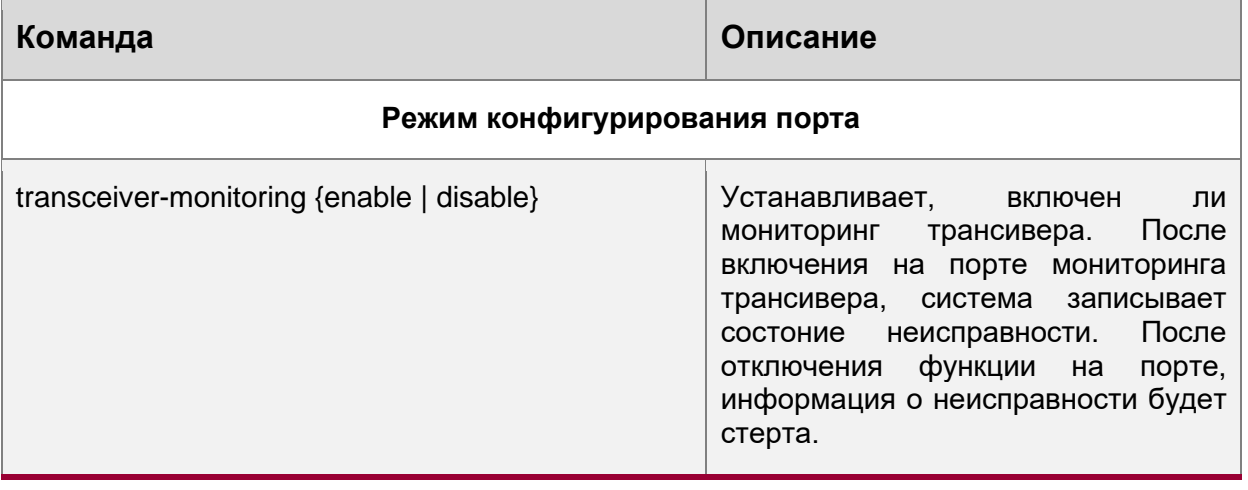

3.3. Просмотр информации мониторинга трансивера.

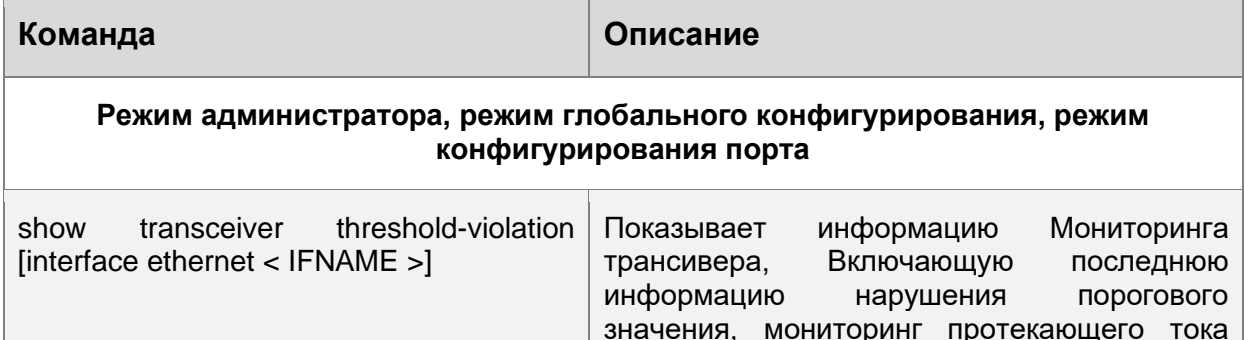

через трансивер, включен ли мониторинг

трансивера на порте.

#### 3.4. Очистка информации мониторинга трансивера.

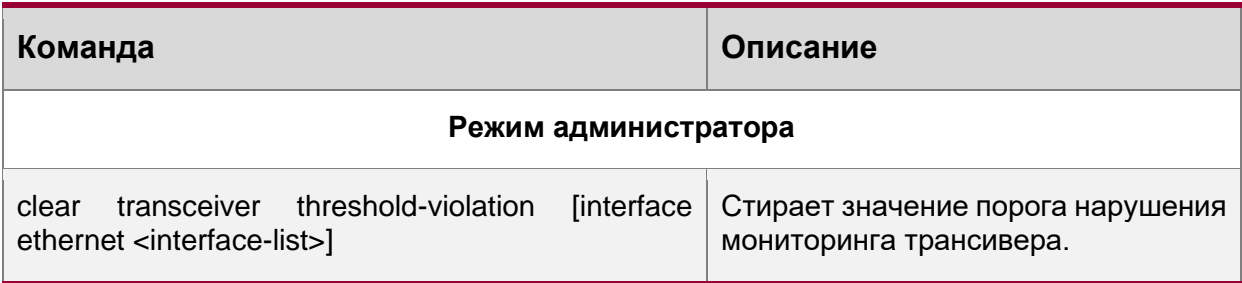

## **12.3. Примеры применения DDM**

Пример 1:

В интерфейсы Ethernet 1/0/21 и Ethernet 1/0/23 включены оптические модули с DDM, в интерфейс Ethernet 1/0/24 включен оптический модуль без DDM, в Ethernet 1/0/22 не включен какой-либо оптический модуль. Просмотр информации о DDM для описанного сценария представлен ниже.

• Просмотр информации о всех интерфейсах, которые могут читать параметры в режиме реального времени (при отсутствии оптического модуля или оптический модуль не поддерживается, информация не будет показана), для примера:

Switch #show transceiver

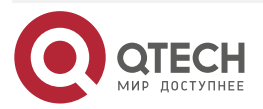

. . . .

....

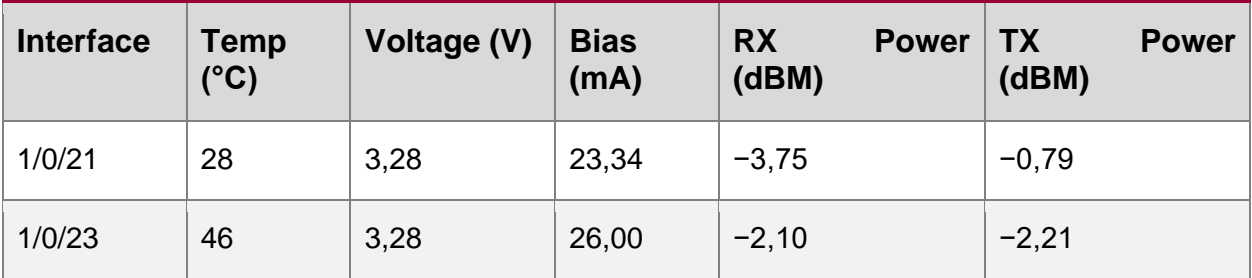

• Просмотр информации об указанном интерфейсе (N/A означает, что оптический модуль не вставлен или не поддерживается), для примера:

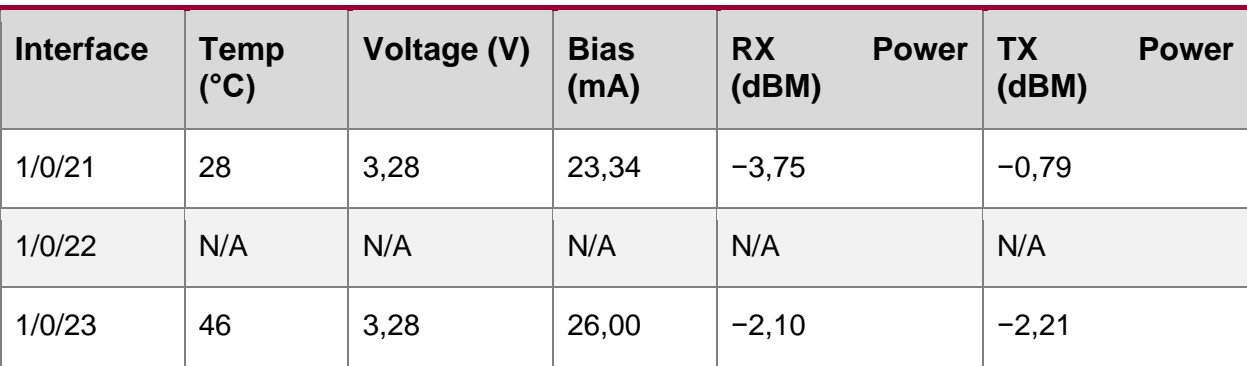

Switch #show transceiver interface ethernet 1/0/21-22; 23

• Просмотр подробной информации, включающей основную информацию, значение параметров мониторинга в реальном масштабе времени, сигнал оповещения, сигнализацию, состояние неисправности и информацию порогового значения, для примера:

Switch#show transceiver interface ethernet 1/0/21-22;24 detail

Ethernet 1/0/21 transceiver detail information:

Base information:

SFP found in this port, manufactured by company, on Sep 29 2010.

Type is 1000BASE-SX, Link length is 550 m for 50um Multi-Mode Fiber.

Link length is 270 m for 62.5um Multi-Mode Fiber.

Nominal bit rate is 1300 Mb/s, Laser wavelength is 850 nm.

Brief alarm information:

RX loss of signal

Voltage high

RX power low

Detail diagnostic and threshold information:

Diagnostic Threshold

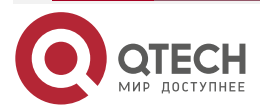

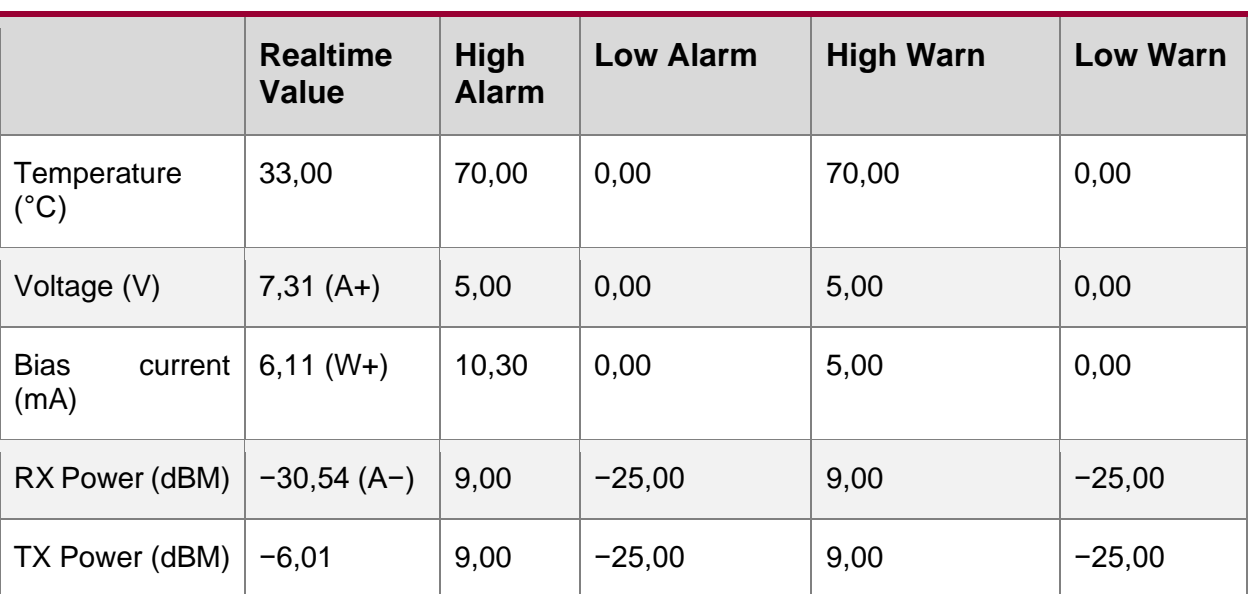

Ethernet 1/0/22 transceiver detail information: N/A

Ethernet 1/0/24 transceiver detail information:

Base information:

SFP found in this port, manufactured by company, on Sep 29 2010.

Type is 1000BASE-SX, Link length is 550 m for 50um Multi-Mode Fiber.

Link length is 270 m for 62.5um Multi-Mode Fiber.

Nominal bit rate is 1300 Mb/s, Laser wavelength is 850 nm.

Brief alarm information: N/A

Detail diagnostic and threshold information: N/A

## Пример 2:

В порт Ethernet 1/0/21 включен в оптический модуль с DDM. Настройка порогового значения на оптическом модуле после просмотра информации о DDM.

**Шаг 1**: Просмотр подробной информации о DDM.

Switch#show transceiver interface ethernet 1/0/21 detail

Ethernet 1/0/21 transceiver detail information:

Base information:

……

Brief alarm information: RX loss of signal

Voltage high

RX power low

Detail diagnostic and threshold information:

Diagnostic Threshold

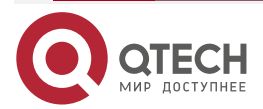

 $\begin{array}{c} \bullet & \bullet & \bullet & \bullet \end{array}$ 

 $- - - -$ 

www.qtech.ru

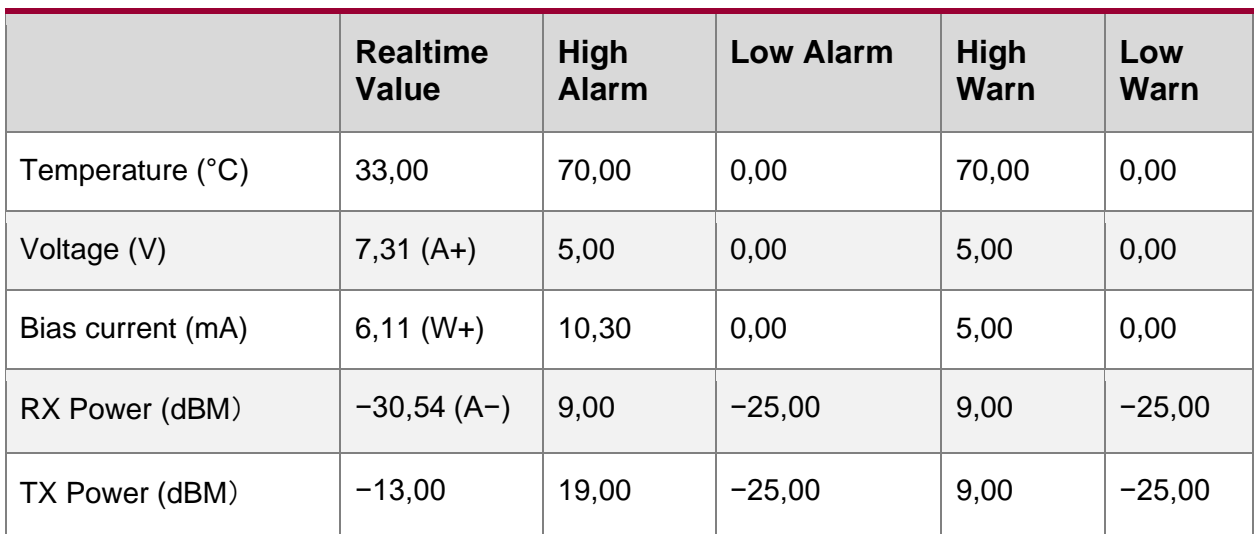

**Шаг 2**: Настройка порогового значения TX-power на оптическом интерфейсе, нижнее значение порогового оповещения – 12, нижнее значение пороговой сигнализации – 10,00.

Switch#config

Switch(config)#interface ethernet 1/0/21

Switch(config-if-ethernet1/0/21)#transceiver threshold tx-power low- warning -12

Switch(config-if-ethernet1/0/21)#transceiver threshold tx-power low- alarm -10.00

**Шаг 3**: Просмотр подробной информации о DDM на оптическом модуле. Сигнализация использует пороговое значение, настраиваемое пользователем, пороговое значение, настроенное производителем обозначено скобками. Сигнализация с 'A−' как −13,01 меньше, чем −12,00.

Switch#show transceiver interface ethernet 1/0/21 detail

Ethernet 1/0/21 transceiver detail information:

Base information:

……

Brief alarm information:

RX loss of signal

Voltage high

RX power low

TX power low

Detail diagnostic and threshold information:

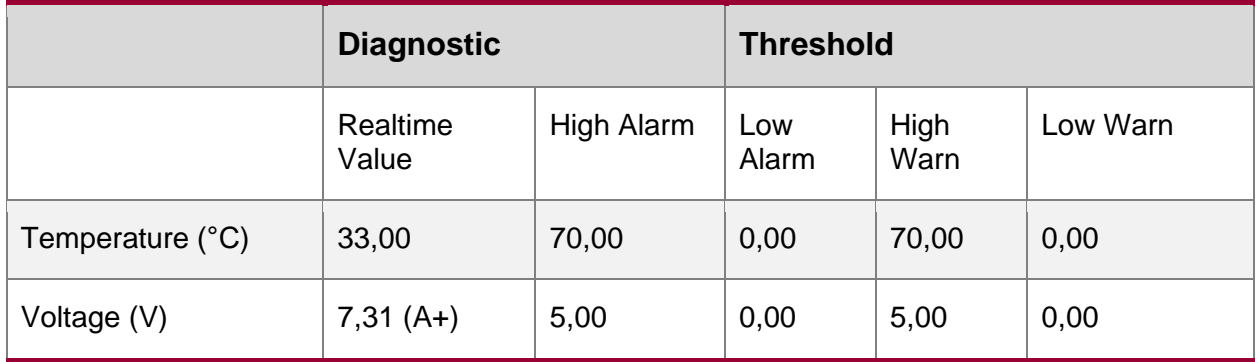

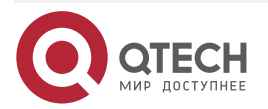

....

....

www.gtech.ru

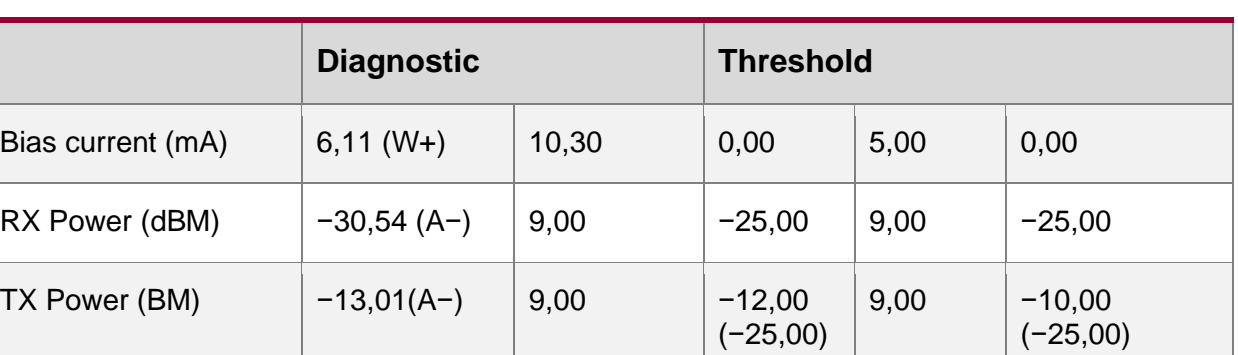

Пример 3:

В порт Ethernet 1/0/21 включен оптический модуль с DDM. Включение мониторинга трансивера на порте, после просмотра мониторинга на оптическом модуле.

**Шаг 1**: Просмотр мониторинга трансивера на опическом модуле. На Еthernet 21 and Ethernet 22 не включен мониторинг трансивера, установленный интервал 30 минут.

Switch(config)#show transceiver threshold-violation interface ethernet 1/0/21-22

Ethernet 1/0/21 transceiver threshold-violation information:

Transceiver monitor is disabled. Monitor interval is set to 30 minutes.

The last threshold-violation doesn't exist.

Ethernet 1/0/22 transceiver threshold-violation information:

Transceiver monitor is disabled. Monitor interval is set to 30 minutes.

The last threshold-violation doesn't exist.

**Шаг 2**: Включение мониторинга трансивера на Ethernet 21.

Switch(config)#interface ethernet 1/0/21

Switch(config-if-ethernet1/0/21)#transceiver-monitoring enable

**Шаг 3**: Просмотр мониторинга трансивера на оптическом модуле. В следующих настройках, на Ethernet 21 включен мониторинг трансивера, последнее нарушение порогового значения Jan 02 11:00:50 2011, подробная информации о DDM, превышающая пороговое значение также показана:

Switch(config-if-ethernet1/0/21)#quit

Switch(config)#show transceiver threshold-violation interface ethernet 1/0/21-22

Ethernet 1/0/21 transceiver threshold-violation information:

Transceiver monitor is enabled. Monitor interval is set to 30 minutes.

The current time is Jan 02 12:30:50 2011.

The last threshold-violation time is Jan 02 11:00:50 2011.

Brief alarm information:

RX loss of signal

RX power low

Detail diagnostic and threshold information:

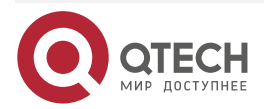

www.qtech.ru

 $\begin{array}{c} \bullet & \bullet & \bullet & \bullet \end{array}$ 

....

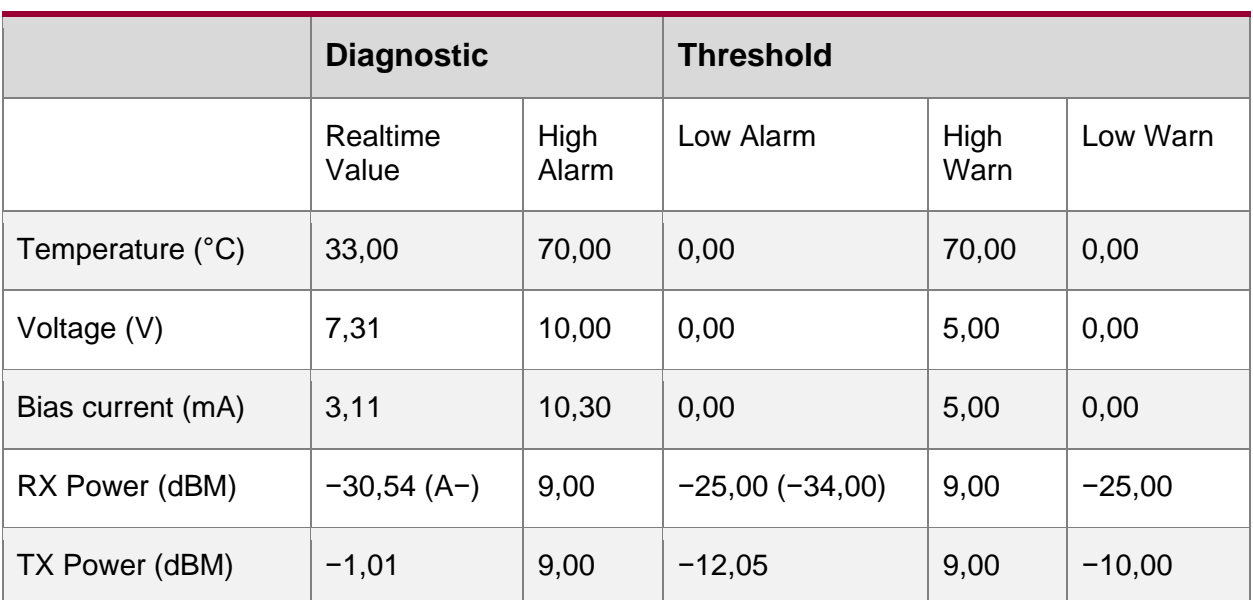

Ethernet 1/0/22 transceiver threshold-violation information:

Transceiver monitor is disabled. Monitor interval is set to 30 minutes.

The last threshold-violation doesn't exist.

## **12.3.1. Устранние неисправностей DDM**

Если возникают проблемы при настройке DDM, пожалуйста, проверьте является ли эта проблема следствием следующих причин:

- Убедитесь, что трансивер на оптическом модуле был включен на порте, иначе конфигурация DDM не будет показана.
- Убедитесь, что конфигурация SNMP работает, иначе оповещение о событии не сможет оповестить систему сетевого управления.
- Не все коммутаторы поддерживают SFP с DDM или XFP с DDM, убедитесь в использовании коммутатора с поддержкой соответствующей функции.
- Использование команд show transceiver или show transceiver detail может занять много времени, так как коммутатор будет проверять все порты, поэтому рекомендуется запрашивать информацию о трансивере на определенный порт.
- Убедитесь, что установленный пользователем порог явлется действующим. При любой ошибке порогового значения трансивер будет позылать сигнализацию в соответствии со значением, установленным по умолчанию.

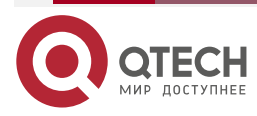

 $\begin{array}{c} \bullet & \bullet & \bullet & \bullet \end{array}$ 

 $- - - -$ 

www.qtech.ru

**AAAA** 

 $- - - -$ 

# **13. LLDP-MED**

## 13.1. Введение в LLDP-MED

LLDP-MED (Link Layer Discovery Protocol-Media Endpoint Discovery) основан на 802.1AB LLDP (Link Layer Discovery Protocol) of IEEE. LLDP предоставляет стандартный режим Link Layer Discovery, посылающего информацию о локальных устройствах (включающую основные возможности, управление IP-адресами. ID устройства и ID порта) такой как TLV (type/length/value) тройки в LLDPDU (Link Layer Discovery Protocol Data Unit), управляющих связью с соседними устройствами. Полученная информация об устройстве будет храниться со стандартоной базой управления информацией (MIB). Это позволяет системе сетевого управления быстро обнаруживать и идентифицировать статус связи на линии.

В стандарте 802.1АВ LLDP нет передачи и управления информацией о голосовом устройстве. Для применения и управления голосового устройства целесообразно с помощью LLDP-MED TLVs предоставлять множественную информацию, такую как PoE (Power over Ethernet), сетевую политику и локальную информацию об обслуживании нового телефона.

# 13.2. Конфигурация LLDP-MED

 $1<sup>1</sup>$ Базовая конфигурация

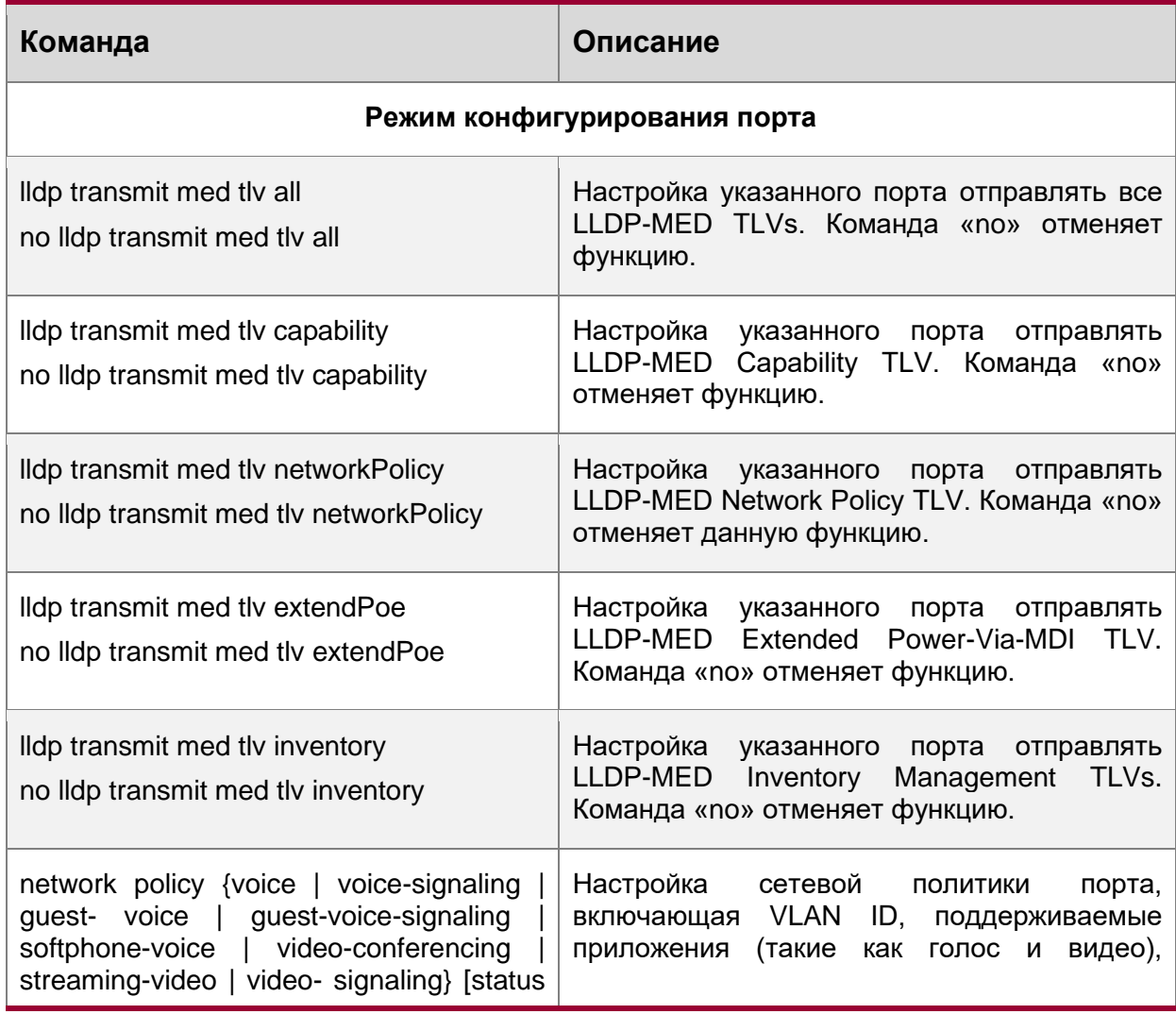

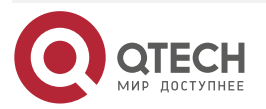

#### LLDP-MED

www.qtech.ru

 $\begin{array}{ccccc}\bullet&\bullet&\bullet&\bullet\end{array}$ 

 $\begin{array}{ccccc}\n\bullet & \bullet & \bullet & \bullet & \bullet\n\end{array}$ 

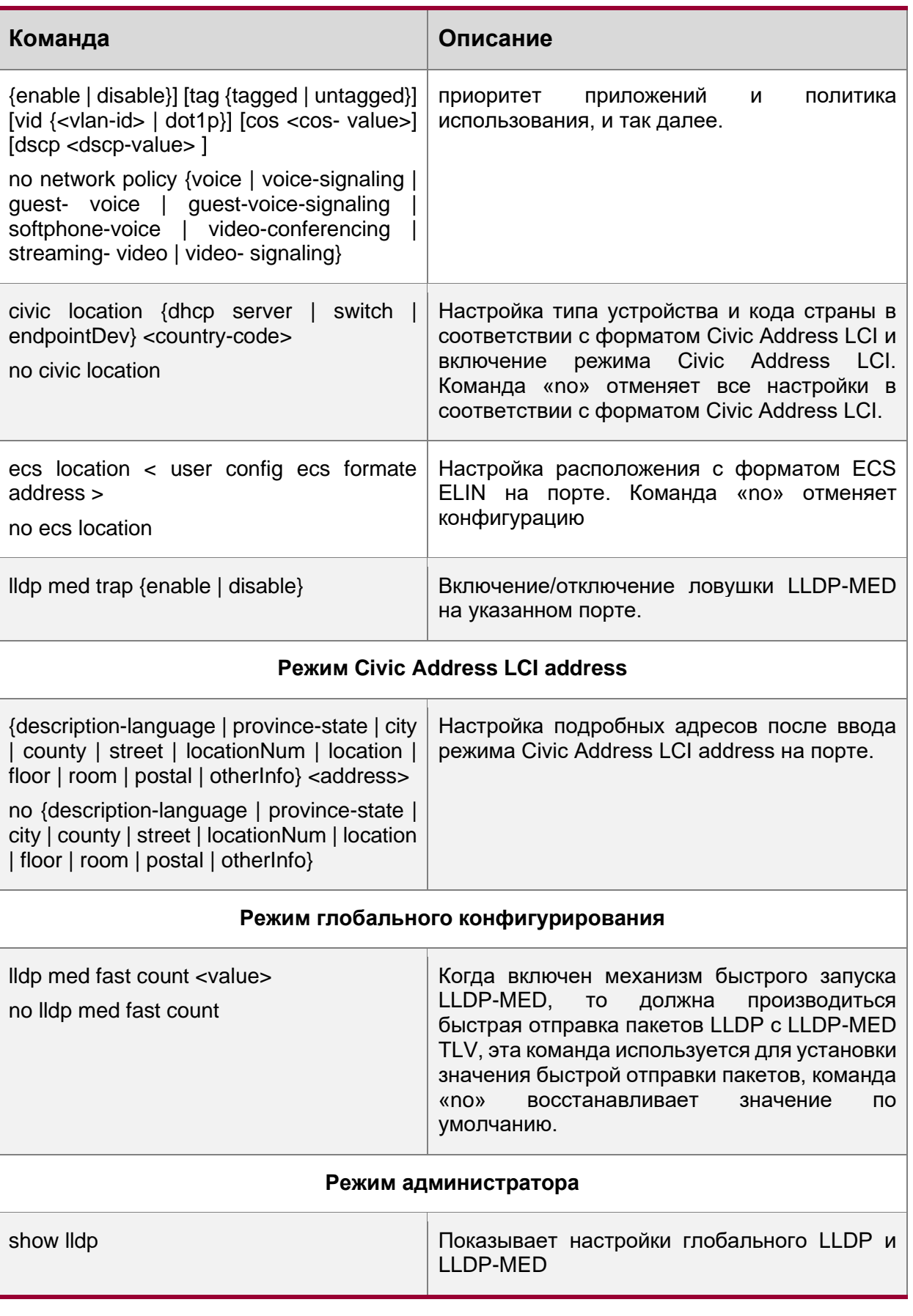

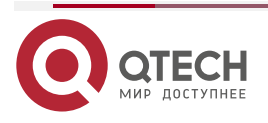

**AAAA** 

 $\sim$   $\sim$   $\sim$ 

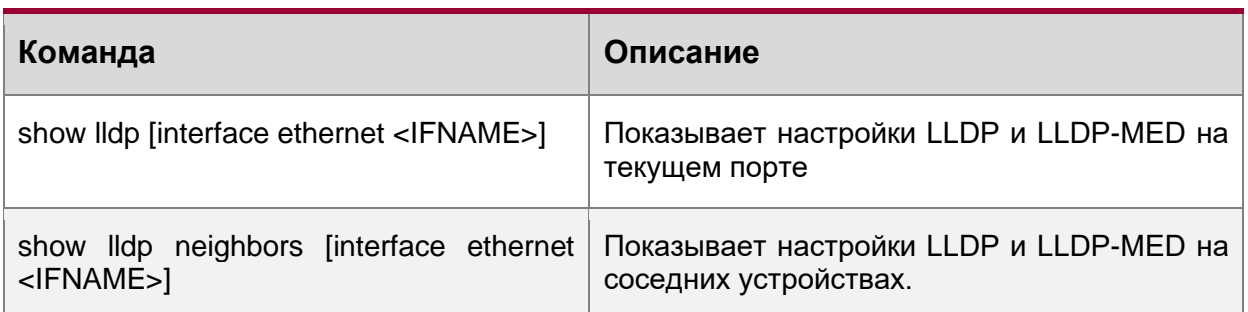

# **13.3. Пример настройки LLDP-MED**

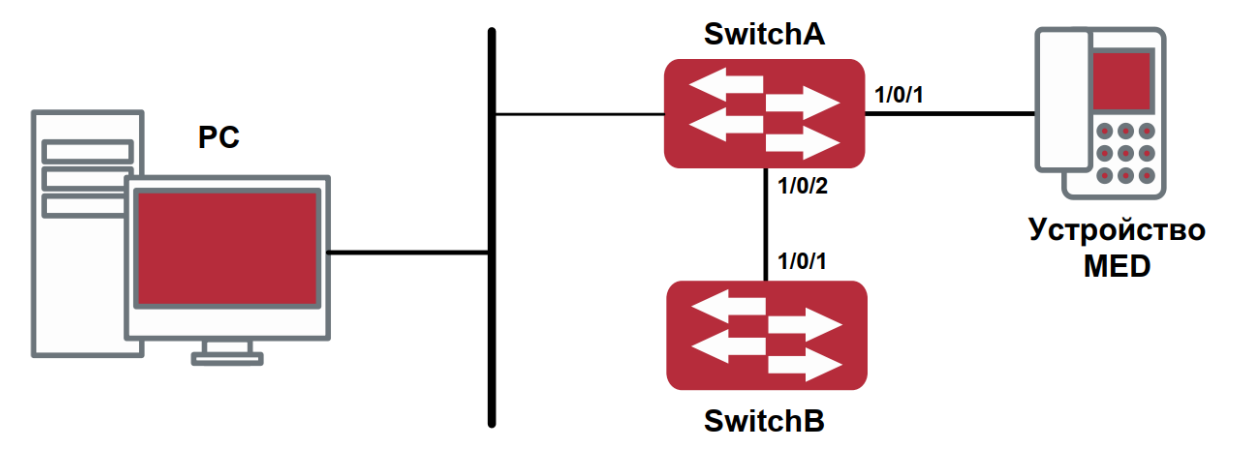

Рисунок 26. Топология базовой конфигурации LLDP-MED

1. Настройка Switch A

SwitchA(config)#interface ethernet1/0/1

SwitchA (Config-If-Ethernet1/0/1)# lldp enable

SwitchA (Config-If-Ethernet1/0/1)# lldp mode both (this configuration can be omitted, the default mode is RxTx)

SwitchA (Config-If-Ethernet1/0/1)# lldp transmit med tlv capability

SwitchA (Config-If-Ethernet1/0/1)# lldp transmit med tlv network policy

SwitchA (Config-If-Ethernet1/0/1)# lldp transmit med tlv inventory

SwitchB (Config-If-Ethernet1/0/1)# network policy voice tag tagged vid 10 cos 5 dscp 15

SwitchA (Config-If-Ethernet1/0/1)# exit

SwitchA (config)#interface ethernet1/0/2

SwitchA (Config-If-Ethernet1/0/2)# lldp enable

SwitchA (Config-If-Ethernet1/0/2)# lldp mode both

2. Настройка Switch B

SwitchB (config)#interface ethernet1/0/1 SwitchB(Config-If-Ethernet1/0/1)# lldp enable

SwitchB (Config-If-Ethernet1/0/1)# lldp mode both

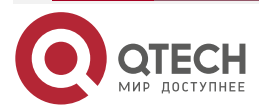

#### LLDP-MED

www.gtech.ru

 $\begin{array}{c} \hline \end{array}$ 

SwitchB (Config-If-Ethernet1/0/1)# lldp transmit med tlv capability SwitchB (Config-If-Ethernet1/0/1)# lldp transmit med tlv network policy SwitchB (Config-If-Ethernet1/0/1)# lldp transmit med tlv inventory SwitchB (Config-If-Ethernet1/0/1)# network policy voice tag tagged vid cos 4

#### 3. Verify the configuration

Просмотр глобального статуса и статуса интерфейса на SwitchA SwitchA# show lldp neighbors interface ethernet 1/0/1 Port name : Ethernet1/0/1 Port Remote Counter : 1 TimeMark :20 ChassisIdSubtype :4 ChassisId :00-03-0f-00-00-02 PortIdSubtype :Local PortId 1 PortDesc :\*\*\*\* SysName :\*\*\*\* SysDesc :\*\*\*\*\*

> SysCapSupported :4 SysCapEnabled :4

LLDP MED Information : MED Codes: (CAP)Capabilities, (NP) Network Policy (LI) Location Identification, (PSE)Power Source Entity (PD) Power Device, (IN) Inventory MED Capabilities:CAP,NP,PD,IN MED Device Type: Endpoint Class III Media Policy Type :Voice Media Policy :Tagged Media Policy Vlan id :10 Media Policy Priority :3 Media Policy Dscp :5 Power Type : PD Power Source :Primary power source Power Priority :low Power Value :15.4 (Watts) Hardware Revision:

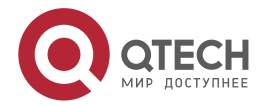

#### LLDP-MED

 $\begin{array}{c} \bullet & \bullet & \bullet & \bullet \end{array}$ ....

Firmware Revision:4.0.1 Software Revision:6.2.30.0 Serial Number: Manufacturer Name:\*\*\*\* Model Name:Unknown Assert ID:Unknown IEEE 802.3 Information : auto-negotiation support: Supported auto-negotiation support: Not Enabled PMD auto-negotiation advertised capability: 1 operational MAU type: 1 SwitchA# show lldp neighbors interface ethernet 1/0/2 Port name : interface ethernet 1/0/2 Port Remote Counter: 1 Neighbor Index: 1 Port name : Ethernet1/0/2 Port Remote Counter : 1 TimeMark :20 ChassisIdSubtype :4 ChassisId :00-03-0f-00-00-02 PortIdSubtype :Local PortId 1 PortDesc :Ethernet1/0/1 SysName :\*\*\*\* SysDesc :\*\*\*\*\* SysCapSupported :4 SysCapEnabled :4

#### Пояснение:

- 1. Ethernet 1/0/2 коммутатора A и Ethernet 1/0/1 коммутатора B являются портами устройства сетевого соединения, они не пересылают пакеты с информацией MED TLV. Хотя Ethernet 1/0/2 коммутатора A настроен для посылки информации MED TLV, он не будет посылать информацию MED, что приведет к отсутствию в соответствующей удаленной таблице информации MED на Ethernet 1/0/2 коммутатора A.
- 2. Устройство LLDP-MED может посылать пакеты LLDP с MED TLV, поэтому в соответствующей удаленной таблице будет информация об Ethernet 1/0/1 коммутатора A.

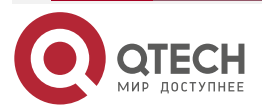

 $\begin{array}{c} \bullet & \bullet & \bullet & \bullet \end{array}$ 

....

## 13.4. Устранение неисправностей LLDP-MED

Если возникают проблемы при настройке LLDP-MED, пожалуйста, проверьте является ли эта проблема следствием следующих причин:

- Убедитесь, что LLDP включен глобально.
- Только устройство сетевого соединения получает LLDP-пакеты с LLDP-MED TLV от ближайшего устройства MED, он так же посылает LLDP-MED TLV. Если на устройстве сетевого соединения настроена команда для отправки LLDP-MED TLV, пакеты без LLDP-MED TLV посылаются на порт, что означает, что никакой информации порт не получает и на порте отключена функция посылки информации LLDP-MED TLV.
- Если соседние устройства посылают информацию LLDP-MED устройству сетевого соединения, но она не является информацией LLDP-MED, проверяемая командой show Ildp neighbors, что означает, что отправляемая информация LLDP-MED к соседним устройствам является ошибочной.

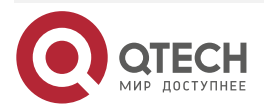

НАСТРОЙКА BPDU-TUNNEL

. . . .

....

# **14. НАСТРОЙКА BPDU-TUNNEL**

# **14.1. Введение в bpdu-tunnel**

BPDU-Tunnel является технологией второго уровня. Это позволяет пакетам протоколов второго уровня географически распределенных частных сетей прозрачно передаваться по специальным туннелям через сеть поставщика услуг.

## **14.1.1. Функции bpdu-tunnel**

В приложении MAN, множественные ветви корпорации могут соединяться с друг с другом по сети оператора. VPN предоставляет возможность оператору включать географически распределенные сети в одну локальную сеть LAN, поэтому поставщику услуг нужно предоставить функцию туннелирования, а именно передачу информационных данных, поступающих от пользовательской сети, через сеть оператора. Для поддержания локальной концепции, необходима не только передача данных от пользовательских частных сетей через туннель, но также передача пакетов протоколов второго уровня от пользовательских сетей.

## **14.1.2. Создание bpdu-tunnel**

Специальные линии используются оператором для создания пользовательских сетей второго уровня. В результате, пользовательская сеть разбивается на части по различные стороны сетевого провайдера. Как показано на рисунке, пользователь А имеет два устройства (CE1 и CE2) и оба этих устройства принадлежат к некоторому VLAN. Пользовательская сеть разделена на сеть 1 и сеть 2, которые соединяются через сеть провайдера. Когда пакеты протокола уровня 2 не могут быть реализованы через сеть поставщика услуг, то пользовательская сеть не может обработать вычисление независимого протокола второго уровня (для примера: вычисление spanning tree), таким образом сети влияют друг на друга.

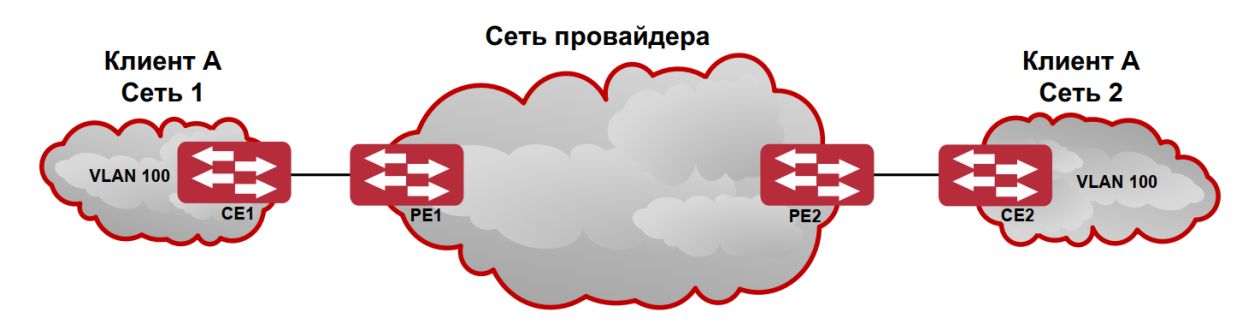

Рисунок 27. Применение BPDU-туннеля

# **14.2. Конфигурация bpdu-tunnel**

- 1. Настройка глобального MAC-адреса туннеля.
- 2. Настройка порта для поддержки туннеля.

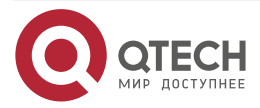

НАСТРОЙКА BPDU-TUNNEL

. . . .

. . . .

1. Настройка порта для поддержки туннеля.

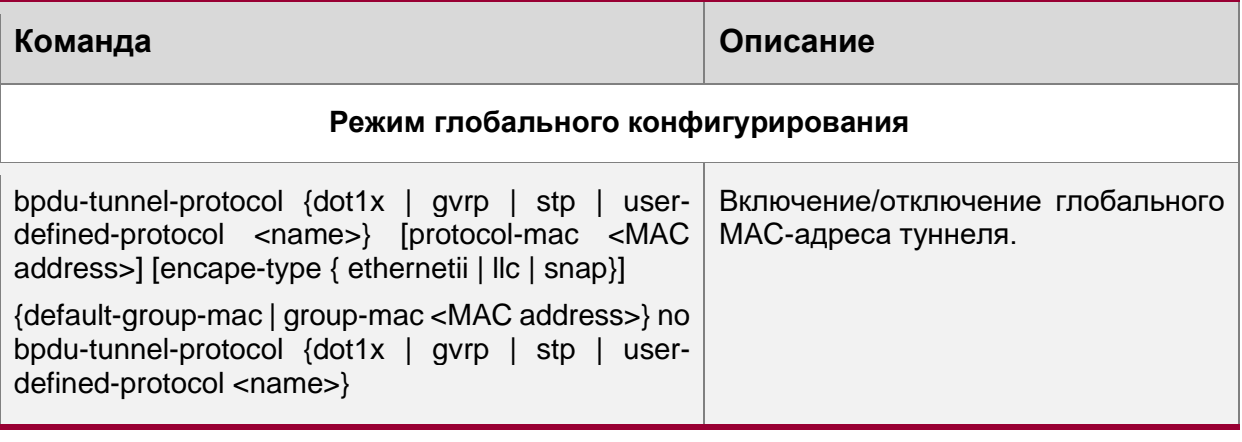

#### 2. Настройка порта для поддержки туннеля.

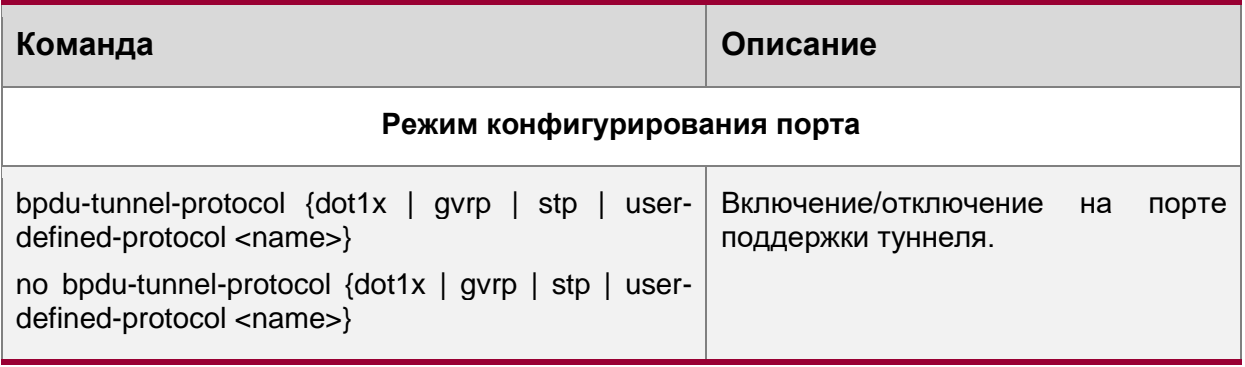

# **14.3. Пример BPDU-tunnel**

Специальные линии используются оператором для построения пользовательских сетей второго уровня. В результате, пользовательская сеть разбивается на части по различные стороны сетевого провайдера. Как показано на рисунке, пользователь А имеет два устройства (CE1 и CE2) и оба этих устройства принадлежат к некоторому VLAN. Пользовательская сеть разделена на сеть 1 и сеть 2, которые соединяются через сеть провайдера. Когда пакеты протокола уровня 2 не могут быть реализованы через сеть поставщика услуг, то пользовательская сеть не может обработать вычисление независимого протокола второго уровня (для примера: вычисление spanning tree), таким образом сети влияют друг на друга.

#### Применение BPDU-туннеля

С BPDU-Tunnel, пакеты протокола второго уровня от пользовательской сети могут быть переданы через сеть оператора в следующей последовательности:

- После получения пакета протокола второго уровня от первой сети пользователя А, РЕ 1 в сети оператора пакет инкапсулируется, MAC-адрес назначения заменяется конкретным multicast MAC-адресом, и затем пакет пересылается в сети оператора.
- Инкапсулированный пакет протокола второго уровня (называемый пакетом BPDU-Tunnel) пересылается к РЕ 2 на другой конец сети, где пакет деинкапсулируется, возвращается оригинальный МАС-назначения пакета и затем пакет посылается сети 2 пользователя А.

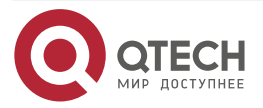

#### НАСТРОЙКА BPDU-TUNNEL

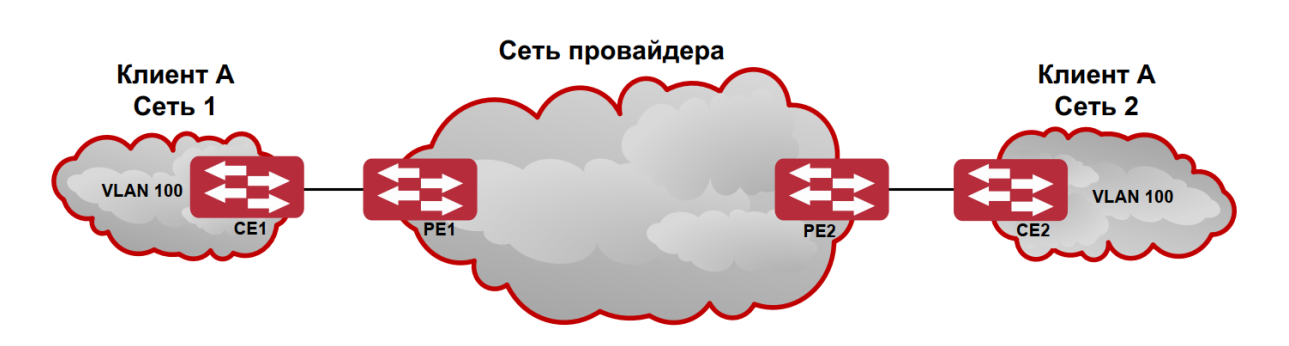

Рисунок 28. Применение BPDU-туннеля

Настройка BPDU-tunnel на коммутаторах PE1 и PE2:

Настройка РЕ 1:

PE1(config)# bpdu-tunnel-protocol dot1x default-group-mac PE1(config)# bpdu-tunnel-protocol stp default-group-mac PE1(config)# bpdu-tunnel-protocol gvrp default-group-mac PE1(config-if-ethernet1/0/1)# bpdu-tunnel-protocol dot1x PE1(config-if-ethernet1/0/1)# bpdu-tunnel-protocol stp PE1(config-if-ethernet1/0/1)# bpdu-tunnel-protocol gvrp

Настройка РЕ 2:

PE2(config)# bpdu-tunnel-protocol dot1x default-group-mac PE2(config)# bpdu-tunnel-protocol stp default-group-mac PE2(config)# bpdu-tunnel-protocol gvrp default-group-mac PE2(config-if-ethernet1/0/1)# bpdu-tunnel-protocol dot1x PE2(config-if-ethernet1/0/1)# bpdu-tunnel-protocol stp PE2(config-if-ethernet1/0/1)# bpdu-tunnel-protocol gvrp

# **14.4. Устранение неисправностей bpdu-tunnel**

После отключения функций stp, gvrp, dot1x на портe, можно настроить функцию BPDU-tunnel.

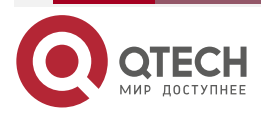

. . . .

. . . .

www.qtech.ru
#### www.qtech.ru

. . . .

....

# **15. НАСТРОЙКА ВИРТУАЛЬНЫХ ЛОКАЛЬНЫХ СЕТЕЙ VLAN**

# **15.1. Конфигурирование VLAN**

# **15.1.1. Начальные сведения о VLAN**

VLAN (Virtual Local Area Network – виртуальная локальная сеть) – технология, разделяющая логические адреса устройств в сети для отделения сегментов сети в зависимости от функций, выполняемых устройствами, приложений или требований управления. Таким образом, виртуальные локальные группы могут формироваться независимо от физического расположения устройств. IEEE опубликовал протокол IEEE 802.1Q для стандартизации применения VLAN. VLAN на коммутаторе работает в соответствии с этим протоколом.

Основная идея технологии VLAN в том, чтобы разделить динамически большую локальную сеть на несколько независимых широковещательных доменов в соответствии с требованиями, предъявляемыми к сети.

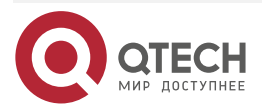

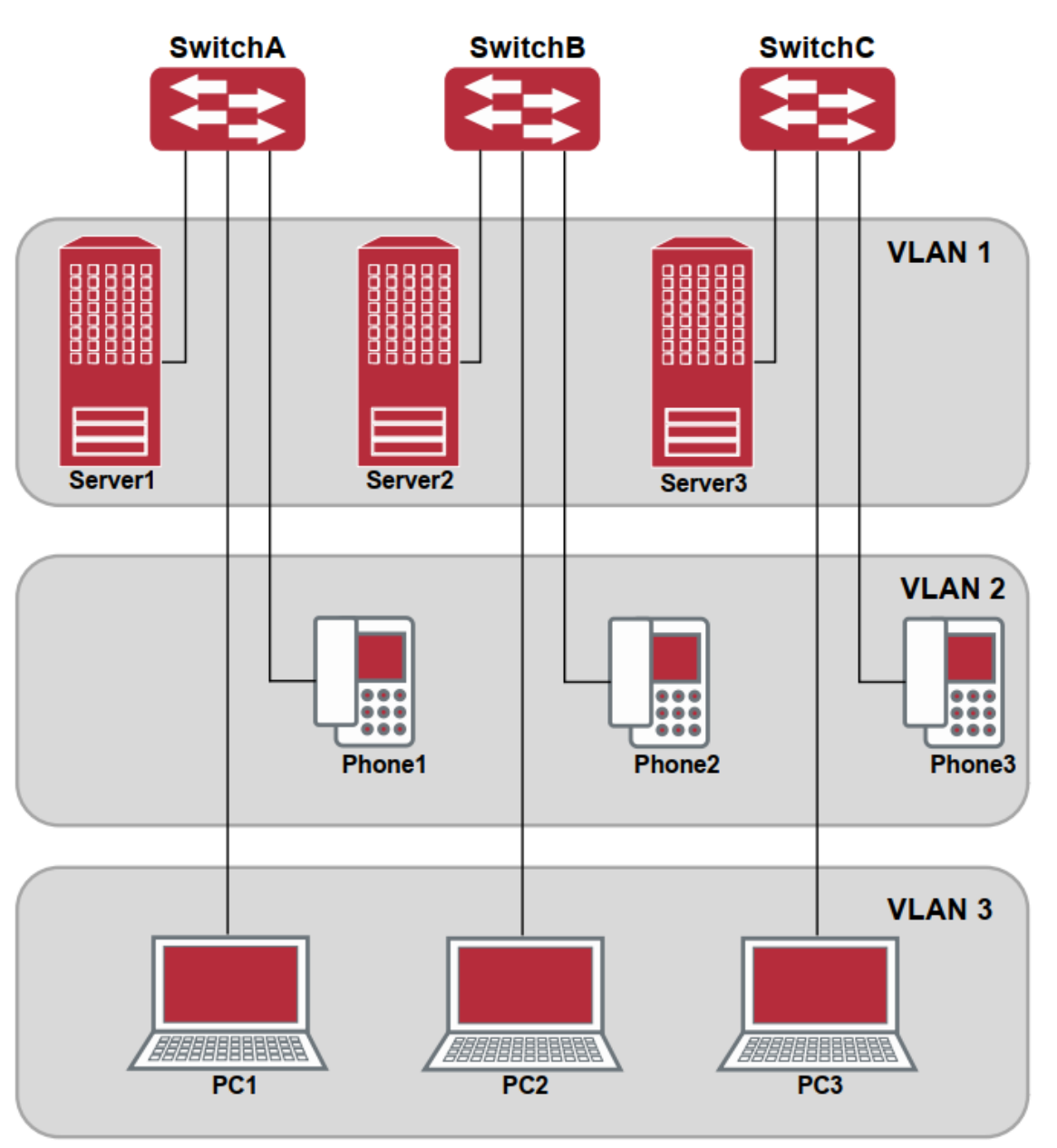

Рисунок 29. Логическое определение сети VLAN

Каждый широковещательный домен на рисунке является VLAN. VLAN'ы имеют те же свойства, что и физические сети, за исключением того, что VLAN – логическое объединение, а не физическое. Поэтому объединение VLAN'ов может создаваться вне зависимости от физического расположения устройств и широковещательный, многопользовательский и однопользовательский трафик внутри VLAN отделен от других VLAN'ов.

Благодаря вышеперечисленным особенностям, технология VLAN обеспечивает следующие преимущества:

- улучшается производительность сети;
- экономятся сетевые ресурсы;
- упрощается управление сетью;
- снижается стоимость сети;
- улучшается безопасность сети.

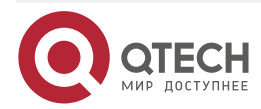

 $\bullet\bullet\bullet\bullet$ 

....

www.qtech.ru

. . . .

 $0.0000$ 

Ethernet-порты коммутатора могут работать в трех различных режимах: Access, Hybrid и Trunk. Каждый режим имеет свой способ пересылки пакетов, с меткой или без.

Порты типа Access принадлежат только одному VLAN. Обычно они используются для подключения к компьютеру.

Порты типа Trunk позволяют пересылать пакеты нескольких VLAN'ов. Они могут использоваться для соединения между коммутаторами или подключения пользовательских устройств.

Порты типа Hybrid также позволяют пересылать пакеты нескольких VLAN'ов. Они могут использоваться для соединения между коммутаторами или подключения пользовательских устройств.

Порты типов Hybrid и Trunk принимают данные по одному алгоритму, но методы отправки данных отличаются: порты типа Hybrid могут отправлять пакеты в различные VLAN'ы без метки VLAN'а, тогда как порты типа Trunk отправляют пакеты различных VLAN только с меткой VLAN'а, за исключением VLAN, прописанного на порту как native.

Применение VLAN и GVRP (GARP VLAN Registration Protocol – протокол регистрации GARP VLAN) на коммутаторе описывается в стандарте 802.1Q. Данная глава детально объясняет использование и конфигурацию VLAN'ов и GVRP.

# **15.1.2. Конфигурирование VLAN**

- 1. Создание или удаление VLAN.
- Установка или удаление имени VLAN'а.
- Присоединение порта коммутатора к VLAN'у.
- Установка типа порта коммутатора.
- 5. Настройка транкового порта.
- 6. Настройка порта доступа.
- 7. Настройка гибридного порта.
- Включение/выключение правил обработки входных пакетов VLAN на портах.
- 9. Конфигурация приватного VLAN'а.
- 10. Настройка связей приватного VLAN'а.
- Определение внутреннего идентификатора VLAN'а.
- 1. Создание или удаление VLAN.

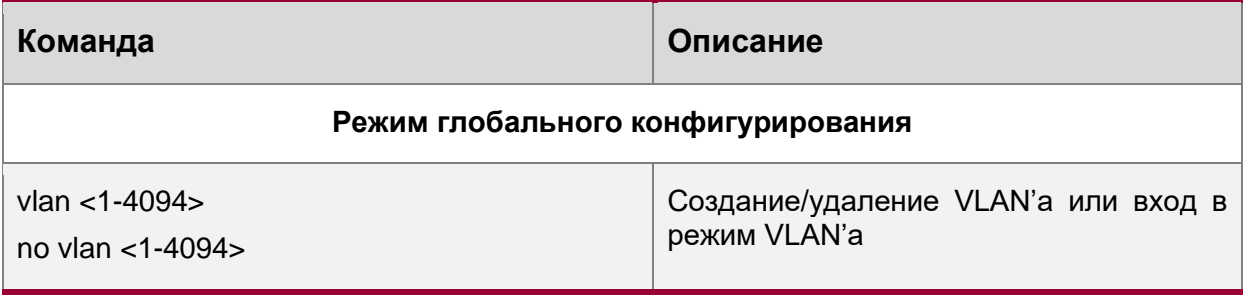

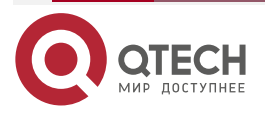

www.qtech.ru

 $\begin{array}{ccccc}\n\bullet & \bullet & \bullet & \bullet & \bullet\n\end{array}$ 

 $\bullet\bullet\bullet\bullet$ 

2. Установка или удаление имени VLAN'а.

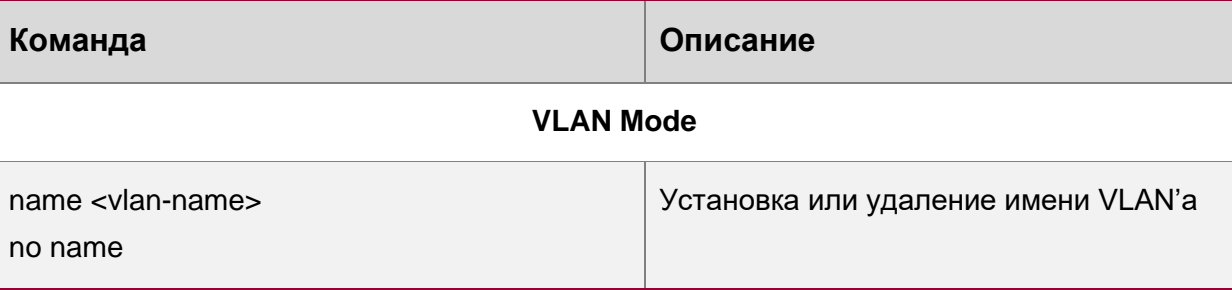

#### 3. Присоединение порта коммутатора к VLAN'у.

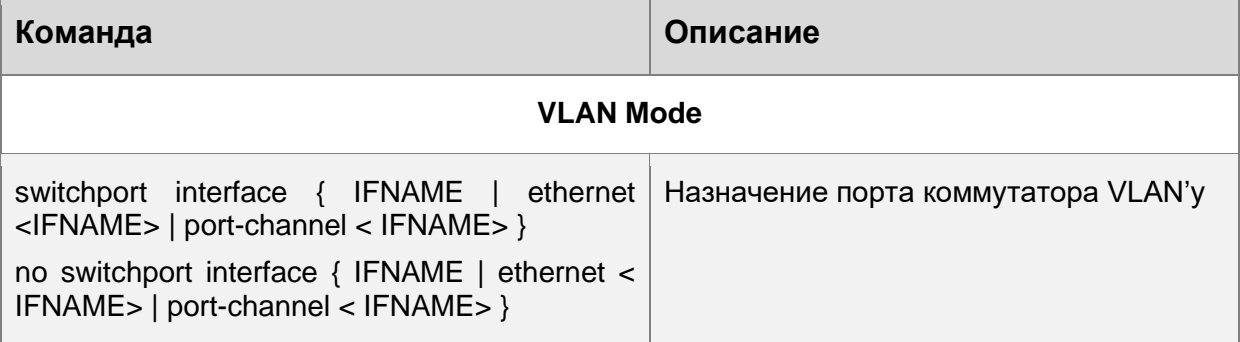

4. Установка типа порта коммутатора.

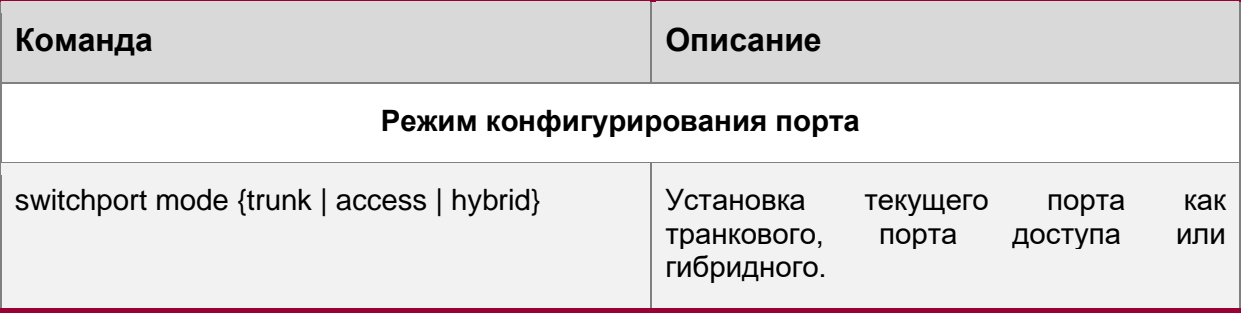

### 5. Настройка транкового порта.

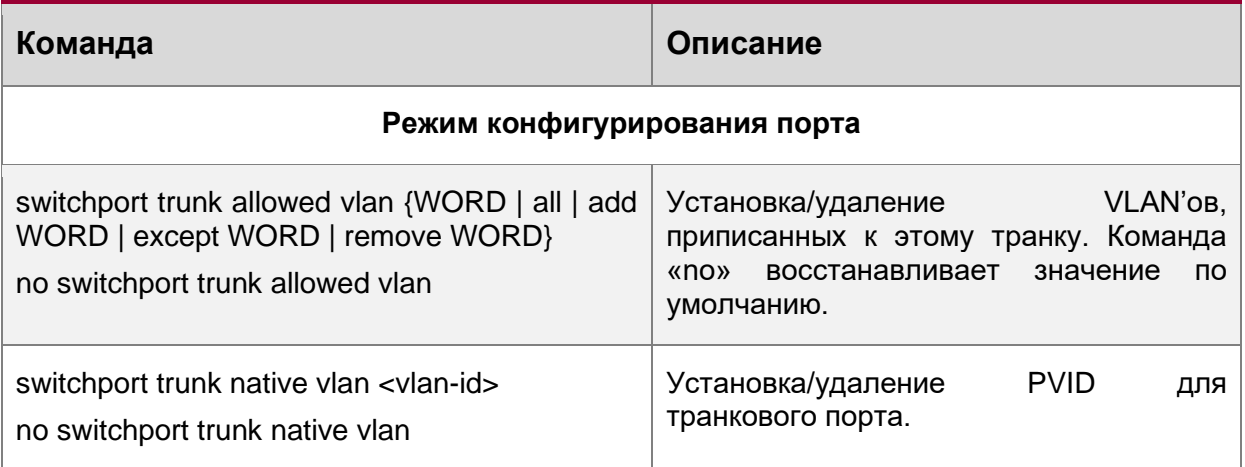

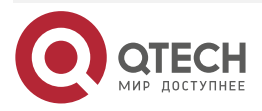

www.qtech.ru

 $\begin{array}{ccccc}\n\bullet & \bullet & \bullet & \bullet & \bullet\n\end{array}$ 

 $\bullet\bullet\bullet\bullet$ 

6. Настройка порта доступа.

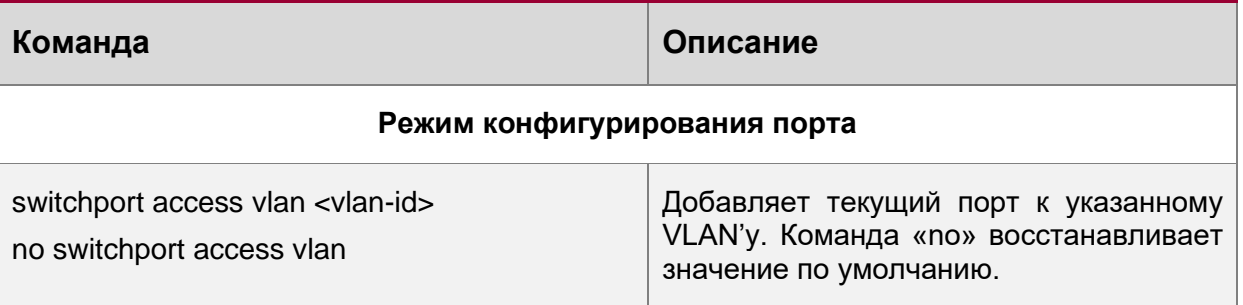

#### 7. Настройка гибридного порта.

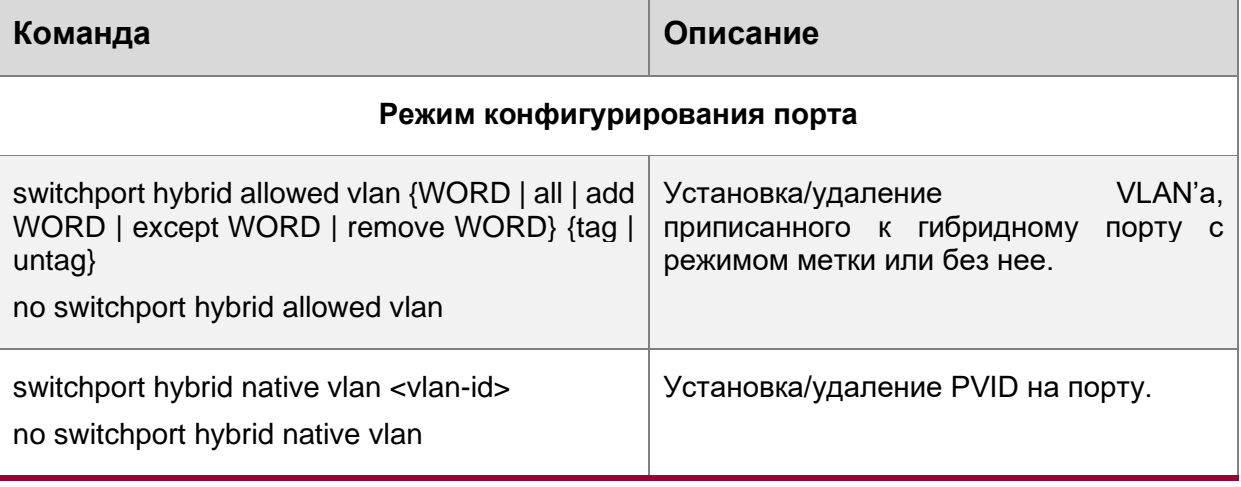

8. Включение/выключение правил обработки входных пакетов VLAN на портах.

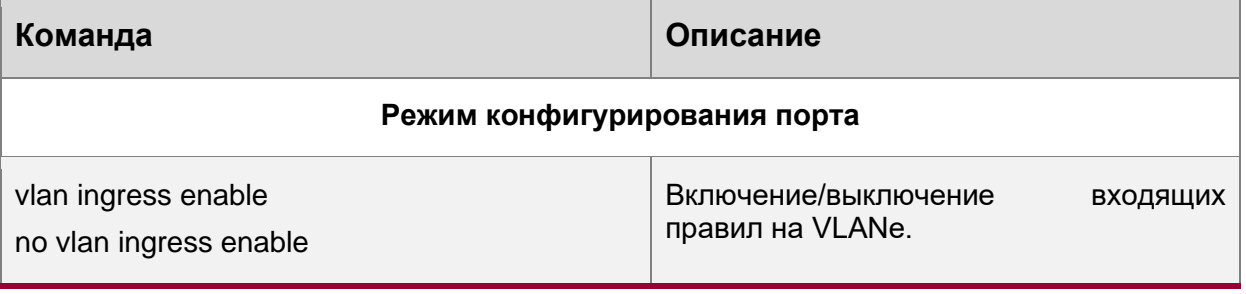

## 9. Конфигурация приватного VLAN'а.

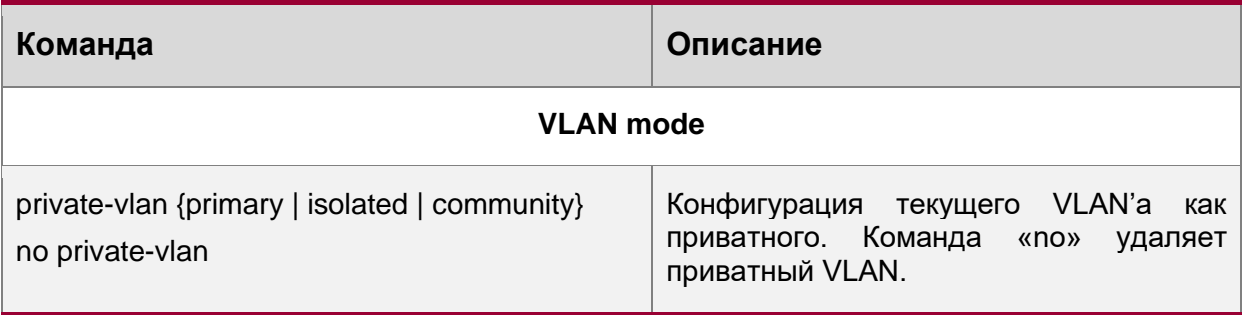

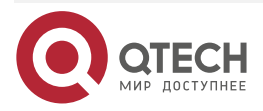

www.qtech.ru

....

....

```
10. Настройка связей приватного VLAN'а.
```
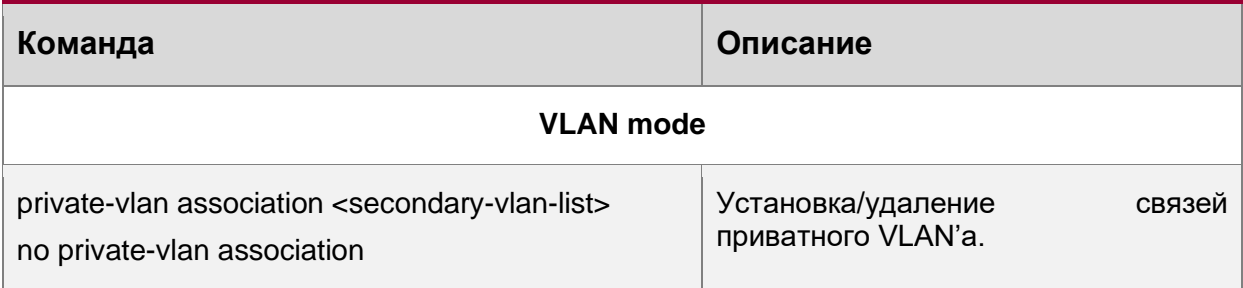

# **15.1.3. Типичное применение VLAN'а**

В соответствии с требованиями приложений и безопасности существующую локальную сеть необходимо разделить на три VLAN. Три VLAN имеют идентификаторы VLAN2, VLAN100 и VLAN200. Эти три VLAN охватывают два различных физических места размещения: площадки A и B.

На каждой площадке имеется коммутатор, требования к связи между площадками удовлетворяются, если коммутаторы могут выполнять обмен трафиком VLAN.

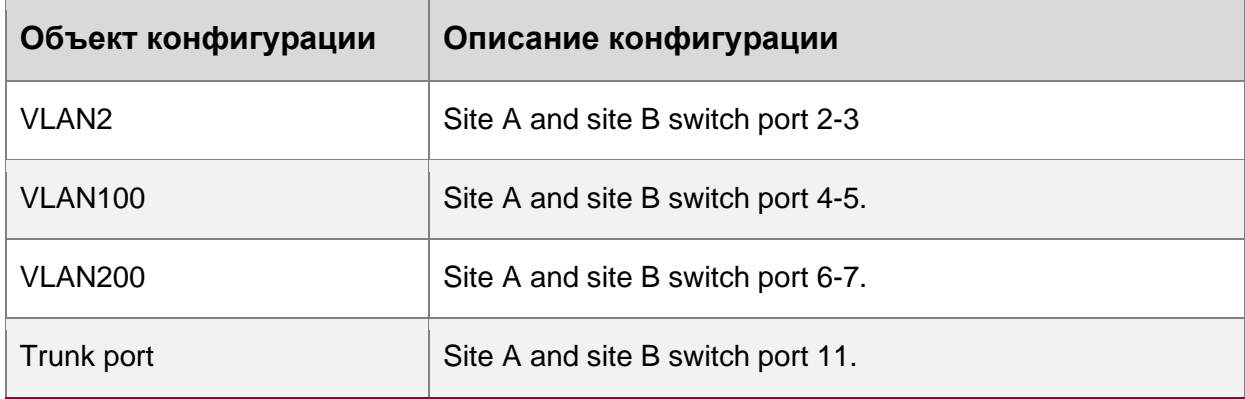

Транковые порты с обеих сторон подключены к транковому каналу для передачи между узлами трафика VLAN'а. Остальные устройства подключены к другим портам VLAN'ов.

В данном примере порты 1 и 12 свободны и могут быть использованы для управляющих портов или других целей.

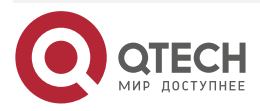

www.qtech.ru

.... ....

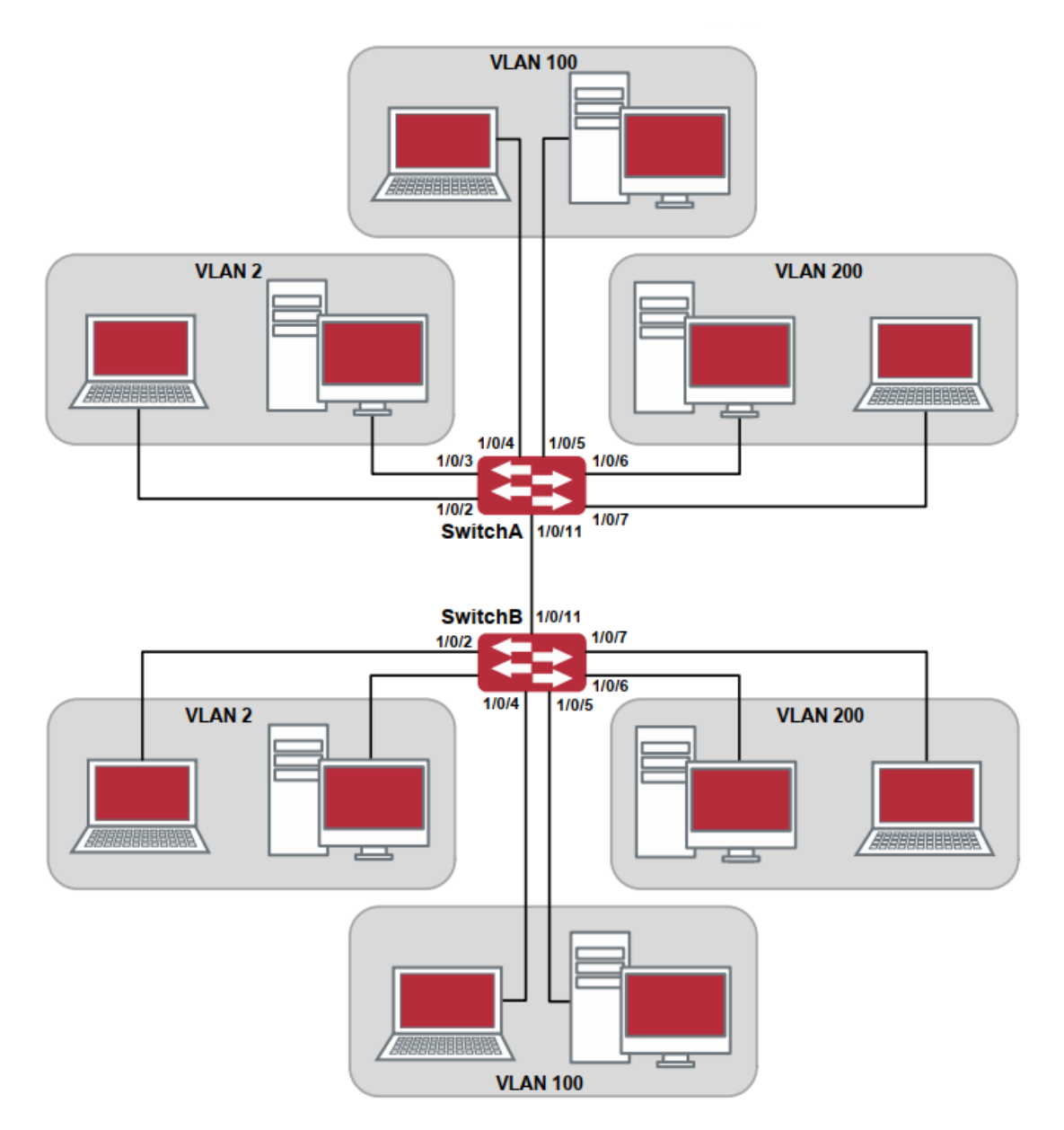

Рисунок 30. Типичная топология применения VLAN'а

Шаги конфигурации описаны ниже:

Коммутатор A:

Switch(config)#vlan 2

Switch(Config-Vlan2)#switchport interface ethernet 1/0/2-3

Switch(Config-Vlan2)#exit

Switch(config)#vlan 100

Switch(Config-Vlan100)#switchport interface ethernet 1/0/4-5

Switch(Config-Vlan100)#exit

Switch(config)#vlan 200

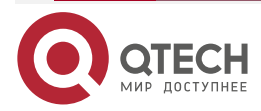

Switch(Config-Vlan200)#switchport interface ethernet 1/0/6-7 Switch(Config-Vlan200)#exit Switch(config)#interface ethernet 1/0/11 Switch(Config-If-Ethernet1/0/11)#switchport mode trunk Switch(Config-If-Ethernet1/0/11)#exit Switch(config)#

# Коммутатор B:

Switch(config)#vlan 2 Switch(Config-Vlan2)#switchport interface ethernet 1/0/2-3 Switch(Config-Vlan2)#exit Switch(config)#vlan 100 Switch(Config-Vlan100)#switchport interface ethernet 1/0/4-5 Switch(Config-Vlan100)#exit Switch(config)#vlan 200 Switch(Config-Vlan200)#switchport interface ethernet 1/0/6-7 Switch(Config-Vlan200)#exit Switch(config)#interface ethernet 1/0/11 Switch(Config-If-Ethernet1/0/11)#switchport mode trunk Switch(Config-If-Ethernet1/0/11)#exit

# **15.1.4. Типичное применение гибридных портов**

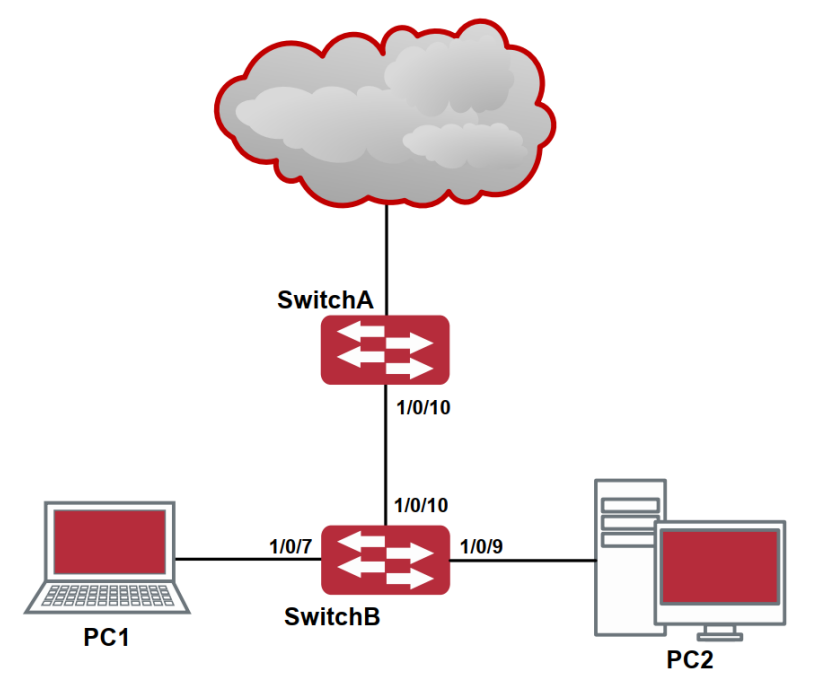

Рисунок 31. Типичное применение гибридного порта

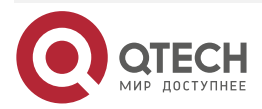

www.qtech.ru

 $\bigcap$ 

www.qtech.ru

. . . .

 $- - - -$ 

PC1 подключен к интерфейсу Ethernet 1/0/7 коммутатора B, PC2 подключен к интерфейсу Ethernet 1/0/9 коммутатора B. Порт Ethernet 1/0/10 коммутатора А к порту Ethernet 1/0/10 коммутатора В.

Требуется, чтобы PC1 и PC2 не видели друг друга по соображениям секретности. Но PC1 и PC2 должны иметь доступ к другим сетевым ресурсам через шлюз коммутатора А.

Мы можем реализовать эту схему через гибридный порт.

Конфигурация объектов как описано ниже:

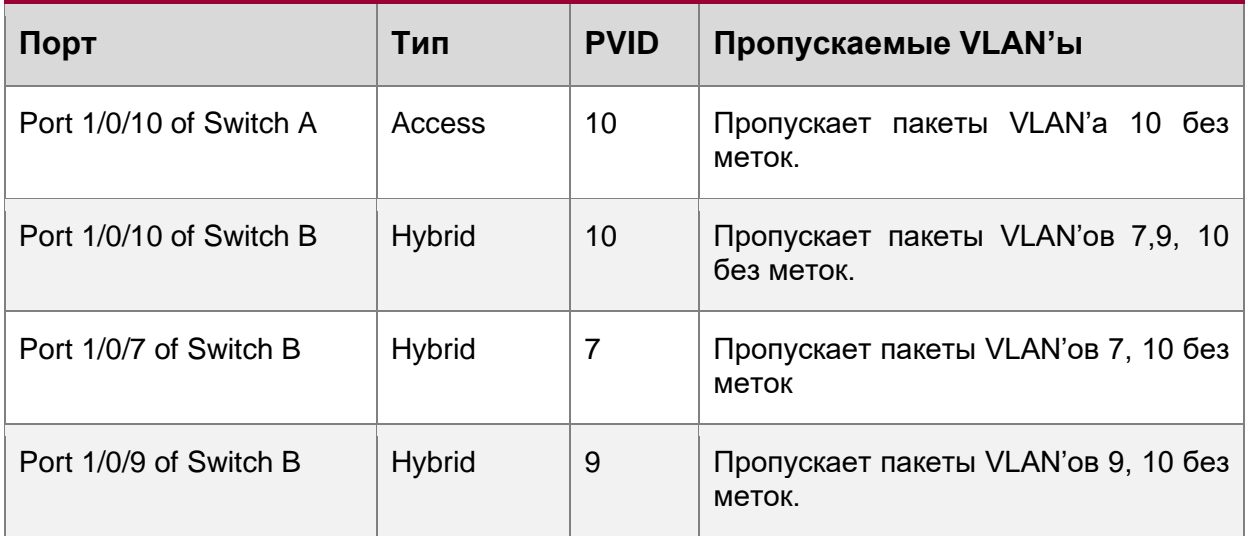

Шаги конфигурации описаны ниже:

Коммутатор A:

Switch(config)#vlan 10

Switch(Config-Vlan10)#switchport interface ethernet 1/0/10

Коммутатор B:

Switch(config)#vlan 7;9;10 Switch(config)#interface ethernet 1/0/7 Switch(Config-If-Ethernet1/0/7)#switchport mode hybrid Switch(Config-If-Ethernet1/0/7)#switchport hybrid native vlan 7 Switch(Config-If-Ethernet1/0/7)#switchport hybrid allowed vlan 7;10 untag Switch(Config-If-Ethernet1/0/7)#exit Switch(Config)#interface Ethernet 1/0/9 Switch(Config-If-Ethernet1/0/9)#switchport mode hybrid Switch(Config-If-Ethernet1/0/9)#switchport hybrid native vlan 9 Switch(Config-If-Ethernet1/0/9)#switchport hybrid allowed vlan 9;10 untag Switch(Config-If-Ethernet1/0/9)#exit Switch(Config)#interface Ethernet 1/0/10 Switch(Config-If-Ethernet1/0/10)#switchport mode hybrid Switch(Config-If-Ethernet1/0/10)#switchport hybrid native vlan 10 Switch(Config-If-Ethernet1/0/10)#switchport hybrid allowed vlan 7;9;10 untag

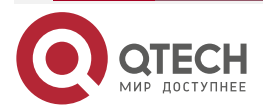

. . . .

....

Switch(Config-If-Ethernet1/0/10)#exit

# **15.2. Конфигурирование туннеля Dot1Q**

# **15.2.1. Общие сведения о туннелях Dot1q**

Туннель Dot1q, также называемый QinQ (802.1q-in-802.1q), является расширением протокола 802.1q. Основная идея заключается в упаковке метки клиентского VLAN'а (CVLAN tag) в метку VLAN'а сервис-провайдера (SPVLAN tag). Пакет с двумя метками VLAN'а передается через магистральную сеть интернет-провайдера, таким образом обеспечивая простой туннель второго уровня для пользователя. Это просто и легко для управления, применимо только на статических конфигурациях и специально адаптировано для небольших офисных или метро-сетей, использующих коммутаторы третьего уровня как магистральное оборудование.

Как показано выше, после включения на клиентском порту, туннель Dot1q присваивает каждому пользователю идентификатор SPVLAN (SPVID). Здесь идентификатор пользователя – 3. Такой же SPVID может быть присвоен таким же пользователям на других PE. Когда пакет приходит с СЕ1 на РЕ1, он несет метки VLAN'ов 200-300 внутренней сети пользователя. Когда туннель Dot1q включен, клиентский порт на РЕ1 добавляет в пакет дополнительные метки VLAN'ов, у которых идентификатором является назначенный пользователю SPVID. Потом пакет будет направлен только в VLAN3, который уходит в сеть интернет-провайдера, и будет нести две метки VLAN'ов (внутренняя метка добавлена, когда пакет пришел на РЕ1, и другая является SPVID), в то время как информация о клиентских VLAN открыта для провайдера сети. Когда пакет достигнет РЕ2 и перед отправкой на СЕ2 с клиентского порта на РЕ2, внешняя метка VLAN'а удаляется и пакет, пришедший на СЕ2, становится полностью идентичен пакету, отправленному с СЕ1. Для пользователя роль оператора сети между РЕ1 и РЕ2 заключается в обеспечении канала второго уровня.

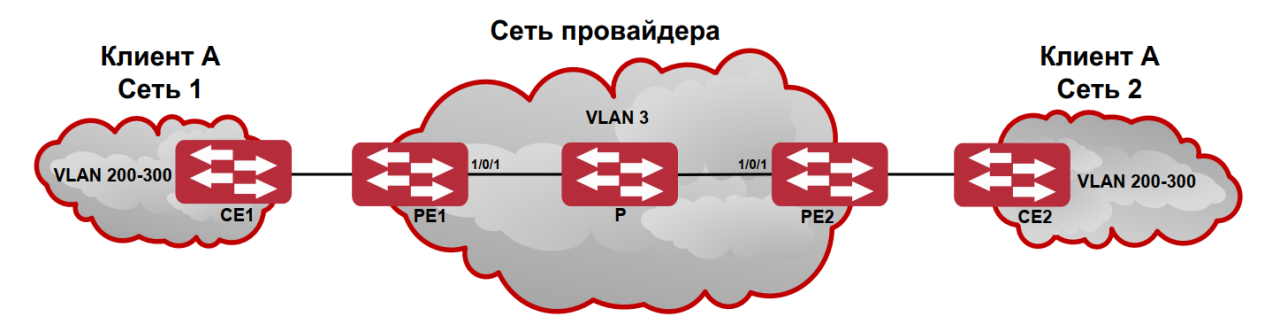

Рисунок 32. Межсетевое взаимодействие на основе Dot1q-туннеля

Технология туннеля Dot1q позволяет сервис-провайдеру поддерживать множество клиентских VLAN'ов с помощью одного своего VLAN'а. Провайдер и клиент могут конфигурировать свои VLAN'ы независимо друг от друга.

Технология туннеля Dot1q имеет следующие характеристики:

- Применима через простую статическую конфигурацию, не нужны сложная конфигурация и манипуляции.
- Оператор присваивает один SPVID каждому пользователю, что увеличивает количество одновременно поддерживаемых пользователей; в то же время пользователи имеют полную свободу при выборе и управлении идентификаторов VLAN (пользователь выбирает из диапазона от 1 до 4096).

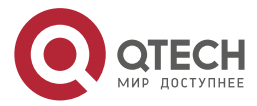

www.qtech.ru

....

 $- - - - -$ 

• Клиентская сеть полностью независима. Когда сервис-провайдер модернизирует свою сеть, клиентские сети не требуют изменения конфигурации.

# **15.2.2. Конфигурирование туннеля Dot1q**

- 1. Конфигурирование функции туннеля Dot1q на порту.
- 2. Конфигурирование типа протокола (TPID) на порту.

# 1. Конфигурирование функции туннеля Dot1q на порту.

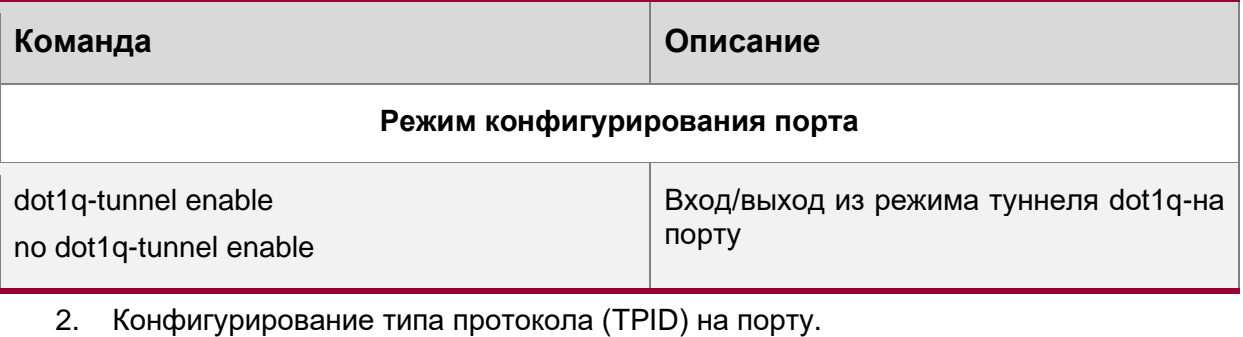

**Команда Описание Режим конфигурирования порта** dot1q-tunnel tpid {0x8100|0x9100|0x9200|<1-65535>} Конфигурирование типа протокола на магистральном порту.

# **15.2.3. Типичное применение туннеля Dot1q**

Сценарий:

Пограничные узлы PE1 и PE2 интернет-провайдера пересылают данные VLAN'ов 200-300. Между CE1 и CE2 клиентской сети через VLAN3. Порт PE1 подключен к CE1, порт 10 подключен к публичной сети, TPID подключенного оборудования – 9100; Порт 1 PE2 подключен к CE2, порт 10 подключен к публичной сети.

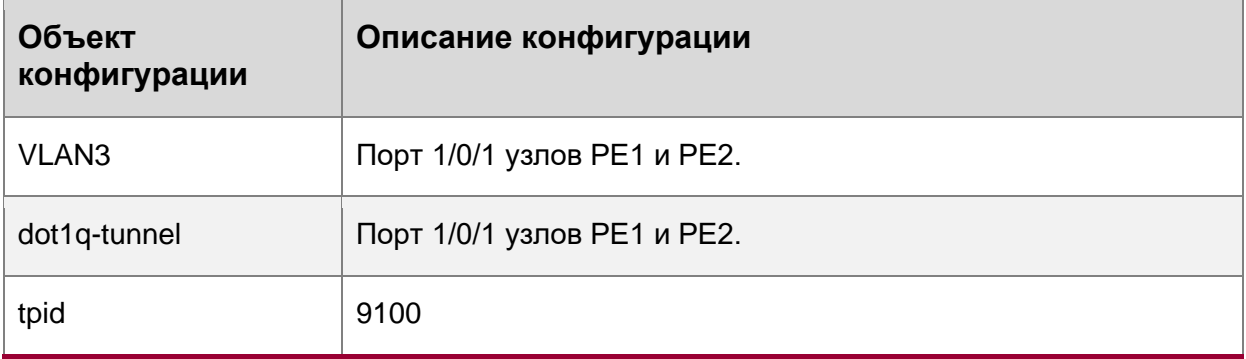

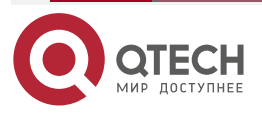

Процедура конфигурации описана ниже:

PE1:

Switch(config)#vlan 3 Switch(Config-Vlan3)#switchport interface ethernet 1/0/1 Switch(Config-Vlan3)#exit Switch(Config)#interface ethernet 1/0/1 Switch(Config-Ethernet1/0/1)# dot1q-tunnel enable Switch(Config-Ethernet1/0/1)# exit Switch(Config)#interface ethernet 1/0/1 Switch(Config-Ethernet1/0/1)#switchport mode trunk Switch(Config-Ethernet1/0/1)#dot1q-tunnel tpid 0x9100 Switch(Config-Ethernet1/0/1)#exit Switch(Config)#

PE2:

Switch(config)#vlan 3 Switch(Config-Vlan3)#switchport interface ethernet 1/0/1 Switch(Config-Vlan3)#exit Switch(Config)#interface ethernet 1/0/1 Switch(Config-Ethernet1/0/1)# dot1q-tunnel enable Switch(Config-Ethernet1/0/1)# exit Switch(Config)#interface ethernet 1/0/1 Switch(Config-Ethernet1/0/1)#switchport mode trunk Switch(Config-Ethernet1/0/1)#dot1q-tunnel tpid 0x9100 Switch(Config-Ethernet1/0/1)#exit Switch(Config)#

# **15.2.4. Устранение неисправностей туннеля Dot1q**

- Включение туннеля Dot1q на транковом порту делает метку пакета данных непредсказуемой, что не подходит приложениям. Поэтому не рекомендуется использовать туннель Dot1q на транковом порту.
- Использование туннеля совместно с STP/MSTP не поддерживается.
- Использование туннеля совместно с PVLAN не поддерживается.

# **15.3. Конфигурирование Selective QinQ**

# **15.3.1. Общие сведени о Selective QinQ**

Selective QinQ расширение функции туннелирования Dot1q. Он тегирует пакеты (они получаюся по одному порту) с различными внешними тегами VLAN на основе различных внутренних тегов в соответствии с требованиями пользователя, поэтому пакеты различного типа относятся к различным VLAN на основе различных путей передачи.

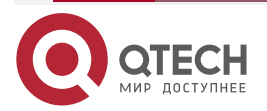

. . . .

....

# **15.3.2. Конфигурация Selective QinQ**

- 1. Настройка глобально или на портах связи внутреннего и внешнего тегирования.
- 2. Настройка selective QinQ на порте.
- 1. Настройка глобально или на портах связи внутреннего и внешнего тегирования.

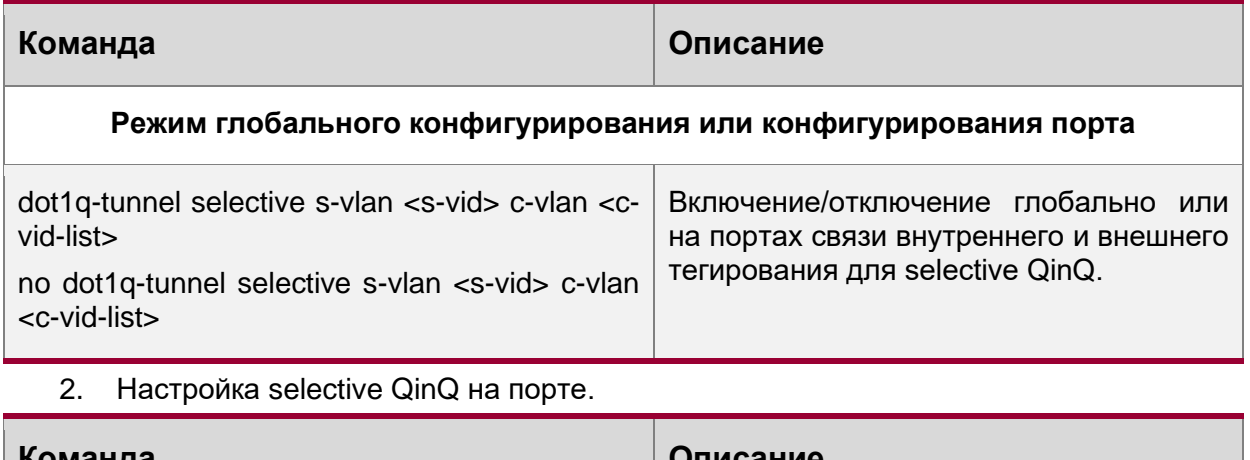

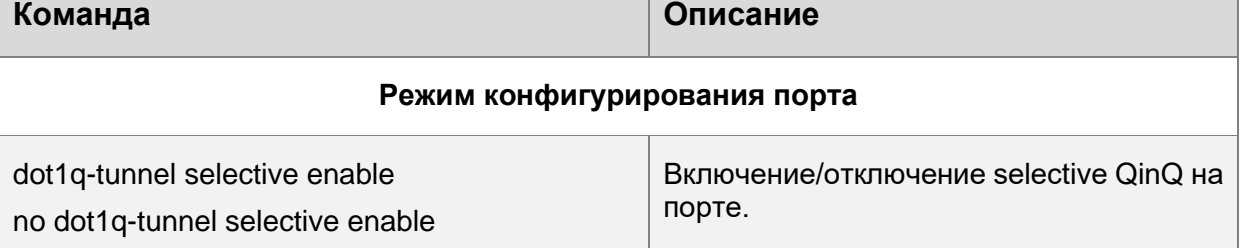

# **15.3.3. Типичное применение Selective QinQ**

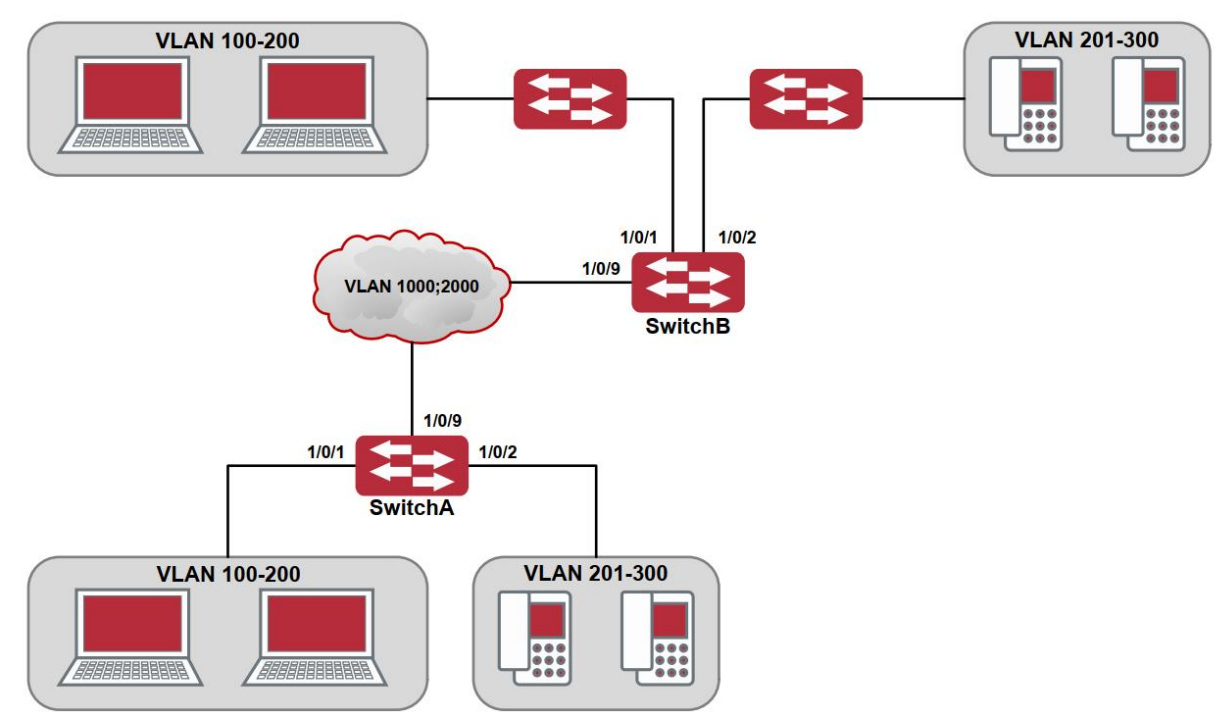

Рисунок 33. Применение Selective QinQ

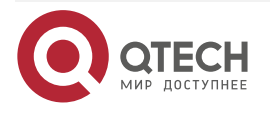

....

....

www.qtech.ru

. . . .

 $- - - - -$ 

- Ethernet1/0/1 коммутатора A предоставляет доступ к сети общего пользования для пользователей PC и Ethernet1/0/2 коммутатора A предоставляет доступ к сети общего пользования для пользователей с IP-телефоном, пользователи PC принадлежат к VLAN 100-VLAN 200, и пользователи с телефонами IP принадлежат к VLAN 201-VLAN 300. Ethernet 1/0/9 коммутатора А соединена с сетью общего пользования.
- Ethernet1/0/1 и Ethernet1/0/2 коммутатора В предоставляет сетевой доступ для пользоваелей PC, принадлежащих VLAN 100- VLAN 200 и пользователей с IP-телефонами, принадлежащих VLAN 201-VLAN 300 соответственно. Ethernet 1/0/9 соединена с сетью общего пользования.
- Сеть общего пользования разрешает пересылать пакеты в VLAN 1000 и VLAN 2000.
- Включен selective QinQ на портах Ethernet1/0/1 и Ethernet1/0/2 на коммутаторах А и В соответственно. Пакеты VLAN 100- VLAN 200 отмечены тегом VLAN 1000 как выходящий тег VLAN на Ethernet1/0/1, и пакеты VLAN 201- VLAN 300 отмечены тегом VLAN 2000 как выходящий тег VLAN на Ethernet1/0/2.

#### Конфигурирование:

# Создание VLAN 1000 и VLAN 2000 на SwitchA.

#### switch(config)#vlan 1000;2000

# Насройка Ethernet1/0/1 как гибридного порта и настройка удаления тега VLAN при пересылке пакетов в VLAN 1000.

```
switch(config-if-ethernet1/0/1)#switchport hybrid allowed vlan 1000 untag
```
# Настройка правил отображения для selective QinQ на Ehernet1/0/1 для помещения тега VLAN 1000 как выходящего тега VLAN в пакеты с тегами VLAN 100-VLAN 200.

switch(config-if-ethernet1/0/1)#dot1q-tunnel selective s-vlan 1000 c- vlan 100-200

# Включение selective QinQ на Ethernet1/0/1.

#### switch(config-if-ethernet1/0/1)#dot1q-tunnel selective enable

# Настройка Ethernet 1/0/2 как гибридного порта и настройка удаления тега VLAN при пересылке пакетов в VLAN 2000.

switch(config-if-ethernet1/0/2)#switchport mode hybrid

switch(config-if-ethernet1/0/2)#switchport hybrid allowed vlan 2000 untag

# Настройка правил отображения для selective QinQ на Ehernet1/0/2 для помещения тега VLAN 2000 как выходящего тега VLAN в пакеты с тегами VLAN 201- VLAN 300.

switch(config-if-ethernet1/0/2)#dot1q-tunnel selective s-vlan 2000 c- vlan 201-300

# Включение selective QinQ на Ethernet 1/0/2.

switch(config-if-ethernet1/0/2)#dot1q-tunnel selective enable

# Настройка порта Ethernet 1/0/9 как гибридного порта и настройка сохранения тега VLAN при пересылке пакетов в VLAN 1000 и VLAN 2000.

switch(config-if-ethernet1/0/2)#interface ethernet 1/0/9

switch(config-if-ethernet1/0/9)#switchport mode hybrid

switch(config-if-ethernet1/0/9)#switchport hybrid allowed vlan 1000;2000 tag

После проведения конфигурации, пакеты VLAN 100 - VLAN 200 от Ethernet1/0/1 автоматически отмечаются тегом с VLAN 1000 как выходящим тегом VLAN, и пакеты VLAN

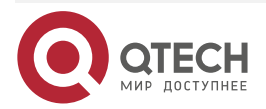

www.qtech.ru

. . . .

 $- - - - -$ 

201 - VLAN 300 от Ethernet1/0/2 автоматически отмечаются тегом с VLAN 2000 как выходящим тегом VLAN на SwitchA.

Настройки на Switch B аналогичны настройкам на Switch A, конфигурация следующая:

switch(config)#vlan 1000;2000

switch(config)#interface ethernet 1/0/1

switch(config-if-ethernet1/0/1)#switchport mode hybrid

switch(config-if-ethernet1/0/1)#switchport hybrid allowed vlan 1000 untag

switch(config-if-ethernet1/0/1)#dot1q-tunnel selective s-vlan 1000 cvlan 100-200

switch(config-if-ethernet1/0/1)#dot1q-tunnel selective enable

switch(config-if-ethernet1/0/1)#interface ethernet 1/0/2

switch(config-if-ethernet1/0/2)#switchport hybrid allowed vlan 2000 untag

switch(config-if-ethernet1/0/2)#dot1q-tunnel selective s-vlan 2000 cvlan 201-300

switch(config-if-ethernet1/0/2)#dot1q-tunnel selective enable

switch(config-if-ethernet1/0/9)#switchport mode hybrid

switch(config-if-ethernet1/0/9)#switchport hybrid allowed vlan 1000;2000 tag

# **15.3.4. Устранение неисправностей Selective QinQ**

- Функции Selective QinQ и Dot1q-tunnel не могут быть одновременно настроены на порте.
- Только связь глобального отображения или связь отображения порта можно настроить для selective QinQ. Настройка трансляции VLAN'ов.

# **15.4. Настройка трансляции VLAN'ов**

# **15.4.1. Общие сведения о трансляции VLAN'ов**

Трансляция VLAN'ов, как следует из названия, транслирует оригинальный идентификатор VLAN'а в новый в соответствии с требованиями пользователя или для обмена данными между различными VLAN'ами. Трансляция может применяться как для входящей, так и<br>исходящей информации. В Данное оборудование поддерживает изменение исходящей информации. Данное оборудование поддерживает изменение идентификатора VLAN'а только на входе.

Применение и конфигурирование трансляции VLAN'ов подробно объясняется далее.

# **15.4.2. Конфигурирование трансляции VLAN'а**

- 1. Конфигурирование функции трансляции VLAN'а на порту.
- 2. Конфигурирование соответствий трансляции VLAN'а на порту.
- Просмотр конфигурации соответствий трансляции VLAN'а.

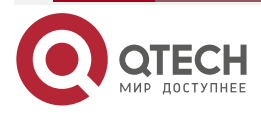

www.qtech.ru

 $\bullet\bullet\bullet\bullet$ 

....

#### 1. Конфигурирование функции трансляции VLAN'а на порту.

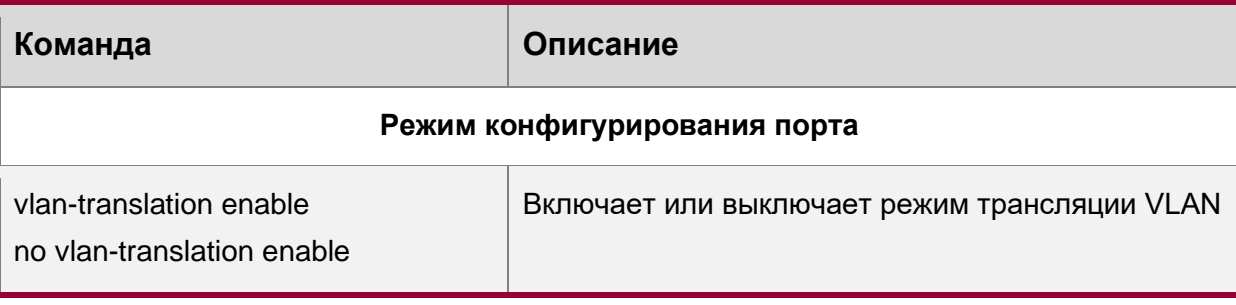

#### 2. Конфигурирование соответствий трансляции VLAN'а на порту.

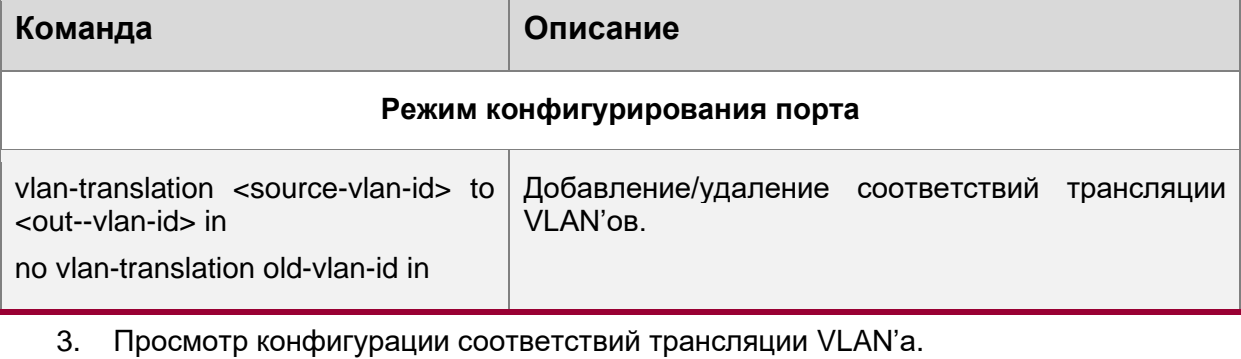

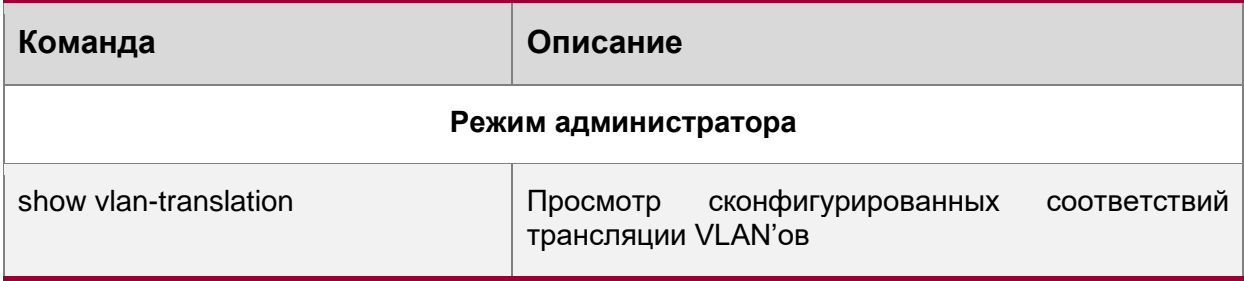

# **15.4.3. Типовое применение трансляции VLАN'ов**

Сценарий:

Пограничные узлы PE1 и PE2 интернет-провайдера поддерживают VLAN данных 20 между CE1 и CE2 из клиентской сети, через VLAN 3. Порт 1/0/1 PE1 Подключен к CE1, порт 1/0/10 подключен к публичной сети, порт 1/0/1 PE2 подключен к CE2, порт 1/0/10 подключен к публичной сети.

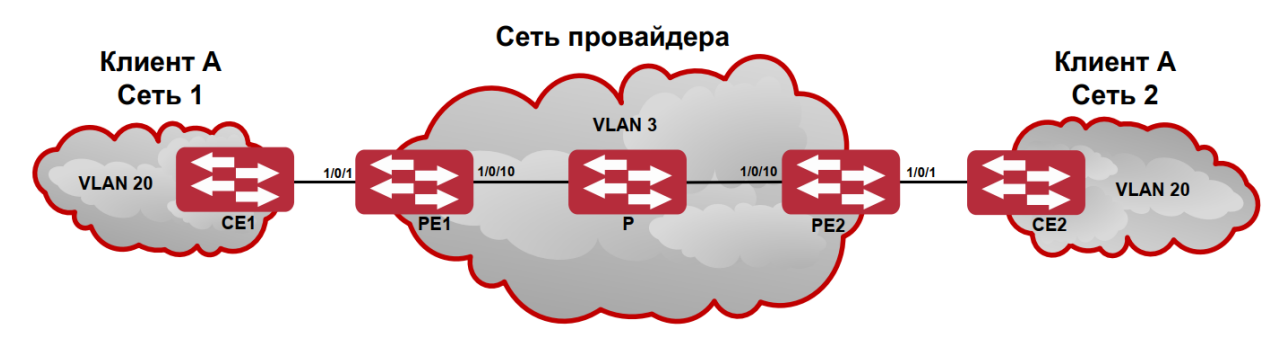

Рисунок 34. Топология сети с трансляцией VLAN'ов

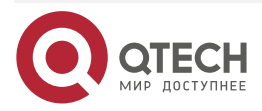

www.qtech.ru

....

....

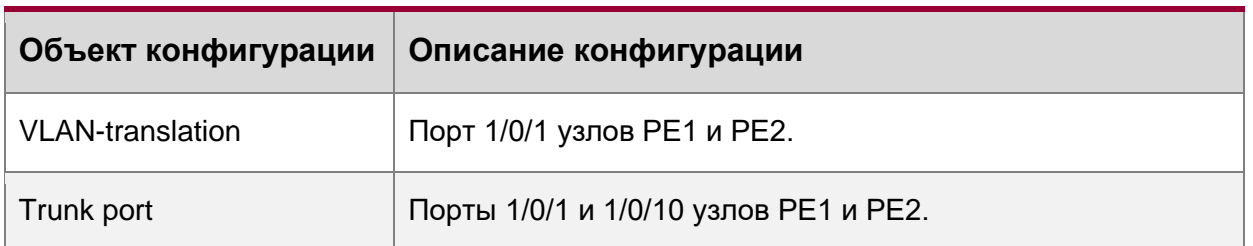

Процедура конфигурирования указана ниже: **PE1, PE2:** 

> switch(Config)#interface ethernet 1/0/1 switch(Config-Ethernet1/0/1)#switchport mode trunk switch(Config-Ethernet1/0/1)# vlan-translation enable switch(Config-Ethernet1/0/1)# vlan-translation 20 to 3 in switch(Config-Ethernet1/0/1)# vlan-translation 3 to 20 out switch(Config-Ethernet1/0/1)# exit switch(Config)#interface ethernet 1/0/1 switch(Config-Ethernet1/0/1)#switchport mode trunk switch(Config-Ethernet1/0/1)#exit switch(Config)#

# 15.4.4. Устранение неисправностей трансляции VLAN'ов

Обычно трансляция VLAN применяется на транковых портах.

Приоритеты между трансляцией VLAN'ов и входящей фильтрацией VLAN'ов распределяются так: Трансляция VLAN'ов выше входящей фильтрации VLAN'ов.

# 15.5. Конфигурация Multi-to-One VLAN-трансляции

# 15.5.1. Введение в Multi-to-One VLAN-трансляцию

Трансляция Multi-to-One VLAN - это трансляция исходного VLAN ID в новом VLAN ID в соответствии с требованиями пользователей на восходящий траффик и возвращение исходного VLAN ID на нисходящий траффик.

Применение и конфигурация Multi-to-One VLAN-передачи будут подробно описаны в этом разделе.

# 15.5.2. Настройка передачи Multi-to-One VLAN

- 1. Настройка Multi-to-One VLAN-передачи на порте.
- 2. Просмотр настроек и Multi-to-One VLAN-передач.

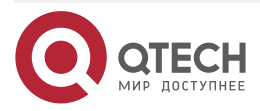

www.qtech.ru

....

....

#### 1. Настройка Multi-to-One VLAN-передачи на порте.

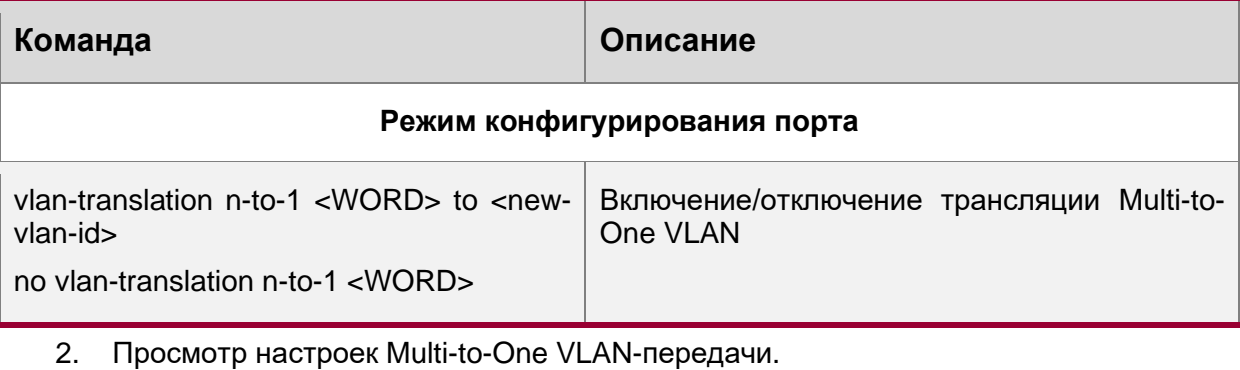

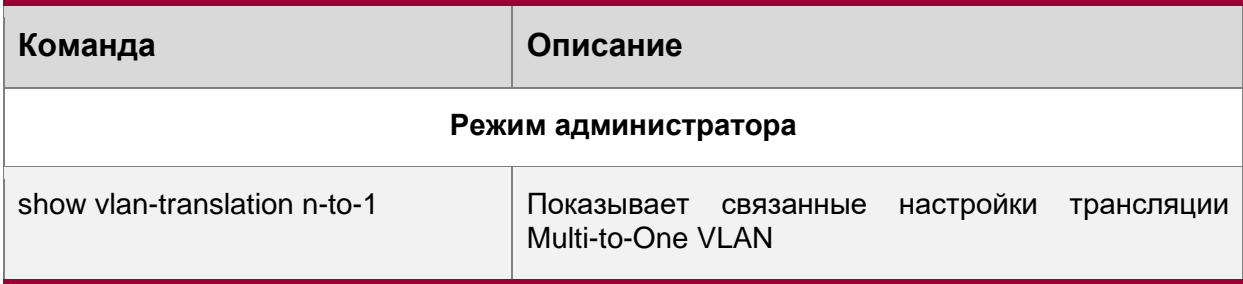

# **15.5.3. Типичное применение трансляции Multi-to-One VLAN**

Сценарий:

Пользователи 1, 2 и 3 принаддлежат VLAN 1, 2 и 3 соответственно. Входящий траффик данных, пользователей 1, 2 и 3 будет переведен в VLAN100 на интерфейсе Ethernet1/0/1 со стороны SwitchA. Таким же образом будет передан траффик данных пользователей 3, 4 и 5.

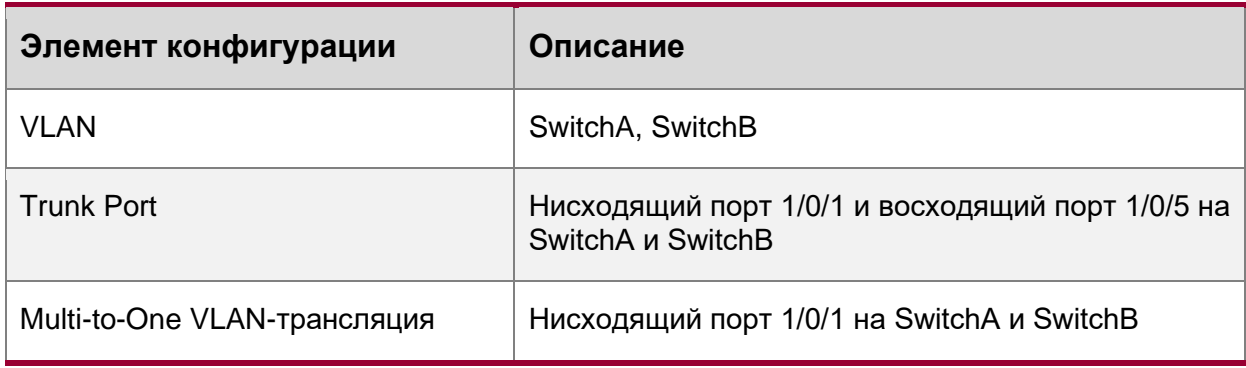

Процедура настройки:

Switch1, Switch2:

switch(Config)# vlan 1-3;100 switch(Config-Ethernet1/0/1)#switchport mode trunk switch(Config-Ethernet1/0/1)# vlan-translation n-to-1 1-3 to 100 switch(Config)#interface ethernet 1/0/5 switch(Config-Ethernet1/0/5)#switchport mode trunk switch(Config-Ethernet1/0/5)#exit

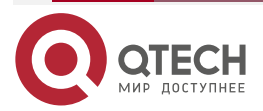

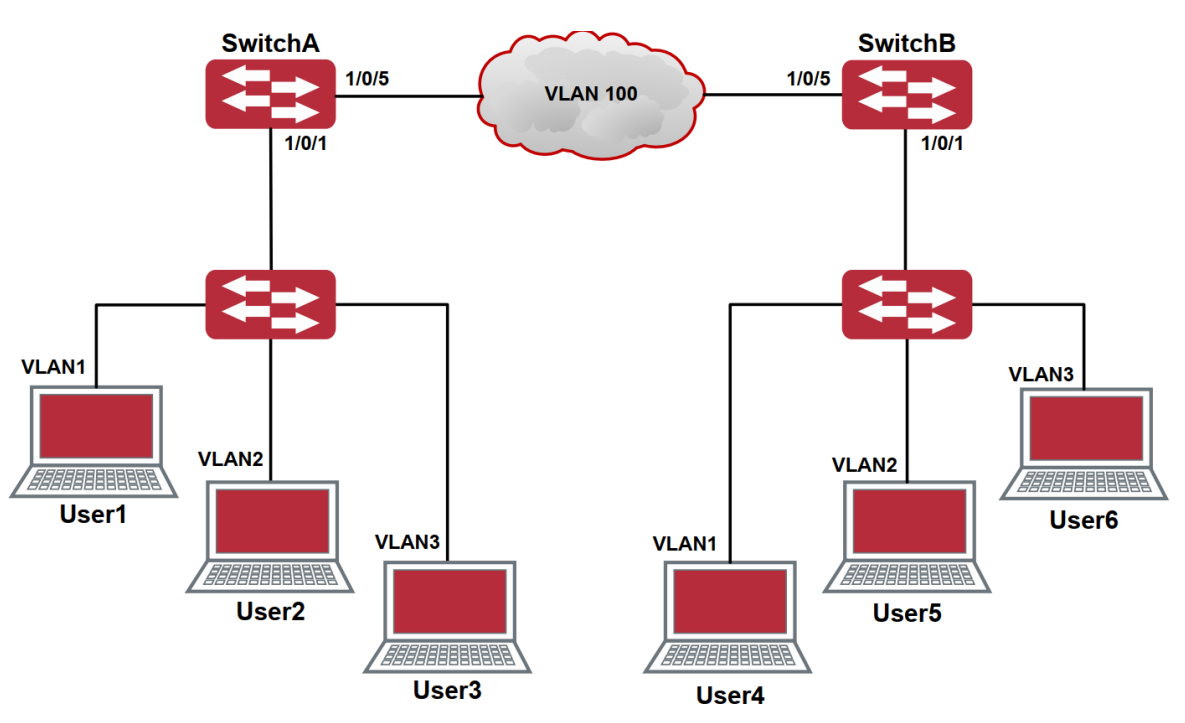

Рисунок 35. Типичное применение трансляции VLAN

# 15.5.4. Устранение неисправностей Multi-to-One VLAN-трансляции

- Нельзя одновременно использовать с Dot1q-tunnel.
- Нельзя одновременно использовать с VLAN-translation.  $\bullet$
- МАС-адрем не должен существовать в оригинальном и транслированном VLAN.  $\bullet$
- Убедитесь, что аппаратный чип может поддерживать нормальную работу  $\bullet$ клиентов.
- Превышение предела обучения MAC-адресам может повлиять на Multi-to-One  $\bullet$ VLAN-трансляцию
- Multi-to-One VLAN-трансляция должна быть включена после MAC-обучения.

# 15.6. Конфигурирование динамических VLAN

# 15.6.1. Общие сведения

Динамическим VLAN называется так в противовес статическому VLAN'у (называемому портом, приписанным к VLAN'y). Динамический VLAN, поддерживаемый коммутатором. включает в себя VLAN на MAC-адресах, VLAN-подсетей и протокольный VLAN. Подробное описание далее:

VLAN, базирующийся на MAC-адресах представляет собой технологию, когда каждый хост с определенным MAC-адресом соответствует определенному VLAN'у. Это позволяет пользователю сети сохранить свое членство в VLANe при перемещении из одного места в другое. Как мы видим, главное преимущество этого метода в том, что нет необходимости переконфигурировать VLAN, когда пользователь меняет свое месторасположение, а именно переключается с одного коммутатора на другой. Это следствие того, что VLAN базируется на MAC-адресе пользователя, а не на порту коммутатора.

VLAN, базирующийся на IP-подсетях представляет собой технологию, где метка VLAN назначается в соответствии с IP-адресом источника и его маской подсети. Преимущество

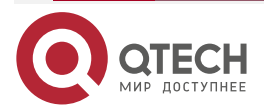

. . . .

....

www.qtech.ru

www.qtech.ru

. . . .

----

этого метода то же, что и у предыдущего, пользователю не требуется изменять конфигурацию при изменении местонахождения.

Метод VLAN'а на базе протоколов сетевого уровня назначает различным протоколам различные номера VLAN'ов. Это очень удобно для тех сетевых администраторов, которые хотят упорядочивать пользователей по приложениям и сервисам. Более того, пользователи могут свободно перемещаться по сети, зарегистрировавшись в ней один раз. Преимуществом данного метода не является то, что он позволяет пользователям менять свое местоположение без изменения конфигурации VLAN'ов, а то, что VLAN'ы различаются по типу протоколов – очень важно для сетевого администратора. К тому же, данный метод не требует добавления метки фрейма для идентификации VLAN'а, что снижает общий трафик в сети.

Замечание: Порты, которые необходимо приписать к динамическим VLAN должны быть сконфигурированы как гибридные.

# 15.6.2. Конфигурирование динамических VLAN

- 1. Конфигурирование функции VLAN'а по MAC-адресам на порту.
- 2. Настройка VLAN как MAC VLAN.
- Конфигурирование соответствия между МАС-адресами и VLAN'ами.  $3.$
- 4. Конфигурирование соответствия между протоколами и VLAN'ами.

#### 1. Конфигурирование функции VLAN'а по MAC-адресам на порту.

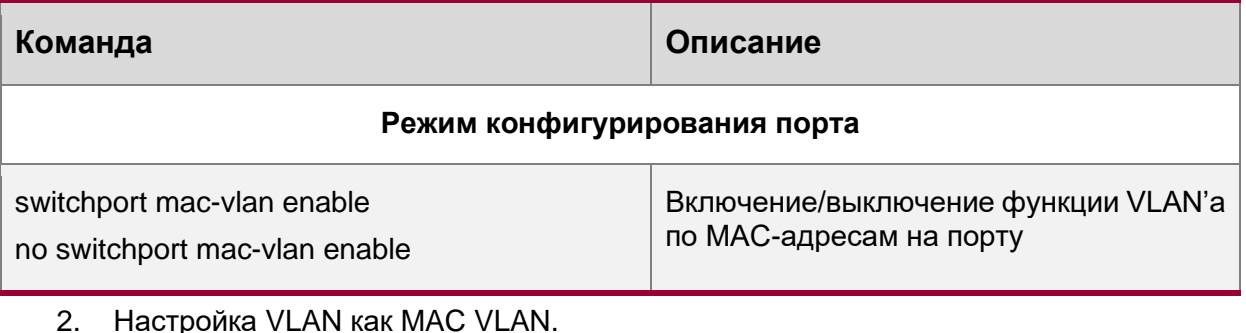

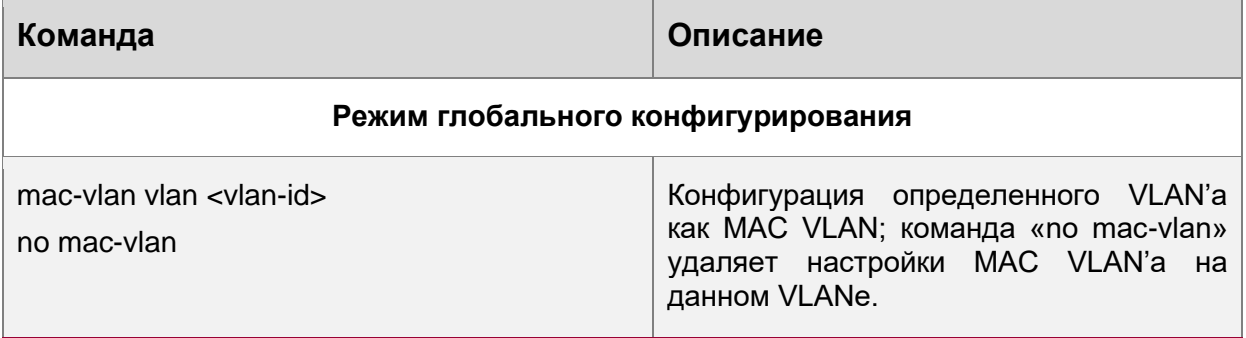

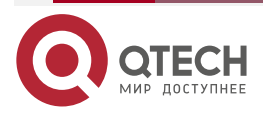

www.qtech.ru

. . . .

....

#### 3. Конфигурирование соответствия между МАС-адресами и VLAN'ами.

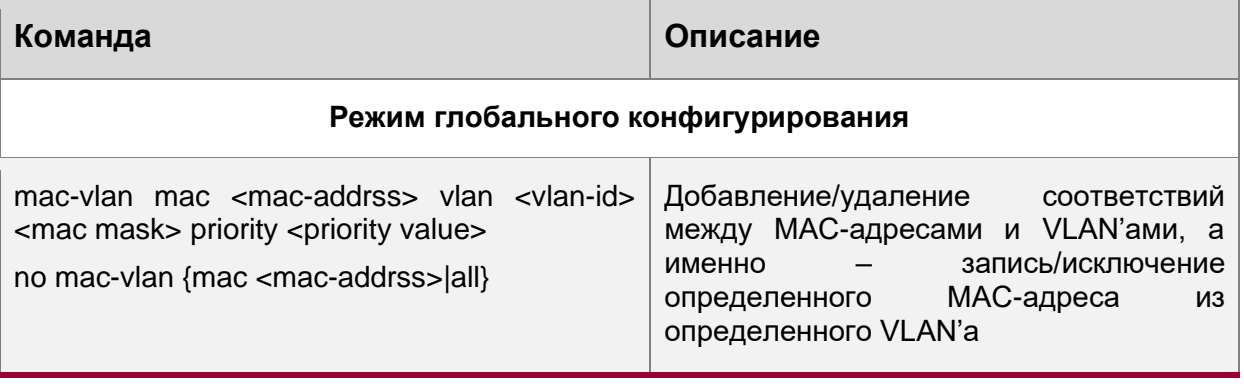

#### Конфигурирование соответствия между протоколами и VLAN'ами. 4.

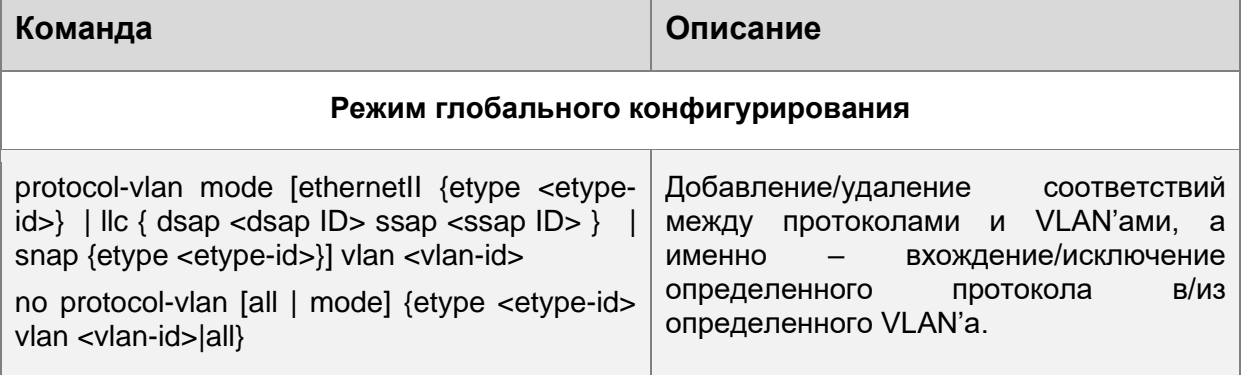

# 15.6.3. Типовое применение динамического VLAN'a

Сценарий:

В офисной сети отдел А принадлежит к VLAN100. Несколько сотрудников отдела часто вынуждены перемещаться внутри офисной сети. Так же требуется обеспечивать доступ других сотрудников отдела к VLAN100. Допустим, что один из сотрудников - User M. МАС-адрес его компьютера - 08-с6-b3-11-22-33, когда М переключается в, один из портов коммутатора А, В или С, интерфейс автоматически конфигурируется как гибридный и подключается к VLAN100 в режиме «без меток». В этом случае данные VLAN100 будут передаваться на порт, к которому подключен М, и обеспечивать требования связности в **VLAN100.** 

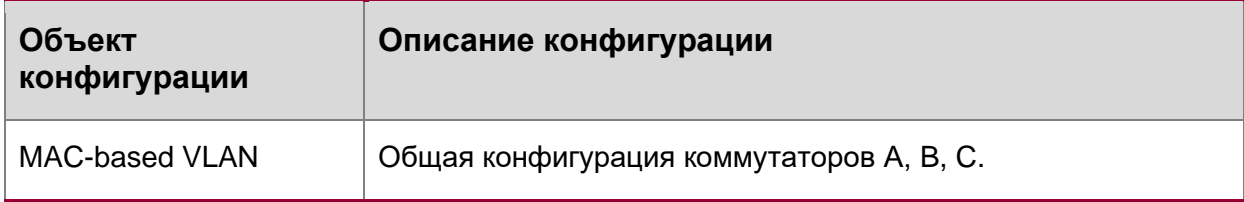

Пример конфигурации:

Switch A, Switch B, Switch C:

switch(Config)#mac-vlan mac 08-c6-b3-11-22-33 vlan 100 priority 0 switch(Config)#exit

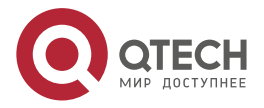

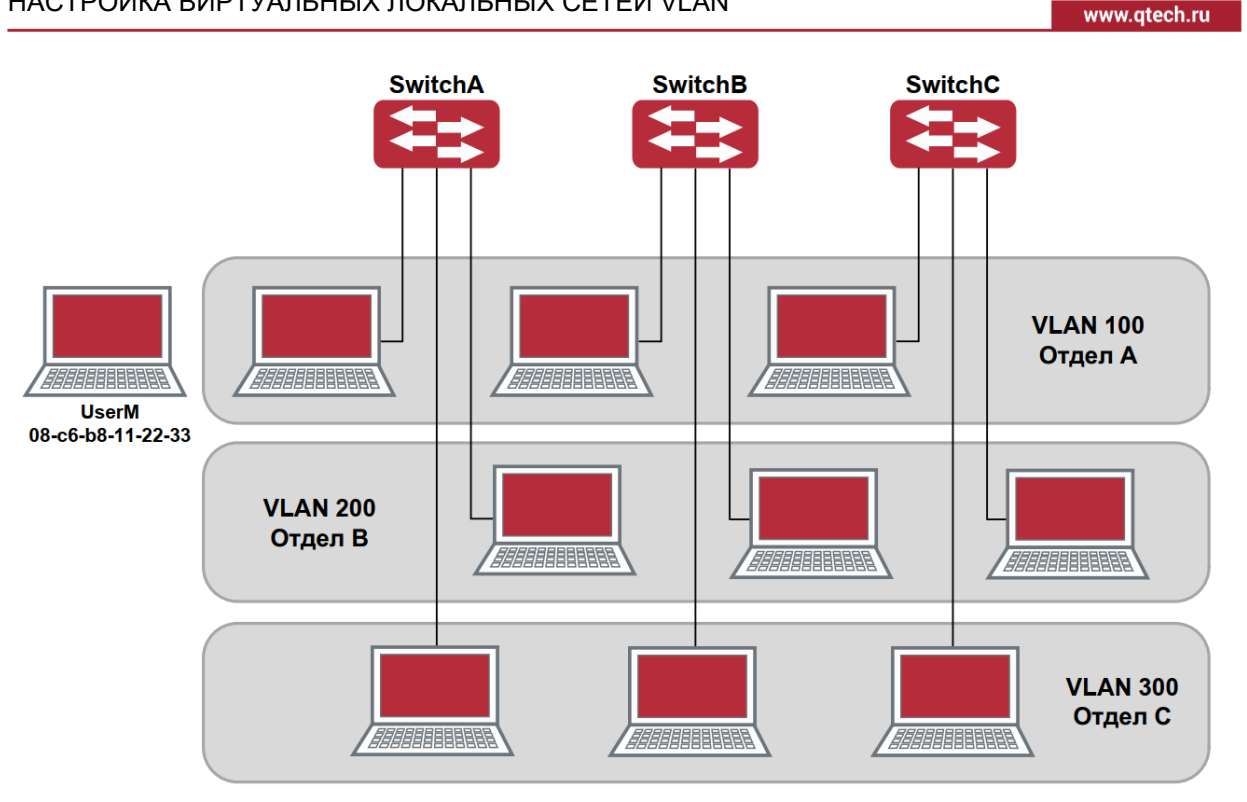

Рисунок 36. Типовая топология применения динамического VLAN'а

# 15.6.4. Устранение неисправностей динамического VLAN'а

На коммутаторах со сконфигурированным динамическим VLANoм, когда к ним подключено несколько устройств (например, два компьютера), бывает, что первая попытка соединения между ними не получается. Решение в данном случае такое - надо дать возможность обоим устройствам успешно послать какие-либо пакеты в сеть (например, ICMP, командой ping), это позволит коммутатору запомнить их MAC-адреса, и тогда они смогут свободно связываться через динамический VLAN.

Приоритеты динамического VLAN'а и входного фильтра VLAN'ов для обработки пакетов следующие: приоритет динамического VLAN'а выше, чем у входящего фильтра.

# 15.7. Конфигурирование GVRP

# 15.7.1. Общая информация о GVRP

Протокол GARP (Generic Attribute Registration Protocol), используется для динамического распределения, распространения и регистрации атрибутов информации между коммутаторами-участниками в сети коммутации.

Атрибутом может быть информация VLAN, групповой МАС-адрес и так далее. Очевидно, что протокол GARP может транспортировать множество атрибутов на коммутатор, на который их необходимо передать (*populate*). На основе GARP определены различные приложения (называемые приложениями-объектами GARP), одним из них является GVRP.

Протокол GVRP (GARP VLAN Registration Protocol) - это приложение, использующее для работы механизм GARP. Оно отвечает за обслуживание информации динамической регистрации VLAN и передачу регистрационной информации на другие коммутаторы. Коммутаторы, поддерживающие GVRP, могут принимать информацию динамической регистрации VLAN от других коммутаторов и обновлять локальную информацию регистрации VLAN в соответствии с принятой.

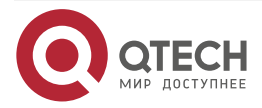

 $\bullet\bullet\bullet\bullet$ 

 $- - - - -$ 

Коммутатор, на котором включен протокол GVRP может передавать свою собственную информацию регистрации VLAN на другие коммутаторы. Принятая информация содержит локальную статическую информацию, заданную вручную и динамическую информацию, полученную обучением от других коммутаторов. Поэтому, за счет передачи информации регистрации VLAN, состоятельная информация VLAN может быть распространена на все коммутаторы с включенным GVRP.

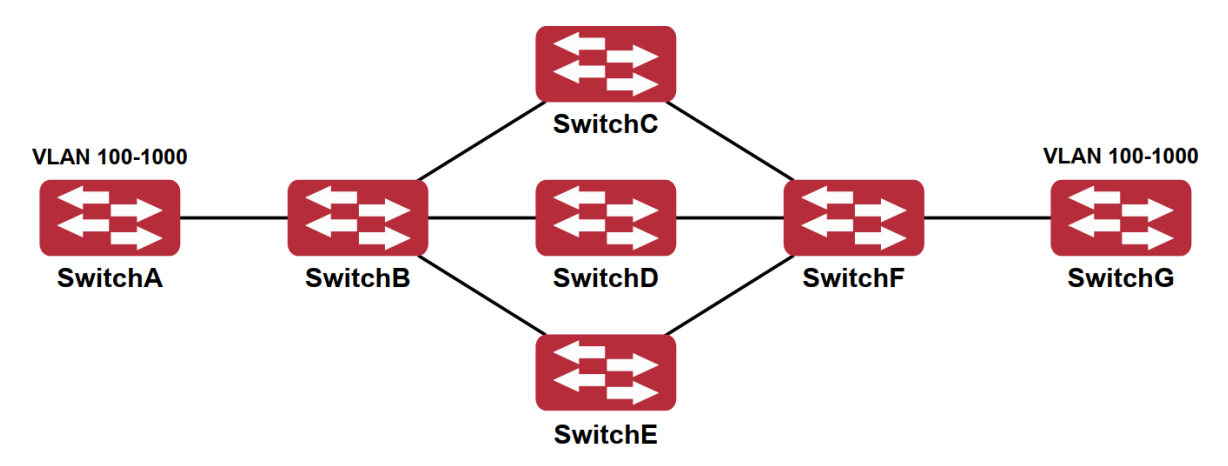

Рисунок 37. Типичная схема применения

Коммутаторы A и G не соединены между собой на сети второго уровня; В, С, D, E, F промежуточные коммутаторы, подключенные к A и G. На коммутаторах A и G сконфигурировали VLAN100-1000 вручную, тогда как на В, С, D, E, F их нет. Когда GVRP выключен, А и G не могут ни с кем соединиться, поскольку промежуточные узлы не имеют соответствующих VLAN'ов. Однако после включения GVRP на всех узлах, его механизм передачи атрибутов VLAN позволяет промежуточным узлам регистрировать VLAN'ы динамически, и VLAN в VLAN100-1000 узлов А и G могут соединяться с любым другим. Bce VLAN'ы, динамически зарегистрированные на промежуточных узлах, будут разрегистрированы, когда на узлах А и G вручную удалятся VLAN100-1000. Таким образом одинаковые VLAN'ы двух несоседних узлов могут соединяться посредством протокола GVRP вместо ручной конфигурации всех промежуточных узлов для получения простой конфигурации VLAN'ов.

# 15.7.2. Настройка GVRP

- 1. Конфигурирование таймера GARP.
- 2. Включение/выключение функции GVRP на порту.
- 3. Включение функции GVRP в коммутаторе.

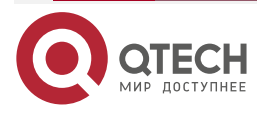

www.qtech.ru

. . . . ....

1. Конфигурация таймера GARP.

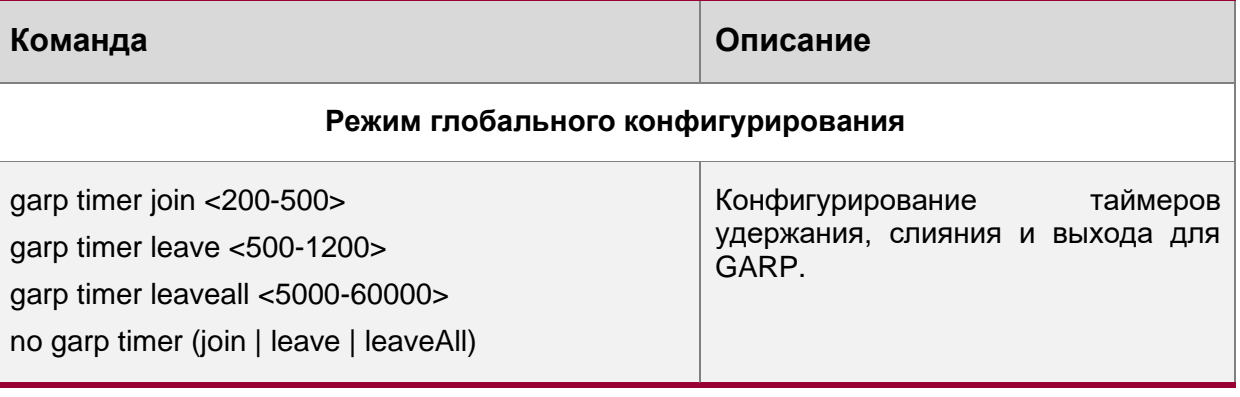

2. Включение/выключение функции GVRP на порту.

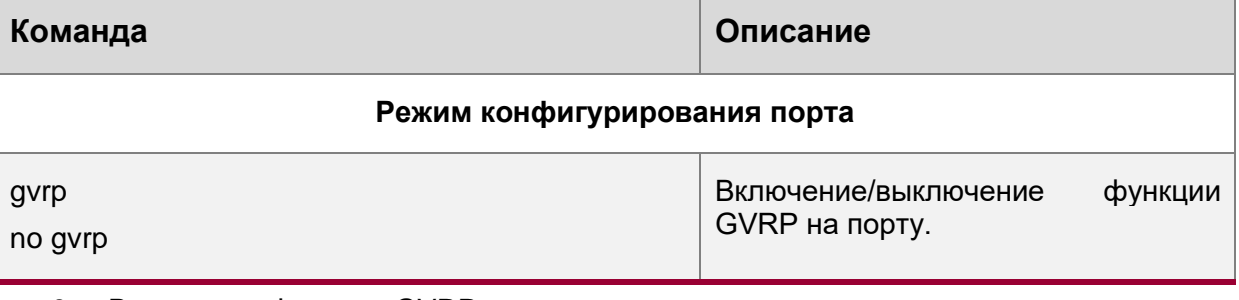

#### 3. Включение функции GVRP в коммутаторе.

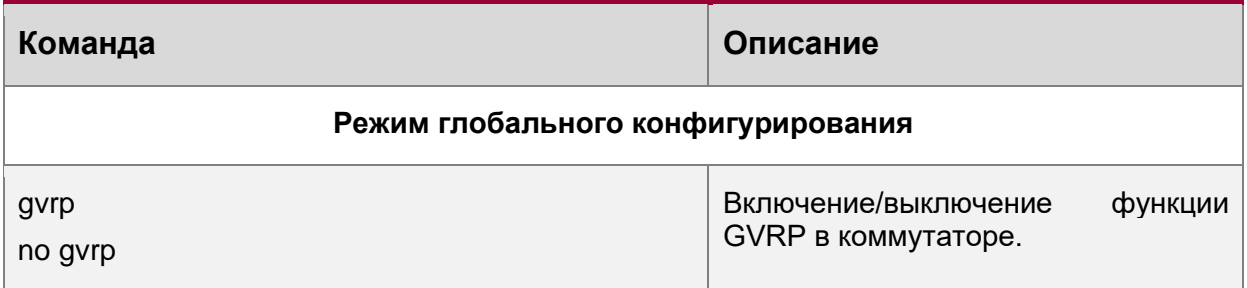

# **15.7.3. Примеры применения GVRP**

Сценарий 1:

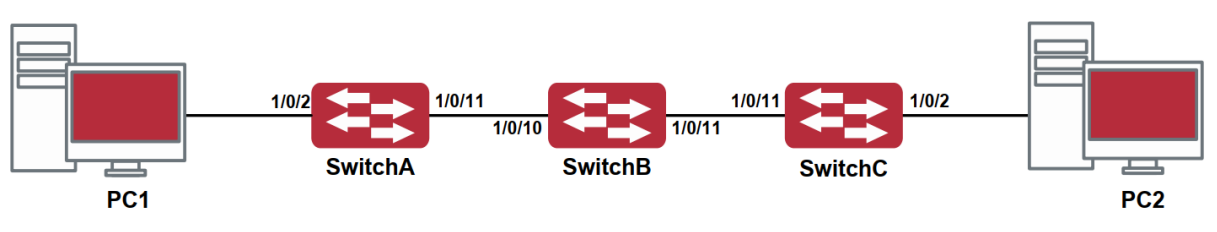

Рисунок 38. Типичная топология применения GVRP

Для получения информации динамической регистрации VLAN и ее обновления на коммутаторах должен быть сконфигурирован протокол GVRP.

Сконфигурированный на коммутаторах А, В и С протокол GVRP, позволяет динамически сконфигурировать VLAN 100 на коммутаторе В и двум рабочим станциям, подключенным к VLAN 100 на коммутаторах А и С связаться между собой без статического конфигурирования VLAN 100 на коммутаторе В.

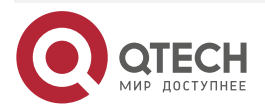

....

....

www.qtech.ru

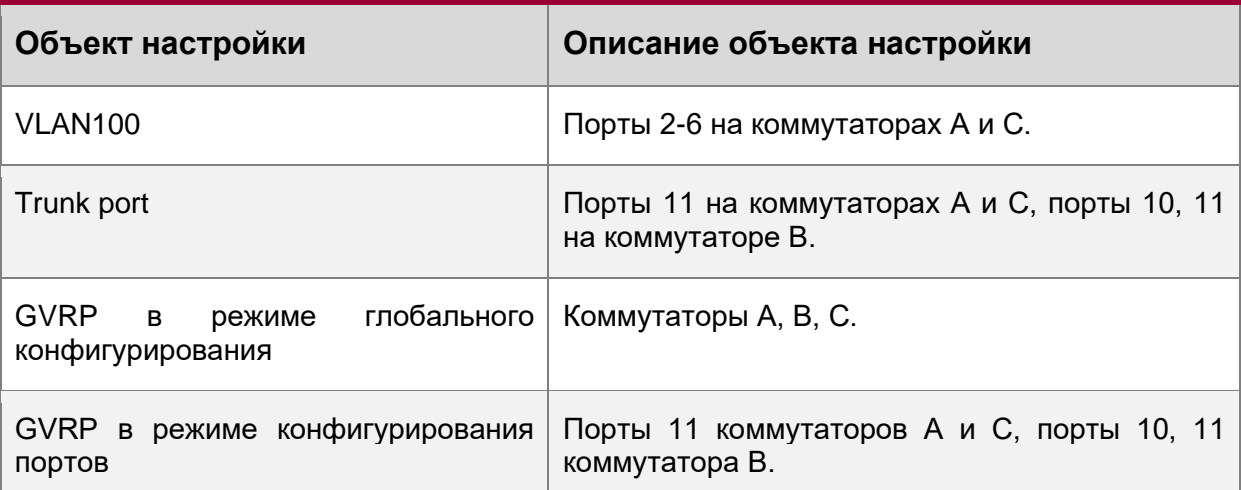

Подключим две рабочие станции к портам VLAN 100 на коммутаторах А и С, подключим порт 11 на коммутаторе А к порту 10 на коммутаторе В и порт 11 на коммутаторе В к порту 11 на коммутаторе С.

Шаги конфигурации описаны ниже:

Коммутатор A:

Switch(config)# gvrp

Switch(config)#vlan 100

Switch(Config-Vlan100)#switchport interface ethernet 1/0/2-6

Switch(Config-Vlan100)#exit

Switch(config)#interface ethernet 1/0/11

Switch(Config-If-Ethernet1/0/11)#switchport mode trunk

Switch(Config-If-Ethernet1/0/11)# gvrp

Switch(Config-If-Ethernet1/0/11)#exit

Коммутатор B:

Switch(config)#gvrp

Switch(config)#interface ethernet 1/0/10

Switch(Config-If-Ethernet1/0/10)#switchport mode trunk

Switch(Config-If-Ethernet1/0/10)# gvrp

Switch(Config-If-Ethernet1/0/10)#exit

Switch(config)#interface ethernet 1/0/11

Switch(Config-If-Ethernet1/0/11)#switchport mode trunk

Switch(Config-If-Ethernet1/0/11)# gvrp

Switch(Config-If-Ethernet1/0/11)#exit

Коммутатор C:

Switch(config)# gvrp Switch(config)#vlan 100 Switch(Config-Vlan100)#switchport interface ethernet 1/0/2-6

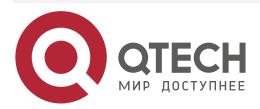

www.qtech.ru

 $\bullet\bullet\bullet$ 

 $\mathcal{L} = \mathcal{L} \mathcal{L}$ 

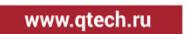

....

 $- - - - -$ 

Switch(Config-Vlan100)#exit Switch(config)#interface ethernet 1/0/11 Switch(Config-If-Ethernet1/0/11)#switchport mode trunk Switch(Config-If-Ethernet1/0/11)# gvrp Switch(Config-If-Ethernet1/0/11)#exit

# **15.7.4. Устранение неисправностей GVRP**

Счетчик GARP, установленный на транковых портах на обоих концах магистральной линии должен быть одинаковым, в противном случае GVRP не сможет работать нормально. Рекомендуется избегать одновременной работы протоколов GVRP и RSTP на узле. Если требуется включить протокол GVRP, необходимо сначала выключить функцию RSTP на портах.

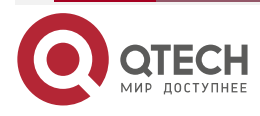

НАСТРОЙКА ТАБЛИЦЫ MAC-АДРЕСОВ

. . . .

----

# **16. НАСТРОЙКА ТАБЛИЦЫ MAC-АДРЕСОВ**

# **16.1. Общие сведения о таблице MAC-адресов**

Таблица МАС-адресов – это таблица соответствий МАС-адресов устройств назначения портам коммутатора. MAC-адреса делятся на статические и динамические. Статические МАС-адреса вручную сконфигурированы пользователем, имеют наивысший приоритет и действуют постоянно (они не могут быть замещены динамическим МАС-адресами). Динамические адреса запоминаются коммутатором при передаче пакетов данных, и они действуют ограниченное время. Когда коммутатор получает фрейм данных для пересылки, он сохраняет МАС-адрес источника фрейма и соответствующий ему порт назначения. Когда таблица МАС-адресов опрашивается на предмет МАС-адреса приемника, при нахождении нужного адреса, пакет данных отправляется на соответствующий порт, в противном случае коммутатор пересылает пакет на свой широковещательный домен. Если динамический МАС-адрес не встречается в пакетах для пересылки длительное время, запись о нем удаляется из таблицы МАС-адресов коммутатора.

Для таблицы MAC-адресов определены две операции:

- 1. Получение МАС-адреса.
- Отправка или фильтрация пакета данных в соответствии с таблицей МАС-адресов.

# **16.1.1. Получение таблицы МАС-адресов**

Таблица МАС-адресов может быть построена статически или динамически. Статическим конфигурированием настраивается соответствие между МАС-адресами и портами. Динамическое обучение – это процесс, когда коммутатор изучает связи между МАС-адресами и портами и регулярно обновляет таблицу МАС-адресов. В этой секции мы остановимся на процессе динамического построения таблицы МАС-адресов.

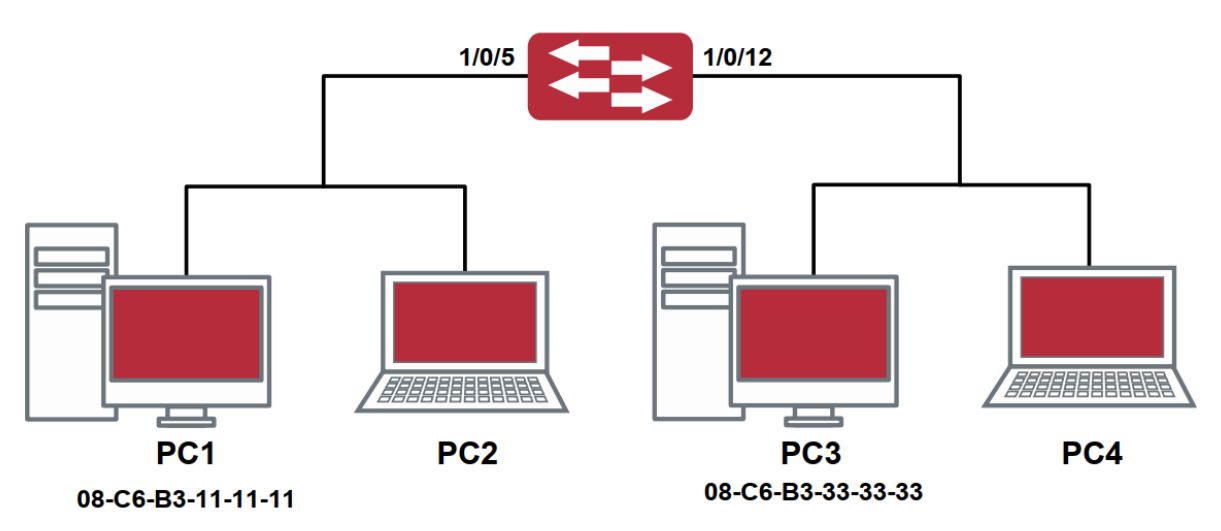

Рисунок 39. Динамическое построение таблицы МАС-адресов

Топология на рисунке выше: 4 компьютера подключены к коммутатору, где РС1 и РС2 принадлежат одному физическому сегменту (домену коллизий), физический сегмент подключен к порту 1/0/5 коммутатора, РС3 и РС4 принадлежат к другому физическому сегменту, подключенному к порту 1/0/12 коммутатора.

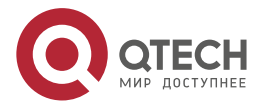

#### НАСТРОЙКА ТАБЛИЦЫ MAC-АДРЕСОВ

. . . .

----

Начальная таблица МАС-адресов не содержит никаких значений. Возьмем для примера процесс связи между РС1 и РС3. Процесс обучения МАС-адресам, следующий:

- 1. Когда РС1 посылает сообщение к РС3, МАС-адрес источника 08-C6-B3-11-11- 11- 11 и порт 1/0/5 из этого сообщения заносятся в таблицу МАС-адресов коммутатора.
- 2. В то же время коммутатору надо понять, как доставить сообщение на адрес 08- C6-B3-33-33-33. Так как таблица содержит запись только для адреса 08-C6-B3- 11-11-11-11 и порта 1/0/5, а для адреса 08-C6-B3-33-33-33 никаких записей нет, коммутатор рассылает данное сообщение на все свои порты (предполагаем, что все порты принадлежат по умолчанию VLAN1).
- 3. РС3 и РС4 получают сообщение, посланное РС1, но РС4 не отвечает на это сообщение, так как адрес приемника 08-C6-B3-33-33-33, и отвечать на него будет только РС3. Когда порт 1/0/12 получает сообщение, отправленное РС3, в таблицу МАС-адресов добавляется запись о МАС-адресе 08-C6-B3-33-33-33 и соответствующем ему порте 1/0/12.
- 4. Теперь таблица МАС-адресов имеет две динамические записи: МАС-адрес 08- C6-B3-11-11-11-11 – порт 1/0/5 и 08-C6-B3-33-33-33 – порт 1/0/12.
- 5. После обмена пакетами между РС1 и РС3, коммутатор больше не получает пакетов, отправленных РС1 и РС3. И записи в таблице МАС-адресов, соответствующие этим устройствам удаляются через 300 или 2×300 секунд (т.е. простое или двойное время жизни). 300 секунд здесь это время жизни по умолчанию для записей в таблице МАС-адресов. Время жизни может быть изменено на коммутаторе.

# **16.1.2. Пересылка или фильтрация кадров**

Коммутатор посылает или отфильтровывает принимаемые пакеты данных в соответствии с таблицей МАС-адресов. Рассматривая для примера рисунок выше, предполагаем, что коммутатор изучил адреса РС1 и РС3, и пользователь вручную настроил соответствие портов для РС2 и РС4. Таблица МАС-адресов коммутатора будет следующей:

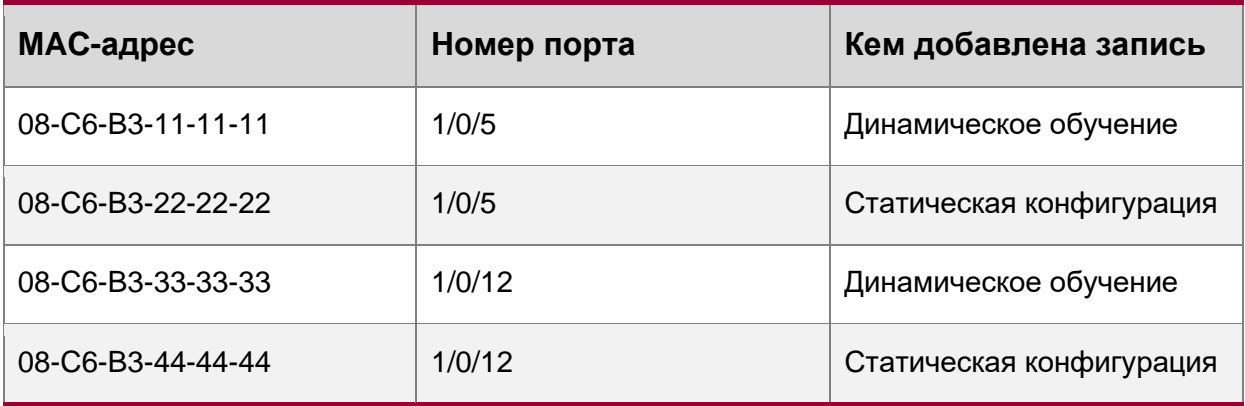

1. Отправка пакетов в соответствии с таблицей МАС-адресов.

Если РС1 посылает пакет к РС3, коммутатор отправляет данные, полученные с порта 1/0/5 на порт 1/0/12.

2. Фильтрация данных в соответствии с таблицей МАС-адресов.

Если РС1 посылает сообщение РС2, коммутатор, проверив таблицу МАС-адресов, находит РС2 и РС1 в одном физическом сегменте и отфильтровывает это сообщение (то есть сбрасывает это сообщение).

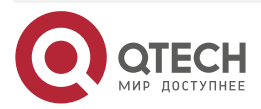

#### НАСТРОЙКА ТАБЛИЦЫ МАС-АДРЕСОВ

. . . .

----

Коммутатором могут пересылаться три типа кадров:

- **Broadcast frames:**  $\bullet$
- Multicast frames:
- Unicast frames.

Далее описывается, как коммутатор работает со всеми тремя типами пакетов:

- Broadcast frame: Коммутатор может определять коллизии в домене, но только не  $1.$ для широковещательных доменов. Если VLAN'ы не установлены, все устройства, подключенные к коммутатору, считаются находящимися в одном широковещательном домене. Когда коммутатор получает Broadcast frame, он пересылает его во все порты. Если VLAN'ы сконфигурированы, таблица МАС-адресов адаптируется в соответствии с дополнительной информацией о VLAN'ах. В этом случае коммутатор отправляет фрейм только на порты, находящиеся в том же VLANe.
- $2.$ Multicast frame: если многопользовательский домен неизвестен, коммутатор рассылает фрейм в том же VLANe, но, если включена функция IGMP snooping или сконфигурирована статическая многопользовательская группа, коммутатор будет посылать этот фрейм в порты многопользовательской группы.
- Unicast frame: если VLAN'ы не сконфигурированы, то, если MAC-адрес  $3.$ приемника есть в таблице МАС-адресов коммутатора, коммутатор напрямую пересылает пакет в соответствующий порт. Если же адрес приемника в таблице не найден, коммутатор делает широковещательную рассылку этого фрейма. Если VLAN'ы сконфигурированы, коммутатор рассылает Unicast frame только внутри одного VLAN'а. Если MAC-адрес найден в таблице, но принадлежит другому VLAN'у, коммутатор делает широковещательную рассылку фрейма в том VLANe, к которому принадлежит фрейм.

# 16.2. Конфигурирование таблицы МАС адресов

- 1. Конфигурирование времени жизни МАС-адресов.
- $2.$ Конфигурирование статической фильтрации или пересылки.
- $3.$ Очистка динамической таблицы МАС-адресов.
- 1. Конфигурирование времени жизни МАС-адресов.

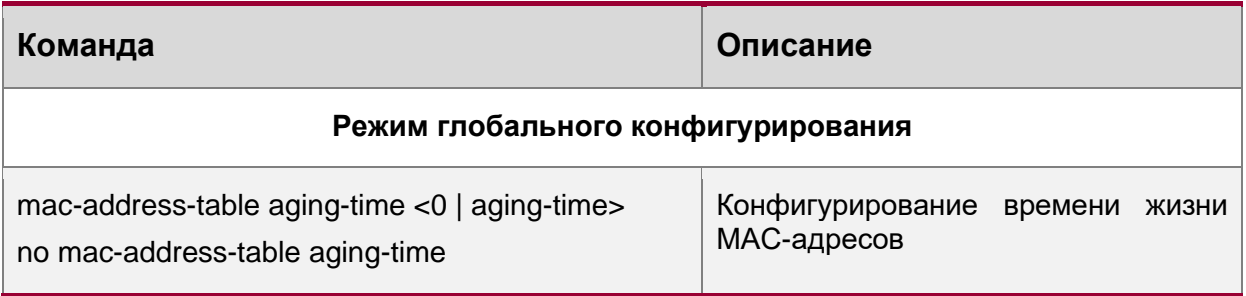

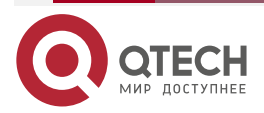

НАСТРОЙКА ТАБЛИЦЫ MAC-АДРЕСОВ

www.qtech.ru

 $\begin{array}{cccccccccccccc} \bullet & \bullet & \bullet & \bullet & \bullet & \bullet \end{array}$ 

 $\bullet\bullet\bullet\bullet$ 

2. Очистка динамической таблицы МАС-адресов.

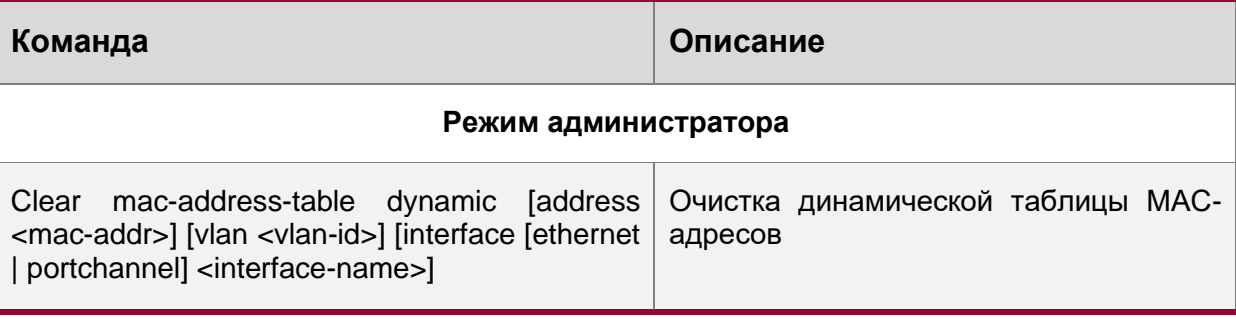

#### 3. Конфигурирование статической фильтрации или пересылки.

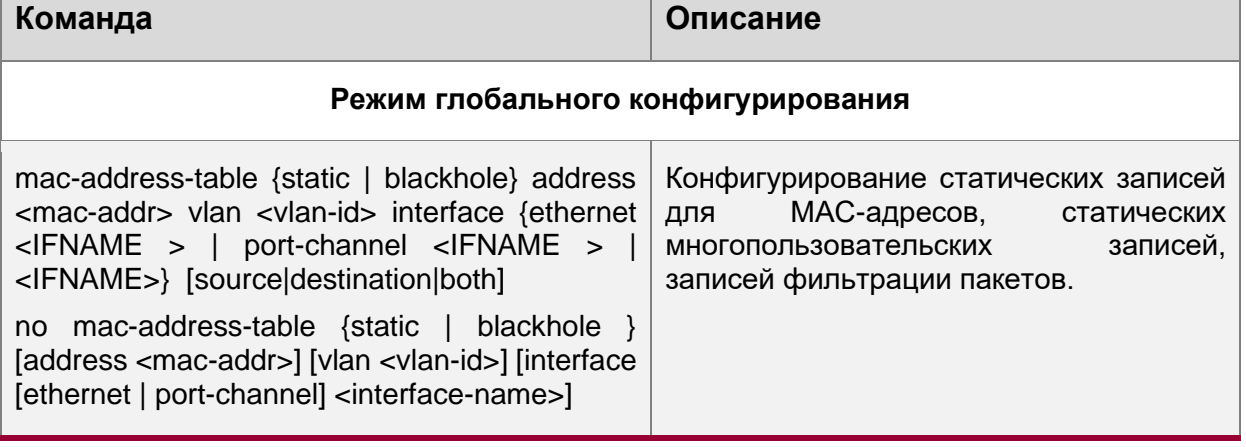

4. Настройка обучения MAC-адресов через управление процессором.

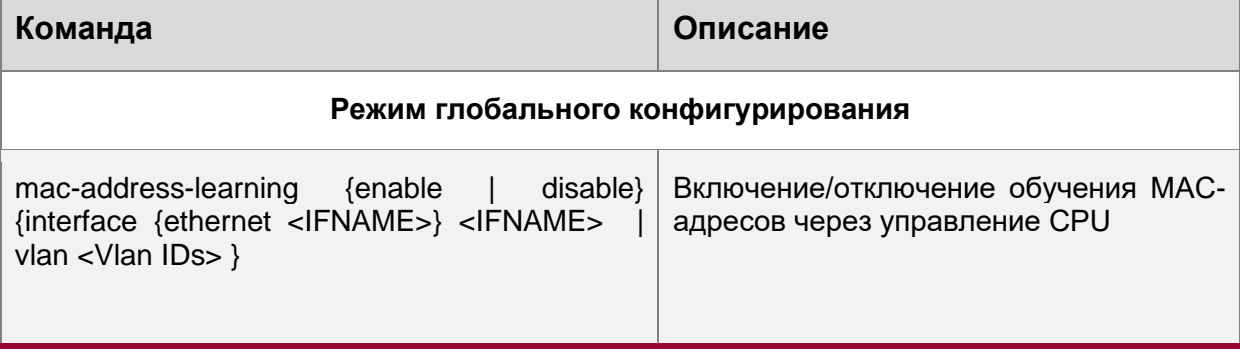

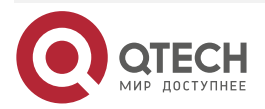

НАСТРОЙКА ТАБЛИЦЫ MAC-АДРЕСОВ

www.qtech.ru

....

....

5. Настройка защиты от коллизий.

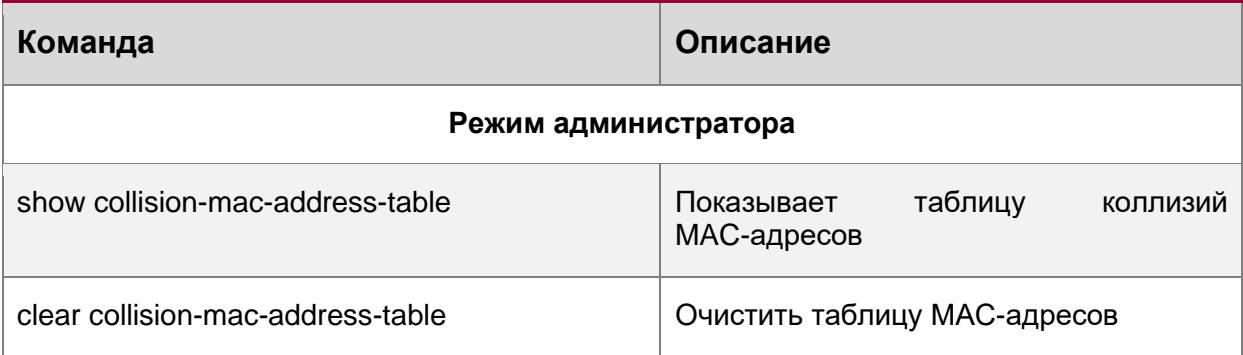

# **16.3. Примеры типичной конфигурации**

Сценарий:

Четыре компьютера, как показано на рисунке, подключены к портам 1/0/5, 1/0/7, 1/0/9, 1/0/11 коммутатора. Все 4 компьютера принадлежат по умолчанию VLAN1. В соответствии с требованиями к сети, включено обучение динамическим адресам. РС1 содержит важные данные, и недоступен для других компьютеров из других физических сегментов; РС2 и РС3 статически приписаны к портам 7 и 9, соответственно.

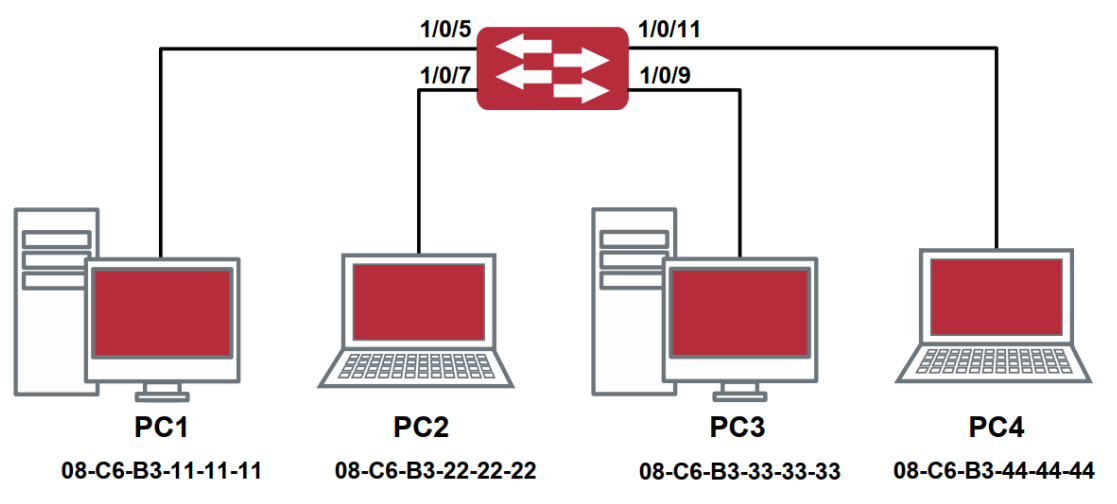

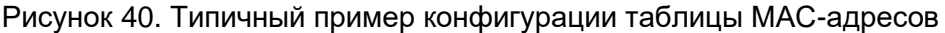

Этапы конфигурации показаны ниже:

- 1. Установка МАС-адреса 08-C6-B3-11-11-11 РС1 как фильтруемого. Switch(config)#mac-address-table static 08-C6-B3-11-11-11 discard vlan 1
- 2. Установка статической связи для РС2 и РС3 с портами 7 и 9 соответственно. Switch(config)#mac-address-table static address 08-C6-B3-22-22-22 vlan 1 interface ethernet 1/0/7

Switch(config)#mac-address-table static address 08-C6-B3-33-33-33 vlan 1 interface ethernet 1/0/9

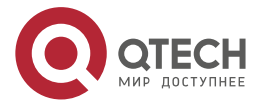

НАСТРОЙКА ТАБЛИЦЫ МАС-АДРЕСОВ

#### 16.4. Устранение неисправностей, таблицей **СВЯЗАННЫХ**  $\mathbf{c}$ МАС-адресов

Если при использовании команды show mac-address-table, было выяснено, что на порту произошел сбой обучения МАС-адресам устройств, подключенных к нему. Возможные причины:

- Подключенный кабель поврежден.  $\bullet$
- На порту включен Spanning Tree в статусе «discarding» или порт только что подключился и Spanning Tree пока в статусе вычисления дерева. Дождитесь, пока вычисление структуры закончится и порт обучится МАС-адресу.
- Если проблемы, описанные выше, не обнаружены, проверьте порт коммутатора и  $\bullet$ свяжитесь с тех. поддержкой для решения проблемы.

# 16.5. Дополнительные функции таблицы МАС-адресов

# 16.5.1. Привязка МАС-адресов

#### 16.5.1.1. Общие сведения о привязке МАС-адресов

Большинство коммутаторов поддерживают режим обучения МАС-адресам. Каждый порт может динамически запомнить несколько МАС-адресов, таким образом возможна передача потоков данных между известными МАС-адресами внутри порта. Если срок жизни МАС-адреса истек, пакет, направленный на этот адрес, будет разослан широковещательно.

Другими словами, МАС-адрес, которому обучился порт, будет использоваться для передачи пакетов к этому порту. Если соединение переключено на другой порт, коммутатор снова выполнит обучение МАС-адресу и будет передавать данные новому порту.

Однако, в некоторых случаях политика управления или секретности может требовать, чтобы МАС-адреса были прикреплены к портам, и только потоки с привязанных МАС-адресов будут пропускаться к пересылке на порт. То есть, после привязки МАС-адреса к порту, в этот порт могут передаваться только данные, предназначенные для данного МАС-адреса. Потоки данных, предназначенные для других МАС-адресов, не привязанных к данному порту, не будут пропускаться через порт.

#### 16.5.1.2. Настройка привязки МАС-адресов

- 1. Включение функции привязки МАС-адресов на порту.
- 2. Привязка МАС-адреса к порту.
- 3. Конфигурация параметров функции привязанных МАС-адресов.
- 4. Конфигурация ловушки для уведомлений о МАС-адресах.

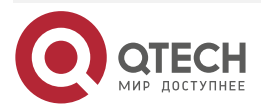

# НАСТРОЙКА ТАБЛИЦЫ MAC-АДРЕСОВ

www.qtech.ru

 $\begin{array}{cccccccccccccc} \bullet & \bullet & \bullet & \bullet & \bullet & \bullet \end{array}$ 

 $\bullet\bullet\bullet\bullet$ 

#### 1. Включение функции привязки МАС-адресов на порту.

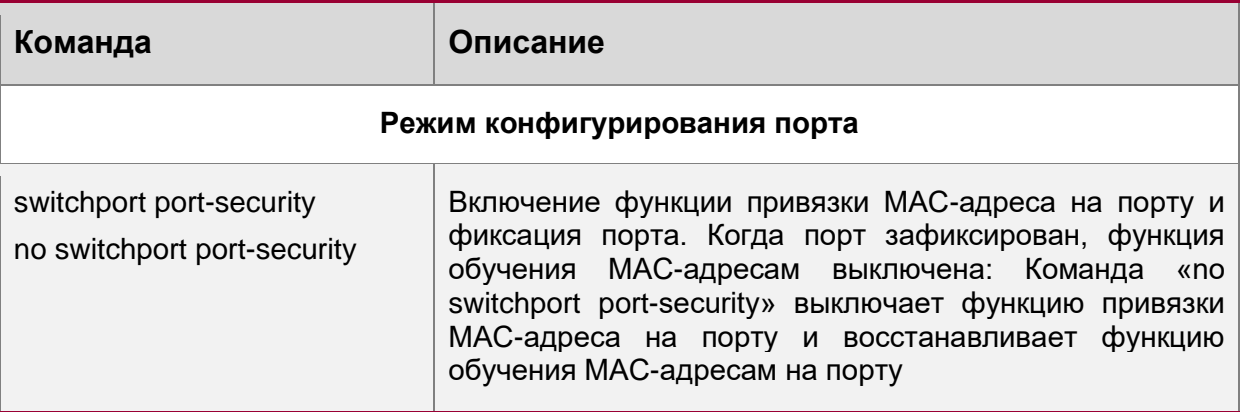

# 2. Фиксация МАС-адреса на порту.

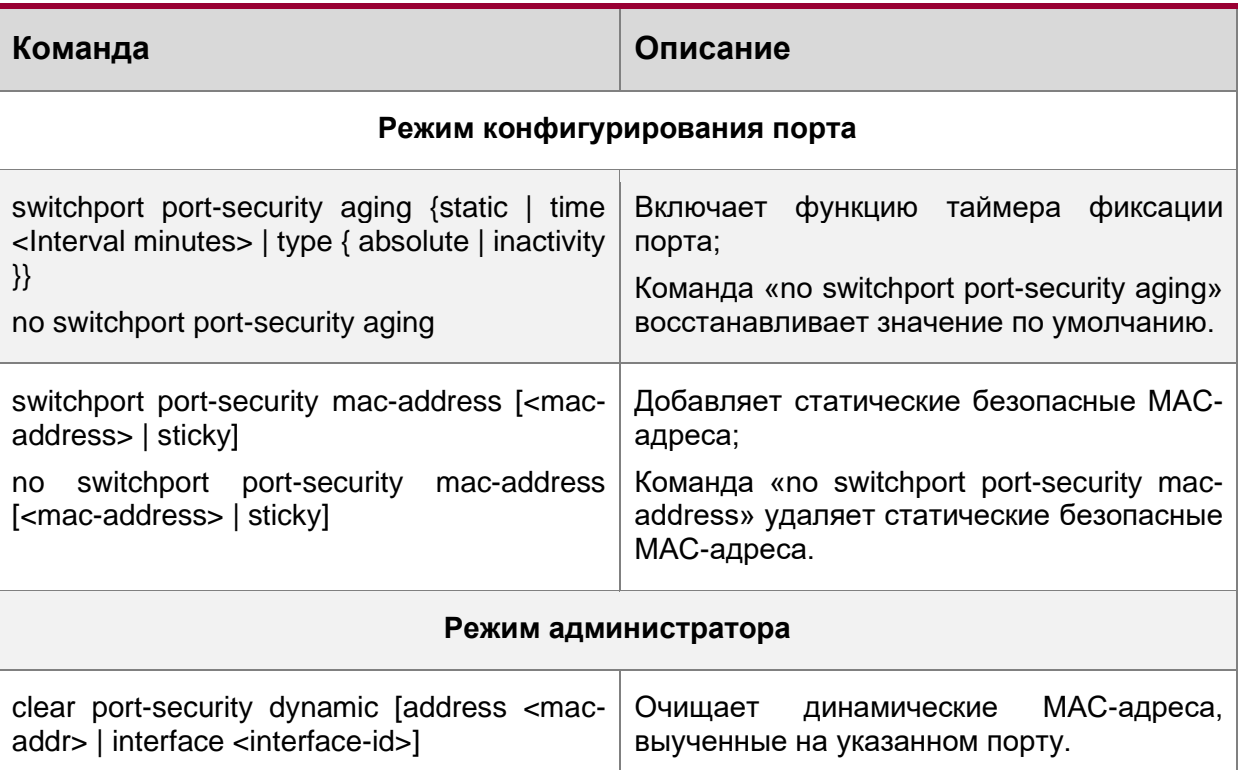

3. Конфигурация параметров привязки МАС-адресов.

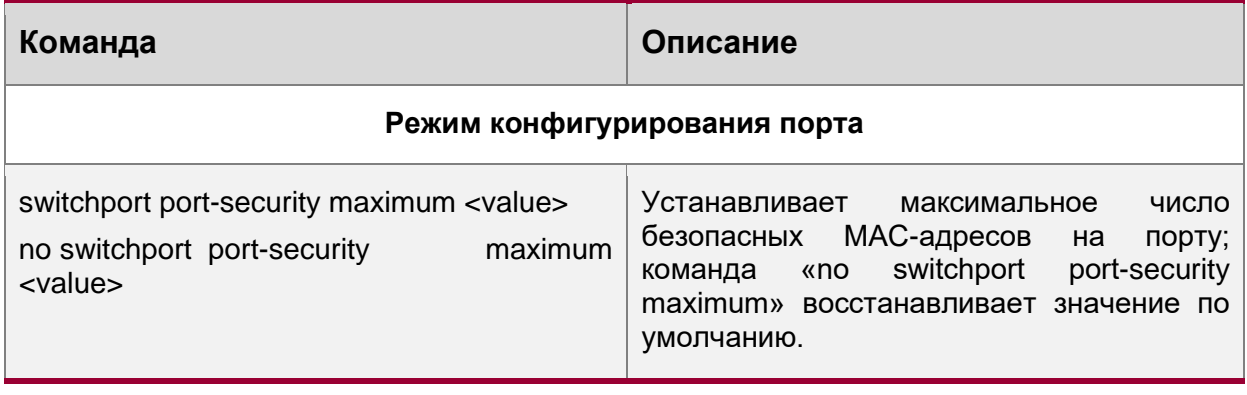

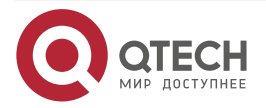

#### НАСТРОЙКА ТАБЛИЦЫ МАС-АДРЕСОВ

. . . .

....

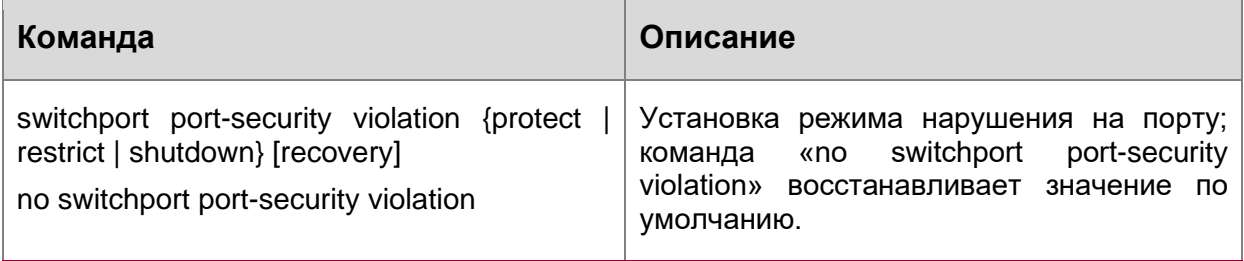

#### 16.5.1.3. Устранение проблем привязки МАС-адресов

Включение привязки МАС-адресов на порту может быть неудачным по нескольким причинам. Ниже приводится несколько возможных причин и их устранение:

- Если привязанный МАС-адрес недоступен на порту, убедитесь, что порт не входит в port-aggregation и не сконфигурирован как транковый. Привязанный MAC-адрес уникален в конкретной конфигурации. Если вы хотите привязать МАС-адрес. функции, упомянутые выше, должны быть выключены.
- Если безопасный адрес установлен как статический адрес и удален, тогда этот безопасный адрес не может быть использован, хотя он и будет существовать. Исходя из этого, рекомендуется избегать назначения статических адресов для портов, для которых включена привязка МАС-адресов.

# 16.6. Конфигурация MAC notification

# 16.6.1. Введение в MAC notification

Функция MAC notification предназначена для уведомления. Добавляя или удаляя МАС-адреса, а именно, когда добавляются или удаляются устройства, администратор будет уведомлен об измениях с помощью snmp trap-сообщений.

# 16.6.2. Конфигурация уведомлений о МАС-адресах

- 1. Настройка глобально snmp.
- 2. Настройка глобального MAC notification.
- 3. Настройка интервала для отправки МАС-уведомлений.
- 4. Настройка размера таблицы истории.
- 5. Настройка типа ловушки МАС-уведомлений, поддерживаемых портом.
- Просмотр конфигурации и данных МАС-уведомлений. 6.
- 7. Очистка статистики MAC notification.

#### Настройка глобального snmp trap MAC notification.  $1.$

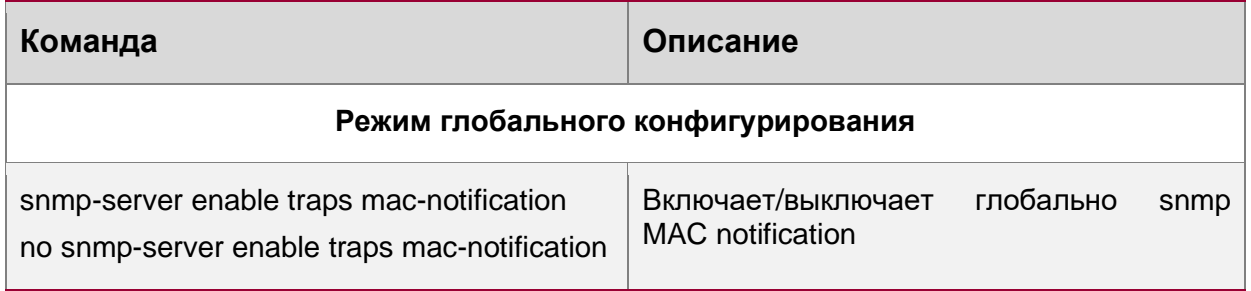

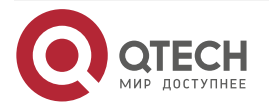

НАСТРОЙКА ТАБЛИЦЫ MAC-АДРЕСОВ

2. Настройка глобального MAC notification.

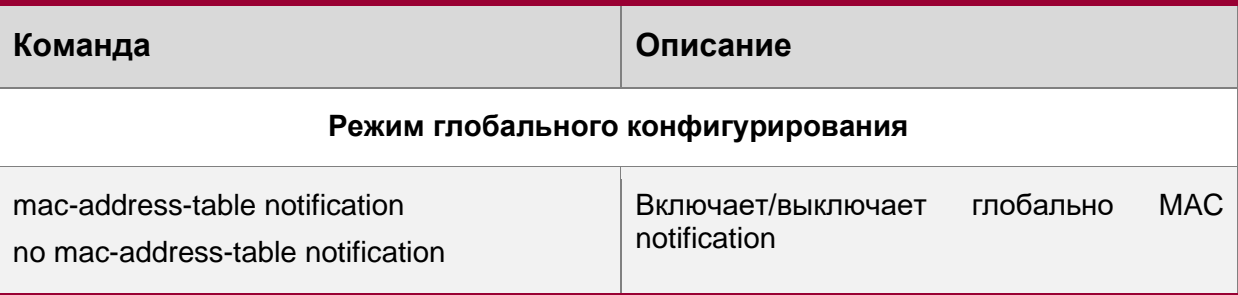

# 3. Настройка интервала для отправки MAC-уведомлений.

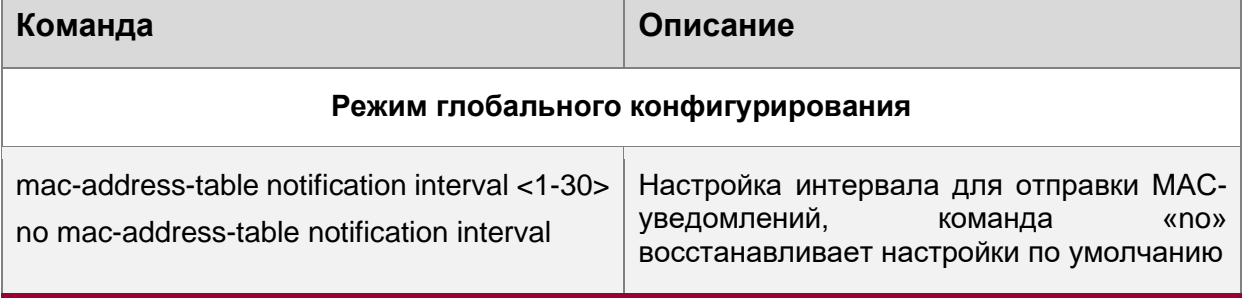

4. Настройка размера таблицы истории.

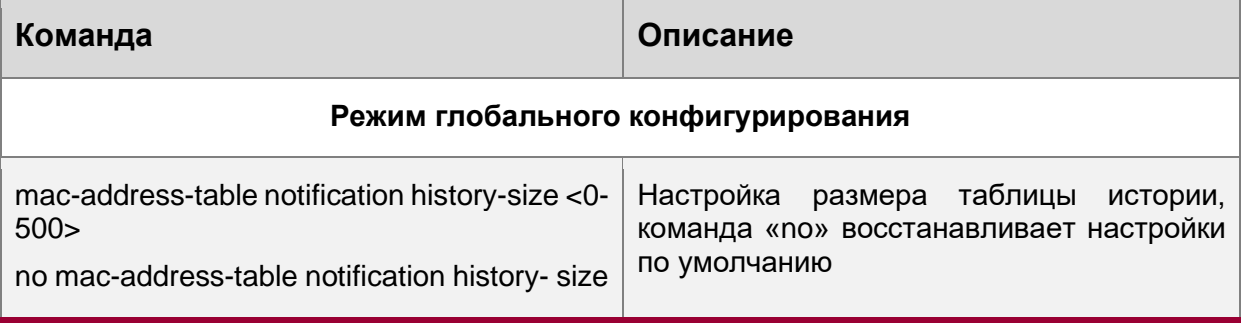

5. Настройка типа ловушки MAC-уведомлений, поддерживаемых портом.

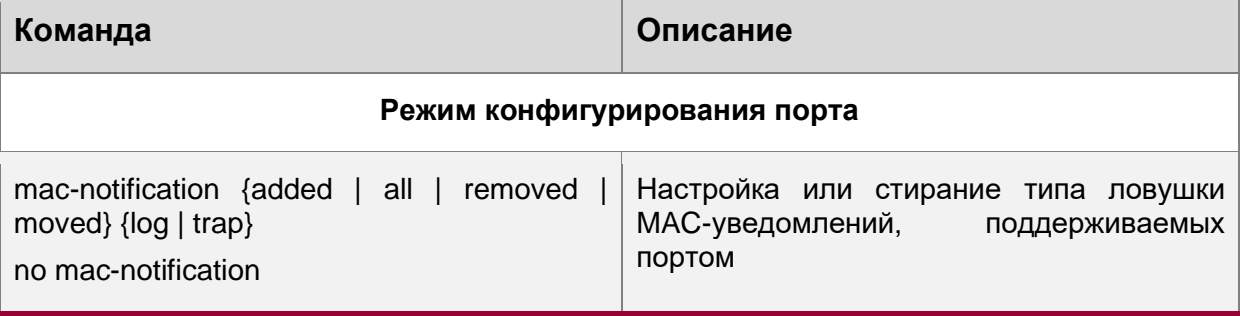

6. Просмотр конфигурации и данных MAC-уведомлений.

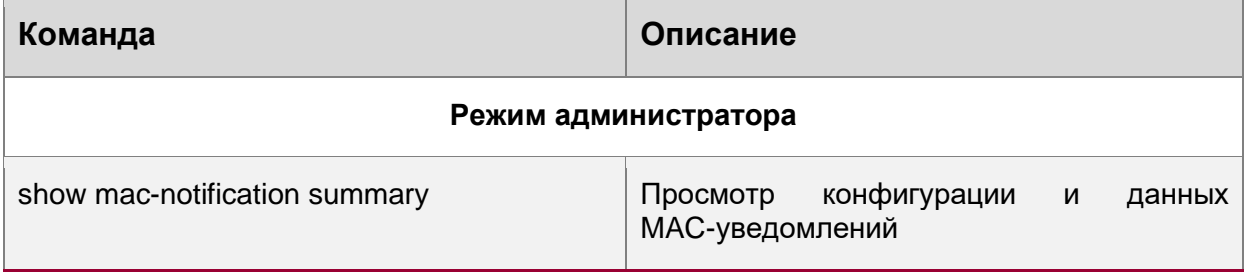

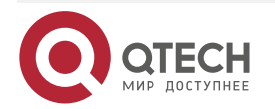

www.qtech.ru

....  $\bullet\bullet\bullet\bullet$  НАСТРОЙКА ТАБЛИЦЫ MAC-АДРЕСОВ

www.qtech.ru

....

 $- - - - -$ 

7. Очистка статистики ловушки MAC-уведомлений.

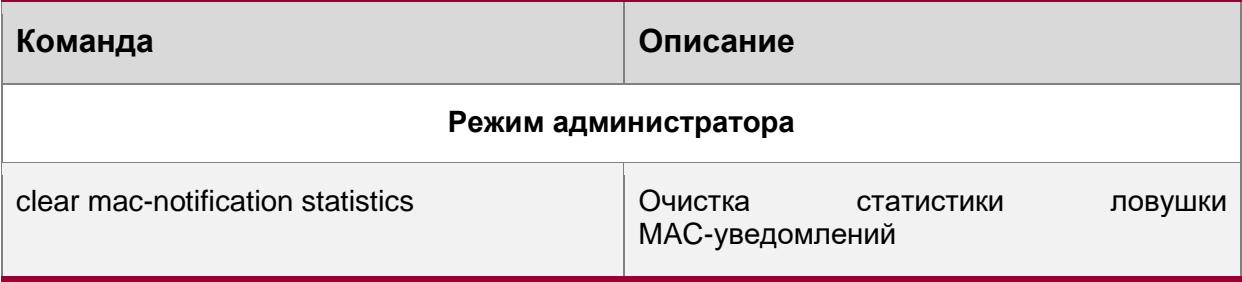

# **16.6.3. Пример MAC notification**

IP-адрес станции сетевого управления (NMS) 1.1.1.5, IP-адрес агента 1.1.1.9. NMS получит Trap-сообщение от агента. (Примечание: NMS может установить проверку подлинности в строку характер ловушки).

Процедура конфигурации:

Switch(config)#snmp-server enable

Switch(config)#snmp-server enable traps mac-notification

Switch(config)# mac-address-table notification

Switch(config)# mac-address-table notification interval 5

Switch(config)# mac-address-table notification history-size 100

Switch(Config-If-Ethernet1/0/4)# mac-notification both

# **16.6.4. Устранение неисправностей MAC-уведомлений**

Убедитесь, что сообщение ловушки отправляется успешно командой show и отладкой команды snmp.

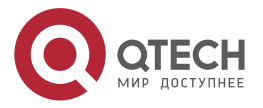
. . . .

----

# <u>17. НАСТРОЙКА ПРОТОКОЛА MSTP</u>

# 17.1. Общие сведения о MSTP

MSTP (Multiple STP) – новая реализация протокола spanning-tree, основанная на протоколах STP и RSTP. Он работает на любых коммутаторах локальных сетей. Он вычисляет общее и внутреннее связующее дерево (CIST - common and internal spanning tree) для всей сети, которое содержит устройства, поддерживающие MSTP, STP и RSTP. Он так же вычисляет независимые экземпляры множества связующих деревьев (MSTI multiple spanning-tree instances) для каждой области MST (MSTP domain). В MSTP используется адаптированная версия протокола RSTP, обеспечивающего быструю сходимость при построении связующего дерева, при этом одному и тому же экземпляру связующего дерева может быть сопоставлено множество сетей VLAN. MSTP обеспечивает различные маршруты для передачи данных и позволяет балансировать трафик. Более того, так как множественные VLAN'ы используют один и тот же экземпляр связующего дерева, MSTP может уменьшать количество построенных деревьев, что позволяет уменьшить нагрузку на процессор и уменьшить служебную полосу на каналах.

# 17.2. Регион MSTP

Так как одному экземпляру связующего дерева может быть сопоставлено множество VLAN, комитет, разрабатывающий стандарт IEEE 802.1s предложил развить концепцию MST. MST используется для привязки конкретной VLAN к конкретному экземпляру связующего дерева.

Регион MSTP состоит из одного или нескольких коммутаторов с одинаковым идентификатором MSID (MST Configuration Identification) и локальной сети (конкретный коммутатор в регионе MSTP является назначенным (designated) коммутатором локальной сети, на коммутаторах, закрепленных за локальной сетью, протокол STP не работает). Все коммутаторы в одном MSTP регионе имеют один MSID.

MSID содержит три атрибута:

- Конфигурационное имя: состоит из цифр и букв.
- Номер версии.  $\bullet$
- Краткое описание конфигурирования: Сети VLAN, соответствующие экземплярам связующего дерева.

Коммутаторы с одинаковыми вышеописанными атрибутами считаются находящимися в одном регионе MST.

Когда MSTP вычисляет CIST в локальной сети с коммутаторами, регион MST рассматривается как один коммутатор. Рассмотрим рисунок ниже:

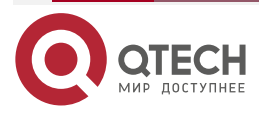

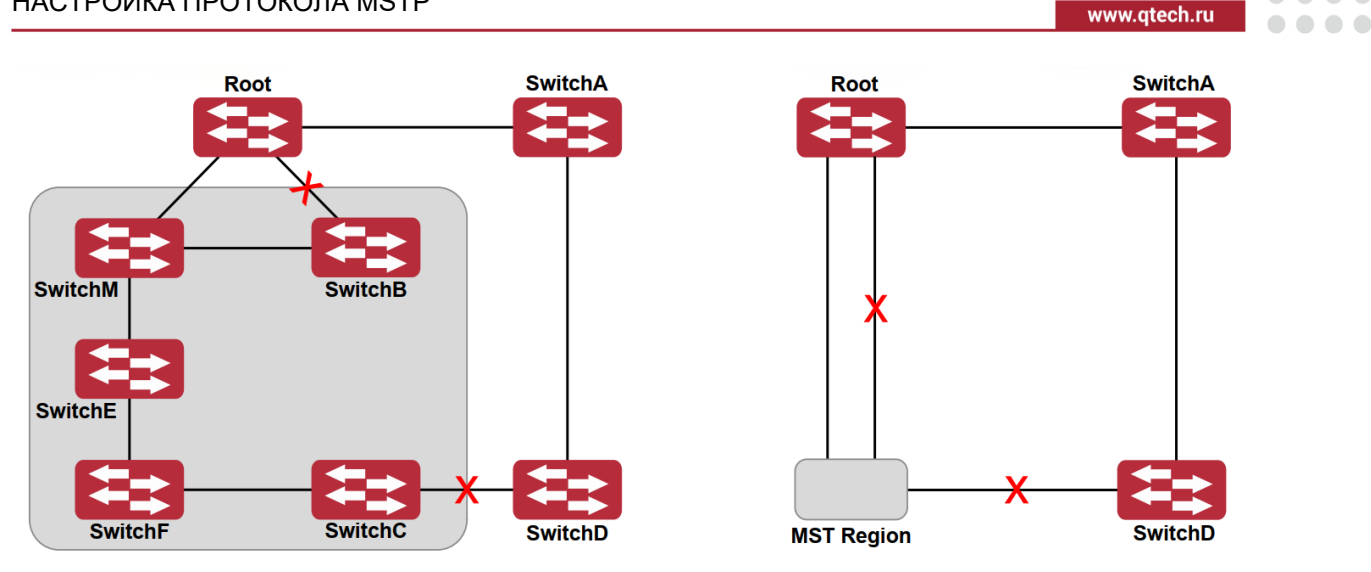

Рисунок 41. Пример CIST и региона MST

На схеме, если в одном коммутаторе используется STP, а в другом RSTP, то порт между коммутатором М и коммутатором В должен быть блокирован. Однако, если в коммутаторах области, выделенной пунктиром, используется MSTP и сконфигурирован один и тот же регион MST, то протокол MSTP будет считать этот регион коммутатором. Поэтому блокирован один порт между коммутатором В и корневым узлом; кроме того, блокирован один порт коммутатора D.

# 17.2.1.1. Операции внутри одного и того же региона MSTP

Экземпляр связующего дерева (IST) связывает все коммутаторы MSTP-региона. Когда IST сошелся, корневой узел IST становится управляющим узлом IST - в нем находится коммутатор с наименьшим ID-моста и метрикой маршрута к корневому узлу CST. Если в сети имеется только один регион, управляющий узел IST одновременно является и корневым узлом CST. Если корневой узел CST находится вне региона, управляющим узлом IST является один из коммутаторов MSTP на границе региона.

При инициализации коммутатора MSTP он посылает пакеты BPDU, в которых объявляет себя корневым узлом CST и управляющим узлом IST, при этом метрики маршрута к этим узлам равны нулю. Кроме того, коммутатор инициализирует все свои экземпляры MST и объявляет себя корневым узлом. Если коммутатор принимает информацию от корневого узла MST верхнего уровня (с меньшим ID-коммутатора, меньшей метрикой маршрута и т. д.), сохраненную для порта, он перестает объявлять себя управляющим узлом IST.

В регионе MST управляющий узел IST является единственным экземпляром связующего дерева, который принимает и посылает пакеты BPDU. Так как пакеты MST BPDU содержат информацию обо всех экземплярах, число таких пакетов, которое требуется обработать коммутатору для поддержки множества экземпляров связующего дерева, значительно уменьшается.

Все экземпляры MST одного и того же региона совместно используют одни и те же таймеры протокола, однако каждый экземпляр MST имеет свои собственные параметры топологии, например, ID корневого коммутатора, метрику маршрута к корневому узлу и т. д.

# 17.2.1.2. Операции между регионами MST

Если внутри сети существует несколько регионов или в ней уже существуют коммутаторы 802.1D. MSTP создает и обслуживает дерево CST, которое включает все регионы MST и все существующие коммутаторы с STP в сети. Для преобразования в дерево CST экземпляры MST комбинируются с IST на границе региона.

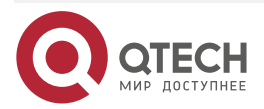

....

. . . .

....

Экземпляр MSTI является истинным только внутри региона MST. Экземпляр MSTI никогда не совершает никаких действий с экземплярами MSTI других регионов MST. Коммутаторы в регионе MST принимают пакеты MST BPDU других регионов через граничные порты. Они могут только обрабатывать информацию, относящуюся к дереву CIST, и отбрасывают информацию MSTI.

# **17.2.2. Роли портов**

Коммутатор MSTP присваивает портам роли, которые они должны играть в протоколе MSTP. Роли портов дерева CIST: Root Port, Designated Port, Alternate Port, Backup Port.

Каждый порт MSTI имеет еще одну роль, более высшего порядка, чем вышеперечисленные роли: Master Port.

Роли портов в дереве CIST (Root Port, Designated Port, Alternate Port, Backup Port) – такие же, что и при протоколе RSTP.

### **17.2.3. Балансировка нагрузки в MSTP**

В регионе MSTP сети VLAN могут быть привязаны к различным экземплярам, что может формировать различные топологии. Каждый экземпляр независим друг от друга и это позволяет им иметь собственные атрибуты, такие как приоритет устройства и метрику порта.

Следовательно, сети VLAN различных экземпляров имеют свои собственные маршруты. Для трафика сетей VLAN таким образом поддерживается балансировка нагрузки.

# **17.3. Конфигурирование MSTP**

- 1. Включение протокола MSTP и установка рабочего режима.
- 2. Настройка параметров экземпляров связующего дерева.
- 3. Настройка параметров регионов MSTP.
- 4. Настройка временных параметров MSTP.
- 5. Настройка функции быстрой миграции MSTP.
- 6. Настройка формата пакетов на порту.
- 7. Настройка атрибутов связующего дерева на порту.
- 8. Настройка атрибутов snooping-ключа аутентификации.
- 9. Настройка режима FLUSH для изменений топологии.

#### 1. Включение протокола MSTP и установка рабочего режима.

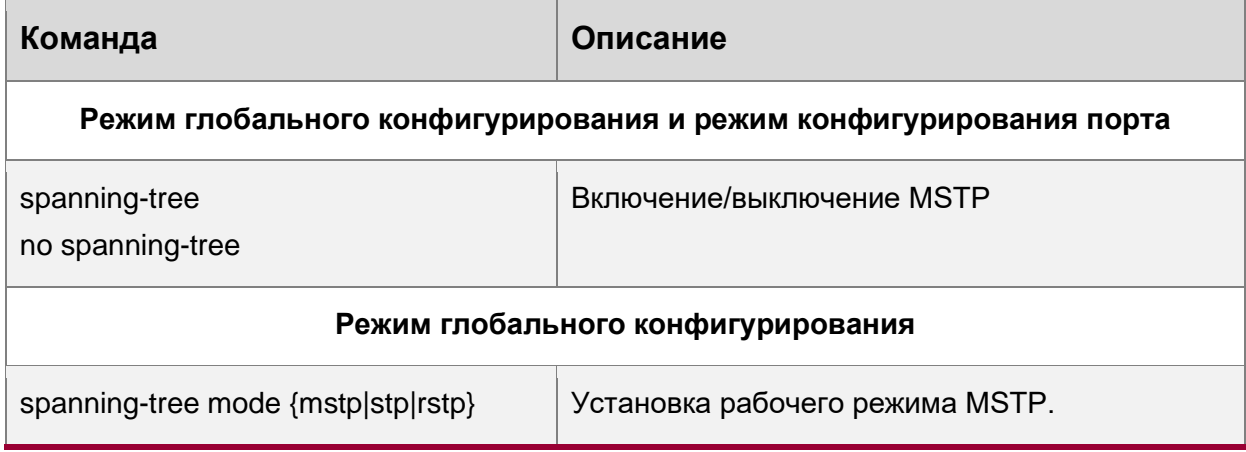

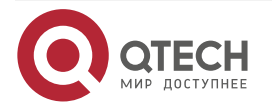

www.qtech.ru

 $\begin{array}{ccccc}\n\bullet & \bullet & \bullet & \bullet\n\end{array}$ 

 $\bullet\bullet\bullet\bullet$ 

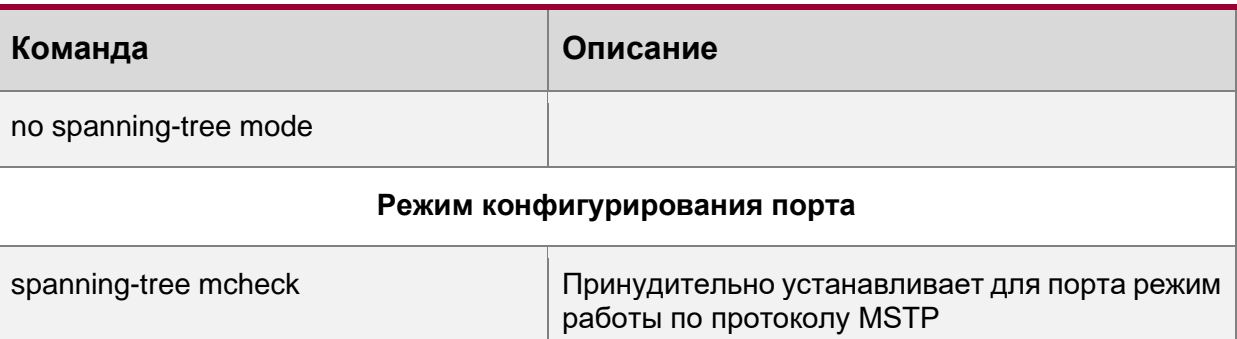

## 2. Настройка параметров экземпляров связующего дерева.

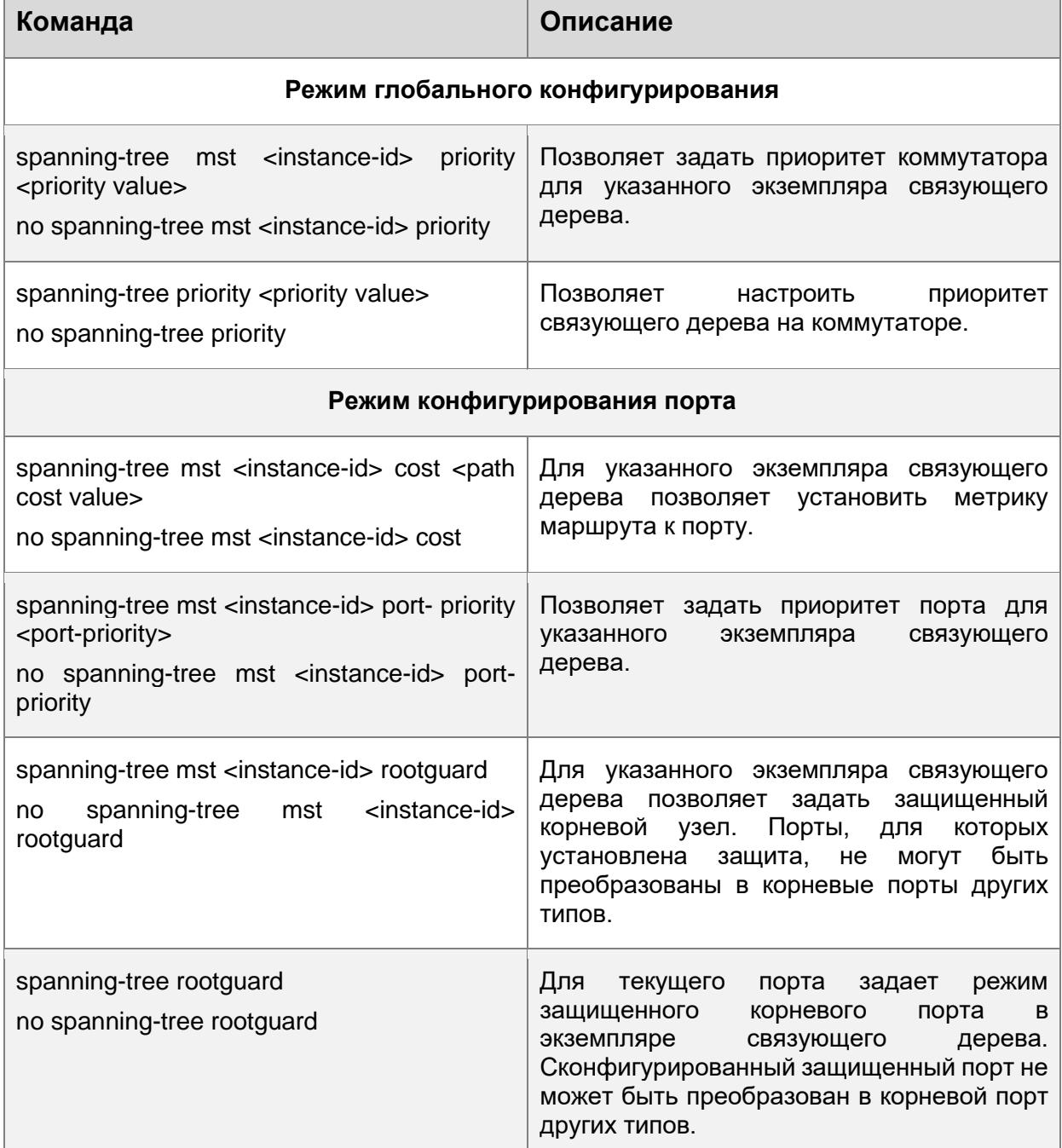

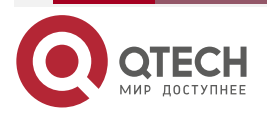

 $\begin{array}{ccccc}\n\bullet & \bullet & \bullet & \bullet\n\end{array}$ 

 $\bullet\bullet\bullet\bullet$ 

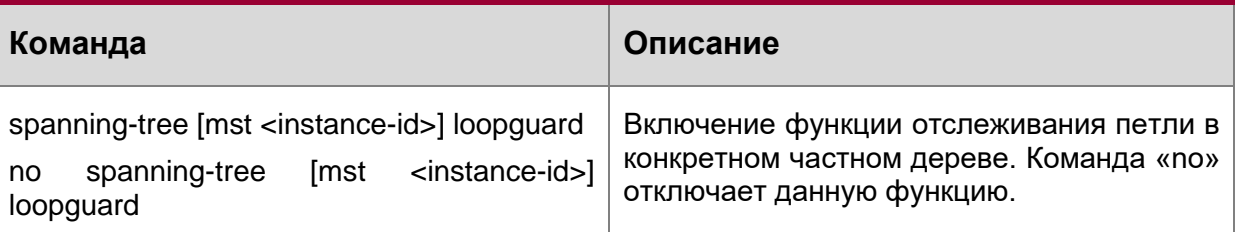

Настройка параметров регионов MSTP.  $3.$ 

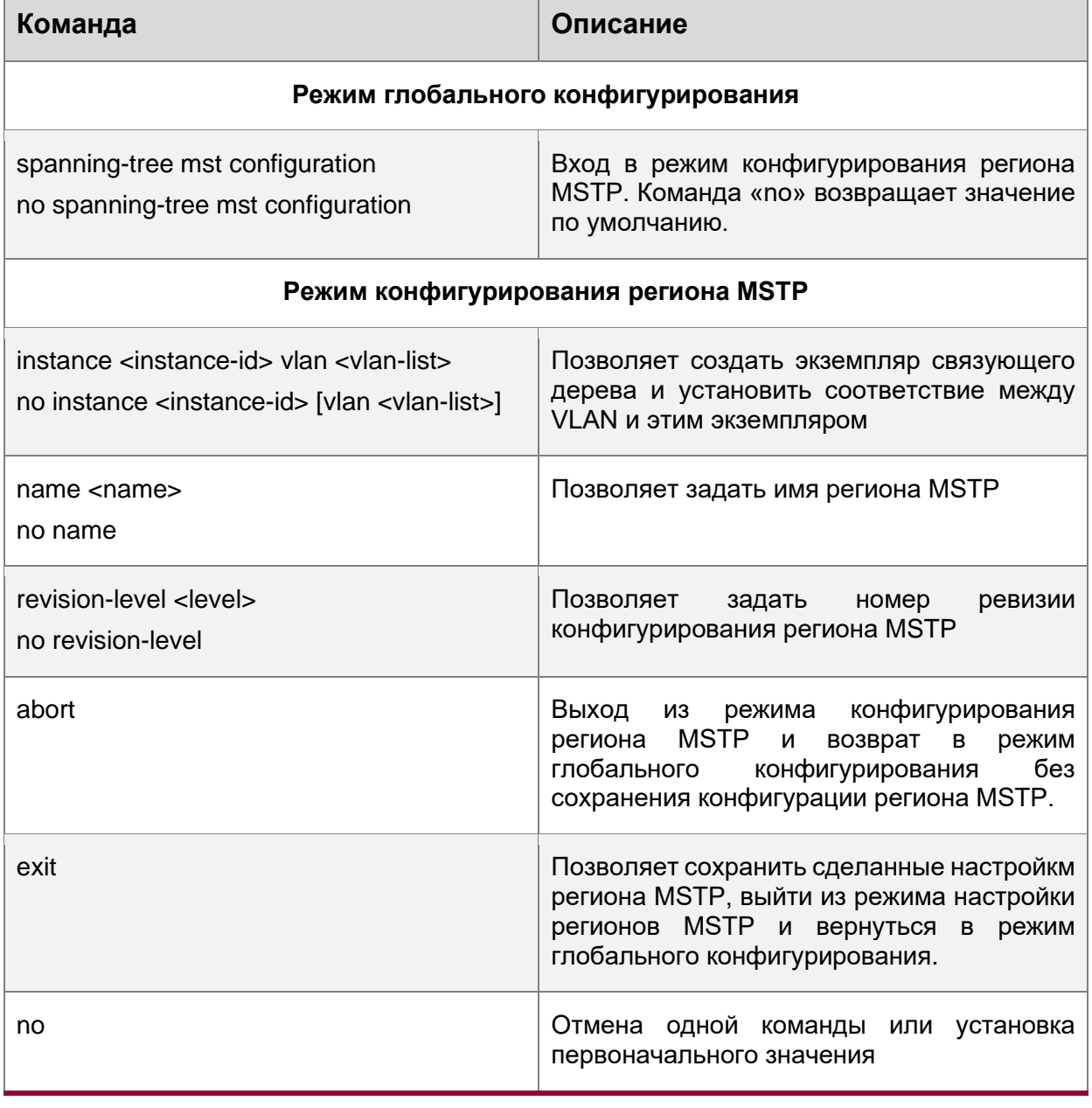

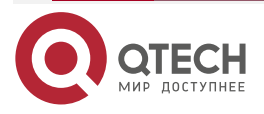

www.qtech.ru

 $\begin{array}{ccccc}\bullet&\bullet&\bullet&\bullet\end{array}$ 

 $\bullet\bullet\bullet\bullet$ 

### 4. Настройка временных параметров MSTP.

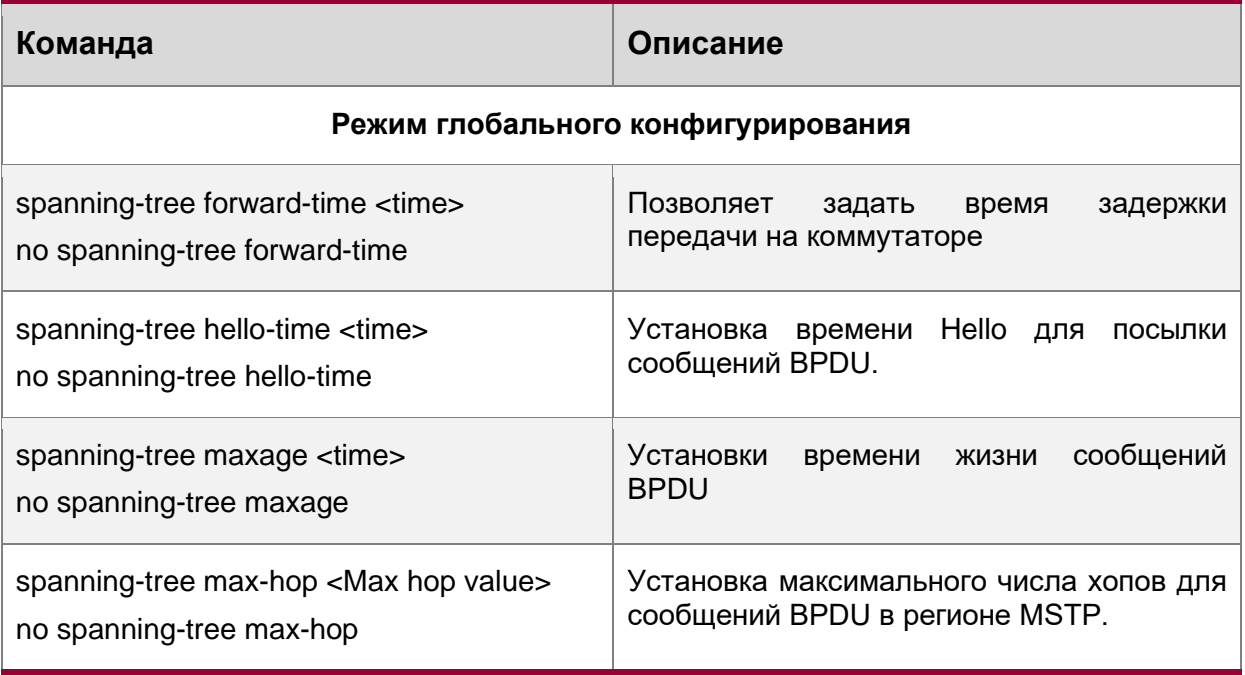

# 5. Настройка функции быстрой миграции MSTP.

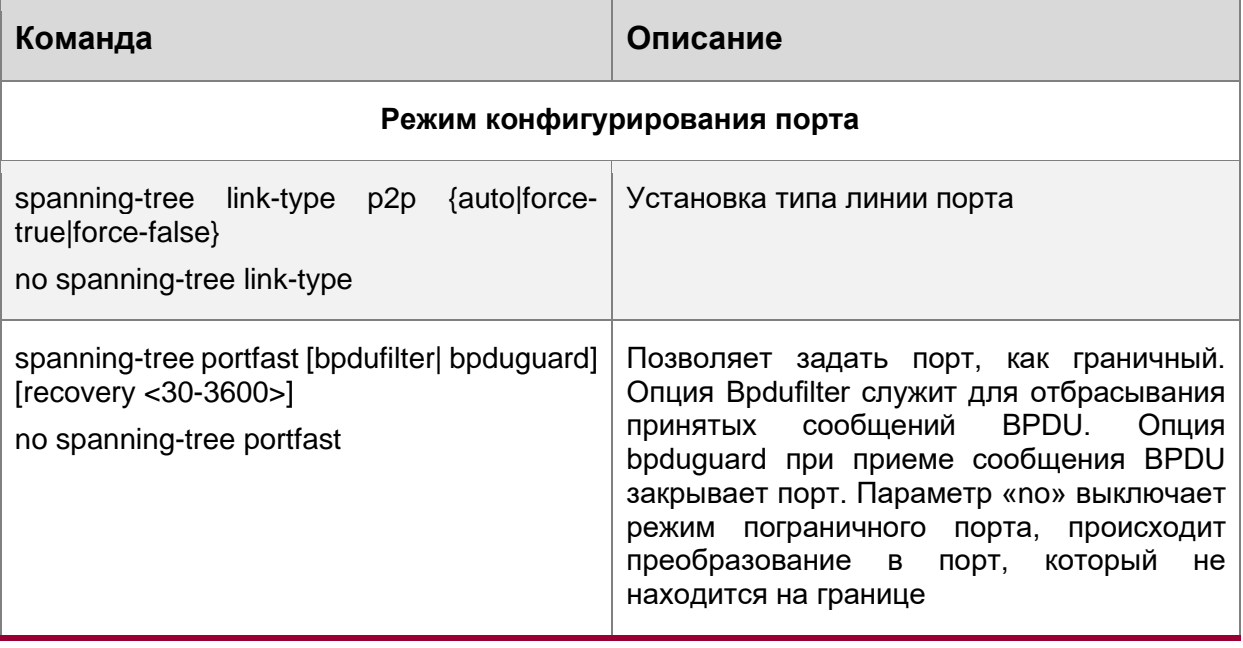

6. Настройка формата пакетов на порту.

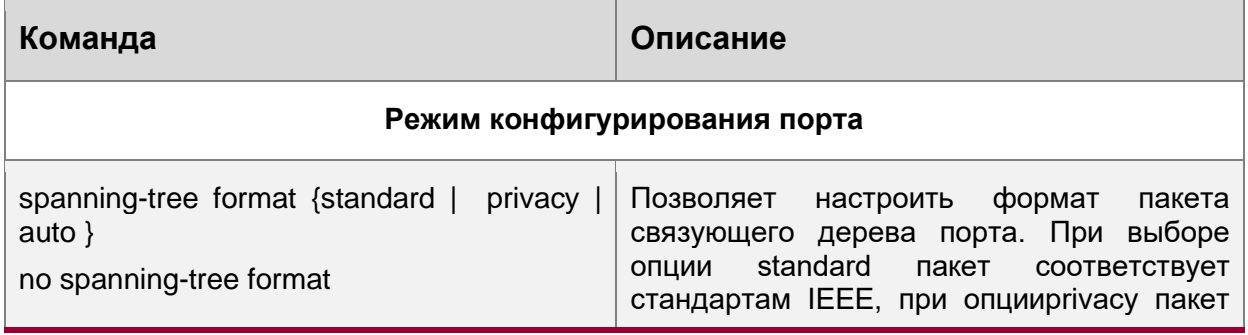

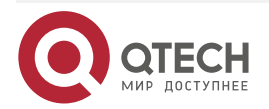

 $\bullet\bullet\bullet\bullet$ 

....

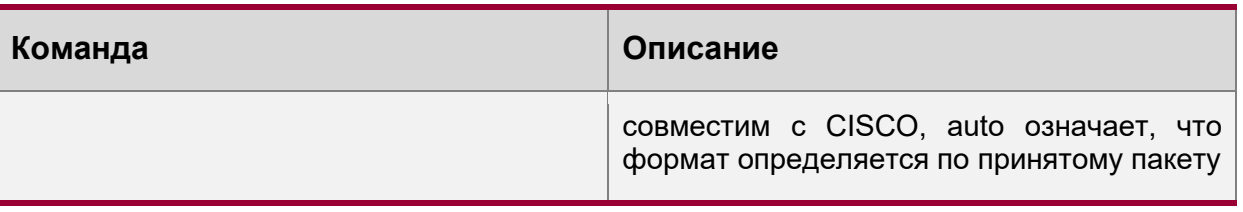

## 7. Настройка атрибутов связующего дерева на порту.

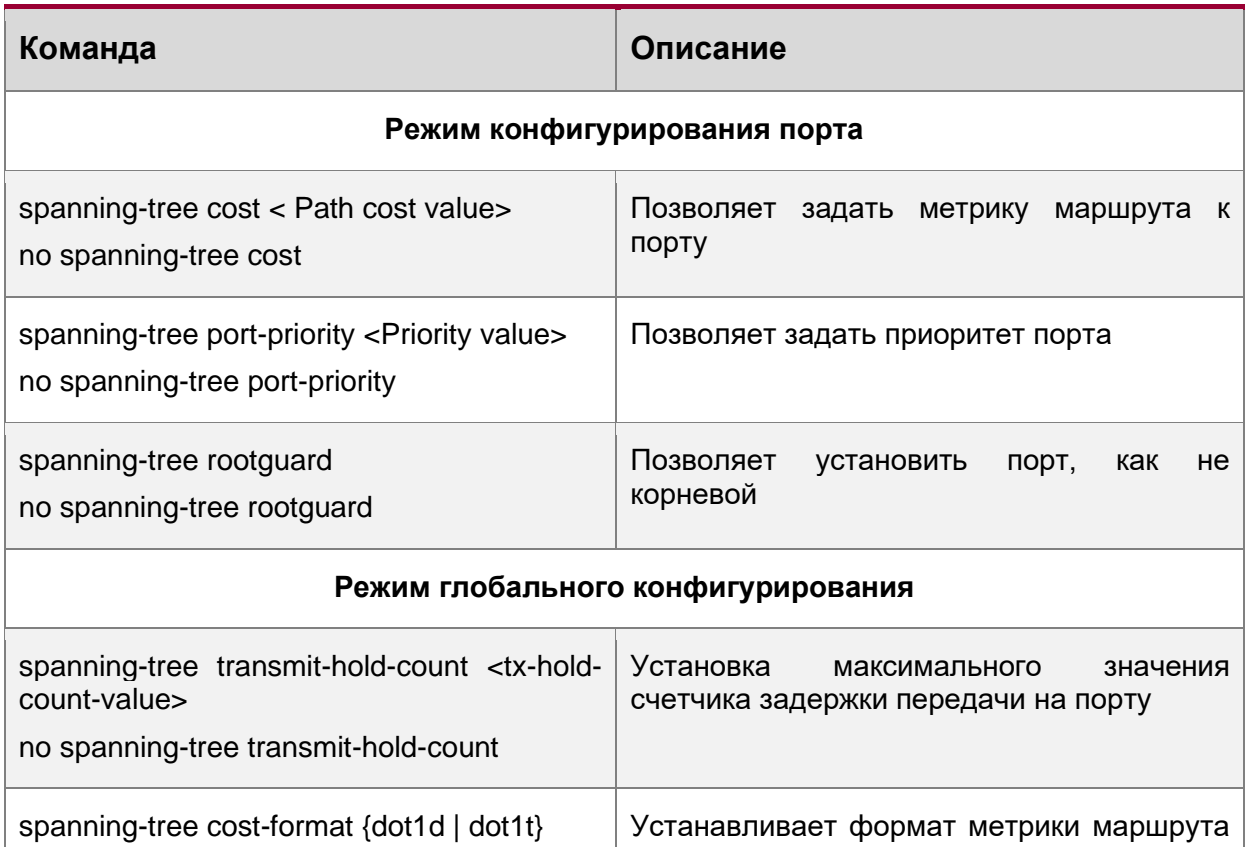

# 8. Настройка атрибутов snooping-ключа аутентификации.

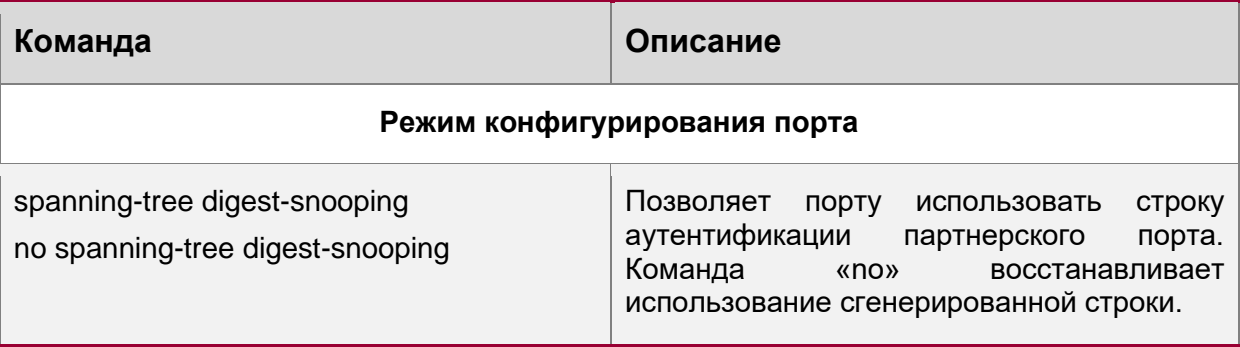

dot1d или dot1t

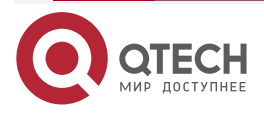

 $\bullet\bullet\bullet\bullet$ 

 $\bullet\bullet\bullet\bullet$ 

# 9. Настройка режима FLUSH для изменений топологии.

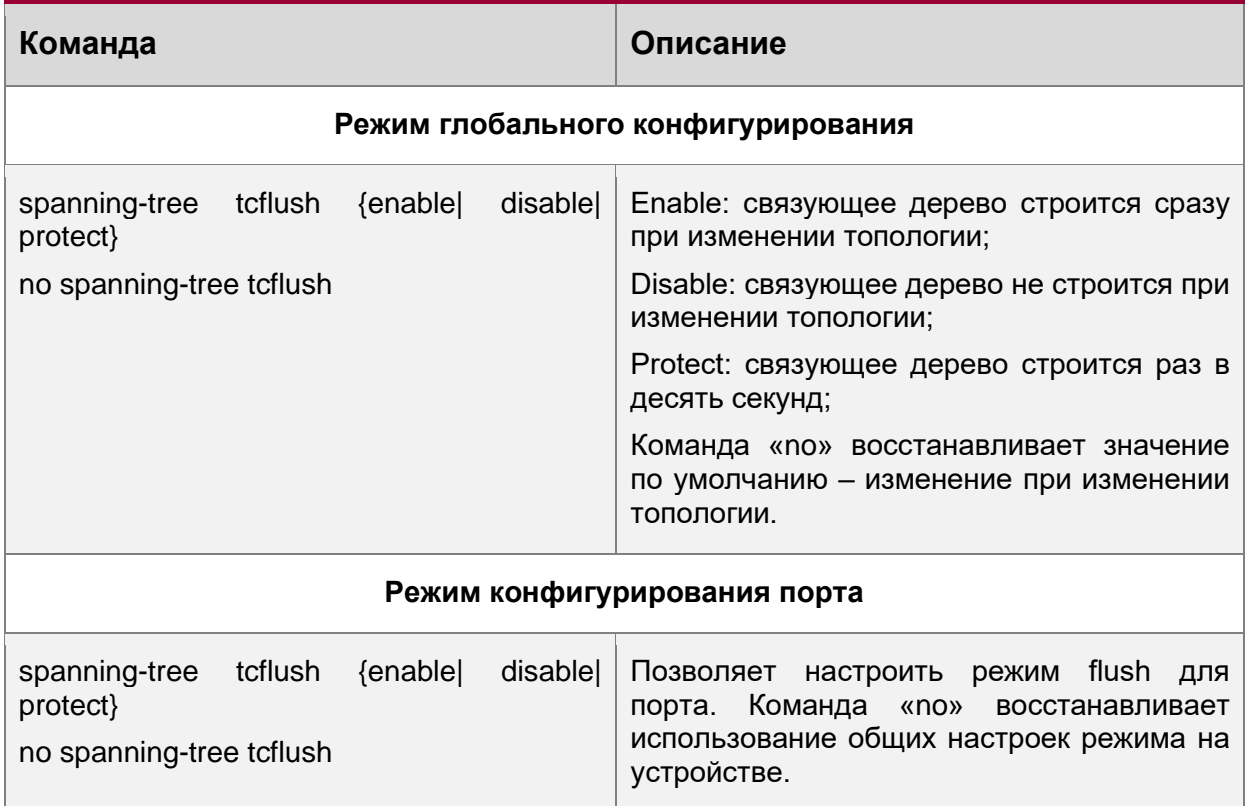

# **17.4. Пример применения MSTP**

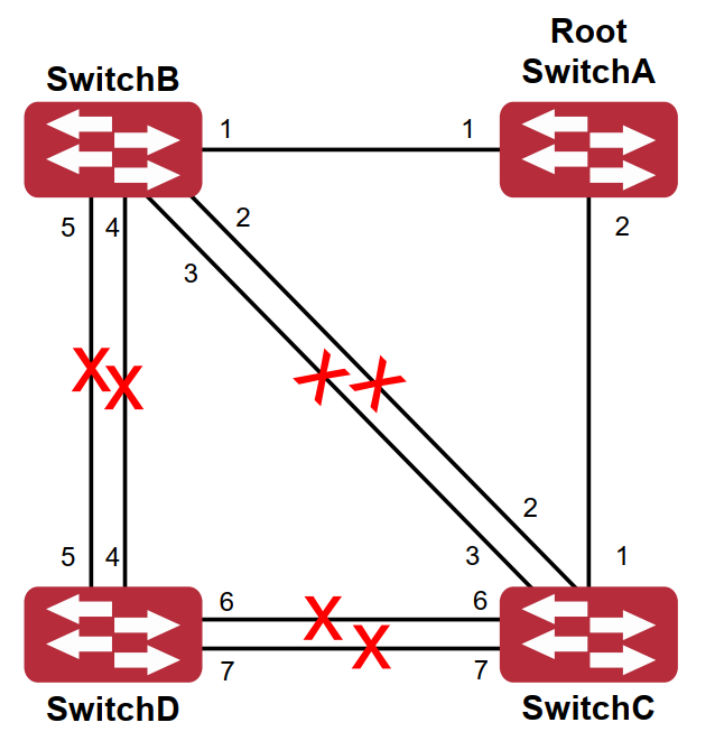

Рисунок 42. Типичный сценарий применения MSTP

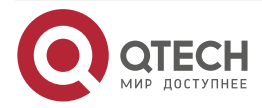

www.qtech.ru

....

 $0.0000$ 

Cоединения между коммутаторами показаны на рисунке выше. Все коммутаторы работают в MSTP-режиме по умолчанию. Их приоритеты мостов, приоритеты портов и стоимость маршрутов для портов стоят по умолчанию (равны). Параметры по умолчанию для коммутаторов показана ниже:

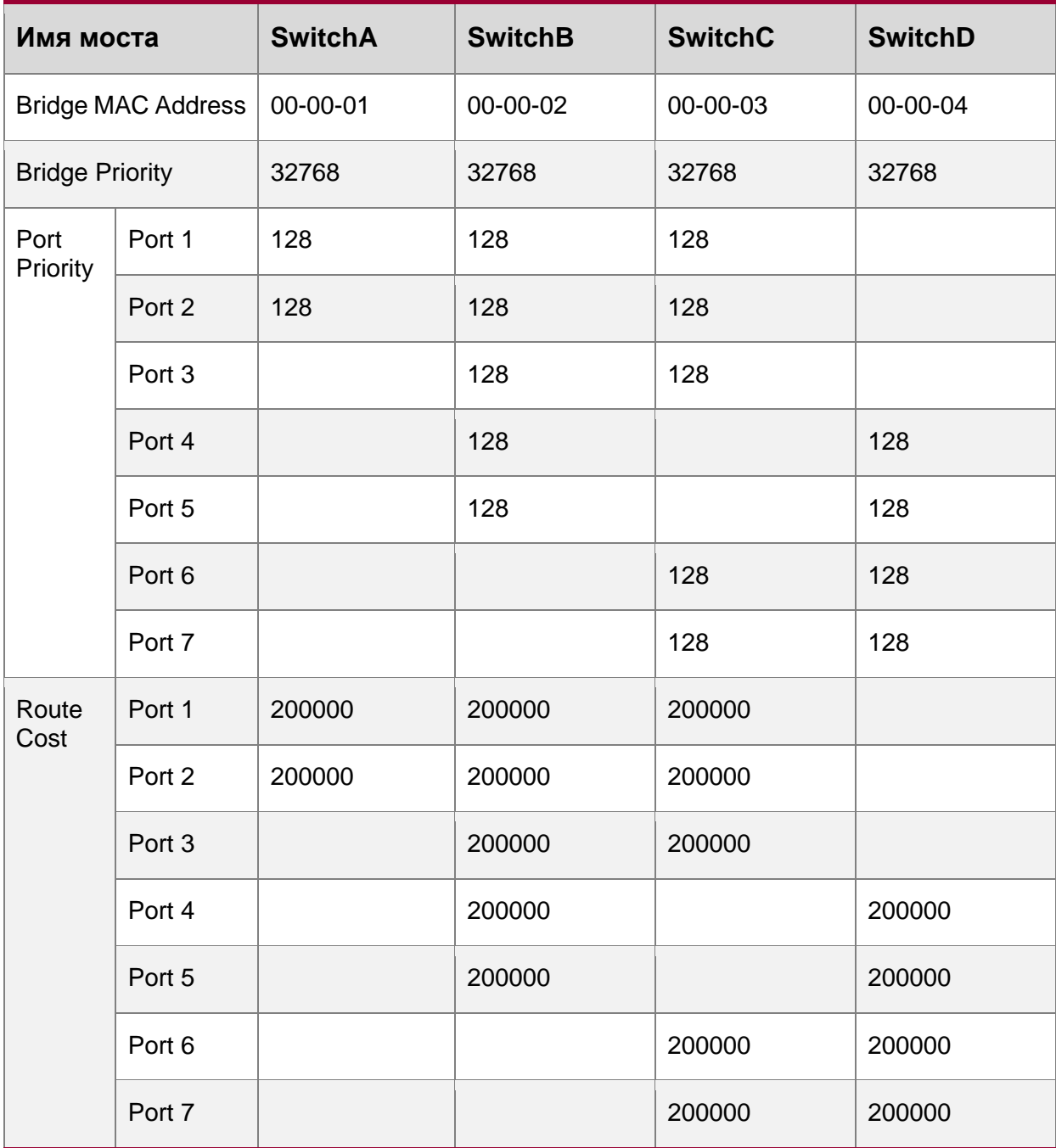

По умолчанию протокол MSTP создает топологию дерева с корнем на коммутаторе 1.

Порты, обозначенные «x» имеют состояние discarding (блокированы), на остальных портах передача разрешена.

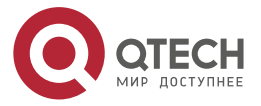

. . . .

....

Этапы настройки:

**Шаг 1**. Настройка привязки портов к VLAN:

- Создать VLAN 20, 30, 40, 50 на SwitchB, SwitchC и SwitchD.
- Настроить порты 1 7 как транковые на SwitchB, SwitchC и SwitchD.

**Шаг 2**. Установить SwitchB, SwitchC и SwitchD как принадлежащих одному дереву MSTP:

- Установить на SwitchB, SwitchC и SwitchD одно и то же имя региона, совпадающее с именем дерева MSTP.
- Привязать VLAN 20 и VLAN 30 на SwitchB, SwitchC и SwitchD к экземпляру связующего дерева 3.
- Приписать VLAN 40 и VLAN 50 на SwitchB, SwitchC и SwitchD к экземпляру связующего дерева 4.

**Шаг 3**. Настроить SwitchC как корневой коммутатор для экземпляра связующего дерева 3. Настроить SwitchD как корневой коммутатор для экземпляра связующего дерева 4:

- Настроить приоритет коммутатора для экземпляра связующего дерева 3 на SwitchC как 0.
- Настроить приоритет коммутатора для экземпляра связующего дерева 4 на SwitchD как 0.

Детальная конфигурация приведена ниже:

SwitchB:

SwitchB(config)#vlan 20 SwitchB(Config-Vlan20)#exit SwitchB(config)#vlan 30 SwitchB(Config-Vlan30)#exit SwitchB(config)#vlan 40 SwitchB(Config-Vlan40)#exit SwitchB(config)#vlan 50 SwitchB(Config-Vlan50)#exit SwitchB(config)#spanning-tree mst configuration SwitchB(Config-Mstp-Region)#name mstp SwitchB(Config-Mstp-Region)#instance 3 vlan 20;30 SwitchB(Config-Mstp-Region)#instance 4 vlan 40;50 SwitchB(Config-Mstp-Region)#exit SwitchB(config)#interface e1/0//1-7 SwitchB(Config-Port-Range)#switchport mode trunk SwitchB(Config-Port-Range)#exit SwitchB(config)#spanning-tree

SwitchC:

SwitchC(config)#vlan 20 SwitchC(Config-Vlan20)#exit SwitchC(config)#vlan 30

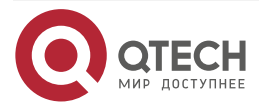

SwitchC(Config-Vlan30)#exit

SwitchC(Config-Vlan40)#exit

SwitchC(config)#vlan 40

SwitchC(config)#vlan 50

### НАСТРОЙКА ПРОТОКОЛА MSTP

www.qtech.ru

....

....

SwitchC(Config-Vlan50)#exit SwitchC(config)#spanning-tree mst configuration SwitchC(Config-Mstp-Region)#name mstp SwitchC(Config-Mstp-Region)#instance 3 vlan 20;30 SwitchC(Config-Mstp-Region)#instance 4 vlan 40;50 SwitchC(Config-Mstp-Region)#exit SwitchC(config)#interface e1/0//1-7 SwitchC(Config-Port-Range)#switchport mode trunk SwitchC(Config-Port-Range)#exit SwitchC(config)#spanning-tree SwitchC(config)#spanning-tree mst 3 priority 0

### SwitchD:

SwitchD(config)#vlan 20 SwitchD(Config-Vlan20)#exit SwitchD(config)#vlan 30 SwitchD(Config-Vlan30)#exit SwitchD(config)#vlan 40 SwitchD(Config-Vlan40)#exit SwitchD(config)#vlan 50 SwitchD(Config-Vlan50)#exit SwitchD(config)#spanning-tree mst configuration SwitchD(Config-Mstp-Region)#name mstp SwitchD(Config-Mstp-Region)#instance 3 vlan 20;30 SwitchD(Config-Mstp-Region)#instance 4 vlan 40;50 SwitchD(Config-Mstp-Region)#exit SwitchD(config)#interface e1/0//1-7 SwitchD(Config-Port-Range)#switchport mode trunk SwitchD(Config-Port-Range)#exit SwitchD(config)#spanning-tree SwitchD(config)#spanning-tree mst 4 priority 0

После описанной выше настройки, SwitchA будет корневым коммутатором экземпляра связующего дерева 0. В регионе MSTP, к которому относятся SwitchB, SwitchC и SwitchD, SwitchB является корневым коммутатором региона для экземпляра связующего дерева 0, SwitchC является корневым коммутатором региона для экземпляра связующего дерева 3

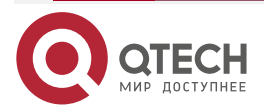

. . . .

....

и SwitchD является корневым коммутатором региона для экземпляра связующего дерева 4. Трафик VLAN 20 и 30 передается через топологию экземпляра связующего дерева 3. Трафик VLAN 40 и 50 передается через топологию экземпляра связующего дерева 4. Трафик с остальных VLAN передается через топологию экземпляра связующего дерева 0. Порт 1 на SwitchB является управляющим портом для экземпляров связующих деревьев 3 и 4.

Протокол MSTP путем вычислений генерирует 3 топологии: экземпляров связующих деревьев 0, 3 и 4. Порты, обозначенные «x» имеют состояние discarding (блокированы). На остальных портах передача разрешена.

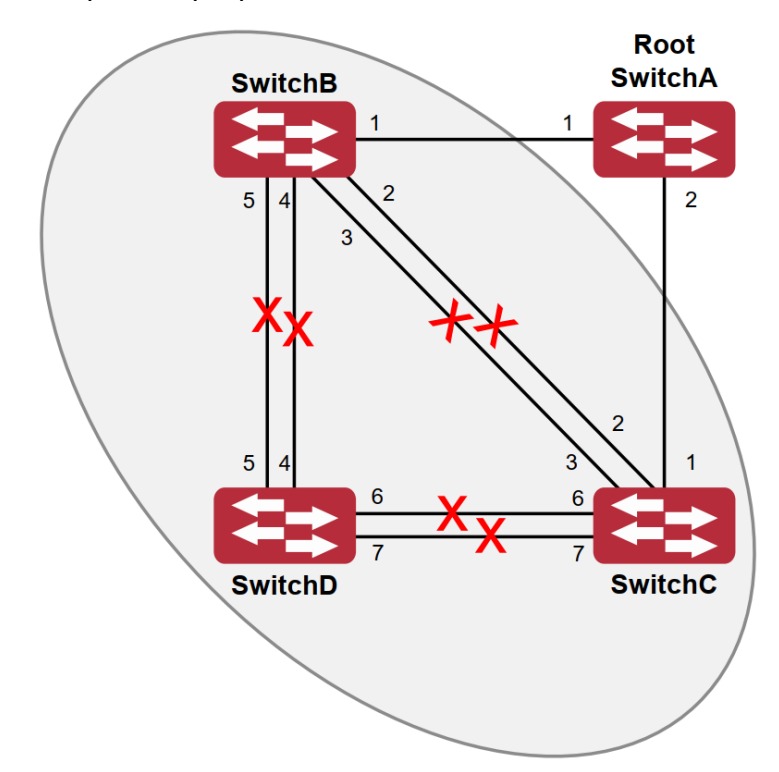

Рисунок 43. Топология экземпляра связующего дерева 0 после вычисления MSTP

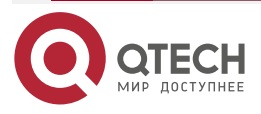

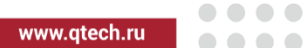

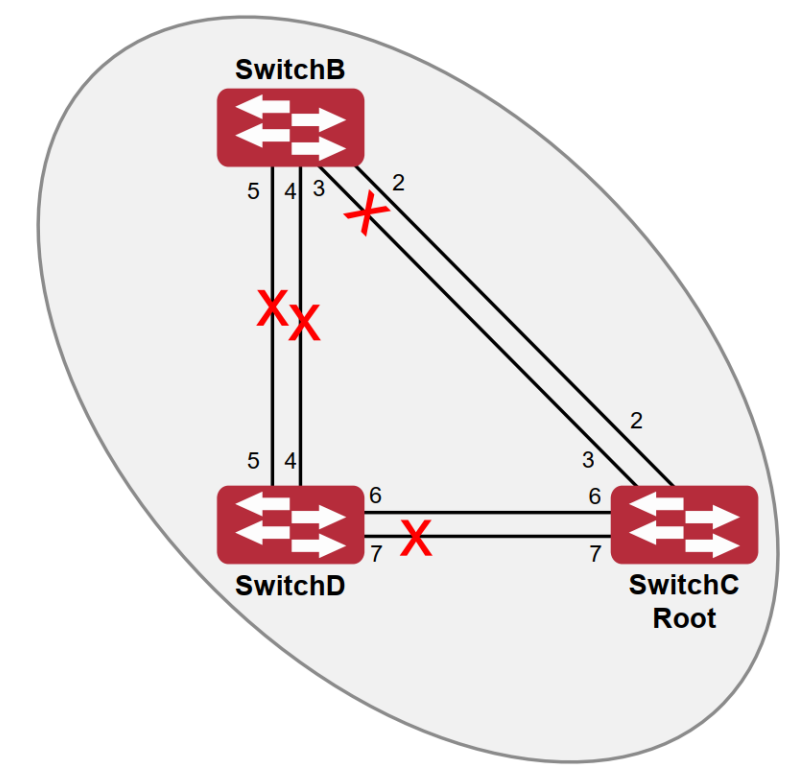

Рисунок 44. Топология экземпляра связующего дерева 3 после вычисления MSTP

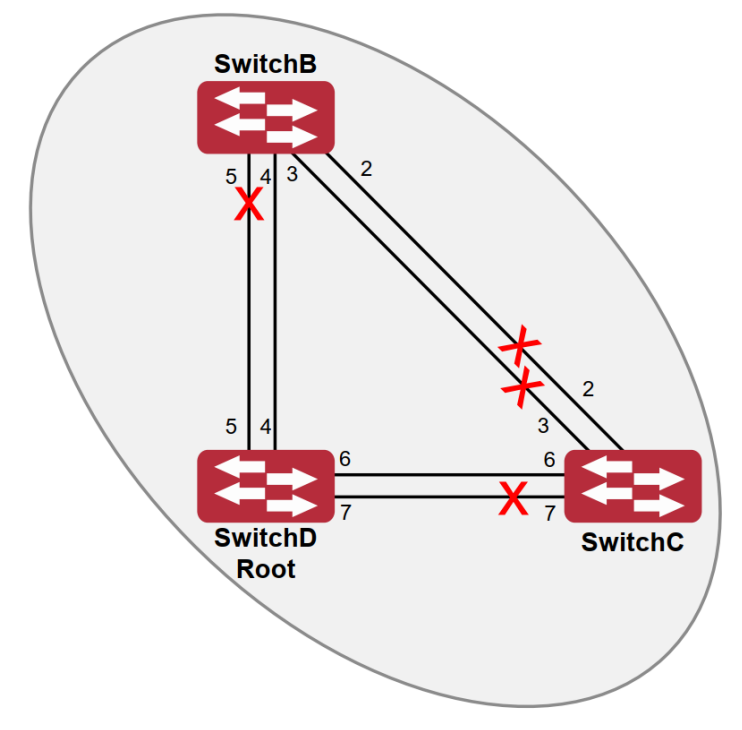

Рисунок 45. Топология экземпляра связующего дерева 4 после вычисления MSTP

# **17.5. Устранение неисправностей MSTP**

Для того, чтобы протокол MSTP на порте смог работать, MSTP должен быть включен в режиме глобального конфигурирования.

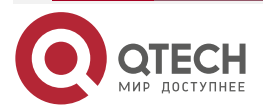

Так как параметры MSTP взаимосвязаны, они должны соответствовать следующим требованиям:

- 2×(Bridge\_Forward\_Delay 1,0 секунда) >= Bridge\_Max\_Age;
- Bridge Max Age > = 2×(Bridge Hello Time + 1,0 секунда).

В противном случае протокол MSTP может работать неправильно.

Если пользователи изменили параметры MSTP, они должны удостовериться в том, что изменены и топологии. Настройки глобального режима конфигурирования выполняются для коммутаторов. Остальные настройки выполняются для отдельных экземпляров связующего дерева.

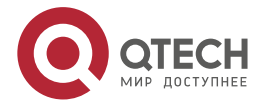

. . . .

----

# **18. НАСТРОЙКА QOS**

# 18.1. Общие сведения о QoS

QoS (Quality of Service - качество сервиса) - набор возможностей которые позволяют создавать разделенные полосы для передаваемых по сети данных, тем самым обеспечивая лучший сервис для выбранного сетевого трафика. QoS - гарантия качества последовательной и предсказуемой передачи данных для обеспечения требований программ. QoS не создает дополнительной полосы передачи, но обеспечивает более эффективное управление полосой в соответствии с требованиями приложений и политикой управления сетью.

# **18.1.1. Термины QoS**

QoS: качество сервиса, обеспечение гарантированного качества сервиса для последовательной и предсказуемой передачи данных и выполнения требований программ.

Домен QoS: домен QoS поддерживает устройства с QoS для формирования сетевой топологии, которая обеспечит качество сервиса. Такая топология называется доменом QoS.

CoS: класс сервиса – классификационная информация, передаваемая фреймами Q на втором уровне. Занимает три бита поля Тад в заголовке фрейма и называется уровнем пользовательского приоритета в диапазоне от 0 до 7.

Layer 2 802.1Q/P Frame

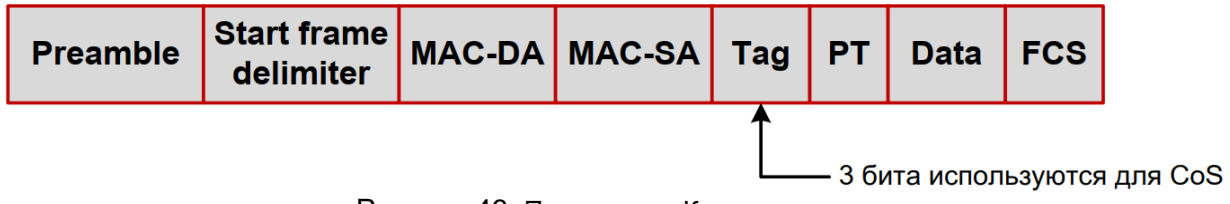

Рисунок 46. Приоритеты Класса сервиса

ToS: Тип сервиса. Однобайтовое поле, передаваемое в заголовке пакета IPv4 на третьем уровне для объявления типа сервиса IP-пакета. Значением поля ToS может быть приоритет IP (IP Precedence) или значение DSCP.

Layer 3 IPv4 Packet

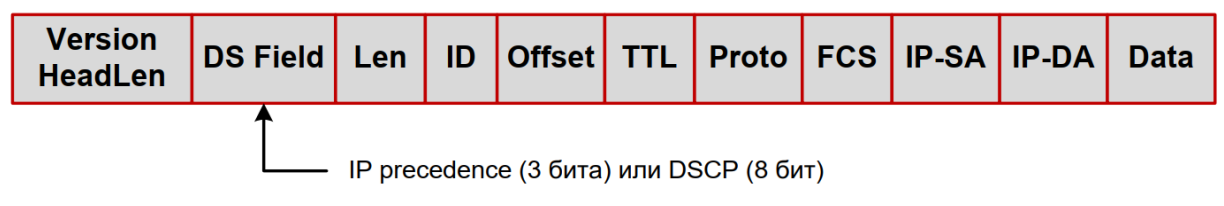

Рисунок 47. Приоритет ToS

IP Precedence: приоритет IP. Классификационная информация, передающаяся в заголовке пакета третьего уровня, занимающая 3 бита и могущая принимать значения от 0 до 7.

**DSCP** (Differentiated **Services** Code Point): коды разделенных сервисов, классификационная инфклассификационная информация, передающаяся в заголовке IP-пакета третьего уровня, занимает 6 бит, имеет значение от 0 до 63 и обратно совместима с приоритетом IP.

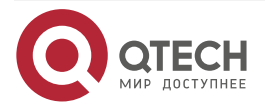

#### **HACTPOЙKA QOS**

. . . .

----

MPLS TC(EXP): поле MPLS означает класс обслуживания, имеет 3 бита для диапазона от 0 до 7.

Layer 2.5 MPLS Packet

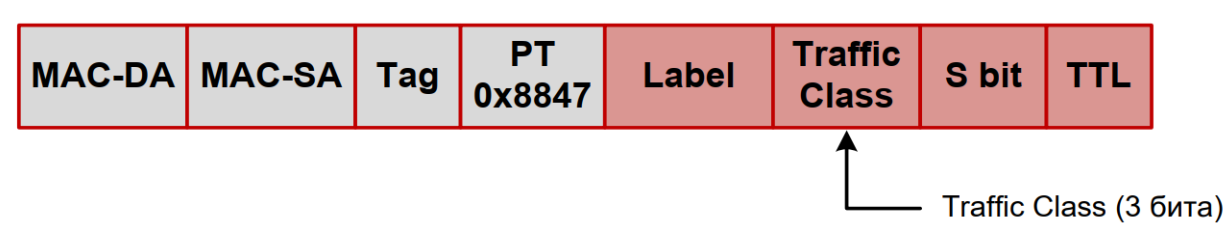

Internal Priority: внутренний приоритет, устанавливаемый процессором коммутатора. Возможный диапазон значений зависит от типа процессора. Сокращенно - Int-Prio или IntP.

Drop Precedence: приоритет сброса. При обработке пакетов первыми сбрасываются пакеты с большим приоритетом сброса. Имеет значение 0 или 1. Сокращенно обозначается Drop-Prec или DP.

Classification: основное назначение механизма QoS, классифицирует передаваемые пакеты в соответствии с классификационной информацией, содержащейся в пакетах и списками контроля доступа (ACL).

Policing: действие механизма QoS на входе, которое устанавливает политики трафика и управляет классифицированными пакетами.

Remark: действие механизма QoS на входе, выполняющее пропуск, остановку или сброс пакета в соответствии с политиками трафика.

Scheduling: действие механизма QoS на выходе. Добавляет пакеты в соответствующие исходящие очереди. основываясь на внутреннем приоритете. И принимает решение о посылке или сбросе пакетов в соответсвии с приоритетом сброса, алгоритмом посылки и важностью соответствующей очереди в исходящем потоке.

In-Profile: траффик в рамках политики QoS (полоса пропускания или дополнительной полосой) называется In-Profile.

Out-of-Profile: траффик в рамках политики QoS (полосы пропускания или дополнительной полосы) называется Out-of-Profile.

# 18.1.2. Реализация QoS

Для выполнения на коммутаторе программного QoS необходимо рассмотреть основную базовую модель. QoS не создает новой полосы в канале, но может максимально подстраивать конфигурацию текущих канальных ресурсов. Полная реализация QoS дает возможность полностью управлять сетевым трафиком. Ниже, как можно точнее, описывается сам принцип QoS.

Спецификация передачи данных в IP покрывает только адресацию и сервисы источника и приемника и, конечно, коррекцию передачи пакетов с помощью протоколов 4 уровня модели OSI и выше, таких как TCP. Однако, в большинстве случаев протокол IP использует максимально возможную пропускную способность вместо механизма поддержки и защиты полосы пакетной передачи. Это применимо для таких сервисов как почта и FTP, но при увеличении передачи мультимедийных коммерческих данных и электронных бизнес-сервисов, метод максимальной загрузки не может удовлетворить требования необходимой полосы и низких задержек.

Базируясь на различных методах, QoS определяет приоритет для каждого входящего пакета. Классификационная информация содержится в заголовках IP-пакетов третьего уровня и в заголовках фреймов 802.1Q второго уровня. QoS обеспечивает одинаковый

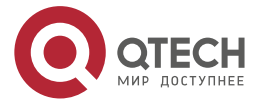

#### **HACTPOЙKA QOS**

 $\bullet \bullet \bullet \bullet$ 

....

сервис для пакетов одинакового приоритета, в то время как для пакетов с различающимися приоритетами предлагаются различающиеся операции. Маршрутизатор или коммутатор, поддерживающие сервис QoS, могут обеспечивать различную полосу передачи в соответствии с классификацией пакетов, помечать пакеты в соответствии с сконфигурированными политиками, а также сбрасывать некоторые низкоприоритетные пакеты в случае перегрузки полосы передачи.

Конфигурация QoS является гибкой, более простой или сложной в зависимости от топологии сети и устройств, а также глубины анализа входящего/исходящего трафика.

## 18.1.3. Базовая модель QoS

Базовая модель QoS состоит из 4 частей: Классификация, Применение политик, Пометка и Планирование, где классификация, применение политик и пометки – последовательные действия на входе, а работа с очередями и планирование – действия QoS на выходе.

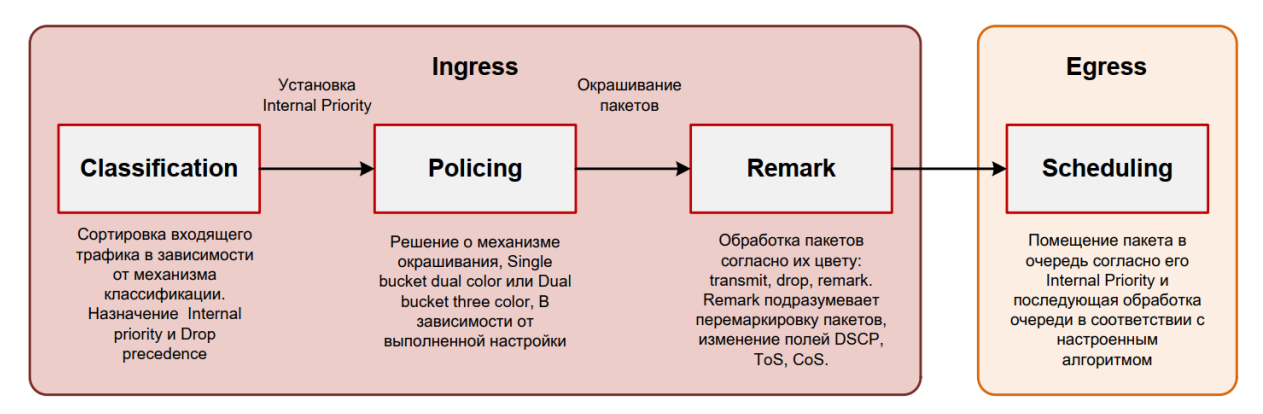

Рисунок 48. Базовая модель QoS

Классификация: классифицирует трафик в соответствии с классификационной информацией пакетов и генерирует значение внутреннего приоритета, основанное на классификационной инфрмации. Для различных типов пакетов классификация обеспечивается различным образом. Схема ниже показывает это.

Применение политик и пометка: каждый пакет в классифицированном входящем трафике получает значение внутреннего приоритета и может далее подвергаться действию политик и помечаться.

Применение политик может быть выполнено на потоке данных для обеспечения различной полосы пропускания для различных классов трафика. Назначенная пропускная политика может быть «одна корзина-два цвета» (single bucket dual color) или «две корзины-три цвета» (dual bucket three color). Трафику присваиваются различные цвета и в соответствии с ними он может сбрасываться или пропускаться. К пропущенным пакетам применяется действие пометки, когда пакету назначается новый, более низкий внутренний приоритет для замены существовавшего ранее более высокого внутреннего приоритета. Поля COS и DSCP будут модифицированы в соответствии с новым внутренним приоритетом на выходе. Следующая схема описывает эти операции.

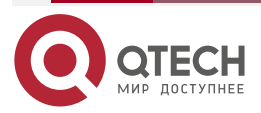

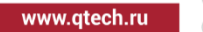

 $\bullet\bullet\bullet\bullet$  $\bullet\bullet\bullet\bullet$ 

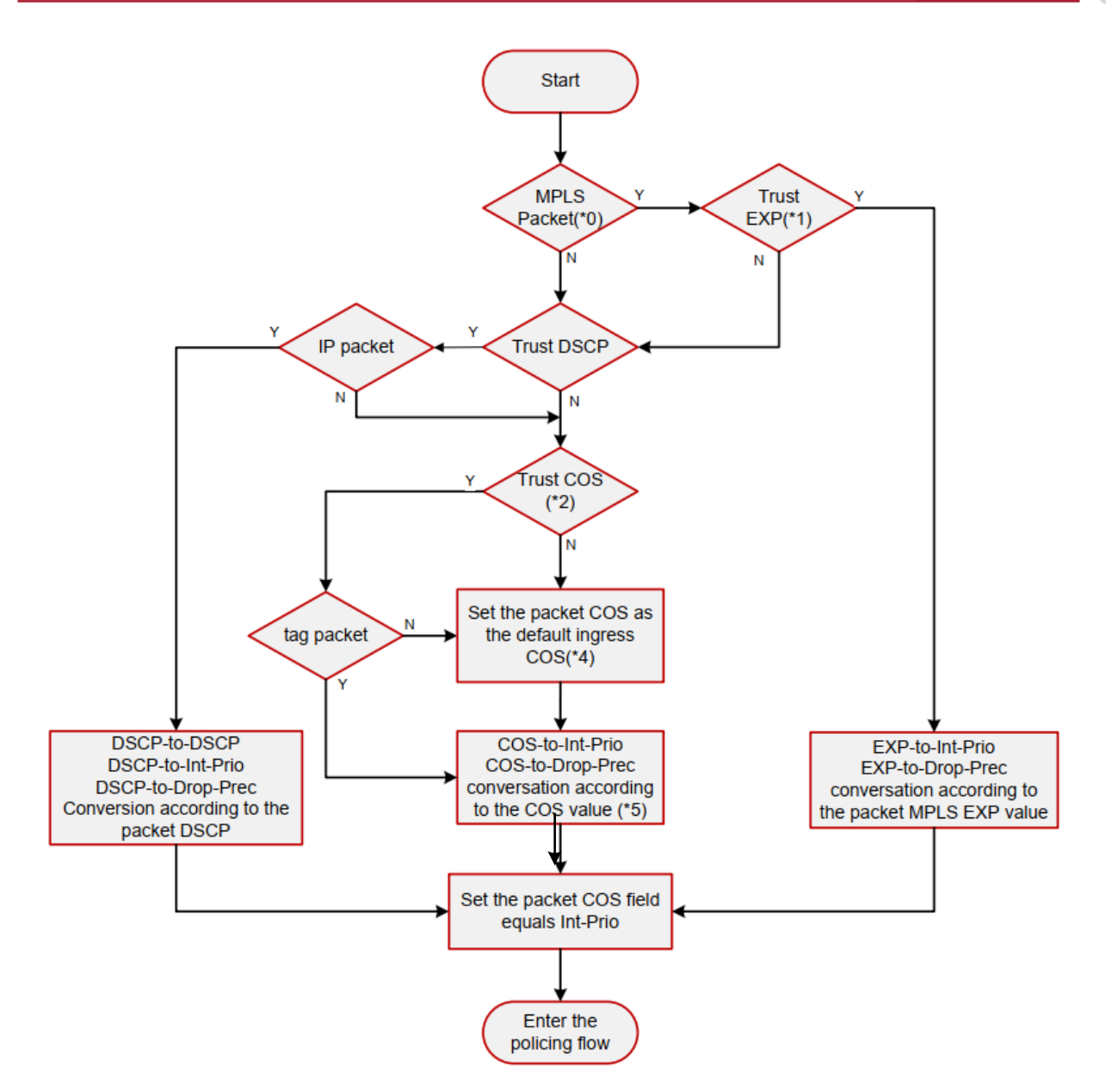

Рисунок 49. Процесс классификации

Замечание 1: Значение CoS рассчитывается исходя из свойств пакета и никак не связано со значением внутреннего приоритета, полученным для потока.

Замечание 2: Если одновременно сконфигурированы проверка DSCP и CoS, то приоритет DSCP важнее COS.

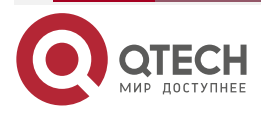

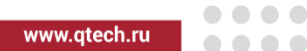

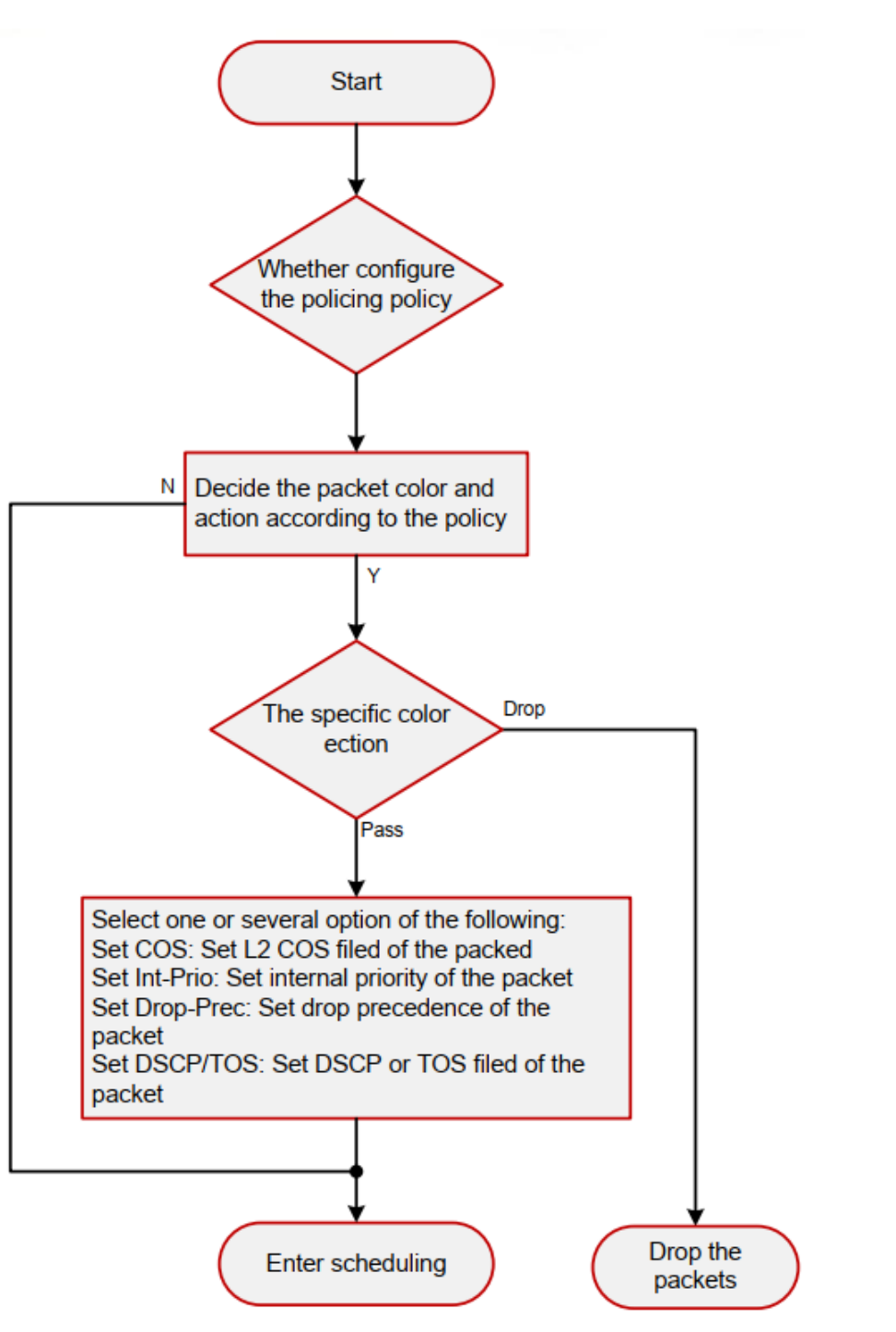

Рисунок 50. Процессы Регулирования и пометки

Замечание 1. Внутренний приоритет будет скрыт после установки. Установка внутреннего приоритета на трафик с определенным цветом покрывает установку внутреннего приоритета на трафик, не связанный с цветом.

Замечание 2. Сброс внутреннего приоритета пакетов осуществляется в соответствии с картой преобразования «внутренний приоритет - внутренний приоритет» (IntP-to-IntP). При классификации потока внутренний приоритет берется от источника или устанавливается действиями, не связанными с цветом.

Работа с очередями и планирование: существует внутренний приоритет для исходящих пакетов, в соответствии с ним планируется распределение пакетов по

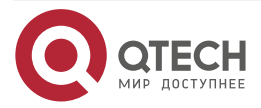

www.qtech.ru

....

....

очередям с различным приоритетом и пакеты посылаются в соответствии с весовым приоритетом очереди и приоритетом сброса. Следующая схема описывает операции планирования.

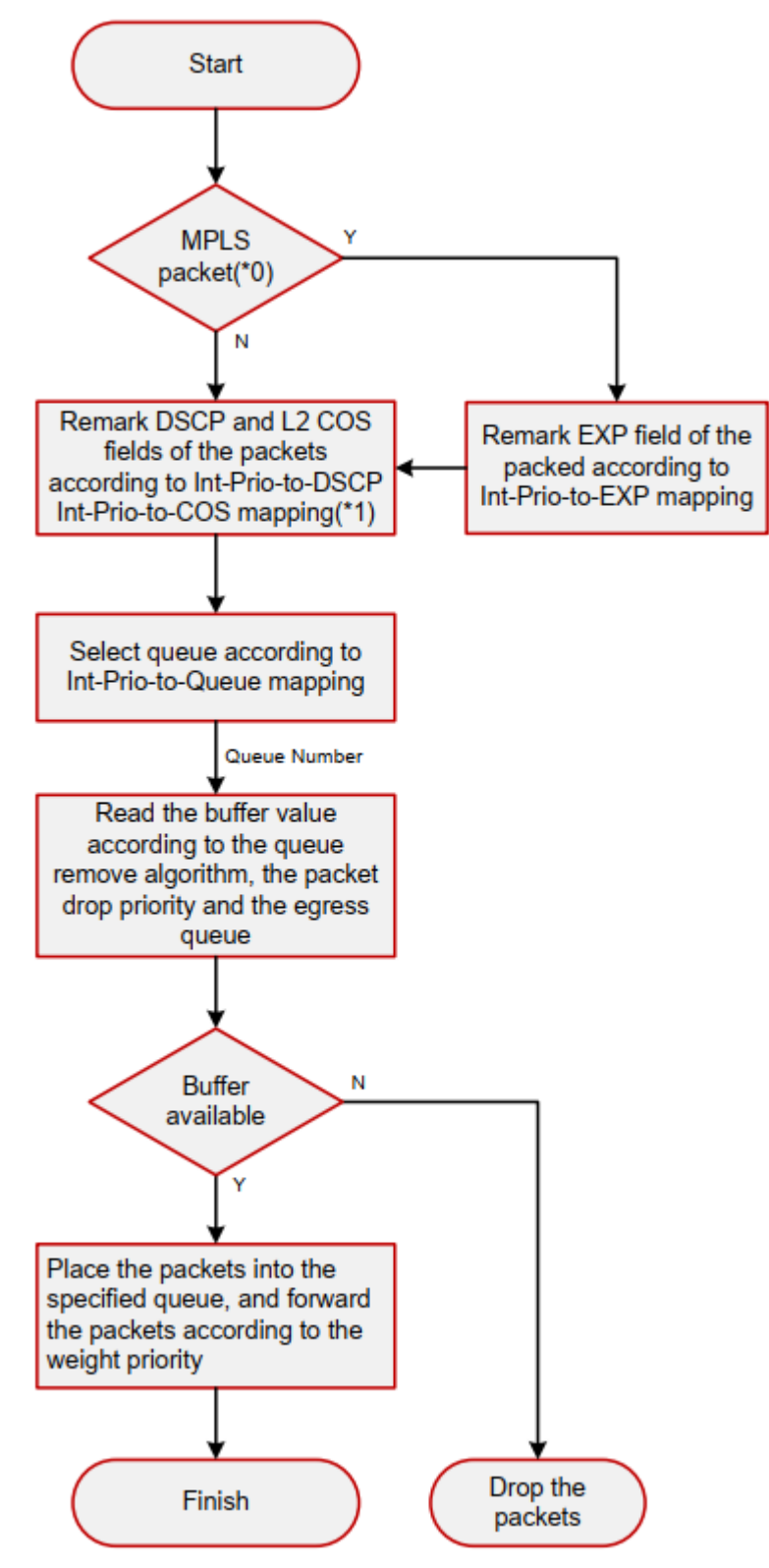

Рисунок 51. Процессы планировки и управления очередями

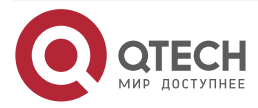

. . . .

....

# 18.2. Конфигурирование QoS

 $1.$ Конфигурирование карты классов.

Устанавливает классификационные правила в соответствии с ACL, CoS, VLAN ID, приоритетом IPv4, DSCP и IPv6 FL для классификации потока данных. Различные классы потоков данных обрабатываются по разным политикам.

2. Конфигурирование карты политик.

После классификации потока данных может быть создана карта политик, для связи с картой классов, созданной ранее и входом в режим класса. Тогда различные политики (такие как ограничение полосы, понижение приоритета назначением нового значения DSCP) могут применяться для различных потоков данных. Также можно определить набор политик, которые могут применяться для нескольких классов в карте политик.

3. Применение QoS на порту или VLAN-интерфейсе.

Конфигурирование доверительного режима (trust mode) на порту или привязка политик к порту. Политики будут задействованы на порту только если они будут привязаны к нему. Политики так же могут быть привязаны к определенному VLAN. Не рекомендуется одновременно использовать карту политик на VLAN и на ее портах, в противном случае приоритет карты политик на порту будет выше.

4. Конфигурирование алгоритма управления очередями.

Конфигурирование алгоритма управления очередями, такого как sp, wdrr и других. Конфигурирование распределения QoS.

Конфигурирование распределения из CoS в DP, из DSCP в DSCP, из IntP в DSCP.

- Команда Описание Режим глобального конфигурирования class-map <class-map-name> Создание карты классов и вход в режим карты классов; команда «no no class-map <class-map-name> class-map <class-map-name>» удаляет указанную карту классов. Режим настройки карты классов QoS match {access-group <acl-index-or-name> | ip Установка согласованных критериев dscp <dscp-list>| ip precedence <ip-precedence-(классификация потока данных по ACL,  $list$ > | ipv6 access-group <acl-index-or-name> | CoS. VLAN ID. приоритетом IPv4. IPv6 ipv6 dscp <dscp-list>| ipv6 flowlabel <flowlabel-FL или DSCP, и т.д.) для карты классов;  $list$  | vian <vian-list >  $| \cos \cos \text{-list} \rangle$ команда «no» удаляет определенный согласованный критерий. no match {access-group | ip dscp | ip precedence | ipv6 access-group | ipv6 dscp | ipv6 flowlabel |  $vlan | cos$
- $1<sup>1</sup>$ Конфигурирование карты классов.

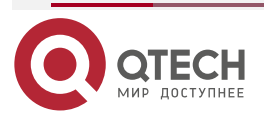

www.qtech.ru

 $\begin{array}{ccccc}\n\bullet & \bullet & \bullet & \bullet & \bullet\n\end{array}$ 

# 2. Конфигурирование карты политик.

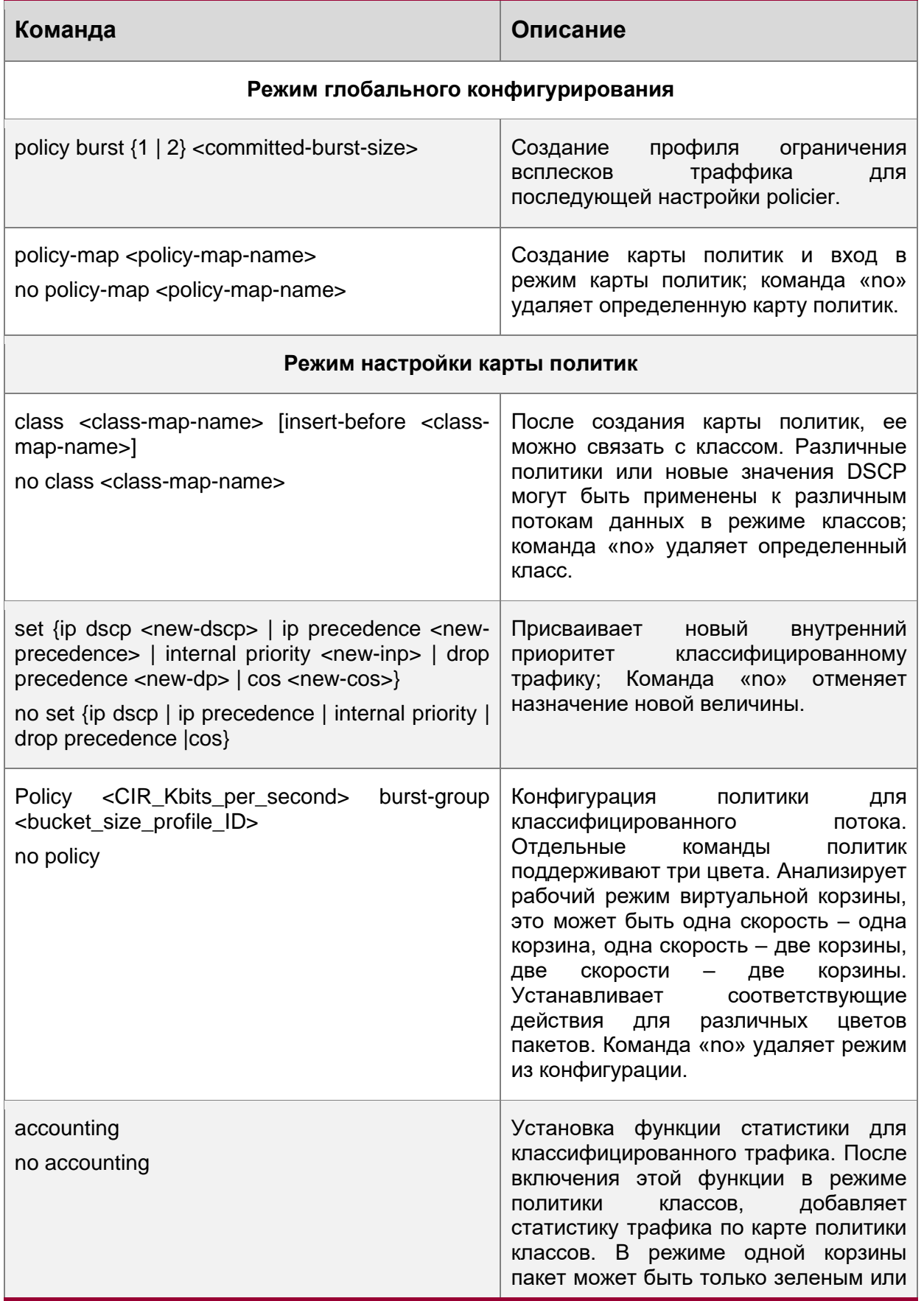

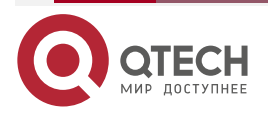

 $\begin{array}{ccccc}\n\bullet & \bullet & \bullet & \bullet\n\end{array}$ 

 $\bullet\bullet\bullet\bullet$ 

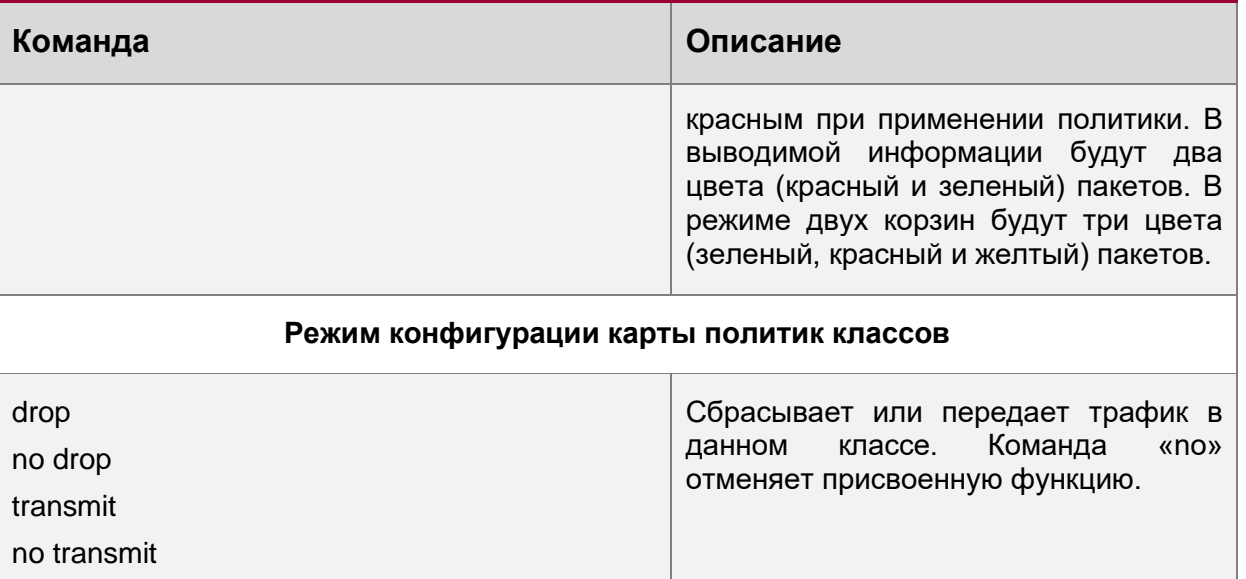

# 3. Применение QoS на порту или VLAN-интерфейсе.

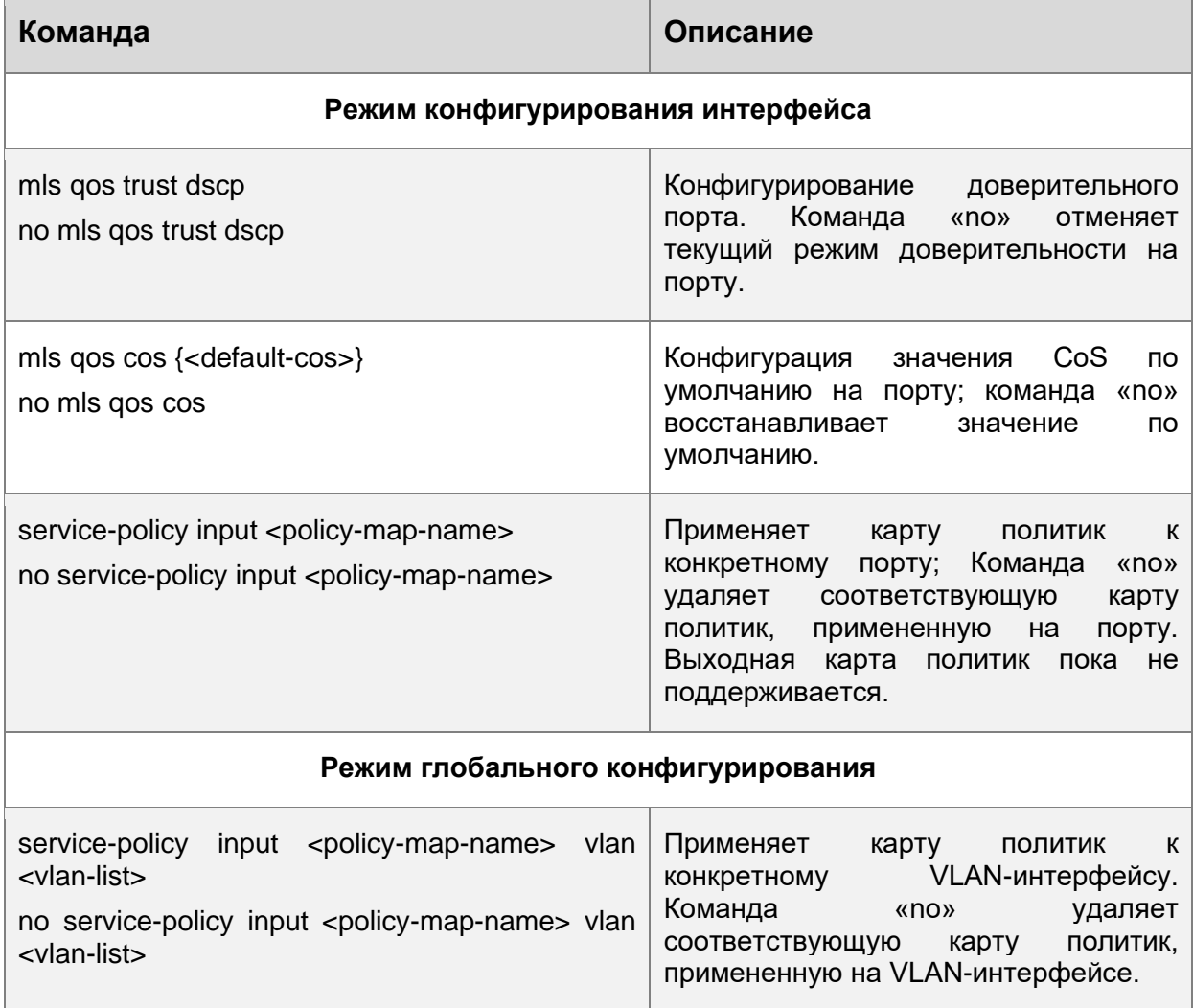

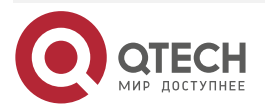

www.qtech.ru

 $\begin{array}{ccccc}\bullet&\bullet&\bullet&\bullet\end{array}$ 

 $\bullet\bullet\bullet\bullet$ 

# 4. Конфигурирование алгоритма управления очередями.

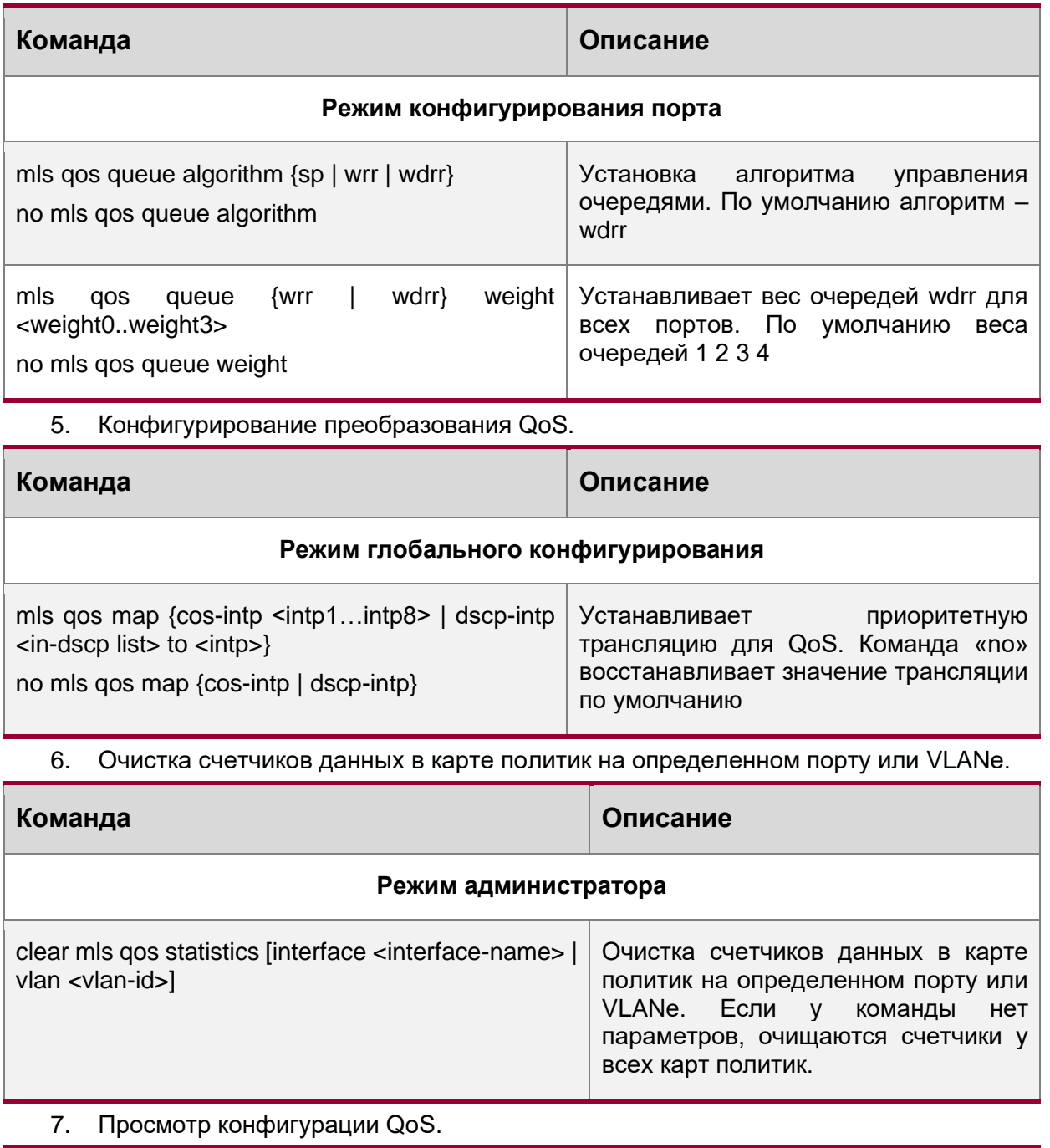

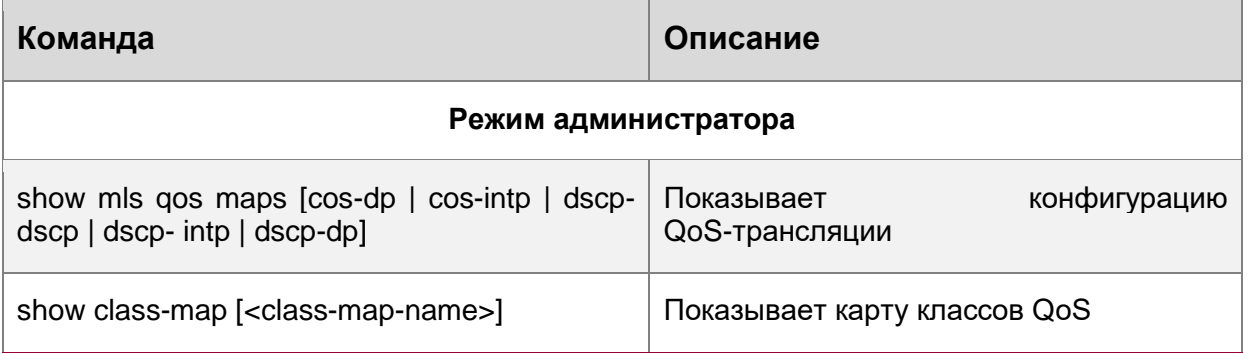

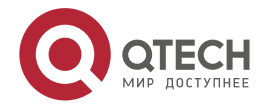

### **HACTPOЙKA QOS**

. . . .

....

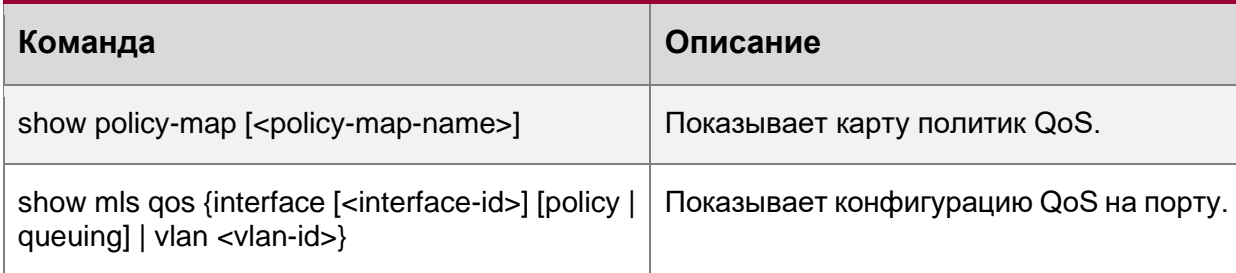

# 18.3. Пример QoS

Пример 1:

Необходимо включить функцию QoS, изменить веса выходных очередей на порту Ethernet  $1/0/1$  на 1:1:2:2:4:4:8:8, также установить на порту режим доверительного СоS без изменения значения DSCP и установить значение CoS по умолчанию равным 5.

Этапы конфигурирования описаны ниже:

Switch#config Switch(config)# mls gos gueue wrr weight 11224488 Switch(Config-If-Ethernet 1/0/1)#mls gos trust cos Switch(Config-If-Ethernet1/0/1)#mls qos cos 5

Результат конфигурации:

Когда в общем режиме включен QoS, для выходных очередей полоса пропускания для каждого порта поделена в пропорции 1:1:2:2:4:4:8:8. Когда пакеты, имеющие параметр CoS, приходят через порт Ethernet 1/0/1 им назначается внутренний приоритет в соответствии со значением CoS. Значения CoS от 1 до 7 соответствуют очередям 1,2,3,4,5,6,7.8 соотвественно. Если входящий пакет не имеет установленного параметра CoS, он по умолчанию считается равным 5 и пакет помещается в очередь 6. Во всех проходящих пакетах значение DSCP не меняется.

#### Пример 2:

На порту Ethernet 1/0/2 необходимо установить полосу для пакетов из сегмента 192.168.1.0 в 10 Мбит/с с дополнительной полосой в 4 Мбит. Все пакеты, превышающие эту полосу, будут сброшены.

Этапы конфигурации показаны ниже:

Switch#config Switch(config)#access-list 1 permit 192.168.1.0 0.0.0.255 Switch(config)#class-map c1 Switch(Config-ClassMap-c1)#match access-group 1 Switch(Config-ClassMap-c1)#exit Switch(config)#policy burst 14000 Switch(config)#policy-map p1 Switch(Config-PolicyMap-p1)#class c1 Switch(Config-PolicyMap-p1-Class-c1)#policy 10000 burst-group 1 Switch(Config-PolicyMap-p1-Class-c1)#exit Switch(Config-PolicyMap-p1)#exit

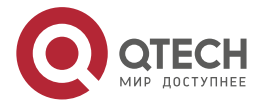

. . . .

----

#### Switch(config)#interface ethernet 1/0/2

### Switch(Config-If-Ethernet1/0/2)#service-policy input p1

Результат конфигурации:

Лист доступа с именем 1 настроен для выборки сегмента 192.168.1.0. Функция QoS включена глобально. Создана карта классов с именем с1, лист ACL 1 включен в карту классов. Создана группа burst 1 определяющая максимальный всплеск траффика, превышающего гарантированную полосу CIR. Создана другая карта политик с именем p1. Карта p1 ссылается на карту с1. Установлены соответствующие политики для ограничения полосы и дополнительных расширений. Эта карта политик применена на порту Ethernet 1/0/2. После того, как вышеуказанные настройки сделаны, полоса для пакетов из сегмента 192.168.1.0, проходящих через порт Ethernet 1/0/2, установлена в 10 Мбит/с с дополнительным расширением в 4 Мбит. Все пакеты, превышающие данные установки в данном сегменте, будут отброшены.

#### Пример 3:

Как показано на рисунке, внутри отмеченной области, находится QoS домен, SwitchA классифицирует различный трафик и назначает различные приоритеты IP. Для примера, установим приоритет CoS для пакетов из сегмента 192.168.1.0 равным 5 на порту Ethernet1/0/1 (установим внутренний приоритет равным 40 и по умолчанию трансляцию внутреннего приоритета в dcsp как 40-40, соответствующий IP-приоритет равным 5). Порт, подключенный к SwitchB – транковый. На SwitchB порт Ethernet 1/0/1, подключенный к SwitchA настроен как доверительный dscp. Таким образом внутри области QoS пакеты с различными приоритетами будут распределяться в различные очереди и получать соответствующую полосу передачи.

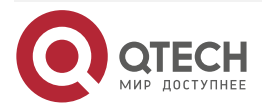

www.qtech.ru

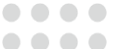

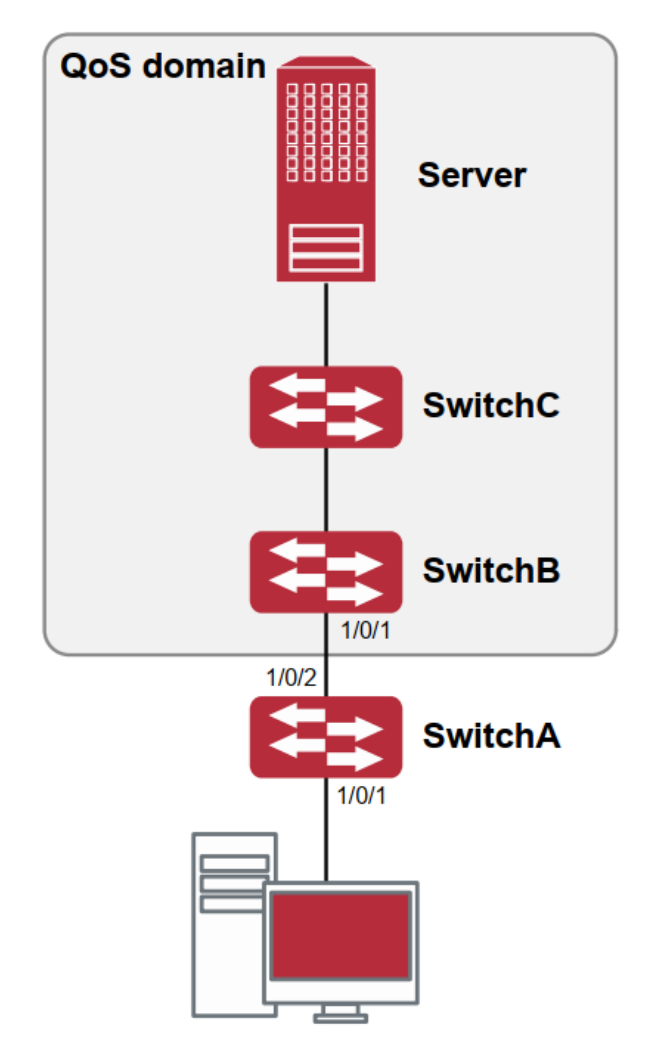

Рисунок 52. Типовая топология QoS

Этапы конфигурации описаны ниже:

Конфигурация QoS на SwitchA:

Switch#config

Switch(config)#access-list 1 permit 192.168.1.0 0.0.0.255

Switch(config)#class-map c1

Switch(Config-ClassMap-c1)#match access-group 1

Switch(Config-ClassMap-c1)#exit

Switch(config)#policy-map p1

Switch(Config-PolicyMap-p1)#class c1

Switch(Config-PolicyMap-p1-Class-c1)#set ip precedence 40

Switch(Config-PolicyMap-p1-Class-c1)#exit

Switch(Config-PolicyMap-p1)#exit

Switch(config)#interface ethernet 1/0/1

Switch(Config-If-Ethernet1/0/1)#service-policy input p1

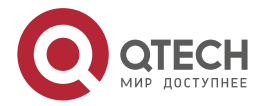

. . . .

....

Конфигурация QoS на SwitchB:

Switch#config Switch(config)#interface ethernet 1/0/1 Switch(Config-If-Ethernet1/0/1)#mls qos trust cos

# 18.4. Устранение неисправностей QoS

- Доверительный режим соs и EXP может использоваться с другими доверительными режимами или картой политик.
- Доверительный режим dscp может использоваться с другими доверительными  $\bullet$ режимами или картой политик. Эта конфигурация применяется для пакетов IPv4 и IPv6.
- Доверительные режимы exp, dscp и cos могут быть сконфигурированы  $\bullet$ одновременно. Приоритеты по старшинству: EXP>DSCP>COS.
- Если сконфигурирован динамический VLAN (MAC VLAN/голосовой VLAN/VLAN  $\bullet$ подсети IP/VLAN-протокола), тогда значение COS для пакета равно значению COS для динамического VLAN.
- Карта политики может быть привязана только ко вхдящему направлению,  $\bullet$ выходящее направление не поддерживается.
- В настояшее время не рекомендуется одновременно использовать карты политик на VLAN и на его порту.

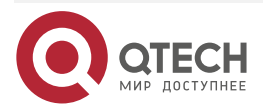

. . . .

# **19. ПЕРЕНАПРАВЛЕНИЕ ПОТОКОВ**

# **19.1. Общие сведения о перенаправлении потоков**

Функция перенаправления потоков позволяет коммутатору передавать фреймы данных, применяя некие условия (определяемые ACL) на другой порт. Фреймы со специальными условиями называются классом потока, входящий порт данных называется портом источника перенаправления, а определенный выходной порт – портом приемника перенаправления. Обычно есть два вида применения перенаправления потоков: 1) Подключение анализатора потока (например, сниффера) или удаленного монитора к порту приемнику перенаправления для контроля и управления сетью, а также диагностики проблем на сети; 2) Специальные правила передачи для специальных типов фреймов данных.

Коммутатор может назначать только один порт – приемник для одинаковых классов потоков на порту-источнике, в то время как для различных классов потоков на порту источнике можно назначить различные порты – приемники. Одинаковый класс потока может применяться на различных портах – источниках.

# **19.2. Конфигурирование перенаправления потоков**

- 1. Конфигурирование перенаправления потоков.
- 2. Проверка текущей конфигурации перенаправления потоков.

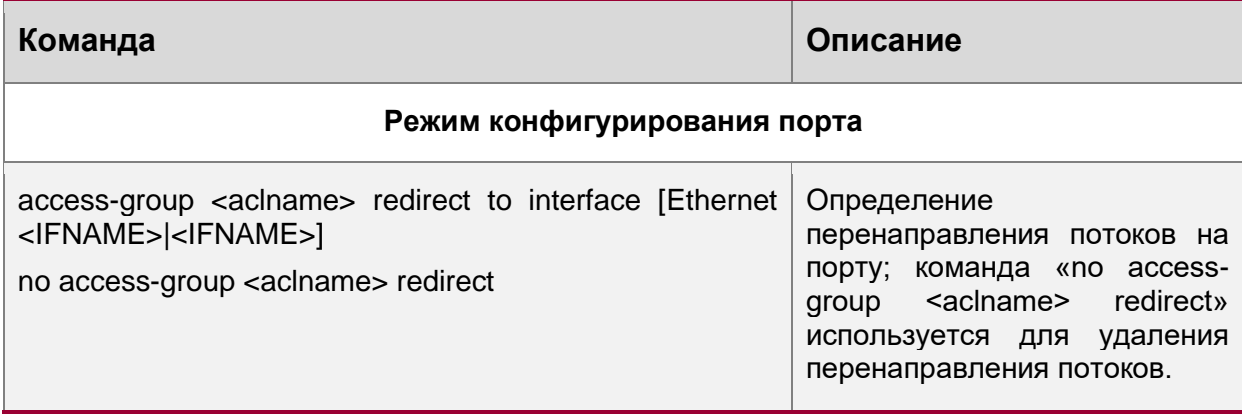

1. Конфигурирование перенаправления потоков.

# 2. Проверка текущей конфигурации перенаправления потоков.

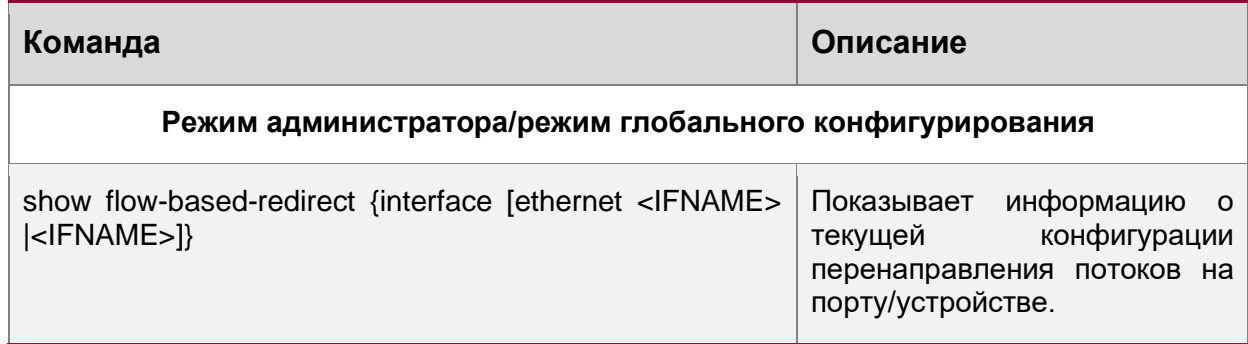

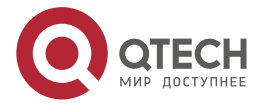

# **19.3. Примеры перенаправления потоков**

Пример:

Требования пользователя к конфигурации состоят в следующем: перенаправление фреймов с исходящим IP-адресом 192.168.1.111, принимаемых на порту 1, на порт 6.

Изменения конфигурации:

- 1. Настройка листа доступа. Условия выборки IP-адрес источника 192.168.1.111.
- Применить перенаправление этого потока на порту 1.

Процедура конфигурации:

Switch(config)#access-list 1 permit host 192.168.1.111

Switch(config)#interface ethernet 1/0/1

Switch(Config-If-Ethernet1/0/1)# access-group 1 redirect to interface ethernet 1/0/6

## **19.4. Устранение неисправностей перенаправления потоков**

Если конфигурация перенаправления потока не работает, проверьте следующие причины, которые могут вызывать проблемы:

- Тип потока (лист доступа) может быть только следующих видов стандартный ACL, расширенный ACL, именованный расширенный ACL, именованный стандартный ACL, стандартный IPv6 ACL и именованный стандартный IPv6 ACL.
- Параметры временного диапазона и диапазона портов не могут быть заданы листом доступа. Тип листа доступа должен быть permit.
- Порт перенаправления в функции перенаправления потоков должен быть 1000 Мбит.

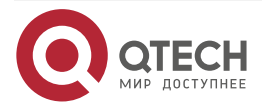

. . . .

----

# **20. КОНФИГУРИРОВАНИЕ SELECTIVE QINQ**

# **20.1. Общие сведения о selective QinQ**

# **20.1.1. Технология QinQ**

Туннель Dot1q, который так же называют QinQ (802.1Q-in-802.1Q) является расширением стандарта 802.1Q. Основная идея заключается в упаковке метки клиентского VLAN (CVLAN tag) в метку VLAN держателя сервиса (SPVLAN tag). Пакет с двумя метками VLAN передается через магистральную сеть провайдера для предоставления пользователям простого туннеля 2-го уровня. Это просто и легко для управления, реализуемо только статической конфигурацией и особенно хорошо применимо для маленьких офисных сетей и небольших сетей второго уровня (METRO) использующих коммутаторы 3-го уровня как магистральные устройства.

Существует два типа QinQ: Basic QinQ и Selective QinQ. Приоритет selective QinQ выше, чем basic.

# **20.1.2. BasicQinQ**

Basic QinQ базируется на порту. После конфигурации QinQ на порту, имеют ли принимаемые пакеты метку или нет, устройство упаковывает VLAN по умолчанию в пакет. Использование базового QinQ просто, но метод установки метки VLAN'а не selective.

# **20.1.3. Selective QinQ**

Selective QinQ базируется на потоке данных. Он проверяет, содержит ли пакет внешнюю метку и упаковывает столько внешних меток, сколько их присутствует в потоке. Для примера: реализация возможностей selective QinQ в соответствии с пользовательскими метками VLAN'а, MAC-адресами, Ipv4/IPv6-адресами, Ipv4/IPv6-протоколами и идентификаторами портов приложений и т.д. Таким образом, он может упаковывать внешние метки для пакетов и применять различные схемы для различных пользователей или методов.

# **20.2. Настройка selective QinQ**

При использовании selective QinQ поток данных использует для передачи правила карты политик QoS.

- Создать карту классов для классификации различных потоков данных.
- Создать карту политик selective QinQ для связи с картой классов и настроить соответствующие операции.
- Привязать карту политик selective QinQ к порту.

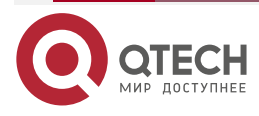

www.qtech.ru

 $\begin{array}{ccccc}\n\bullet & \bullet & \bullet & \bullet & \bullet\n\end{array}$ 

 $\bullet\bullet\bullet\bullet$ 

## 1. Конфигурирование карты классов.

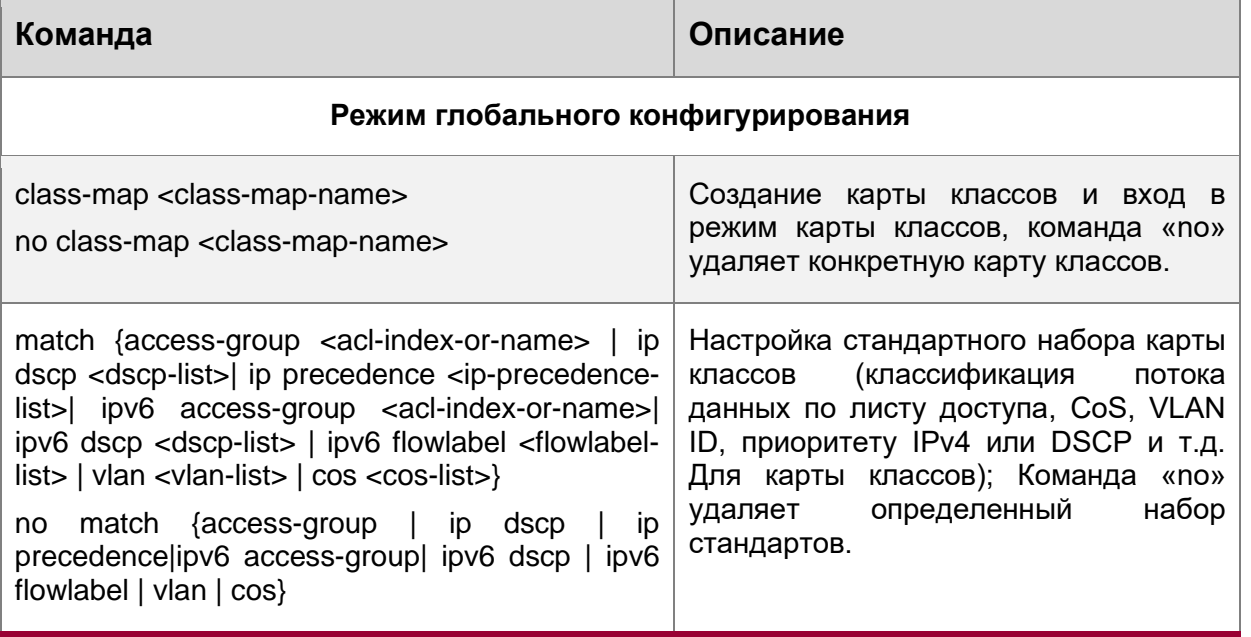

2. Конфигурирование карты политик selective QinQ.

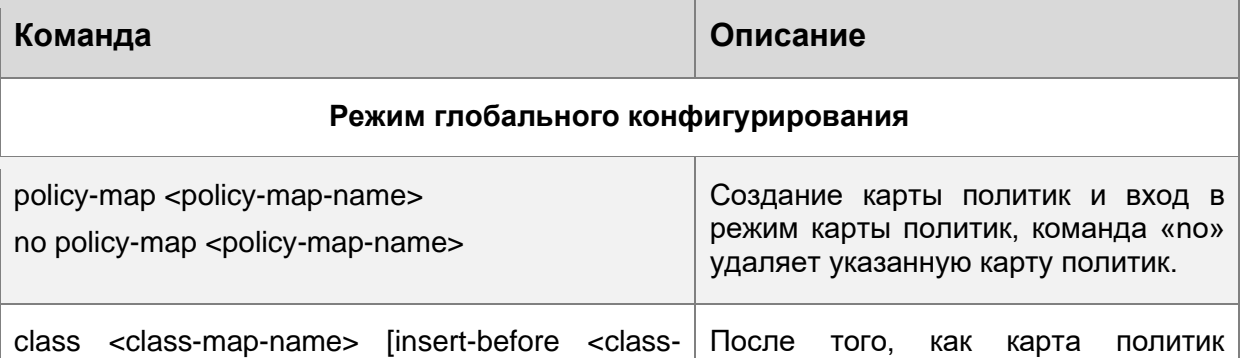

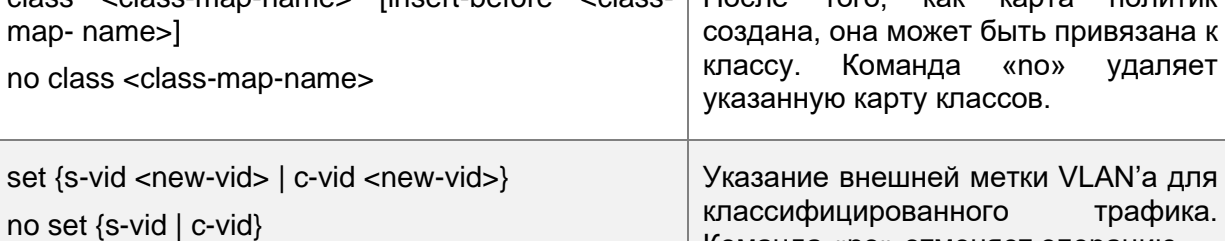

Команда «no» отменяет операцию.

3. Привязка карты политик selective QinQ к порту.

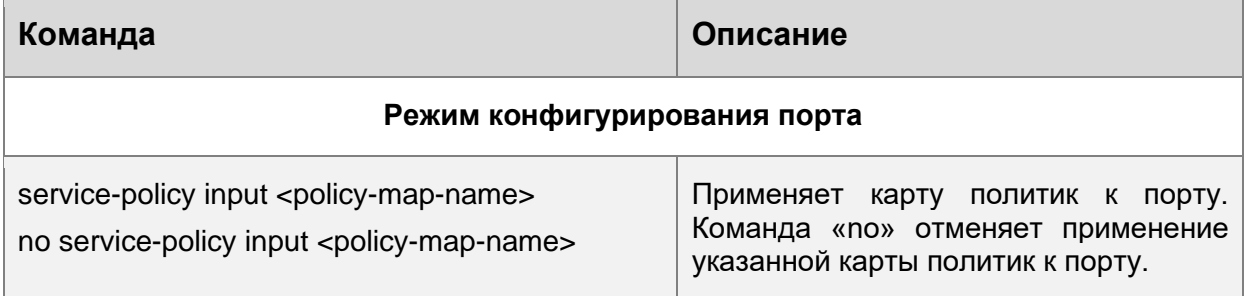

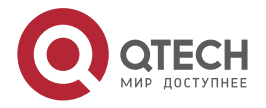

 $\begin{array}{cccccccccccccc} \bullet & \bullet & \bullet & \bullet & \bullet & \bullet \end{array}$ 

 $\bullet\bullet\bullet\bullet$ 

4. Показывает привязку карты политик selective QinQ к порту

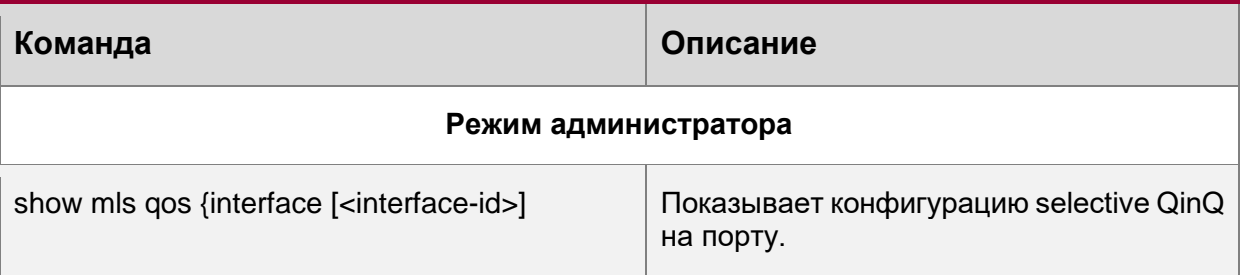

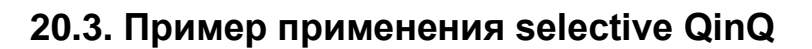

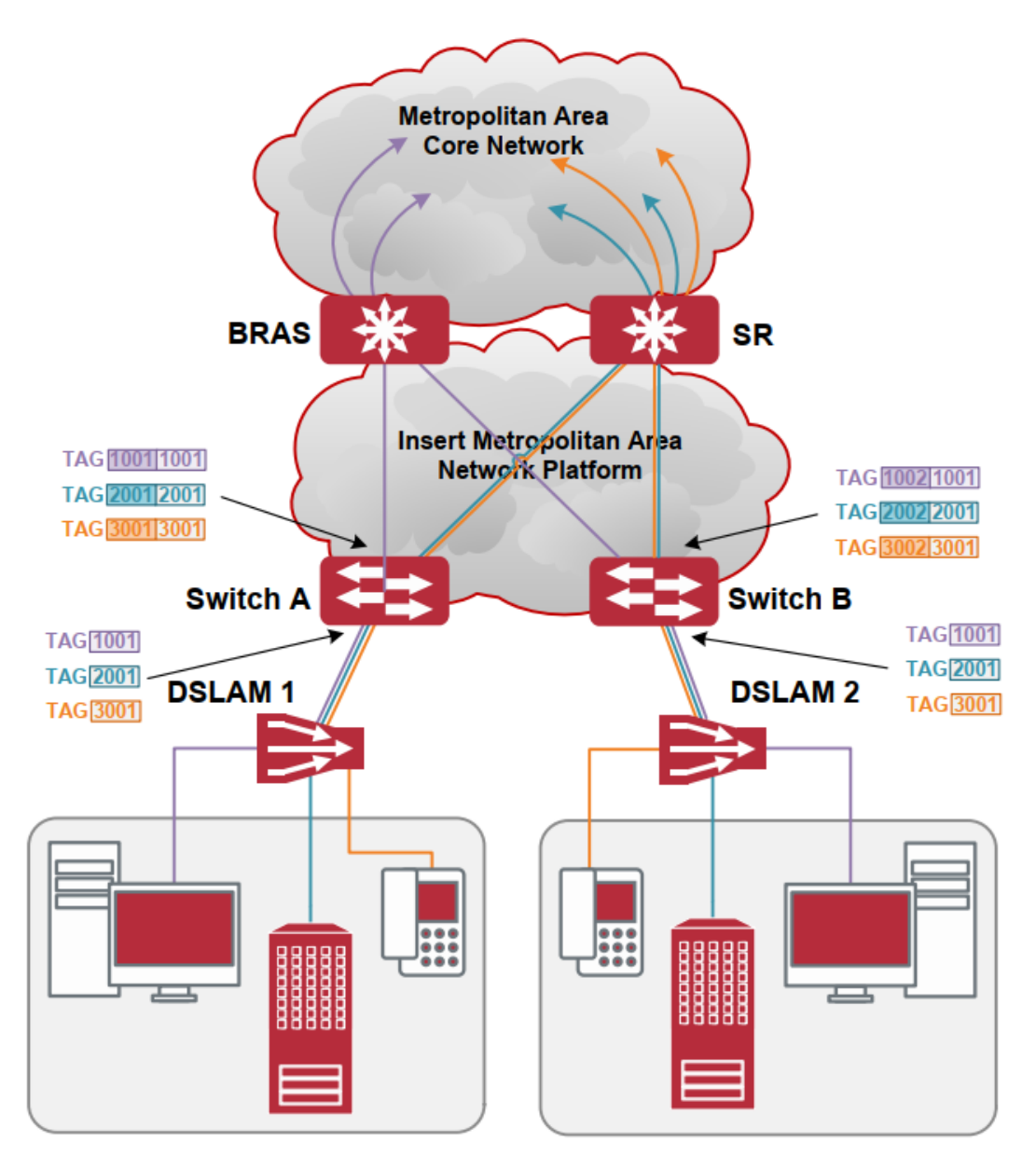

Рисунок 53. Топология применения selective QinQ

Как показано на рисунке, первый пользователь использует три VLAN'а c метками 1001, 2001, 3001 соответственно на DSLAM1. VLAN1001 соответствует широковещательной

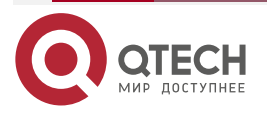

. . . .

....

сети, VLAN2001 соответствует Client Services, VLAN3001 соответствует VOIP. На соответствующем порту сети, имеющем функцию QinQ, пакеты будут упаковываться различными внешними метками в соответствии с VLAN ID пользователя. Пакет с меткой 1001 будет паковаться дополнительной внешней меткой 1001 (эта метка уникальна на данной сети), и по ней будет классифицирован на устройстве BRAS (центр хранения конфигурации). Пакеты с метками 2001 (или 3001) будут паковаться внешней меткой 2001 (или 3001) и классифицируются на устройстве SR в соответствии с правилами потоков.

Второй пользователь может использовать различные метки VLAN'ов на DSLAM2. Замечание: применяемые метки VLAN'ов для второго пользователя могут быть такими же, как для первого пользователя и пакеты с этими метками так же пакуются во внешнюю метку. На рисунке выше, внешняя метка для второго пользователя отличается от метки первого пользователя в соответствии с расположением DSLAM и расположением пользователя

Если поток данных DSLAM1 идет через порт1 Switch A, конфигурация, следующая:

- Switch(config)#class-map c1
- Switch(config-classmap-c1)#match vlan 1001
- Switch(config-classmap-c1)#exit
- Switch(config)#class-map c2
- Switch(config-classmap-c2)#match vlan 2001
- Switch(config-classmap-c2)#exit
- Switch(config)#class-map c3
- Switch(config-classmap-c3)#match vlan 3001
- Switch(config-classmap-c3)#exit
- Switch(config)#policy-map p1
- Switch(config-policymap-p1)#class c1
- Switch(config-policymap-p1-class-c1)# set s-vid 1001
- Switch(config-policymap-p1)#class c2
- Switch(config-policymap-p1-class-c2)# set s-vid 2001
- Switch(config-policymap-p1)#class c3
- Switch(config-policymap-p1-class-c3)# set s-vid 3001
- Switch(config-policymap-p1-class-c3)#exit
- Switch(config-policymap-p1)#exit
- Switch(config)#interface ethernet 1/0//1
- Switch(config-if-ethernet1/0/1)#service-policy input p1
- Если поток данных DSLAM2 идет через порт1 Switch B, конфигурация, следующая:
	- Switch(config)#class-map c1
	- Switch(config-classmap-c1)#match vlan 1001
	- Switch(config-classmap-c1)#exit
	- Switch(config)#class-map c2
	- Switch(config-classmap-c2)#match vlan 2001
	- Switch(config-classmap-c2)#exit

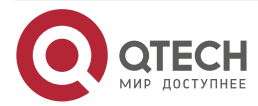

Switch(config)#class-map c3 Switch(config-classmap-c3)#match vlan 3001 Switch(config-classmap-c3)#exit Switch(config)#policy-map p1 Switch(config-policymap-p1)#class c1 Switch(config-policymap-p1-class-c1)# set s-vid 1002 Switch(config-policymap-p1)#class c2 Switch(config-policymap-p1-class-c2)# set s-vid 2002 Switch(config-policymap-p1)#class c3 Switch(config-policymap-p1-class-c3)# set s-vid 3002 Switch(config-policymap-p1-class-c3)#exit Switch(config-policymap-p1)#exit Switch(config)#interface ethernet 1/0/1 Switch(config-if-ethernet1/0/1)# service-policy input p1

# **20.4. Устранение неисправностей selective QinQ**

Если правила selective QinQ не могут быть привязаны к порту, проверьте нет ли проблем, вызванных следующими причинами:

- Проверьте, поддерживается ли selective QinQ сконфигурированными картами классов и политик.
- Убедитесь, что листы доступа включают разрешающие правила в карте классов, имеющих листы доступа.
- Проверьте, что коммутатор имеет достаточно памяти TCAM для передачи связей.

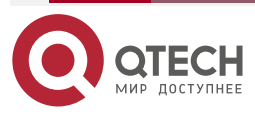

www.qtech.ru

. . . . .... КОНФИГУРИРОВАНИЕ ФУНКЦИЙ 3-ГО УРОВНЯ

. . . .

----

# **21. КОНФИГУРИРОВАНИЕ ФУНКЦИЙ 3-ГО УРОВНЯ**

Коммутатор поддерживает только второй уровень переадресации, но можно настроить третий уровень управления портом для соединения всех видов протоколов управления на основе IP-протокола.

# **21.1. Интерфейс 3-го уровня**

# **21.1.1. Начальные сведения об интерфейсах 3-го уровня**

В коммутаторах может быть создан интерфейс 3-го уровня. Он является не физическим интерфейсом, а виртуальным. Интерфейс 3-го уровня строится на интерфейсе VLAN. Интерфейс уровня 3 может содержать один или более интерфейсов уровня 2, принадлежащих одному и тому же VLAN, либо не содержать интерфейсов уровня 2. По крайней мере, один из интерфейсов уровня 2, содержащихся в интерфейсе уровня 3, должен быть включен (находиться в состоянии UP) – тогда будет включен и интерфейс уровня 3. В противном случае интерфейс уровня 3 будет выключен (будет находиться в состоянии DOWN). Коммутатор может использовать IP-адреса, установленные на интерфейсах 3-го уровня, для коммуникации с другими устройствами через IP-протокол. Коммутатор может пересылать IP-пакеты между разными интерфейсами 3-го уровня.

# **21.1.2. Настройка интерфейса 3-го уровня**

Последовательность настройки интерфейса 3-го уровня:

- 1. Создание интерфейса 3-го уровня.
- 2. Настройка описания VLAN-интерфейса.

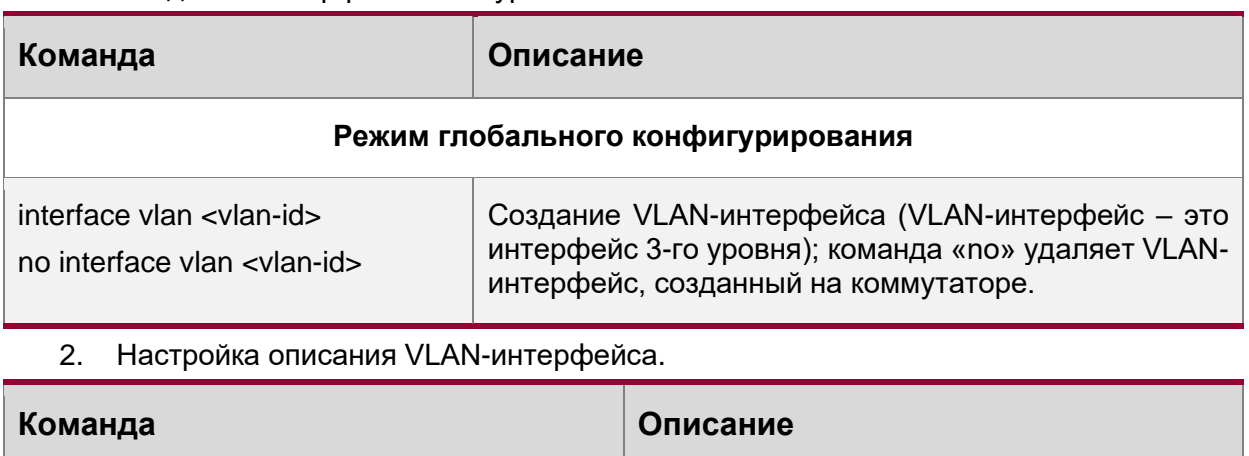

1. Создание интерфейса 3-го уровня.

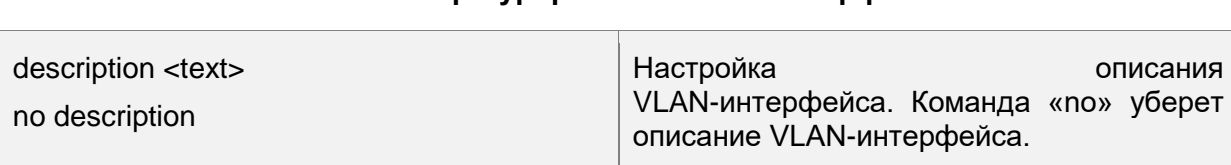

**Режим конфигурирования VLAN-интерфейса**

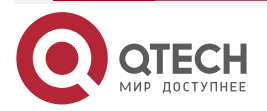
. . . .

....

## 21.2. Настройка протокола IP

#### 21.2.1. Введение в IPv4, IPv6

IPv4 - это текущая версия глобального универсального Интернет-протокола. Практика доказала, что IPv4 является простым, гибким, открытым, мощным, а также легким в реализации протоколом. Он обладает хорошей совместимостью с различными протоколами верхнего и нижнего уровней. Хотя IPv4 почти не менялся с момента его появления в 80-х годах, он продолжает распространяться по всему миру вместе с распространением Интернет. Однако по мере роста инфраструктуры Интернет и услуг, использующих Интернет-приложения, выявляются и некоторые недостатки протокола IPv4. связанные с масштабом и сложностью сегодняшнего Интернета.

IPv6 - это шестая версия Интернет-протокола, следующее его поколение. IPv6 IETF и должен заменить используемый в настоящее время разработан Интернет-протокол версии 4 (IPv4). IPv6 был разработан специально для того, чтобы ликвидировать нехватку адресов IPv4, препятствующую дальнейшему развитию Интернет.

Наиболее важная проблема, которая решена в IPv6 - это добавление достаточного количества IP-адресов. Запас адресов IPv4 почти исчерпан, в то время как число растет геометрической пользователей Интернет  $\overline{B}$ прогрессии. Объемы. предоставляемых Интернет-услуг и число прикладных устройств, продолжают расти опережающими темпами (домашние и малые офисные сети, IP-телефония, терминалы беспроводного информационного обслуживания, использующие Интернет и т. д.). В результате требуется все большее количество IP-адресов, предоставлять которые становится все более затруднительно. Работа по преодолению нехватки IPv4-адресов велась долгое время; были предложены различные технологии, позволяющие продлить срок эксплуатации, существующей IPv4-инфраструктуры, в том числе трансляция сетевых адресов NAT (Network Address Translation), технология CIDR (Classless Inter-Domain Routing) и т. д.

Хотя сочетание CIDR, NAT и частных адресов временно смягчило проблемы нехватки IPv4-адресов, NAT-технология разрушила модель «из конца в конец» (end-to-end), которая являлась первоначальной целью замысла IP, сделав необходимым для промежуточных маршрутизаторов поддержание статуса каждого соединения, что значительно увеличивает задержки в сети и снижает производительность сети. Кроме того, трансляция сетевых адресов пакетов данных препятствует проверке безопасности соединений «из конца в конец», заголовок аутентификации IPSec - явный пример.

Поэтому, чтобы комплексно решить все виды проблем, существующих в IPv4, следующее поколение интернет-протокола IPv6, разработанное IETF, стало единственным возможным решением в настоящее время.

Прежде всего, 128-битная схема адресации протокола IPv6 гарантированно обеспечивает достаточное число глобально уникальных IP-адресов для узлов глобальной IP-сети – и по времени, и в пространстве. Кроме увеличения адресного пространства протокол IPv6 улучшает многие другие важные аспекты IPv4.

Иерархическая схема адресации облегчает объединение маршрутов, эффективно снижает количество записей таблицы маршрутизации и улучшает эффективность маршрутизации и обработки пакетов данных.

По сравнению с IPv4, конструкция заголовка IPv6 более совершенна. Заголовок содержит меньше полей данных, из него изъята контрольная сумма, что увеличивает скорость обработки основного заголовка IPv6. В заголовке IPv6 поле фрагмента может быть показано как дополнительное расширенное поле, поэтому больше не будет необходимости в фрагментации пакетных данных в процессе их передачи в

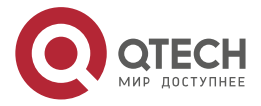

. . . .

----

маршрутизаторе. Кроме того, эффективность работы маршрутизатора повышается за счет механизма обнаружения маршрута MTU (Path MTU Discovery Mechanism) работающего с источником пакетных данных.

Поддерживается автоматическая настройка адреса и Plug-And-Play. Большое количество хостов могут легко найти сетевые маршрутизаторы используя функцию автоматической конфигурации IPv6, автоматически получая глобально уникальные IPv6-адреса, что делает устройства, использующие протокол IPv6, устройствами Plug-And-Play. Функция автоматической настройки адреса, так же делает процесс смены адресов в существующей сети проще и удобнее, администраторам сети проще переходить от одного провайдера к другому.

Поддержка IPSec. IPSec обязателен в IPv6, в отличие от IPv4. IPv6 обеспечивает расширенный заголовок безопасности, который обеспечивает сервисы безопасности «из конца в конец», такие как контроль доступа, конфиденциальность и целостность данных, следовательно, делает проще реализацию механизмов шифрования, проверки и виртуальных частных сетей (VPN).

Улучшена поддержка мобильных IP-устройств и мобильных вычислительных устройств. Мобильный IP-протокол, определенный стандартом IETF, обеспечивает работу мобильных устройств в движении без разрыва существующего соединения. Эта сетевая функция приобретает сейчас все большую важность. В отличие от IPv4, мобильность IPv6 обеспечивается встроенным автоматическим конфигурированием для получения адреса передачи (Care-Of-Address). Поэтому при использовании IPv6 не требуется Другого Агента. Более того, при таком связывании включается Корреспондентский узел, связывающийся с Мобильным узлом напрямую. Это позволяет избежать удорожания системы из-за треугольного маршрута, требующегося при IPv4.

Удалось избежать и трансляции сетевых адресов. Целью введения NAT было использование механизма совместного и повторного использования одного и того же адресного пространства в различных сегментах сети. Этот механизм временно смягчает проблему нехватки IPv4-адресов, однако добавляются ограничения, накладываемые процессом трансляции адресов на сетевые устройства и приложения. Так как адресное пространство IPv6 значительно больше, то в трансляции адресов больше нет необходимости. В результате, проблемы с NAT и со стоимостью ее развертывания решаются естественным способом.

IPv6 сохранил и расширил поддержку существующих протоколов маршрутизации IGP (Internal Gateway Protocols) и EGP (Exterior Gateway Protocols). Например, протоколы маршрутизации IPv6, такие как RIPng, OSPFv3, IS-ISv6, MBGP4+ и т.д.

Расширена поддержка Multicast и увеличено количество Multicast-адресов. Работая с broadcast функциями IPv4, такими как Router Discovery and Router Query, IPv6 multicast полностью заменил IPv4 broadcast в плане функций. Multicast не только экономит пропускную способность сети, но и повышает эффективность сети в целом.

## 21.2.2. Настройка IP-протокола

Интерфейс 3-го уровня может быть настроен как IPv4-интерфейс либо как IPv6-интерфейс.

#### 21.2.2.1. Настройка адреса IPv4

- 1. Настройка IPv4-адрес интерфейса 3-го уровня.
- 2. Настройка шлюза по умолчанию.

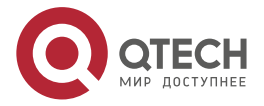

www.qtech.ru

 $\bullet\bullet\bullet$ 

 $\bullet\bullet\bullet$ 

1. Настройка IPv4-адрес интерфейса 3-го уровня.

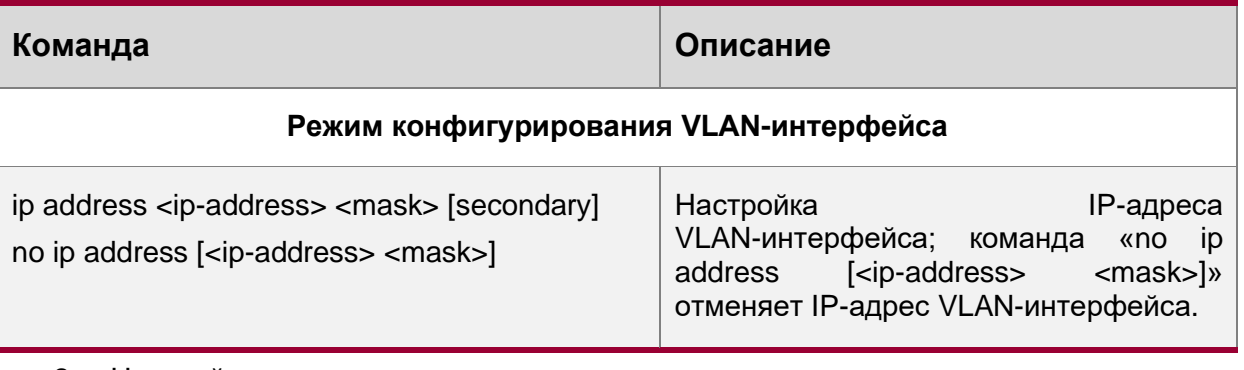

2. Настройка шлюза по умолчанию.

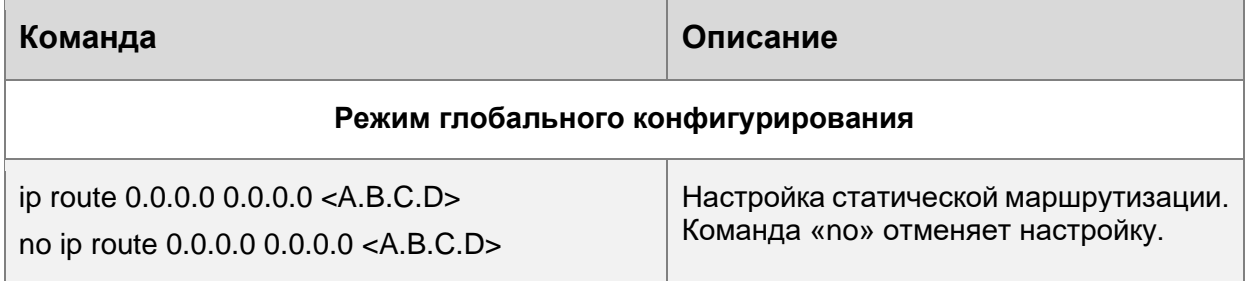

## **21.2.2.2. Настройка адреса IPv6**

Последовательность настройки адреса IPv6:

- 1. Базовая настройка IPv6.
	- 1.1. Настройка адреса IPv6-интерфейса.
	- 1.2. Настройка статической маршрутизации IPv6.
- 2. Настройка IPv6 Neighbor Discovery.
	- 2.1. Настройка количества сообщений DAD neighbor solicitation.
	- 2.2. Настройка интервала отправки сообщений neighbor solicitation.
	- 2.3. Настройка статических записей IPv6-соседей (neighbor).
	- 2.4. Удаление всех записей в таблице соседей IPv6.
- 1. Базовая настройка IPv6.
	- 1.1. Настройка адреса IPv6-интерфейса.

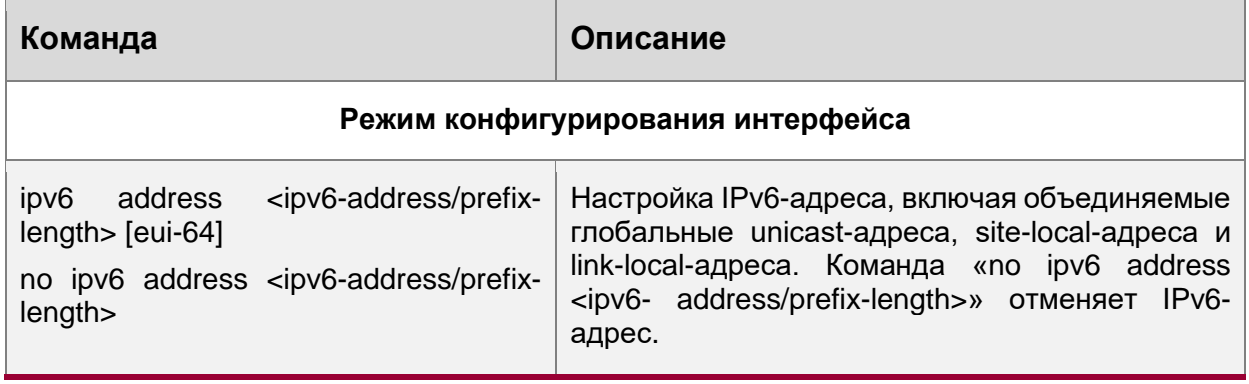

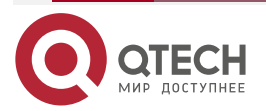

www.qtech.ru

 $\bullet\bullet\bullet\bullet$ 

 $\bullet\bullet\bullet\bullet$ 

#### 1.2. Настройка статической маршрутизации IPv6.

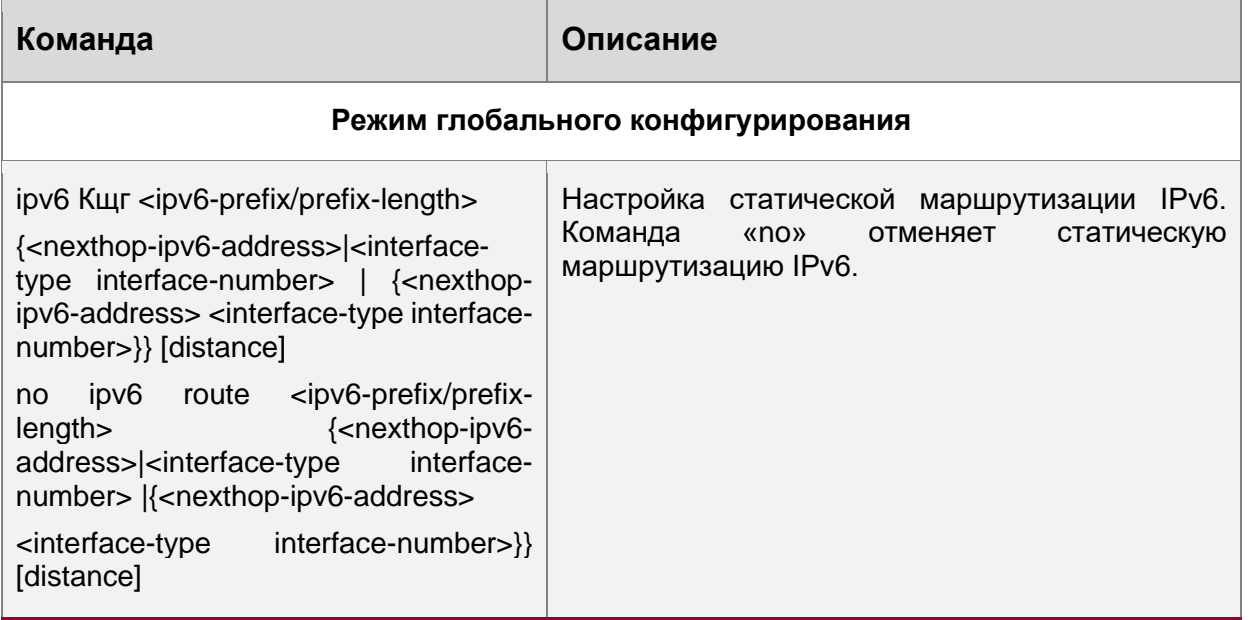

- 2. Настройка IPv6 Neighbor Discovery.
	- 2.1. Настройка количества сообщений DAD neighbor solicitation.

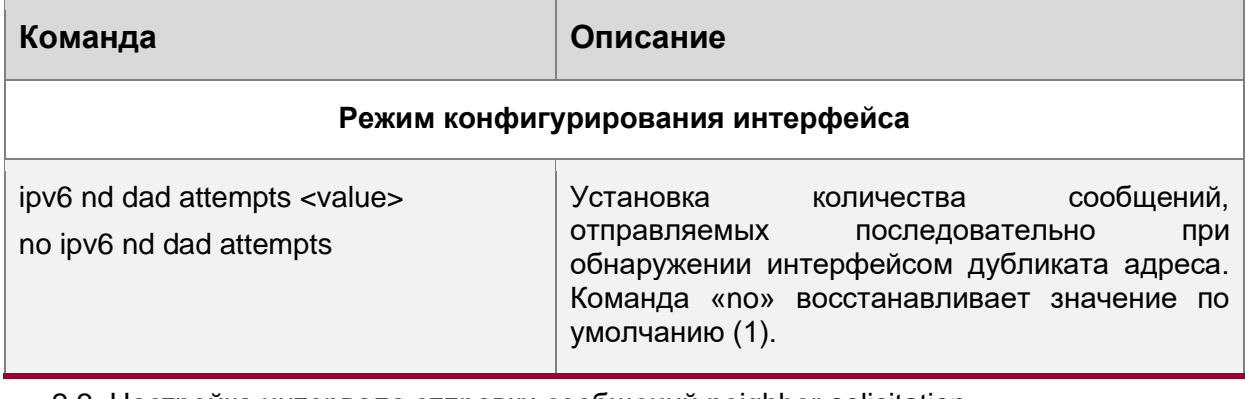

2.2. Настройка интервала отправки сообщений neighbor solicitation.

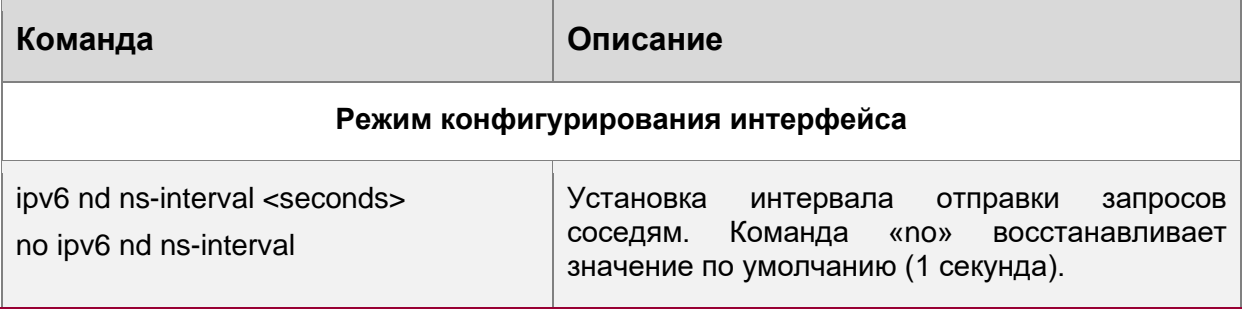

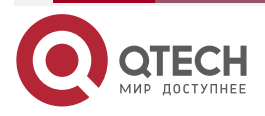

....

 $- - - - -$ 

#### 2.3. Настройка статических записей IPv6-соседей (neighbor).

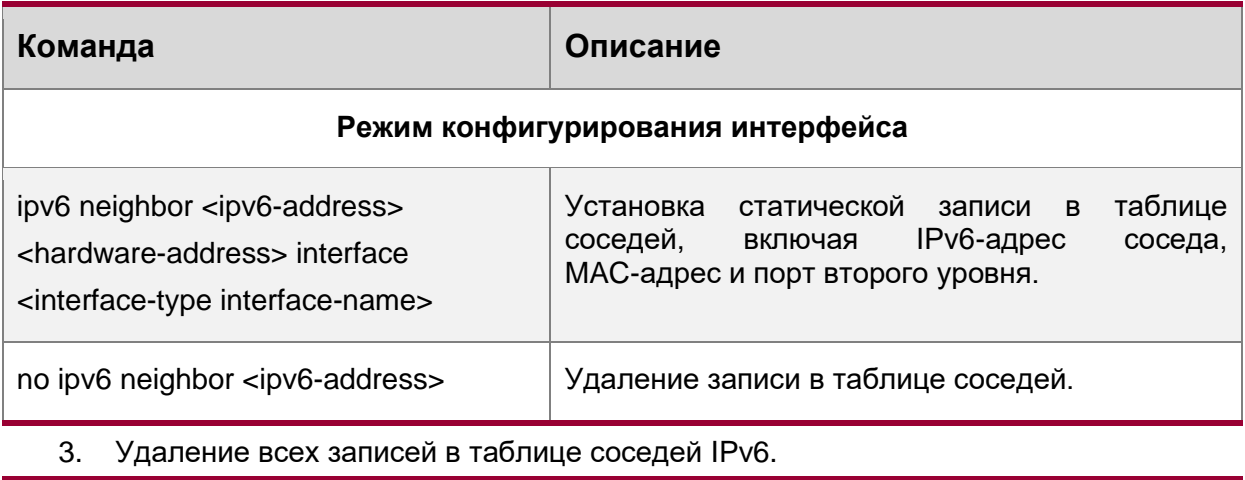

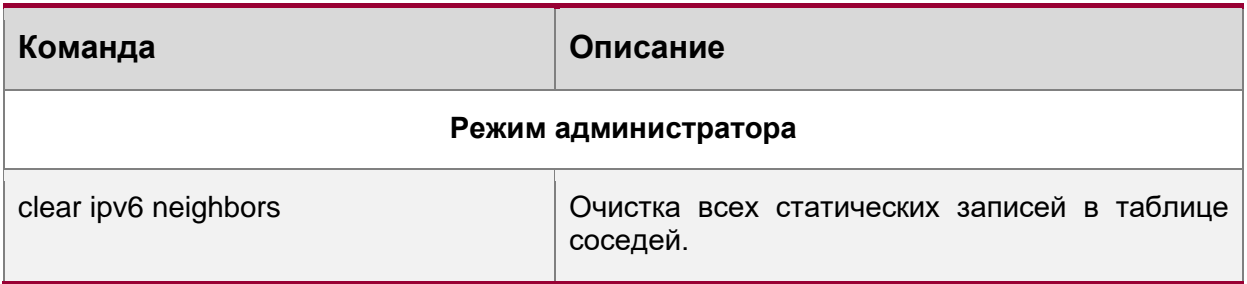

#### 21.2.3. Поиск неисправностей IPv6

Настройка времени жизни маршрутизатора не должна быть меньше интервала объявления маршрутизатора. Если подключенный PC не получил IPv6-адрес, необходимо проверить RA-анонсирование на коммутаторе (выключено по умолчанию).

## 21.3. ARP

#### 21.3.1. Введение в ARP

ARP (Address Resolution Protocol - протокол определения адреса) в основном используется для определения Ethernet MAC-адреса по IP-адресу. Коммутатор поддерживает статическую конфигурацию.

#### 21.3.2. Список задач конфигурации ARP

Список задач конфигурации ARP:

1. Настроить статический ARP.

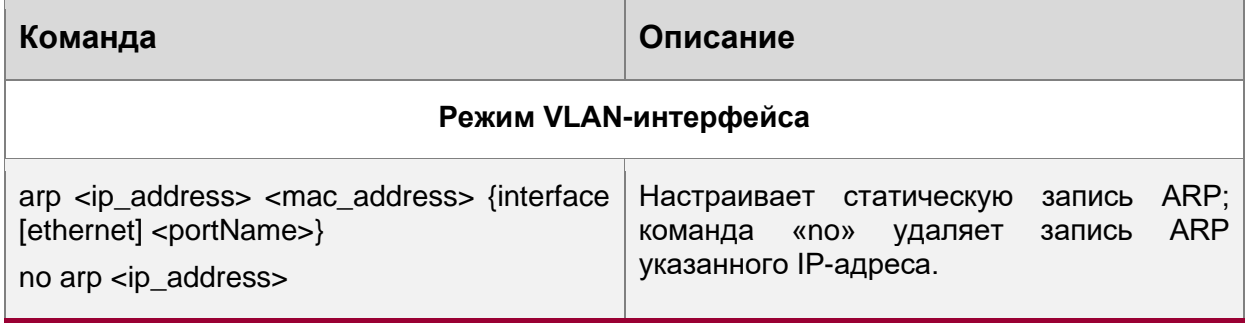

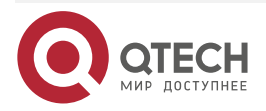

## 21.3.3. Поиск неисправностей ARP

Если не проходит ping от коммутатора к устройствам, подключенным напрямую, можно использовать следующие действия для поиска и устранения возможной причины:

- Проверьте, есть ли соответствующая ARP-запись на коммутаторе.  $\bullet$
- Если ARP-записи нет, включите отладку ARP и посмотрите условия  $\bullet$ приема/отправки ARP-пакетов.
- Самая распространенная причина проблемы дефектный кабель.  $\bullet$

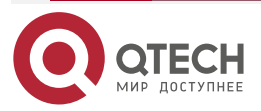

#### www.qtech.ru

. . . .

 $0.0000$ 

# **22. НАСТРОЙКА ФУНКЦИИ ПРЕДОТВРАЩЕНИЯ ARP-СКАНИРОВАНИЯ**

## **22.1. Введение в функцию предотвращения ARP-сканирования**

ARP-сканирование – это обычный способ сетевой атаки. Для того, чтобы обнаружить все активные хосты в сегменте сети, источник атаки будет рассылать большое количество ARP-сообщений, что будет занимать большую часть пропускной способности сети. Можно даже сделать атаку большим количеством трафика используя поддельные ARP-сообщения, что приведет к коллапсу сети из-за исчерпания пропускной способности. Обычно ARP-сканирование – это просто предпосылка к другой, более опасной атаке, такой, как автоматическое заражение вирусом или последующее сканирование портов, сканирование уязвимостей, нацеленное на хищение информации, атака искаженными сообщениями, DOS-атака и т.д.

Поскольку ARP-сканирование угрожает безопасности и стабильности сети, очень важно его предотвратить. Коммутатор обеспечивает полное решение для предотвращения ARP-сканирования: если в сегменте найден хост или порт с признаками ARP-сканирования, коммутатор отрежет источник атаки для обеспечения безопасности сети.

Есть два метода предотвращения ARP-сканирования: на основе порта и на основе IP. Метод на основе порта считает количество ARP-сообщений, полученных с порта за определенный период, если число превышает заданный порог, порт будет выключен. Метод на основе IP считает количество ARP-сообщений, полученных от IP-адреса в сегменте за определенный период, если число превышает заданный порог, любой трафик от этого IP будет заблокирован до тех пор, пока порт, связанный с IP-адресом, не будет погашен. Эти два метода могут быть включены одновременно. После того, как порт или IP-адрес были заблокированы, пользователь может восстановить их статус, используя функцию автоматического восстановления.

Чтобы повысить эффективность, пользователи могут настроить доверенные порты и IP-адреса, ARP-сообщения от которых не будут проверяться коммутатором. Таким образом нагрузка на коммутатор может быть значительно снижена.

## **22.2. Последовательность задач конфигурации предотвращения ARP-сканирования**

- 1. Включить функцию предотвращения ARP-сканирования.
- 2. Настроить пороговое значение для метода, основанного на портах и метода, основанного на IP.
- 3. Настроить доверенные порты.
- 4. Настроить доверенные IP.
- 5. Настроить время автоматического восстановления.
- 6. Посмотреть информацию, относящуюся к ARP-сканированию, а также отладочную информацию.

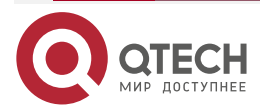

#### НАСТРОЙКА ФУНКЦИИ ПРЕДОТВРАЩЕНИЯ ARP-СКАНИРОВАНИЯ

www.qtech.ru

 $\bullet\bullet\bullet\bullet$ 

 $\bullet\bullet\bullet\bullet$ 

#### 1. Включить функцию предотвращения ARP-сканирования.

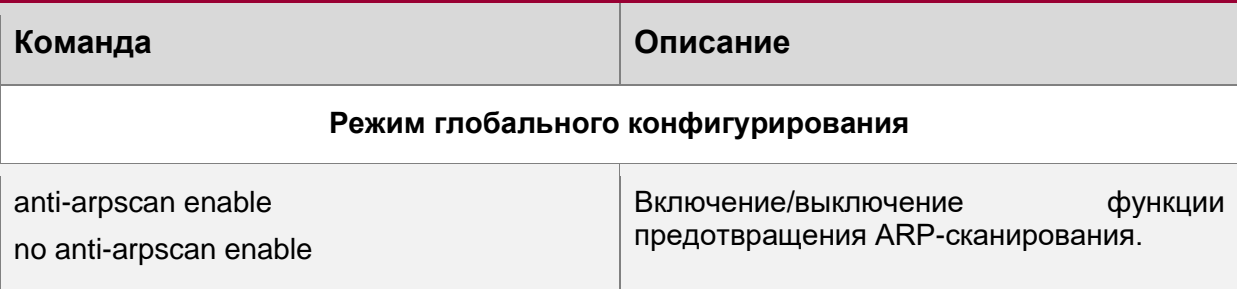

#### 2. Настроить пороговое значение для метода, основанного на портах и метода, основанного на IP.

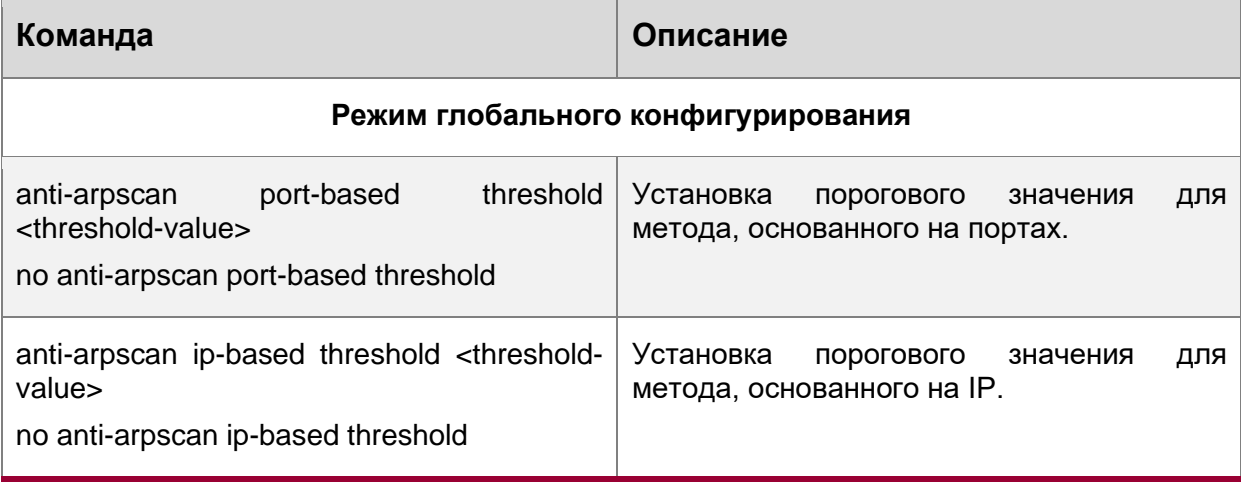

#### 3. Настроить доверенные порты.

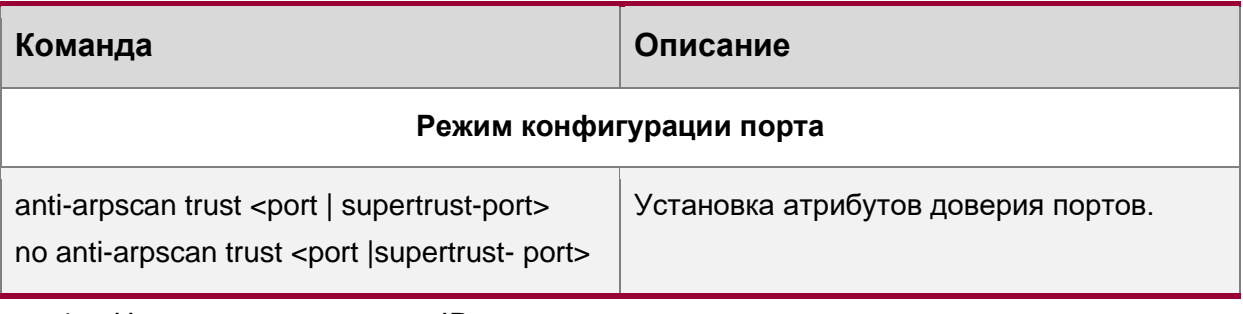

4. Настроить доверенные IP.

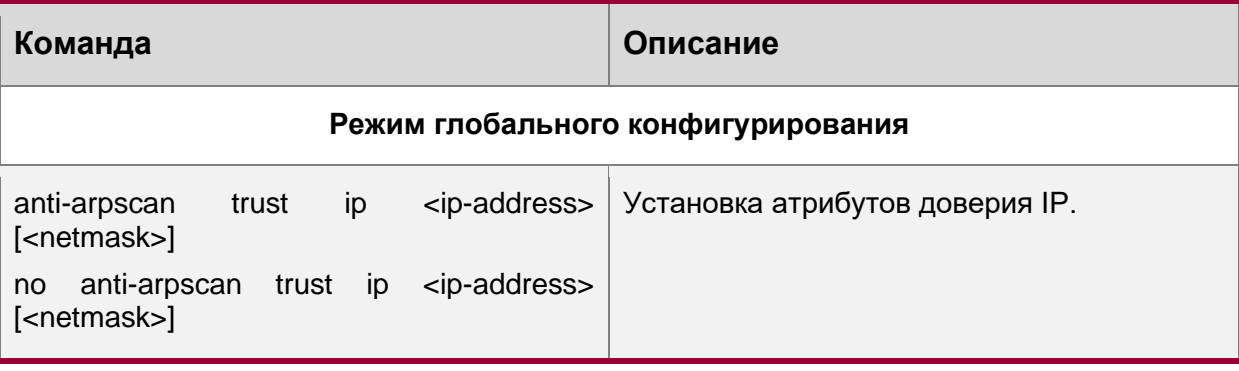

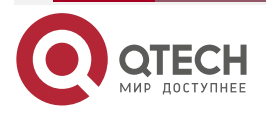

#### НАСТРОЙКА ФУНКЦИИ ПРЕДОТВРАЩЕНИЯ ARP-СКАНИРОВАНИЯ

www.qtech.ru

....

 $- - - - -$ 

#### 5. Настроить время автоматического восстановления.

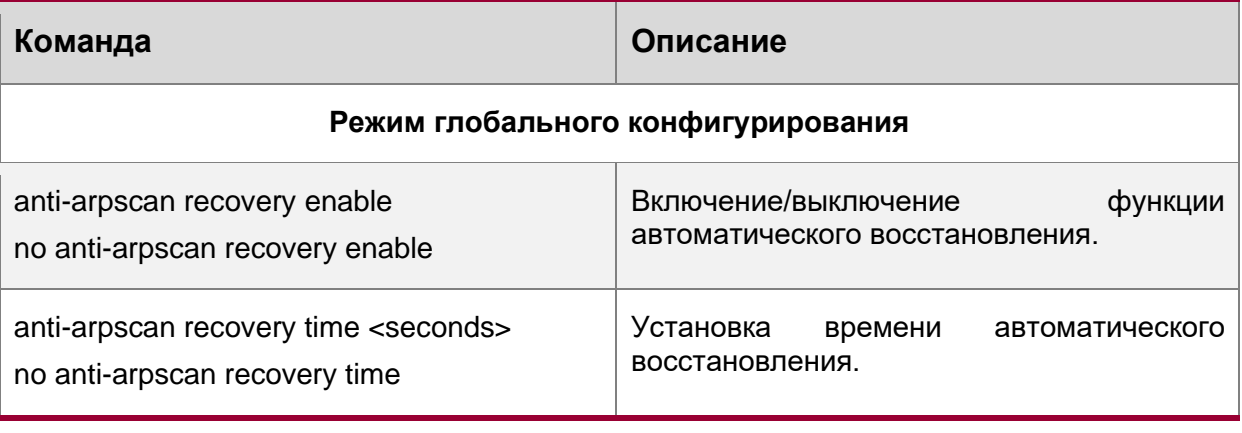

6. Посмотреть информацию, относящуюся к ARP-сканированию, а также отладочную информацию.

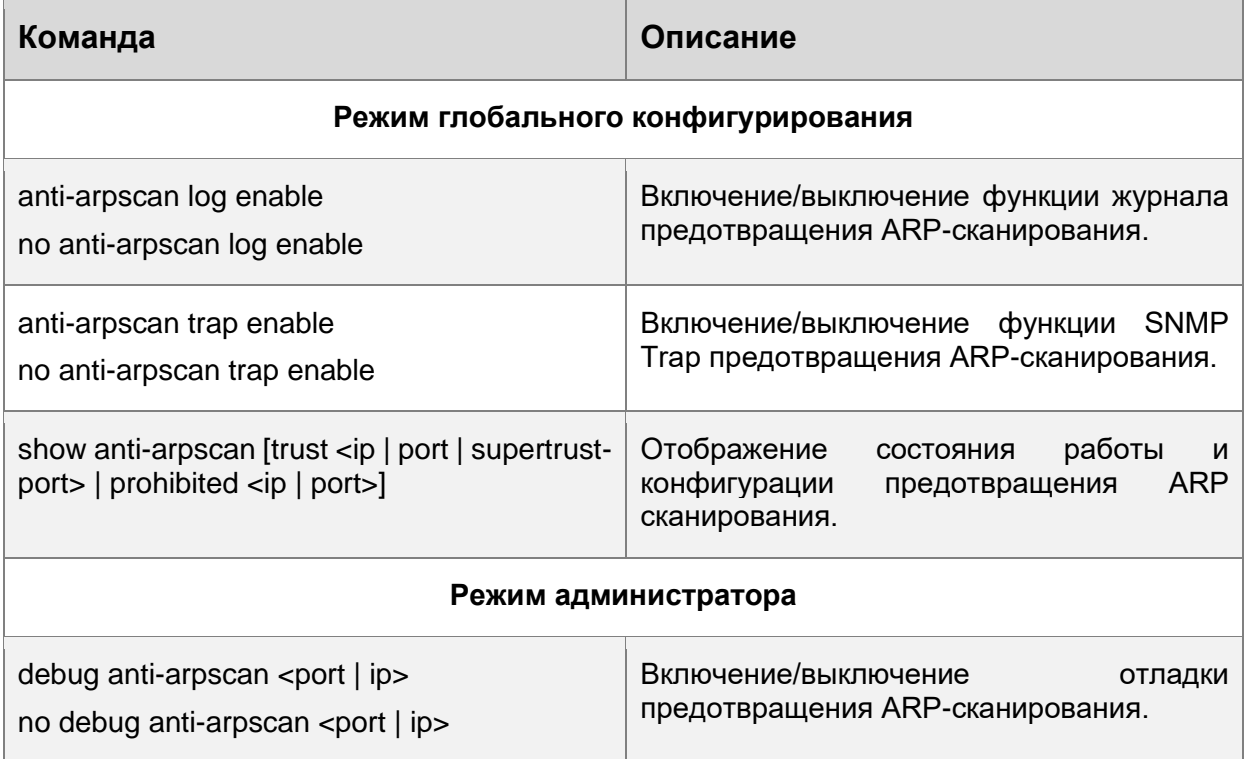

## **22.3. Типовые примеры предотвращения ARP-сканирования**

В сети, топология которой показана выше, порт E1/0/1 коммутатора B подключен к порту E1/0/19 коммутатора A, порт E1/0/2 коммутатора A подключен к файловому серверу (IP-адрес 192.168.1.100/24), все остальные порты коммутатора A подключены к обычным PC. Следующая конфигурация может эффективно предотвратить ARP-сканирование, не влияя на нормальную работу системы.

Последовательность настройки коммутатора A:

SwitchA(config)#anti-arpscan enable

SwitchA(config)#anti-arpscan recovery time 3600

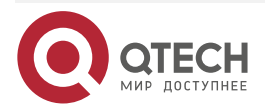

## НАСТРОЙКА ФУНКЦИИ ПРЕДОТВРАЩЕНИЯ ARP-СКАНИРОВАНИЯ

SwitchA(config)#anti-arpscan trust ip 192.168.1.100 255.255.255.0 SwitchA(config)#interface ethernet1/0/2 SwitchA (Config-If-Ethernet1/0/2)#anti-arpscan trust port SwitchA (Config-If-Ethernet1/0/2)#exit SwitchA(config)#interface ethernet1/0/19 SwitchA (Config-If-Ethernet1/0/19)#anti-arpscan trust supertrust-port Switch A(Config-If-Ethernet1/0/19)#exit Последовательность настройки коммутатора B:

Switch B(config)# anti-arpscan enable

- SwitchB(config)#interface ethernet1/0/1
- SwitchB (Config-If-Ethernet 1/0/1)#anti-arpscan trust port

SwitchB (Config-If-Ethernet 1/0/1)exit

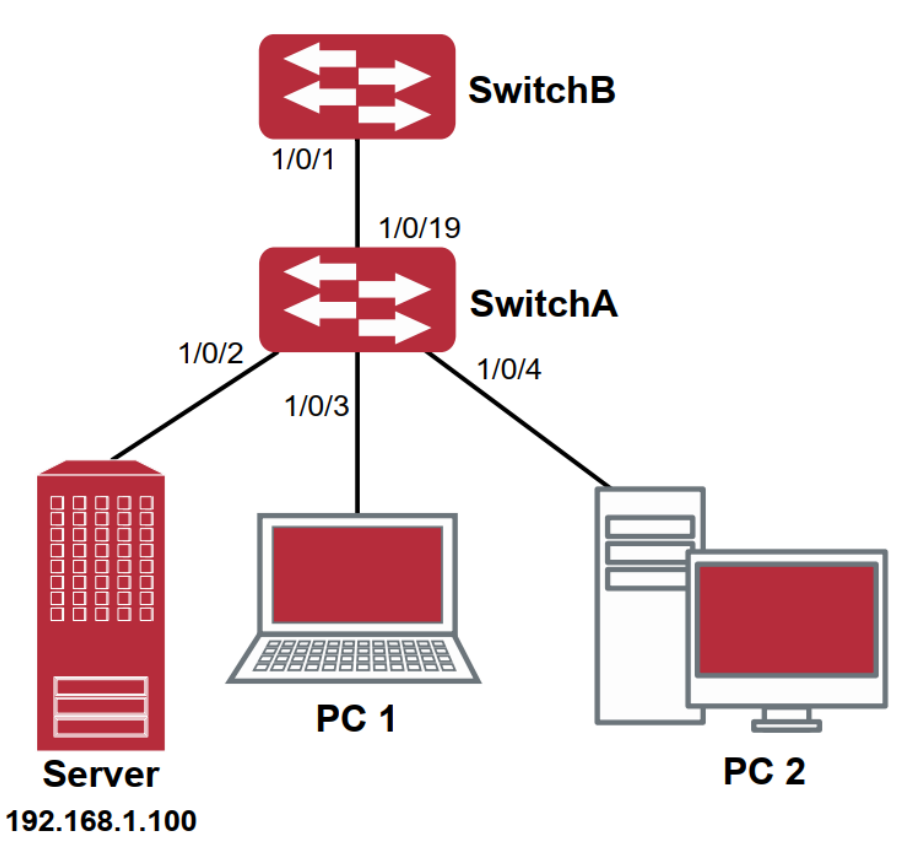

Рисунок 54. Типовой пример конфигурации предотвращения ARP-сканирования

## **22.4. Поиск неисправностей предотвращения ARP-сканирования**

Предотвращение ARP-сканирования по умолчанию выключено. После включения предотвращения ARP-сканирования пользователь может включить отладку («debug antiarpscan») для просмотра отладочной информации.

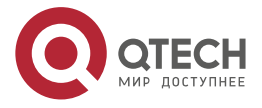

www.qtech.ru

....

....

....

 $-0.000$ 

# **23. КОНФИГУРАЦИЯ ЗАЩИТЫ ОТ ПОДМЕНЫ ARP**

## **23.1. Обзор**

## **23.1.1. ARP (Address Resolution Protocol)**

В общем, протокол ARP (RFC-826), в основном, отвечает за соотношение IP-адреса соответствующему 48-битному физическому адресу, то есть MAC-адресу, например, IP-адрес 192.168.0.1, MAC-адрес сетевой карты A0-12-34-FD-1D-2B.

Весь процесс соотношения состоит в том, что хост отправляет широковещательный (broadcast) пакет данных, включающий в себя информацию об IP-адресе хоста назначения (ARP-запрос), затем хост назначения отправляет исходному хосту пакет данных, включающий в себя информацию об IP-адресе и MAC-адресе. Таким образом, два хоста могут обмениваться информацией по MAC-адресу.

## **23.1.2. Подмена ARP**

С точки зрения протокола ARP, чтобы уменьшить ARP-трафик в сети, если хост получит ARP-ответ, который он не запрашивал, он так же добавит запись в свой ARP-кэш, что делает возможным подмену ARP (ARP spoofing). Если хакер хочет прослушать обмен данными между двумя хостами в одной сети (даже если они подключены через коммутаторы), он отправляет пакет ARP-ответа двум хостам по отдельности, это приводит к тому, что каждый из хостов считает MAC-адрес хакера адресом другого хоста. Таким образом, вместо прямого обмена, хосты обмениваются трафиком через хост хакера. Хакеры не только получают необходимую им информацию. Им для успешной передачи необходимо всего лишь изменить некоторую информацию в пакете. В этом случае на компьютере хакера не нужно настраивать смешанный режим сетевой карты, т.к. пакеты данных поступают на компьютер хакера на физическом уровне, компьютер работает как ретранслятор.

#### **23.1.3. Как предотвратить подмену ARP**

Есть много видов атак, основанных на протоколе ARP. Большинство атак основаны на подмене ARP, так что очень важно предотвратить подмену ARP.

Механизм подмены ARP проникает в сеть, в первую очередь, путем подделки легального IP-адреса, затем посылая много поддельных ARP-пакетов коммутаторам, после чего коммутаторы заменяют правильные связки IP-MAC соответствующими связками из атакующих пакетов. Таким образом, коммутатор ошибочно отправляет пакеты атакующему хосту, и это действует на всей сети.

Основным методом предотвращения атак и подмены ARP на коммутаторах является отключение на коммутаторе функции автоматического обновления. Обманщик не сможет изменить правильные связки IP-MAC на коммутаторе, тем самым предотвращается неправильная пересылка пакетов. В то же время это не прерывает функцию автоматического обучения ARP. Таким образом, это значительно предотвращает подмену ARP.

ND – это протокол обнаружения соседей в IPv6, аналогичный протоколу ARP по принципу действия, поэтому для предотвращения подмены ND мы делаем то же самое, что и для ARP.

## **23.2. Конфигурация предотвращения подмены ARP**

Последовательностьт настройки предотвращения подмены ARP:

1. Отключить функцию автоматического обновления ARP.

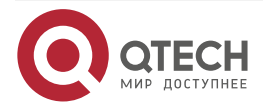

#### КОНФИГУРАЦИЯ ЗАЩИТЫ ОТ ПОДМЕНЫ ARP

 $\bullet\bullet\bullet\bullet$ 

 $\bullet\bullet\bullet\bullet$ 

- 2. Отключить функцию автоматического обучения ARP.
- 3. Поменять динамические ARP на статические
- 1. Отключить функцию автоматического обновления ARP.

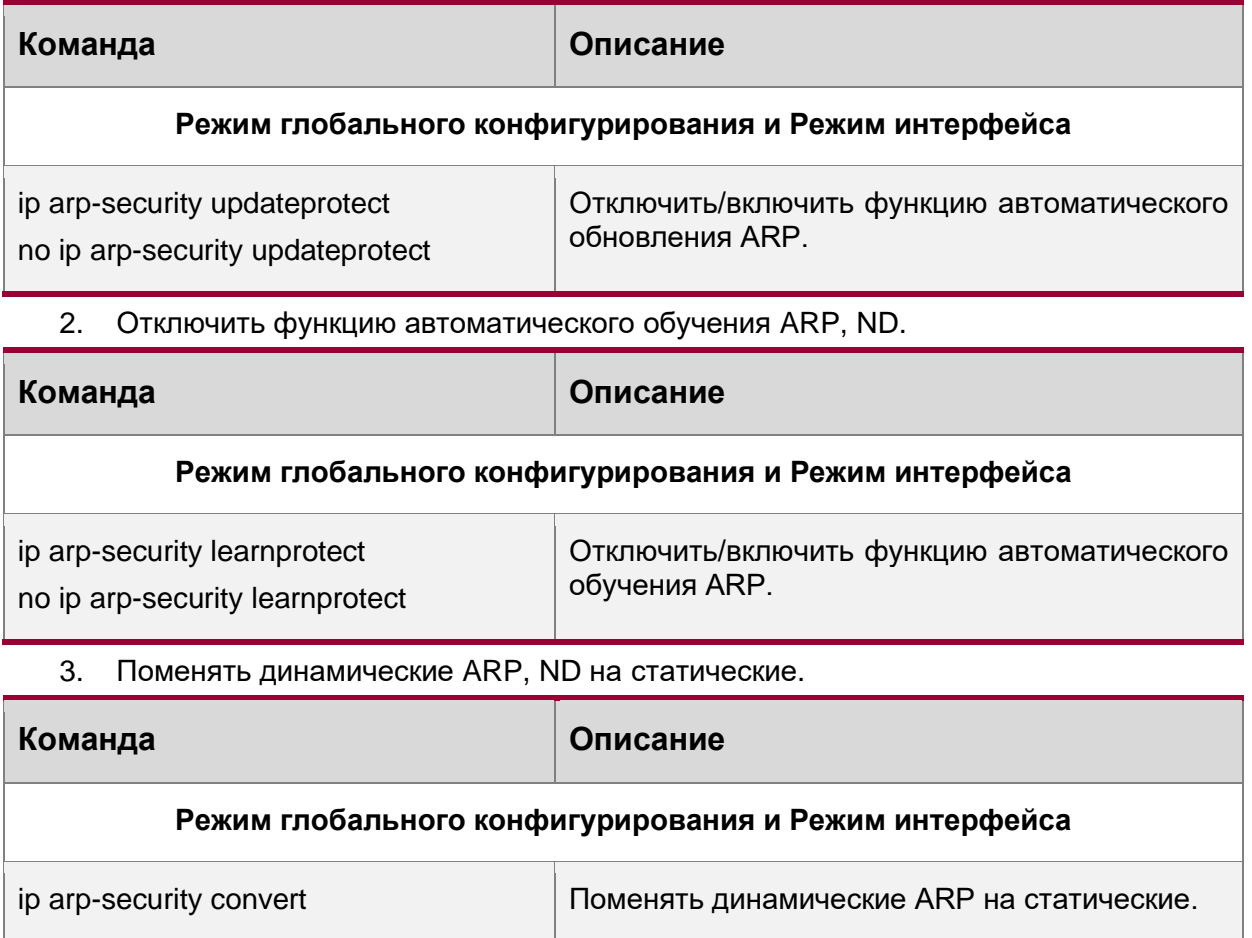

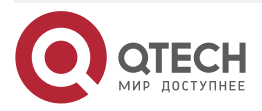

**КОНФИГУРАЦИЯ ЗАЩИТЫ ОТ ПОДМЕНЫ ARP** 

# PC<sub>2</sub> **PC 1** 192.168.2.2 192.168.2.1 08-C6-B3-00-00-02 **Switch** 08-C6-B3-00-00-01 192.168.2.4 08-C6-B3-00-00-04 4999999999999 PC<sub>3</sub> 192.168.2.3 08-C6-B3-00-00-03

## 23.3. Пример предотвращения подмены ARP, ND

Описание оборудования

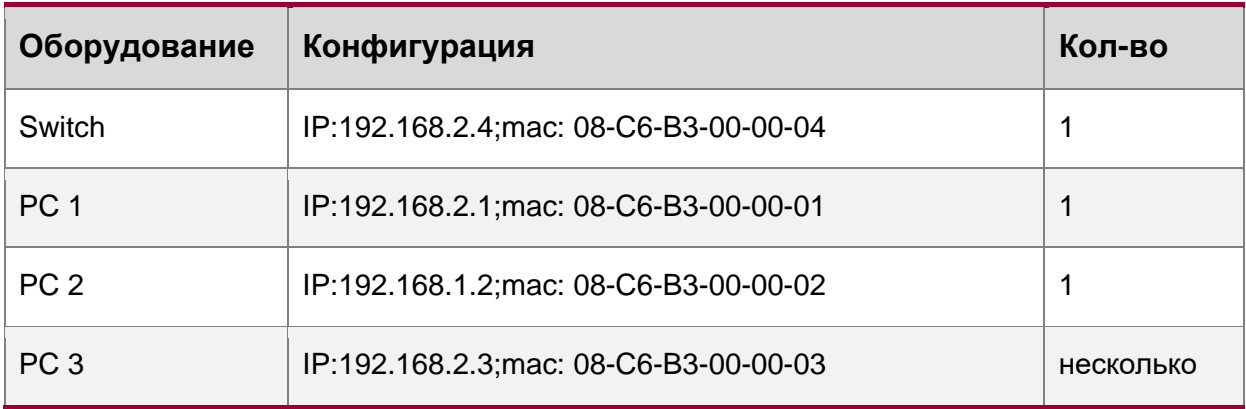

На диаграмме показана нормальная связь между РС 2 и РС 3. РС 1 хочет, чтобы коммутатор направлял ему пакеты, отправленные хостом РС 2. В первую очередь РС 1 отправляет пакет ARP-ответа на коммутатор в формате: 192.168.2.3, 08-С6-В3-00-00-01, сопоставляя его MAC-адрес с IP-адресом хоста С, коммутатор обновляет ARP-список и начинает отправлять пакеты для 192.168.2.3 на МАС-адрес 08-С6-В3-00-00-01 address (адрес хоста РС 1).

В дальнейшем хост РС 1 пересылает принятые пакеты хосту РС 3, меняя адрес источника и адрес назначения. Так как ARP-список своевременно обновляется, еще одной задачей для хоста A является непрерывная отправка ARP-ответов и обновление ARP-списка коммутатора.

Поэтому очень важно защитить ARP-список, настроить запрещение ARP-обучения в стабильной среде и затем изменить все динамические ARP-записи на статические. Выученные ARP не будут обновляться и будут защищены.

Switch#config

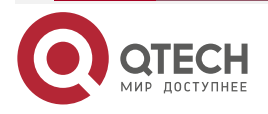

#### КОНФИГУРАЦИЯ ЗАЩИТЫ ОТ ПОДМЕНЫ ARP

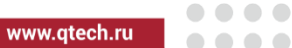

Switch(config)#interface vlan 1 Switch(Config-If-Vlan1)#arp 192.168.2.1 08-C6-B3-00-00-01 interface eth 1/0/2 Switch(Config-If-Vlan1)#interface vlan 2 Switch(Config-If-Vlan2)#arp 192.168.1.2 08-C6-B3-00-00-02 interface eth 1/0/2 Switch(Config-If-Vlan2#interface vlan 3 Switch(Config-If-Vlan3)#arp 192.168.2.3 08-C6-B3-00-00-03 interface eth 1/0/2 Switch(Config-If-Vlan3)#exit Switch(Config)#ip arp-security learnprotect Switch(Config)# Switch(config)#ip arp-security convert

Если окружающая среда меняется, это позволяет запретить ARP-обновления, как только ARP будет изучено, оно не может быть обновлено новым ARP-ответом, данные будут защищены от прослушивания.

Switch#config

Switch(config)#ip arp-security updateprotect

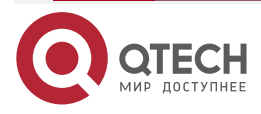

. . . .

. . . .

# **24. HACTPOЙKA ARP GUARD**

## 24.1. Введение в ARP GUARD

Существует серьезная уязвимость в модели ARP-протокола, которая заключается в том, что любое сетевое устройство может отправить ARP-сообщение, чтобы объявить о связке IP- и MAC-адресов. Это делает возможным ARP-мошенничество. Злоумышленники могут послать ARP-запрос или ARP-ответ чтобы информировать о неверной связке между IP-адресом и MAC-адресом, которая приведет к проблемам связи. Есть две формы ARP-мошенничества: 1. PC4 отправляет ARP-сообщение чтобы сообщить, что IP-адрес РС2 привязан к МАС-адресу РС4, это приведет к тому, что все IP-пакеты, адресуемые РС2, будут отправлены к РС4, таким образом РС4 сможет просматривать все пакеты, адресованные PC2; 2. PC4 отправляет ARP-сообщение чтобы сообщить, что IP-адрес РС2 привязан к несуществующему МАС-адресу, это приведет к тому, что РС2 не будет получать адресованные ему пакеты.

В частности, если злоумышленник, прибегая к ARP-мошенничеству, выдает себя за шлюз, вся сеть выйдет из строя.

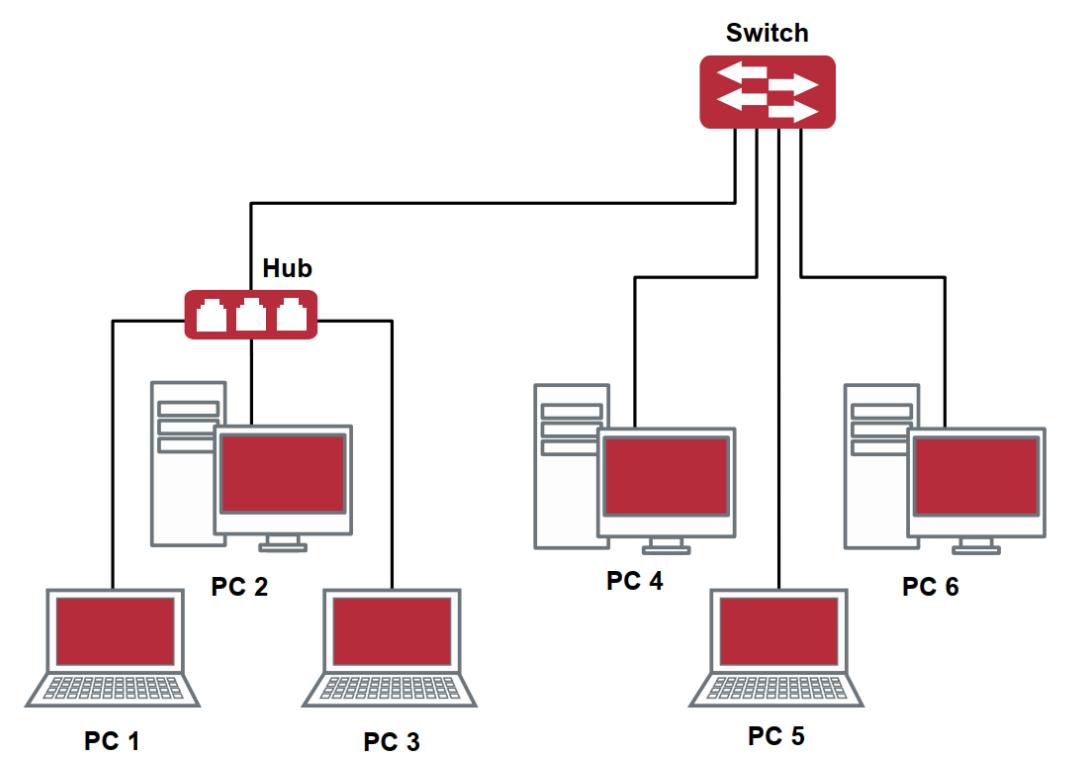

Рисунок 55. Схематичная диаграмма ARP GUARD

Мы используем фильтрующие элементы коммутатора для защиты ARP-записей важных сетевых устройств от подражания другими устройствами. Основной теорией этого является использование фильтрующих элементов коммутатора для проверки всех ARP-сообщений, проходящих через порт. Если адрес источника ARP-сообщения защищен, сообщения будут отброшены и не передадутся далее.

Функция ARP GUARD обычно используется для защиты шлюза от атак. Если все доступные компьютеры в сети будут защищены функцией ARP GUARD, для этого потребуется настроить на порту большое количество ARP GUARD-адресов, что займет большую часть FFP-записей в чипе, и, как результат, может отразиться на других приложениях. Так что это будет неправильно. Рекомендуется адоптировать свободные

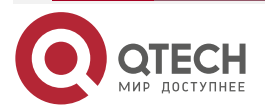

#### НАСТРОЙКА ARP GUARD

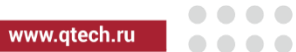

ресурсы согласно схеме доступа. Пожалуйста, обратитесь за подробностями к соответствующей документации.

## **24.2. Список задач конфигурации ARP GUARD**

1. Настроить защищенные IP-адреса.

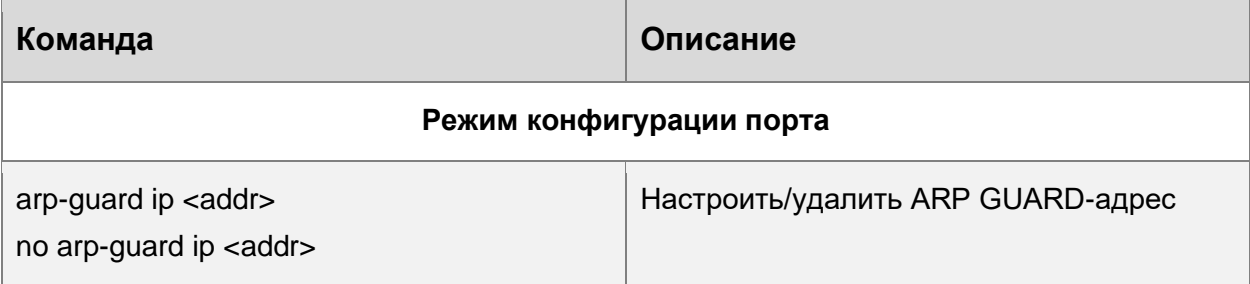

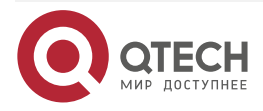

КОНФИГУРАЦИЯ САМООБРАЩЕННОГО ARP (GRATUITOUS ARP)

....

....

# **25. КОНФИГУРАЦИЯ САМООБРАЩЕННОГО ARP (GRATUITOUS ARP)**

## **25.1. Введение в самообращенный ARP**

Самообращенный ARP – это тип ARP-запроса, отправляемый хостом и его IP-адресом в качестве адреса назначения.

Basic режим работы коммутаторов, следующий: на интерфейсах 3-го уровня может быть настроен интервал рассылки самообращенных ARP-запросов или это может быть настроено глобально на всех интерфейсах.

Назначение самообращенного ARP следующее:

- Чтобы уменьшить частоту ARP-запросов хостов к коммутатору. Хосты в сети периодически посылают ARP-запросы к шлюзу чтобы обновить MAC-адрес шлюза. Если коммутатор рассылает самообращенные ARP-запросы, хостам не нужно отправлять эти запросы. Это уменьшит частоту отправки хостами ARP-запросов на шлюз.
- Самообращенный ARP это метод предотвращения ARP-мошенничества. Рассылаемый коммутатором самообращенный ARP заставит хосты обновить свой ARP-кэш. Таким образом поддельный ARP не фунционирует.

## **25.2. Список задач конфигурации самообращенного ARP**

- 1. Включить самообращенный ARP и настроить интервал отправки ARP-запросов.
- 2. Отобразить конфигурацию самообращенного ARP.
- **Команда Описание Режим глобального конфигурирования и режим конфигурации интерфейса** ip gratuitous-arp <5-1200> no ip gratuitous-arp Включить самообращенный ARP и настроить интервал отправки ARP-запросов. Команда «no» отменяет самообращенный ARP.
- 1. Включить самообращенный ARP и настроить интервал отправки ARP-запросов.

2. Отобразить конфигурацию самообращенного ARP.

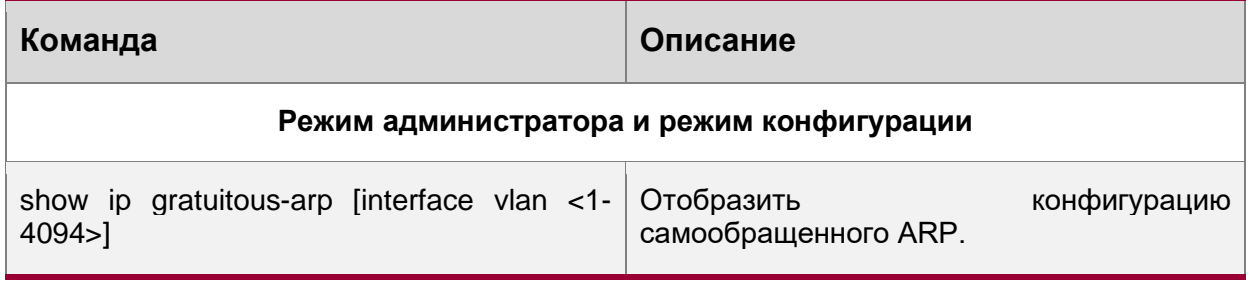

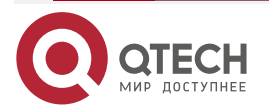

#### КОНФИГУРАЦИЯ САМООБРАЩЕННОГО ARP (GRATUITOUS ARP)

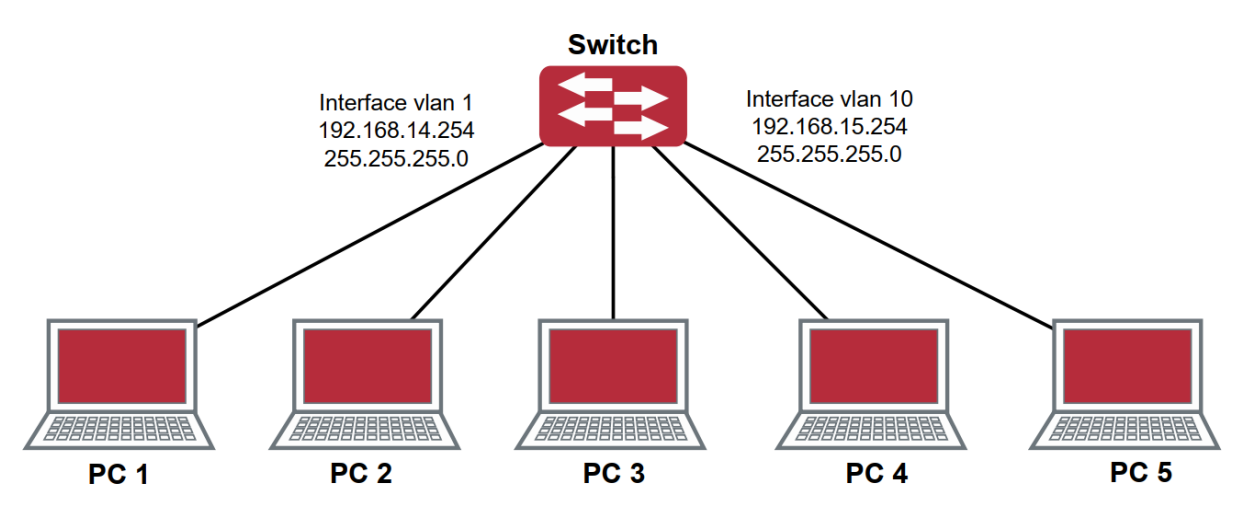

## **25.3. Пример конфигурации самообращенного ARP**

Рисунок 56. Пример настройки самообращенного ARP

Для топологии сети, показанной на рисунке, интерфейс коммутатора VLAN10 имеет IP-адрес 192.168.15.254 и маску сети 255.255.255.0. Три компьютера – PC3, PC4, PC5 – подключены к этому интерфейсу. Интерфейс VLAN1 имеет IP-адрес 192.168.14.254 и маску сети 255.255.255.0. Два компьютера – PC1 и PC2 - подключены к этому интерфейсу. Самообращенный ARP включается следующий конфигурацией:

Оба интерфейса используют самообращенный ARP.

Switch(config)#ip gratuitous-arp 300

Switch(config)#exit

Самообращенный ARP настроит только для одного интерфейса.

Switch(config)#interface vlan 10

Switch(Config-if-Vlan10)#ip gratuitous-arp 300

Switch(Config-if-Vlan10)#exit

Switch(config) #exit

## **25.4. Поиск неисправностей самообращенного ARP**

Самообращенный ARP выключен по умолчанию. Когда самообращенный ARP включен, отладочную информацию можно получить, используя команду «debug ARP send». Если самообращенный ARP включен глобально, он может быть выключен только глобально. Если самообращенный ARP включен на интерфейсе, он может быть выключен только на интерфейсе.

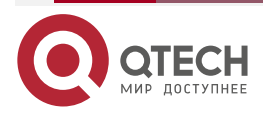

www.qtech.ru

....

....

. . . .

----

# **26. КОНФИГУРАЦИЯ DHCP**

#### **26.1.1. Введение DHCP**

DHCP [RFC2131] сокращенно от Dynamic Host Configuration Protocol (протокол динамической настройки хостов). Это протокол, который динамически назначает IP-адрес из пула адресов, так же устанавливает другие сетевые параметры, такие как шлюз по умолчанию, DNS-сервер и расположение в сети файла образа. DHCP – это расширенная версия BOOTP. Это основная технология, которая не только может обеспечить загрузочной информацией бездисковые рабочие станции, но также может освободить администраторов от ручного ведения IP-адресного пространства и упростить пользователям процесс настройки. Еще одно преимущество DHCP в том, что он может снизить требования к количеству IP-адресов, когда пользователь покидает сеть, его IP может быть назначен другому.

DHCP является протоколом типа «клиент-сервер», DHCP-клиент запрашивает у DHCP-сервера сетевой адрес и параметры конфигурации, сервер предоставляет клиенту сетевой адрес и параметры конфигурации. Если клиент и сервер находятся в разных подсетях, необходимо использовать DHCP-ретранслятор (relay) для передачи DHCP-пакетов между клиентом и сервером. Реализация DHCP представлена ниже:

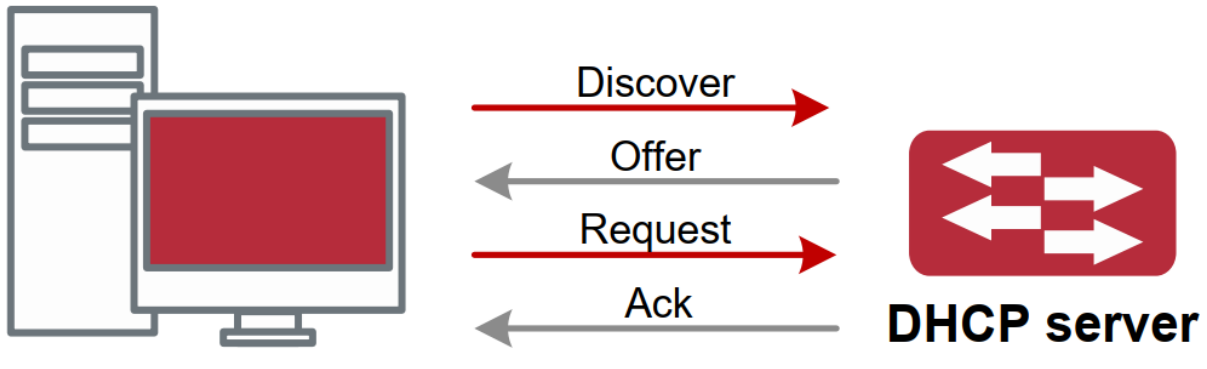

# **DHCP client**

Рисунок 57. Взаимодействие протокола DHCP

Разъяснение:

DHCP-клиент рассылает в локальную подсеть широковещательные пакеты DHCPDISCOVER.

DHCP-сервер при получении пакета DHCPDISCOVER отправляет DHCP-клиенту пакет DHCPOFFER вместе с IP-адресами и другими сетевыми параметрами.

DHCP шлет широковещательный пакет DHCPREQUEST с информацией о DHCP-сервере, который он выбрал из DHCPOFFER-пакетов.

Выбранный клиентом DHCP-сервер отправляет пакет DHCPACK и клиент получает IP-адрес и другие параметры.

Эти четыре шага производят процесс динамической настройки хоста.

Однако, если DHCP-сервер и DHCP-клиент находятся в разных подсетях, сервер не получит широковещательные DHCP-пакеты, отправленные клиентом и не ответит ему. В этом случае необходим DHCP-ретранслятор (relay) для передачи таких DHCP-пакетов между клиентом и сервером.

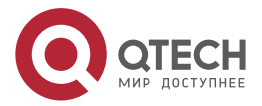

. . . .

....

Коммутатор может работать и как DHCP-сервер, и как DHCP-ретранслятор. DHCP поддерживает не только динамическое назначение IP-адресов, но также ручную привязку адреса (например, указать определенный IP-адрес для определенного МАС-адреса или определенного ID устройства). Различия между динамическим и статическим назначением адресов: 1) Динамически получаемый адрес может быть каждый раз разным; привязанный вручную адрес всегда будет одинаковый. 2) Время аренды IP-адреса, полученного динамически, одинаково для всего адресного пула, и оно ограничено. Время аренды IP-адреса, привязанного вручную, теоретически бесконечно. 3) Динамически выделяемые адреса не могут быть привязаны вручную. 4) Пул динамических адресов может наследовать параметры конфигурации сети пула динамических адресов, относящегося к сегменту.

## 26.2. DHCP Server Configuration

Список задач конфигурации DHCP-сервера:

- 1. Включить/выключить сервис DHCP.
- 2. Настроить адресный пул DHCP.
	- 2.1. Создать/удалить адресный пул DHCP.
	- 2.2. Настроить параметры адресного пула DHCP.
	- 2.3. Настроить параметры ручного адресного пула DHCP.
- 3. Включить ведение журнала для конфликтов адресов.

#### 1. Включить/выключить сервис DHCP.

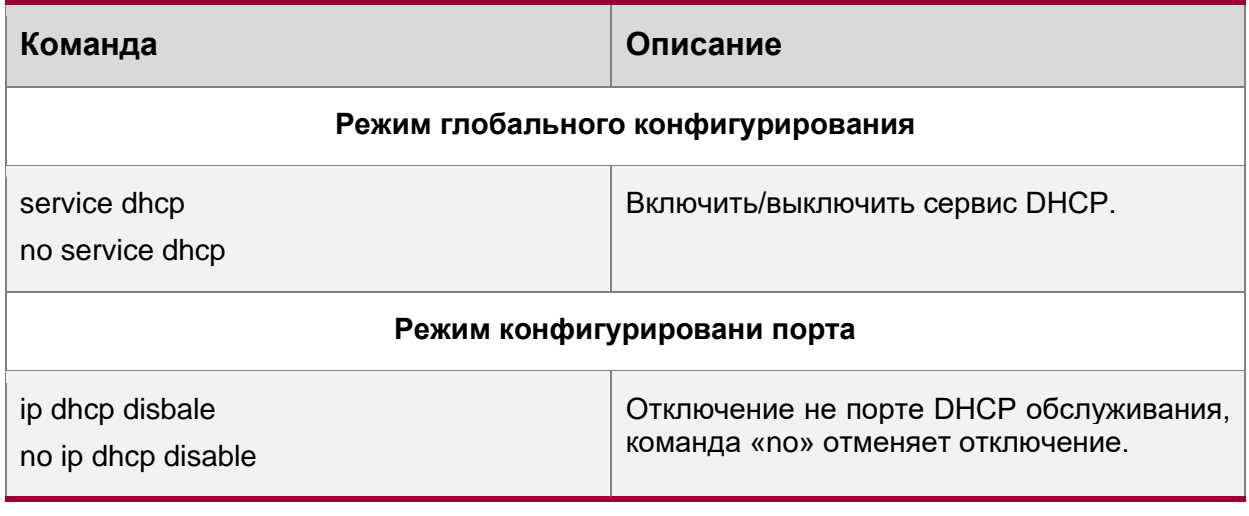

#### 2. Настроить адресный пул DHCP.

2.1. Создать/удалить адресный пул DHCP.

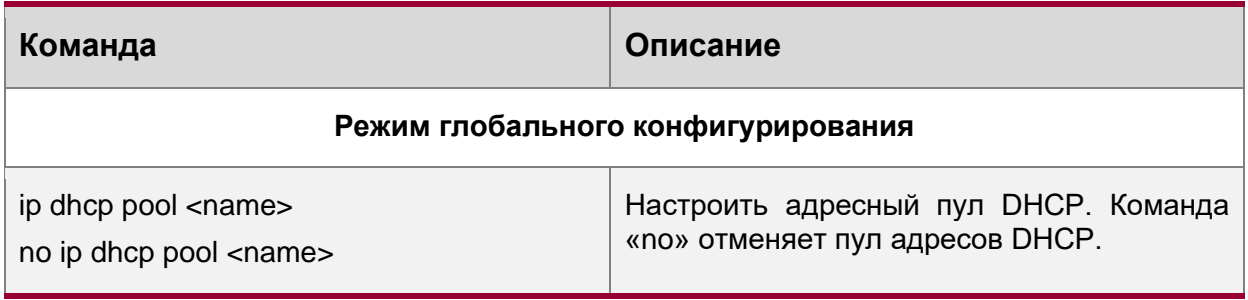

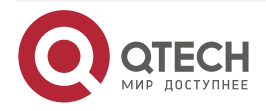

www.qtech.ru

 $\begin{array}{ccccc}\n\bullet & \bullet & \bullet & \bullet & \bullet\n\end{array}$ 

 $\bullet\bullet\bullet\bullet$ 

## 2.2. Настроить параметры адресного пула DHCP.

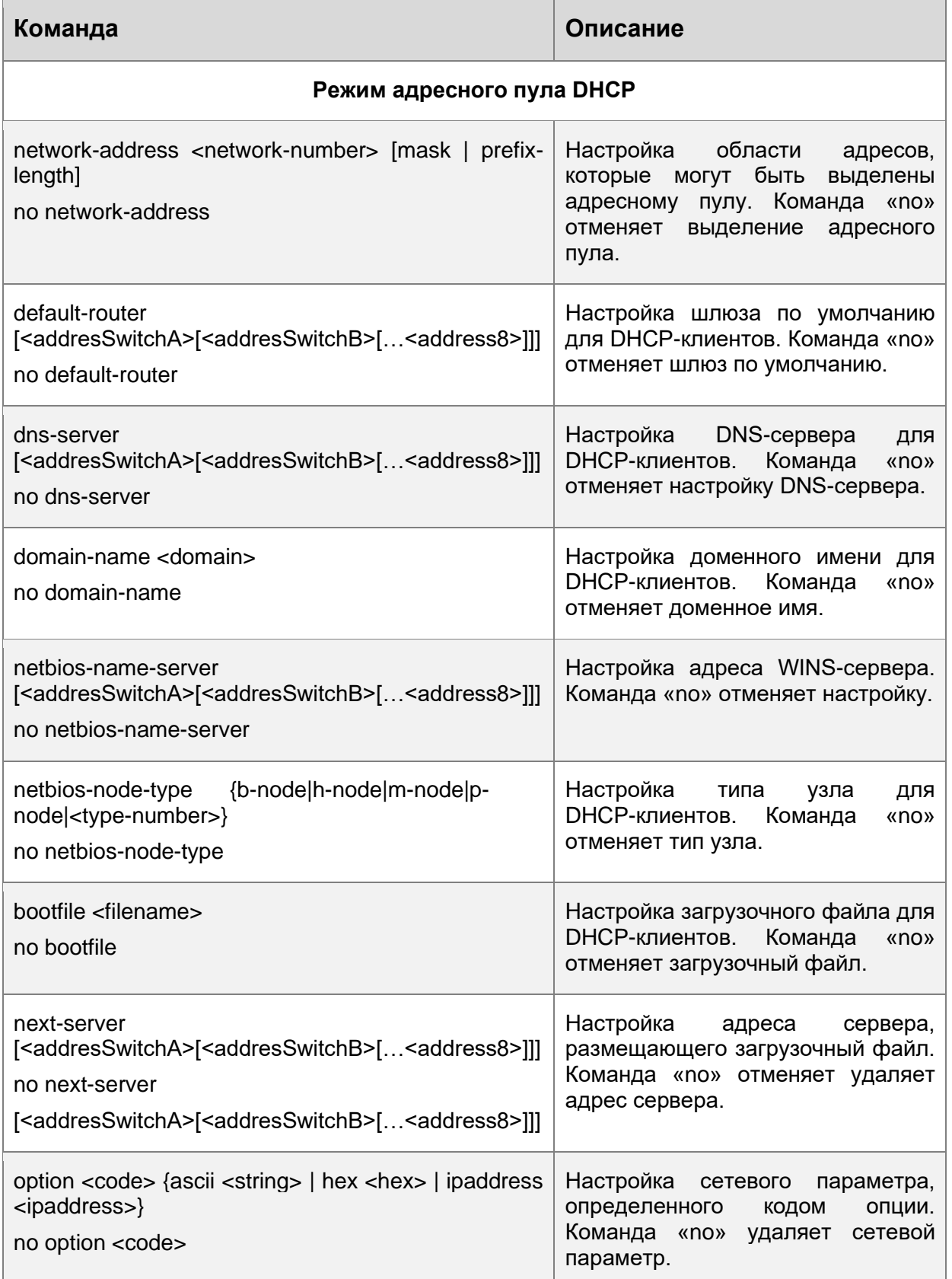

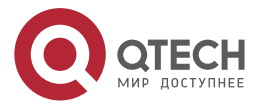

 $\begin{array}{ccccc}\n\bullet & \bullet & \bullet & \bullet & \bullet\n\end{array}$ 

 $\bullet\bullet\bullet\bullet$ 

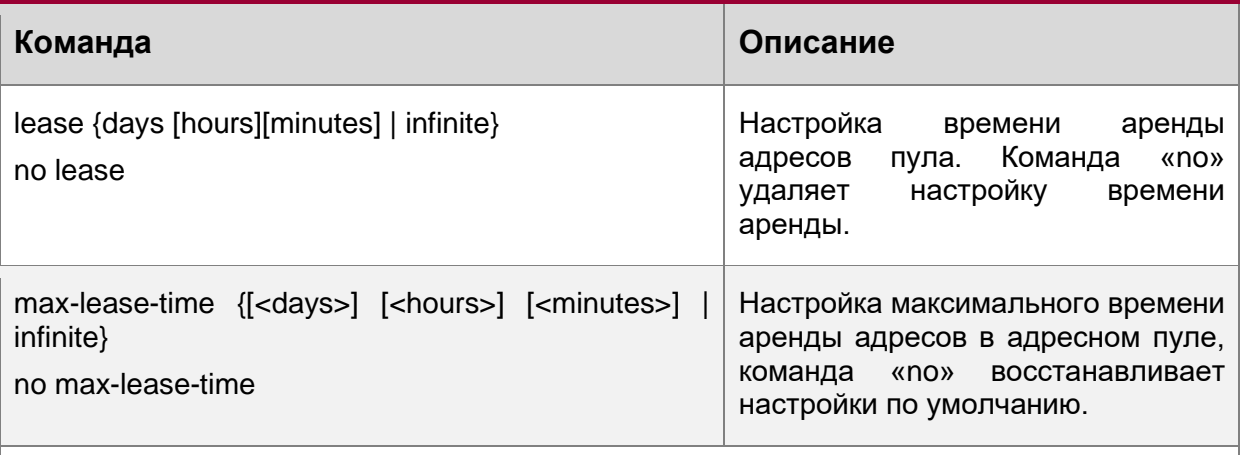

## **Режим глобального конфигурирования**

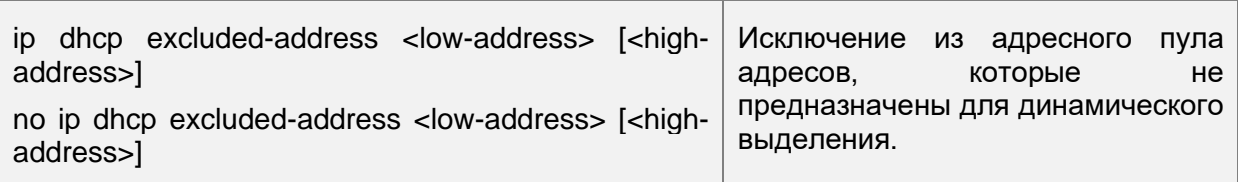

2.3. Настроить параметры ручного адресного пула DHCP.

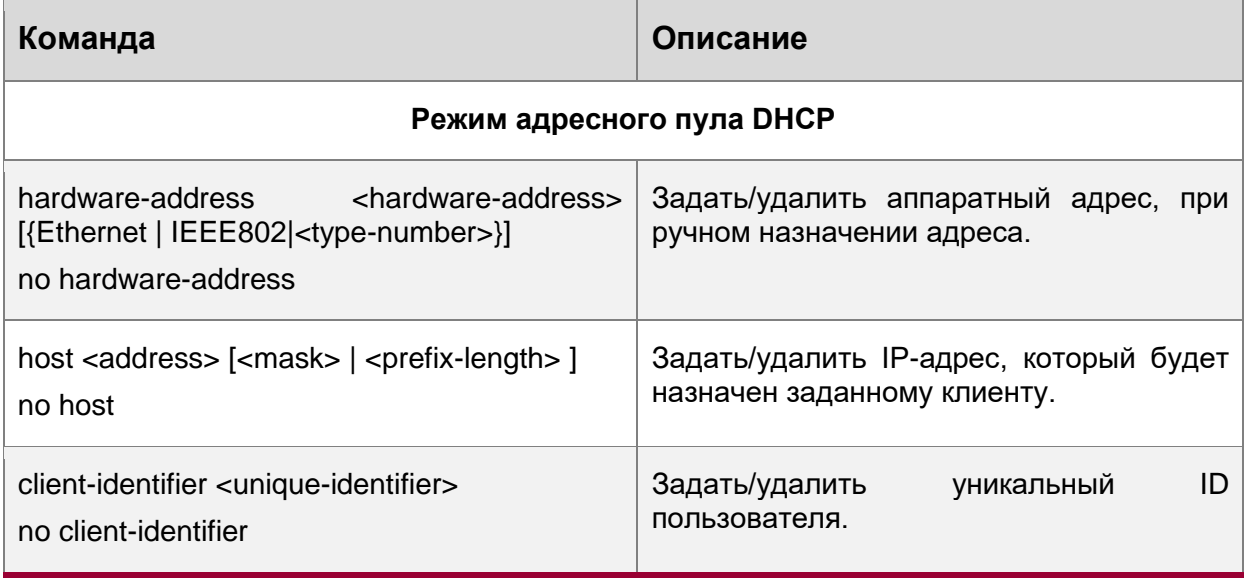

#### 3. Включить ведение журнала для конфликтов адресов.

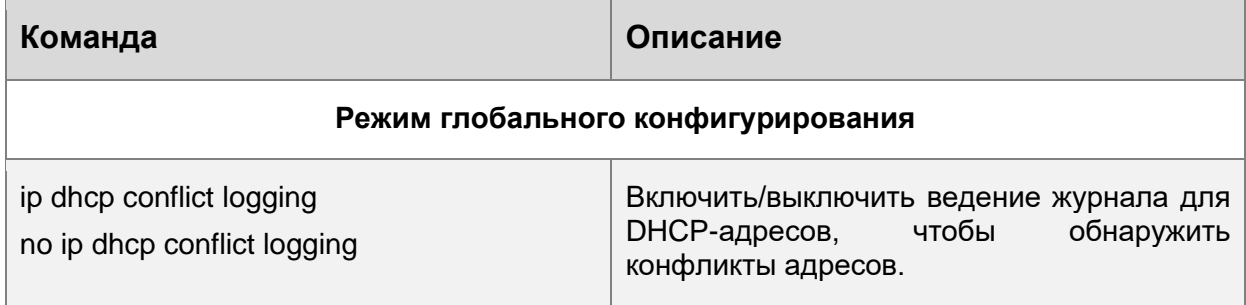

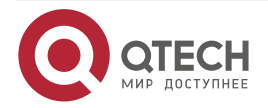

www.qtech.ru

. . . .

----

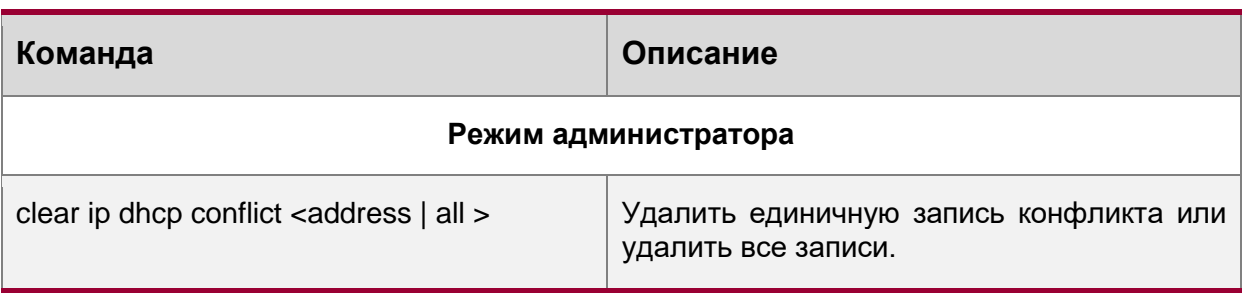

## **26.3. Конфигурация DHCP-ретранслятора**

Когда DHCP-клиент и сервер находятся в разных сегментах, для передачи DHCP-пакетов<br>необходим DHCP-ретранслятор. Использование DHCP-ретранслятора делает необходим DHCP-ретранслятор. Использование DHCP-ретранслятора делает необязательным настройку DHCP-сервера для каждого сегмента, один DHCP-сервер может обслуживать несколько сегментов, что эффективнее не только с точки зрения затрат, но и с точки зрения управления.

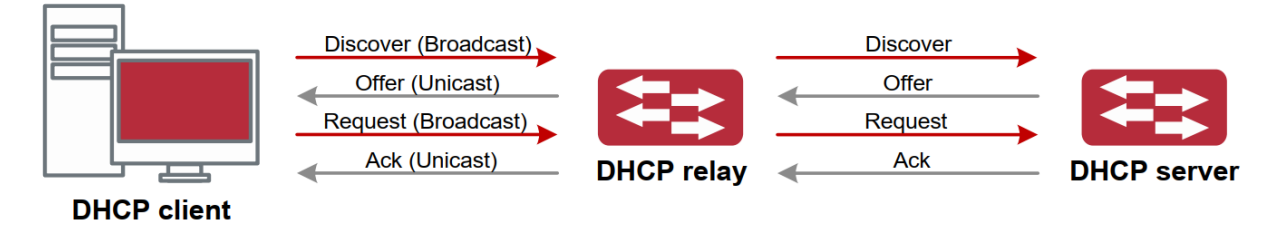

#### Рисунок 58. DHCP-ретранслятор

Как показано на рисунке, DHCP-клиент и DHCP-сервер находятся в разных подсетях. DHCP-клиент выполняет те же четыре шага DHCP, как обычно, только к процессу добавлен DHCP-ретранслятор.

Клиент шлет широковещательный пакет DHCPDISCOVER, DHCP-ретранслятор вставляет свой собственный IP-адрес в поле «relay agent» в пакете DHCPDISCOVER и пересылает пакет указанному DHCP-серверу (для описания формата DHCP-кадра обратитесь к RFC2131).

При получении пакета DHCPDISCOVER, пересылаемого через DHCP-ретранслятор, DHCP-сервер шлет клиенту пакет DHCPOFFER через DHCP-ретранслятор.

DHCP-клиент выбирает сервер и шлет широковещательный пакет DHCPREQUEST, DHCP-ретранслятор таким же образом пересылает его серверу.

При получении пакета DHCPDISCOVER, пересылаемого через DHCP-ретранслятор, DHCP-сервер шлет клиенту пакет DHCPACK через DHCP-ретранслятор.

Список задач конфигурации DHCP:

- 1. Включить DHCP-ретранслятор.
- 2. Настроить DHCP-ретранслятор для пересылки широковещательных DHCP-пакетов.
- 3. Настройка share-vlan.

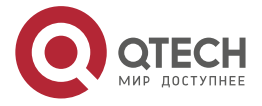

. . . .

....

1. Включить DHCP-ретранслятор.

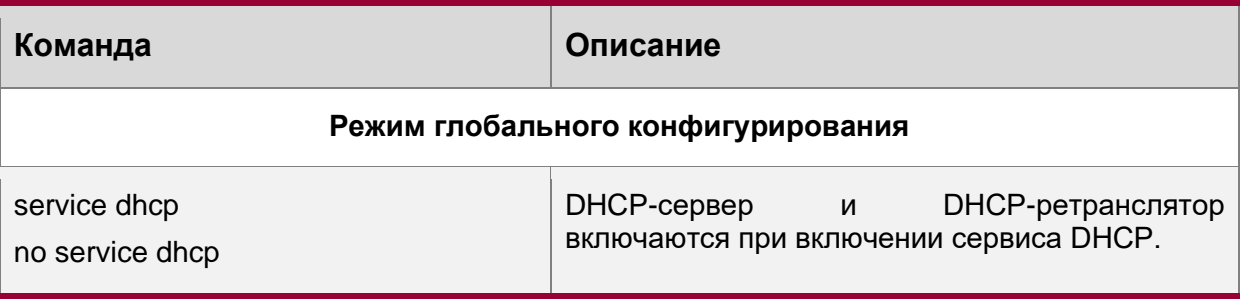

#### 2. Настроить DHCP-ретранслятор для пересылки широковещательных DHCP-пакетов.

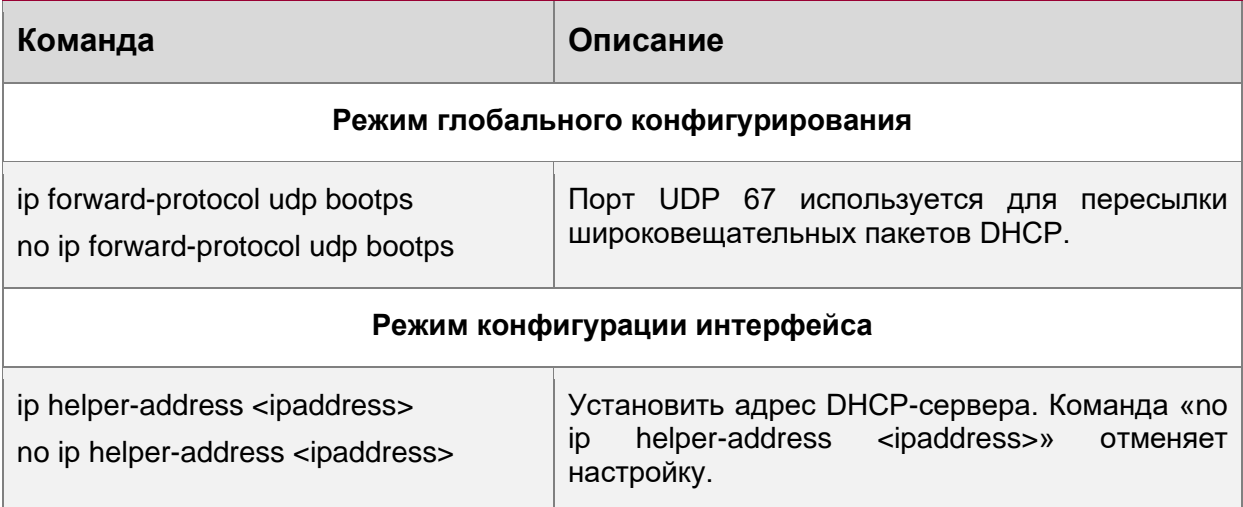

3. Настройка share-vlan.

Когда пользователь хочет использовать устройство второго уровня как DHCP-ретранслятор, количество которых ограничего, то пользователь создает интерфейс третьего уровня на устройстве второго уровня, но использование интерфейса третьего уровня для share-vlan (может включать несколько sub-vlan, однако sub-vlan только соответствует share-vlan) может осуществлять DHCP-ретранслятор, и одновременно на устройстве-ретрансляторе нужно включить опцию 82.

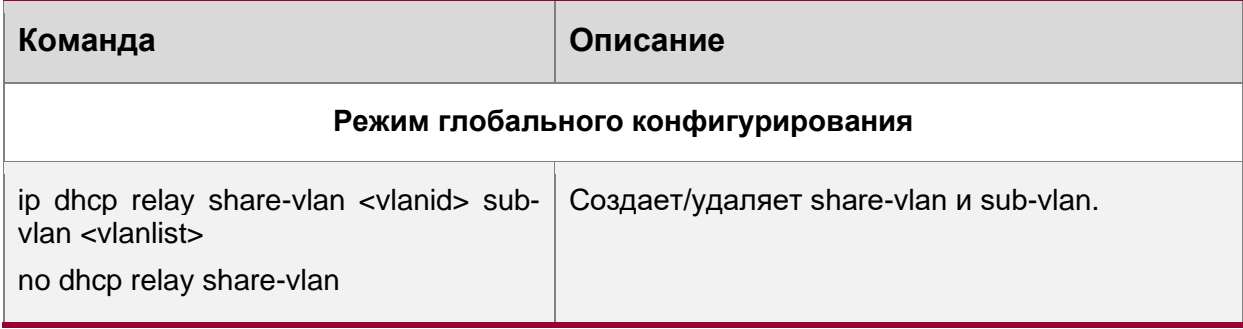

## **26.4. Примеры конфигурации DHCP**

Сценарий 1:

Чтобы упростить настройку, компания использует коммутатор в качестве DHCP-сервера. Адрес в VLAN-е управления - 10.16.1.2/16. Локальная сеть разделена на две сети – A и B, в соответствии с расположением офисов. Настройки сети для расположений A и B показаны ниже.

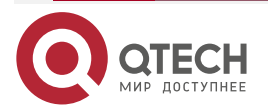

. . . .

. . . .

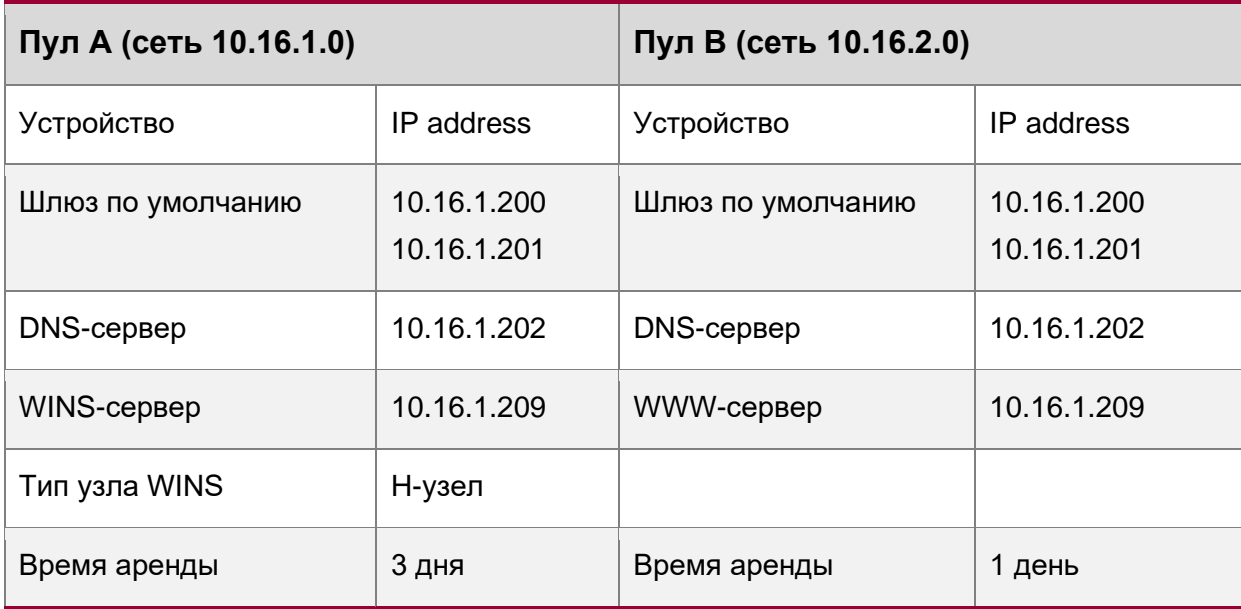

В расположении A машине с MAC-адресом 08-c6-b3-23-dc-ab назначен фиксированный IP-адрес 10.16.1.210 и имя хоста «management».

> Switch(config)#service dhcp Switch(config)#interface vlan 1 Switch(Config-Vlan-1)#ip address 10.16.1.2 255.255.0.0 Switch(Config-Vlan-1)#exit Switch(config)#ip dhcp pool A Switch(dhcp-A-config)#network 10.16.1.0 24 Switch(dhcp-A-config)#lease 3 Switch(dhcp-A-config)#default-route 10.16.1.200 10.16.1.201 Switch(dhcp-A-config)#dns-server 10.16.1.202 Switch(dhcp-A-config)#netbios-name-server 10.16.1.209 Switch(dhcp-A-config)#netbios-node-type H-node Switch(dhcp-A-config)#exit Switch(config)#ip dhcp excluded-address 10.16.1.200 10.16.1.201 Switch(config)#ip dhcp pool B Switch(dhcp-B-config)#network 10.16.2.0 24 Switch(dhcp-B-config)#lease 1 Switch(dhcp-B-config)#default-route 10.16.2.200 10.16.2.201 Switch(dhcp-B-config)#dns-server 10.16.2.202 Switch(dhcp-B-config)#option 72 ip 10.16.2.209 Switch(dhcp-config)#exit Switch(config)#ip dhcp excluded-address 10.16.2.200 10.16.2.201 Switch(config)#ip dhcp pool A1 Switch(dhcp-A1-config)#host 10.16.1.210

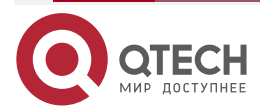

. . . .

 $- - - - -$ 

#### Switch(dhcp-A1-config)#hardware-address 08-c6-b3-23-dc-ab

#### Switch(dhcp-A1-config)#exit

Руководство по использованию: Когда DHCP/BOOTP-клиент подключается к VLAN1 порту коммутатора, клиент может получить адрес только из сети 10.16.1.0/24 вместо 10.16.2.0/24. Это потому, что широковещательный пакет от клиента будет запрашивать IP-адрес в том же сегменте VLAN-интерфейса, а IP-адрес VLAN-интерфейса – 10.16.1.2/24, поэтому адрес, назначаемый клиенту, будет принадлежать сети 10.16.1.0/24.

Если DHCP/BOOTP-клиент хочет получить адрес в сети 10.16.2.0/24, шлюз, пересылающий широковещательные пакеты клиента, должен принадлежать сети 10.16.2.0/24. Чтобы клиент получил адрес из пула 10.16.2.0/24, должна быть обеспечена связность между клиентским шлюзом и коммутатором.

#### Сценарий 2:

Как показано на рисунке, маршрутизирующий коммутатор настроен в качестве DHCP-ретранслятора. Адрес DHCP-сервера - 10.1.1.10. Шаги конфигурации, следующие:

> Switch(config)#service dhcp Switch(config)#interface vlan 1 Switch(Config-if-Vlan1)#ip address 192.168.1.1 255.255.255.0 S witch(Config-if-Vlan1)#exit Switch(config)#vlan 2 Switch(Config-Vlan-2)#exit Switch(config)#interface Ethernet 1/0/2 Switch(Config-Erthernet1/0/2)#switchport access vlan 2 Switch(Config-Erthernet1/0/2)#exit Switch(config)#interface vlan 2 Switch(Config-if-Vlan2)#ip address 10.1.1.1 255.255.255.0 Switch(Config-if-Vlan2)#exit Switch(config)#ip forward-protocol udp bootps Switch(config)#interface vlan 1 Switch(Config-if-Vlan1)#ip help-address 10.1.1.10 Switch(Config-if-Vlan1)#exit

Заметка: Рекомендуется использовать комбинацию команд ip forward-protocol udp <port> и ip helper-address <ipaddress>. Команда ip help-address может быть настроена только на портах 3-го уровня и не может быть настроена на портах 2-го уровня.

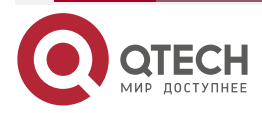

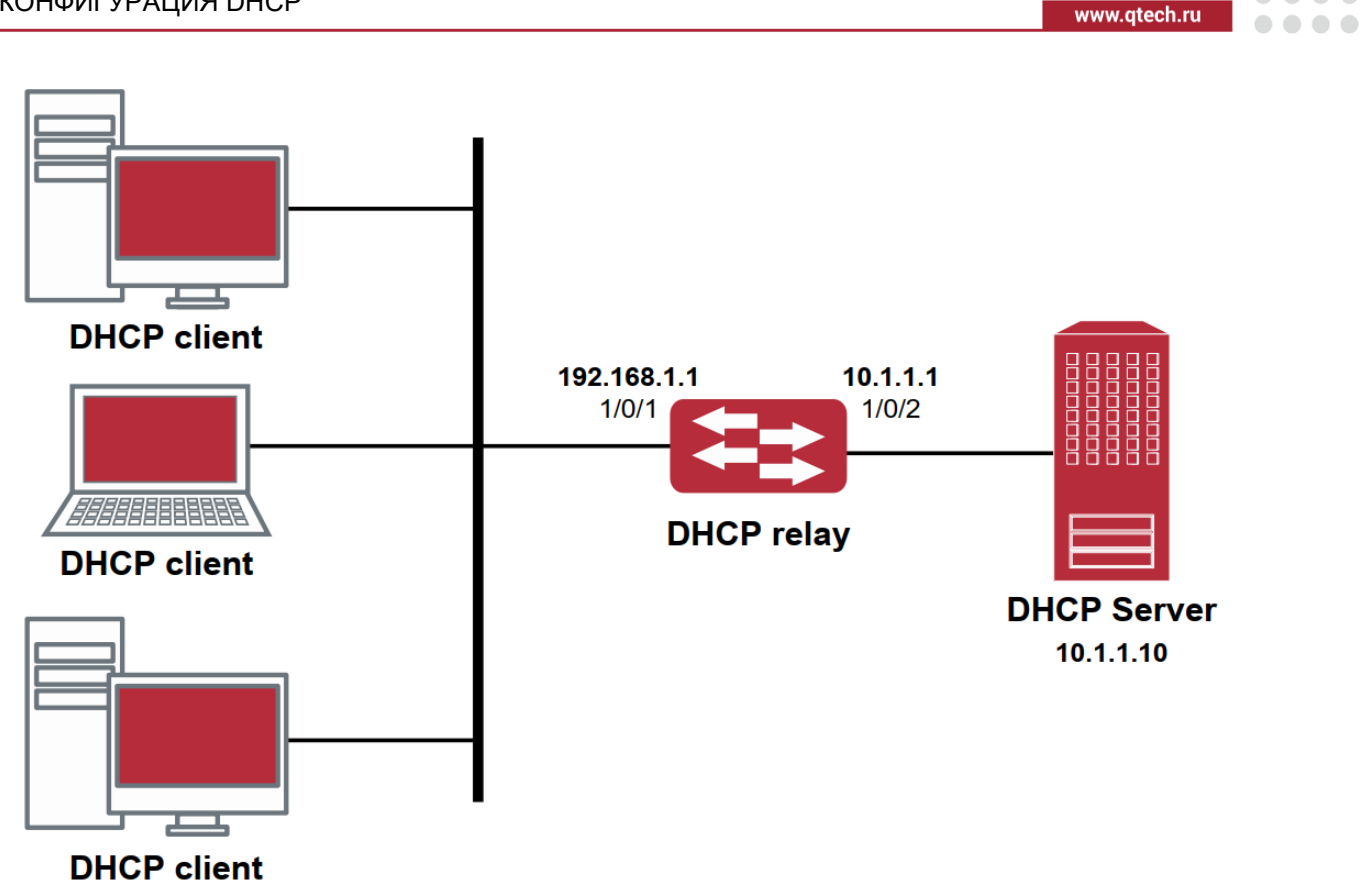

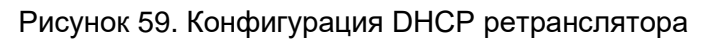

Сценарий 3:

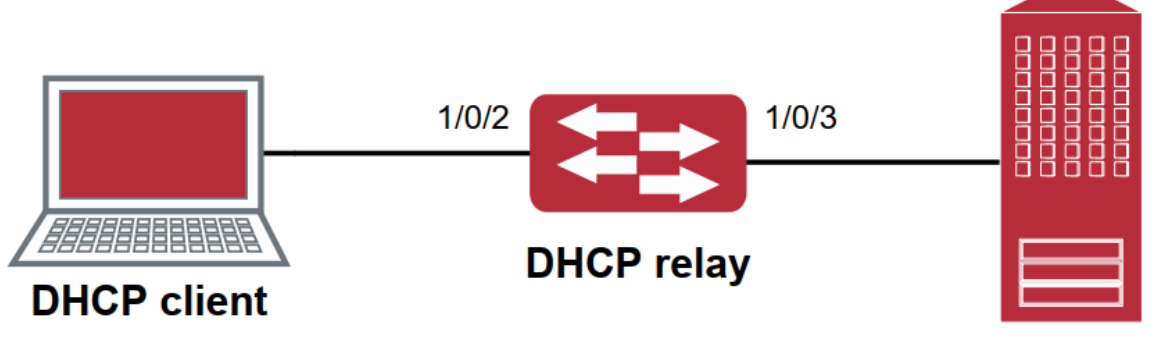

## **DHCP Server**

Как показано на рисунке, клиент получает адрес через DHCP-ретранслятор. Коммутатор является устройством второго уровня доступа с включенным DHCP-ретранслятором и опцией 82. Ethernet1/0/2 является портом доступа, включенным в VLAN3, Ethernet1/0/3 является транковым портом, соединненым с DHCP-сервером, адрес которого 192.168.40.199. На коммутаторе создаются vlan 1 и интерфейс vlan 1, настраивается IP-адрес 192.168.40.50. Адрес DHCP-ретранслятора настраивается 192.168.40.199, и vlan3 настраивается как sub-vlan vlan1.

Конфигурация:

switch(config)#vlan 1 switch(config)#vlan 3

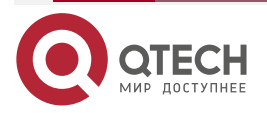

....

. . . .

....

switch(config)#interface ethernet 1/0/2 Switch(Config-If-Ethernet1/0/2)#switchport access vlan 3 switch(config)#interface ethernet 1/0/3 Switch(Config-If-Ethernet1/0/2)#switchport mode trunk switch(config)#service dhcp switch(config)#ip forward-protocol udp bootps switch(config)#ip dhcp relay information option switch(config)#ip dhcp relay share-vlan 1 sub-vlan 3 switch(config-if-vlan1)#ip address 192.168.40.50 255.255.255.0 switch(config-if-vlan1)#ip helper-address 192.168.40.199

## **26.5. Поиск неисправностей DHCP**

Если DHCP-клиенты не получают IP-адреса и другие параметры сети, после проверки кабелей и клиентского оборудования, следует выполнить следующее:

Проверьте, запущен ли DHCP-сервер, запустите его, если он не запущен. Если DHCP-клиенты и серверы находятся не в одной физической сети, проверьте, имеет ли маршрутизатор, отвечающий за пересылку DHCP-пакетов, функцию DHCP-ретранслятора. Если на промежуточном маршрутизаторе нет функции DHCP-ретранслятора, рекомендуется заменить этот роутер или обновить его ПО.

В таком случае, DHCP-сервер должен быть проверен на предмет наличия адресного пула в том же сегменте, что и VLAN-коммутатора, если такой пул не существует, его необходимо добавить.

Адресный пул может быть либо динамическим, либо статическим. Например, если в пуле присутствуют команды «network-address» и «host», только одна из них вступит в силу. Кроме того, в ручной привязке только одна привязка IP-MAC может быть настроена в каждом пуле. Если необходимо несколько привязок, нужно создать отдельный адресный пул для каждой из них. Новая конфигурация в старом пуле перезапишет старую.

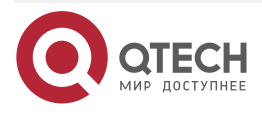

. . . .

---

# **27. КОНФИГУРАЦИЯ DHCPV6**

## **27.1. Введение DHCPv6**

DHCPv6 [RFC3315] это IPv6-версия протокола динамической конфигурации хостов (DHCP). Этот протокол назначает IPv6-адреса и другие параметры настройки сети такие как: адрес DNS и доменное имя DHCP-клиента, DHCPv6 является условной автоматической конфигурацией протокола IPv6. В процессе настройки адреса DHCP-сервер присваивает IP-адрес клиенту и предоставляет DNS-адрес, доменное имя и информацию другой настройки, пакет DHCP может передаваться через делегированный ретранслятор, настройки адреса IPv6 и клиента записаны на сервере DHCPv6, все это повышает эффективность управления сетью. DHCPv6 может обеспечить расширенную функцию делегации префиксов. DHCPv6-сервер так же обеспечивает DHCPv6-сервис без отслеживания состояния, при котором назначаются только параметры конфигурации, такие как адрес DNS-сервера и доменное имя, но не назначается IPv6-адрес.

Есть три объекта в протоколе DHCPv6 – клиент, сервер и ретранслятор. Протокол DHCPv6 основан на протоколе UDP. Клиент DHCPv6 отправляет запрос DHCP-серверу или DHCP-ретранслятору на порт назначения 547, DHCP-сервер (или ретранслятор) отправляют ответы на порт назначения 546. DHCP-клиент отправляет запросы (solicit) и заявки (request) DHCP-серверу на multicast адрес ff02::1:2.

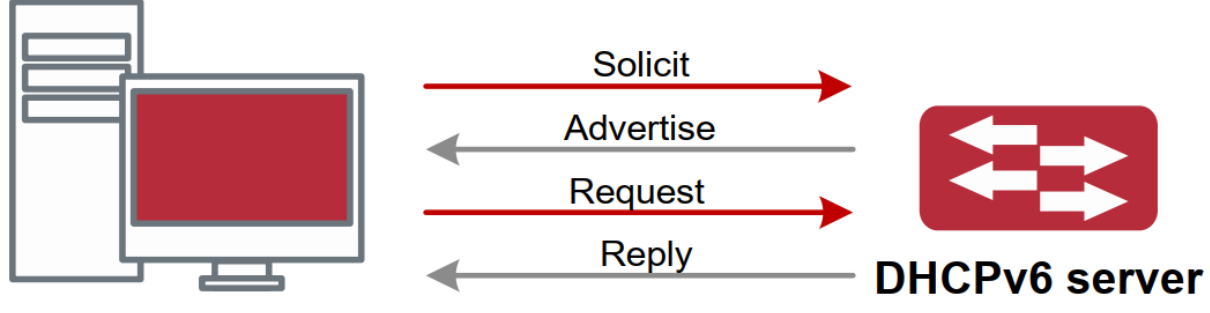

## **DHCPv6 client**

Рисунок 60. Согласование DHCPv6

Когда DHCPv6-клиент пытается запросить у DHCPv6-сервера IPv6-адрес и другие параметры, клиент должен сначала найти DHCPv6-сервер, затем уже запросить конфигурация у сервера.

Для обнаружения сервера DHCP-клиент рассылает пакеты SOLICIT (запрос) на широковещательный адрес FF02::1:2.

Каждый DHCP-сервер, получивший запрос, ответит клиенту сообщением ADVERTISE (предложение), которое содержит идентификатор сервера (DIUD) и его приоритет.

Возможно, что клиент получит несколько сообщений ADVERTISE. Клиент должен выбрать один сервер и ответить ему сообщением REQUEST (заявка), чтобы запросить адрес, предложенный в сообщении ADVERTISE.

Затем выбранный DHCPv6-сервер сообщением REPLY (ответ) подтверждает назначение клиенту IPv6-адреса и других настроек.

Данные четыре шага завершают процесс динамической настройки хоста. Тем не менее, если DHCPv6-сервер и DHCPv6-клиент не находятся в одной сети, сервер не получит широковещательный запрос от клиента и не ответит ему. В этом случае необходим DHCPv6-ретранслятор (relay), чтобы пересылать запросы между клиентом и сервером. В

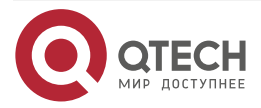

. . . .

. . . .

коммутаторе реализованы функции DHCPv6-сервера, relay и клиента делегации префиксов. Когда DHCPv6-ретранслятор получает сообщение от DHCPv6-клиента, он инкапсулирует его в пакет Relay-forward и доставляет следующему DHCPv6-ретранслятору или серверу. Приходящие от сервера к ретранслятору DHPCv6-сообщения инкапсулированы в пакет Relay-reply. Ретранслятор убирает инкапсуляцию и доставляет пакет DHCPv6-клиенту или следующему ретранслятору в сети.

В случае делегации IPv6-префиксов DHCPv6-сервер настроен на маршрутизаторе провайдера, а DHCPv6-клиент настроен на маршрутизаторе клиента, маршрутизатор клиента шлет маршрутизатору провайдера запрос на выделение префикса адресов и получает предварительно настроенный префикс, не настраевая префикс вручную. Затем клиентский маршрутизатор делит полученный префикс (длина которого не может быть меньше 64) на 64 подсети. Данные префиксы будут анонсированы сообщениями объявления маршрутизатора (RA) хостам, подключенным напрямую к клиенту.

## **27.2. Конфигурация DHCPv6-сервера**

Список задач конфигурации DHCPv6-сервера:

- 1. Включить/выключить сервис DHCPv6.
- 2. Настроить адресный пул DHCPv6.
	- 2.1. Создать/удалить адресный пул DHCPv6.
	- 2.2. Настроить параметры адресного пула DHCPv6.
- 3. Включить функцию DHCPv6 сервера на порту.

#### 1. Включить/выключить сервис DHCPv6.

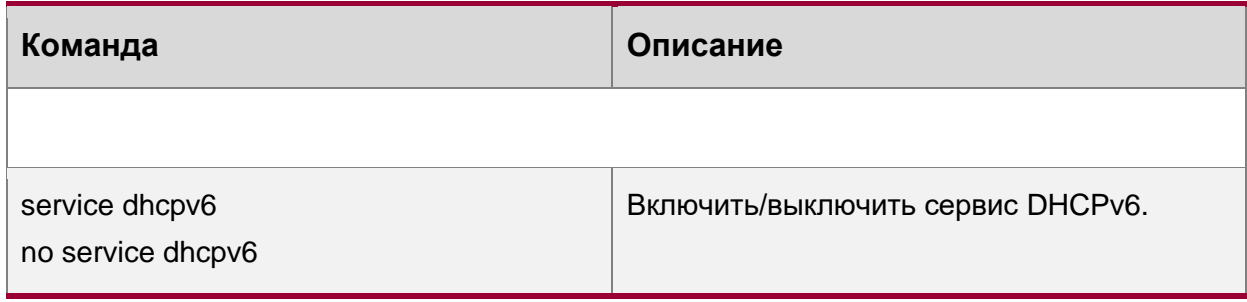

#### 2. Настроить адресный пул DHCPv6.

2.1. Создать/удалить адресный пул DHCPv6.

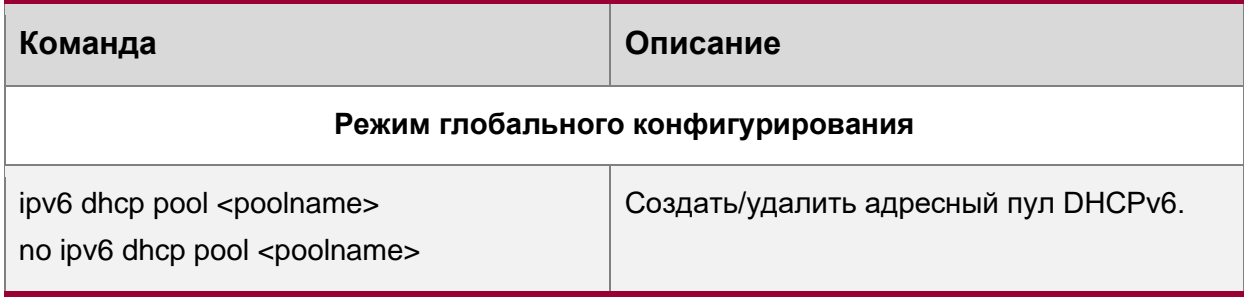

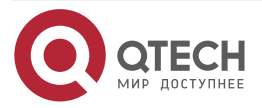

www.qtech.ru

....

....

#### 2.2. Настроить параметры адресного пула DHCPv6

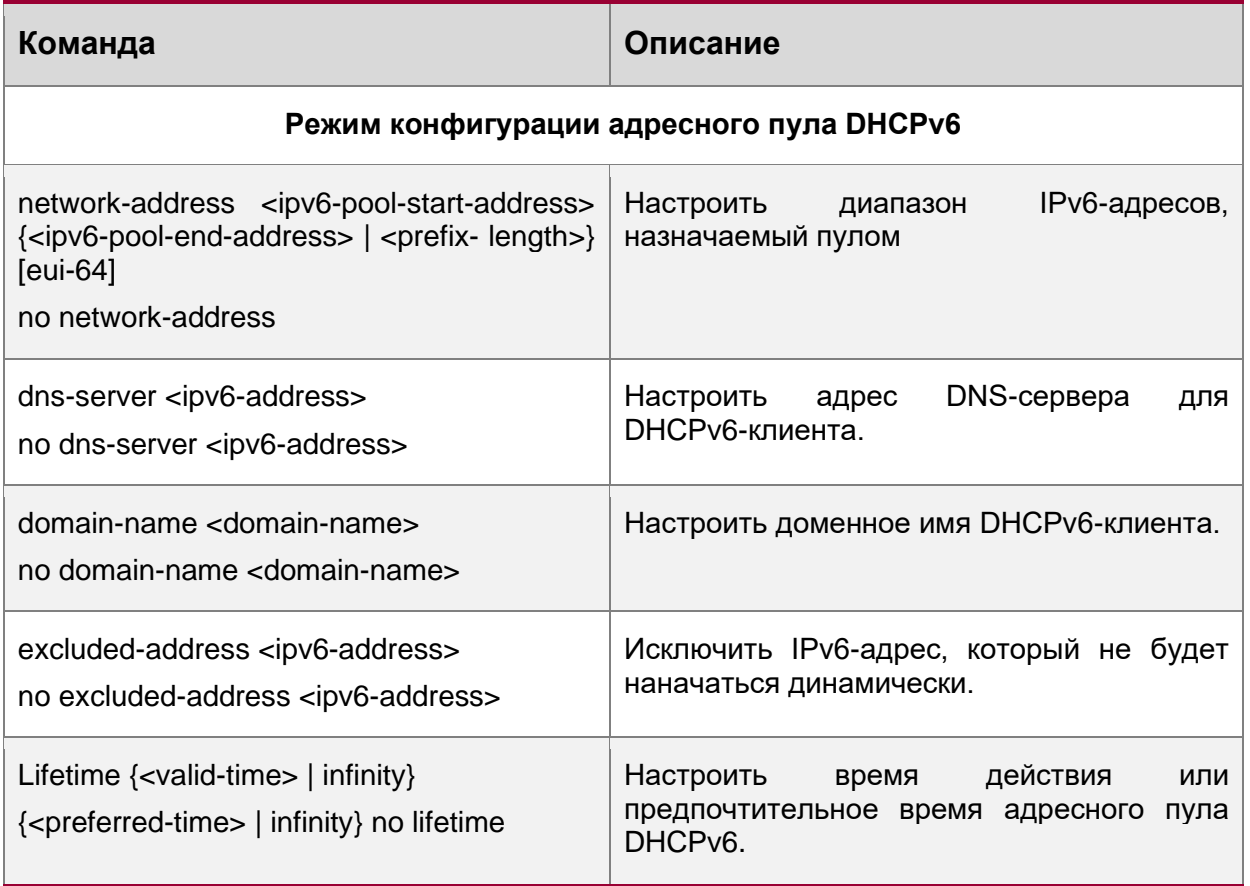

#### 3. Включить функцию DHCPv6-сервера на порту.

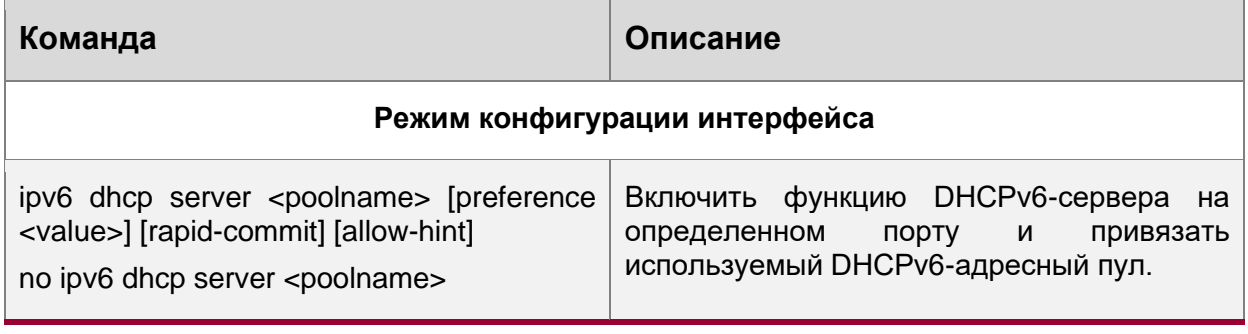

## 27.3. Конфигурация DHCPv6-ретранслятора

- 1. Список задач конфигурации DHCPv6-ретранслятора.
- 2. Включить/выключить сервис DHCPv6.
- 3. Настроить DHCPv6-ретранслятор на порту.

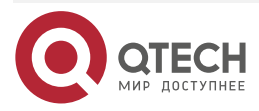

 $\bigcap$ 

1. Включить/выключить сервис DHCPv6.

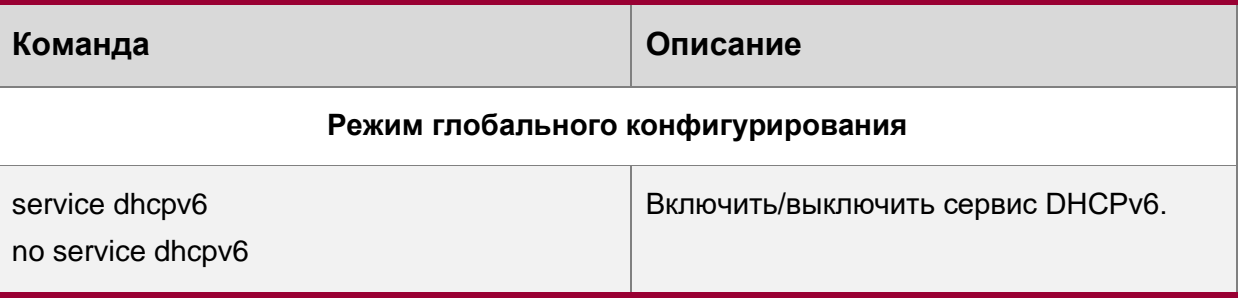

#### 2. Настроить DHCPv6-ретранслятор на порту.

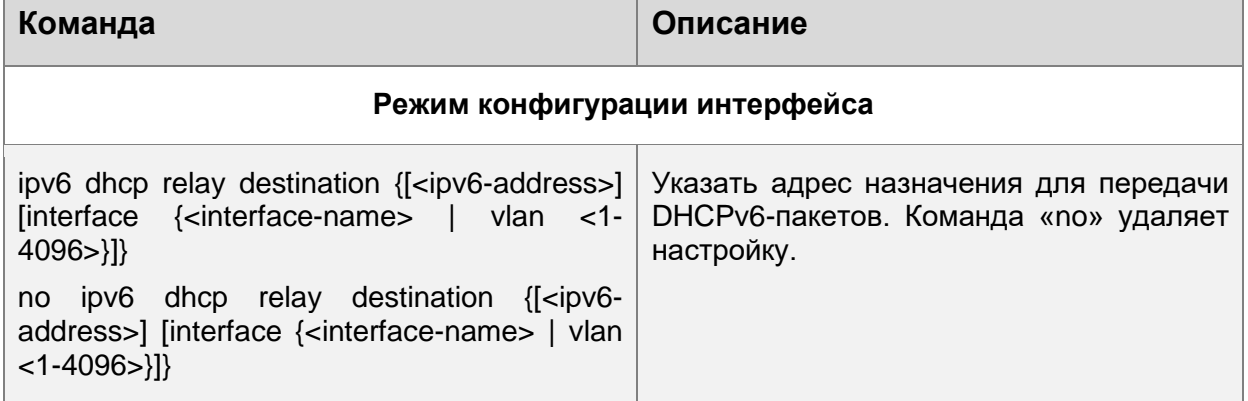

## **27.4. Конфигурация сервера делегации префиксов DHCPV6**

Список задач конфигурации сервера делегации префиксов DHCPv6:

- 1. Включить/выключить сервис DHCPv6.
- 2. Настроить пул делегации префиксов.
- 3. Настроить адресный пул DHCPv6.
	- 3.1. Создать/удалить адресный пул DHCPv6.
	- 3.2. Настроить пул делегации префиксов, используемый адресным пулом.
	- 3.3. Настроить статическую привязку делегации префиксов.
	- 3.4. Настроить другие параметры адресного пула DHCPv6.
- 4. Включить функцию сервера делегации префиксов DHCPv6 на порту.

#### 1. Включить/выключить сервис DHCPv6.

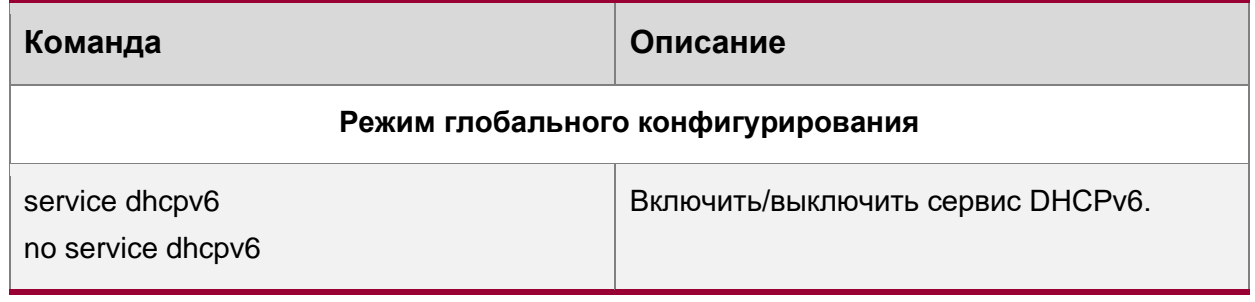

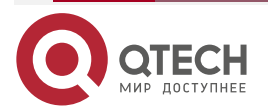

 $\begin{array}{ccccccccccccccccc} \bullet & \bullet & \bullet & \bullet & \bullet & \bullet \end{array}$ 

 $\bullet\bullet\bullet\bullet$ 

#### 2. Настроить пул делегации префиксов.

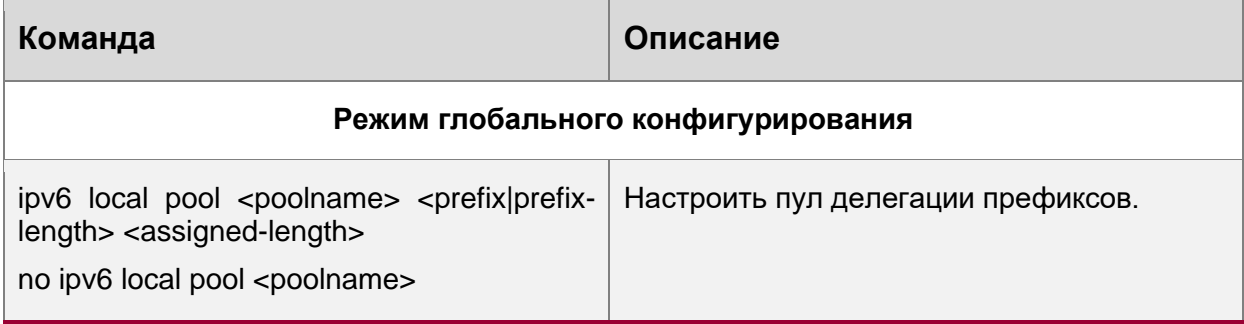

### 3. Настроить адресный пул DHCPv6.

3.1. Создать/удалить адресный пул DHCPv6.

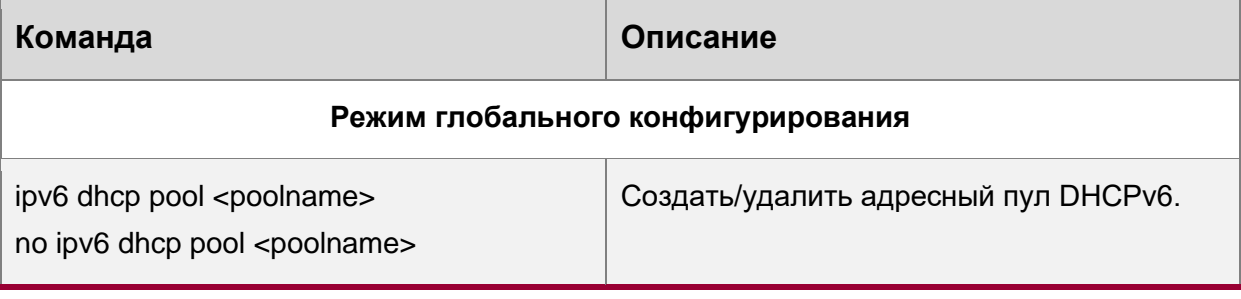

#### 3.2. Настроить пул делегации префиксов, используемый.

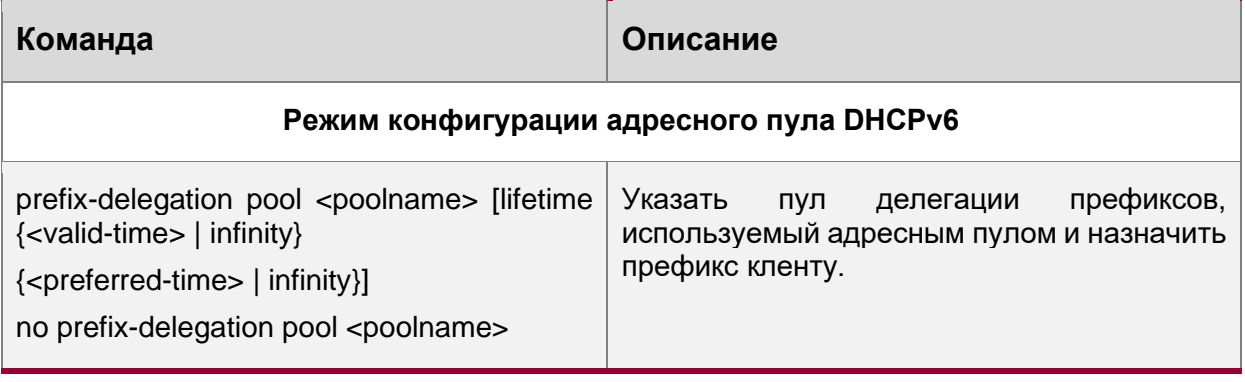

3.3. Настроить статическую привязку делегации префиксов.

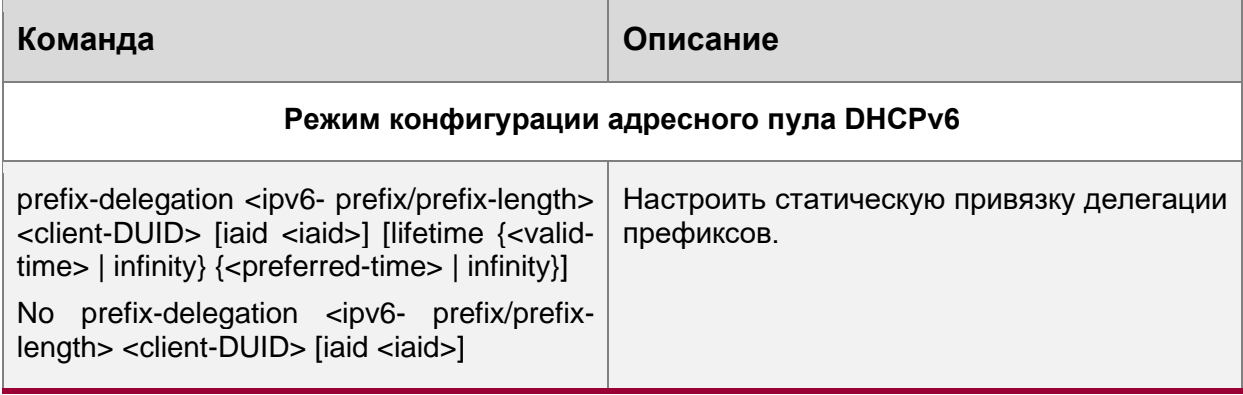

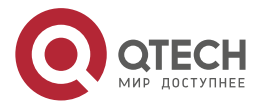

....

....

#### 3.4. Настроить другие параметры адресного пула DHCPv6.

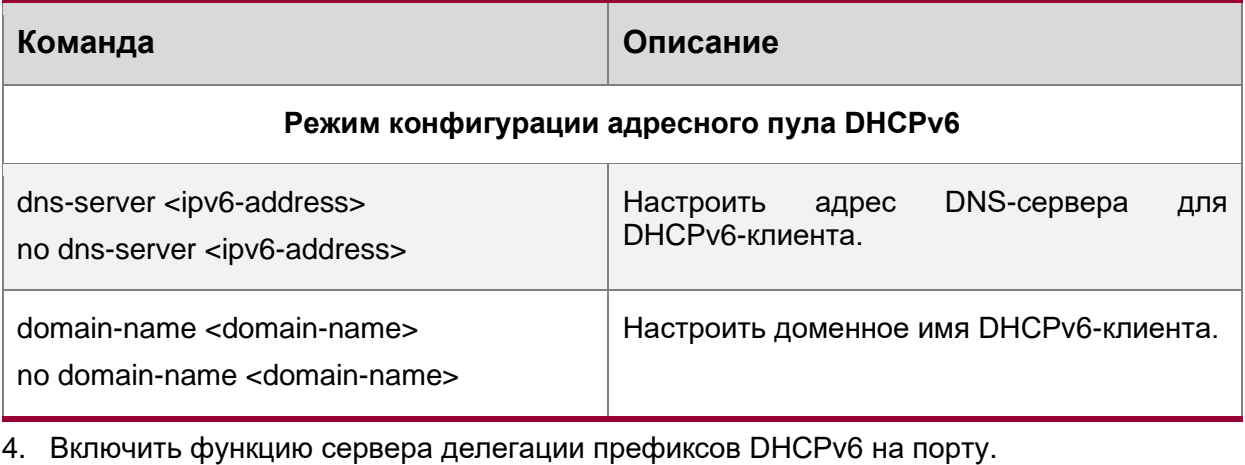

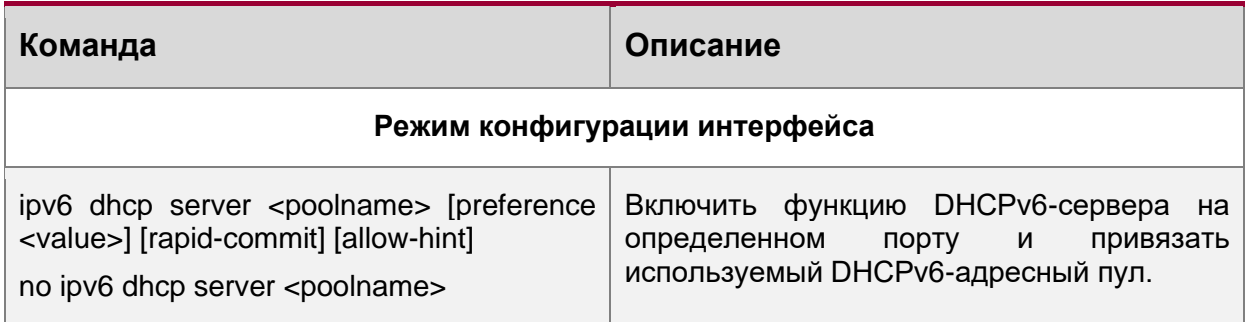

## **27.5. Конфигурация клиента делегации префиксов DHCPv6**

Список задач конфигурации клиента делегации префиксов DHCPv6:

- 1. Включить/выключить сервис DHCPv6.
- 2. Включить функцию клиента делегации префиксов DHCPv6 на проту.
- 1. Включить/выключить сервис DHCPv6.

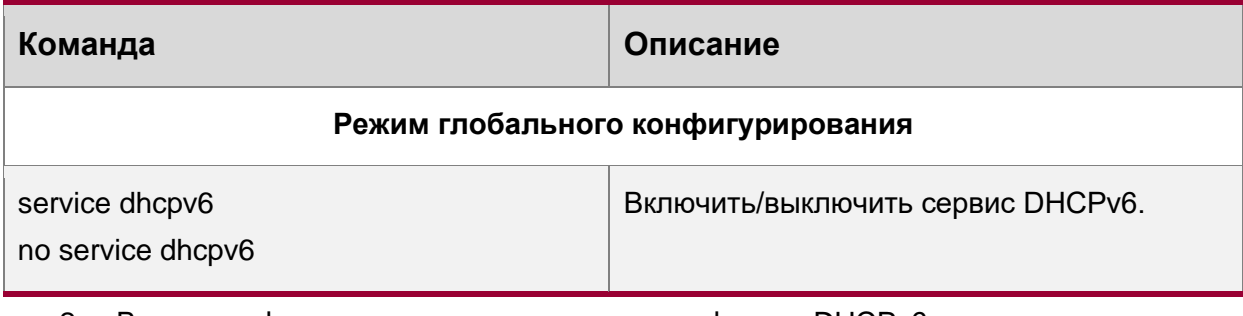

#### 2. Включить функцию клиента делегации префиксов DHCPv6 на проту.

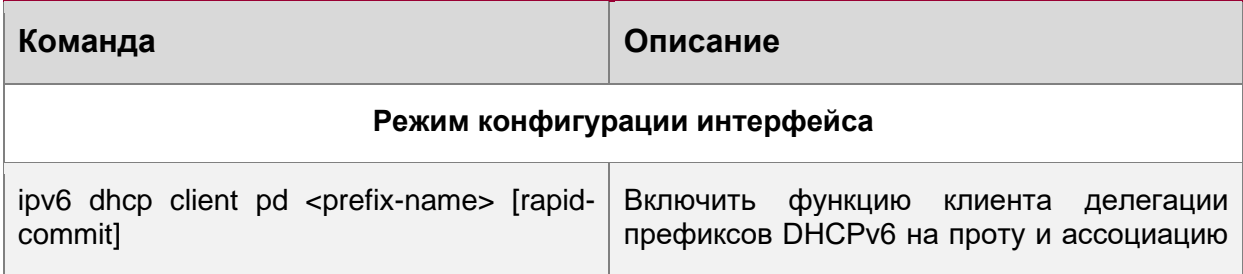

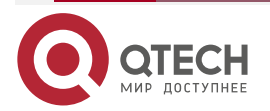

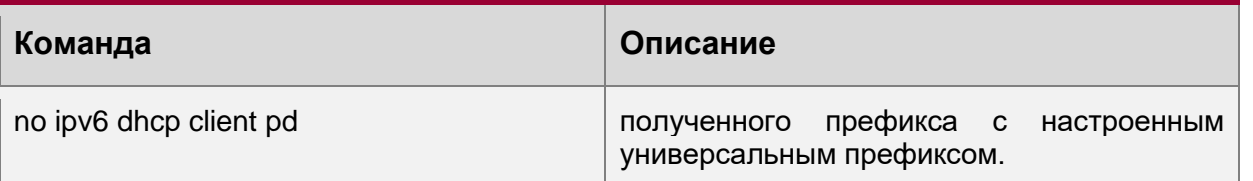

## 27.6. Примеры конфигурации DHCPv6

Пример 1:

При развертывании сетей IPv6 коммутаторы серии могут быть настроены в качестве DHPv6-серверов для управления распределением адресов IPv6. Поддерживаются оба режима DHCPv6 - с отслеживанием состояния и без него.

#### Топология:

На уровне доступа используется коммутатор 1 для подключения пользователей общежития. На первом уровне агрегации коммутатор 2 настроен как DHCPv6-ретранслятор. На втором уровне агрегации коммутатор 3 настроен как DHCPv6-сервер и соединен с магистральной сетью. На компьютерах должна быть установлена ОС не ниже Windows Vista, или любая другая в которой есть DHCPv6-клиент.

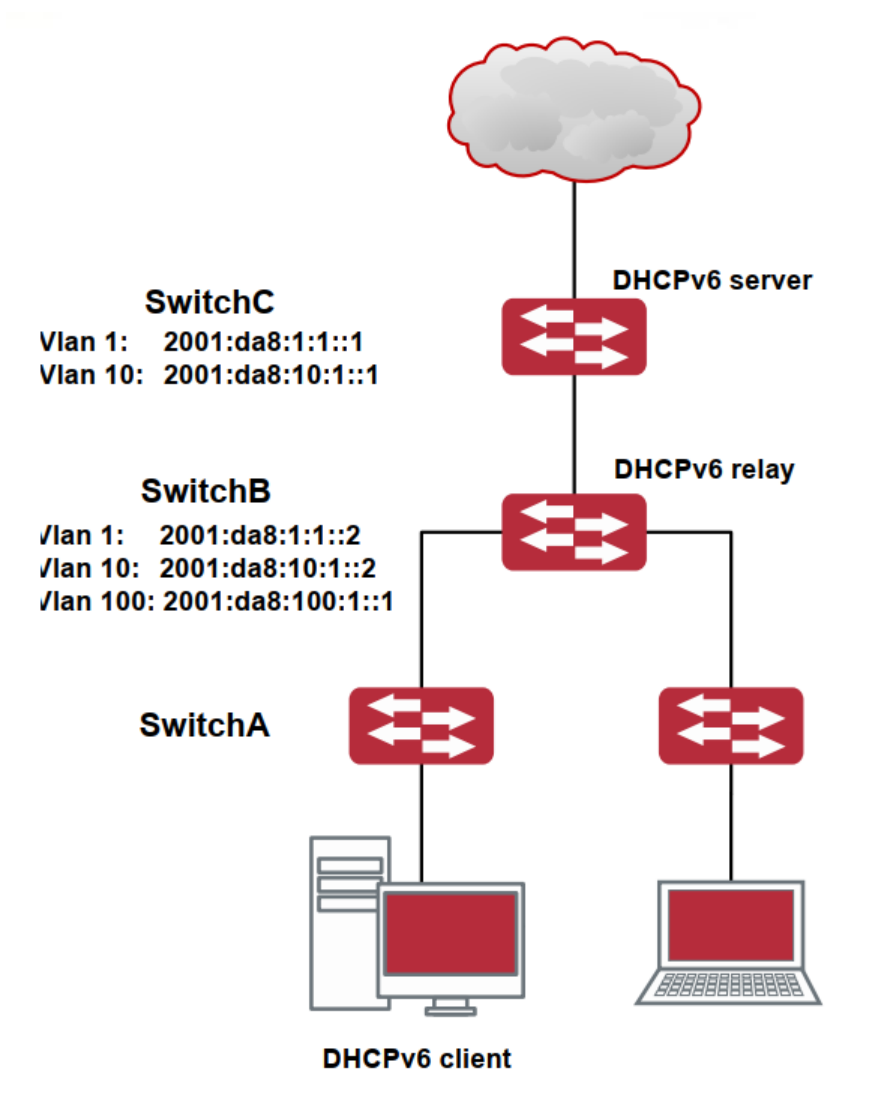

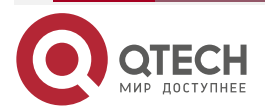

www.qtech.ru

. . . .

Конфигурация SwitchC:

SwitchC>enable SwitchC#config SwitchC(config)#service dhcpv6 SwitchC(config)#ipv6 dhcp pool EastDormPool SwitchC(dhcpv6-EastDormPool-config)#network-address 2001:da8:100:1::1 2001:da8:100:1::100 SwitchC(dhcpv6-EastDormPool-config)#excluded-address 2001:da8:100:1::1 SwitchC(dhcpv6-EastDormPool-config)#dns-server 2001:da8::20 SwitchC(dhcpv6-EastDormPool-config)#dns-server 2001:da8::21 SwitchC(dhcpv6-EastDormPool-config)#domain-name dhcpv6.com SwitchC(dhcpv6-EastDormPool-config)#lifetime 1000 600 SwitchC(dhcpv6-EastDormPool-config)#exit SwitchC(config)#interface vlan 1 SwitchC(Config-if-Vlan1)#ipv6 address 2001:da8:1:1::1/0/64 SwitchC(Config-if-Vlan1)#exit SwitchC(config)#interface vlan 10 SwitchC(Config-if-Vlan10)#ipv6 address 2001:da8:10:1::1/0/64 SwitchC(Config-if-Vlan10)#ipv6 dhcp server EastDormPool preference 80 SwitchC(Config-if-Vlan10)#exit SwitchC(config)# Конфигурация SwitchB: SwitchB>enable SwitchB#config SwitchB(config)#service dhcpv6 SwitchB(config)#interface vlan 1 SwitchB(Config-if-Vlan1)#ipv6 address 2001:da8:1:1::2/64 SwitchB(Config-if-Vlan1)#exit

SwitchB(config)#interface vlan 10

SwitchB(Config-if-Vlan10)#ipv6 address 2001:da8:10:1::2/64

SwitchB(Config-if-Vlan10)#exit

SwitchB(config)#interface vlan 100

SwitchB(Config-if-Vlan100)#ipv6 address 2001:da8:100:1::1/0/64

SwitchB(Config-if-Vlan100)#no ipv6 nd suppress-ra

SwitchB(Config-if-Vlan100)#ipv6 nd managed-config-flag

SwitchB(Config-if-Vlan100)#ipv6 nd other-config-flag

SwitchB(Config-if-Vlan100)#ipv6 dhcp relay destination 2001:da8:10:1::1

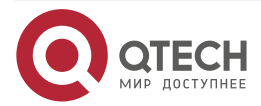
КОНФИГУРАЦИЯ DHCPV6

. . . .

....

SwitchB(Config-if-Vlan100)#exit SwitchB(config)#

# **27.7. Поиск несиправностей DHCPv6**

Если DHCPv6-клиент не может получить IPv6-адрес и другие сетевые параметры, после проверки кабелей и клиентского оборудования следует выполнить следующее:

- Проверьте, запущен ли DHCPv6-сервер, запустите его, если он не запущен. Если DHCPv6-клиенты и серверы находятся не в одной физической сети, проверьте, имеет ли маршрутизатор, отвечающий за пересылку DHCPv6-пакетов, функцию DHCPv6-ретранслятора. Если на промежуточном маршрутизаторе нет функции DHCPv6-ретранслятора, рекомендуется заменить этот роутер или обновить его ПО.
- Иногда хосты, подключенные к коммутаторам со включенным DHCPv6, не могут получить IPv6-адрес. В этой ситуации в первую очередь необходимо проверить, подключены ли порты, к которым подключены хосты, к порту, к которому подключен DHCPv6-сервер. Если подключено напрямую, убедиться, что адресный пул IPv6 VLAN-a, к которому принадлежит порт, находится в одной подсети с адресным пулом, настроенным на DHCPv6-сервере. Если подключены не на прямую, и между хостом и сервером настроен DHCPv6-ретранслятор, необходимо в первую очередь проверить, настроен ли правильный IPv6-адрес на интерфейсе коммутатора, к которому подключаются хосты. Если не настроен, настроить правильный IPv6-адрес. Если настроен, необходимо проверить, в одной ли подсети с DHCPv6-сервером находится настроенный IPv6-адрес. Если нет, пожалуйста, добавьте его в адресный пул.

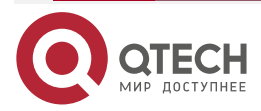

. . . .

---

# **28. КОНФИГУРАЦИЯ ОПЦИИ 82 DHCP**

# **28.1. Введение в опцию 82 DHCP**

Опция 82 DHCP – это опция информации ретранслирующего агента (Relay Agent). Опция 82 DHCP направлена на укрепление безопасности серверов DHCP и улучшения политики конфигурации IP-адресов. Ретранслирующий агент добавляет опцию 82 (включающую физический порт доступа клиента, идентификатор устройства доступа и другую информацию) в DHCP-запрос, полученный от клиента, затем пересылает его DHCP-серверу. Когда DHCP-сервер, который поддерживает функцию опции 82, получает сообщение, он выделяет клиенту IP-адрес и другие параметры в соответствии с преднастроенными политиками и информацией в опции 82. В то же время DHCP-сервер может идентифицировать все возможные атаки DHCP-сообщениями в соответствии с информацией в опции 82 и защитить от них. DHCP-ретранслирующий агент снимет опцию 82 с ответного сообщения и передаст его определенному порту устройства доступа, в соответствии с информацией о физическом порте в опции. Применение опции 82 DHCP прозрачно для клиента.

### **28.1.1. Структура сообщения опции 82 DHCP**

Сообщение DHCP может иметь несколько сегментов опций, опция 82 один из них.

Она должна быть после других опций, но до опции 255. Вот ее формат:

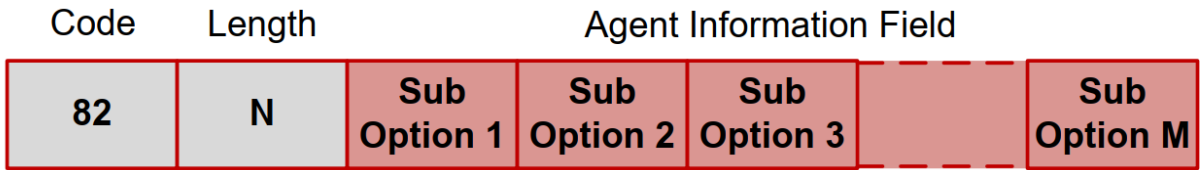

Code: представляет порядковый номер опции информации ретранслирующего агента, опция 82 так называется потому, что RFC3046 определяет ее как 82.

Len: количество байт в поле информации агента, не включая два байта в сегменте Code и сегменте Len.

Опция 82 может иметь несколько суб-опций, требуется как минимум одна суб-опция. RFC3046 определяет следующие две суб-опции, формат которых показан ниже:

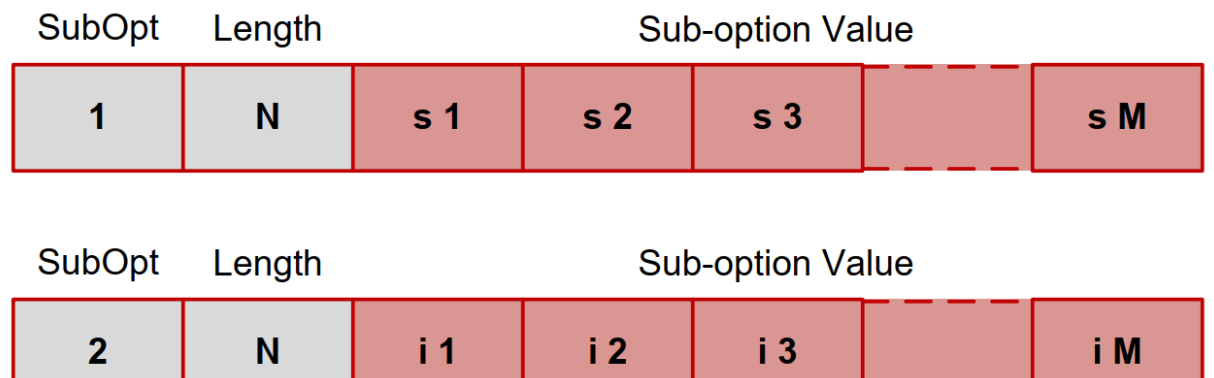

SubOpt: порядковый номер суб-опции, порядковый номер суб-опции Circuit-ID - 1, порядковый номер суб-опции Remote ID – 2.

Len: количество байт в суб-опции, не включая два байта в сегменте SubOpt и сегменте Len.

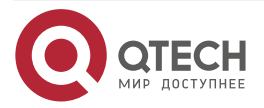

 $\bullet\bullet\bullet\bullet$ www.qtech.ru ....

### **28.1.2. Механизм работы опции 82**

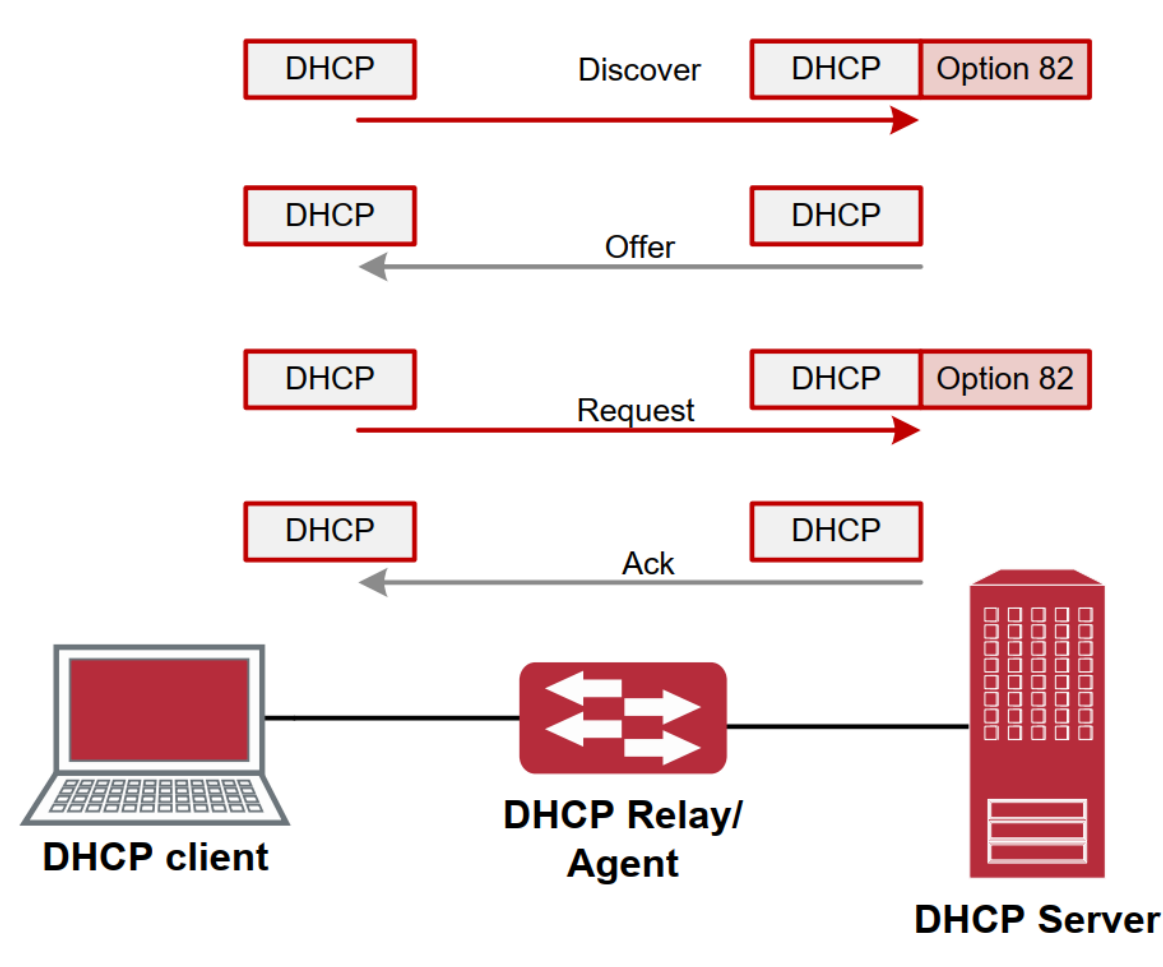

Рисунок 61. Диаграмма потоков опции 82 DHC

Если DHCP ретранслирующий агент поддерживает опцию 82, DHCP-клиент должен пройти следующие четыре шага, чтобы получить IP-адрес от DHCP-сервера: discover, offer, select и acknowledge. Протокол DHCP следует приведенной ниже процедуре:

- DHCP-клиент при инициализации посылает широковещательное сообщение запроса. Это сообщение не имеет опции 82.
- DHCP-ретранслирующий агент добавит опцию 82 к сообщению запроса, которое он получит, затем перешлет это сообщение DHCP-серверу. По умолчанию суб-опция 1 опции 82 (Circuit ID) это информация об интерфейсе, к которому подключен DHCP-клиент (VLAN и физической порт), но пользователь может настроить Circuit ID по своему усмотрению. Суб-опция 2 опции 82 (Remote ID) это MAC-адрес устройства DHCP-ретранслятора.
- После получения DHCP-запроса DHCP-сервер выделит клиенту IP-адрес и другую информацию, в соответствии с преднастроенными политиками и информацией в опции 82. Затем он направит DHCP-ретранслирующему агенту ответное сообщение с DHCP-конфигурацией и опцией 82.
- DHCP-ретранслирующий агент очистит ответное сообщение от опции 82 и направит его клиенту.

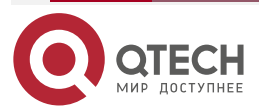

 $\begin{array}{c} \bullet & \bullet & \bullet \end{array}$ 

 $\mathcal{L} = \mathcal{L} \mathcal{L}$ 

## **28.2. Список задач конфигурации опции 82 DHCP**

- 1. Включить опцию 82 DHCP ретранслирующего агента.
- 2. Настроить атрибуты интерфейса опции 82 DHCP.
- 3. Включить опцию 82 DHCP-сервера.
- 4. Настроить формат по умолчанию опции 82 DHCP-ретранслирующего агента.
- 5. Настроить разделитель.
- 6. Настроить метод создания опции 82.
- 7. Проводить диагностику и поддержку опции 82 DHCP.
- 1. Включить опцию 82 DHCP-ретранслирующего агента.

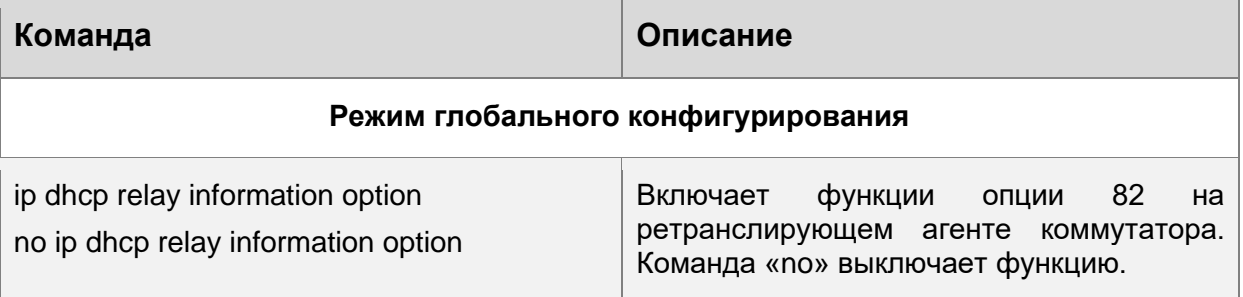

### 2. Настроить атрибуты интерфейса опции 82 DHCP.

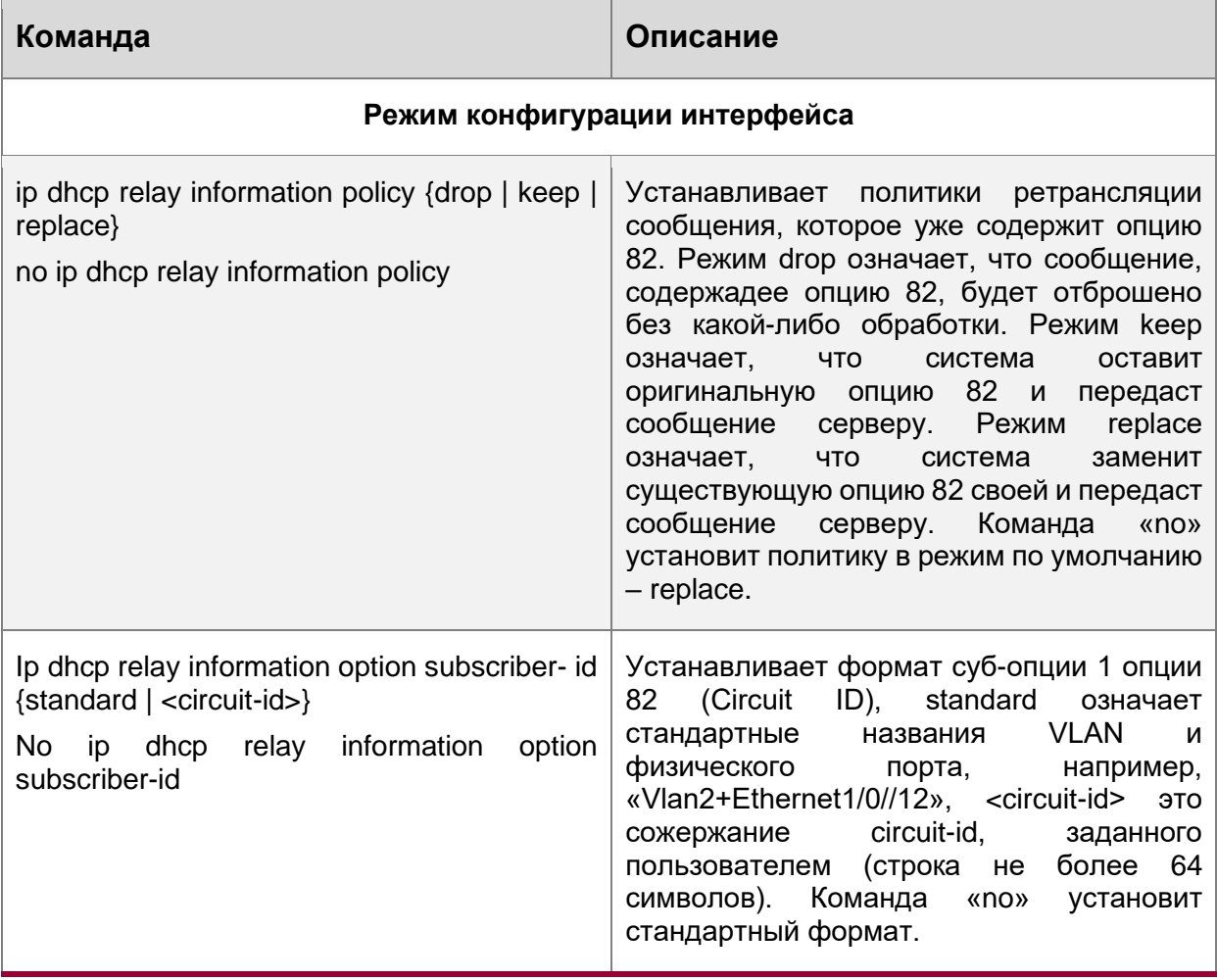

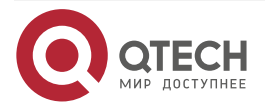

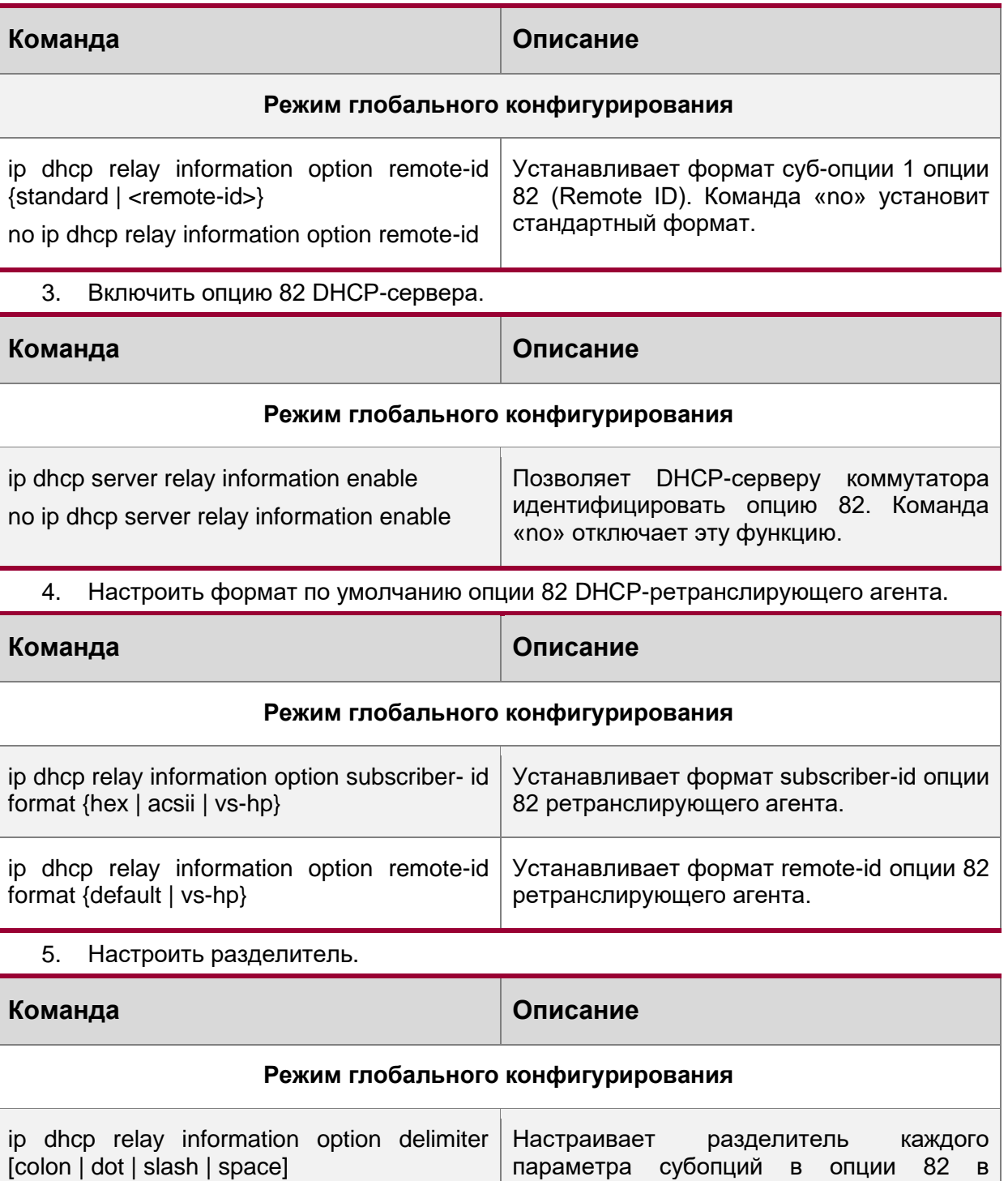

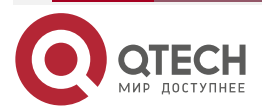

no ip dhcp relay information option delimiter

 $\begin{array}{ccccc}\n\bullet & \bullet & \bullet & \bullet & \bullet\n\end{array}$ 

 $\bullet\bullet\bullet\bullet$ 

www.qtech.ru

глобальном режиме. Команда «no» восстанавливает разделитель по

умолчанию – slash.

www.qtech.ru

 $\begin{array}{ccccc}\n\bullet & \bullet & \bullet & \bullet & \bullet\n\end{array}$ 

 $\bullet\bullet\bullet\bullet$ 

### 6. Настроить медот создания опции 82.

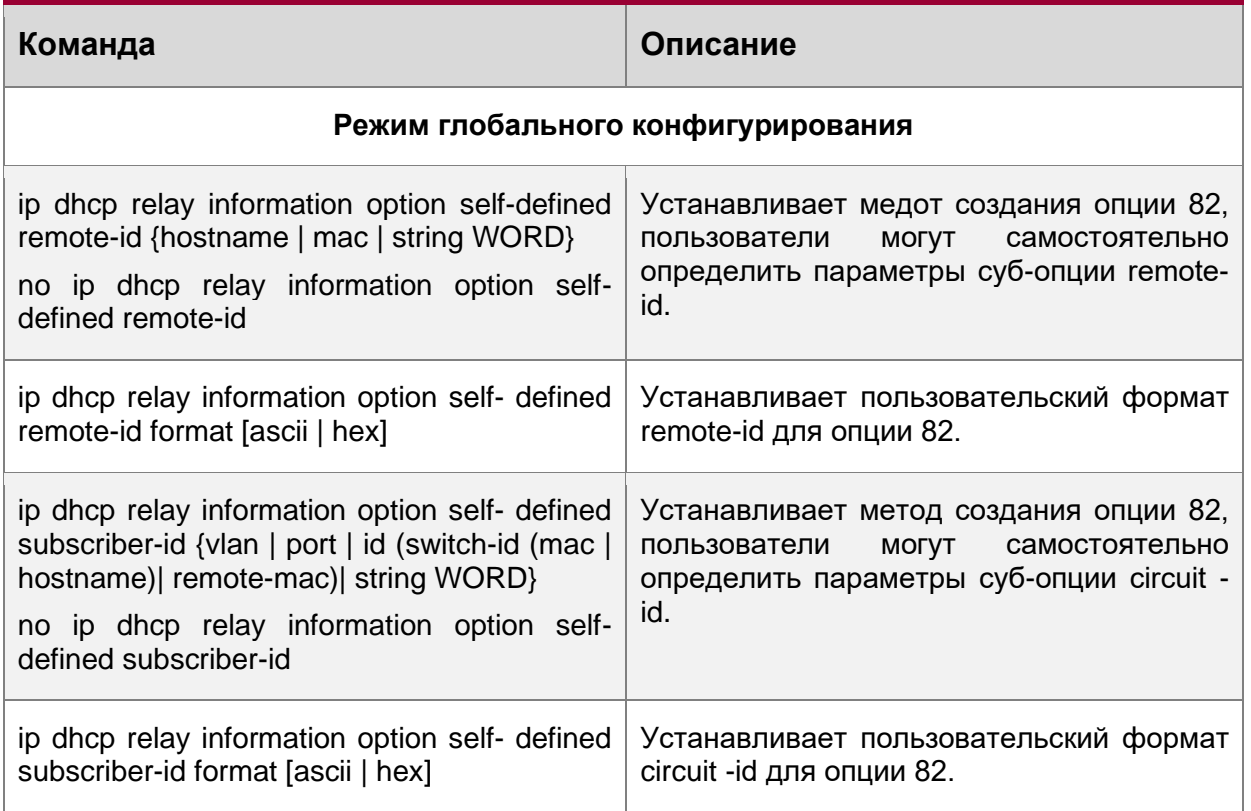

7. Проводить диагностику и поддержку опции 82 DHCP.

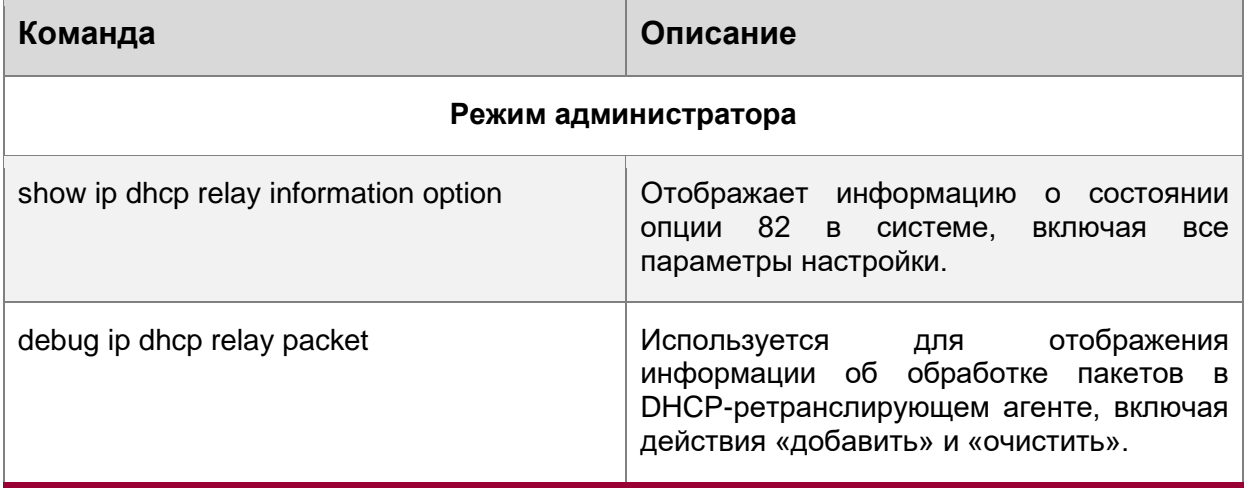

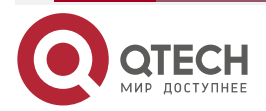

. . . . www.qtech.ru ....

# 28.3. Примеры применения опции 82 DHCP

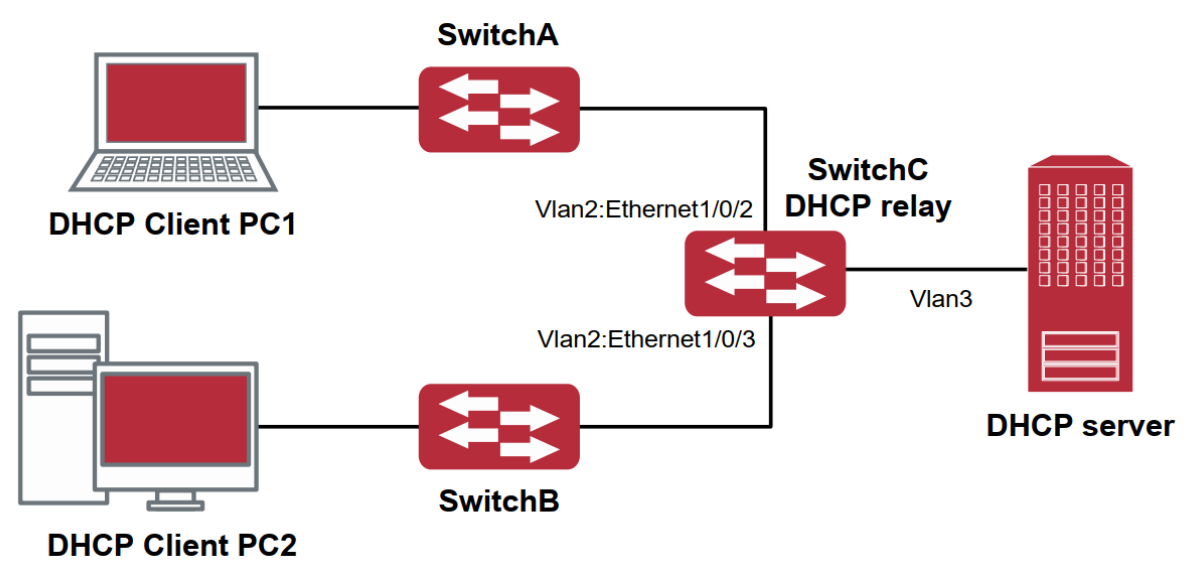

Рисунок 62. Типовой пример применения опции 82 DHCP

В данной схеме оба коммутатора второго уровня (А и В) подключены к коммутатору третьего уровня (С), который передает DHCP-запросы от клиентов серверу. Если опция 82 выключена, DHCP-сервер не сможет распознать, из какой подсети клиент, и все клиенты, подключенные к SwitchA и SwitchB, будут получать адреса из общего адресного пула DHCP-сервера. После включения опции 82, т.к. коммутатор 3 добавляет к запросу информацию о порте, сервер сможет распознать, в какой сети находится клиент (SwitchA или SwitchB) и, таким образом, сможет выделять разное адресное пространство двум подсетям, чтобы упростить управление сетью.

Конфигурация SwitchC (MAC адрес 08:B6:C3:00:00:01):

Switch3(Config)#service dhcp Switch3(Config)#ip dhcp relay information option Switch3(Config)#ip forward-protocol udp bootps Switch3(Config)#interface vlan 3 Switch3(Config-if-vlan3)#ip address 192.168.10.222 255.255.255.0 Switch3(Config-if-vlan2)#ip address 192.168.102.2 255.255.255.0 Switch3(Config-if-vlan2)#ip helper 192.168.10.88

Linux ISC DHCP-сервер поддерживает опцию 82, его конфигурационный файл /etc/dhcpd.conf:

> ddns-update-style interim; ignore client-updates;

class "Switch3Vlan2ClasSwitchA»{

match if option agent.circuit-id = "Vlan2+Ethernet1/0/2» and option agent.remoteid=08:B6:C3:00:00:01;

 $\mathbf{)}$ 

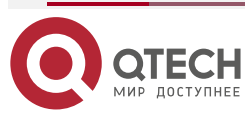

```
. . . .
www.qtech.ru
             ----
```

```
class "Switch3Vlan2ClasSwitchB»{
match if option agent.circuit-id = "Vlan2+Ethernet1/0/3» and option agent.remote-
id=08:B6:C3:00:00:01;
}
subnet 192.168.102.0 netmask 255.255.255.0 {
option routers 192.168.102.2;
option subnet-mask 255.255.255.0; option domain-name "example.com.ru";
option domain-name-servers 192.168.10.3; 
authoritative;
pool {
range 192.168.102.21 192.168.102.50;
default-lease-time 86400; #24 Hours
max-lease-time 172800; #48 Hours
allow members of "Switch3Vlan2ClasSwitchA";
}
pool {
range 192.168.102.51 192.168.102.80;
default-lease-time 43200; #12 Hours
max-lease-time 86400; #24 Hours
allow members of "Switch3Vlan2ClasSwitchB";
}
}
```
Теперь DHCP-сервер будет выделять адреса для узлов с коммутатора 2 из диапазона 192.168.102.21 ~ 192.168.102.50, а для коммутатора 1 из диапазона 192.168.102.51 ~ 192.168.102.80.

# **28.4. Поиск неисправностей опции 82 DHCP**

Опция 82 DHCP реализована как подфункция модуляDHCP-ретранслятора. Прежде, чем ее использовать, необходимо убедиться, что DHCP-ретранслирующий агент настроен правильно.

Опция 82 требует взаимодействия DHCP-ретранслятора и DHCP-сервера. DHCP-сервер должен установить политику выделения адресов основываясь на сетевой топологии DHCP-ретранслятора, но, даже если ретранслятор работает нормально, выделение адресов может не получиться. Если в сети больше одного ретранслятора, уделите внимание политике передачи DHCP-запросов.

При реализации функции опции 82 DHCP-ретранслятора, подробная информация о процессе работы функции опции 82 DHCP-ретранслятора может быть получена командой «debug ip dhcp relay packet». Эта информация может помочь в поиске неисправностей.

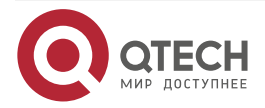

 $\bullet\bullet\bullet\bullet$ 

 $\bullet\bullet\bullet\bullet$ 

При реализации функции опции 82 DHCP-севера, подробная информация о процессе работы функции опции 82 DHCP-сервера может быть получена командой «debug ip dhcp server packet». Эта информация может помочь в поиске неисправностей.

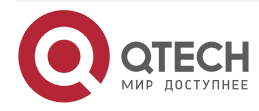

. . . .

 $- - - - -$ 

# **29. ОПЦИИ 60 И 43 DHCP**

# **29.1. Введение в опции 60 и 43 DHCP**

DHCP-сервер анализирует пакеты от DHCP-клиента. Если приходит пакет с опцией 60, сервер принимает решение возвращать ли DHCP-клиенту пакеты с опцией 43 в соответствии с опцией 60 и настраивает параметры 60 и 43 в адресном пространстве сервера DHCP.

Настройка соответствующих опций 60 и 43 в адресном просторанстве DHCP-сервера:

- В адресном пространстве настраиваются опции 60 и 43 одновременно. Приходит DHCP-пакет с опцией 60 от DHCP-клиента, если он совпадает с опцией 60 адресного пространства DHCP-сервера, DHCP-клиент получит опцию 43, настроенную в адресном пространстве, иначе опция 43 DHCP-клиенту не возвращается.
- В адресном пространстве настраивается только опция 43, совпадающая с любой опцией 60. Если получен DHCP-пакет с опцией 60 от DHCP-клиента, то DHCP-клиент получит опцию 43, настроенную в адресном пространстве.
- Если в адресном пространстве настроена только опция 60, то DHCP-клиент не получит опцию 43.

# **29.2. Настройка опций 60 и 43 на DHCP**

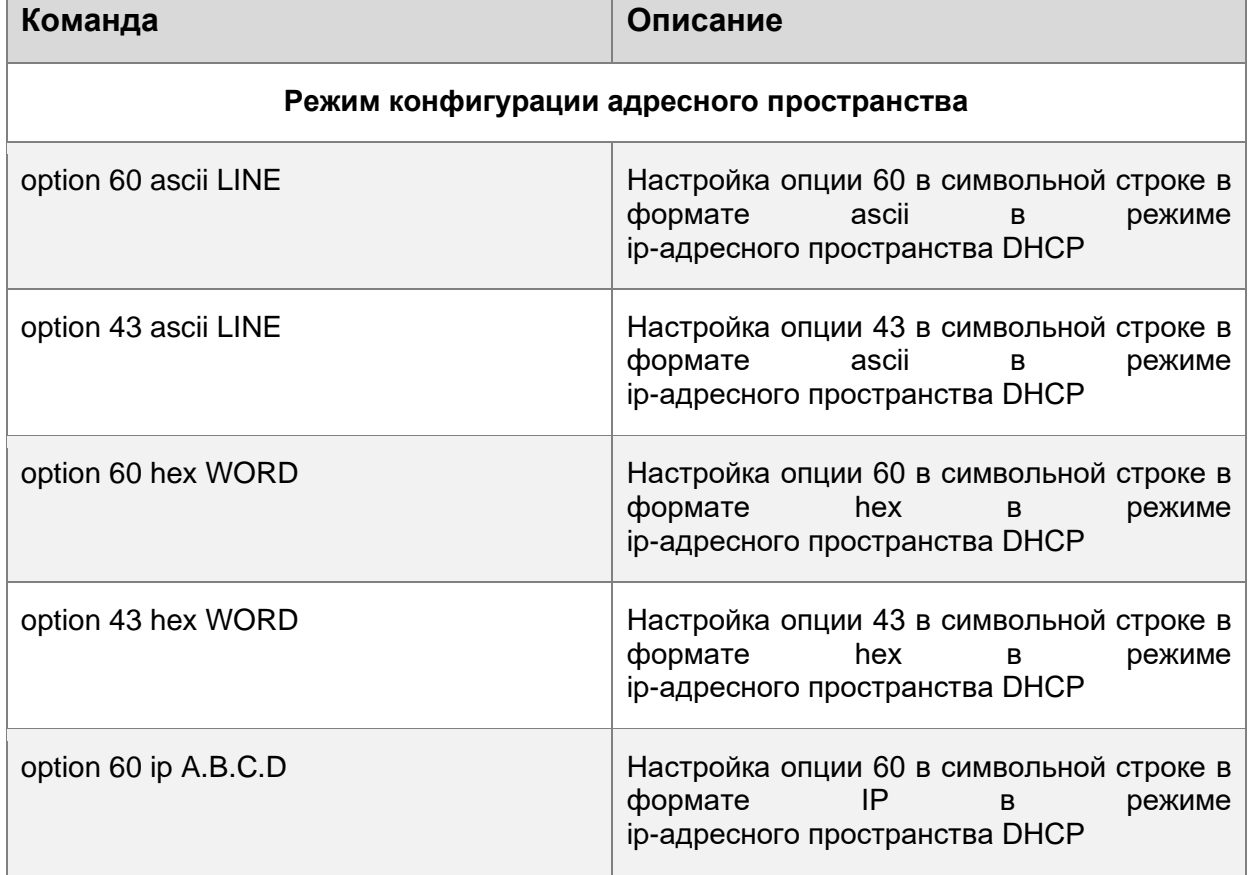

Базовые настройки опций 60 и 43.

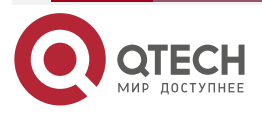

#### ОПЦИИ 60 И 43 DHCP

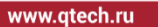

 $\bullet\bullet\bullet\bullet$ 

 $- - - - -$ 

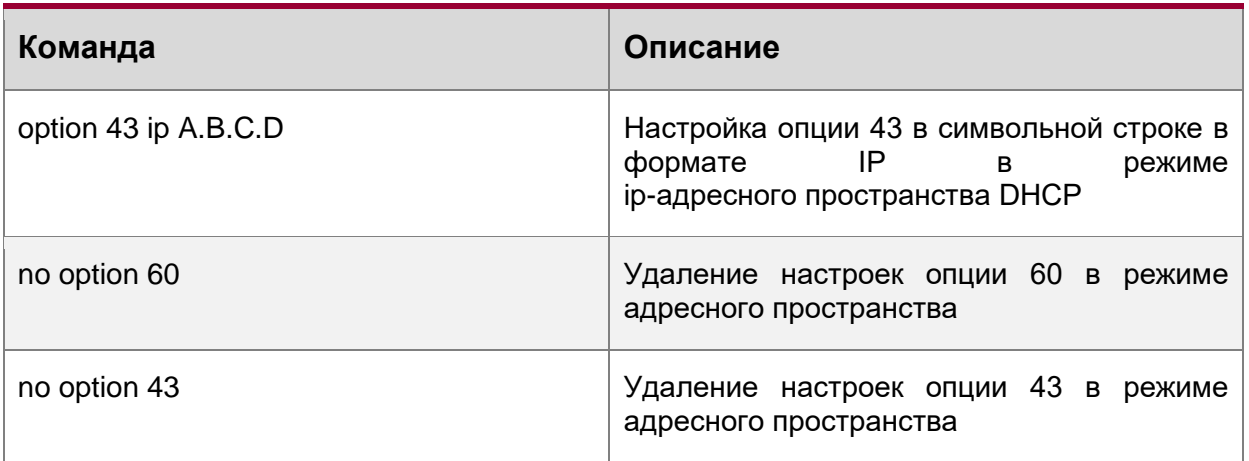

# 29.3. Пример настройки опций 60 и 43 DHCPv6

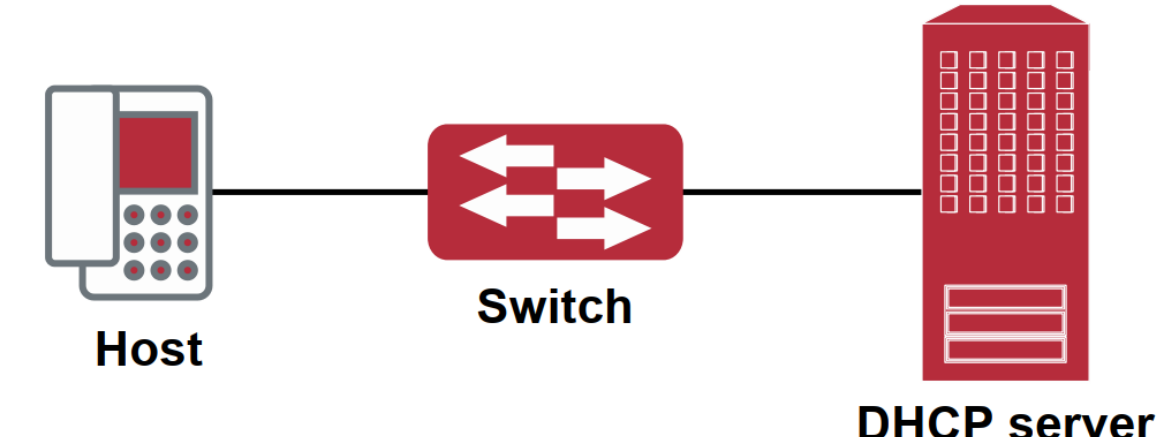

Fit AP получает IP-адрес и опцию 43 - признак DHCP-сервера для отправки одноадресного discovery-запроса на беспроводый контроллер. DHCP-сервер настраивает опцию 60 в соответствии с опцией 60 Fit AP и возвращает 43 опцию FTP AP.

# Настройка DHCP-сервера

router(config)#ip dhcp pool a

router (dhcp-a-config)#option 60 ascii AP1000

router (dhcp-a-config)#option 43 ascii 192.168.10.5,192.168.10.6

# 29.4. Устранение неисправностей 60 и 43 опций DHCP

Если возникают проблем при настройке DHCP-опций 60 и 43, пожалуйста убедитесь, что проблемы не вызваны следующими причинами:

- Проверьте включена ли функция службы DHCP.
- Если настроено адресное пространство опции 60, убедитесь, что оно сочетается с опцией 60 в пакетах.

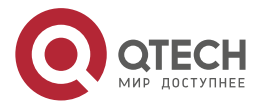

. . . .

....

# **30. ОПЦИИ 37, 38 DHCPV6**

### **30.1. Введение в опции 37, 38 DHCPv6**

DHCPv6 (протокол динамической конфигурации хостов для IPv6) разработан для адресной схемы IPv6 и используется для назначения хостам IPv6-префиксов, IPv6-адресов и других конфигурационных параметров.

Если DHCPv6-клиент хочет запросить параметры конфигурации от DHCPv6-сервера, находящегося в другом сегменте, то для этого потребуется DHCPv6-ретранслятор. DHCPv6-сообщение, принятое ретранслятором, инкапсулируется в «relay-forward» пакеты, переправляемые серверу, который затем отвечает DHCPv6-ретранслятору пакетами «relay- reply». Затем ретранслятор восстанавливает из этих пакетов DHCPv6-сообщение и пересылает его клиенту.

Есть некоторые проблемы при использовании DHCPv6-ретранслятора, например, как назначить IP-адрес в фиксированном диапазоне конкретным пользователям? Как избежать нелегального присвоения IP-адресов, вызванного атакой, нацеленной на исчерпание свободных адресов? Как избежать нелегальных DHCPv6-клиентов, использующих MAC-адрес других клиентов? Эти проблемы решаются посредством опций 37 и 38 DHCPv6 (RFC4649 и RFC4580).

Опции 37 и 38 DHCPv6 подобны опции 82 DHCP. DHCPv6-ретранслятор добавляет опции 37 и 38 к пересылаемым запросам и убирает эти опции из ответов сервера. Таким образом применение опций 37 и 38 прозрачно для клиента.

По опциям 37 и 38 DHCPv6-сервер может аутентифицировать DHCPv6-клиента и DHCPv6-ретранслирующее устройство, назначать и управлять клиентскими адресами, тем самым предотвращать различные DHCPv6-атаки. Так как сервер определяет, с какого порта доступа пришел запрос, он может ограничить количество выделяемых адресов на порт доступа, тем самым предотвратить атаку, нацеленную на исчерпание адресов. Однако RFC4649 и RFC4580 не определяют, как сервер будет использовать опции 37 и 38, пользователь может использовать их по своему усмотрению.

# **30.2. Список задач конфигурации опции 37, 38 DHCPv6**

- 1. Конфигурация базовых опций Dhcpv6 snooping.
- 2. Конфигурация базовых опций Dhcpv6-ретранслятора.
- 3. Конфигурация базовых опций Dhcpv6-сервера.

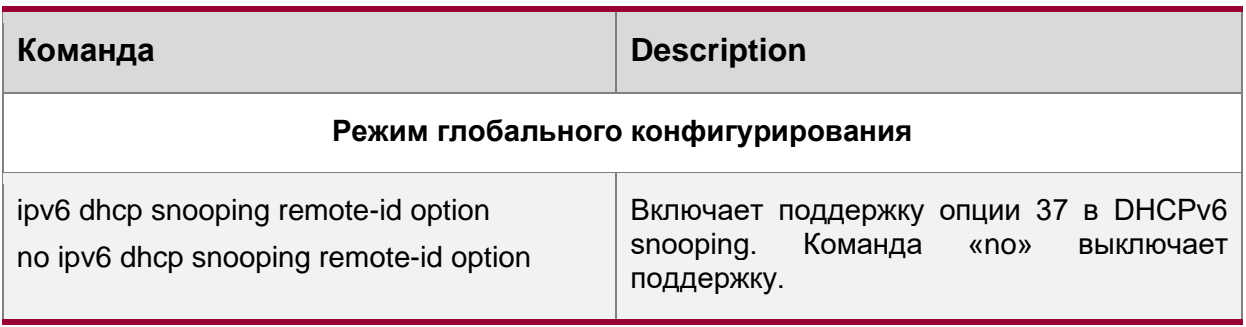

### 1. Конфигурация базовых опций Dhcpv6 snooping.

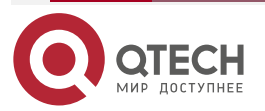

www.qtech.ru

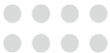

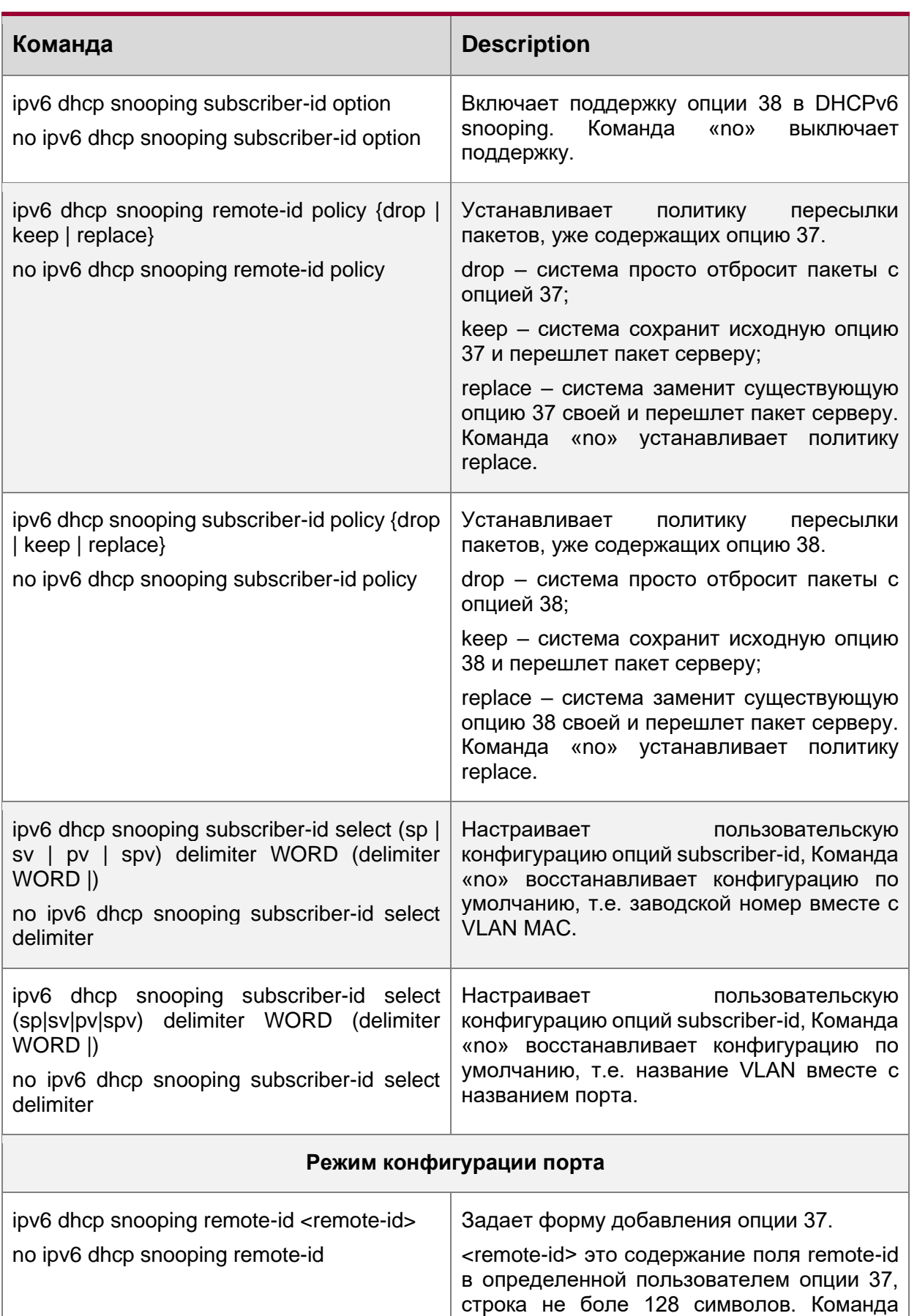

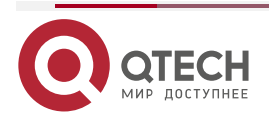

 $\begin{array}{ccccc}\n\bullet & \bullet & \bullet & \bullet\n\end{array}$ 

 $\bullet\bullet\bullet\bullet$ 

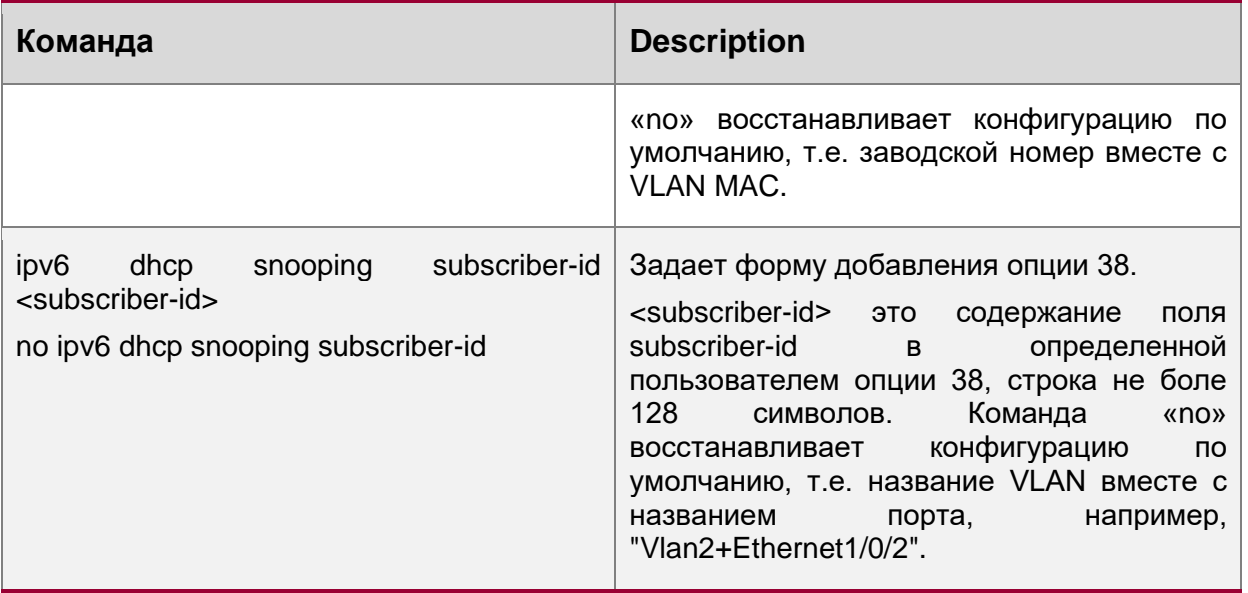

# 2. Конфигурация базовых опций Dhcpv6-ретранслятора.

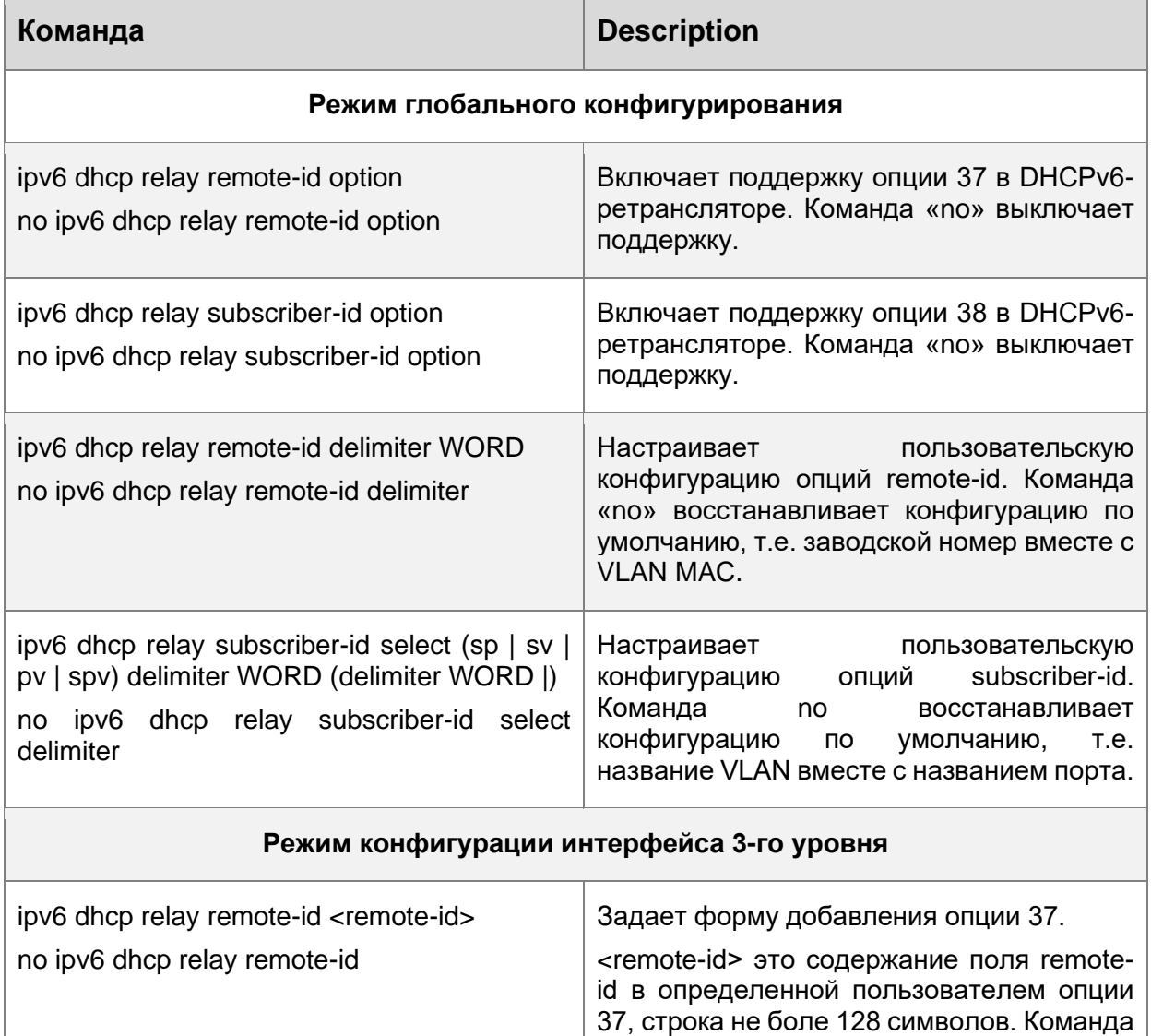

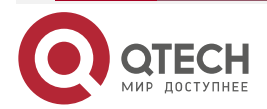

 $\begin{array}{ccccc}\n\bullet & \bullet & \bullet & \bullet\n\end{array}$ 

 $\bullet\bullet\bullet\bullet$ 

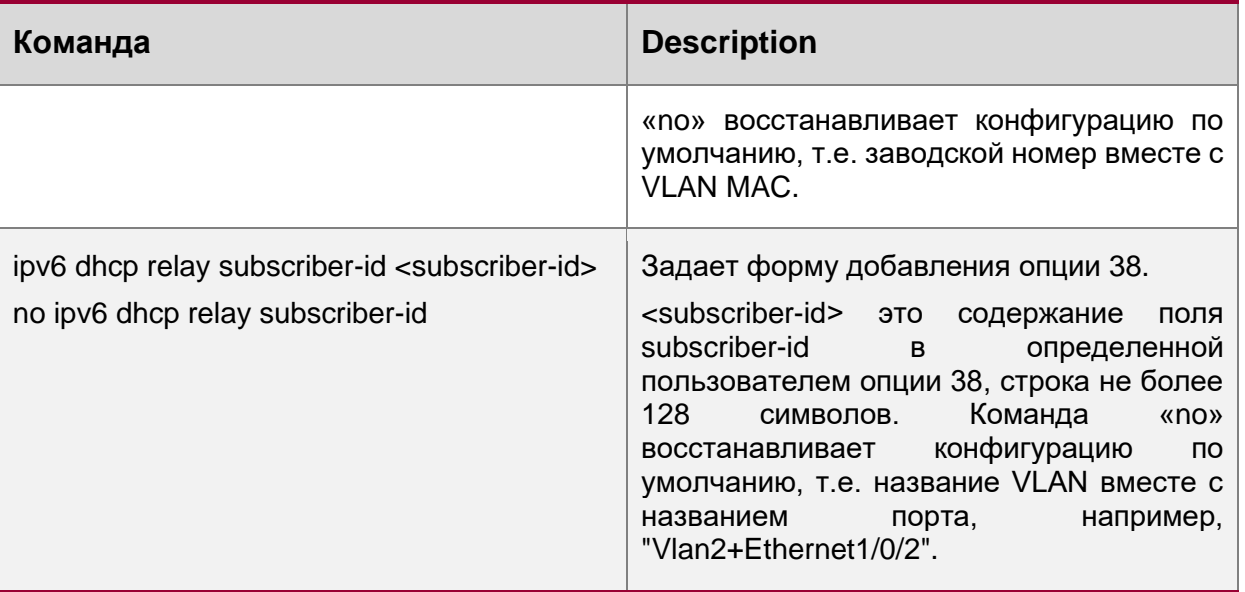

3. Конфигурация базовых опций DHCPv6-сервера.

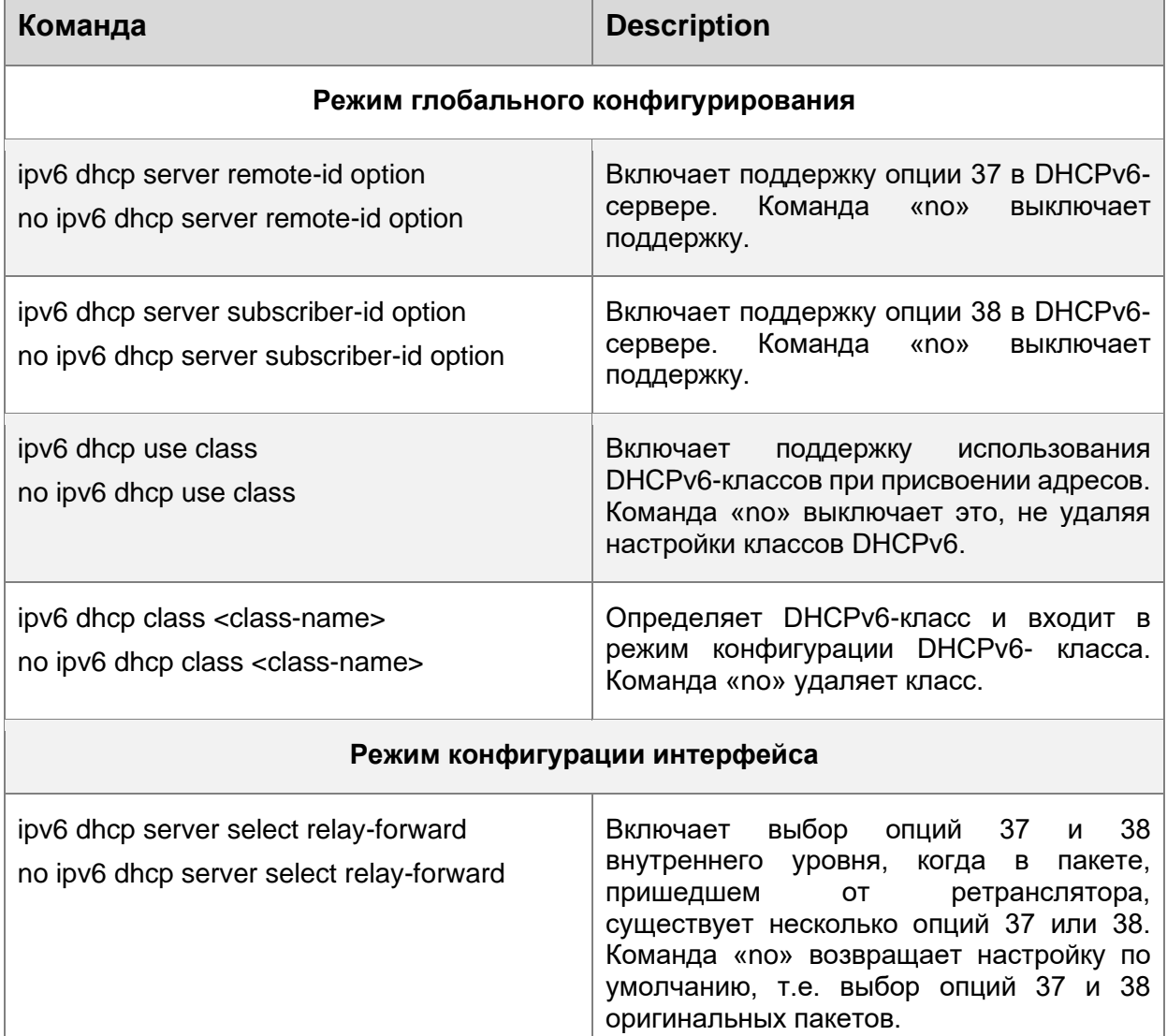

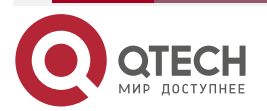

www.qtech.ru

 $\begin{array}{cccccccccccccc} \bullet & \bullet & \bullet & \bullet & \bullet & \bullet \end{array}$ 

 $\bullet\bullet\bullet\bullet$ 

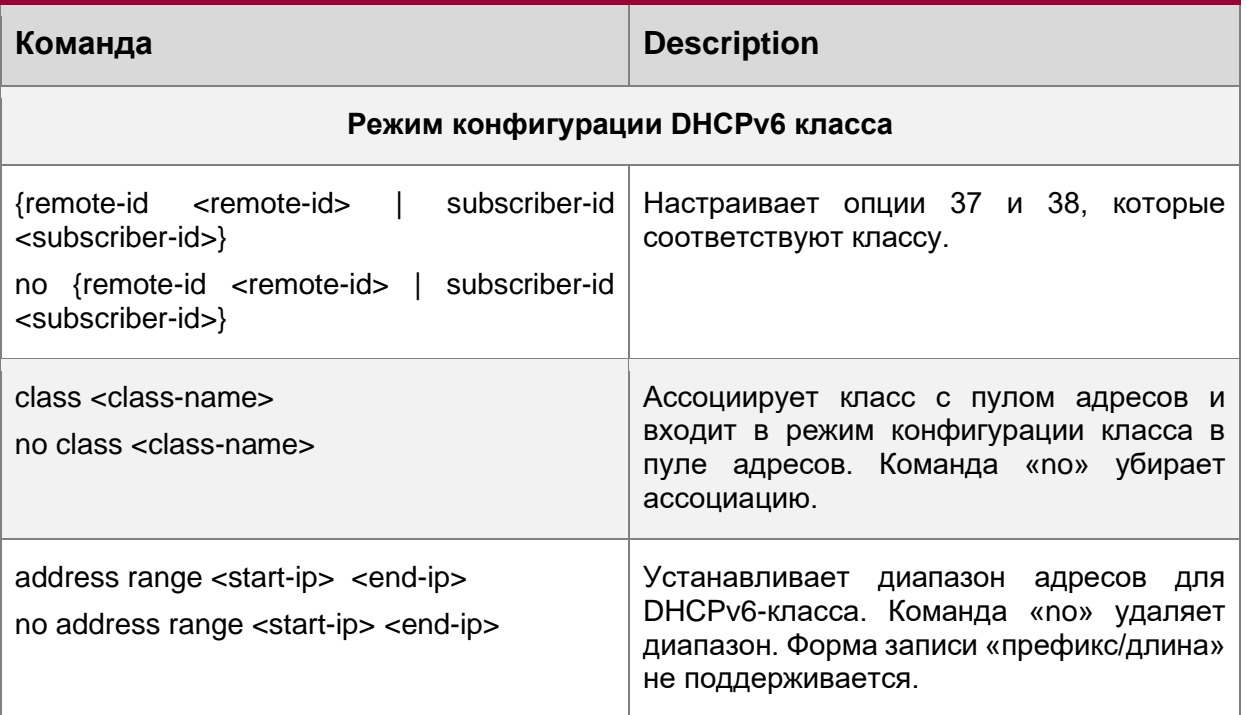

# 30.3. Примеры опицй 37, 38 DHCPv6

# 30.3.1. Пример опций 37, 38 в DHCPv6 Snooping

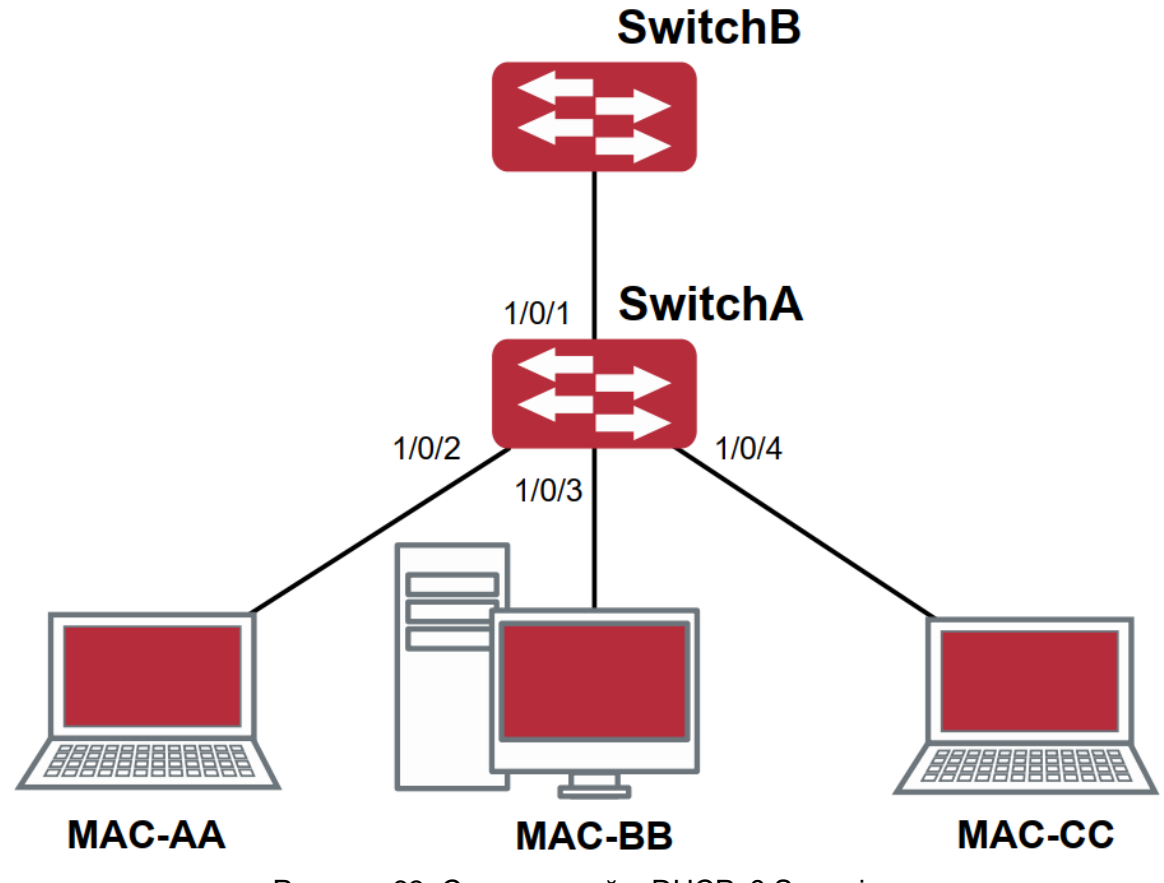

Рисунок 63. Схема опций в DHCPv6 Snooping

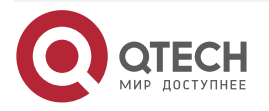

. . . .

....

Согласно схеме Mac-AA, Mac-BB и Mac-CC - обычные пользователи, подключенные к недоверенным интерфейсам  $1/0/2$ ,  $1/0/3$  и  $\frac{1}{4}$  соответственно. Они получают IP-адреса 2010:2, 2010:3 и 2010:4 по DHCPv6; DHCPv6-сервер подключен к доверенному интерфейсу 1/0/1. Настроено три политики выделения адресов (классов), CLASSWITCHA соответствует опции 38, CLASSWITCHB соответствует опции 37, а CLASSWITCHC опциям 37 и 38. В пуле адресов EastDormPool запросам, соответствующим классам CLASSWITCHA, CLASSWITCHB и CLASSWITCHC будут назначены адреса из диапазонов 2001:da8:100:1::2-2001:da8:100:1::30, 2001:da8:100:1::31-2001:da8:100:1::60  $\overline{M}$ 2001:da8:100:1::61-2001:da8:100:1::100 соответственно. На коммутаторе А включена функция DHCPv6 snooping и настроены опции 37 и 38.

Конфигурация SwitchA:

SwitchA(config)#ipv6 dhcp snooping remote-id option SwitchA(config)#ipv6 dhcp snooping subscriber-id option SwitchA(config)#int e 1/0/1 SwitchA(config-if-ethernet1/0/1)#ipv6 dhcp snooping trust SwitchA(config-if-ethernet1/0/1)#exit SwitchA(config)#interface vlan 1

SwitchA(config-if-vlan1)#ipv6 address 2001:da8:100:1::1 SwitchA(config-if-vlan1)#exit SwitchA(config)#interface ethernet 1/0/1-4 SwitchA(config-if-port-range)#switchport access vlan 1 SwitchA(config-if-port-range)#exit SwitchA(config)#

Конфигурация SwitchB:

SwitchB(config)#service dhcpv6 SwitchB(config)#ipv6 dhcp server remote-id option SwitchB(config)#ipv6 dhcp server subscriber-id option SwitchB(config)#ipv6 dhcp pool EastDormPool SwitchB(dhcpv6-eastdormpool-config)#network-address 2001:da8:100:1::2 2001:da8:100:1::1000 SwitchB(dhcpv6-eastdormpool-config)#dns-server 2001::1 SwitchB(dhcpv6-eastdormpool-config)#domain-name dhcpv6.com SwitchB(dhcpv6-eastdormpool-config)# excluded-address 2001:da8:100:1::2 SwitchB(dhcpv6-eastdormpool-config)#exit SwitchB(config)# SwitchB(config)#ipv6 dhcp class CLASSWITCHA SwitchB(dhcpv6-class-clasSwitchA-config)#remote-id a0-12-34-00-00-01 subscriber-id vlan1+Ethernet1/0/1 SwitchB(dhcpv6-class-clasSwitchA-config)#exit SwitchB(config)#ipv6 dhcp class CLASSWITCHB

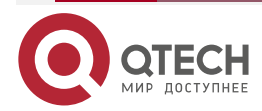

. . . .

 $- - - - -$ 

SwitchB(dhcpv6-class-clasSwitchB-config)#remote-id a0-12-34-00-00-01 subscriber-id vlan1+Ethernet1/0/2

SwitchB(dhcpv6-class-clasSwitchB-config)#exit

SwitchB(config)#ipv6 dhcp class CLASSWITCHC

SwitchB(dhcpv6-class-clasSwitchC-config)#remote-id a0-12-34-00-00-01 subscriber-id vlan1+Ethernet1/0/3

SwitchB(dhcpv6-class-clasSwitchC-config)#exit

SwitchB(config)#ipv6 dhcp pool EastDormPool

SwitchB(dhcpv6-eastdormpool-config)#class CLASSWITCHA

SwitchB(dhcpv6-pool-eastdormpool-class-clasSwitchA-config)#address range 2001:da8:100:1::3 2001:da8:100:1::30

SwitchB(dhcpv6-pool-eastdormpool-class-clasSwitchA-config)#exit

SwitchB(dhcpv6-eastdormpool-config)#class CLASSWITCHB

SwitchB(dhcpv6-pool-eastdormpool-class-clasSwitchB-config)#address range 2001:da8:100:1::31 2001:da8:100:1::60

SwitchB(dhcpv6-eastdormpool-config)#class CLASSWITCHC

SwitchB(dhcpv6-pool-eastdormpool-class-clasSwitchC-config)#address range 2001:da8:100:1::61 2001:da8:100:1::100

SwitchB(dhcpv6-pool-eastdormpool-class-clasSwitchC-config)#exit

SwitchB(dhcpv6-eastdormpool-config)#exit

SwitchB(config)#interface vlan 1

SwitchB(config-if-vlan1)#ipv6 address 2001:da8:100:1::2/64

SwitchB(config-if-vlan1)#ipv6 dhcp server EastDormPool

SwitchB(config-if-vlan1)#exit

SwitchB(config)#

### **30.3.2. Пример опций 37, 38 на DHCPv6-ретрансляторе**

Пример 1:

При развертывании IPv6-сети для выделения IPv6-адресов может быть использована функция сервера DHCPv6 на маршрутизирующем устройстве, если специальный сервер используется для равномерного распределения и управления IPv6-адресами. DHCPv6 сервер поддерживает оба режима, с отслеживание состояния (stateful) и без него (stateless).

На уровне доступа используется SwitchA для подключения пользователей общежития; на первом уровне аггрегации SwitchB, он настроен как DHCPv6-ретранслятор; на втором уровне аггрегации SwitchC настроен как DHCPv6-сервер, и он соединён с магистральной сетью. На компьютерах должна быть установлена ОС, которая поддерживает функцию DHCPv6 client.

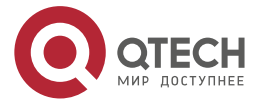

www.qtech.ru

.... ....

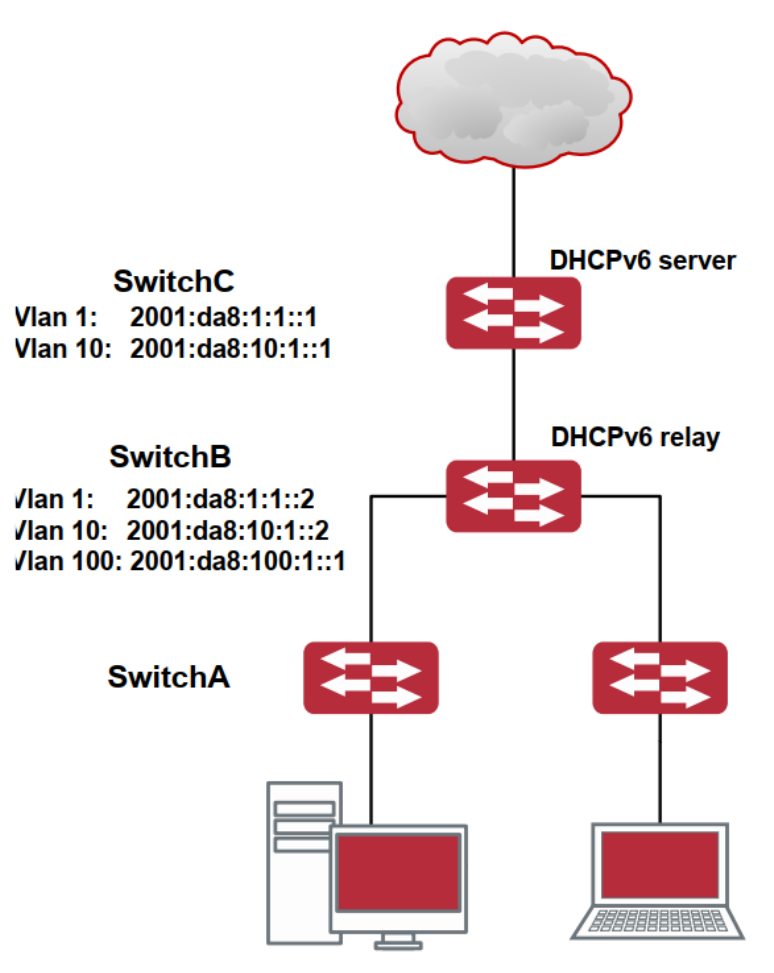

**DHCPv6 client** 

Рисунок 64. Схема применения опций в DHCPv6-ретрансляторе

Конфигурация SwitchB:

SwitchB(config)#service dhcpv6

SwitchB(config)#ipv6 dhcp relay remote-id option

SwitchB(config)#ipv6 dhcp relay subscriber-id option

SwitchB(config)#vlan 10

SwitchB(config-vlan10)#int vlan 10

SwitchB(config-if-vlan10)#ipv6 address 2001:da8:1:::2/64

SwitchB(config-if-vlan10)#ipv6 dhcp relay destination 2001:da8:10:1::1

SwitchB(config-if-vlan10)#exit

# **30.4. Поиск неисправностей опций 37, 38 DHCPv6**

Пакеты запросов, отсылаемые DHCPv6-клиентом, это multicast-пакеты, полученные устройством внутри его VLAN. Если DHCPv6-сервер хочет получать пакеты от клиента, клиент и сервер должны находиться в одном VLAN, иначе необходимо использовать DHCPv6-ретранслятор.

Обработка опций 37,38 при DHCPv6 snooping может проходить одним из следующих образов: заменить оригинальные опции 37,38 своими; отбросить пакет с опциями 37,38;

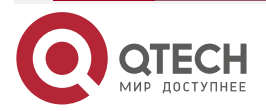

....

 $- - - - -$ 

не выполнять операцию добавления, передачи или отбрасывания пакета. Поэтому, если IPv6-адрес не получен в соответствии с опциями 37,38, пожалуйста, проверьте настройки политик DHCPv6 snooping на втором устройстве. DHCPv6-сервер по умолчанию получает опции 37,38 из пакета, отправленного клиентом, так же может получать их из пакета, отправленного ретранслятором.

DHCPv6-сервер проверяет только опции 37,38, добавленные первым DHCPv6-ретранслятором, это значит, что в пакетах ретранслятора действительны только опции 37,38 самого глубокого уровня.

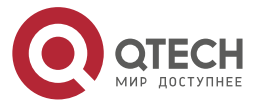

. . . .

. . . .

# **31. КОНФИГУРАЦИЯ DHCP SNOOPING**

# **31.1. Введение в DHCP Snooping**

DHCP Snooping означает, что коммутатор наблюдает за процессом присвоения IP-адресов по протоколу DHCP. Это предотвращает появление нелегальных DHCP-серверов и DHCP-атаки путем настройки доверенных и недоверенных портов. DHCP-сообщение с доверенных портов передается без проверки. При типичной конфигурации доверенные порты используются для подключения DHCP-сервера или DHCP-ретранслятора, а к недоверенным портам подключаются клиенты. С недоверенных портов коммутатор будет пересылать только DHCP- запросы, но не ответы. Если с недоверенного порта получено сообщение DHCP-ответа, коммутатор поднимет тревогу и предпримет определенные действия с портом, согласно настройкам, например, выключение или создание «black hole». Если включена привязка DHCP Snooping, коммутатор сохранит в соответствующей таблице связующую информацию о каждом DHCP- клиенте с недоверенного порта (включая MAC-адрес, IP-адрес, аренду IP, номера VLAN и порта). Имея такую информацию DHCP Snooping, можно комбинировать с другими модулями, такими, как dot1x и ARP, или самостоятельно реализовать контроль доступа пользователей.

Защита от поддельного DHCP-сервера: если коммутатор перехватывает ответ DHCP-сервера (включая DHCPOFFER, DHCPACK и DHCPNAK), он поднимет тревогу и предпримет определенные действия, согласно настройкам (выключение порта или создание «black hole»).

Защита от перегрузки DHCP: чтобы избежать большого количества сообщений DHCP, атакующих процессор, пользователь может ограничить скорость получения DHCP-пакетов на доверенных и недоверенных портах.

Запись данных привязки DHCP (dhcp snooping binding): DHCP snooping при пересылке DHCP-пакетов будет записывать данные (IP + MAC). Можно так же загрузить эти данные на сервер в целях восстановления утерянной информации. Данные привязки, в основном, используются для настройки динамических пользовательских портов dot1x. За подробной информацией о dot1x обратитесь, пожалуйста, к главе «Настройка dot1x».

Добавление связующего ARP: можно добавить статическую связку ARP в соответствии с динамическими данными, чтобы предотвратить ARP-мошенничество.

Добавление доверенных пользователей: можно добавить записи в список доверенных пользователей в соответствии с параметрами связующих данных; эти пользователи получат доступ ко всем ресурсам без dot1x-аутентификации.

Автоматическое восстановление: через некоторое время после выключения порта или создания «black hole», нужно автоматически убрать блокировку порта или MAC-адреса и отправить при этом информацию на сервер через syslog.

Функция журнала: Когда коммутатор обнаруживает ненормальные пакеты, он должен отправить информацию на сервер журнала через syslog.

Шифрование приватных сообщений: связь между коммутатором и внутренней системой управления безопасностью сети TrustView происходит через приватные сообщения. Пользователи могут шифровать эти сообщения в версии 2.

Функция добавление опции 82: различные sub-опции 82 добавляются в DHCP-сообщение в соответствии со статусом аутентификации пользователя.

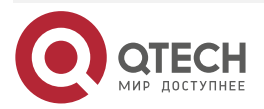

# **31.2. Последовательность задач конфигурации DHCP Snooping**

- 1. Включить DHCP Snooping.
- 2. Включить функцию привязки DHCP Snooping.
- 3. Включить функцию привязки ARP DHCP Snooping.
- 4. Включить функцию опции 82 DHCP Snooping.
- 5. Установить версию приватных пакетов.
- 6. Установить зашифрованный ключ DES для приватных пакетов.
- 7. Установить адрес DHCP-сервера.
- 8. Настроить доверенные порты.
- 9. Включить функцию привязки DHCP Snooping DOT1X.
- 10. Включить функцию привязки DHCP Snooping USER.
- 11. Добавить записи в статический список.
- 12. Установить действия защиты.
- 13. Установить ограничение скорости передачи DHCP-сообщений.
- 14. Включить отладку.
- 15. Настроить атрибуты опции 82 DHCP Snooping.

### 1. Включить DHCP Snooping.

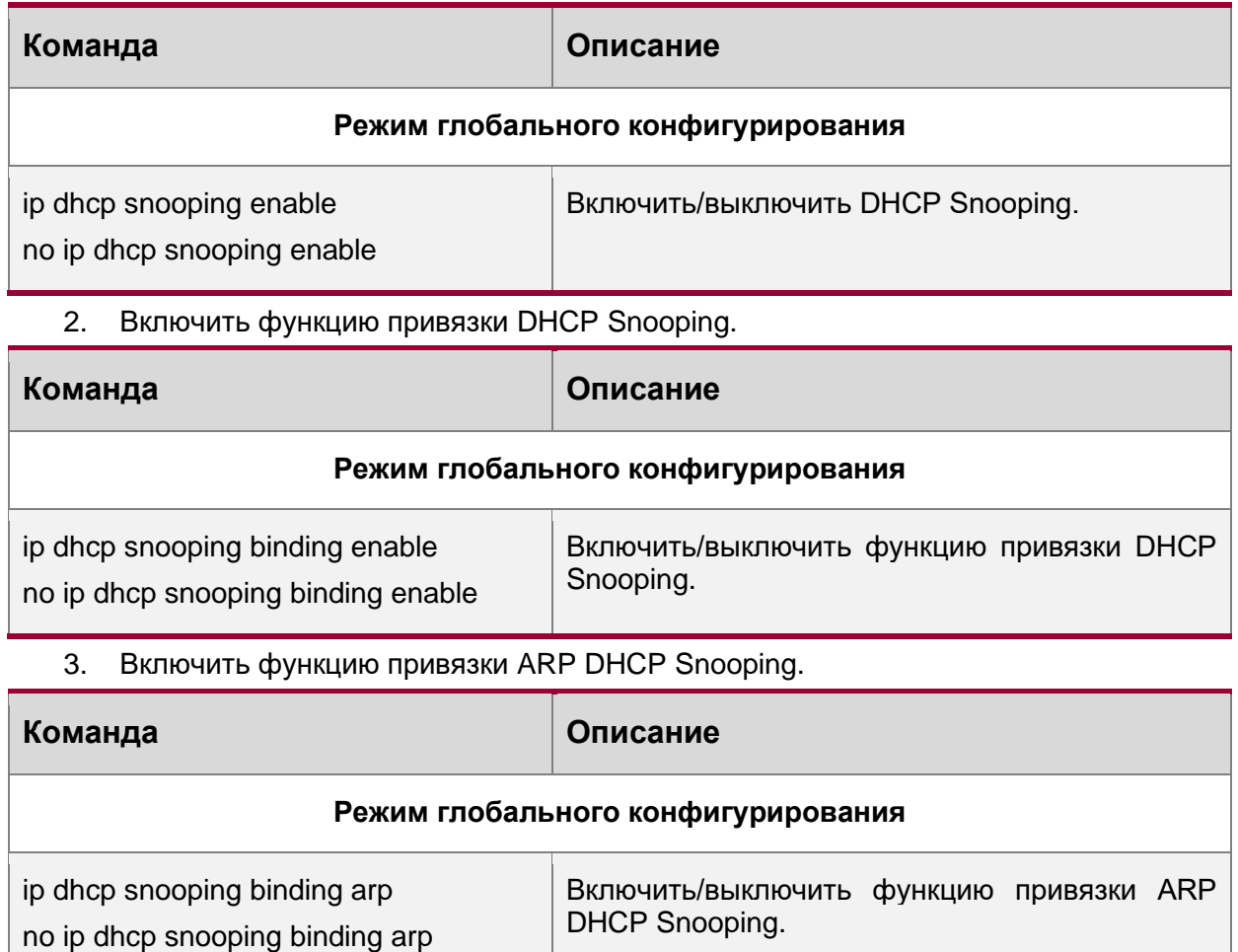

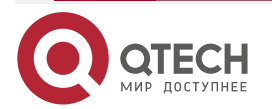

www.qtech.ru

www.qtech.ru

....

 $\blacksquare$ 

 $\mathbf{A} \mathbf{A} \mathbf{A}$ 

4. Включить функцию опции 82 DHCP Snooping.

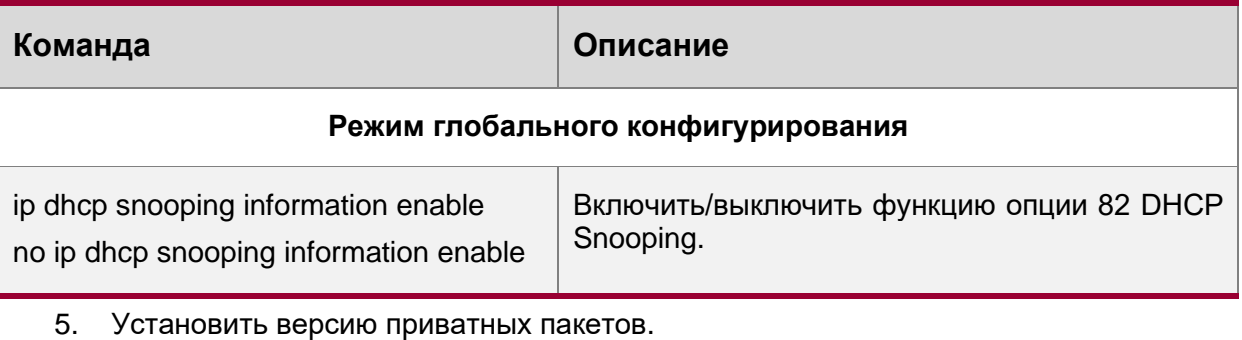

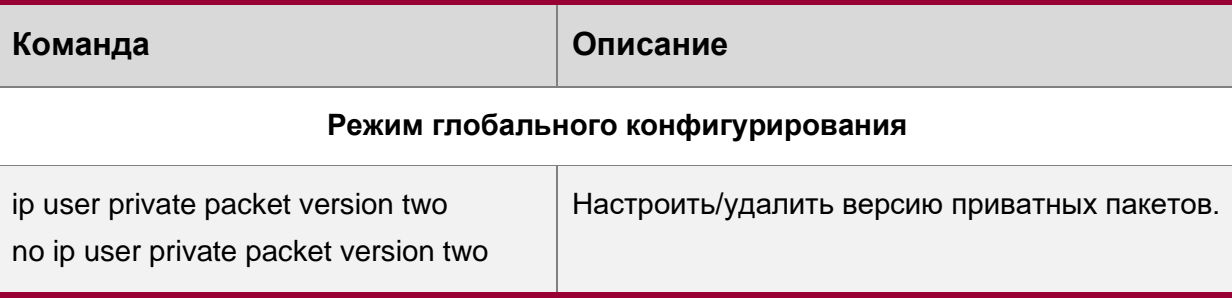

6. Установить зашифрованный ключ DES для приватных пакетов.

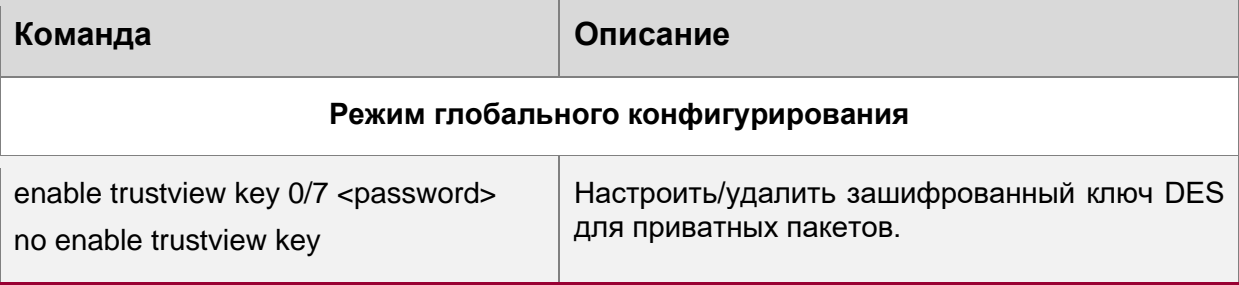

7. Установить адрес DHCP-сервера.

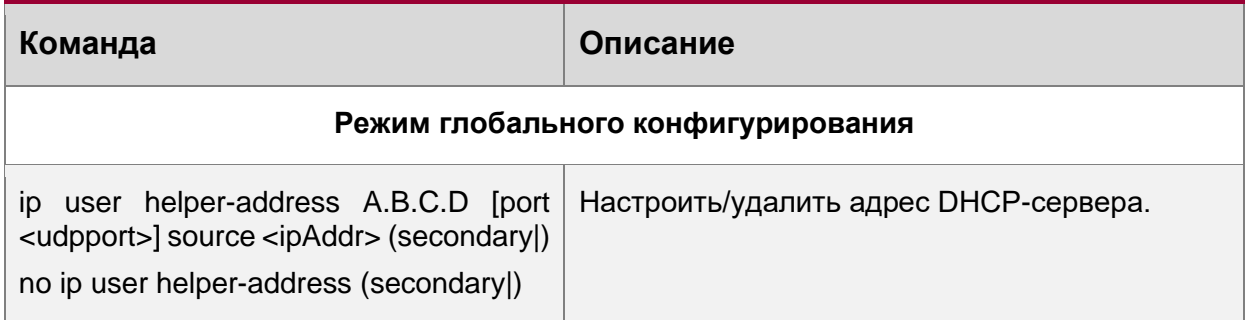

8. Настроить доверенные порты.

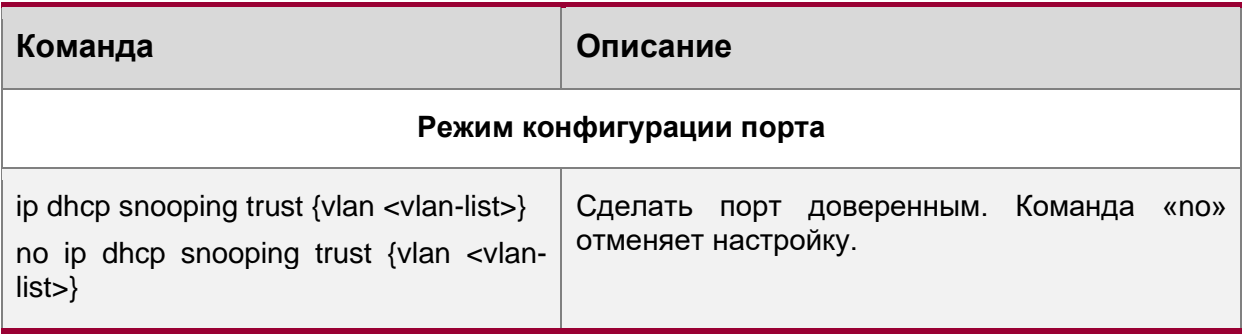

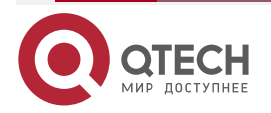

 $\bullet\bullet\bullet\bullet$ 

....

# 9. Включить функцию привязки DHCP Snooping DOT1X.

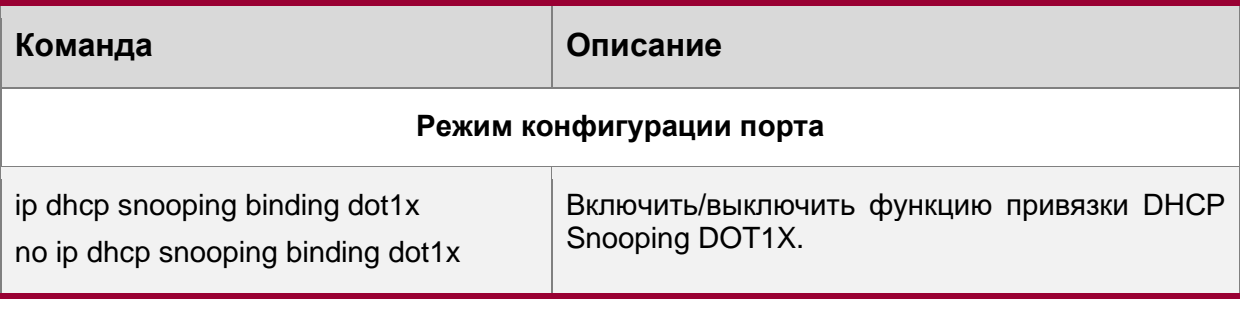

#### 10. Включить функцию привязки DHCP Snooping USER.

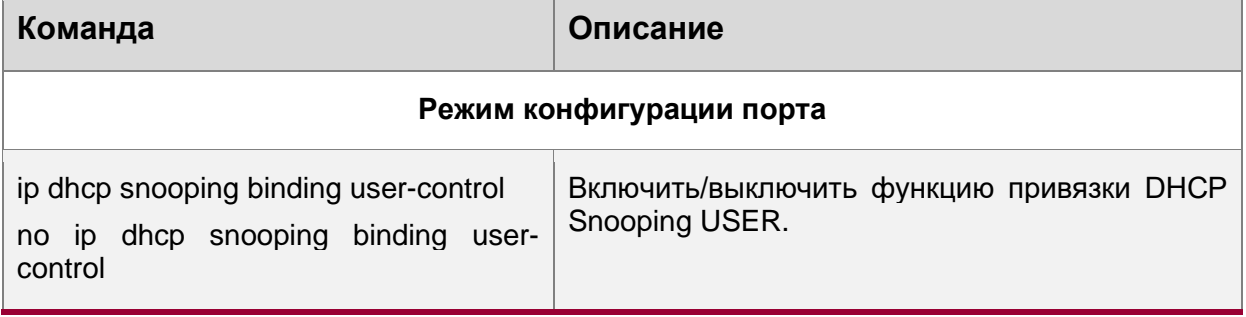

11. Добавить записи в статический список.

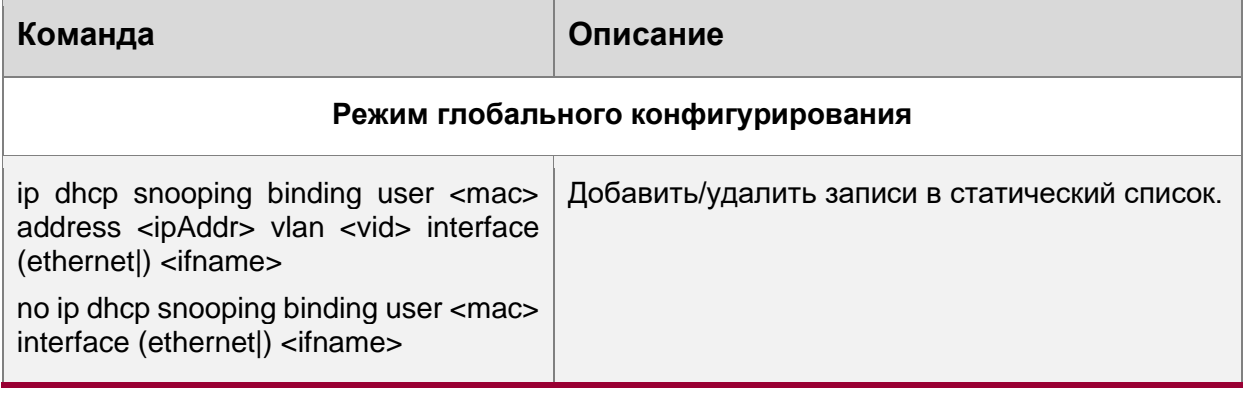

12. Установить действия защиты.

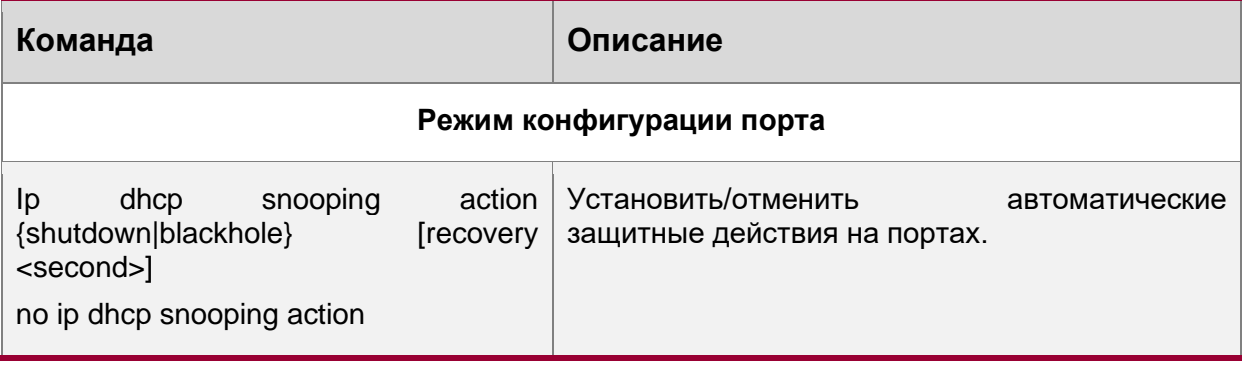

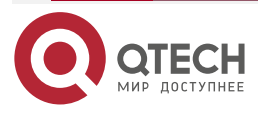

 $\begin{array}{ccccc}\n\bullet & \bullet & \bullet & \bullet & \bullet\n\end{array}$ 

 $\bullet\bullet\bullet\bullet$ 

### 13. Установить ограничение скорости передачи DHCP-сообщений.

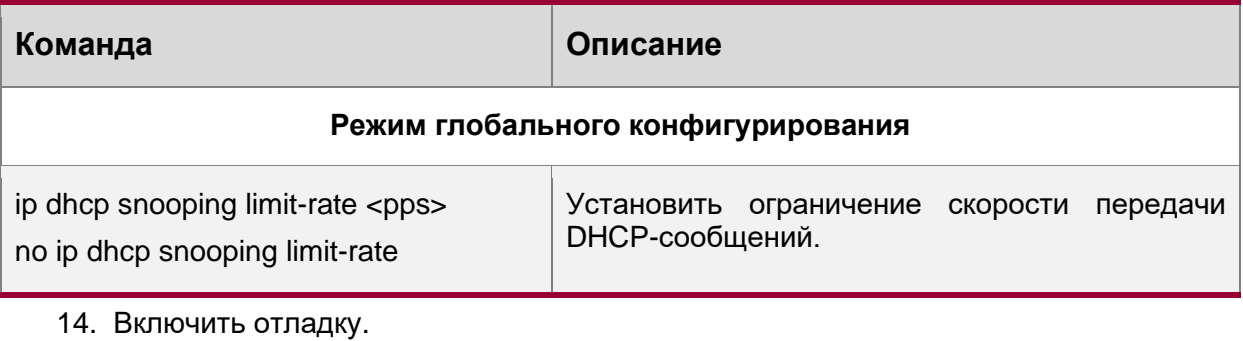

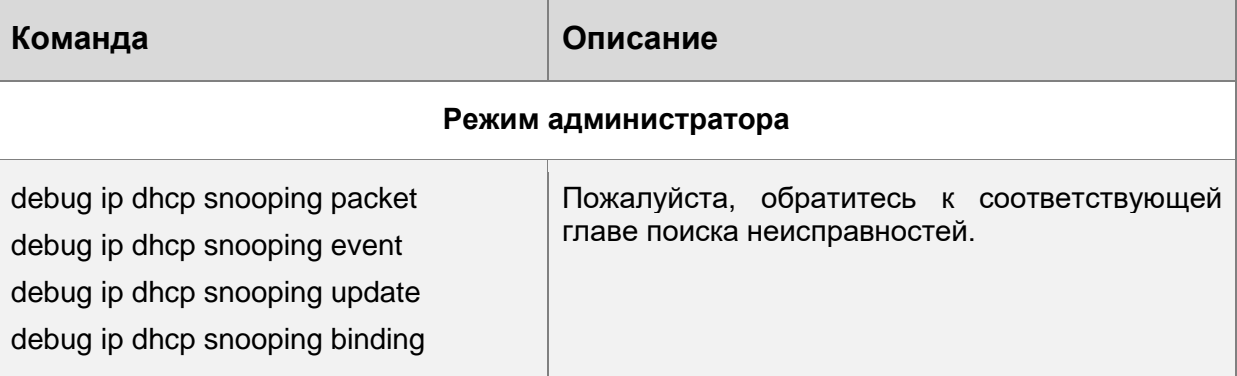

### 15. Настроить атрибуты опции 82 DHCP Snooping.

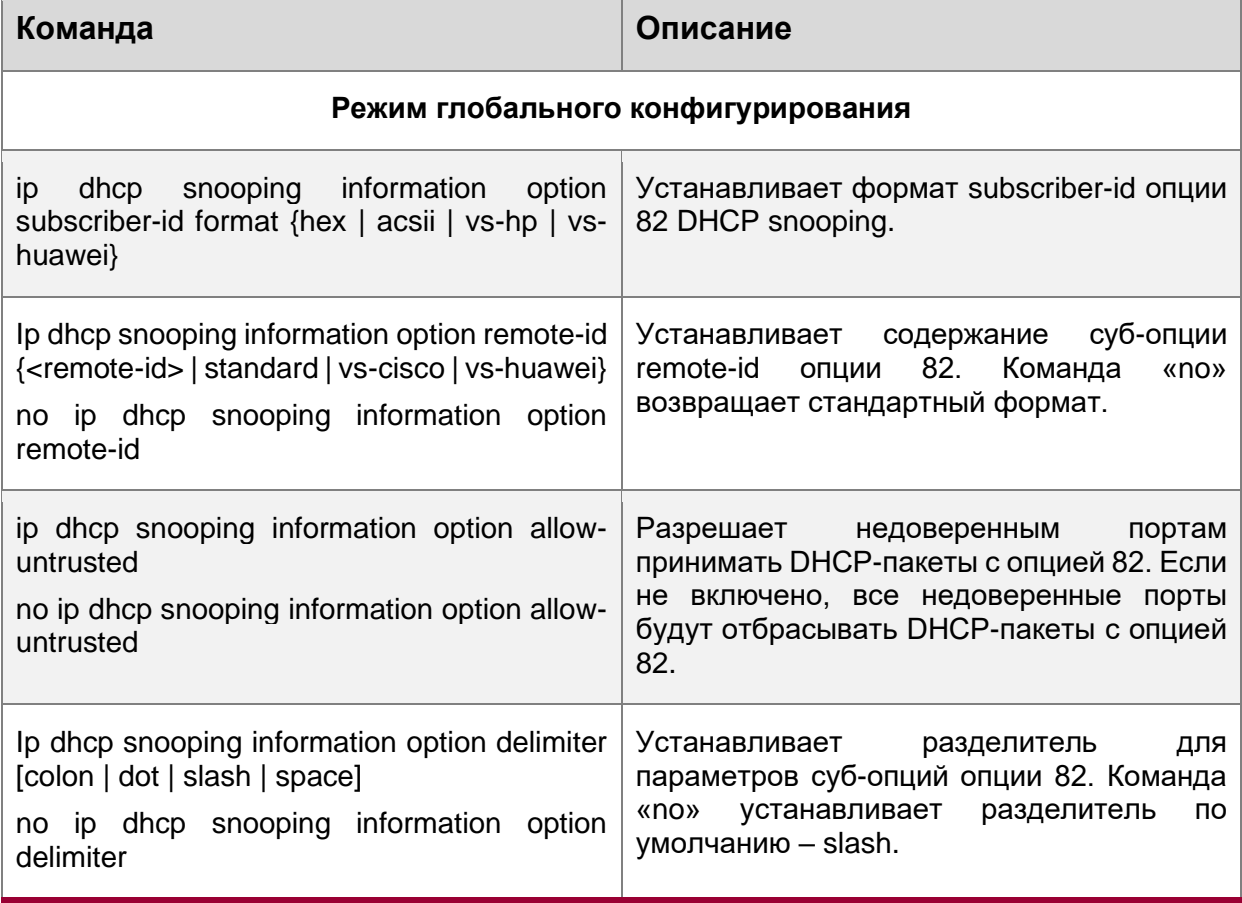

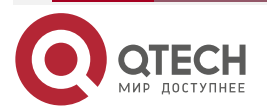

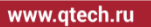

 $\begin{array}{ccccc}\n\bullet & \bullet & \bullet & \bullet & \bullet\n\end{array}$  $\bullet\bullet\bullet\bullet$ 

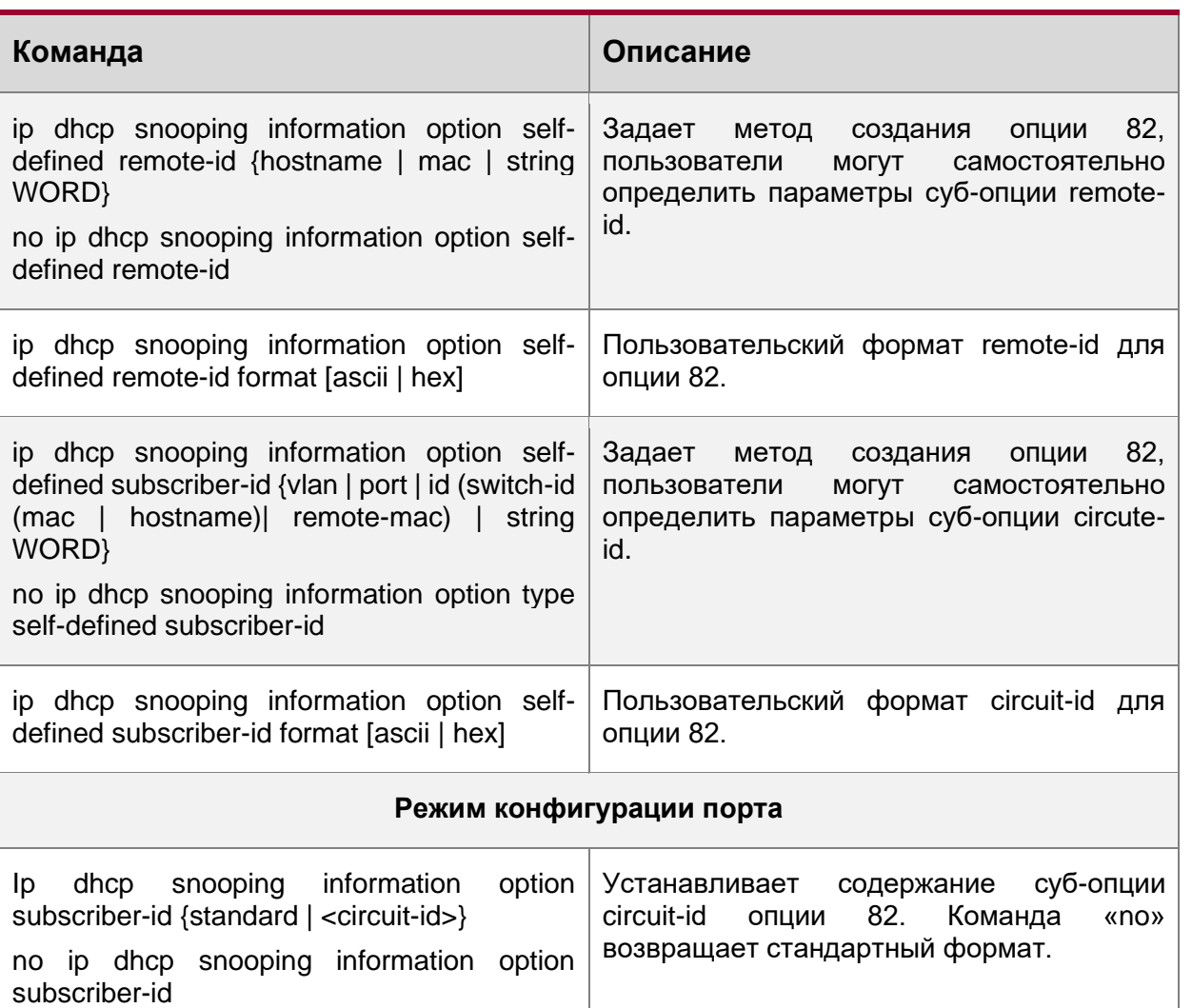

# **31.3. Типовое применение DHCP Snooping**

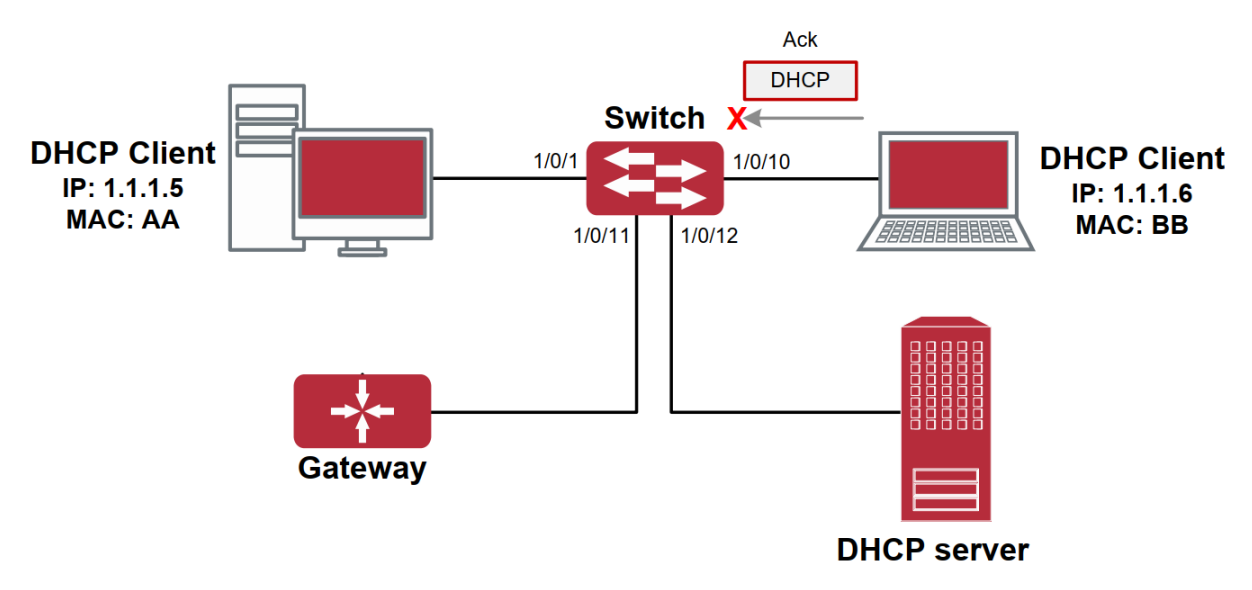

Рисунок 65. Типовой применение

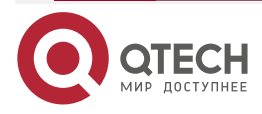

. . . .

....

Как показано на рисунке, устройство Mac-AA - обычный пользователь, подключенный к недоверенному порту 1/0/1 коммутатора, получает IP-настройки через DHCP, IP-адрес клиента 1.1.1.5. DHCP-сервер и шлюз подключены к доверенным портам коммутатора, 1/0/11 и 1/0/12 соответственно. Злоумышленник Мас-ВВ, подключенный к недоверенному порту 1/0/1 коммутатора, пытается подделать DHCP-сервер (посылая пакеты DHCPACK). Функция DHCP Snooping на коммутаторе эффективно обнаружит и блокирует такой тип сетевой атаки.

Последовательность настройки:

switch# switch#config switch(config)#ip dhcp snooping enable switch(config)#interface ethernet 1/0/11 switch(Config-If-Ethernet1/0/11)#ip dhcp snooping trust switch(Config-If-Ethernet1/0/11)#exit switch(config)#interface ethernet 1/0/12 switch(Config-If-Ethernet1/0/12)#ip dhcp snooping trust switch(Config-If-Ethernet1/0/12)#exit switch(config)#interface ethernet 1/0/1-10 switch(Config-Port-Range)#ip dhcp snooping action shutdown switch(Config-Port-Range)#

# 31.4. Поиск неисправностей DHCP Snooping

### 31.4.1. Наблюдение и отладочная информация

Команда «debug ip dhcp snooping» может быть использована для получение отладочной информации.

### 31.4.2. Помощь в поиске неисправностей

Если возникает проблема с использованием функции DHCP Snooping, пожалуйста, проверьте следующее:

Включена ли функция DHCP Snooping глобально;

Если порт не реагирует на ложный DHCP-пакет, проверьте, настроен ли этот порт как недоверенный.

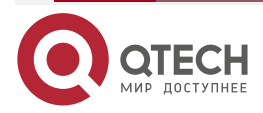

....

 $0.0000$ 

# **32. ОБЩАЯ ИНФОРМАЦИЯ**

### **32.1. Замечания и предложения**

Мы всегда стремимся улучшить нашу документацию и помочь вам работать лучше, поэтому мы хотим услышать вас. Мы всегда рады обратной связи, в особенности:

- ошибки в содержании, непонятные или противоречащие места в тексте;
- идеи по улучшению документации, чтобы находить информацию быстрее;
- неработающие ссылки и замечания к навигации по документу.

Если вы хотите написать нам по поводу данного документа, то используйте, пожалуйста, форму обратной связи на [qtech.ru.](https://www.qtech.ru/company/contacts/)

# **32.2. Гарантия и сервис**

Процедура и необходимые действия по вопросам гарантии описаны на сайте QTECH в разделе «Поддержка» −> [«Гарантийное обслуживание»](https://www.qtech.ru/support/guarantee/).

Ознакомиться с информацией по вопросам тестирования оборудования можно на сайте QTECH в разделе «Поддержка» −> [«Взять оборудование на тест»](https://www.qtech.ru/support/testing/).

Вы можете написать напрямую в службу сервиса по электронной почте [sc@qtech.ru.](mailto:sc@qtech.ru)

# **32.3. Техническая поддержка**

Если вам необходимо содействие в вопросах, касающихся нашего оборудования, то можете воспользоваться нашей автоматизированной системой запросов технического сервис-центра [helpdesk.qtech.ru.](https://helpdesk.qtech.ru/)

Телефон Технической поддержки +7 (495) 477-81-18 доб. 0

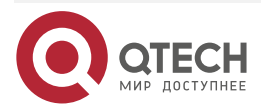